## HP OpenView Application Manager Using Radia

for the Macintosh OS X operating system

Software Version: 3.1

Installation and Configuration Guide

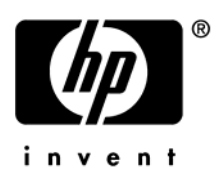

Manufacturing Part Number: T3424-90083 June 2005

### Legal Notices

### **Warranty**

*Hewlett-Packard makes no warranty of any kind with regard to this document, including, but not limited to, the implied warranties of merchantability and fitness for a particular purpose. Hewlett-Packard shall not be held liable for errors contained herein or direct, indirect, special, incidental or consequential damages in connection with the furnishing, performance, or use of this material.* 

A copy of the specific warranty terms applicable to your Hewlett-Packard product can be obtained from your local Sales and Service Office.

### Restricted Rights Legend

Use, duplication, or disclosure by the U.S. Government is subject to restrictions as set forth in subparagraph  $(c)(1)(ii)$  of the Rights in Technical Data and Computer Software clause in DFARS 252.227-7013.

Hewlett-Packard Company United States of America

Rights for non-DOD U.S. Government Departments and Agencies are as set forth in FAR 52.227-19(c)(1,2).

### Copyright Notices

© Copyright 1998-2005 Hewlett-Packard Development Company, L.P.

No part of this document may be copied, reproduced, or translated into another language without the prior written consent of Hewlett-Packard Company. The information contained in this material is subject to change without notice.

#### Trademark Notices

Linux is a registered trademark of Linus Torvalds.

Microsoft®, Windows®, and Windows® XP are U.S. registered trademarks of Microsoft Corporation.

OpenLDAP is a registered trademark of the OpenLDAP Foundation.

#### Acknowledgements

PREBOOT EXECUTION ENVIRONMENT (PXE) SERVER Copyright © 1996-1999 Intel Corporation.

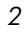

TFTP SERVER Copyright © 1983, 1993 The Regents of the University of California.

OpenLDAP Copyright 1999-2001 The OpenLDAP Foundation, Redwood City, California, USA. Portions Copyright © 1992-1996 Regents of the University of Michigan.

OpenSSL License Copyright © 1998-2001 The OpenSSLProject.

Original SSLeay License Copyright © 1995-1998 Eric Young (eay@cryptsoft.com)

DHTML Calendar Copyright Mihai Bazon, 2002, 2003

### Support

Please visit the HP OpenView support web site at:

#### **<http://www.hp.com/managementsoftware/support>**

This web site provides contact information and details about the products, services, and support that HP OpenView offers.

HP OpenView online software support provides customer self-solve capabilities. It provides a fast and efficient way to access interactive technical support tools needed to manage your business. As a valuable support customer, you can benefit by using the support site to:

- Search for knowledge documents of interest
- Submit enhancement requests online
- Download software patches
- Submit and track progress on support cases
- Manage a support contract
- Look up HP support contacts
- Review information about available services
- Enter discussions with other software customers
- Research and register for software training

Most of the support areas require that you register as an HP Passport user and log in. Many also require a support contract.

To find more information about access levels, go to:

#### **[http://www.hp.com/managementsoftware/access\\_level](http://www.hp.com/managementsoftware/access_level)**

To register for an HP Passport ID, go to:

#### **<http://www.managementsoftware.hp.com/passport-registration.html>**

# **Preface**

### <span id="page-4-0"></span>**About this Guide**

### <span id="page-4-2"></span><span id="page-4-1"></span>**Who this Guide is for**

This guide should be used by Radia systems administrators who want to install and use the Radia Application Manager for Macintosh OS X.

### <span id="page-4-3"></span>**What this Guide is about**

This guide contains a comprehensive description of the Radia Application Manager for Macintosh OS X. It includes in depth discussions of the following topics:

- How to install the Radia Clients and Radia Administrator Workstation.
- How to publish applications and create packages.
- How to implement entitlement policies.
- How to use the Radia Application Manager.
- What Radia Client objects are.
- How to deploy applications.

### <span id="page-5-0"></span>**Conventions**

You should be aware of the following conventions used in this book.

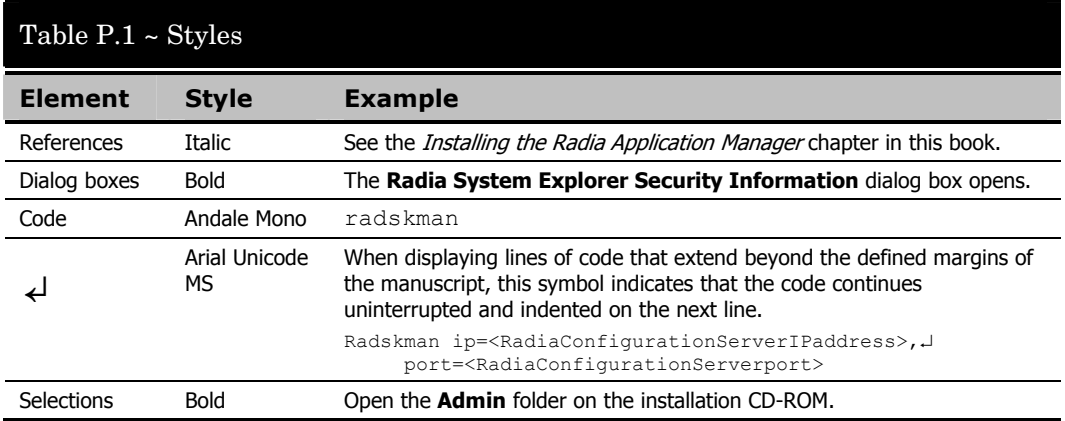

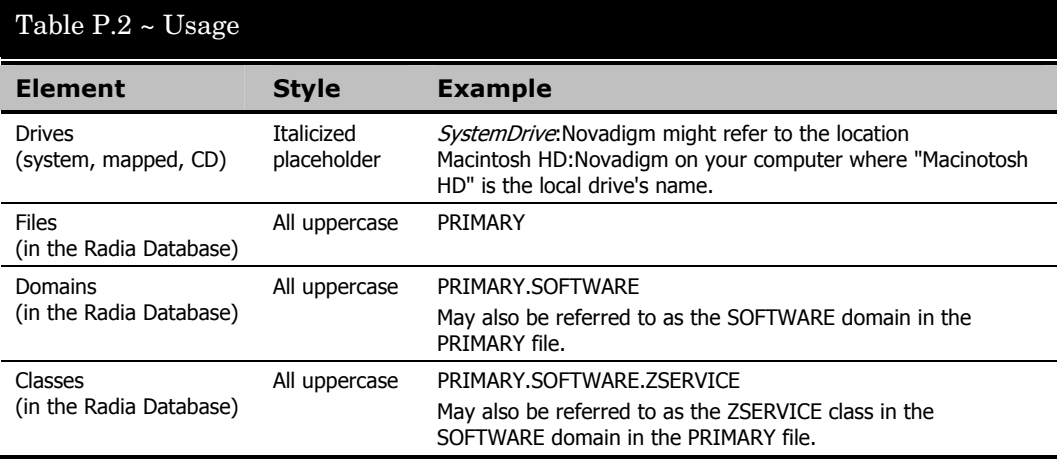

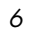

The table below describes terms that may be used interchangeably throughout this book.

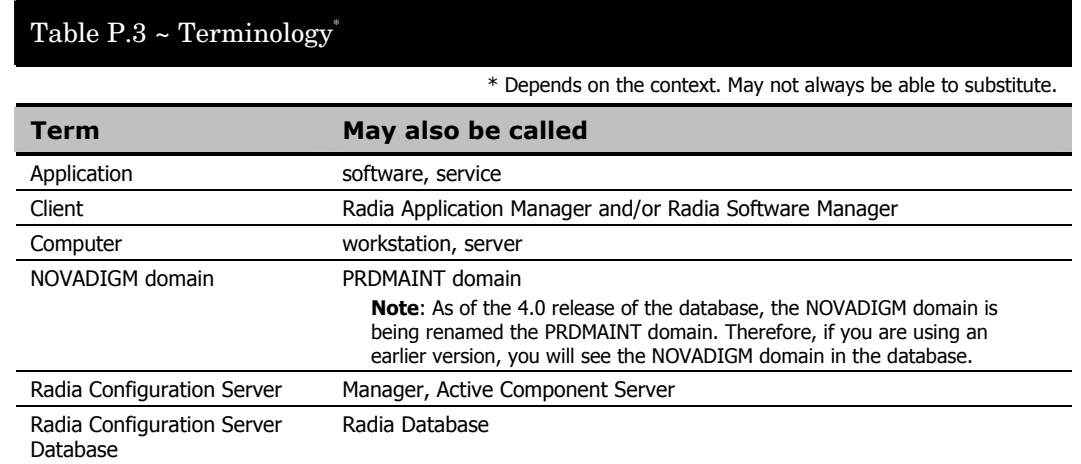

*Preface* 

# **Contents**

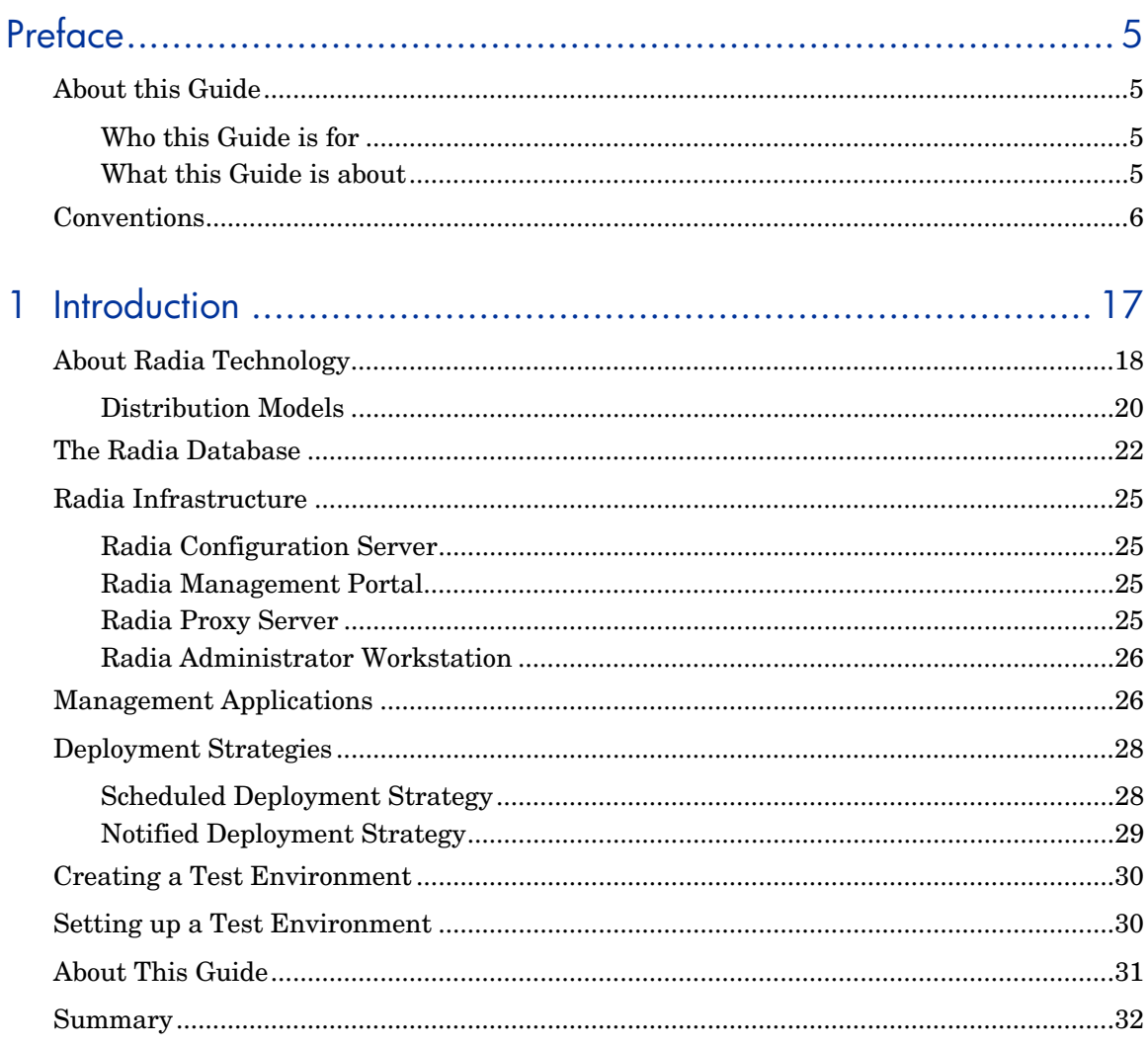

 $\overline{9}$ 

#### Contents

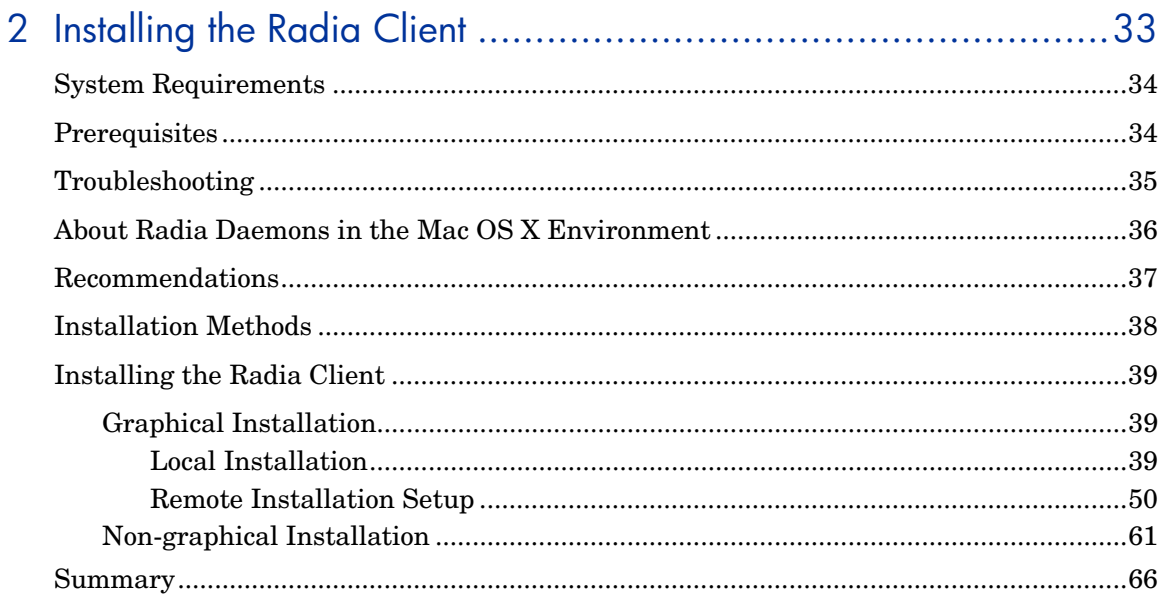

### 3 Installing the Radia Administrator Workstation for Macintosh OS X

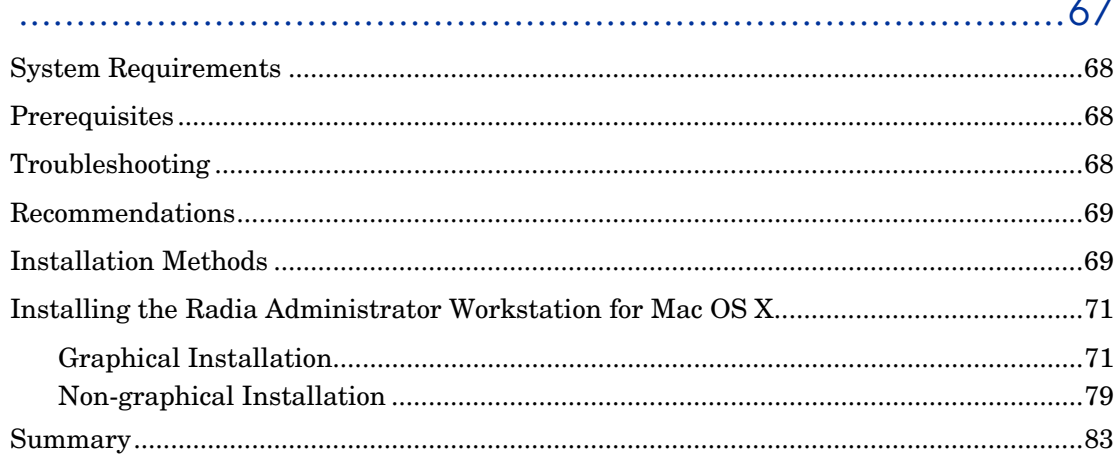

### 4 Installing the Radia Administrator Workstation for Windows .......85

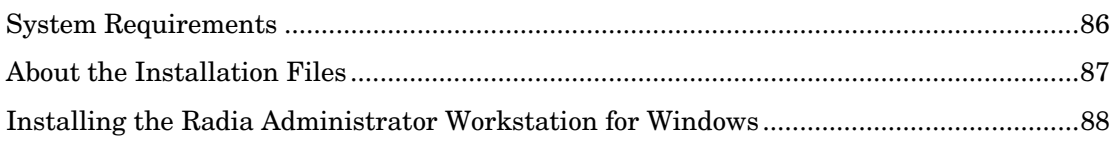

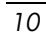

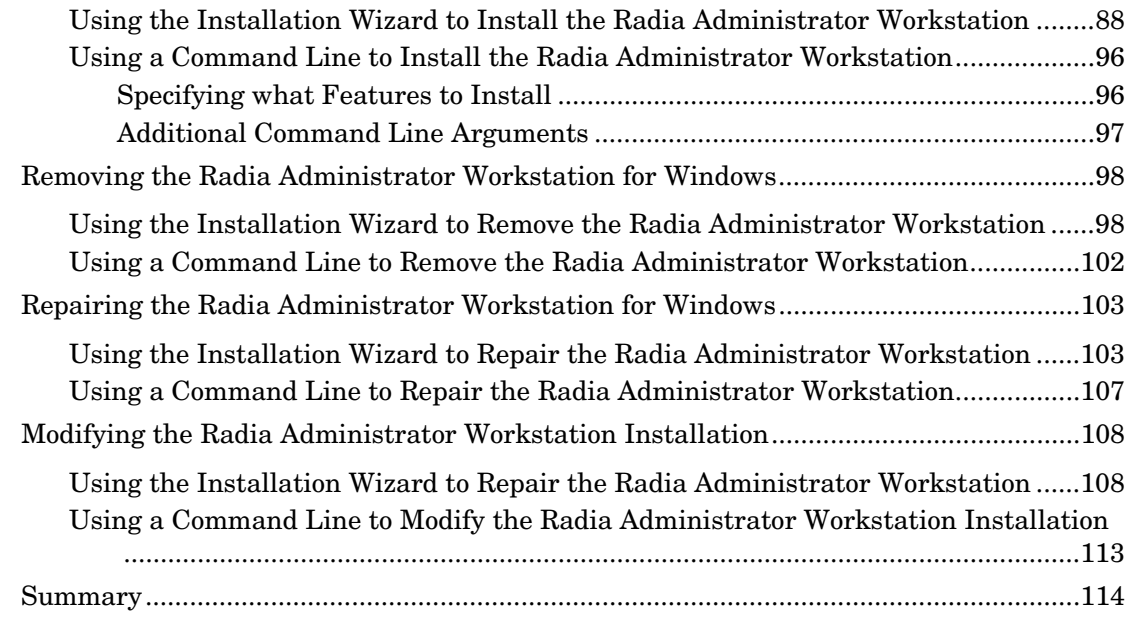

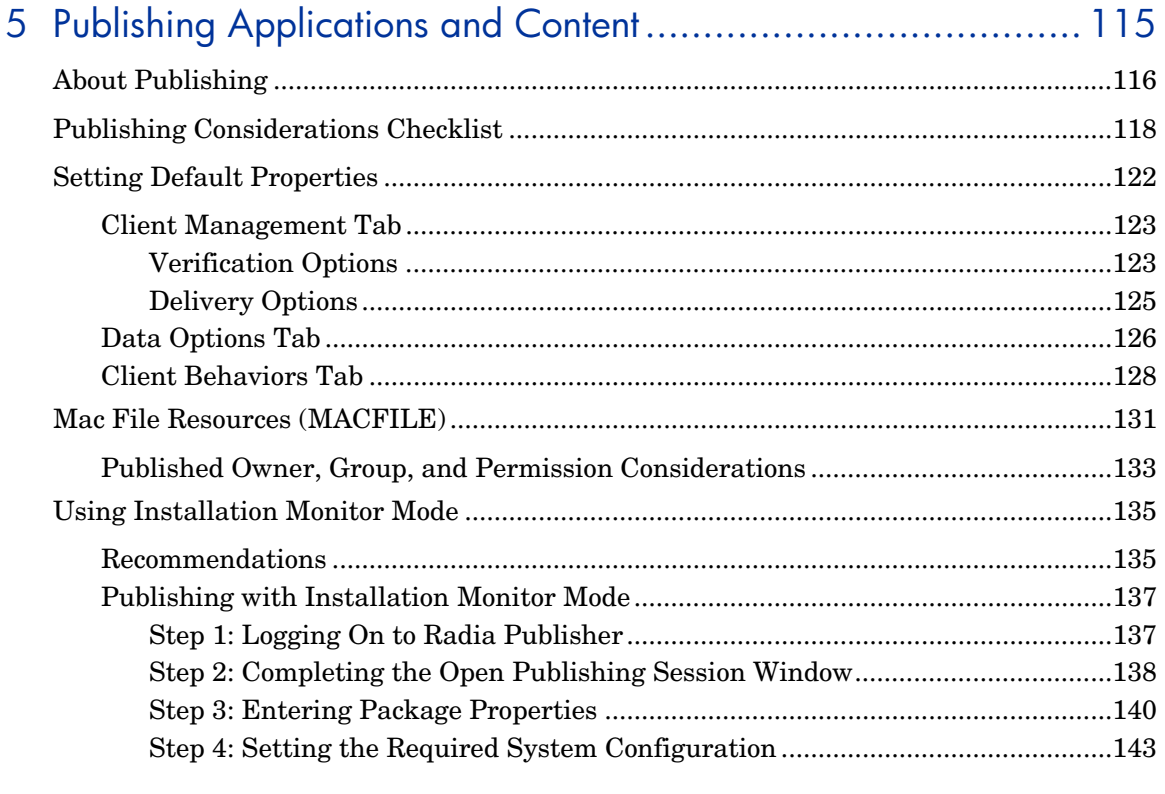

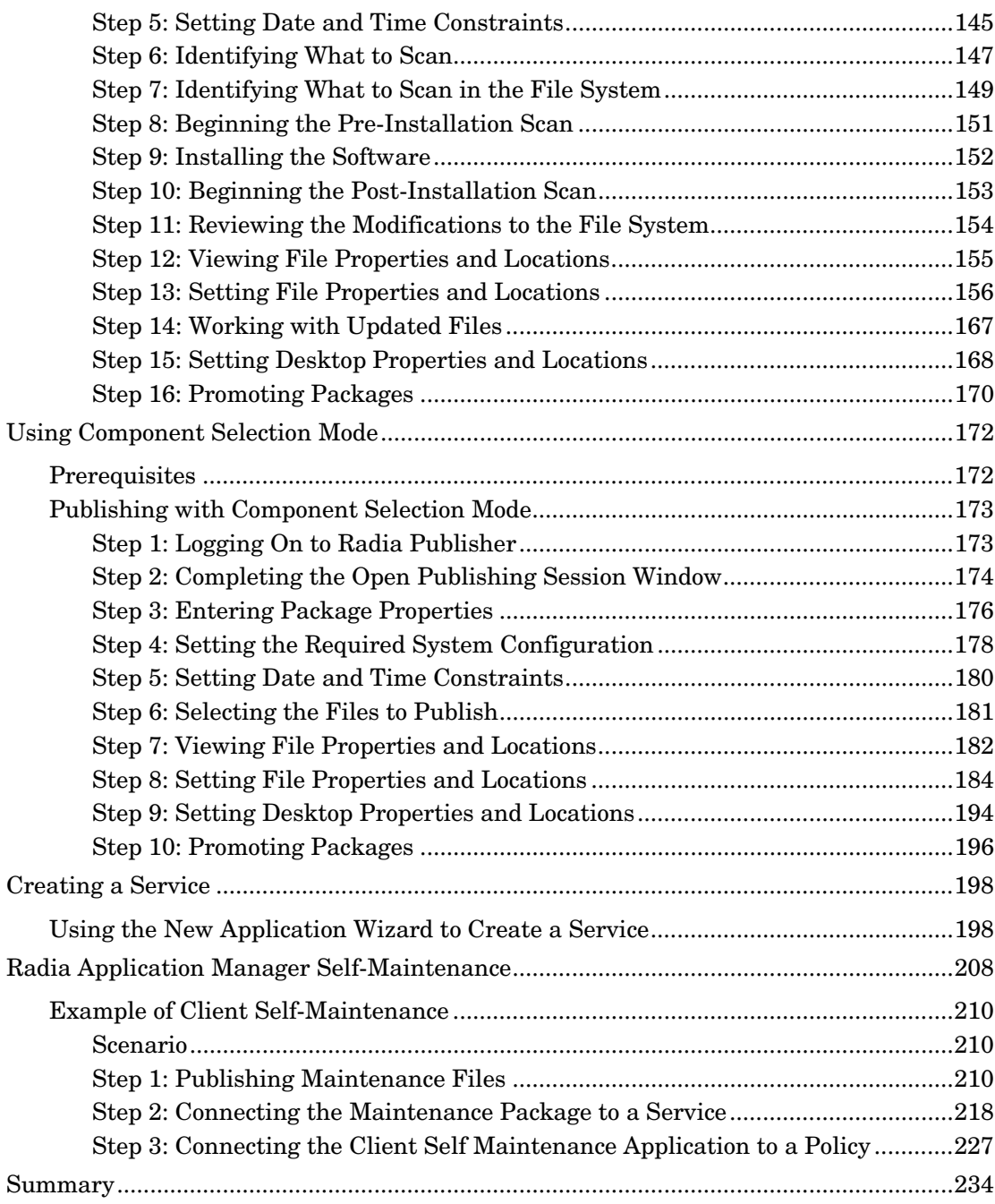

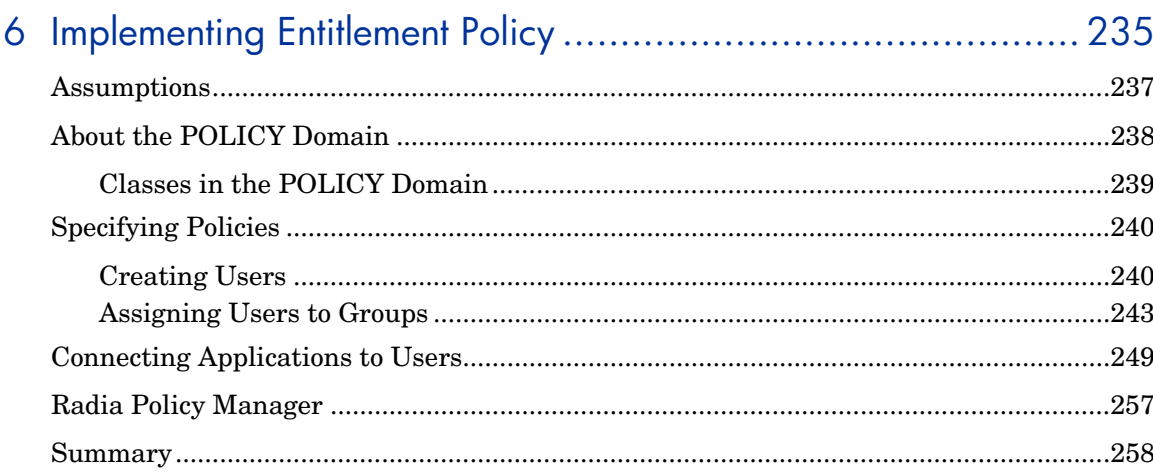

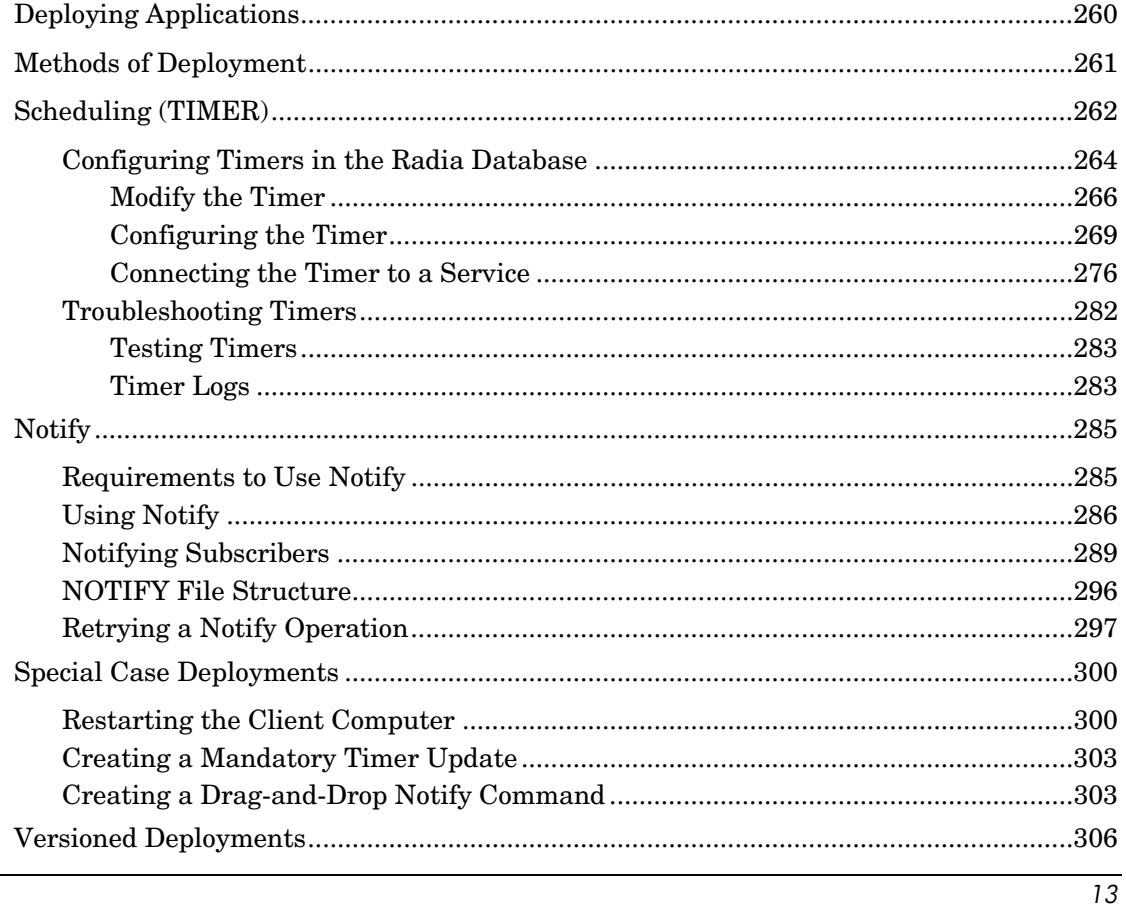

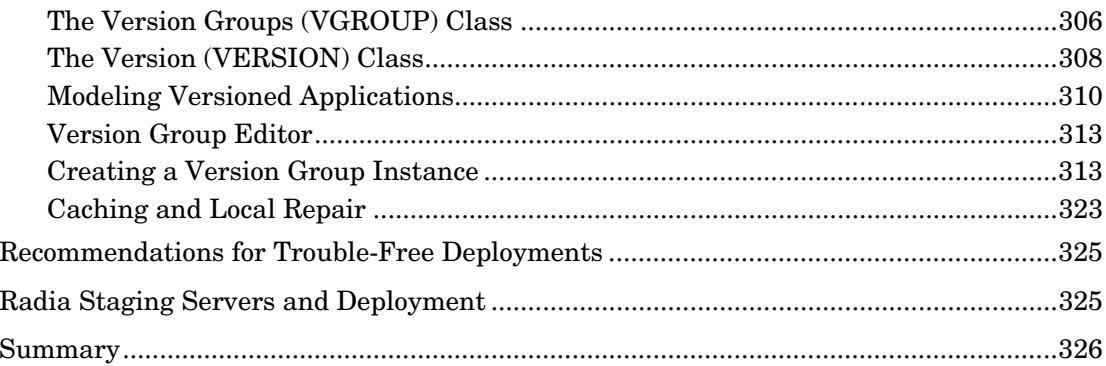

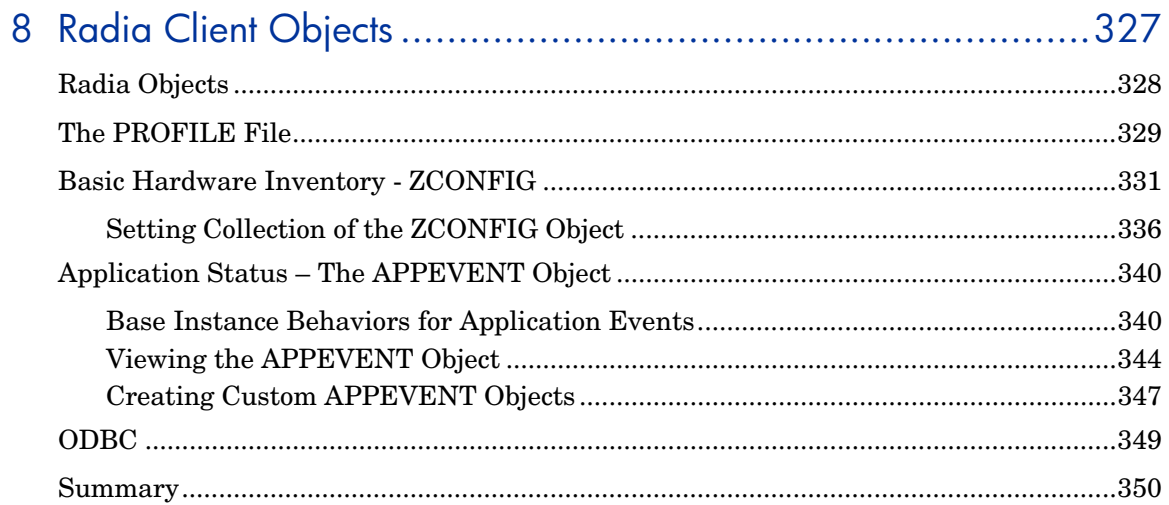

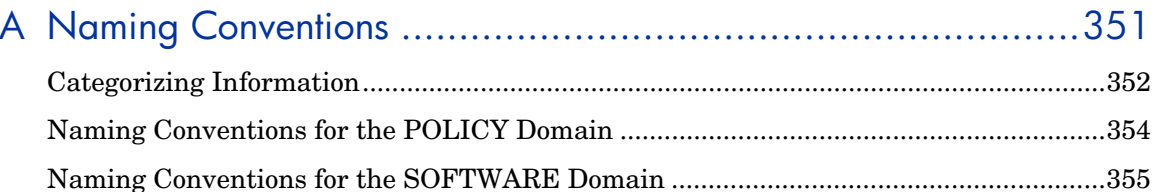

### $\overline{14}$

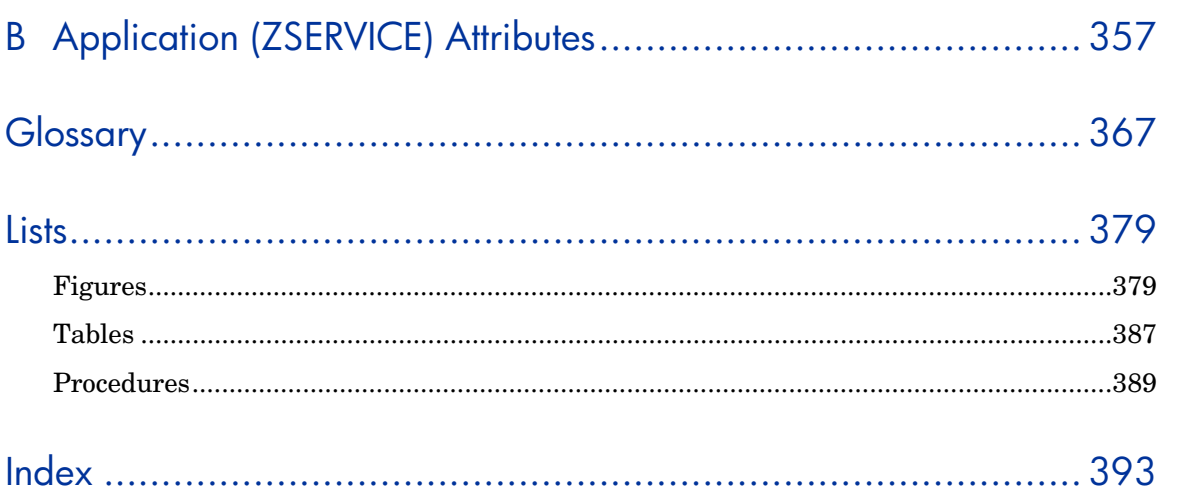

 $\overline{15}$ 

*Contents* 

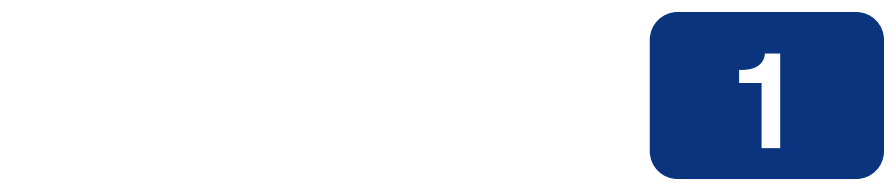

# <span id="page-16-0"></span>Introduction

### **At the end of this chapter, you will:**

- Understand the components of Radia.
- Know the structure of the Radia Database.
- Understand suggested deployment strategies.
- Know how to use this manual.
- Be familiar with the requirements for a test environment.

### <span id="page-17-0"></span>**About Radia Technology**

Enterprises have tried several different software distribution methods to solve the challenge of distributing digital assets. These methods include:

#### ■ **Electronic CDs**.

Individual users can manually personalize their own software, but this method lacks the ability to standardize software, and does not allow for synchronized installation.

#### ■ **Electronic Software Distribution (ESD) tools**.

This method ensures synchronized delivery, but at the price of excessive standardization. Everyone in the organization is forced to get a one-size-fits-all copy of the same thing, without any personalization of software, although each department in an organization may have different software needs.

### ■ **Push Products**.

Some companies are attempting to deal with the software management challenge with Internet-based push technology. This method, similar to ESD, ensures synchronized delivery, but does not allow for customization.

Radia technology provides high levels of adaptability, flexibility, and automation. Adaptability comes from the embedded intelligence of platform-independent object-oriented technology. Flexibility is provided by the media-independence of Radia technology that enables content to be easily revised and customized. And Radia's solutions automate digital asset management across virtually any kind of network. The following bullets detail each of these distinctive capabilities which are essential to Radia technology:

### ■ The Embedded Intelligence of Object-Oriented Technology.

Radia's object-oriented technology transforms software and content from file-based media into self-aware, platform-independent, intelligent objects that automatically assess the environment into which they are deployed, and personalize, install, update, and repair themselves accordingly. In other words, as intelligent objects, they know what they need for a particular device or user, where to get what they need, when they need to change, how to change themselves, and how to repair themselves.

### ■ **Revisable Packaging for Revisable Content.**

Radia technology enables revision and customization of software and content at any midstream point in the publisher-to-subscriber deployment process. Because Radia technology transforms software and content into objects, these objects can be easily modified midstream – subtracted from, added to, reconfigured – simply by packaging them with other objects or new configuration information. With revisable packaging, value-added service providers and IT administrators can customize standard published software offerings for the needs of their particular users without having to unpack and repackage everything.

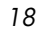

#### ■ **Self-Managing Infrastructure.**

The object-oriented intelligence of Radia technology incorporates self-managing infrastructure. This capability begins with network-independence, with Radia's technology flexibly supporting any deployment environment, whether client/server, local, wide, or virtual area network, intranet, extranet, or the Internet. Furthermore, Radia supports whatever distribution media make sense for the target audience and the provider (which might be a software publisher, application service provider [ASP], Internet service provider [ISP], provider of enterprise application integration [EAI] services, e-business integrator, e-commerce component provider, or in-house IT administrator).

In the Internet age in which software is fundamental to the ability of businesses to compete, change is a constant state, and audience diversity has grown beyond the capacity of older technologies to manage. Radia technology provides the necessary automation, adaptability, and flexibility to solve the software management challenge.

### <span id="page-19-0"></span>**Distribution Models**

Radia manages the distribution of digital assets based on your *distribution model*. A distribution model records the identities and intended configurations of the desktop computers whose configurations are managed by Radia. The distribution model can be simple or complex. At a minimum, a Radia distribution model includes the following five elements:

### ■ **Users**

The identity of the computers being managed.

#### **Note**

The term computer is used to refer to a workstation or server.

■ **Applications** 

The software that is being managed.

■ **Application Files** 

The components that make up the applications.

■ **Deployment Source** 

The location where the application components are stored so they can be deployed to the users.

### ■ **Deployment Destinations**

The location to which the application and its files will be deployed.

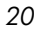

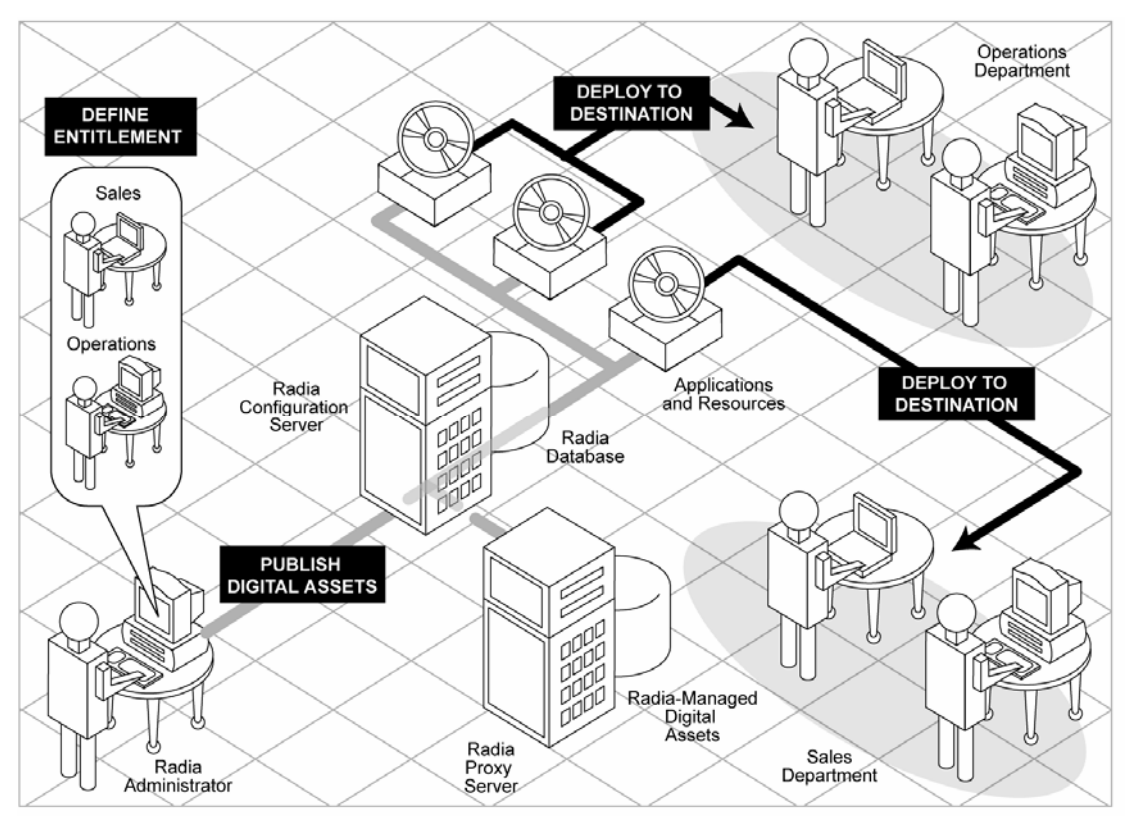

*Figure 1.1 ~ Elements in a distribution model.* 

Use Radia to manage all of these elements. You will publish *packages* of digital assets, assign these packages to users, and define how the packages will be deployed.

#### **Note**

A *package* is a unit of distributable software or data.

### <span id="page-21-0"></span>**The Radia Database**

The Radia Database records your distribution model. This includes all of the information that Radia uses to manage applications on a client computer, including:

- The software or data that Radia distributes.
- The distribution model for each client computer.
- The policies determining which subscribers are assigned to which packages.
- Security and access rules for Radia administrators.

Use the Radia System Explorer to view and manipulate the Radia Database. The Radia Database is hierarchically structured, and its components consist of files, domains, classes, instances, and attributes.

#### **Note**

The Radia System Explorer is currently available for 32-bit Windows platforms. For more information, refer to the Radia System Explorer Guide.

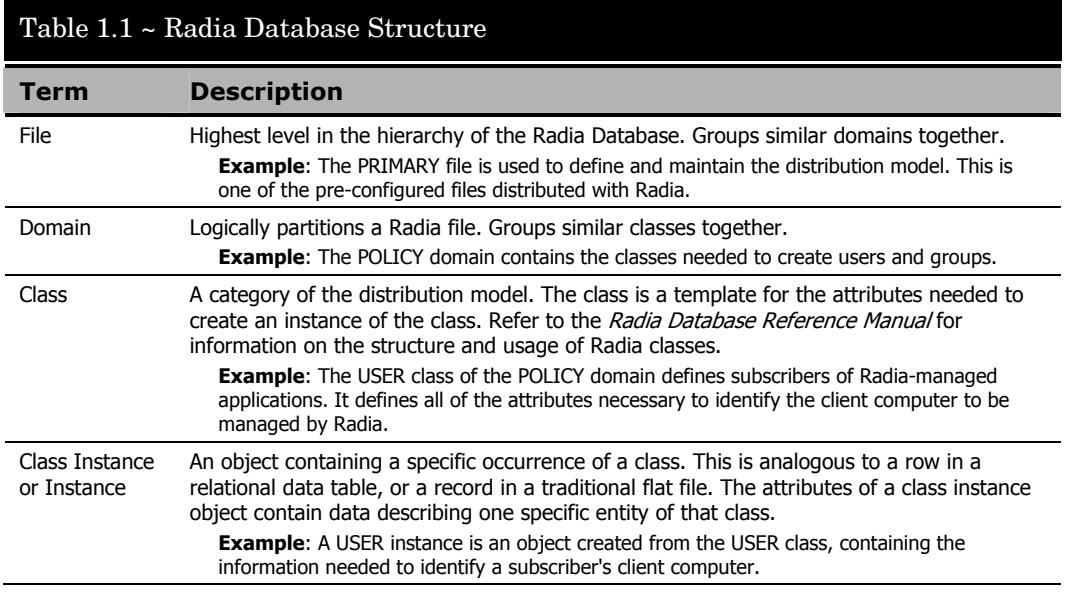

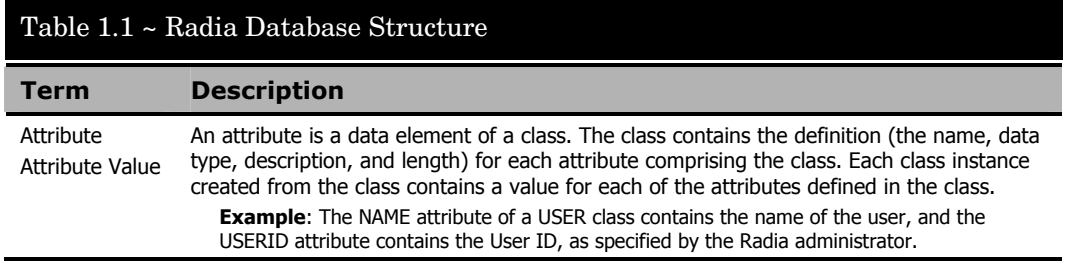

When you install the Radia Configuration Server, LICENSE and PRIMARY are the only two files available. As you use Radia, your Database may change.

- The LICENSE file is read-only and used for Radia Configuration Server processing. This file is for HP use and should not be modified.
- The PRIMARY file is where you will find most information regarding software management. Within the PRIMARY file, there are seven domains.
	- Use the ADMIN domain for defining administrative rights and rules for connecting classes.
	- Use the AUDIT domain to configure tasks that will inventory, or audit, client computers' assets. See the *Radia Inventory Manager Guide* for additional information.
	- Use the NOVADIGM domain to store packages for self-maintenance. See *Radia [Application Manager Self-Maintenance](#page-207-0)* [on page 208.](#page-207-0)
	- Use the PATCH domain to store the list of available patches within a PATCH class. See the *Radia System Explorer Guide.*
	- Use the POLICY domain to create users and groups, and to assign users to groups. See *[Chapter 6:](#page-234-1) [Implementing Entitlement Policy](#page-234-0)* starting [on page 235](#page-234-1) for more information.
	- The SOFTWARE domain contains information about the software being managed and the methods used to deploy the software. See *[Chapter 5:](#page-114-1) [Publishing Applications](#page-114-0)  [and Content](#page-114-0)* starting [on page 115](#page-114-1) and *[Chapter 7:](#page-258-1) [Deploying Applications](#page-258-0)* starting [on](#page-258-1)  [page 259.](#page-258-1)
	- The SYSTEM domain contains administrative and process control definitions.
- The PROFILE file contains information collected from client computers. The file appears after the first client computer has registered with the Radia Configuration Server. This information is used to connect to computers to deploy software managed by Radia, and to see the configuration of the client computer. The PROFILE file is discussed in *[Chapter 8:](#page-326-1) [Radia Client Objects](#page-326-0)* starting [on page 327.](#page-326-1)

#### *Introduction*

■ The NOTIFY file contains information about attempts by the Notify function to update, remove, or e-mail subscribers. This file appears after the first attempted Notify. For more information about Notify, see *[Chapter 7:](#page-258-1) [Deploying Applications](#page-258-0)* starting [on page 259.](#page-258-1)

### <span id="page-24-0"></span>**Radia Infrastructure**

Use Radia Infrastructure components to take full advantage of Radia's ability to manage your enterprise's computing environment. Depending on your enterprise's configuration, your infrastructure may be enhanced by any combination of these components. The Radia components can be divided into four categories.

- Radia Management Applications
- Radia Management Infrastructure
- Radia Extended Infrastructure
- Radia Management Extensions

Some of the basic Radia Infrastructure components are described below. For more information on all of the Radia products, see the *Radia Getting Started Guide* or the HP OpenView web site.

### <span id="page-24-1"></span>**Radia Configuration Server**

The Radia Configuration Server is part of the Radia Management infrastructure, and resides on a single server or across a network of servers. Applications and information about the subscribers and client computers are stored in the Radia Database. The Radia Configuration Server distributes packages based on policies established by the Radia administrator. See the *Radia Configuration Server Guide* (also known as the *Manager Guide*) for more information.

### <span id="page-24-2"></span>**Radia Management Portal**

The Radia Management Portal is a Web-based interface that you can use to manage your Radia infrastructure. The Radia Management Portal is part of the Radia Extended Infrastructure. Whether you are already using Radia, or are just beginning, you can use the portal to create a graphical representation of your infrastructure. See the *Radia Management Portal Guide* for more information.

### <span id="page-24-3"></span>**Radia Proxy Server**

If you want to reduce the load on the Radia Configuration Server, or store your digital assets closer to your client computers, consider using a Radia Proxy Server. The Radia Proxy Server stores a copy of the digital assets that are available to subscribers attached to the Radia Proxy Server. The Radia Proxy Server is also part of the Radia Extended Infrastructure.

#### *Introduction*

Evaluate the potential benefits for each server and its attached subscribers individually. For more information, refer to the *Radia Proxy Server Guide.* 

#### **Note**

Contact your HP representative for details on the Radia Management Portal and the Radia Proxy Server.

### <span id="page-25-0"></span>**Radia Administrator Workstation**

Radia comes with a set of tools used to carry out software management functions. You should become very familiar with these tools. This is part of the Radia Management Infrastructure. These include:

■ **Radia Publisher**

Use the Radia Publisher to create groups of components, called *packages,* and promote them to the Radia Configuration Server.

#### ■ **Radia System Explorer**

Use the Radia System Explorer to view and to manipulate the Radia Database. In addition to this publication, see the *Radia System Explorer Guide* or the *Radia System Explorer Quick Reference* for more information.

#### ■ **Radia Client Explorer**

Use the Radia Client Explorer to view and to manipulate Radia objects on the client computer. In addition to this publication, see the *Radia Client Explorer Quick Reference*  for more information.

#### ■ **Radia Screen Painter**

Use the Radia Screen Painter to create custom dialog boxes. See the *Radia Screen Painter Quick Reference* for more information.

### <span id="page-25-1"></span>**Management Applications**

Management Applications (clients) allow you to automate deployment, update, repair, and deletion activities, and inspect hardware and software. Install the Radia Management Applications onto the subscriber's computer.

There are three types of Management Applications available for communicating with the Radia Configuration Server. Install only those clients for which you have obtained a license. The client software is located on the Management Applications CD-ROM.

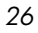

#### ■ **Radia Application Manager (RAM)**

Schedule the distribution of mandatory applications throughout the enterprise. This client is described in this book.

■ **Radia Software Manager (RSM)** Subscribers install, remove, or update optional applications that are available to them in a service list. For more information, see the *Radia Software Manager Guide*.

### ■ **Radia Inventory Manager (RIM)**

This client allows you to collect hardware information and send it to the Radia Inventory Manager for collection and reporting. See the *Radia Inventory Manager Guide* for details.

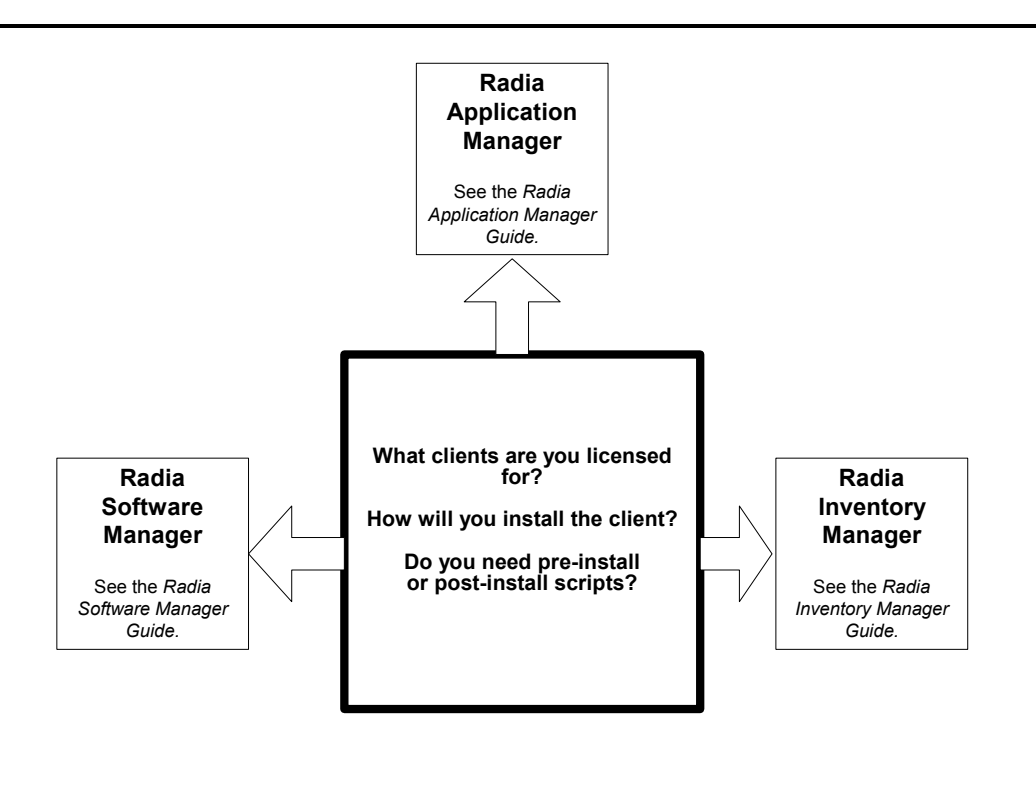

*Figure 1.2 ~ Client options.* 

If you install both the Radia Software Manager and Radia Application Manager feature sets, you decide if an application is mandatory or optional, and specify who controls the installation of the application. By adding the Radia Inventory Manager, you can also find out the hardware and software configurations of the client computer.

### <span id="page-27-0"></span>**Deployment Strategies**

Below are two *suggested* strategies for implementing the RAM client: scheduled and notified deployment. Choose the best strategy based on your enterprise needs. You can use them separately or in combinations.

### <span id="page-27-1"></span>**Scheduled Deployment Strategy**

The scheduled deployment strategy ensures that an initial set of mandatory applications is installed when you install the RAM, and that new mandatory applications are checked at an interval you designate.

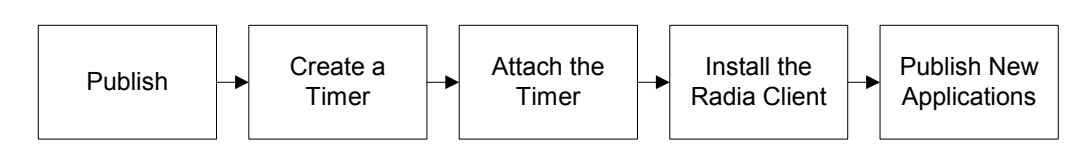

*Figure 1.3 ~ Scheduled Deployment Strategy.* 

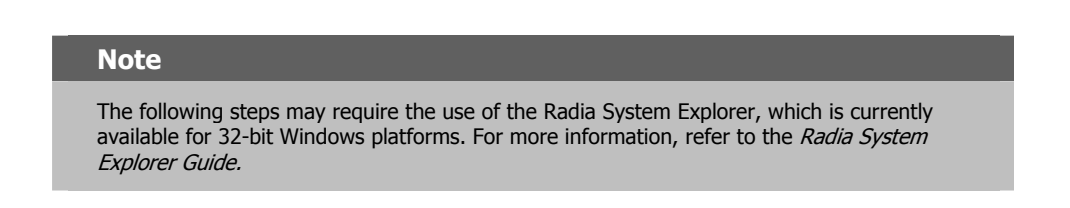

- 1. **Publish** your mandatory applications. See *[Chapter 5:](#page-114-1) [Publishing Applications and](#page-114-0)  [Content](#page-114-0)* starting [on page 115.](#page-114-1)
- 2. **Create a timer** with the appropriate parameters. This ensures that new mandatory applications will be deployed when the timer expires. See *[Scheduling \(TIMER\)](#page-261-0)* [on page](#page-261-0)  [262.](#page-261-0)
- 3. **Attach a timer** to the Client Self Maintenance Service. This ensures that all subscribers will receive the timer during Radia Application Manager installation. See *[Scheduling](#page-261-0)  [\(TIMER\)](#page-261-0)* [on page 262.](#page-261-0)
- 4. **Install the Radia Application Manager client** and download all pre-configured mandatory applications. See *[Chapter 2:](#page-32-1) [Installing the Radia Client](#page-32-0)* starting [on page 33.](#page-32-1)
- 5. **Publish the new mandatory applications.** The next time the timer expires on the client computer, the new applications will be deployed.

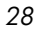

### <span id="page-28-0"></span>**Notified Deployment Strategy**

The Notified Deployment strategy allows you to send out an application or applications for immediate installation after installing the Radia Application Manager.

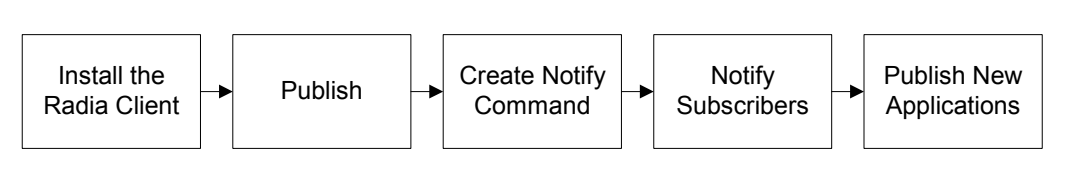

*Figure 1.4 ~ Immediate notification deployment strategy.* 

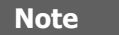

The following steps may require the use of the Radia System Explorer, which is currently available for 32-bit Windows platforms. For more information, refer to the Radia System Explorer Guide.

- 1. **Install the Radia Application Manager client** and register the client computer in the PROFILE file in the Radia Database. See *[Chapter 2:](#page-32-1) [Installing the Radia Client](#page-32-0)* starting [on page 33.](#page-32-1)
- 2. **Publish** your mandatory applications. See *[Chapter 5:](#page-114-1) [Publishing Applications and](#page-114-0)  [Content](#page-114-0)* starting [on page 115.](#page-114-1)
- 3. **Create a notification command** that runs the RADSKMAN executable with the appropriate parameters. See *[Creating a Drag-and-Drop Notify Command](#page-302-1)* [on page 303.](#page-302-1)
- 4. **Drag the appropriate users** to the notification command.
- 5. **Publish the new mandatory applications** and drag the user or group of users to the notification command.

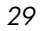

### <span id="page-29-0"></span>**Creating a Test Environment**

Before preparing for enterprise-wide deployment of Radia, you may want to set up a test environment and deploy a sample application. In this section, we will:

- Prepare a "new" application for deployment.
- Use a command line to distribute the new mandatory application.

This section is intended to introduce you to using the Radia Application Manager to install mandatory applications in a test environment. For detailed information on HP's recommended deployment strategy, see *[Deployment Strategies](#page-27-0)* [on page 28.](#page-27-0)

### <span id="page-29-1"></span>**Setting up a Test Environment**

We recommend that you have at least three computers in your test environment.

■ **Server**

Install the Radia Configuration Server on this computer. See the *Radia Configuration Server Installation Guide* for information about installing the Radia Configuration Server.

■ **Administrator computer** 

Install the Radia Administrator Workstation on this computer. The Radia Administrator Workstation must be installed on a 32-bit Windows machine.

You must have a TCP/IP connection to the Radia Configuration Server.

#### ■ **Client computer**

Install the Radia Application Manager on this computer. You must have a TCP/IP connection to the Radia Configuration Server.

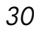

### <span id="page-30-0"></span>**About This Guide**

This guide covers the *suggested* implementation for the Radia Application Manager.

Although you will tailor this strategy to meet your organization's needs, we recommend that you review this guide for a comprehensive understanding of the Radia Application Manager. At the start of each chapter, you will find the following diagram to help you locate where you are in the implementation. The appropriate area will be shaded.

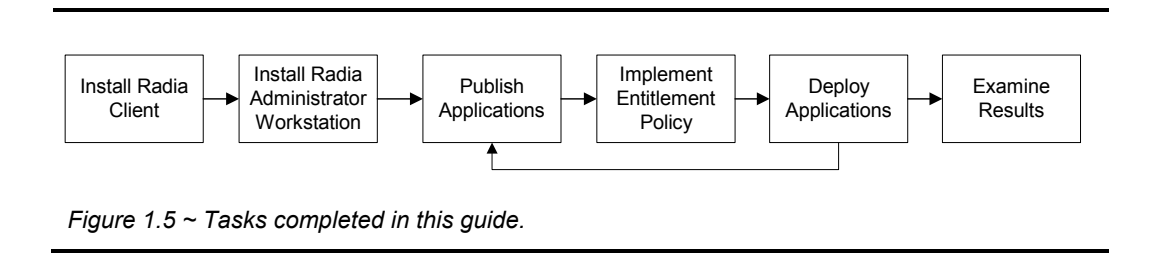

The *Radia Application Manager Guide* covers the following:

- **Publishing Applications and Content** This chapter describes how to publish applications.
- **Implementing Entitlement Policy** This chapter describes how to integrate Radia with your existing policy information, how to create new users and assign them to groups in simple environments, and how to connect services to groups.
- **Deploying Applications** This chapter explains how to deploy applications to your client computers.
- **Radia Client Objects**

This chapter shows you how to examine the results of your Radia implementation.

### <span id="page-31-0"></span>**Summary**

- Radia gives you the flexibility and control to efficiently manage desktop software using Radia technology.
- Radia includes a set of administrator tools to help you manage your software.
- The Radia Database includes all the information needed to manage your software.
- HP provides suggested deployment strategies that you should tailor to your organization's needs.
- Before preparing for enterprise-wide deployment of Radia, consider setting up a test environment.

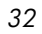

# <span id="page-32-0"></span>Installing the Radia Client

### **At the end of this chapter, you will:**

■ Understand the system requirements and permissions necessary to deploy the Radia Application Manager.

<span id="page-32-1"></span>**Chapter 2** 

■ Be able to install the Radia Application Manager using either the graphical or nongraphical mode.

#### *Installing the Radia Client*

This guide covers the *suggested* implementation for the Radia Application Manager. Although you will tailor this strategy to meet you organization's needs, we recommend you review this guide for a comprehensive understanding of the Radia Application Manager. This chapter covers installing the Radia Application Manager.

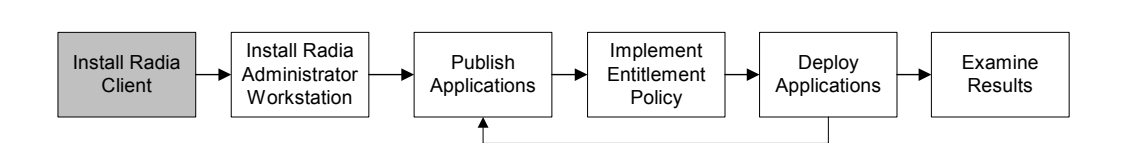

*Figure 2.1 ~ Overview of the Radia Application Manager Guide.* 

#### **Caution**

Install only the Radia Clients for which you have licenses. If you do not have a license, the Radia Client will not authenticate with the Radia Configuration Server.

### <span id="page-33-0"></span>**System Requirements**

- Mac OS X Minimum Operating System Requirement is 10.1.5
- TCP/IP connection to a computer running Radia Configuration Server.
- Radia Client requires 20 MB free disk space.

### <span id="page-33-1"></span>**Prerequisites**

- We strongly recommend installing the Radia Clients as root or a Mac OS X administrator who is capable of issuing sudo commands.
- Install the Radia Client on a local file system.
- The installation program must be run from within the Darwin Subsystem.

#### **Note**

We strongly recommend you refrain from performing any other tasks and operations while the installation program is running.

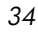

#### **Caution**

If there is an existing installation in the current working directory, you are urged to relocate it before beginning installation. You will be prompted for this during the installation. If you choose to overwrite your existing client, all your customized data will be lost.

When installing the Radia Client, you must know the subscribers' operating systems. After setup and configuration, Radia executables and library files will not be changing with the same frequency as that of your site's user files.

After the Radia Client is installed, a file called **.nvdprof** is placed in the HOME directory of the Mac OS X user ID who performed the installation. This file contains the Radia initialization data required by the Radia Client.

### <span id="page-34-0"></span>**Troubleshooting**

Should you encounter any problems while installing the Radia Client, please perform the following steps before contacting technical support:

- 1. Enable diagnostic tracing by appending the text **-loglevel 9** to the installation command line and re-run the installation.
- 2. Be able to provide the log file created during the invocation of the install, which defaults to the location /tmp/setup/setup.log.

#### **Note**

The installation option **–loglevel 9** should only be used to diagnose installation problems.

### <span id="page-35-0"></span>**About Radia Daemons in the Mac OS X Environment**

The Radia Client installation program installs the following daemon executables:

■ **Radia Notify (default port 3465)** 

Use Radia Notify, **radexecd**, to push updates to subscribers or to remove applications. A Notify message is sent from the Radia Configuration Server to this daemon. When the daemon receives the Notify message, the Radia Client connects to the Radia Configuration Server and performs the action initiated by the Notify operation.

### **Important Note**

If you want to send a Notify to subscribers of a particular application, that application must be installed on their computers in order for them to be eligible for notification.

### ■ **Radia Scheduler**

Use the Radia Scheduler service, **radsched**, to schedule timer-based deployments of applications.

The installation of **radexecd** and **radsched** as services under Mac OS X shall install sample startup scripts under Mac OS X POSIX style path /Library/StartupItems/Radexecd and /Library/StartupItems/Radsched.

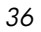
# **Recommendations**

- We strongly recommend that you install and run the Radia Client as root or use a Mac OS X user ID that is able to perform sudo-based commands.
- After you perform an installation, make sure the Radia Application Manager is successfully connected to the Radia Configuration Server. This registers the subscriber in the Radia Database. Once registered, the subscriber appears in the PROFILE file. Make sure to verify that all ports are active and that you have full connectivity to the Radia Configuration Server.

Before you install the Radia Client, consider the following:

- You can perform a local installation of the Radia Clients.
- z Your Radia systems administrator can perform a Remote Installation Setup. This process stores the installation media in a selected directory path. Later client installations can be initiated from any number of intended client workstations providing they have access to the directory path selected during the Remote Installation Setup.
- Performing an installation from a customized configuration file provides a number of benefits.
	- ♦ Replicate precise installation details on multiple clients.
	- ♦ Use a pre-installation method that runs any script or executable before the Radia Client installation.
	- ♦ Use a post-installation method, which runs any script or executable after the Radia Client is installed.
	- ♦ Configure the installation to force a client connection to the Radia Configuration Server immediately after the installation.
	- ♦ Pre-configure the IP address and port number of the Radia Configuration Server that the Radia Client will be connecting to.
	- ♦ Use an object update text file that can be used to update Radia objects after the installation.

# **Installation Methods**

You can install the Radia Clients by:

- Executing the installation procedure directly from the CD-ROM.
- Copying the files from the CD-ROM into a temporary directory and executing the installation procedure.

Several parameters can be used on the command line when installing the Radia Clients. These parameters are used to install the Radia Client using the graphical mode, nongraphical mode, plain mode, or silent mode.

[Table 2.1 below](#page-37-0) describes the installation parameters.

<span id="page-37-0"></span>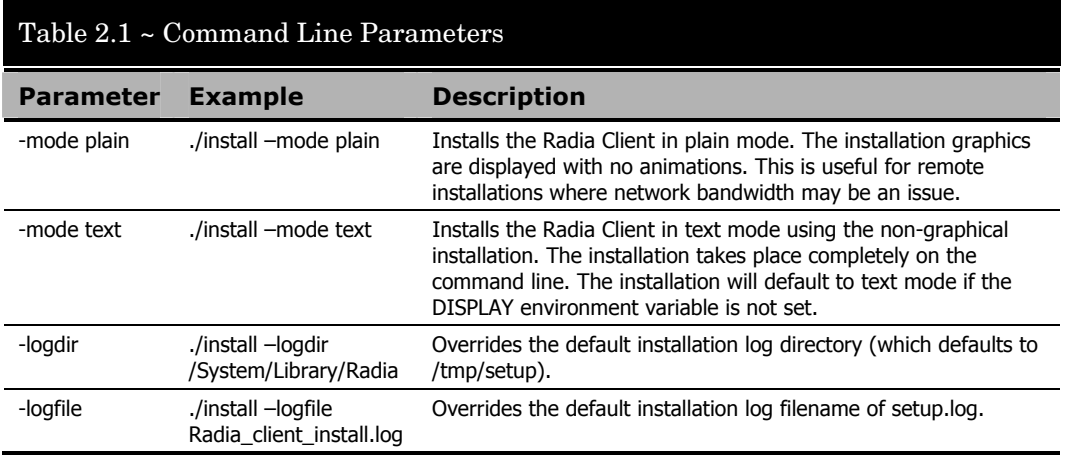

### **Installing the Radia Client**

This section describes both the graphical (using a GUI) and non-graphical (using a command line) installations of the Radia Client for Mac OS X.

### <span id="page-38-0"></span>**Graphical Installation**

This section describes how to install the Radia Clients both to a local and to a remote computer using a graphical user interface (GUI).

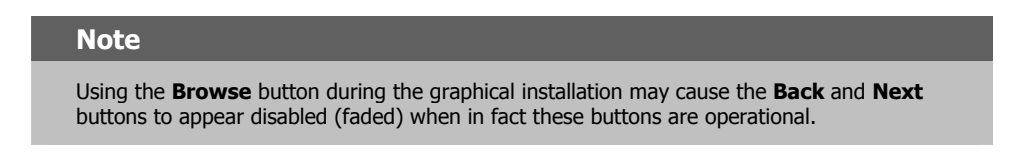

#### **Local Installation**

This section describes how to install the Radia Clients to a local computer using a GUI. Installation of the Radia Clients requires Administrator authority in order to install the Radia Daemons. Since Mac OS X does not ship with the root account enabled, you should install the Radia Clients as root or under a Mac OS X user ID who is able to perform sudobased commands.

**Note** 

If the Radia daemons were selected for startup after the client installation (the default behavior), you may see the Mac OS X system startup dialog. This is normal behavior.

#### **To install the Radia Client to a local computer using a GUI**

#### **Note**

These instructions will guide you through the local graphical installation of the Radia Client. For the non-graphical installation instructions, see [Non-graphical Installation](#page-60-0) [on page 61.](#page-60-0)

1. On your Mac OS X media, double-click **Radia31.dmg**. A Radia31 disk image is created on your desktop.

- 2. Open a terminal window and change your current working directory to /Volumes/Radia31/client.
- 3. Type **sudo ./install**, and then press ENTER.

The **Welcome** window opens.

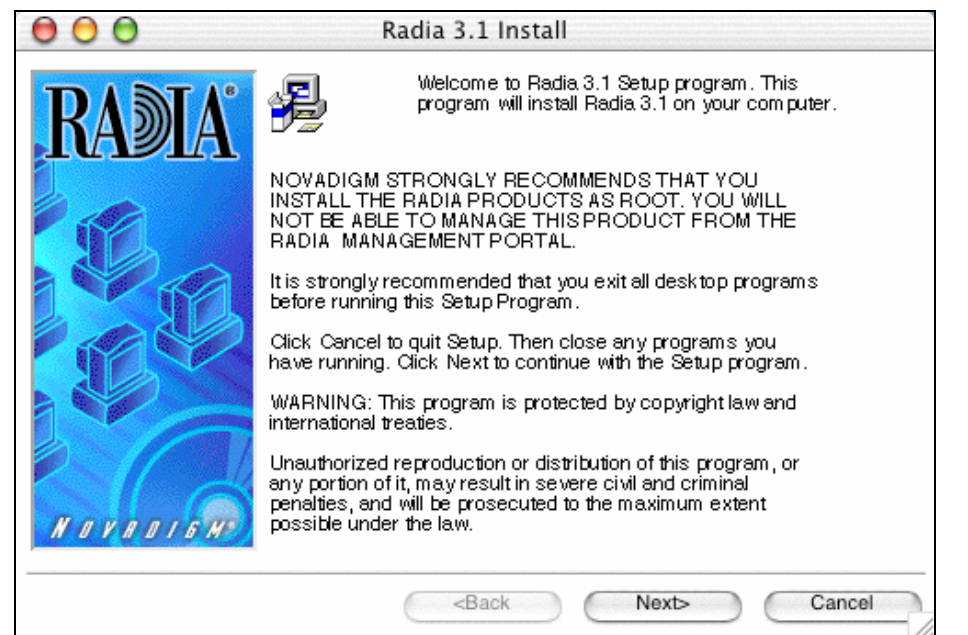

*Figure 2.2 ~ Welcome window of the Radia Products Setup program for a local installation.* 

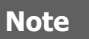

At any point during the installation, you can return to a previous window by clicking **Back.** Also, if you would like to exit the installation at any time, click **Cancel.** 

4. Click **Next**.

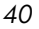

5. The Select Components to **Install** window opens.

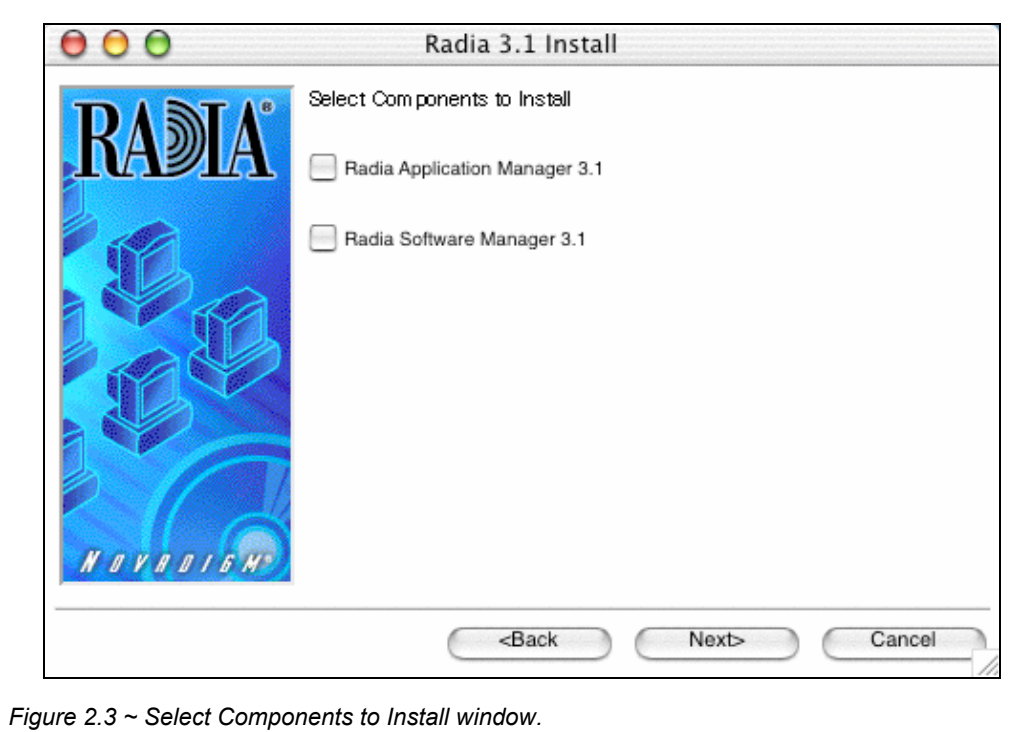

- 6. From the displayed panel, select the **Radia Application Manager** check box.
- 7. Click **Next**.

The **Select Installation Type** window opens.

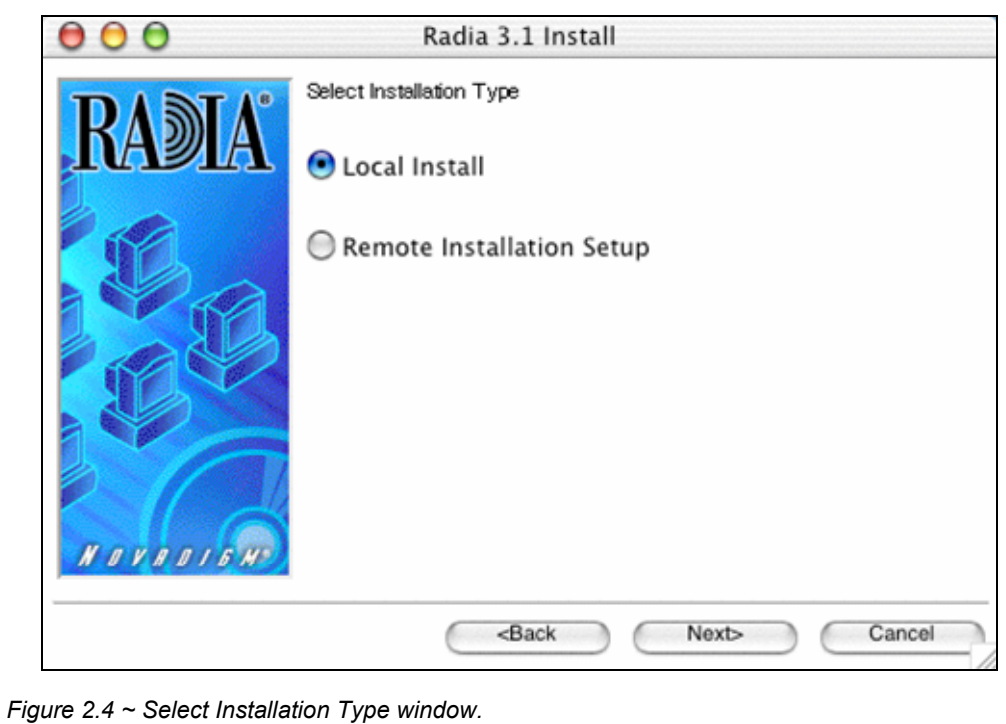

8. Select **Local Install** to install the Radia Client onto a local computer, and then click **Next**.

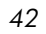

The **Radia Client Location** window opens.

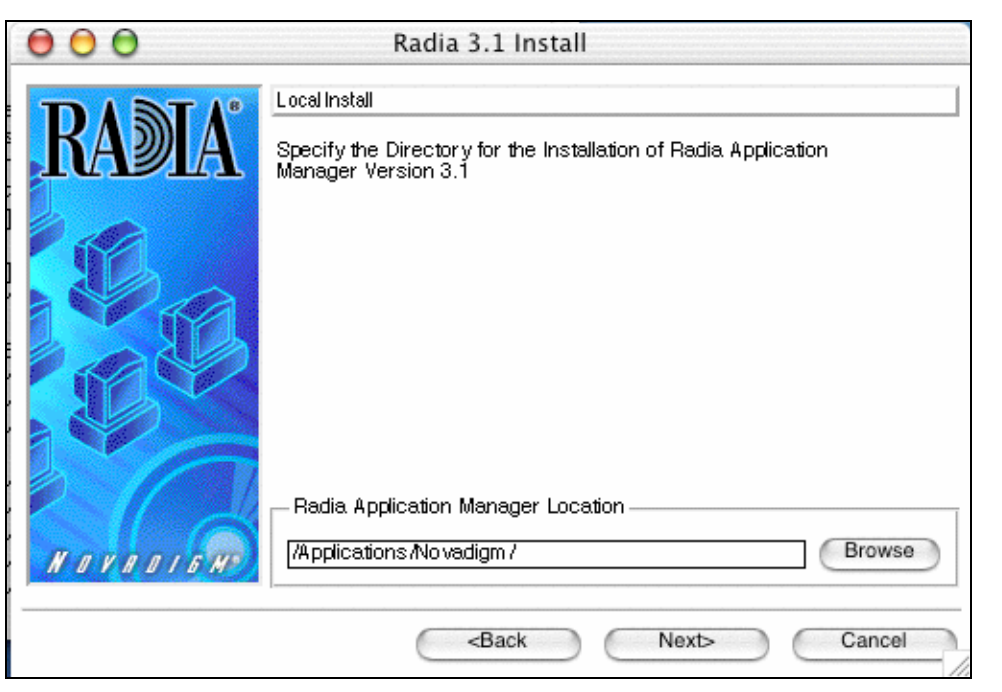

*Figure 2.5 ~ Radia Client Location window.* 

9. Type the name of the directory where you want to install the Radia Client, or click **Browse** to navigate to it.

#### 10. Click **Next.**

If the specified directory already exists, you will be prompted to verify this location.

- z If you would like to update the existing directory, click **OK**.
- z If you want to specify a different location, click **Cancel**.

The **Lib Directory** window opens.

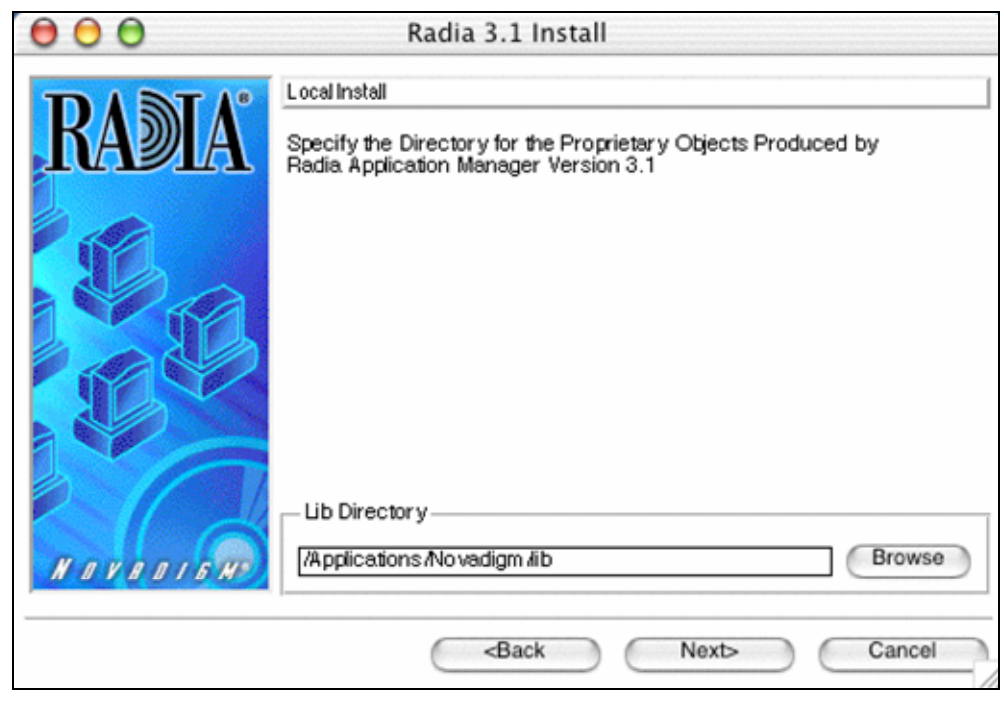

*Figure 2.6 ~ Lib Directory window.* 

- 11. Type the name of the directory where you would like to store proprietary information created by Radia (the lib directory), or click **Browse** to navigate to it.
- 12. Click **Next**.

The **Log Directory** window opens.

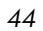

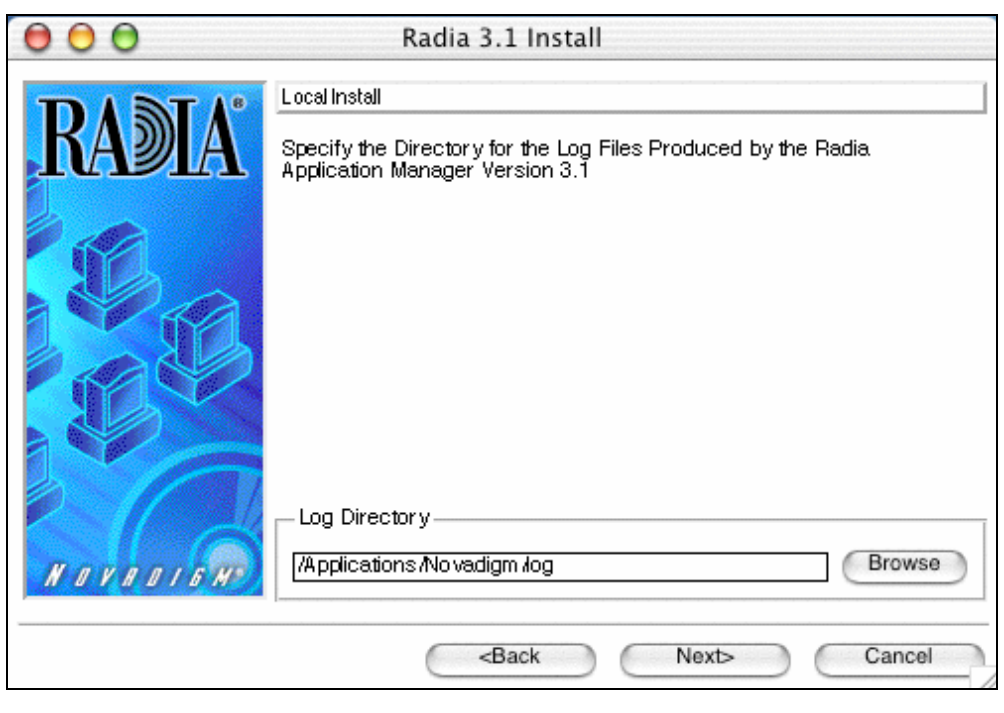

*Figure 2.7 ~ Log Directory window.* 

- 13. Type the name of the directory where you would like to store the log files generated by Radia, or click **Browse** to navigate to it.
- 14. Click **Next**.

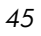

The **Radia Configuration Server IP Address** window opens.

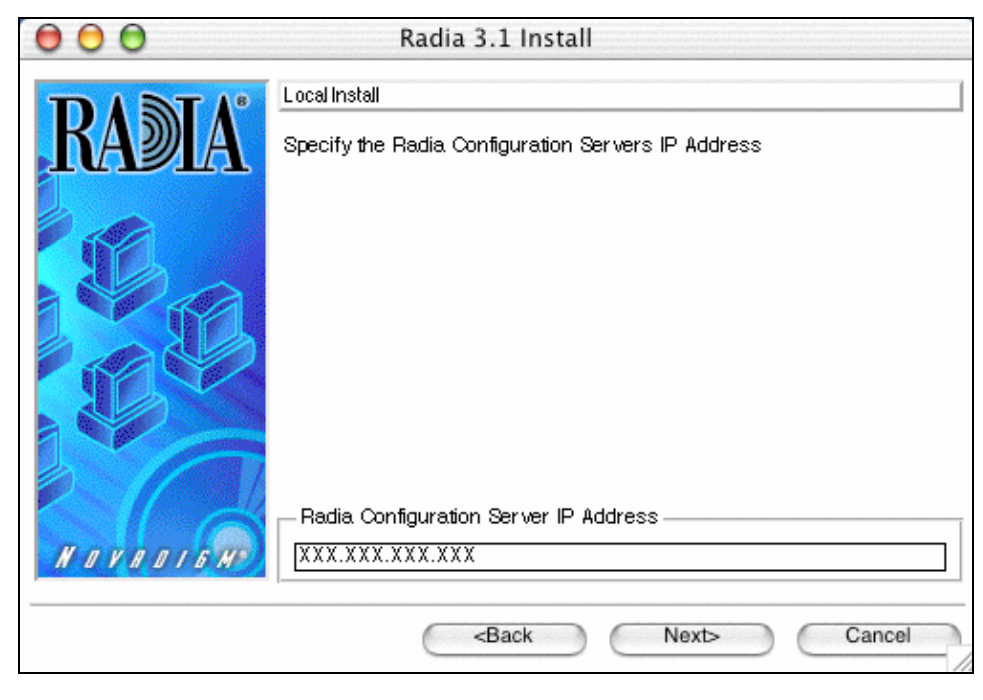

*Figure 2.8 ~ Radia Configuration Server IP Address window.* 

- 15. Type the IP address (format: xxx.xxx.xxx.xxx) of the Radia Configuration Server to which the Radia Client will connect. Specify a valid IP address or host name recognized by the client workstation.
- 16. Click **Next**.

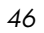

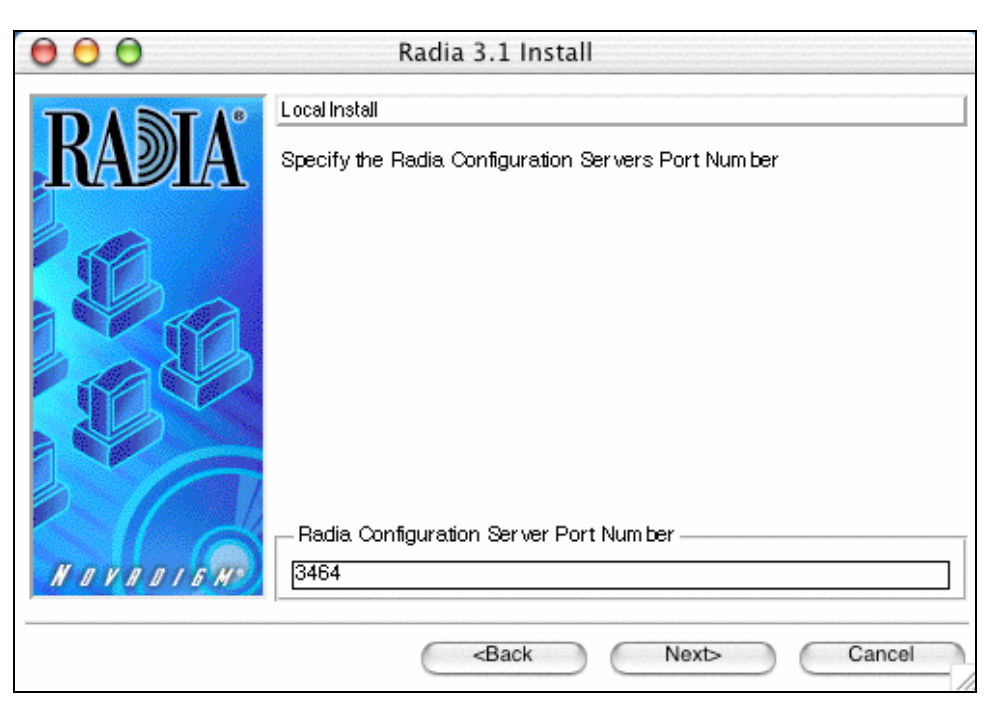

The **Radia Configuration Server Port Number** window opens.

*Figure 2.9 ~ Radia Configuration Server Port Number window.* 

17. Type the Radia Configuration Server's port number (default is 3464).

18. Click **Next**.

The **Package Settings** window opens.

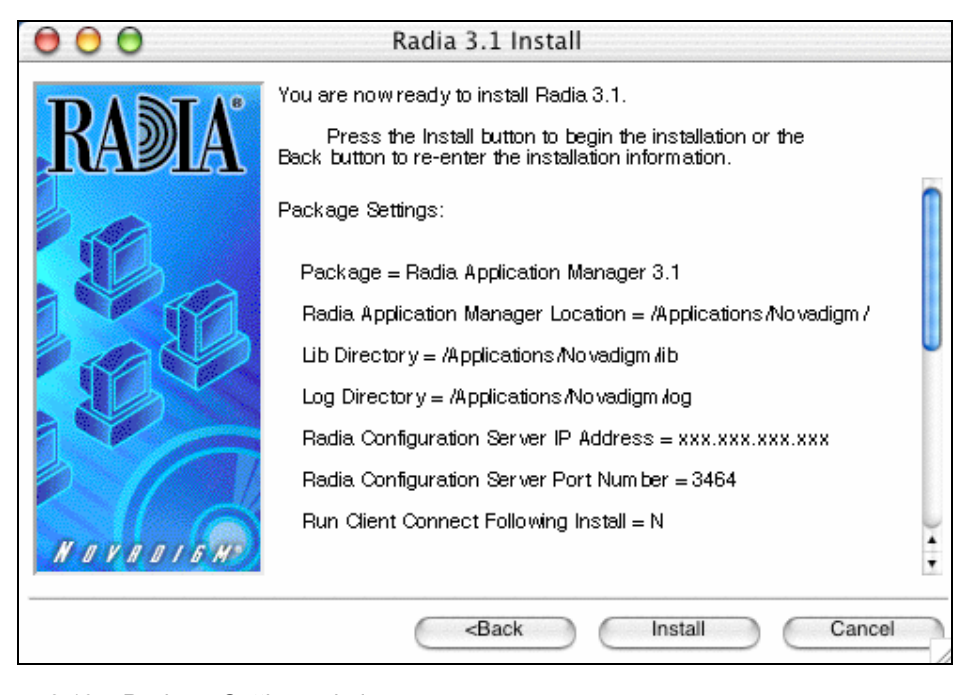

*Figure 2.10 ~ Package Settings window.* 

- 19. Review the settings displayed in the **Package Settings** window. If you would like to change any of the settings, click **Back** until you get to the appropriate window.
- 20. When you're satisfied with the settings, click **Install** to install the Radia Client with these settings.

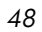

The **Installation Progress** window opens.

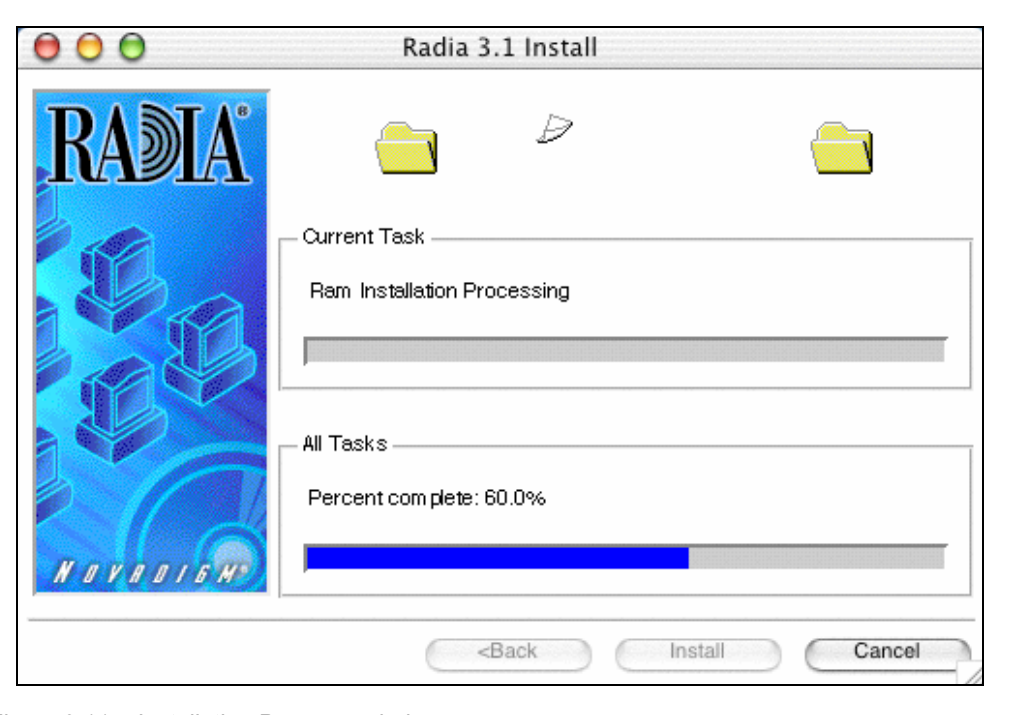

*Figure 2.11 ~ Installation Progress window.* 

When the installation is finished, the **Successful Installation** window ([Figure 2.12 on](#page-49-0)  [page 50\)](#page-49-0) opens.

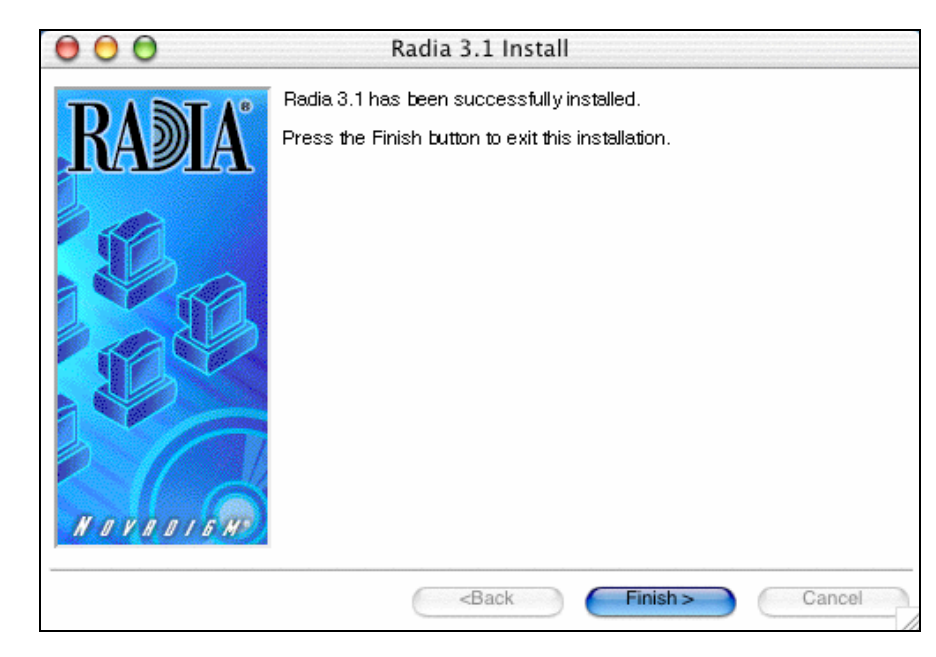

*Figure 2.12 ~ Successful Installation window.* 

<span id="page-49-0"></span>21. Click **Finish** to exit the installation.

The Radia Client has been successfully installed.

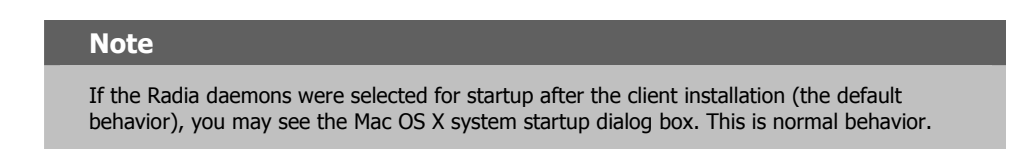

#### **Remote Installation Setup**

This section describes how to install the Radia Client to a remote computer using a GUI.

#### **To install the Radia Client to a remote computer using a GUI**

- 1. On your Mac OS X media, double-click **Radia31.dmg**. A Radia31 disk image is created on your desktop.
- 2. Open a terminal window and change your current working directory to /Volumes/Radia31/client.

3. Type **sudo ./install**, and then press ENTER.

The **Welcome** window opens.

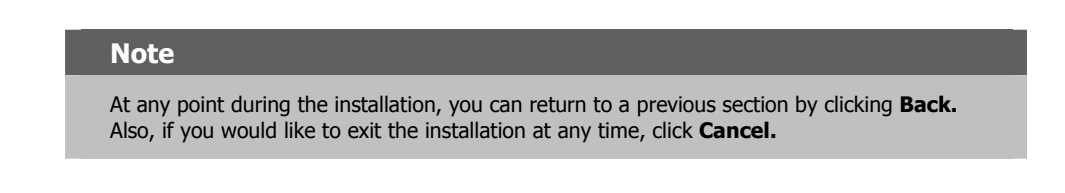

- 4. Click **Next**.
- 5. The **Select Components to Install** window opens.
- 6. Select **Radia Application Manager** and click **Next**.

The **Select Installation Type** window opens.

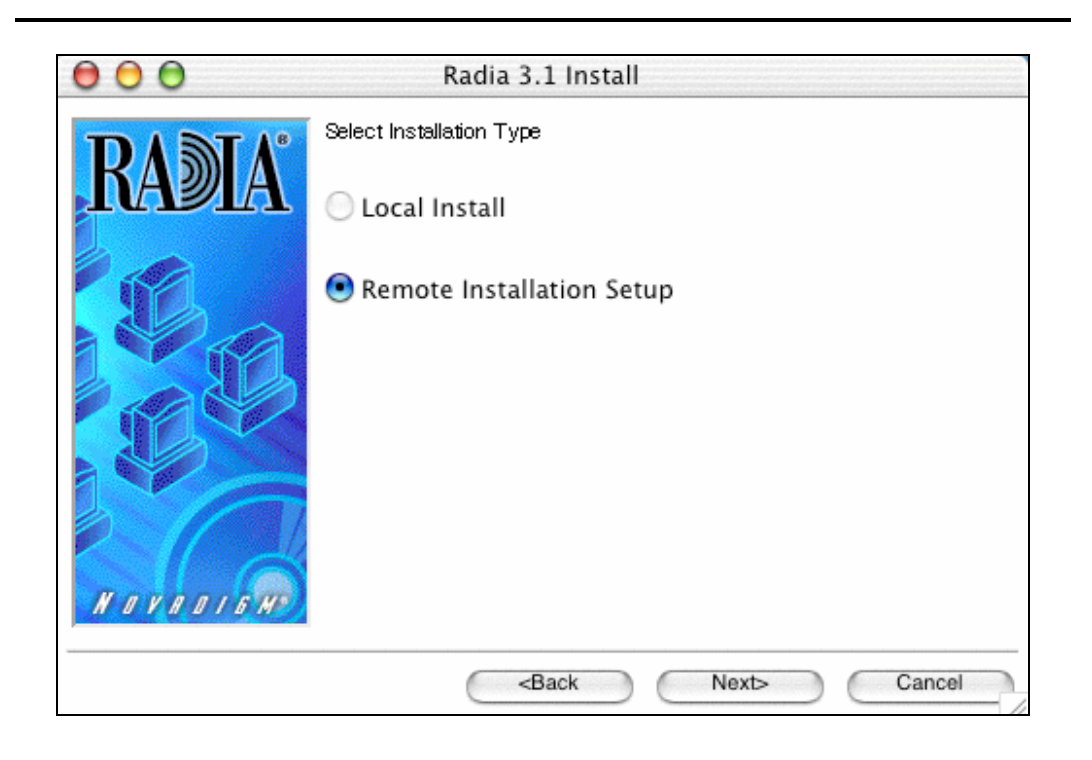

*Figure 2.13 ~ Select Installation Type window.* 

7. Select Remote Installation Setup.

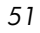

This will store the installation media to another location on disk to be used later as the source for other client installations.

8. Click **Next**.

The **Radia Client Location** window opens.

- 9. Type the name of the directory where you want to install the Radia Client executables for a silent installation, or click **Browse** to navigate to it.
- 10. Click **Next**.

The **Lib Directory** window opens.

- 11. Type the name of the directory where you would like to store proprietary information created by Radia for a silent installation, or click **Browse** to navigate to it.
- 12. Click **Next**.

The **Log Directory** window opens. .

- 13. Type the name of the directory where you would like to store log files generated by Radia for a silent installation, or click **Browse** to navigate to it.
- 14. Click **Next**.

The **Radia Configuration Server IP Address** window opens.

- 15. Type the IP address (format: xxx.xxx.xxx.xxx) of the Radia Configuration Server that the Radia Client will connect to. Specify a valid IP address or host name recognized by the client workstation.
- 16. Click **Next**.

The **Radia Configuration Server Port Number** window opens.

- 17. Type the port number of the Radia Configuration Server (default is 3464).
- 18. Click **Next**.

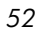

The **Package Location** window opens.

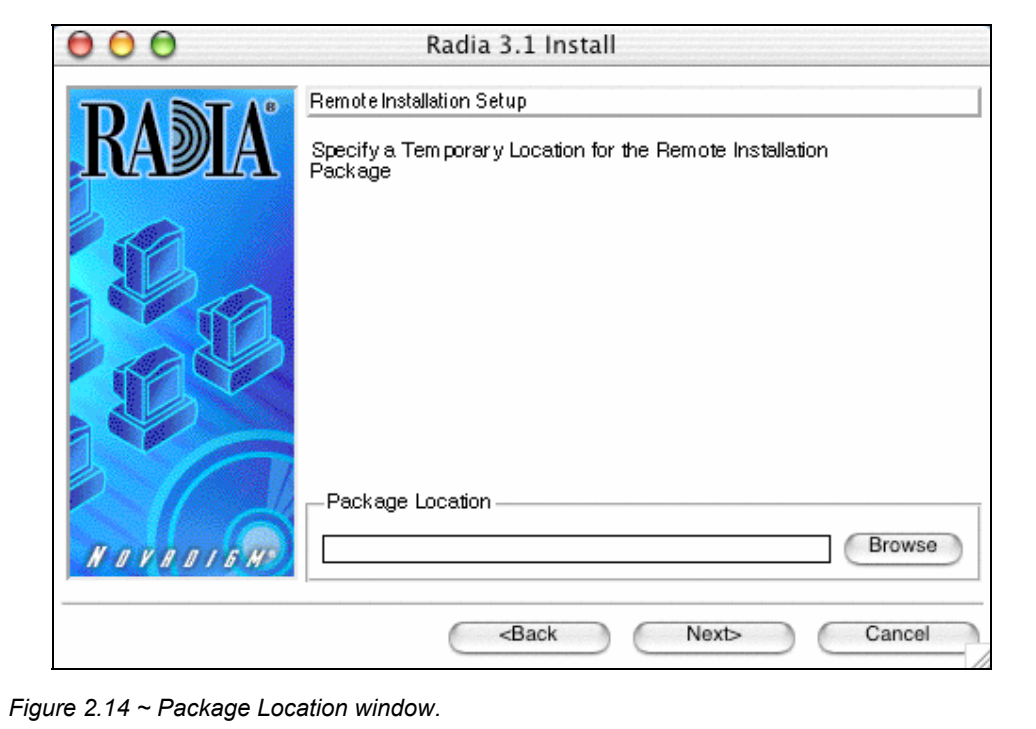

19. Type the fully qualified path to a directory where you would like to store the Radia Client installation media for future client installations, or click **Browse** to navigate to it.

20. Click **Next**.

The **Package Configuration Name** window opens.

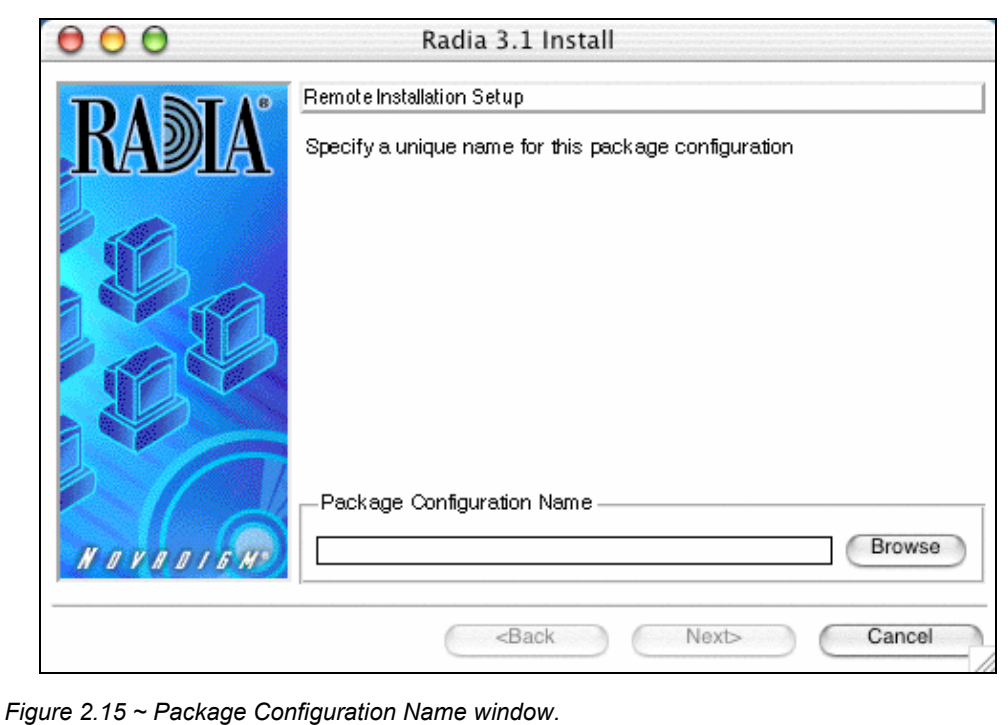

- 
- 21. Type the fully qualified path to a configuration file that you would like to use for silent installations, or click **Browse** to navigate to it.

The configuration file you specify will contain the installation information you chose during the Remote Installation Setup.

22. Click **Next**.

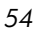

The **Package Settings** window opens.

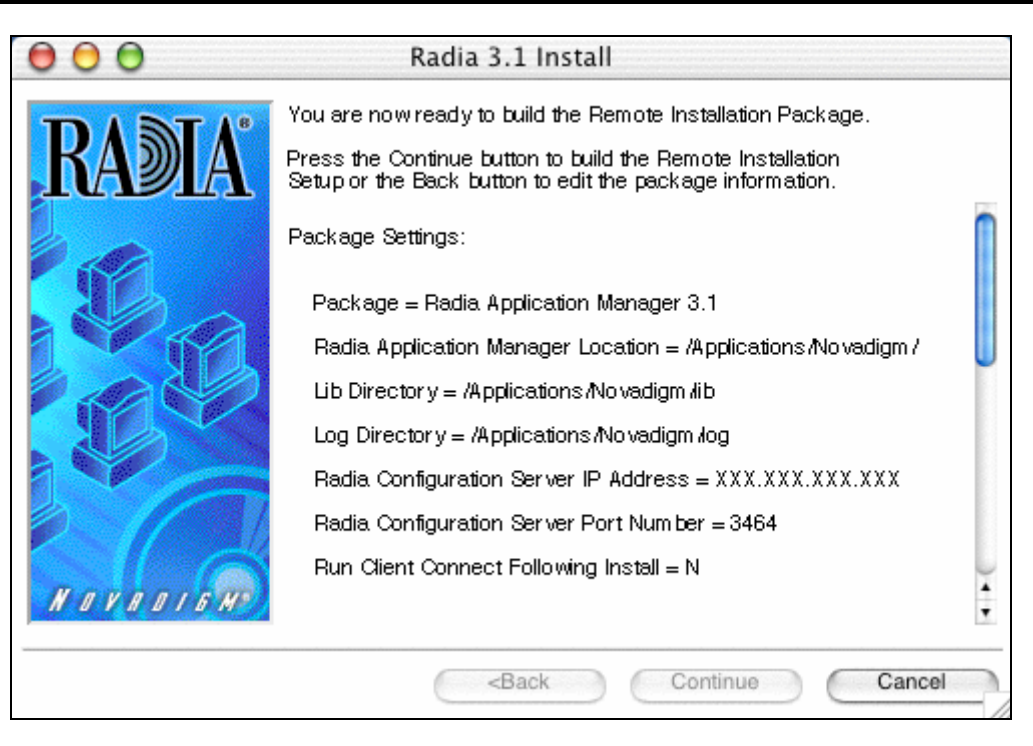

*Figure 2.16 ~ Package Settings window.* 

- 23. Review the settings displayed in the **Package Settings** window.
- 24. Click **Continue** to build the Remote Installation Package.

The **Installation Progress** window opens.

When the installation is finished, the **Successful Installation** window opens.

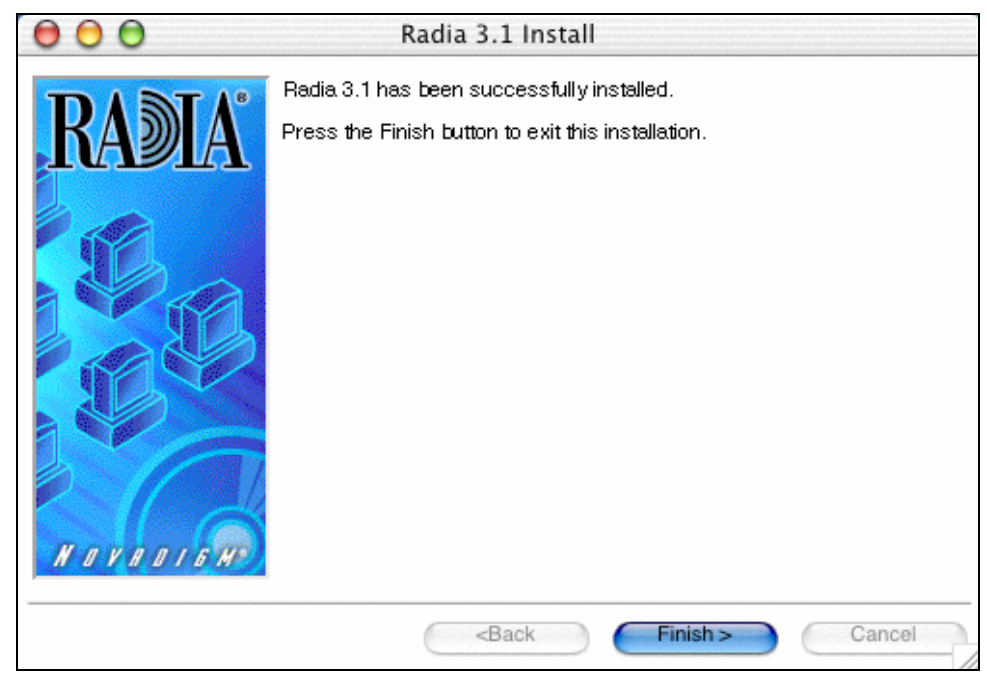

*Figure 2.17 ~ Successful Installation window.* 

#### 25. Click **Finish** to exit the installation.

The Radia Client installation media has been successfully stored on disk for future installations.

Once the media has been stored for other computers to use for remote installations, you should become familiar with the variables in the configuration file.

#### <span id="page-55-0"></span>*Customizing the Installation Configuration File*

A configuration file supplies the default responses for silent Radia Client installations. These responses would normally be provided during an interactive Radia Client installation. When performing silent installations, additional installation options are also available in the configuration file.

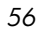

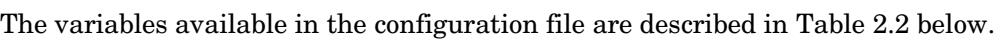

<span id="page-56-0"></span>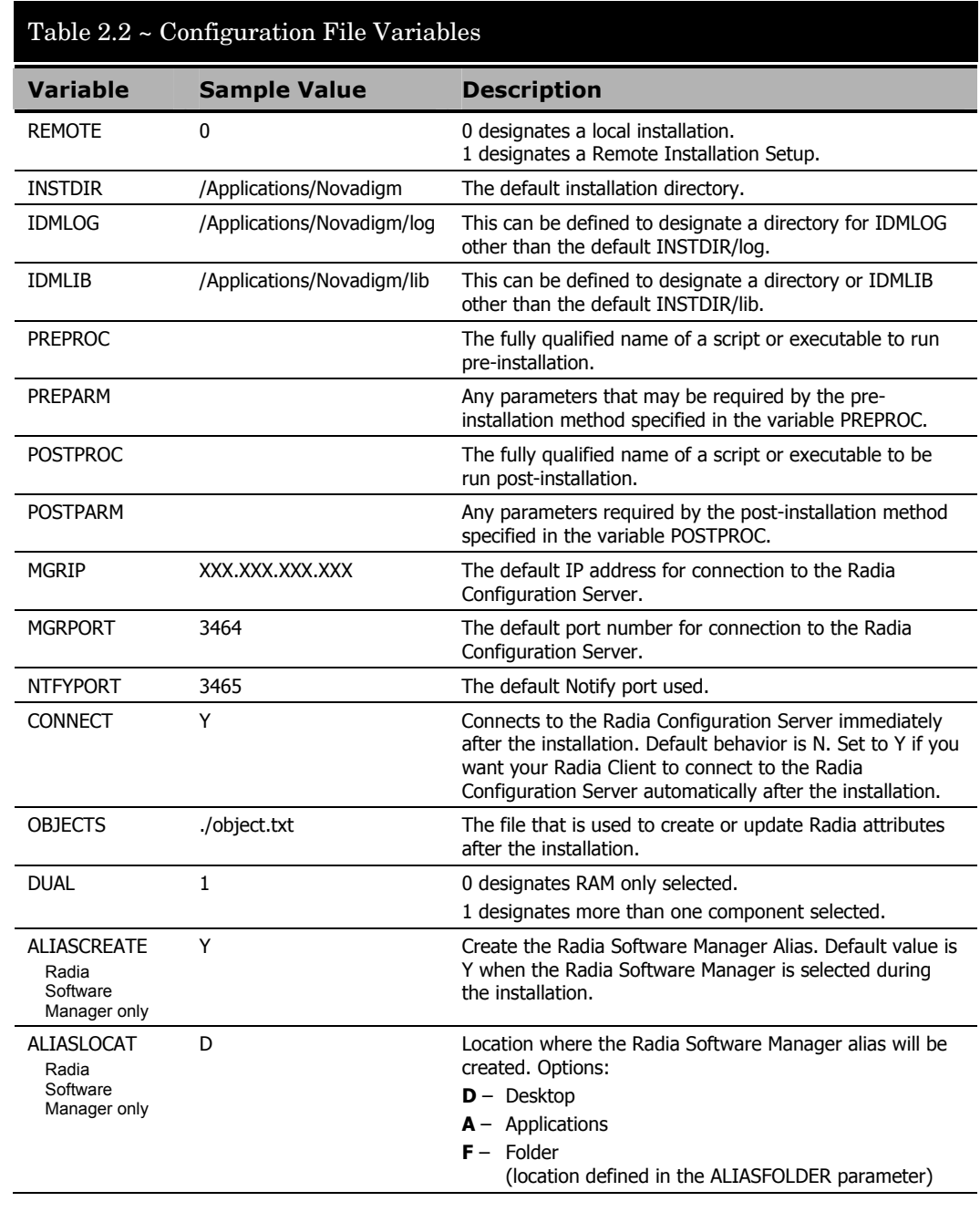

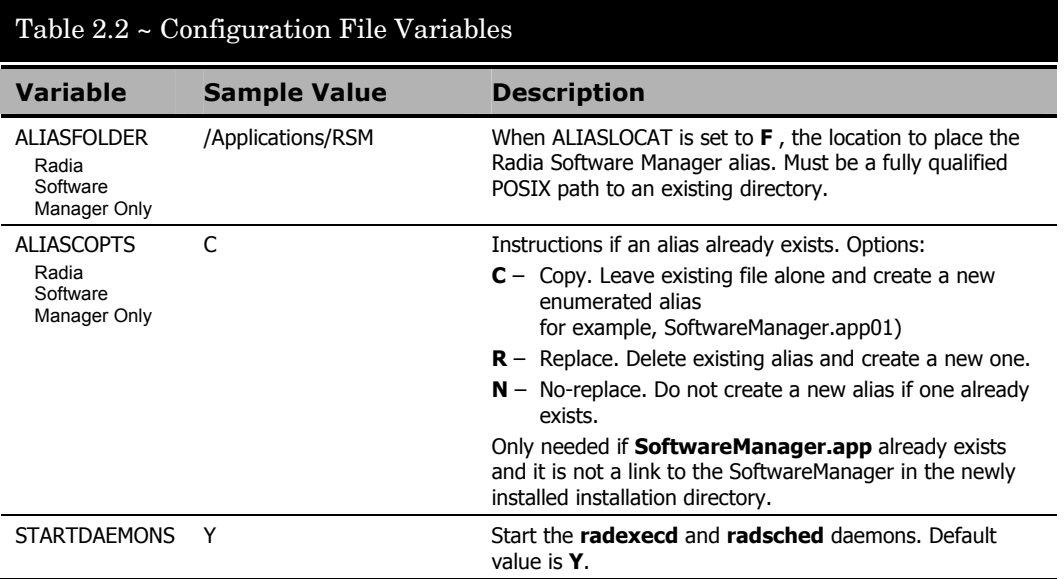

#### *Using a Pre- or Post-Installation Script*

#!/bin/sh

You can create and run custom executables or shell scripts prior to or after the silent installation of a Radia Client. For example, your post-installation script can initiate a connection to the Radia Configuration Server in order to process mandatory applications. [Figure 2.18 below](#page-58-0) is part of a shell script that initiates the connection to the Radia Configuration Server and processes mandatory applications.

# cd /Applications/Novadigm # ZIPADDR is the IP address or host name of the manager ZIPADDR="xxx.xxx.xxx.xxx" # ZDSTSOCK is the TCP port the manager is running on ZDSTSOCK="3464"

/Applications/Novadigm/radskman mname=NVDM,dname=SOFTWARE,ip=\$ZIPADDR,port=\$ZDSTSOCK,cat=promp t,ind=y,uid=\\$MACHINE,startdir=SYSTEM,ulogon=n

<span id="page-58-0"></span>*Figure 2.18 ~ Sample shell script that runs a Client Connect.* 

#### *Customizing Installed Object Variable Content*

The configuration file option OBJECTS allows you to specify the fully qualified path to a filename that contains data in the form:

OBJECT\_NAME VARIABLE\_NAME VARIABLE\_VALUE

An example of a valid object file is:

ZMASTER ZTRACE N ZMASTER ZTRACEL 000

When creating an object text file:

- A pound sign (#) at the beginning of a line indicates a comment.
- A pound sign (#) on any other part of a line will be considered data.
- The format is OBJECT\_NAME followed by VARIABLE\_NAME. Everything after the VARIABLE\_NAME is considered VARIABLE\_VALUE.
- The VARIABLE\_VALUE text should not be enclosed by any special characters.

#### *Performing a Silent Installation of a Radia Client*

#### **Note**

We recommend the client be installed as root or using a Mac OS X user ID that is able to perform sudo-based commands.

Performing a silent installation of the Radia Client using stored Radia Client installation media requires that:

- your Radia system administrator has already run the Remote Installation Setup installation method.
- the workstation running the silent installation is able to access the directory path where the installation media was stored.

Several parameters can be used on the command line when performing a silent installation of the Radia Client. [Table 2.3 on page 61](#page-60-1) describes these.

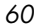

<span id="page-60-1"></span>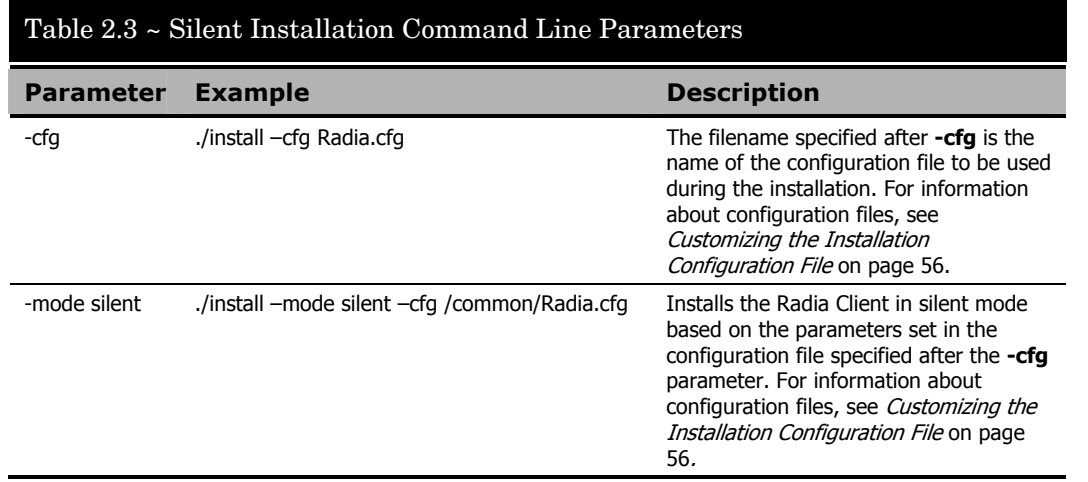

### <span id="page-60-0"></span>**Non-graphical Installation**

This section describes a non-graphical (using a command line) installation of the Radia Client Mac OS X.

#### **To install the Radia Client for Mac OS X using a command line**

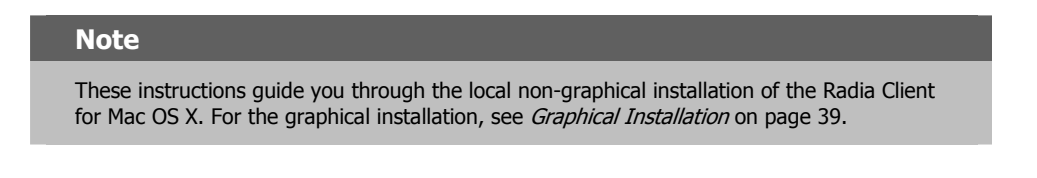

- 1. On your Mac OS X media, double-click **Radia31.dmg**. A Radia31 disk image is created on your desktop.
- 2. Open a terminal window and change your current working directory to /Volumes/Radia31/client.
- 3. Type **sudo ./install –mode text**, and then press ENTER.

The Radia Client installation begins.

Installing Radia 3.1 Products Welcome to Radia 3.1 Products Setup program. This program will install Radia 3.1 Products on your computer.

It is strongly recommended that you exit all desktop programs before running this Setup Program.

Type Q to quit Setup, then close any programs you have running. Type C to continue with the Setup program. (To exit install at any prompt, type <cancel>.)

WARNING: This program is protected by copyright law and international treaties.

Unauthorized reproduction or distribution of this program, or any portion of it, may result in severe civil and criminal penalties, and will be prosecuted to the maximum extent possible under the law.

Enter C to Continue with the installation or Q to Quit the setup program:

*Figure 2.19 ~ Radia Client non-graphical installation.* 

4. Type **C**, and press ENTER.

Select Components to Install

```
Radia Application Manager 3.1 
Install? Y|N (Y):
```
*Figure 2.20 ~ Select Components to install: Radia Application Manager.* 

5. Press ENTER to accept the default component, the Radia Application Manager.

```
Radia Software Manager 3.1 
Install? Y|N (N):
```
*Figure 2.21 ~ Select Components to install: Radia Software Manager.* 

6. Type Y to install the Radia Software Manager, then press ENTER.

#### **OR**

Press ENTER to accept the default to skip the installation of the Radia Software Manager.

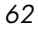

Select Installation Type 1) Local\_Install 2) Remote\_Installation\_Setup Enter Type index  $(1 - 2)$   $(1)$ :

*Figure 2.22 ~ Select the installation type.* 

- 7. Select the type of installation. The default is 1, a local installation.
	- Type 1, and then press ENTER to install the Radia Client locally.

**OR** 

• Type 2, and then press ENTER to set up remote installation media.

For this example, we accepted the default.

Specify the Radia Installation Location Radia Components Location Default value: /Applications/Novadigm/

*Figure 2.23 ~ Specify the location for the Radia Client.* 

8. Specify the installation location for the Radia Client, and then press ENTER.

Specify the Directory for the Proprietary Objects Produced by Radia Components Version 3.1 Lib Directory Default value: /Applications/Novadigm/lib/ *Figure 2.24 ~ Specify the location of the lib directory.* 

9. Specify the location for the Radia proprietary objects (IDMLIB), and then press ENTER.

Specify the Directory for the Log Files Produced by the Radia Components Version 3.1 Log Directory Default value: /Applications/Novadigm/log/ *Figure 2.25 ~ Specify the location for the log directory.* 

10. Specify the location for the log files created by Radia (IDMLOG), and then press ENTER.

Specify the Radia Configuration Servers IP Address Radia Configuration Server IP Address Default value: XXX.XXX.XXX.XXX

*Figure 2.26 ~ Specify the Radia Configuration Server's IP address.* 

11. Specify the IP address of the Radia Configuration Server, and then press ENTER.

Specify the Radia Configuration Servers Port Number Radia Configuration Server Port Number Default value: 3464

*Figure 2.27 ~ Specify the Radia Configuration Server's port number.* 

12. Specify the port number for the Radia Configuration Server, and then press ENTER.

Installation Settings: Install Radia Application Manager 3.1 Package Settings: Radia Components Location = /Applications/Novadigm/ Lib Directory = /Applications/Novadigm/lib/ Log Directory = /Applications/Novadigm/log/ Radia Configuration Server IP Address = xxx.xxx.xxx.xxx Radia Configuration Server Port Number = 3464 Enter Y to begin the installation

Enter N to re-enter the installation information. Please enter your choice (Y):

*Figure 2.28 ~ Installation Settings.* 

- 13. Review the installation settings you've chosen.
- 14. If you would like to install the Radia Client with these parameters, press ENTER to accept the default answer of **Y**.

If you would like to change any of these settings, type **N** to re-enter the installation information.

Starting Install . . . Complete the configured install process? Y|N (Y):

*Figure 2.29 ~ Complete the Radia Client installation.* 

15. When you're satisfied with the settings, press ENTER to install the Radia Client.

The Radia Client has been successfully installed.

# **Summary**

- We strongly recommend that you install and run the Radia Clients as root or a Mac OS X user ID capable of issuing **sudo** commands.
- Install the Radia Clients using either the graphical or non-graphical modes.

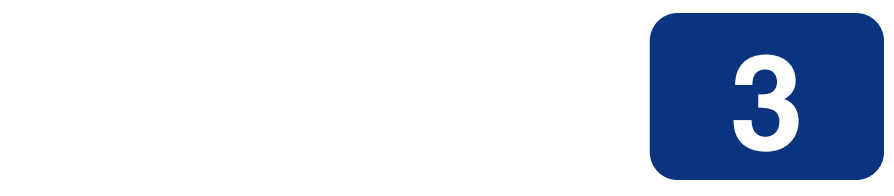

# Installing the Radia Administrator Workstation for Macintosh OS X

### **At the end of this chapter, you will:**

- Understand the system requirements and permissions necessary to install the Radia Administrator Workstation for Mac OS X.
- Be able to install the Radia Administrator Workstation using either the graphical or nongraphical mode.

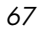

This guide covers the *suggested* implementation for the Radia Software Manager. Although you will tailor this strategy to meet your organization's needs, we recommend that you review this guide for a comprehensive understanding of the Radia Software Manager. This chapter focuses on installing the Radia Administrator Workstation for Mac OS X.

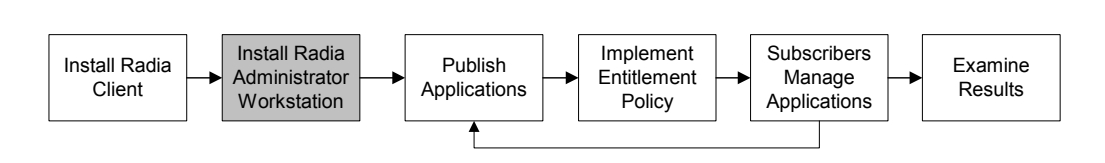

*Figure 3.1 ~ Overview of the Radia Software Manager Guide.* 

If you are responsible for packaging applications or configuring them for distribution, install the Radia Administrator Workstation on your administrator computer.

Use the Radia Publisher to create software or data packages, and then promote them to the Radia Database.

## **System Requirements**

- Mac OS  $X$  minimum operating system version 10.1.5
- TCP/IP connection to a computer running the Radia Configuration Server.
- Radia Administrator Workstation requires 20 MB free disk space.

### **Prerequisites**

- We strongly recommend installing the Radia Clients as root or as a Mac OS X administrator user ID who is capable of issuing **sudo** commands.
- Install the Radia Client on a local file system.

### **Troubleshooting**

Should you encounter any problems while installing the Radia Client, please perform the following steps:

- Enable diagnostic tracing by appending the text **-loglevel 9** to the installation command line and re-run the installation.
- Be able to provide the log file created during the invocation of the install, which defaults to the location /tmp/setup/setup.log.

```
Note
```
The install option **–loglevel 9** should only be used to diagnose installation problems.

### **Recommendations**

■ We strongly recommend that you install and run the Radia Administrator Workstation as root or a Mac OS X Administrator user ID who is capable of issuing sudo commands.

### **Installation Methods**

You can install the Radia Administrator Workstation by:

- Executing the installation procedure directly from the CD-ROM.
- Copying the files from the CD-ROM into a temporary directory and executing the installation procedure.

Several parameters can be used on the command line when installing the Radia Administrator Workstation. [Table 3.1 below](#page-68-0) describes these.

<span id="page-68-0"></span>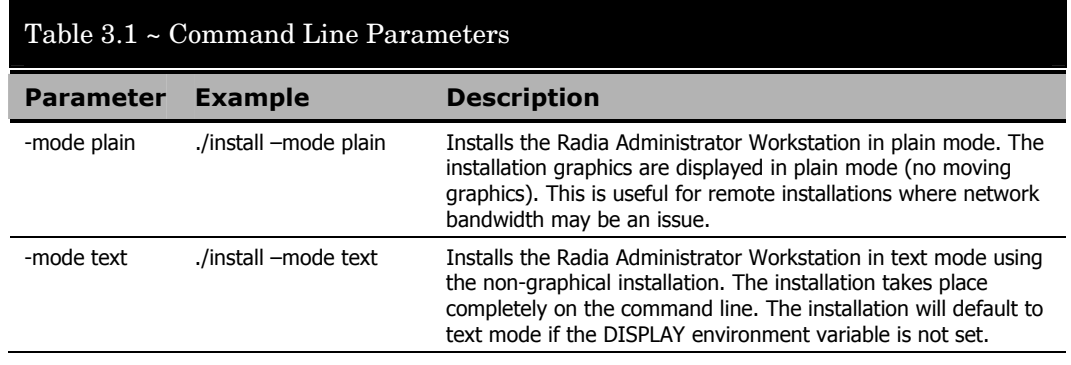

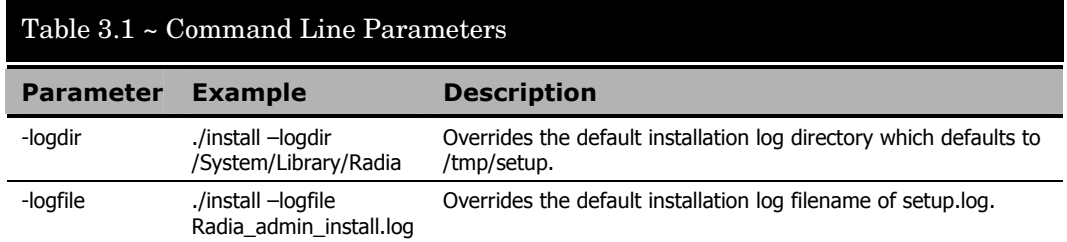

# **Installing the Radia Administrator Workstation for Mac OS X**

This section describes both the graphical (using a GUI) and non-graphical (using a command line) installations of the Radia Administrator Workstation for Mac OS X.

### **Graphical Installation**

This section describes how to install the Radia Administrator Workstation for Mac OS X using a graphical user interface (GUI).

#### **To install the Radia Administrator Workstation for Mac OS X using a GUI**

#### **Note**

These instructions will guide you through the graphical installation of the Radia Administrator Workstation. For non-graphical instructions, see [Non-graphical Installation](#page-78-0) on [page 79.](#page-78-0)

If the Macintosh user ID of the person performing this installation has previously installed a Radia Client, the location of the Radia Administrator Workstation will default to the location of the Radia Client executables.

- 1. On your Mac OS X media, double-click **Radia31.dmg**. A Radia31 disk image is created on your desktop.
- 2. Open a terminal window and change your current working directory to /Volumes/Radia31/admin.
- 3. Type **sudo ./install**, and then press ENTER.

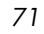

The **Welcome** window opens.

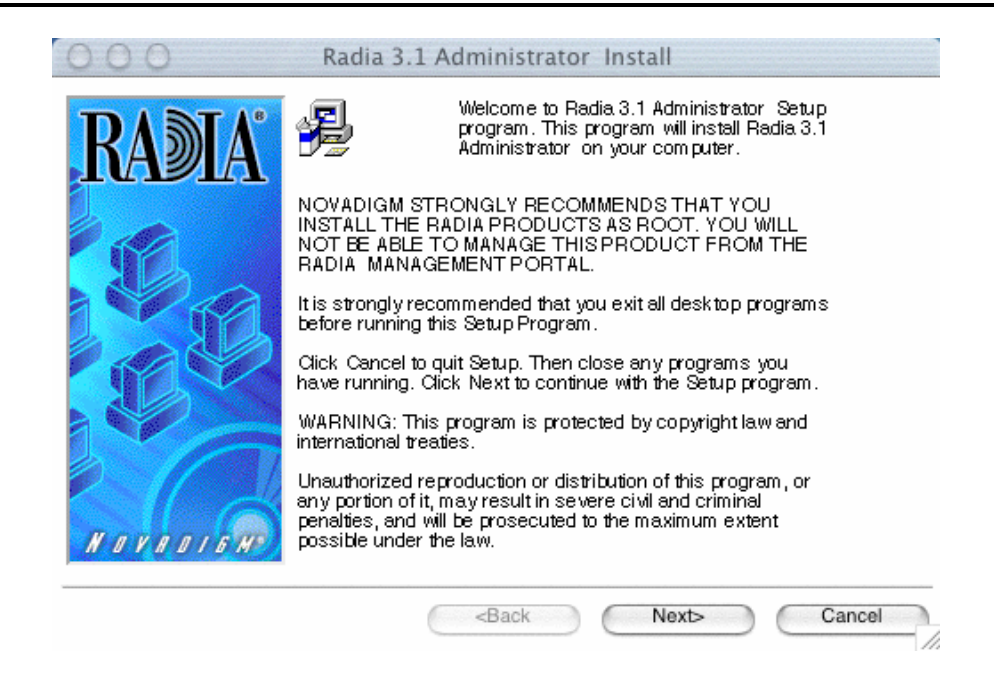

*Figure 3.2 ~ Radia Administrator Workstation Welcome window.* 

4. Click **Next**.

#### **Note**

If you are installing the Radia Administrator Workstation to a computer with the same Mac user ID that had previously installed a Radia Client, the installation program will prompt you for the Radia Configuration Server's IP address next. The next three windows: Radia Administrator Location, Lib directory, and Log directory, are needed only if you are installing the Radia Administrator Workstation to a computer that does not have a Radia Client already installed.

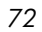
The **Radia Administrator Location** window opens.

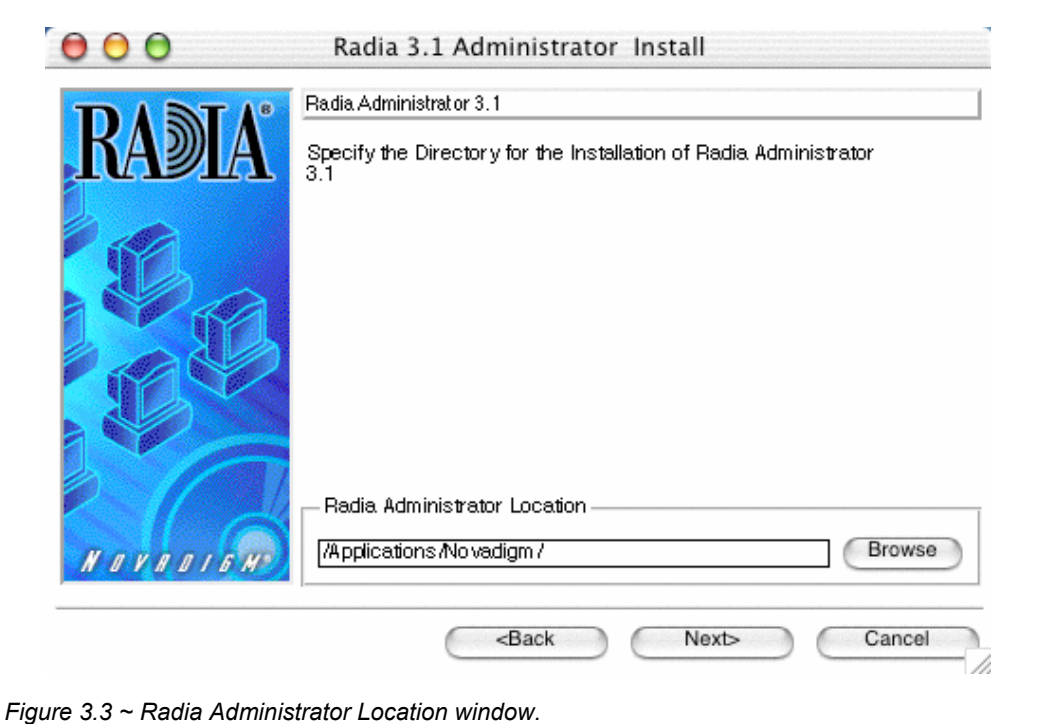

- 5. Type the name of the directory where you are installing the Radia Administrator Workstation, or click **Browse** to navigate to it.
- 6. Click **Next**.

If the specified directory already exists you will be prompted to verify this location.

- z If you would like to update the existing directory, click **OK**.
- z If you would like to change the directory location, click **Cancel**.

The **Lib Directory** window opens.

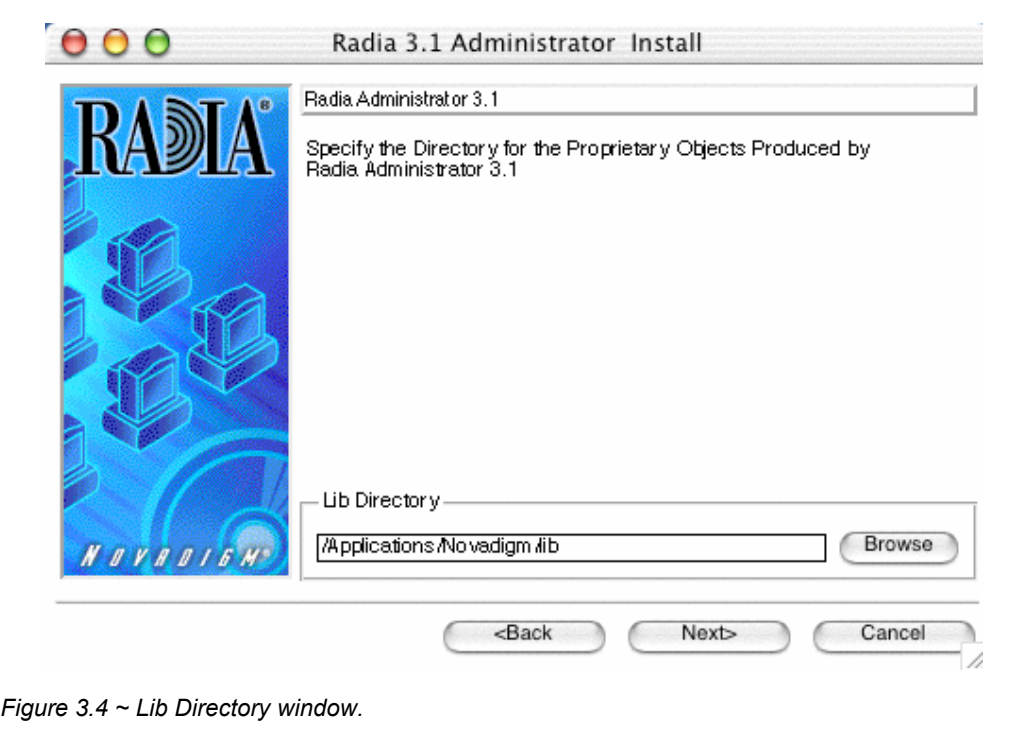

- **7.** Type the name of the directory where you would like to store proprietary information created by Radia (the lib directory), or click **Browse** to navigate to it.
- 8. Click **Next**.

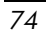

The **Log Directory** window opens.

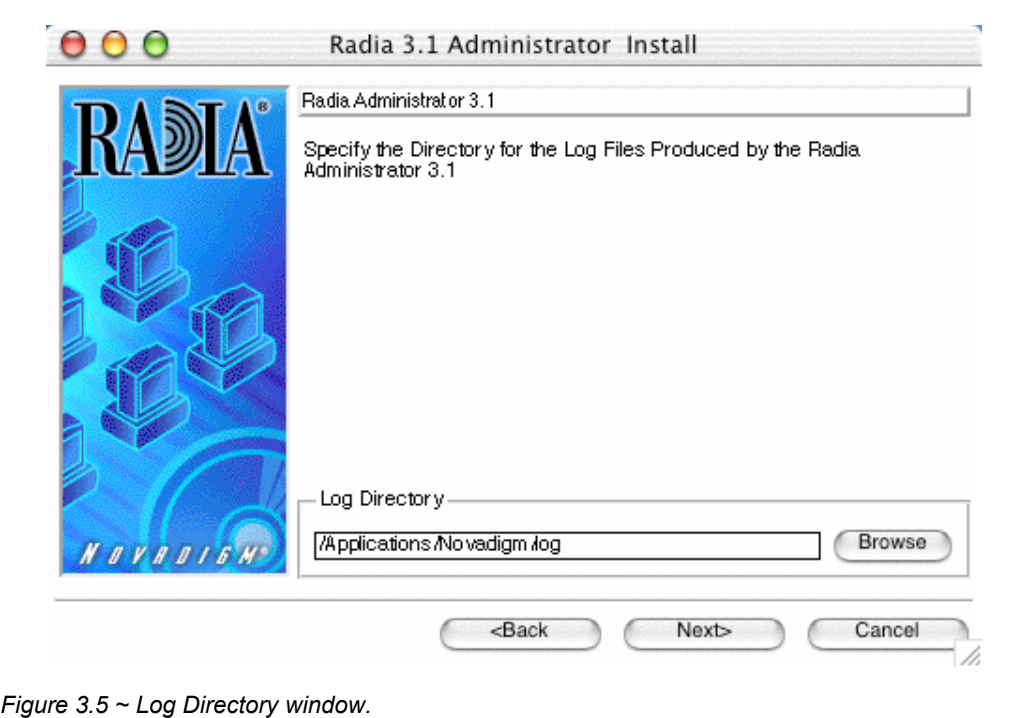

9. Type the name of the directory where you would like to store the log files generated by Radia, or click **Browse** to navigate to it.

10. Click **Next**.

#### The **Radia Configuration Server IP Address** window opens.

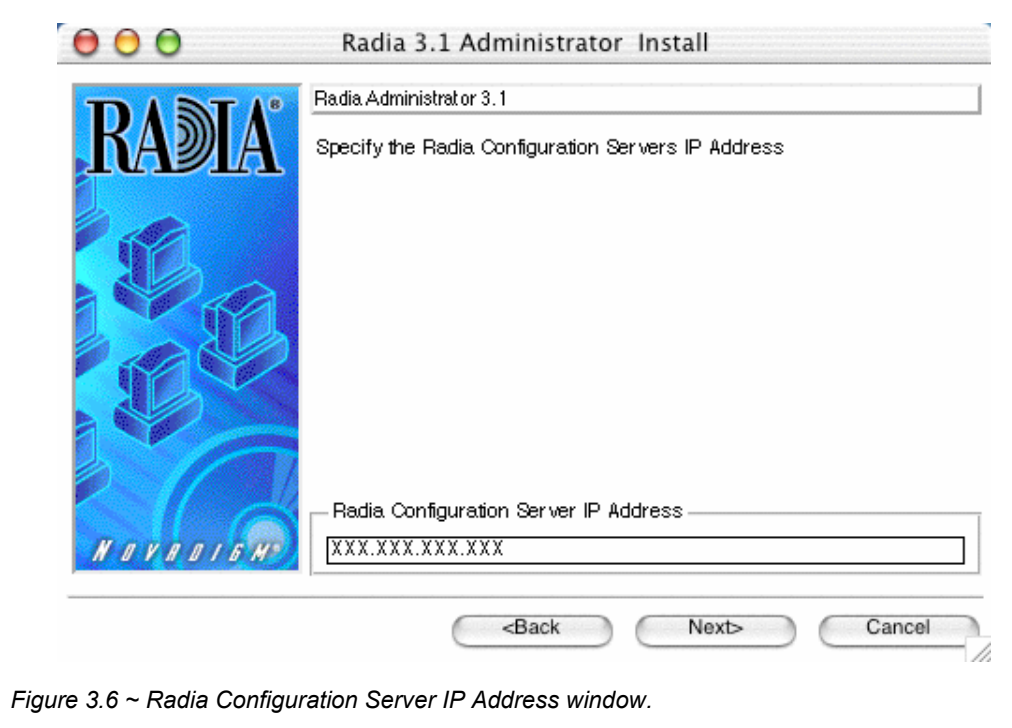

- 11. Type the IP address (format: xxx.xxx.xxx.xxx) or host name of the Radia Configuration Server to which you will be publishing.
- 12. Click **Next**.

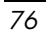

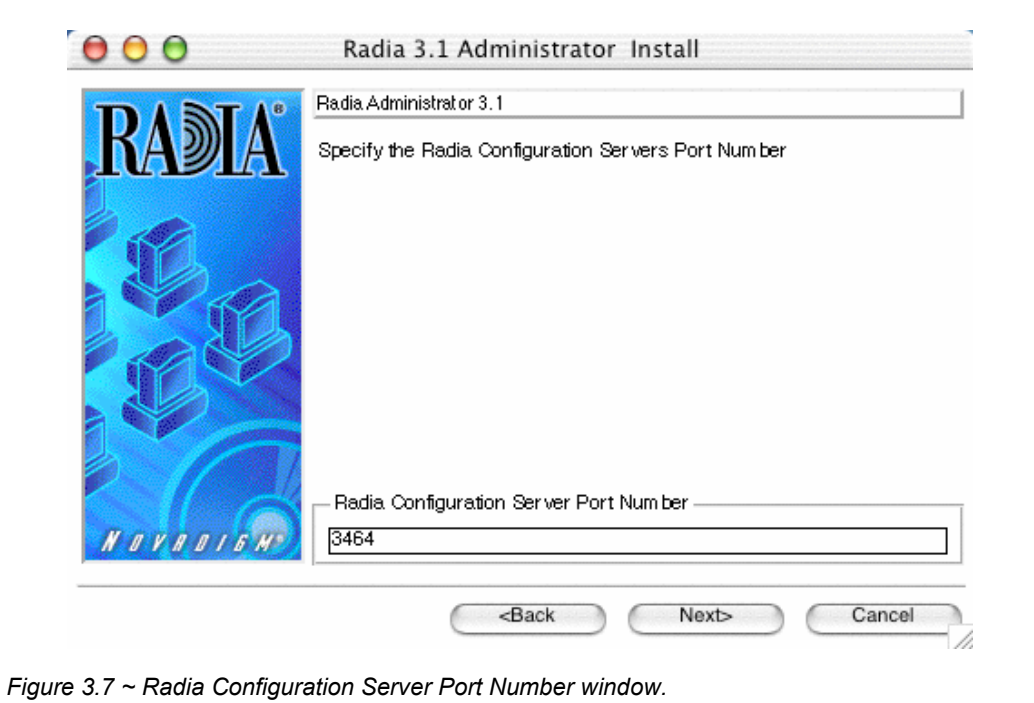

The **Radia Configuration Server Port Number** window opens.

13. Type the port number of your Radia Configuration Server (default is 3464).

14. Click **Next**.

The **Package Settings** window opens.

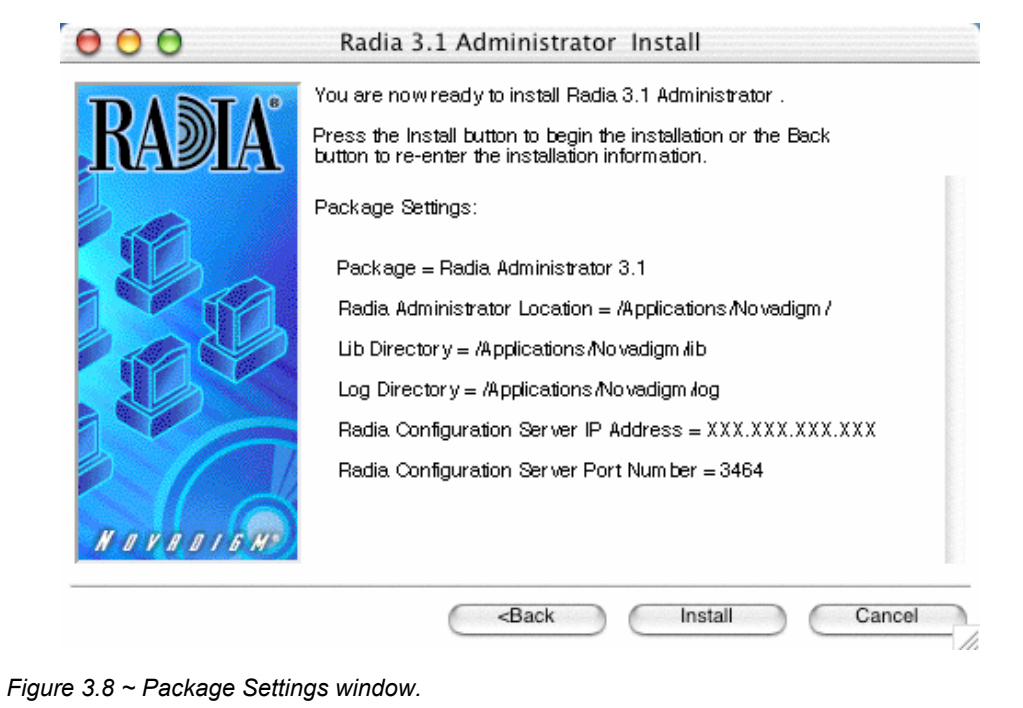

- 15. Review the settings displayed in the **Package Settings** window. If you would like to change any of the settings, click **Back** until you get to the appropriate window.
- 16. When you are satisfied with the Package Settings, click **Install**.

The Radia Administrator Workstation is installed.

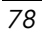

### **Non-graphical Installation**

This section describes a non-graphical (using a command line) installation of the Radia Administrator Workstation for Mac OS X.

#### **To install the Radia Administrator Workstation for Mac OS X using a command line**

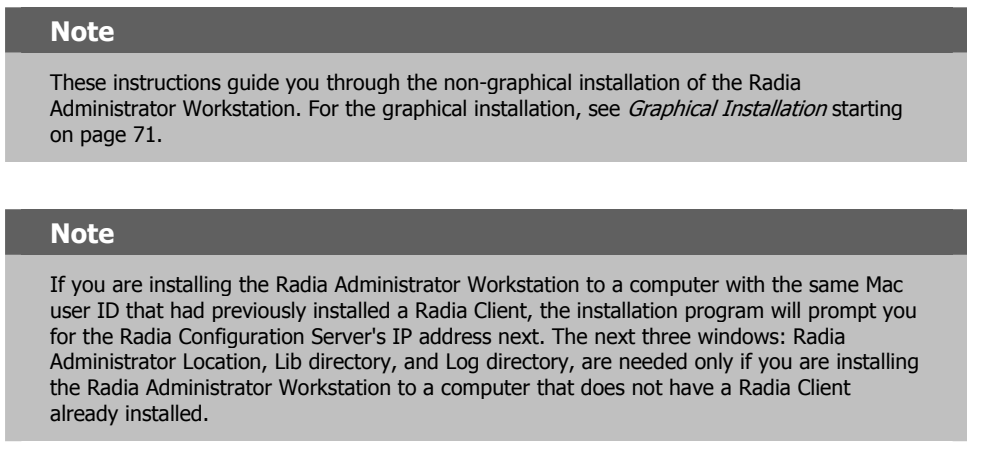

- 1. On your Mac OS X media, double-click **Radia31.dmg**. A Radia31 disk image is created on your desktop.
- 2. Open a terminal window and change your current working directory to /Volumes/Radia31/admin.
- 3. Type **sudo ./install –mode text**, and then press ENTER.

The Radia Administrator Workstation installation begins.

Installing Radia 3.1 Administrator Welcome to Radia 3.1 Administrator Setup program. This program will install Radia 3.1 Administrator on your computer.

It is strongly recommended that you exit all desktop programs before running this Setup Program.

Type Q to quit Setup then close any programs you have running. Type C to continue with the Setup program. (To exit install at any prompt, type <cancel>)

WARNING: This program is protected by copyright law and international treaties.

Unauthorized reproduction or distribution of this program, or any portion of it, may result in severe civil and criminal penalties, and will be prosecuted to the maximum extent possible under the law.

Enter C to Continue with the installation or Q to Quit the setup program:

*Figure 3.9 ~ Radia Administrator Workstation non-graphical installation.* 

4. Type **C**, and then press ENTER.

```
Radia Administrator 3.1 
Specify the Radia Installation Location. 
Radia Administrator Location 
Default value: /Applications/Novadigm/
```
*Figure 3.10 ~ Specify the Radia Administrator Workstation installation location.* 

5. Specify the installation location for the Radia Administrator Workstation, and then press ENTER.

```
Radia Administrator 3.1 
Specify the directory for the proprietary objects produced by Radia Administrator 3.1 
Lib Directory 
Default value: /Applications/Novadigm/lib/
```
*Figure 3.11 ~ Specify the location for the lib directory.* 

6. Specify the location for the Radia proprietary objects (IDMLIB), and then press ENTER.

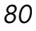

Radia Administrator 3.1 Specify the directory for the log files pProduced by the Radia Administrator 3.1 Log Directory Default value: /Applications/Novadigm/log/

*Figure 3.12 ~ Specify the location for the log directory.* 

7. Specify the location for the log files created by Radia (IDMLOG), and then press ENTER.

Radia Administrator 3.1 Specify the Radia Configuration Servers IP address. Radia Configuration Server IP Address Default value: XXX.XXX.XXX.XXX

*Figure 3.13 ~ Specify the Radia Configuration Server's IP address.* 

8. Specify the IP address of the Radia Configuration Server, and then press ENTER.

```
Radia Administrator 3.1 
Specify the Radia Configuration Servers port number. 
Radia Configuration Server Port Number 
Default value: 3464
```
*Figure 3.14 ~ Specify the Radia Configuration Server's port number.* 

9. Specify the port number of the Radia Configuration Server, and then press ENTER.

```
You are now ready to install the Radia 3.1 Administrator. 
Installation Settings: 
Install Radia Administrator 3.1 
  Package Settings: 
   Radia Administrator Location = /Applications/Novadigm/ 
   Lib Directory = /Applications/Novadigm/lib/ 
   Log Directory = /Applications/Novadigm/log/ 
  Radia Configuration Server IP Address = xxx.xxx.xxx.xxx
   Radia Configuration Server Port Number = 3464 
Enter Y to begin the installation. 
Enter N to re-enter the installation information. 
Please enter your choice (Y):
Figure 3.15 ~ Installation Settings.
```
- 10. Review the installation settings you've chosen.
- 11. If you would like to install the Radia Administrator Workstation with these settings, press ENTER to accept the default (**Y**) and begin the installation, or type **N** to re-enter your installation information.

```
Starting Install . . . 
Complete the configured install process? Y|N (Y):
```
- *Figure 3.16 ~ Complete the Radia Administrator Workstation installation.*
- 12. To complete the configured installation process, press ENTER.

The Radia Administrator Workstation is installed.

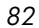

# **Summary**

- We strongly recommend that you install and run the Radia Administrator Workstation as root or as a Macintosh OS X administrator user ID capable of issuing sudo commands.
- Install the Radia Administrator Workstation for Macintosh OS X using the graphical or non-graphical mode.

*Installing the Radia Administrator Workstation for Mac OS X* 

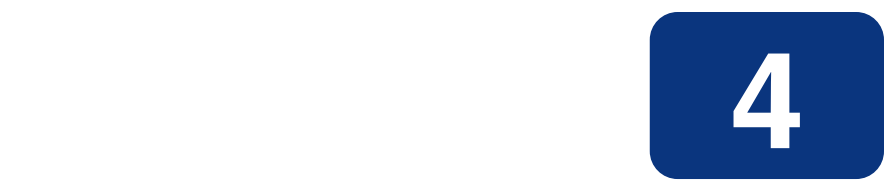

# Installing the Radia Administrator Workstation for **Windows**

### **At the end of this chapter, you will:**

■ Be able to install the Radia Administrator Workstation for Windows.

This guide covers the *suggested* implementation for the Radia Software Manager. Although you will tailor this strategy to meet your organization's needs, we recommend that you review this guide for a comprehensive understanding of the Radia Software Manager. This chapter focuses on installing the Radia Administrator Workstation for Windows.

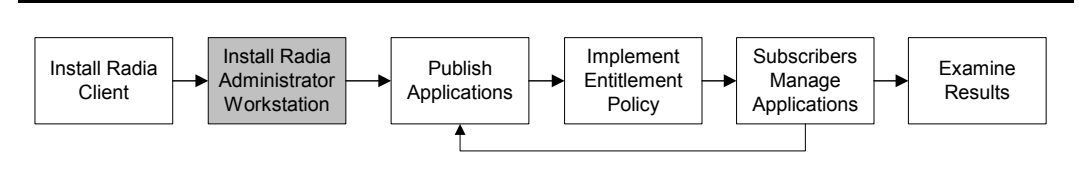

*Figure 4.1 ~ Overview of the Radia Software Manager Guide.* 

The Radia Administrator Workstation for Windows includes the Radia System Explorer, which is required for manipulating the Radia Database. You will need the Radia System Explorer if you will be updating, adding to, or changing the Radia Database.

Install the Radia Administrator Workstation for Windows onto a 32-bit Windows platform.

The Radia Administrator Workstation installation program for Windows uses the Microsoft MSI format for Windows Installer. The program consists of one MSI package with four feature sets—Radia Publisher, Radia System Explorer, Radia Client Explorer, and Radia Screen Painter.

# **System Requirements**

Clean computer. (A *clean computer* is a computer with only the target subscriber's operating system installed.)

#### **Note**

We recommend that you use a third-party disk-imaging tool, such as Symantec Ghost $TM$ , to create an image of your clean computer. This allows you to quickly restore it to its clean state.

- Windows 95, 98, NT 4.0, 2000, or XP.
- TCP/IP connection to the Radia Configuration Server.
- Minimum resolution of 800 x 600.

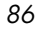

- MS Windows Installer Version 2.0 or higher. The MSI 2.0 installation program is available in the **managementinfrastructure \administratorworkstation\win32\msi** folder on the Radia Administrator Workstation CD-ROM. If Windows Installer does not exist, or if an earlier version is detected on the computer, the MSI 2.0 installation program runs automatically.
- For Windows NT, 2000, or XP, you must have administrator rights to the computer to install the Radia Administrator Workstation.

# **About the Installation Files**

#### ■ **SETUP.EXE**

SETUP.EXE is stored on the Radia Infrastructure CD-ROM in the **managementinfrastructure\administratorworkstation\win32\** folder. It accepts any command line parameters and passes them to Windows Installer.

You can also create a Windows Installer Administrative Installation Point (AIP) for network installations.

#### **Note**

A Windows Installer Administrative Installation Point (AIP) is also known as an Administrative Control Point (ACP).

The AIP starts Windows Installer and passes any command line parameters to it. To create the Windows Installer Administrative Installation Point (AIP) in a specified target directory, type:

setup.exe /a TARGETDIR=drive:\targetdirectory /qb

The target directory contains RADADMIN30.MSI, the installation folders, and SETUP.EXE.

#### ■ **RADADMIN30.MSI**

RADADMIN30.MSI is the MSI database file, which contains the default configuration information for the installation. This file is stored on the Radia Infrastructure CD-ROM in the **managementinfrastructure\administratorworkstation\win32\** folder.

# **Installing the Radia Administrator Workstation for Windows**

This section describes how to install the Radia Administrator Workstation for Windows using the Installation Wizard and using a command line.

### **Using the Installation Wizard to Install the Radia Administrator Workstation**

This section describes how to install the Radia Administrator Workstation for Windows using the Installation Wizard.

#### **To install the Radia Administrator Workstation for Windows using the Installation Wizard**

1. From the folder containing the Radia Administrator Workstation installation files, run **setup.exe**.

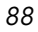

The **Radia Administrator Workstation Installation Wizard** opens.

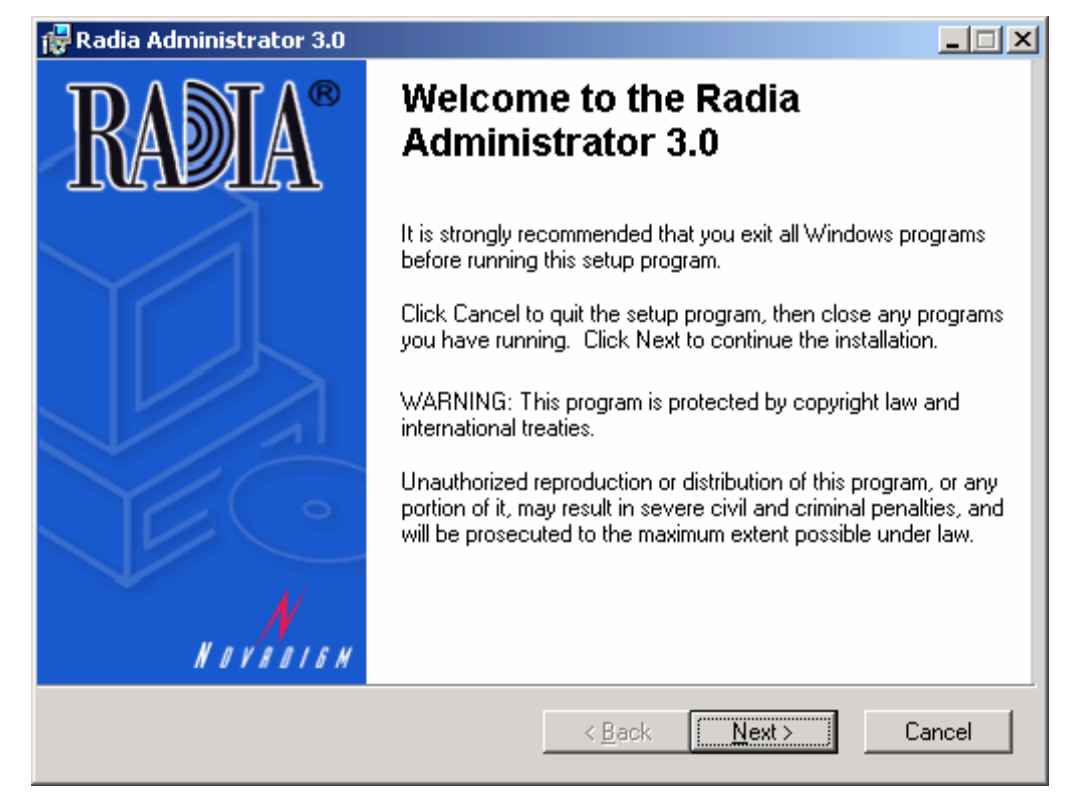

*Figure 4.2 ~ Welcome window for the Installation Wizard.* 

2. Click **Next**.

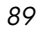

If the Radia Client is not installed on the computer, the **Destination Folder** window opens.

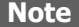

If the Radia Client is already installed on the computer, this window will not open and the Radia Administrator Workstation is installed in the same location as the Radia Client.

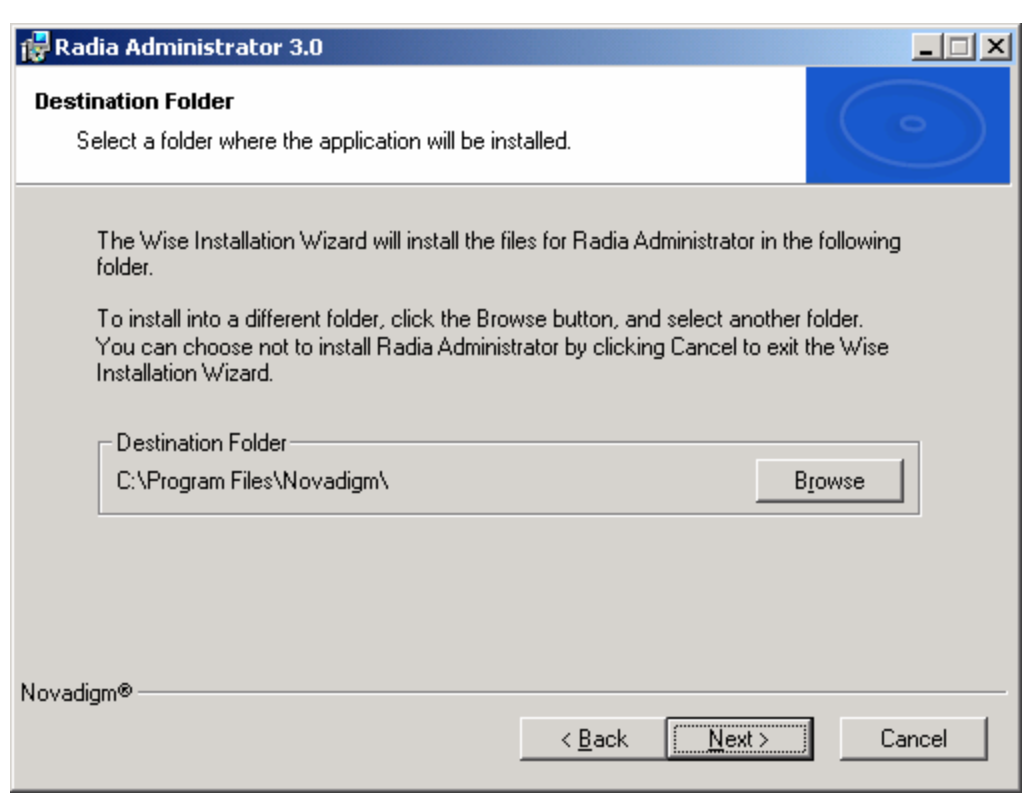

*Figure 4.3 ~ Destination Folder window.* 

If you want to select a different destination for the Radia Administrator Workstation, click **Browse** to navigate to it.

Click **OK** to continue.

3. Click **Next**.

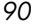

The **Radia Configuration Server** window opens.

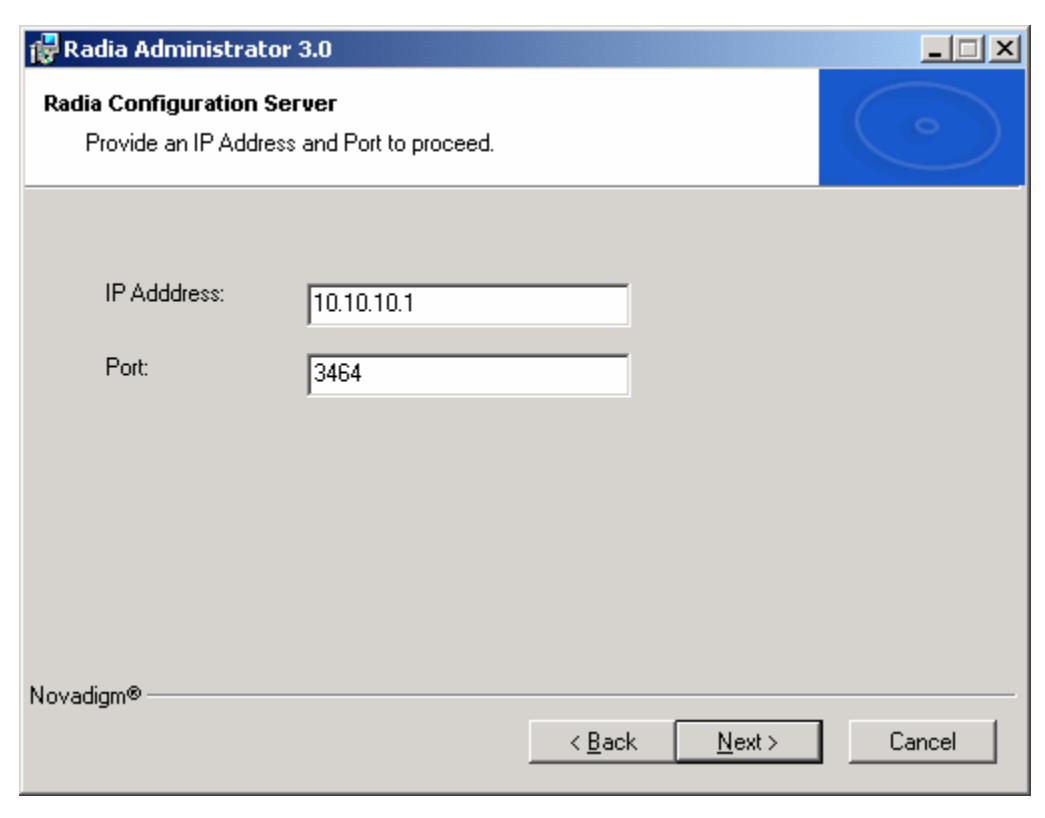

*Figure 4.4 ~ Radia Configuration Server window.* 

- 4. In the **IP Address** text box, type the IP address for the Radia Configuration Server.
- 5. In the **Port** text box, type the port number (default port number is 3464).
- 6. Click **Next**.

The **Select Features** window opens.

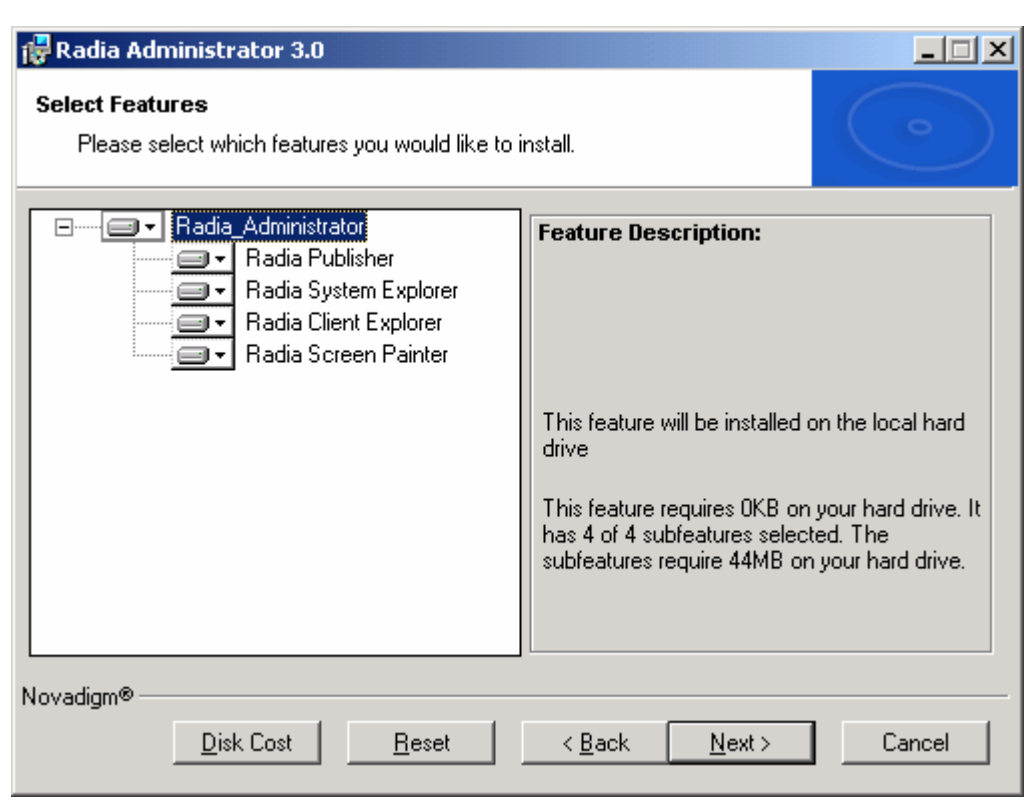

*Figure 4.5 ~ Select Features window.* 

7. Click  $\blacksquare$  to select the features that you would like to install.

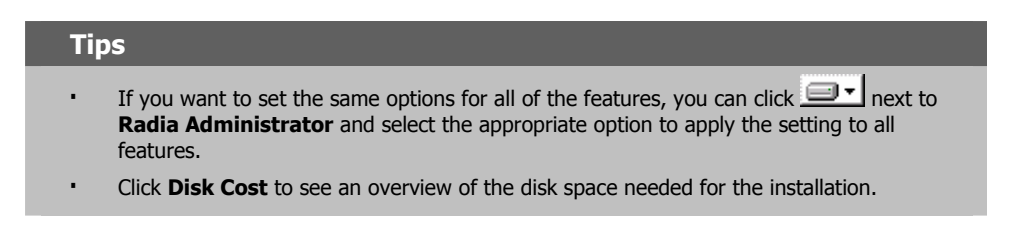

Each time you click  $\blacksquare$  a shortcut menu for that feature opens.

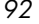

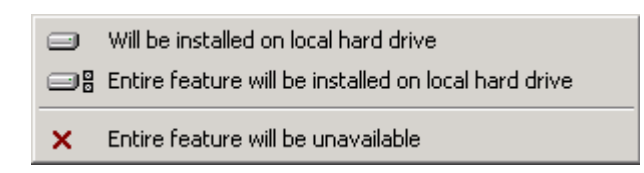

*Figure 4.6 ~ Feature set installation options.* 

8. From the shortcut menu, select an installation option. These options are described in [Table 4.1 below.](#page-92-0)

<span id="page-92-0"></span>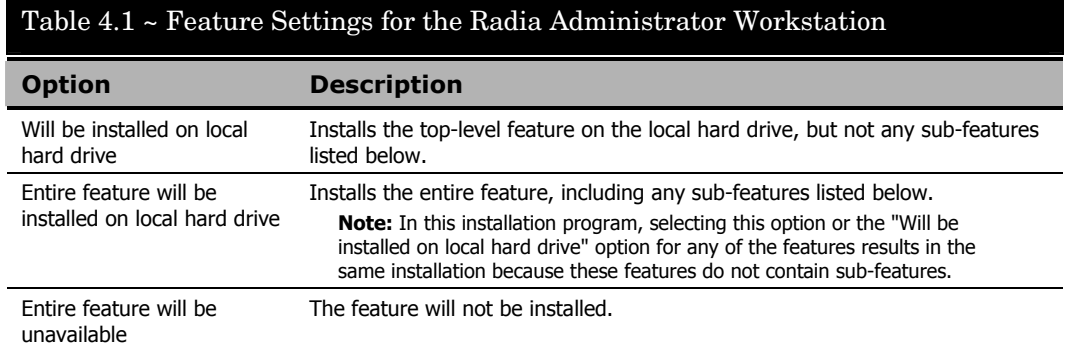

9. Click **Next**.

#### The **Ready to Install the Application** window opens.

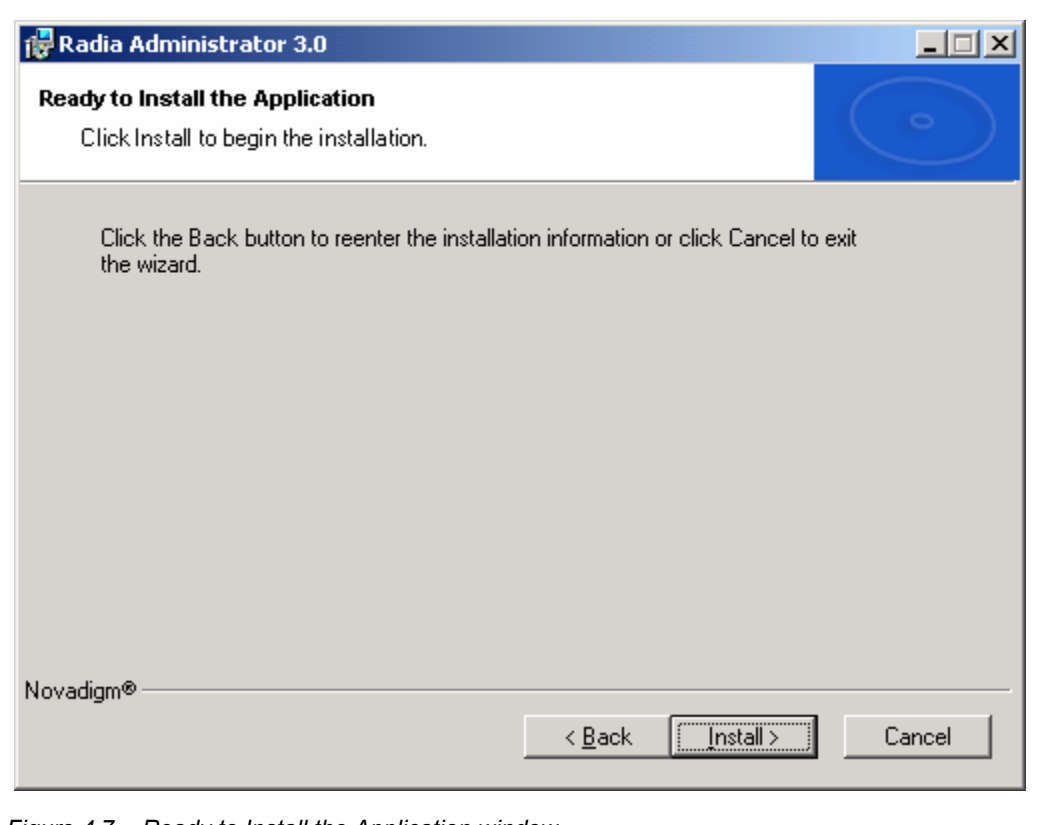

*Figure 4.7 ~ Ready to Install the Application window.* 

10. Click **Install** to begin the installation.

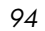

When the installation is done, the **Successful Installation** window opens.

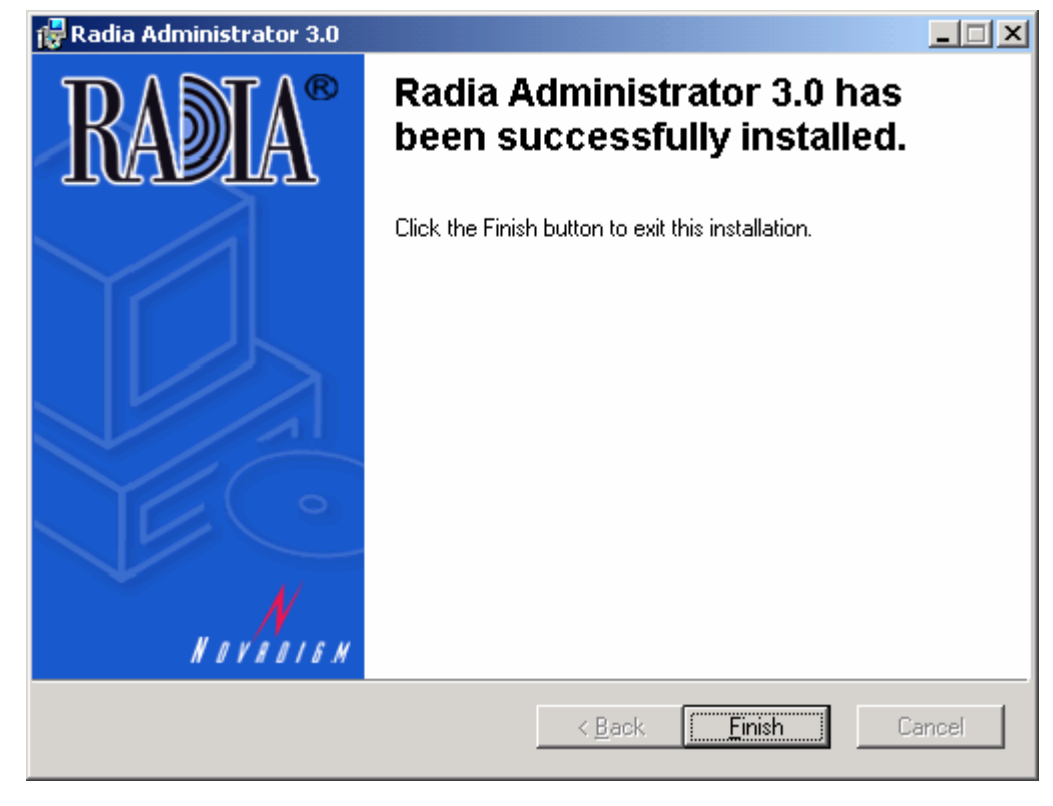

*Figure 4.8 ~ Successful Installation window.* 

11. Click **Finish** to exit the installation.

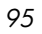

# **Using a Command Line to Install the Radia Administrator Workstation**

You can also use the command line to run the Radia Administrator Workstation installation program. For example, if you want to install only the Radia Publisher on a computer, the command line that you run from the directory containing the Radia Administrator Workstation installation files might be:

setup.exe ADDLOCAL=NVDINSTALLPUBLISHER

#### **Specifying what Features to Install**

To specify the features that you want to install, use the appropriate feature state argument, such as ADDLOCAL, and specify the features that you want to install.

<span id="page-95-0"></span>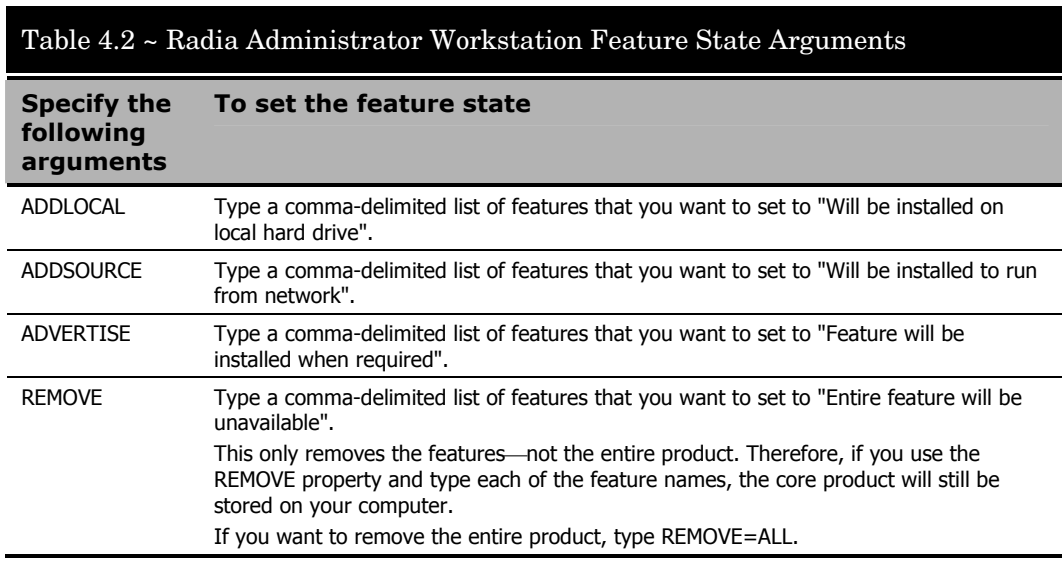

When specifying features on the command line, reference the Radia Administrator Workstation features as follows:

- NVDINSTALLPUBLISHER = Radia Publisher.
- NVDINSTALLSYSTEMEXPLORER = Radia System Explorer.
- NVDINSTALLCLIENTEXPLORER = Radia Client Explorer.
- NVDINSTALLSCREENPAINTER = Radia Screen Painter.
- *96*

For example, if you want to install the Radia System Explorer and the Radia Client Explorer to the computer, the command line might be:

setup.exe ADDLOCAL= NVDINSTALLSYSTEMEXPLORER, NVDINSTALLCLIENTEXPLORER

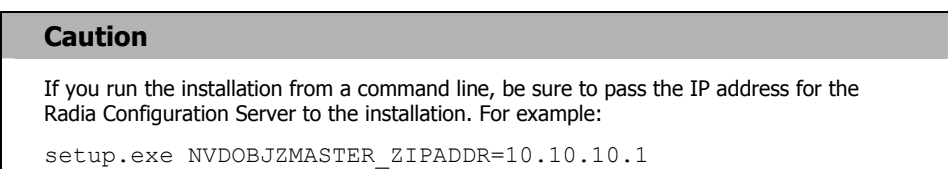

### **Additional Command Line Arguments**

Some additional arguments that you can pass to the installation program on the command line are described in [Table 4.3 below.](#page-96-0)

<span id="page-96-0"></span>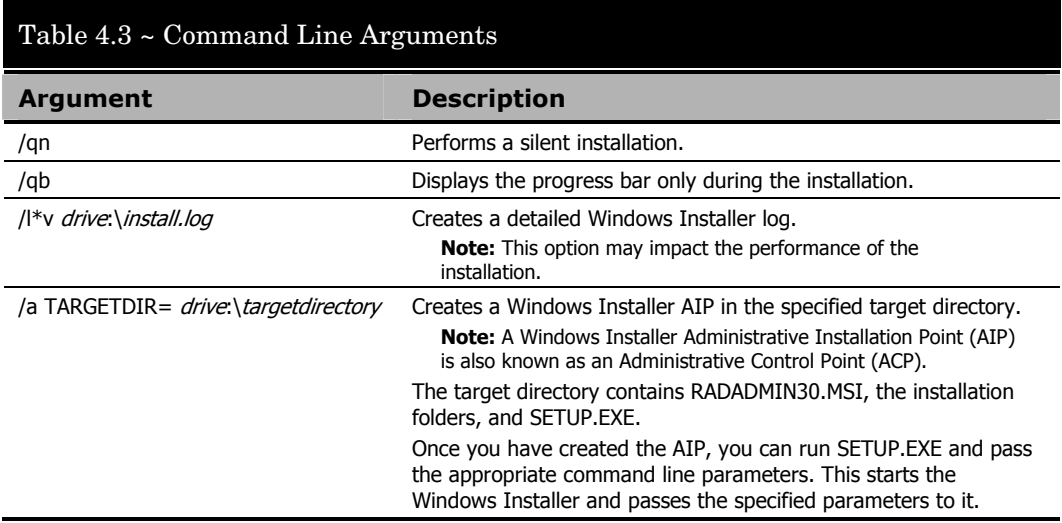

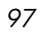

# **Removing the Radia Administrator Workstation for Windows**

The Windows Installer installation program offers the ability to remove the Radia Administrator. This section describes how to remove the Radia Administrator Workstation for Windows using the Installation Wizard and using a command line.

### **Using the Installation Wizard to Remove the Radia Administrator Workstation**

This section describes how to remove the Radia Administrator Workstation for Windows using the Installation Wizard.

#### **To remove the Radia Administrator Workstation for Windows using the Installation Wizard**

1. From the folder containing the Radia Administrator Workstation installation files, double-click **setup.exe**.

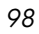

*99* 

The **Application Maintenance** window opens.

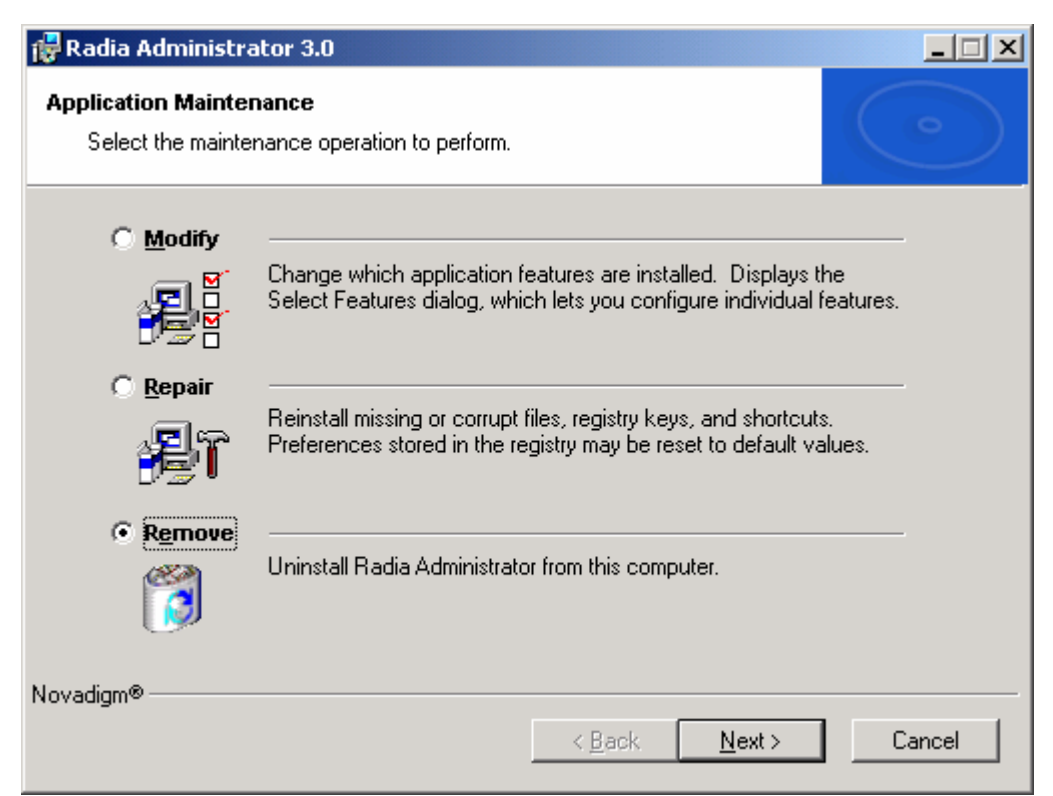

*Figure 4.9 ~ Application Maintenance window for removing the Radia Administrator Workstation.* 

- 2. Select the **Remove** option.
- 3. Click **Next**.

#### The **Radia Administrator Uninstall** window opens.

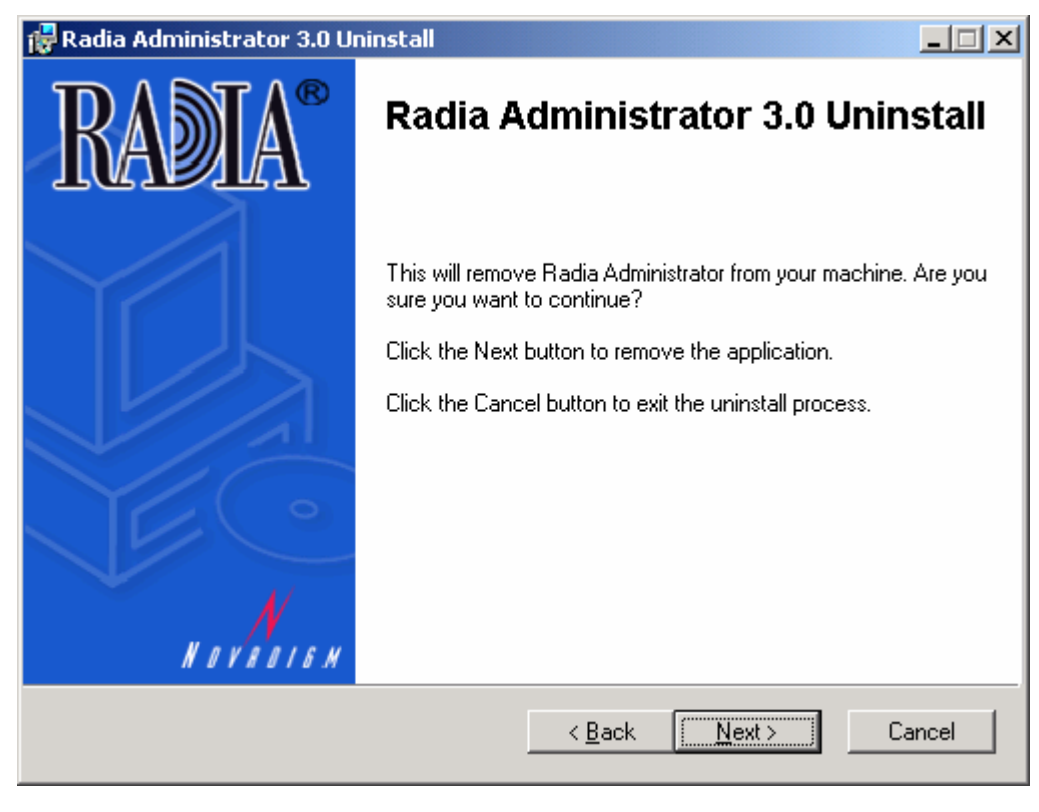

*Figure 4.10 ~ Radia Administrator Uninstall window.* 

#### 4. Click **Next**.

The files for the Radia Administrator Workstation are removed from the computer. If you would like to specify which Radia Clients to remove, modify the REMOVE attribute on the command line (see the description of REMOVE in [Table 4.2 on page 96\)](#page-95-0).

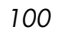

The **Successful Uninstallation** window opens.

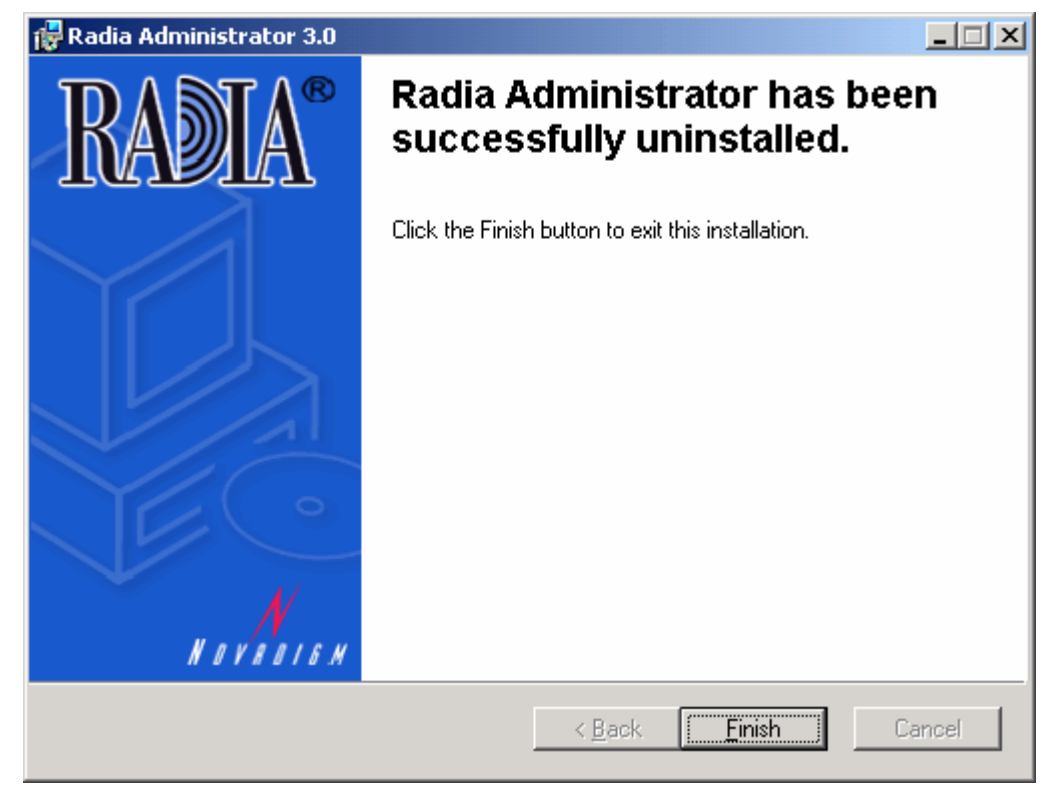

*Figure 4.11 ~ Successful uninstallation window.* 

5. Click **Finish**.

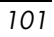

# **Using a Command Line to Remove the Radia Administrator Workstation**

This section describes how to remove (uninstall) the Radia Administrator Workstation for Windows using a command line.

#### **To remove the Radia Administrator Workstation for Windows using a command line**

■ From the folder containing the Radia Administrator Workstation installation files, type the following command line:

setup.exe REMOVE=ALL

#### **OR**

If you would like to remove a single Radia Administrator Workstation feature, type a comma-delimited list of the features that you want to remove on the command line.

#### **Example**

If you want to silently remove the Radia System Explorer and the Radia Client Explorer, type:

SETUP.EXE REMOVE=NVDINSTALLSYSTEMEXPLORER,NVDINSTALLCLIENTEXPLORER /qn

#### **Note**

Reference the features for the Radia Administrator Workstation as follows:

- - Radia Publisher = NVDINSTALLPUBLISHER
- Radia System Explorer = NVDINSTALLSYSTEMEXPLORER
	- Radia Client Explorer = NVDINSTALLCLIENTEXPLORER
- - Radia Screen Painter = NVDINSTALLSCREENPAINTER

#### **Caution**

This only removes the features—not the entire product. Therefore, if you use the REMOVE property and type each of the feature names, the core product will still be stored on your computer.

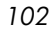

# **Repairing the Radia Administrator Workstation for Windows**

The Windows Installer installation program offers the ability to repair the Radia Administrator Workstation. For example, if you are missing a Radia Administrator Workstation module, you can use this tool to repair the installation. This tool will not overwrite modules that exist on the computer if they are newer than the ones provided with the installation.

This section describes how to repair the Radia Administrator Workstation for Windows using the Installation Wizard and using a command line.

### **Using the Installation Wizard to Repair the Radia Administrator Workstation**

This section describes how to repair the Radia Administrator Workstation for Windows using the Installation Wizard.

#### **To repair the Radia Administrator Workstation for Windows using the Installation Wizard**

1. From the folder containing the Radia Administrator Workstation installation files, double-click **setup.exe**.

#### The **Application Maintenance** window opens.

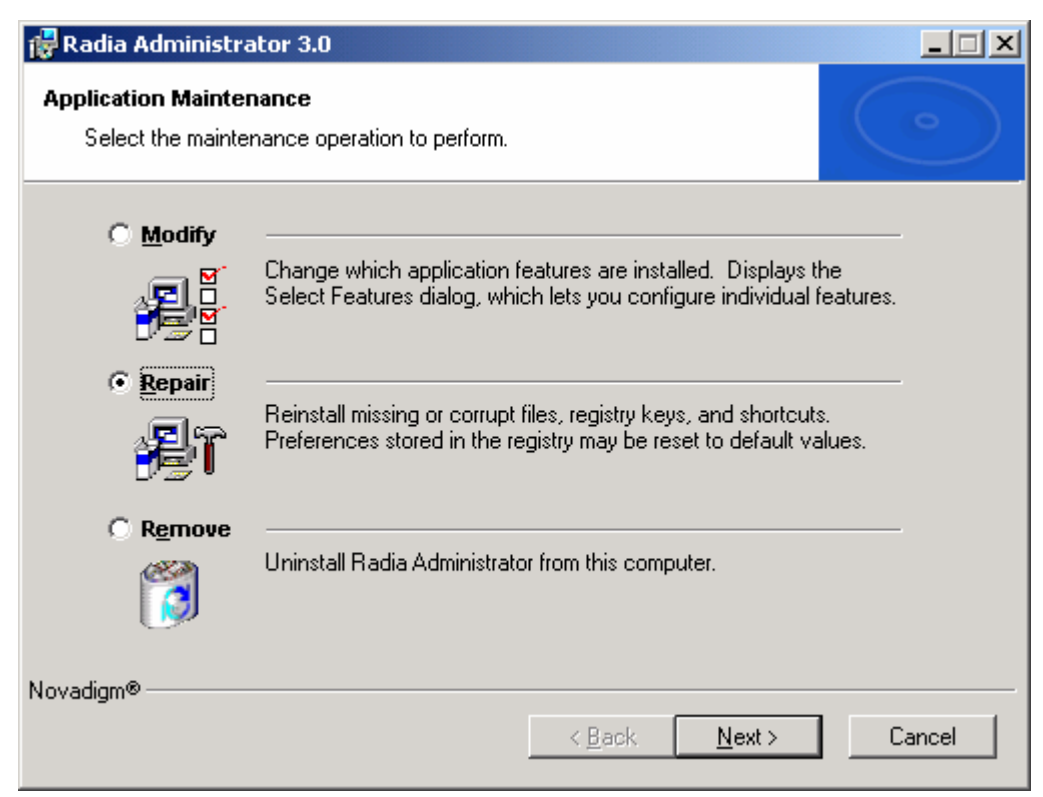

*Figure 4.12 ~ Application Maintenance window for repairing the Radia Administrator Workstation.* 

- 2. Select the **Repair** option.
- 3. Click **Next**.

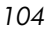

The **Ready to Repair the Application** window opens.

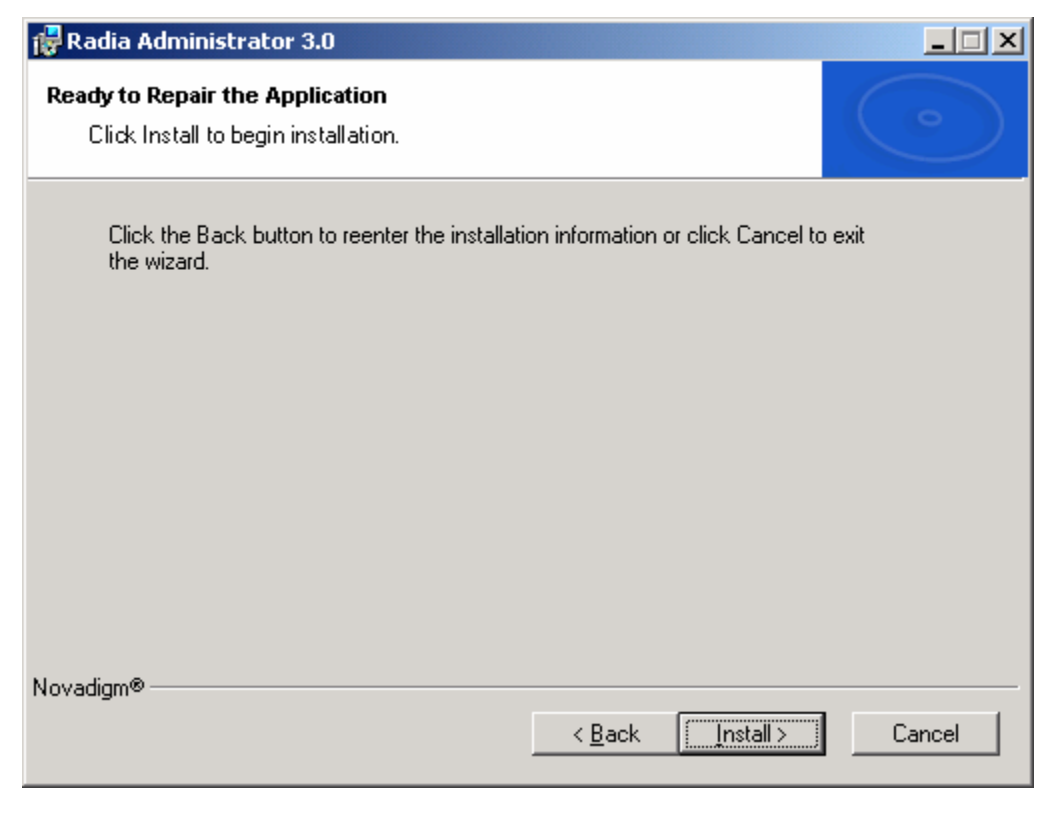

*Figure 4.13 ~ Ready to Repair the Application window.* 

4. Click **Next**.

When the repair is done, the **Successful Installation** window opens.

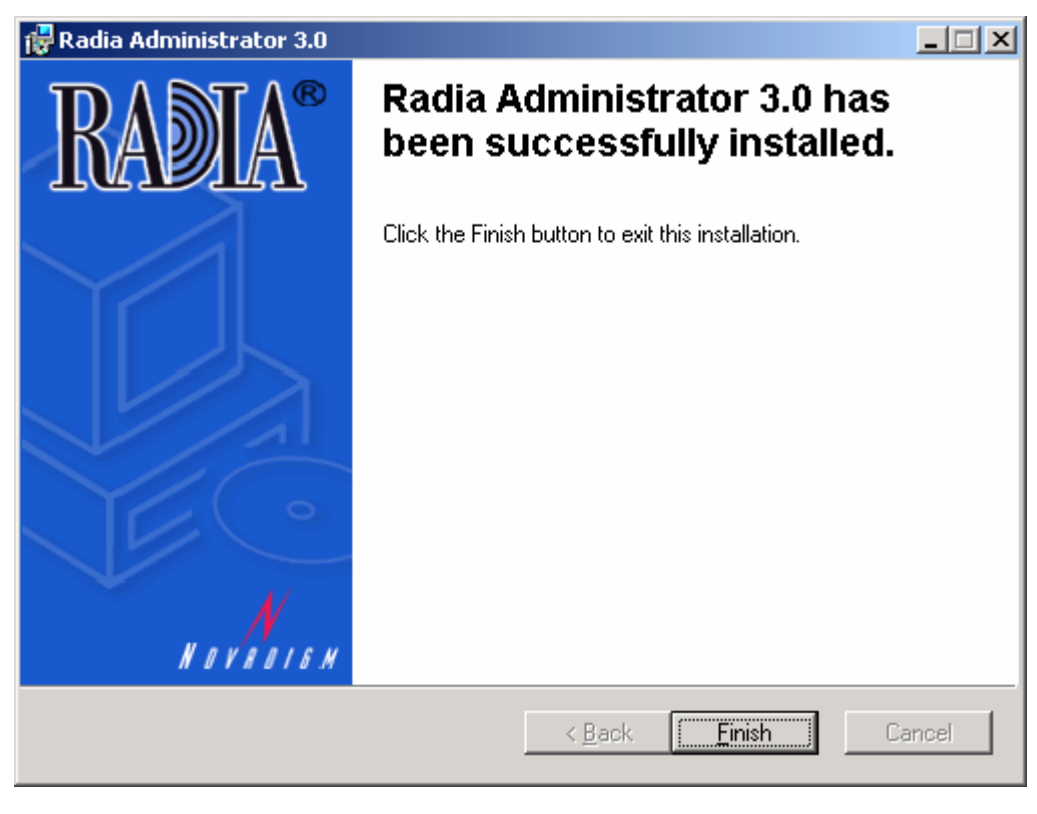

*Figure 4.14 ~ Successful Installation window.* 

5. Click **Finish**.

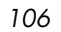

# **Using a Command Line to Repair the Radia Administrator Workstation**

This section describes how to repair the Radia Administrator Workstation for Windows using a command line.

#### **To repair the Radia Administrator Workstation for Windows using a command line**

■ From the folder containing the Radia Administrator Workstation installation files, type the following command line:

msiexec /f radiadmin30.msi

#### **Note**

Additional parameters can be used with this command line. For more information, see your Windows Installer documentation.

# **Modifying the Radia Administrator Workstation Installation**

The Windows Installer installation program offers the ability to modify the Radia Administrator Workstation installation. This section describes how to modify the installation of the Radia Administrator Workstation for Windows using the Installation Wizard and using a command line.

### **Using the Installation Wizard to Repair the Radia Administrator Workstation**

This section describes how to modify the installation of the Radia Administrator Workstation for Windows using the Installation Wizard.

#### **To modify the Radia Administrator Workstation installation for Windows using the Installation Wizard**

1. From the folder containing the Radia Administrator Workstation installation files, double-click **setup.exe**.

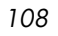
*109* 

The **Application Maintenance** window opens.

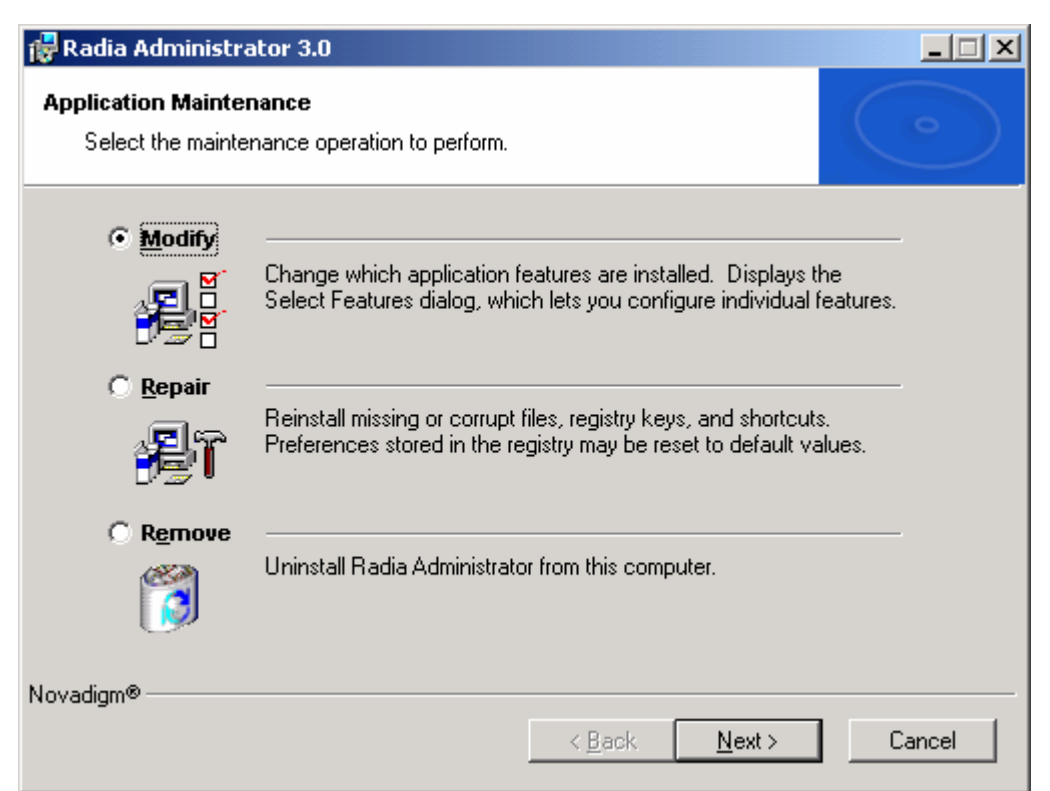

*Figure 4.15 ~ Application Maintenance window for modifying the Radia Administrator Workstation installation.* 

- 2. Select the **Modify** option.
- 3. Click **Next**.

The **Select Features** window opens. See *[Installing the Radia Administrator](#page-87-0)  [Workstation for Windows](#page-87-0)* [on page 88](#page-87-0) for information about how to use this window.

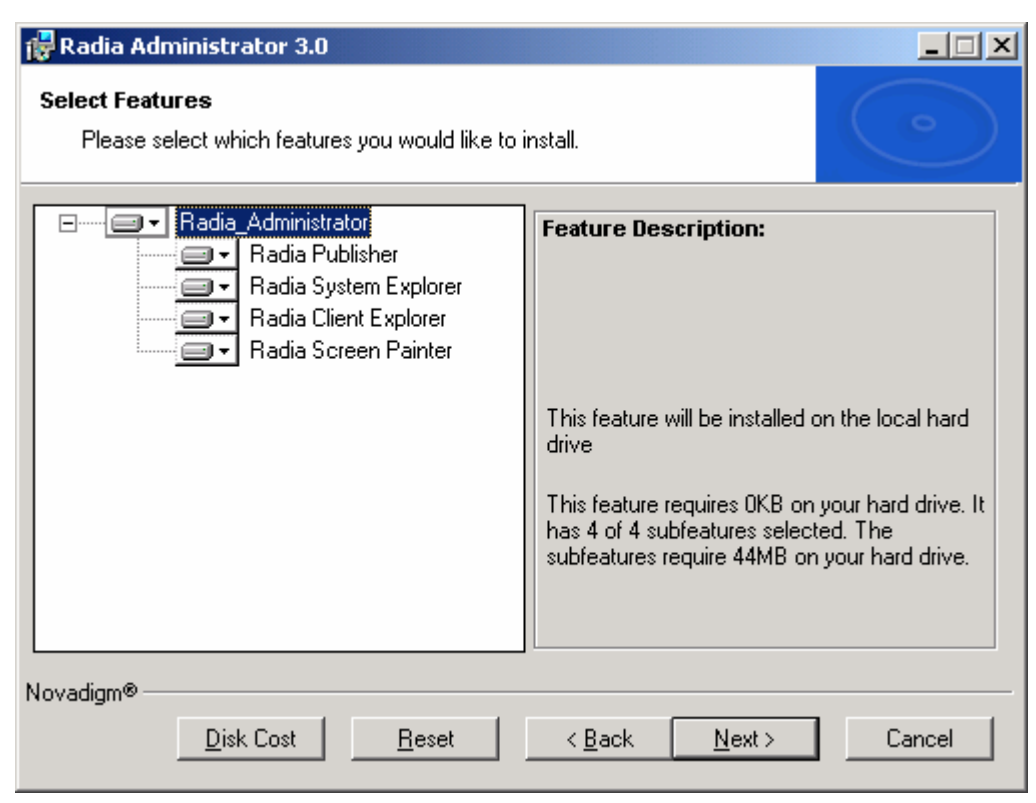

*Figure 4.16 ~ Select Features window.* 

4. Click **Next**.

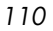

The **Ready to Modify the Application** window opens.

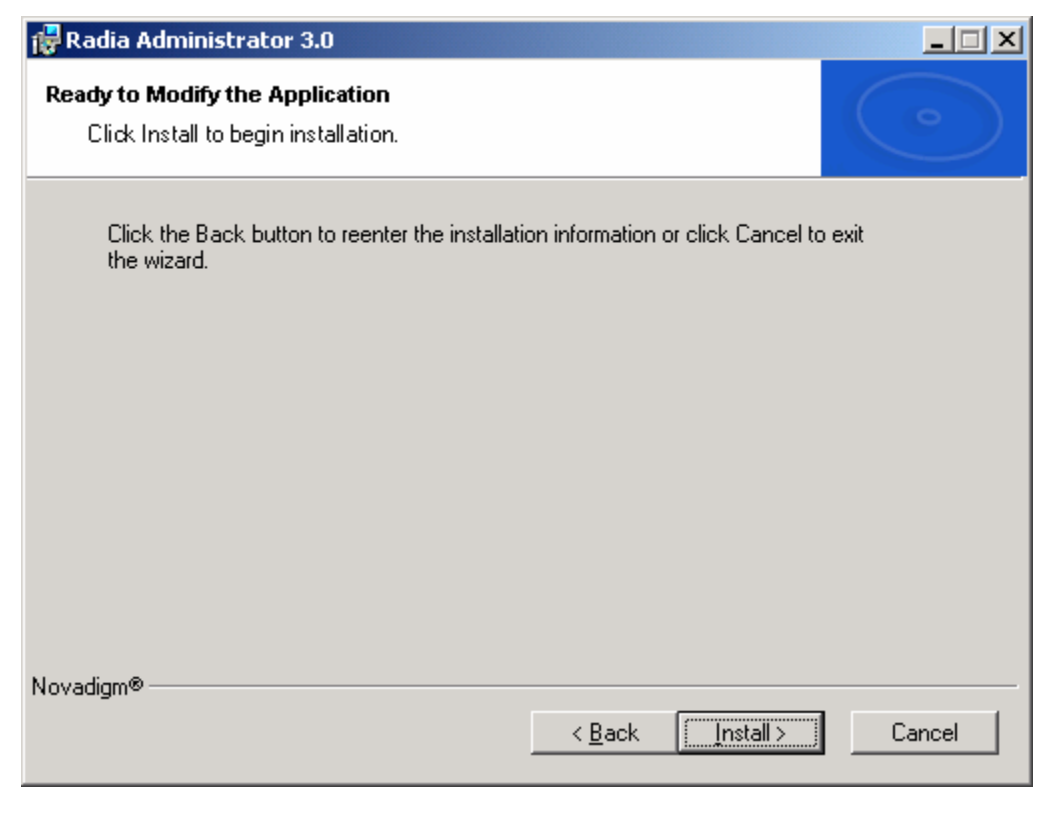

*Figure 4.17 ~ Ready to Modify the Application window.* 

### 5. Click **Next**.

The **Successful Installation** window opens.

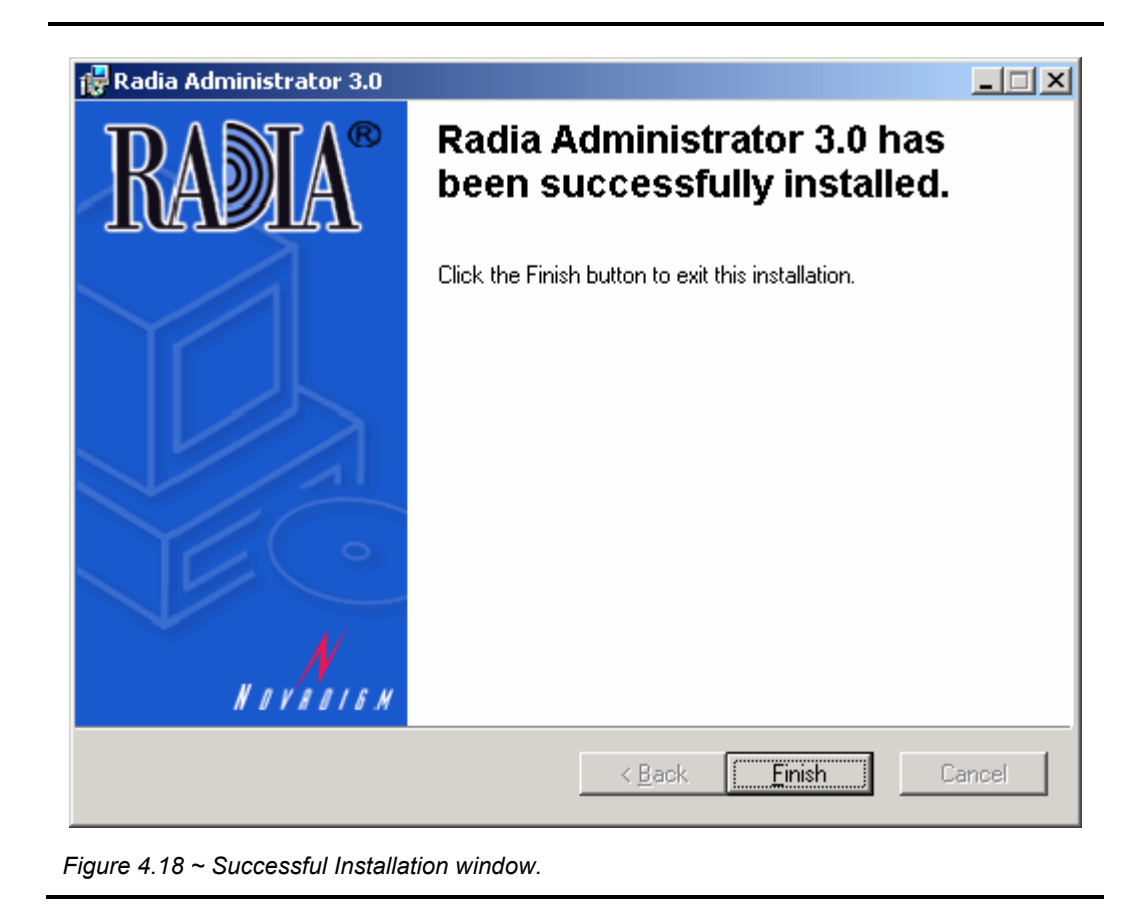

6. Click **Finish** to close the installation program.

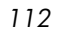

## **Using a Command Line to Modify the Radia Administrator Workstation Installation**

This section describes how to modify the installation of the Radia Administrator Workstation for Windows using a command line.

### **To modify the Radia Administrator Workstation installation for Windows using a command line**

■ From the folder containing the Radia Administrator Workstation installation files, type the following command line:

setup.exe FeatureStateArgument=feature1,feature2

See [Table 4.2 on page 96](#page-95-0) for more information.

### **Example**

If you want to install the Radia Publisher to the local hard drive, and make the Radia System Explorer and Radia Client Explorer unavailable, use the following command line:

setup.exe ADDLOCAL=NVDINSTALLPUBLISHER REMOVE=NVDINSTALLSYSTEMEXPLORER,NVDINSTALLCLIENTEXPLORER

See *[Additional Command Line Arguments](#page-96-0)* on page [97](#page-96-0) for additional arguments.

## **Summary**

- The Radia Administrator Workstation for Windows includes the Radia System Explorer, which is required to manipulate the Radia Database.
- Install the Radia Administrator Workstation for Windows to a clean computer.
- Make sure you have administrative rights before you install the Radia Administrator Workstation for Windows.

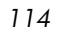

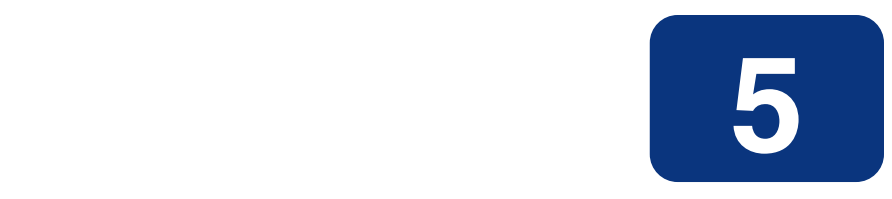

# Publishing Applications and **Content**

## **At the end of this chapter, you will:**

- Understand the publishing process.
- Be able to publish an application using Component Selection Mode or Installation Monitor Mode.
- Use the New Application Wizard in the Radia System Explorer to create a service.
- Be able to prepare and distribute maintenance packages to the Radia Software Manager.

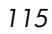

#### *Publishing Applications and Content*

This guide covers the *suggested* implementation for the Radia Software Manager. Although you will tailor this strategy to meet your organization's needs, we recommend that you review this guide for a comprehensive understanding of the Radia Software Manager. This chapter focuses on publishing.

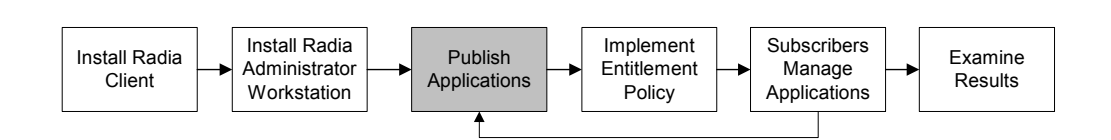

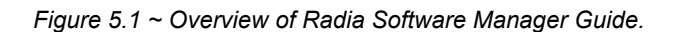

## **About Publishing**

Publishing is the process of identifying the components of the software and organizing them into *packages*. Packages contain the files and aliases that make up the software. The software that you distribute can vary greatly – from a single data file, such as a company telephone list, to an entire application suite, such as Microsoft Office for distribution to Macintosh subscribers.

Two publishing modes are available for Macintosh:

### ■ **Component Selection Mode**

In Component Selection Mode, you select the individual components that make up the application, such as files, directories, registry entries, and links. We recommend this mode for packaging simple data or applications.

### ■ **Installation Monitor Mode**

In Installation Monitor Mode, the Radia Publisher determines what to package by scanning the computer before and after installing the software. It *differences* the before and after scans to determine what changes were made to the computer. These differences make up the package that you promote to the Radia Database. We recommend this mode for packaging when you do not know all of the components that make up the application.

### **Note**

The term *computer* is used to refer to a workstation or server.

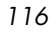

After you create a package, you *promote* it to the Radia Database. The package is copied to the Radia Database and several instances are created, as described below.

- An **Application Packages** (PACKAGE) instance that represents the promoted package.
- One **File Resources (MACFILE)** instance for each file in the package.
- One **Mac Alias (MACALIAS)** instance for each alias in the package.
- One **Path (PATH)** instance for each unique path to one or more components on the computer where the software is installed.

### **Note**

Above are some of the default classes available in the SOFTWARE domain. You can also add your own classes to the Radia Database. See the Radia System Explorer Guide for information on how to add a class.

Then, you will use the Radia System Explorer to create a service, assign policies, and prepare the package for deployment.

### **Note**

The Radia System Explorer is available for 32-bit Windows platforms. For more information, see the Radia System Explorer Guide.

## **Publishing Considerations Checklist**

Before publishing your data, there are several items that you need to consider.

### **General**

- What do you know about the data to be published?
	- If it is a simple package and you know everything about it, use Component Selection Mode.
	- If it is a more complex package and you do not know everything about it, use Installation Monitor Mode.
- $\Box$  What is the name of the package going to be? Follow your naming conventions.
- □ Do you have a unique session ID? Follow your conventions.

### **System Configuration**

See *[Setting the Required System Configuration](#page-142-0)* for Installation Monitor Mode [on page 143](#page-142-0) or for Component Selection Mode [on page 178](#page-177-0) for more information.

- What operating systems are your target computers (workstations or servers) using?
- $\Box$  How much RAM is necessary to handle the data?
- What is the minimum processor necessary to handle the data?

### **Activation Options**

 $\Box$  When do you want to activate the application - immediately on distribution or later?

See [Setting Date and Time Constraints](#page-144-0) for Installation Monitor Mode [on](#page-142-0)  [page 143](#page-142-0) or for Component Selection Mode [on page 180](#page-179-0) for more information.

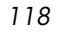

 $\Box$  Which version of the application do you want to distribute, and when do you want to activate it?

See [Chapter 7:](#page-258-0) [Deploying Applications](#page-258-1) starting [on page 259](#page-258-0) for more information.

### **Data Options**

See *[Data Options Tab](#page-161-0)* for Installation Monitor Mode [on page 162](#page-161-0) or for Component Selection Mode [on page 189](#page-188-0) for more information.

- What type of compression do you want to use?
- $\Box$  Will your data be stored in the Radia Database or on a staging server?
- $\Box$  Are you distributing maintenance to the Radia Software Manager client?
- $\Box$  How do you want to promote the resources? Will you use the force lock method?
- $\Box$  Are you sending out an update and only want to deploy the changes?

### **Verify Options**

See *[Client Management Tab](#page-157-0)* for Installation Monitor Mode [on page 158](#page-157-0) or for Component Selection Mode [on page 185](#page-184-0) for more information.

- Do you want to use the standard, default verification options?
- $\Box$  Is this a first time installation? Is there anything that you need to verify?
- $\Box$  When deploying files, what types of statistics do you want to check date, time, size?
- Do you want to update all files, or only newer files?
- $\Box$  If a file already exists, do you want to deploy it again to overwrite any changes that may have been made?

### **Delivery Options**

See *Client Management Tab* for Installation Monitor Mode [on page 158](#page-157-0) or for Component Sele[ction Mode on page 185 f](#page-157-0)or more information.

Do your files or methods need to be deployed in a particular order?

 $\Box$  Is the data mandatory or optional?

**Note**: You can only deliver mandatory services/files with the Radia Application Manager.

### **Client Behaviors**

See *[Client Behaviors Tab](#page-163-0)* for Installation Monitor Mode [on page 164](#page-163-0) or for Component Selection Mode [on page 191](#page-190-0) for more information.

- After the file is deployed, do you want to run any methods? If so, what are they?
- Does anything need to happen to enable the file once it's deployed? If so, what method will you run to enable it?
- $\Box$  If the subscriber is no longer subscribed to the software, do you want to delete the file?
- Do you want to compare the old and new version of the file that you are deploying? If so, what method do you want to use?

## **Setting Default Properties**

Soon, you will learn how to create packages using the Radia Publisher. However, before creating a package, you may want to set default properties (such as compression settings and verification options) for the files and folders that will be included in the package. Changes made to the default properties also apply to new publisher sessions. If necessary, you can modify the properties later for any file or folder from the Set Properties and Locations window.

You can also use the Radia System Explorer to modify the default properties in the base instance. Or, after you promote the package to the Radia Database, you can modify the properties for an individual instance in the FILE or MACALIAS class.

### **To log on to Radia Publisher**

- 1. Go to the directory where you installed the Radia Administrator Workstation and doubleclick the **publishr** executable (default, *Drive*:Applications:Novadigm).
- 2. The **Radia Publisher Security Information** dialog box opens. In the appropriate text boxes, type your **User ID** and **Password**.

#### **Note**

The **User ID**, as shipped from HP, is **RAD\_MAST**. No password is necessary. This may have been changed during installation. You can also change this by selecting the **Change Password** check box and typing the new password in the **New Password** and **Verify New Password** text boxes.

### 3. Click **OK**.

### **To access the Global Default Properties dialog box**

■ From the **Edit** menu, select **Change Global Defaults**. The **Radia Publisher – Global Default Properties** dialog box has three tabs: Client Management, Data Options, and Client Behaviors.

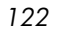

## **Client Management Tab**

Use the Client Management tab to set verification and delivery options for the files or folders in the package.

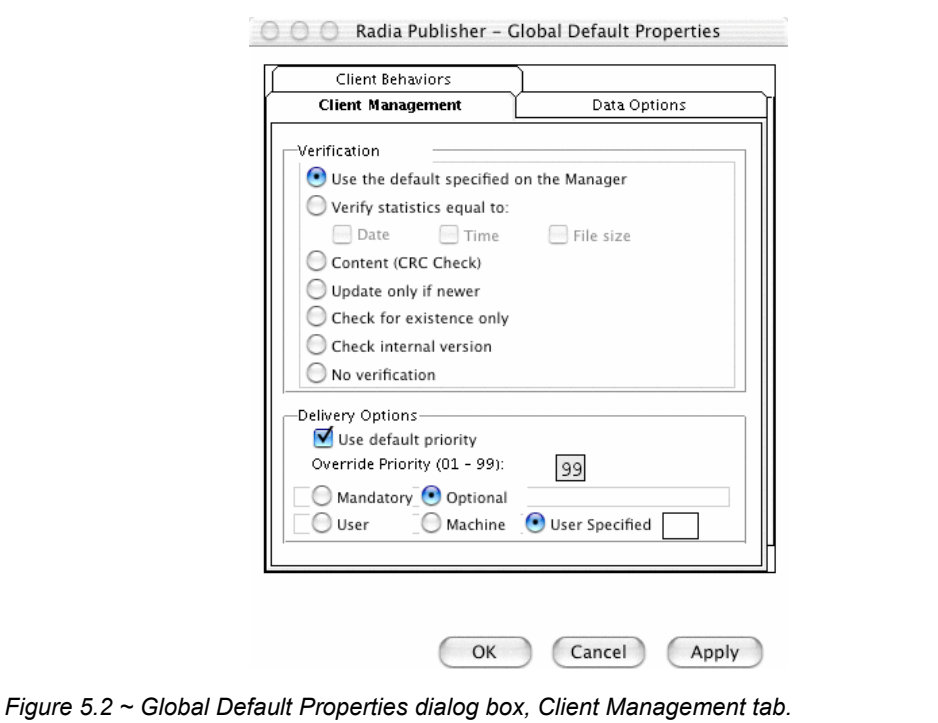

## **Verification Options**

Use **Verification Options** to specify the default actions that the Radia Software Manager will take for the files or folders.

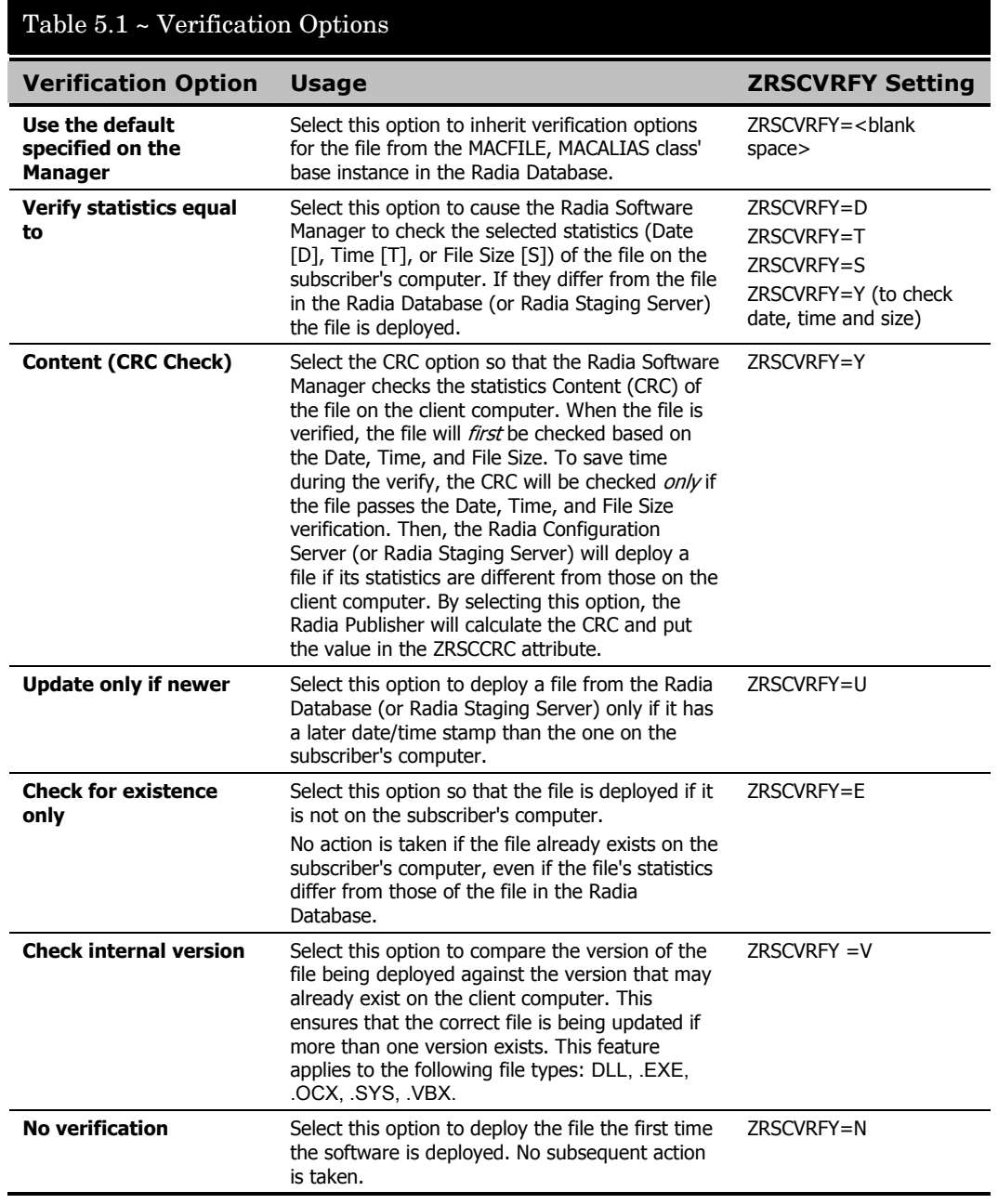

## **Delivery Options**

Use **Delivery Options** to specify the default delivery options, such as the order in which files are deployed.

Your selections in this dialog box set the corresponding variables in the base instance of the MACFILE and MACALIAS classes. Use the Radia System Explorer to view or modify the appropriate variables.

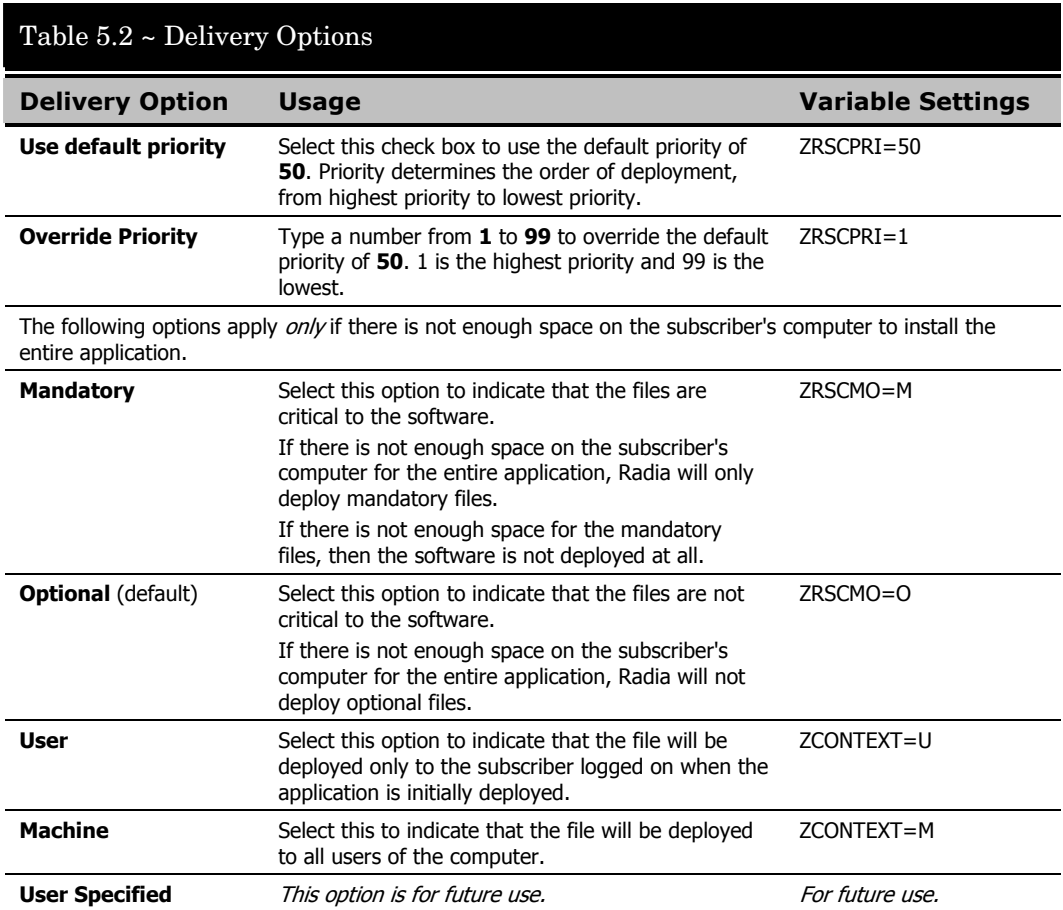

## **Data Options Tab**

Use the Data Options tab to specify the default data compression and other details about the files you will be distributing.

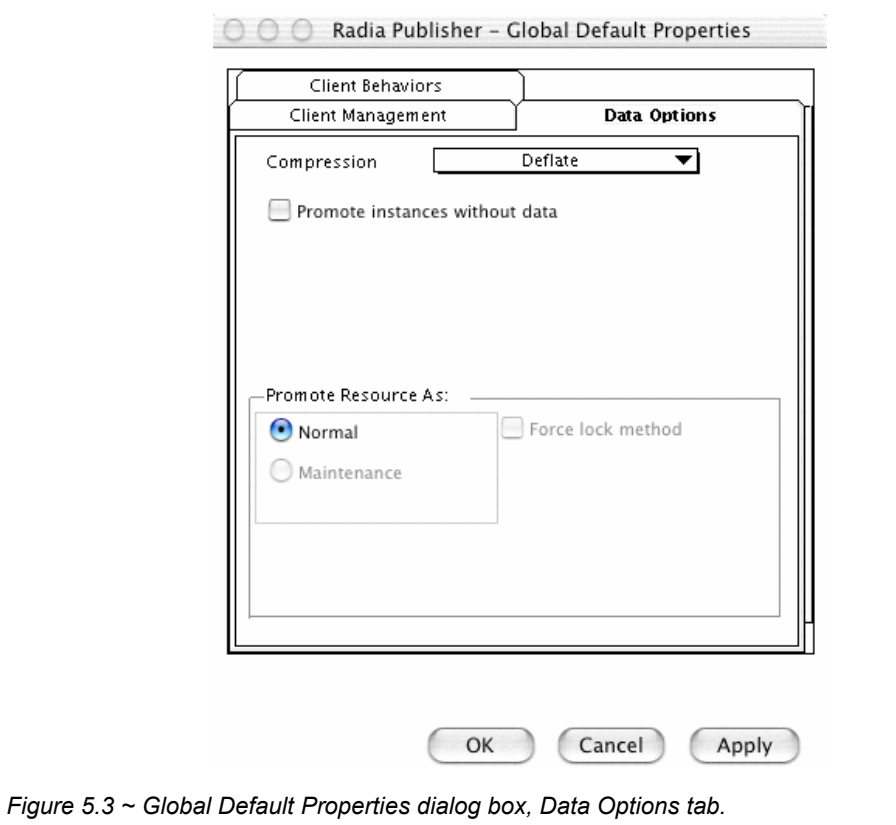

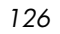

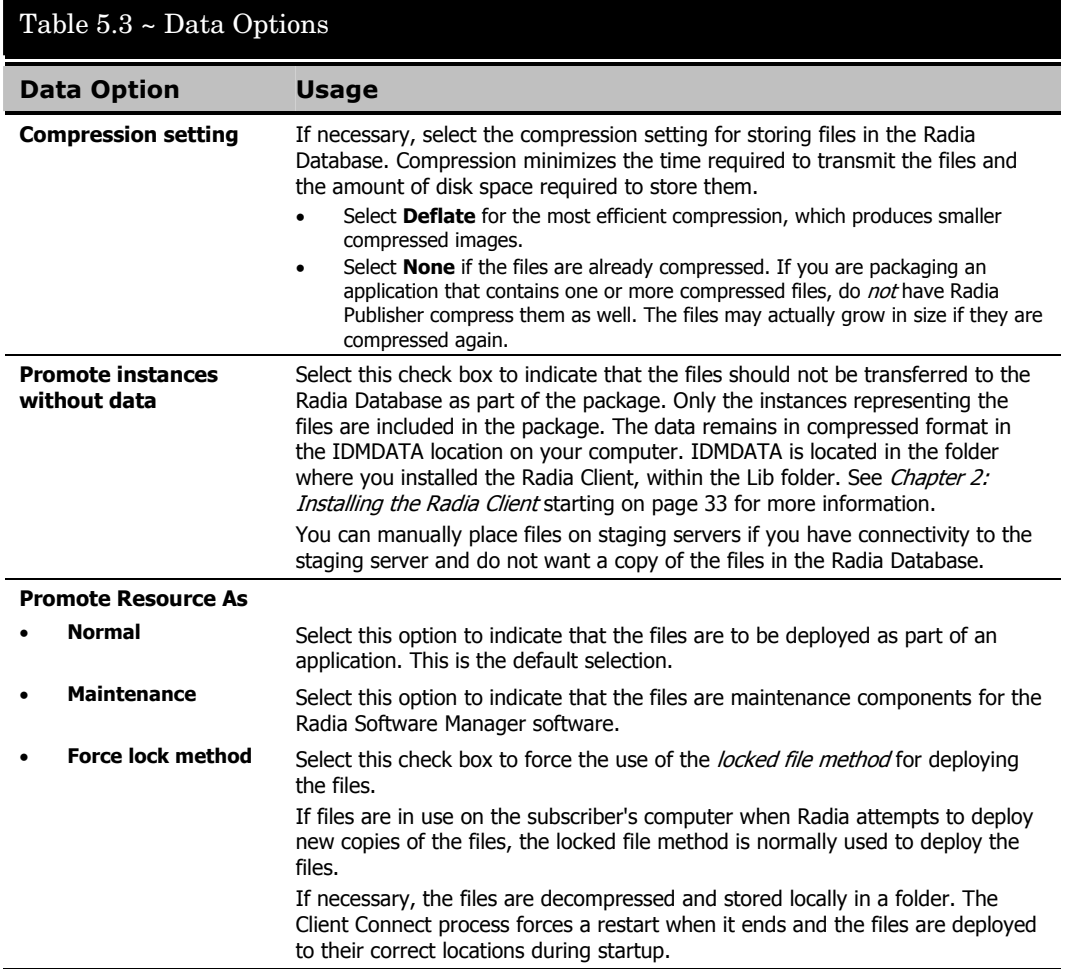

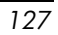

## **Client Behaviors Tab**

Use the **Client Behaviors** tab to specify default methods (or programs) that Radia executes on the subscriber's computer.

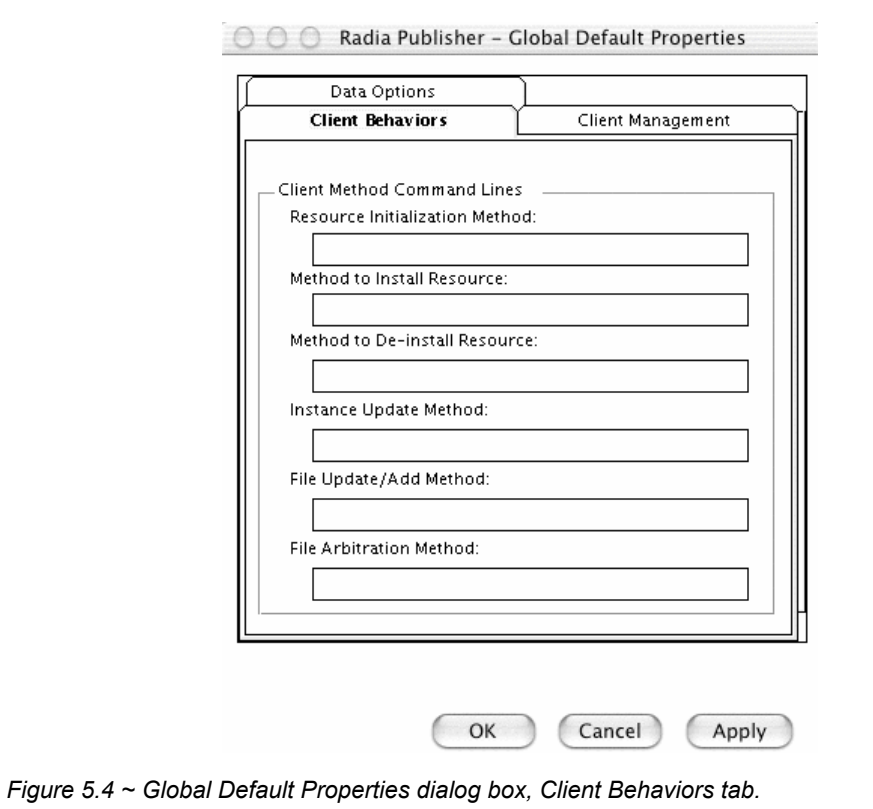

<span id="page-127-0"></span>The command lines that you type in this dialog box are stored in variables in the MACFILE class instances in the SOFTWARE domain.

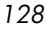

In *Figure 5.5 ~ [Command lines stored in the MACFILE class instance](#page-128-0)* [below](#page-128-0) you can see the command line, stored in a MACFILE class instance that was typed into the **Method to Deinstall Resource** text box.

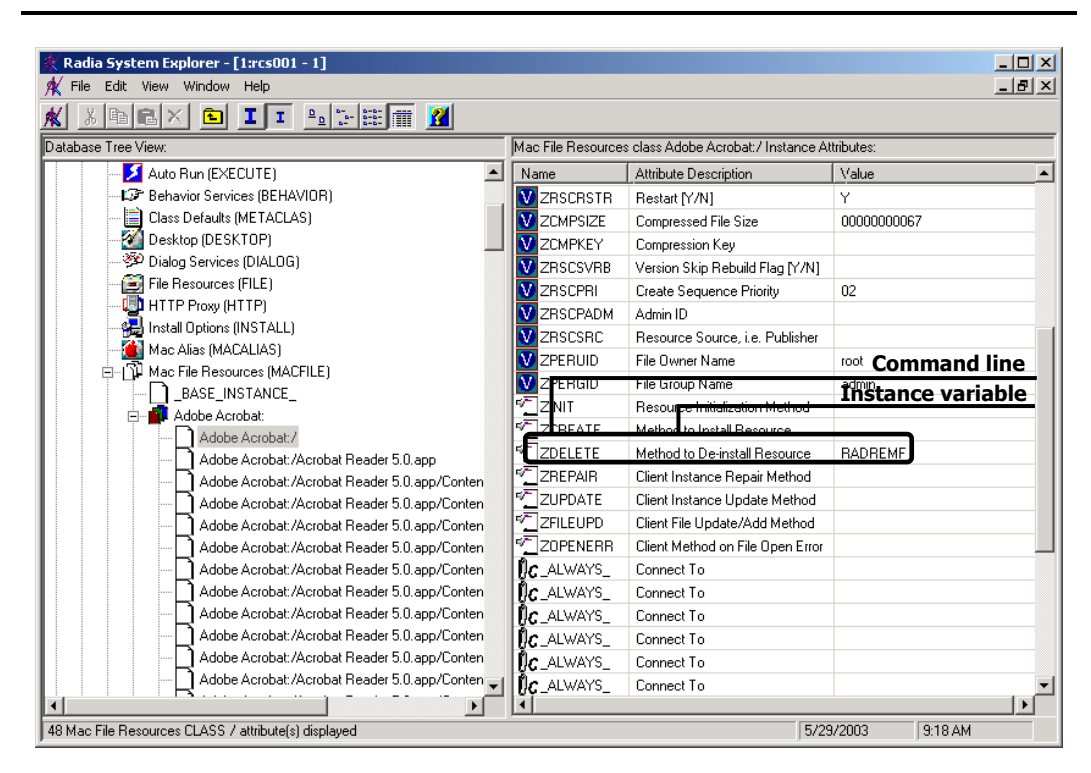

<span id="page-128-0"></span>*Figure 5.5 ~ Command lines stored in the MACFILE class instance.* 

### *Publishing Applications and Content*

The following table describes the fields available on the Client Behaviors tab, as shown in *Figure 5.4 ~ [Global Default Properties dialog box, Client Behaviors tab](#page-127-0)* [on page 128.](#page-127-0)

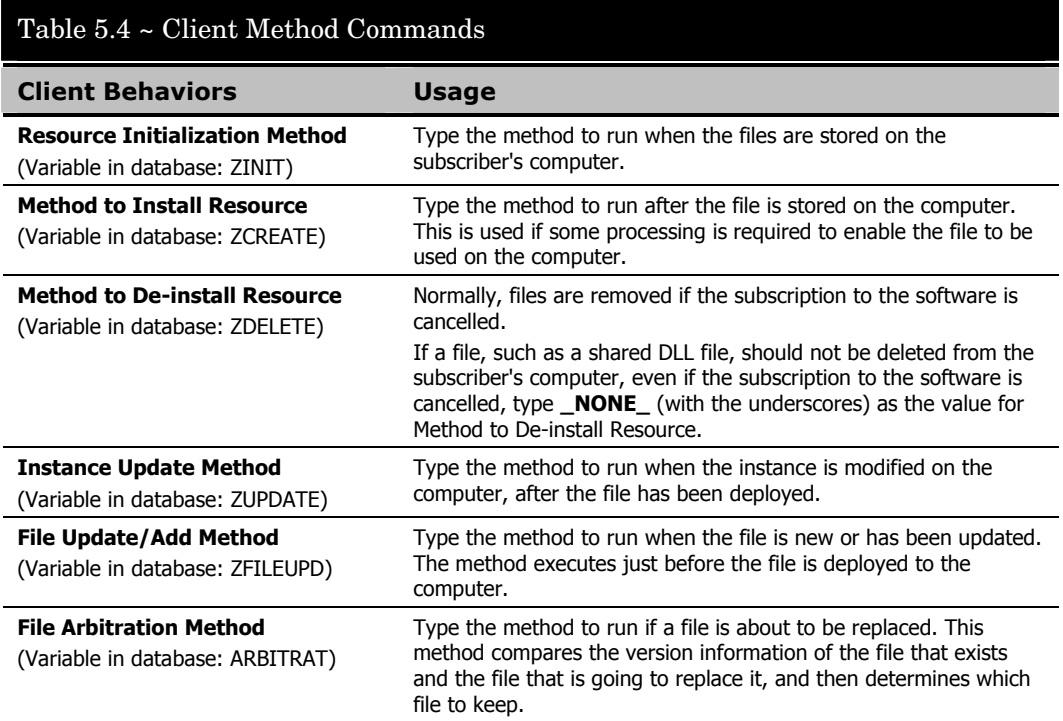

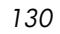

## **Mac File Resources (MACFILE)**

During the publication process, the MACFILE attributes are defined. These attributes define the owner and group associations and permissions of each published resource. Each published package has a corresponding MACFILE instance within the PRIMARY.SOFTWARE domain. Use the Radia System Explorer to view and modify these attributes.

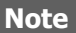

The following instructions use the Radia System Explorer. The Radia System Explorer is currently available for 32-bit Windows platforms. For more information, see the Radia System Explorer Guide.

### **To view the MACFILE class instances using the Radia System Explorer**

1. From the **Start** menu, select **Programs**, **Radia Administrator Workstation**, **Radia System Explorer**. The **Radia System Explorer Security Information** dialog box opens.

#### **Note**

The **User ID**, as shipped from HP, is **RAD\_MAST**. No password is necessary. This may have been changed in your installation. Check with your Radia security administrator to obtain your own **User ID** and **Password**, if necessary.

- 2. If necessary, type a **User ID** and **Password**, and then click **OK**.
- 3. The **Radia System Explorer** window opens.
- 4. Double-click **PRIMARY**.
- 5. Double-click **SOFTWARE**.
- 6. Double-click **Mac File Resources (MACFILE)**.
- 7. Double-click the appropriate application. The attributes for the MACFILE instances for that application appear in the list view.

To change any instance attribute, double-click the attribute name in the list view. Make your desired changes in the box that opens, and click **OK** when finished.

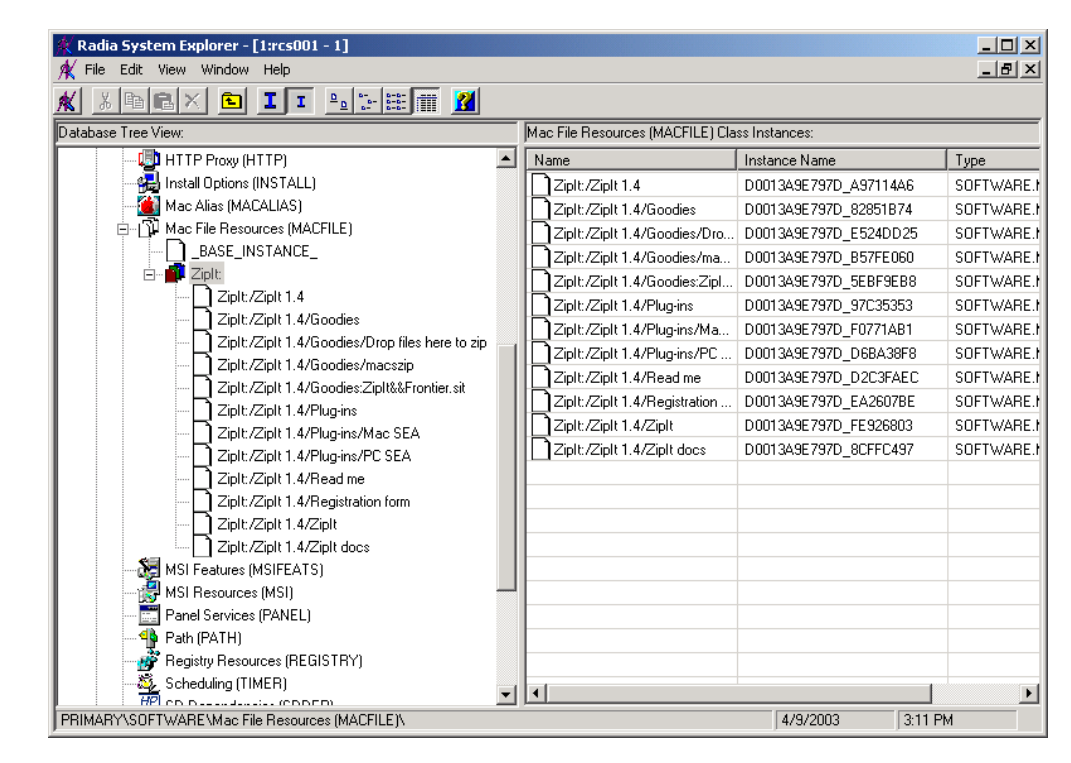

*Figure 5.6 ~ Example of a MACFILE class instance.* 

## **Published Owner, Group, and Permission Considerations**

The MACFILE class contains the attributes ZPERUID and ZPERGID. They define the user ID and group association of the promoted resource. These attributes are populated during the publishing session and reflect the user ID and group association of the resources being promoted. In addition, permission characteristics are captured during publishing and stored in the MACFILE.ZRSCRASH attribute. These attributes can be changed using the Radia System Explorer.

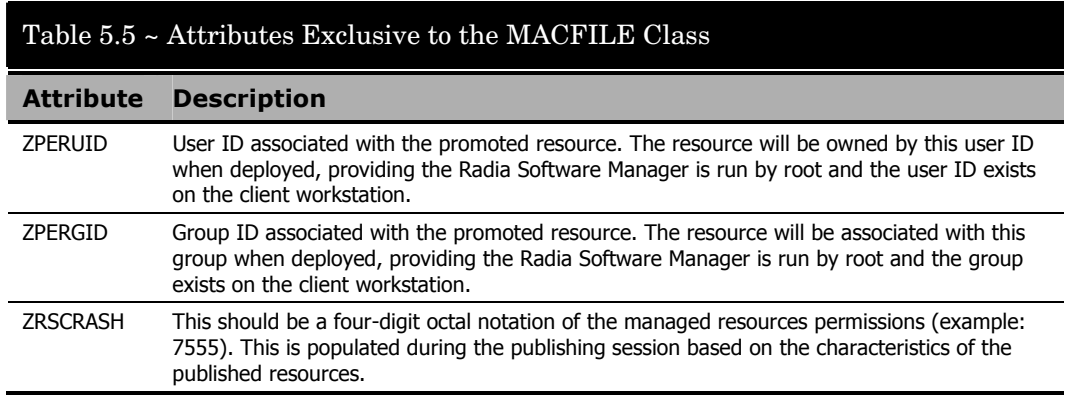

If the Radia Software Manager is run as a non-root user ID:

- All deployed resources will be associated with the user ID and group of the user ID who is running the Radia Software Manager.
- **During publishing, the owner and group of the publisher resource is stored in the MACFILE instance data. The owner and group attributes within the instance are only** applied if the Radia Client is run as root for only root has the ability to perform changes in owner and group characteristics.

If the Radia Software Manager is run as root and:

- if the owner name of the resource, as defined in ZPERUID, and the user ID exist on the client workstation, the resource will be owned by the user ID specified.
- if the group name of the resource, as defined in ZPERGID, and the group exist on the client workstation, the resource will be associated with the group specified.

### **Important Note**

To prevent security breaches please note the following:

If the owner of a resource, as defined in ZPERUID, does not exist on the client workstation, the owner designation of the managed resource will be set to "nobody" (uid 60001).

If the group of a resource, as defined in ZPERGID, does not exist on the client workstation, the group designation of the managed resource will be set to "nobody" (gid 60001).

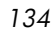

## **Using Installation Monitor Mode**

In Installation Monitor Mode, the Radia Publisher determines what to package by scanning the computer before and after installing the software. It *differences* the before and after scans to determine what changes were made to the computer. These differences make up the package that you will promote to the Radia Database.

We recommend this mode for packaging when you do not know all of the components that make up an application.

Publishing in Installation Monitor Mode involves five phases:

- 1. **Defining** the application's hardware, software, and operating system requirements.
- 2. **Analyzing** (scanning) the hardware and software on the computer.
- 3. **Installing** the software you are publishing.
- 4. **Analyzing** (scanning) the hardware and software on the computer again. The difference between the pre- and post-scans represents the software you installed.
- **5. Promoting** the package to the Radia Database.

## **Recommendations**

The scans performed in Installation Monitor Mode are highly effective. Therefore, we will highlight some of the subtleties that you might want to keep in mind. If you are already familiar with systems management software, some of this material may be repetitive.

Before publishing your application in Installation Monitor Mode:

- Set up a clean computer. A clean computer has the same operating system as your target audience and the Radia Publisher installed. Do not make any other changes to the computer.
- Use the same operating system and language version as the target computers for all publishing activities.

### **Caution**

There are distinct differences between the national language implementations of operating systems. These differences may include different directory locations, which can create a significant operational gap between the expected behavior of the packaged application and the actual operation of the application.

For example, if you are installing the French version of Office for Macintosh on computers using the French language version of Mac OS X, publish the application on a computer with the French language version of the target operating system.

■ Publish on a computer with a static IP address.

If your publishing computer uses Dynamic Host Configuration Protocol (DHCP) to obtain a dynamic IP address, each time the computer is restarted you will receive a different IP address. If you are using Installation Monitor Mode, and the software you are packaging causes the computer to restart, the IP address in the registry will change. Therefore, we recommend publishing on a computer with a static IP address.

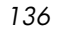

## **Publishing with Installation Monitor Mode**

This section guides you through publishing a package using Installation Monitor Mode, and also provides detailed information about each of the screens that you will encounter.

In this example, you will publish an evaluation copy of ZipIt, a simple shareware application.

Use this example to familiarize yourself with Installation Monitor Mode. However, please remember that there are many variables when publishing software.

### **Step 1: Logging On to Radia Publisher**

- 1. Go to the directory where you installed the Radia Administrator Workstation and doubleclick the **publishr** executable.
- 2. The **Radia Publisher Security Information** dialog box opens. In the appropriate text boxes, type your **User ID** and **Password**.

#### **Note**

The **User ID**, as shipped from HP, is **RAD\_MAST**. No password is necessary. This may have been changed during installation. You can also change this by selecting the **Change Password** check box and typing the new password in the **New Password** and **Verify New Password** text boxes.

3. Click **OK**.

### **Step 2: Completing the Open Publishing Session Window**

Use the **Open Publishing Session** window to select the publishing mode and enter information to identify the publishing session.

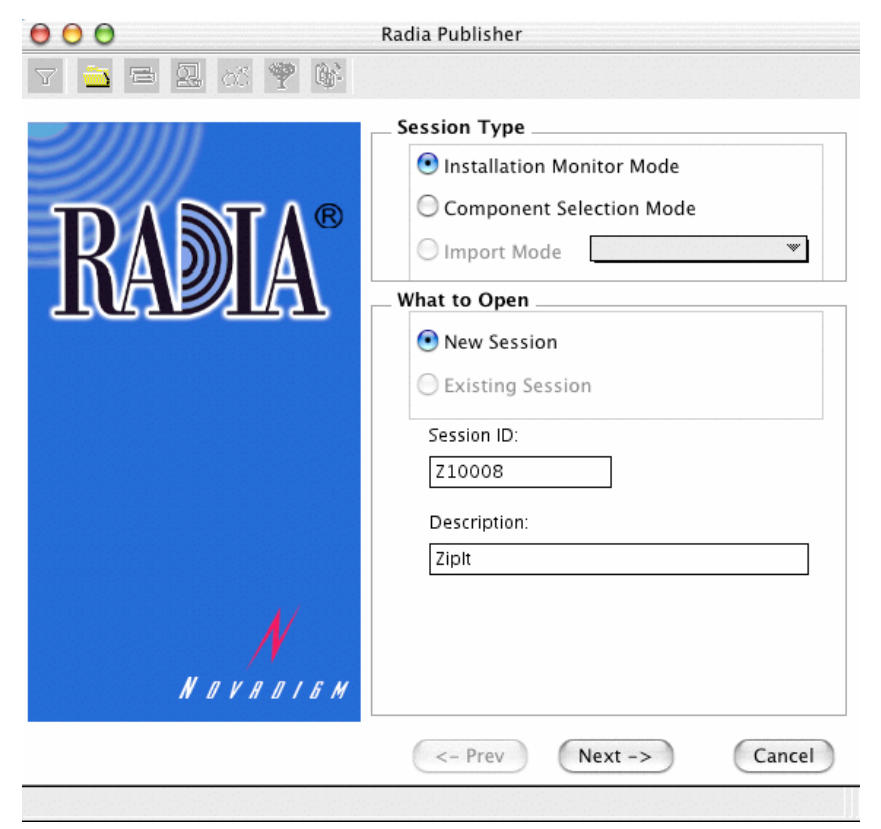

<span id="page-137-0"></span>*Figure 5.7 ~ Open Publishing Session window (Installation Monitor Mode).* 

At the end of a *publishing session*, you will have a Radia package – or a unit of distributable software or data that you will connect to a service. You will set up policies to distribute the software or data to the targeted subscribers.

The following describes the options on the **Open Publishing Session** window, as shown [above.](#page-137-0)

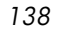

### *Session Type Area*

### ■ **Installation Monitor Mode**

Use this mode to create Radia packages when you do not know the structure of the software or data. Radia Publisher performs a scan of your computer, and then prompts you to install the software using the native install program. After the software is installed, Radia Publisher performs another scan and then compares the scans. The differences are packaged and promoted to the Radia Database.

### ■ **Component Selection Mode**

Use this mode to create Radia packages when you know which files need to be distributed and what impact the installation will have on the subscriber's computer. In this mode, you identify the files that are packaged and then promoted to the Radia Database.

### ■ **Import Mode**

Use this mode to import packages from other applications and create Radia packages. Currently, this feature is not supported on the Macintosh platform.

### *What To Open Area*

### ■ **New Session**

Select **New Session** to begin a new publishing session. You must complete the **Session ID** and **Description** text boxes.

- **Existing Session** Select **Existing Session** to resume a previous session.
- **Session ID** Type a *unique* identifier that is one to six characters long.
- **Description** Type a description of the session.

In the example shown in *[Figure 5.7 ~ Open Publishing Session window](#page-137-0)*, **Installation Monitor Mode** is selected to begin a **New Session**. The **Session ID** is **Z10008** and is described as **ZipIt**.

Click **Next** to go to the **Package Properties** window.

*Publishing Applications and Content* 

## **Step 3: Entering Package Properties**

Use the **Package Properties** window to name the package and include additional descriptive information.

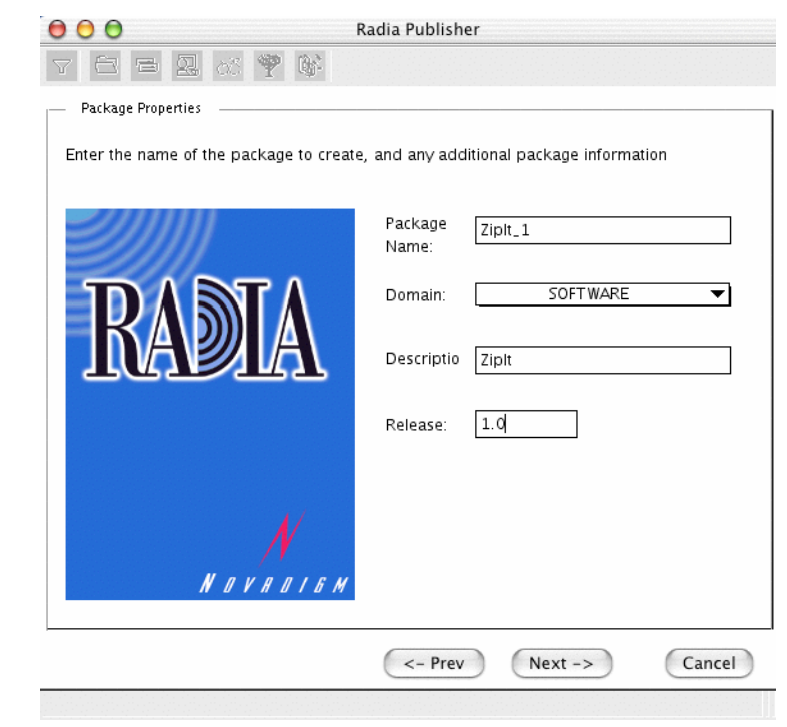

<span id="page-139-0"></span>*Figure 5.8 ~ Package Properties window (Installation Monitor Mode).* 

### ■ **Package Name**

Type a name for the package. This is the name for the PACKAGE class instance in the Radia Database and should conform to your naming conventions. Note that the Package Name cannot contain any spaces.

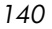

**Note** 

You may want to establish a naming convention to ensure that identifiers are unique. Radia Publisher uses this identifier to construct data objects and filenames.

See [Appendix A:](#page-350-0) [Naming Conventions](#page-350-1) starting [on page 351](#page-350-1) for more information.

### ■ **Domain**

Select the domain to store the instance in. This is normally the SOFTWARE domain unless you have customized the Database with proprietary domains. As shipped from HP, the default domains are ADMIN, AUDIT, NOVADIGM, PATCH, POLICY, SOFTWARE, and SYSTEM.

See [Chapter 1:](#page-16-0) [Introduction](#page-16-1) for more information about the domains.

#### ■ **Description**

Type a description for the package.

#### ■ **Release**

Type the release number of the software.

In the example shown in *[Figure 5.8 ~ Package Properties window](#page-139-0)* on page [140,](#page-139-0) the package was named **ZipIt\_1** and given the description and release number, **ZipIt** and **1.0** respectively.

### **Note**

The current session information is stored on the SystemDrive under the POSIX path /Applications/Novadigm/Lib in the object called ZPAKSESS.EDM on your computer. Use the Radia Client Explorer to view this object. For more information, see the Radia Client Explorer Quick Reference. Below is an example of ZPAKSESS.EDM.

If you decide to close this publishing session and do not plan to complete the session, you can delete this object. You can also use the Radia System Explorer to delete the PACKAGE instance from the Radia Database.

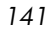

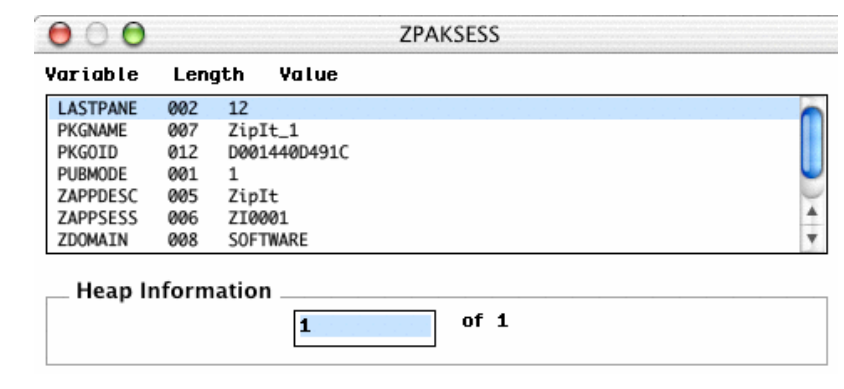

*Figure 5.9 ~ ZPAKSESS.EDM, current session information (Installation Monitor Mode).* 

Click **Next** to go to the **System Configuration** window.

### <span id="page-142-0"></span>**Step 4: Setting the Required System Configuration**

Use the **System Configuration** window to limit the distribution of the package to computers that meet specific requirements. Distribution is based on the computer's installed RAM.

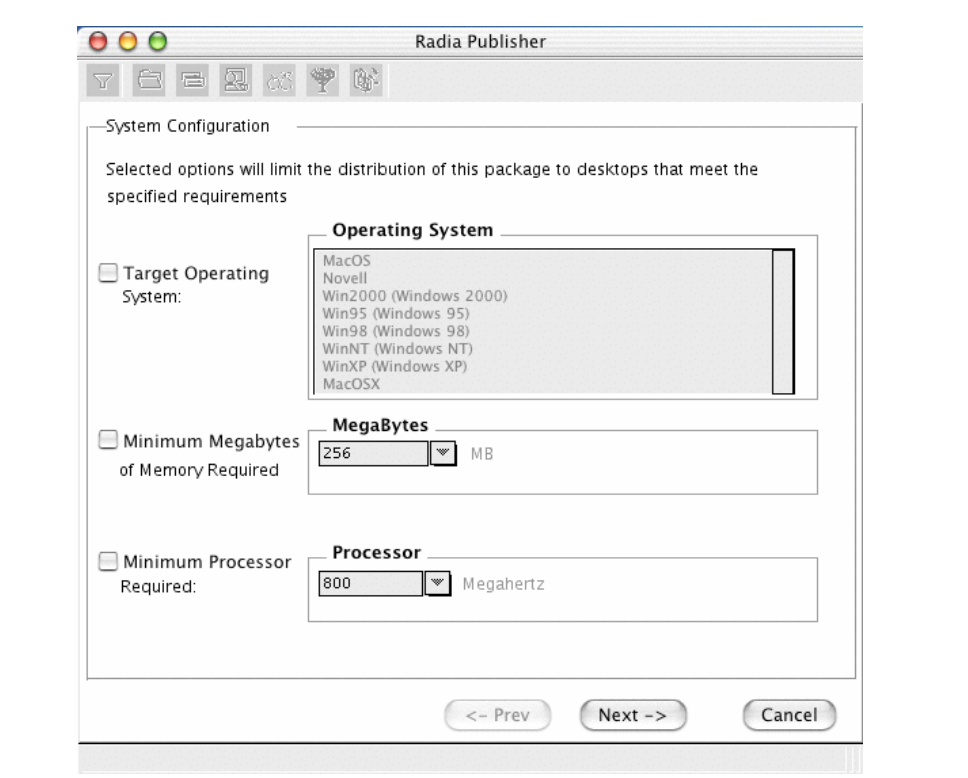

<span id="page-142-1"></span>*Figure 5.10 ~ System Configuration window (Installation Monitor Mode).* 

### ■ **Target Operating System**

Select this check box to make the **Operating System** list box available. Then, select one or more operating systems required for this package.

- To select multiple, consecutive operating systems, hold down the SHIFT key and click the appropriate items.
- To select multiple, non-consecutive operating systems, hold the CRTL key and click the appropriate items.

*Publishing Applications and Content* 

### ■ **Minimum Megabytes of Memory Required**

Select this check box to make the **Megabytes** options available. Then, select the minimum number of megabytes of RAM required for this package. If no option is selected, the package will be available to subscribers with any amount of available memory.

### ■ **Minimum Processor Required**

Select this check box to make the **Processor** options available. Then, select the minimum processor that is required for this package. If no option is selected, the package will be made available to subscribers with any processor.

If none of the options is selected, the package will be available to all eligible subscribers.

In the ZipIt example, as shown in *[Figure 5.10 ~ System Configuration window](#page-142-1)* [on page 143,](#page-142-1) the defaults were left so as not to set any restrictions.

Click **Next** to go to the **Availability** window.
# **Step 5: Setting Date and Time Constraints**

Use the **Availability** window to specify the date and/or time when the package will be available for deployment. The date and time are based on the system clock, on the computer running the Radia Configuration Server. If no date and time constraints are specified, the package is available as soon as it is promoted to the Radia Database and configured for distribution.

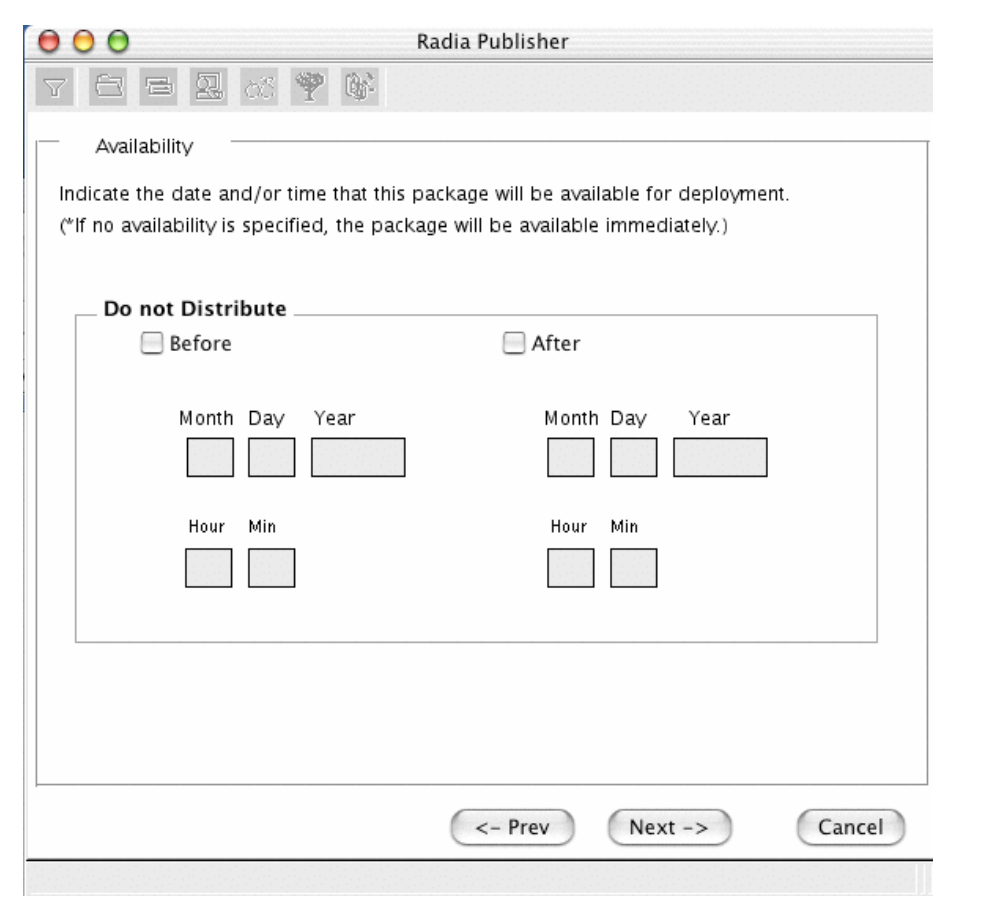

*Figure 5.11 ~ Availability window (Installation Monitor Mode).* 

## ■ **Before**

Select this check box to prevent distribution of the package *before* the specified date and

time. Use the **Month**, **Day**, **Year**, **Hour,** and **Min** text boxes to specify the date and time.

■ **After** 

Select this check box to prevent distribution of the package *after* the specified date and time. Use the **Month**, **Day**, **Year**, **Hour,** and **Min** text boxes to specify the date and time.

Click **Next** to go to the **What to Scan** window.

*<sup>146</sup>* 

# **Step 6: Identifying What to Scan**

Use the first **What to Scan** window to identify areas where the software may make changes to the target computer. You can choose to scan the desktop, file system, or to compare file content.

Before you install the application, the Radia Publisher scans the selected areas and takes a *snapshot* that records their current states. After you install the application, the Radia Publisher takes another *snapshot*. Radia compares these before and after snapshots, and the differences make up the package.

If you do not know how the installation of the application will affect the target computers, scan all areas to ensure that all changes made by the application are recorded.

The more information that you have about the software that you are publishing, the easier it will be to package and deploy. One benefit of knowing the application is that you can save time during scanning. Below are some examples of this.

- If you are publishing some favorites to Internet Explorer and you know that Internet Explorer stores favorites in individual .URL files, you can choose to scan only the **file system** to pick up the changes.
- If you are publishing several bookmarks to Netscape Navigator and you know that Netscape Navigator stores bookmarks in a single .HTM file, you can choose to include this file in the **File Contents to be Scanned** list, select the **File Content Comparison** check box, and Radia Publisher picks up the changes to the bookmark file. *Currently, this feature is not supported on the Macintosh platform.*

You can see how the more information you have, the less time you will spend on scanning.

#### **Note**

Radia does not support the packaging of files from the IDMSYS, IDMLIB and IDMLOG directories.

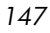

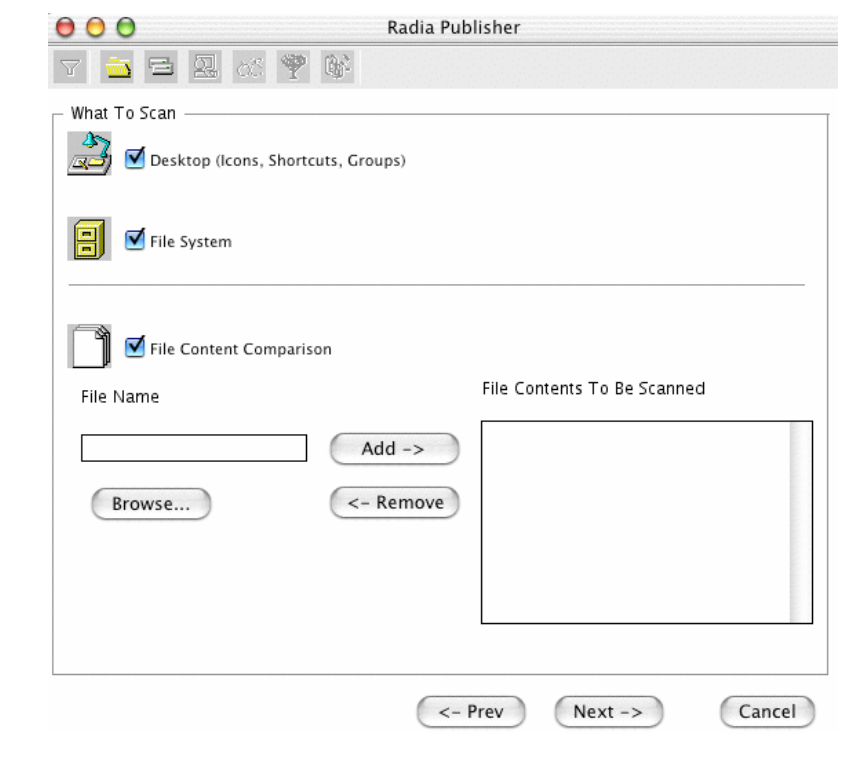

*Figure 5.12 ~ What to Scan window (Installation Monitor Mode).* 

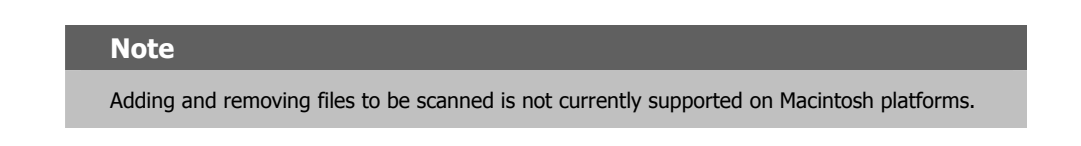

■ Click **Next** to go to the next **What to Scan** window.

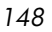

# **Step 7: Identifying What to Scan in the File System**

Use this **What to Scan** window to select the areas of the file system to scan. All of the drives (local and network) connected to your computer are considered the *file system*. Many factors, including the computer's hardware and software, affect the amount of time it takes to scan the system.

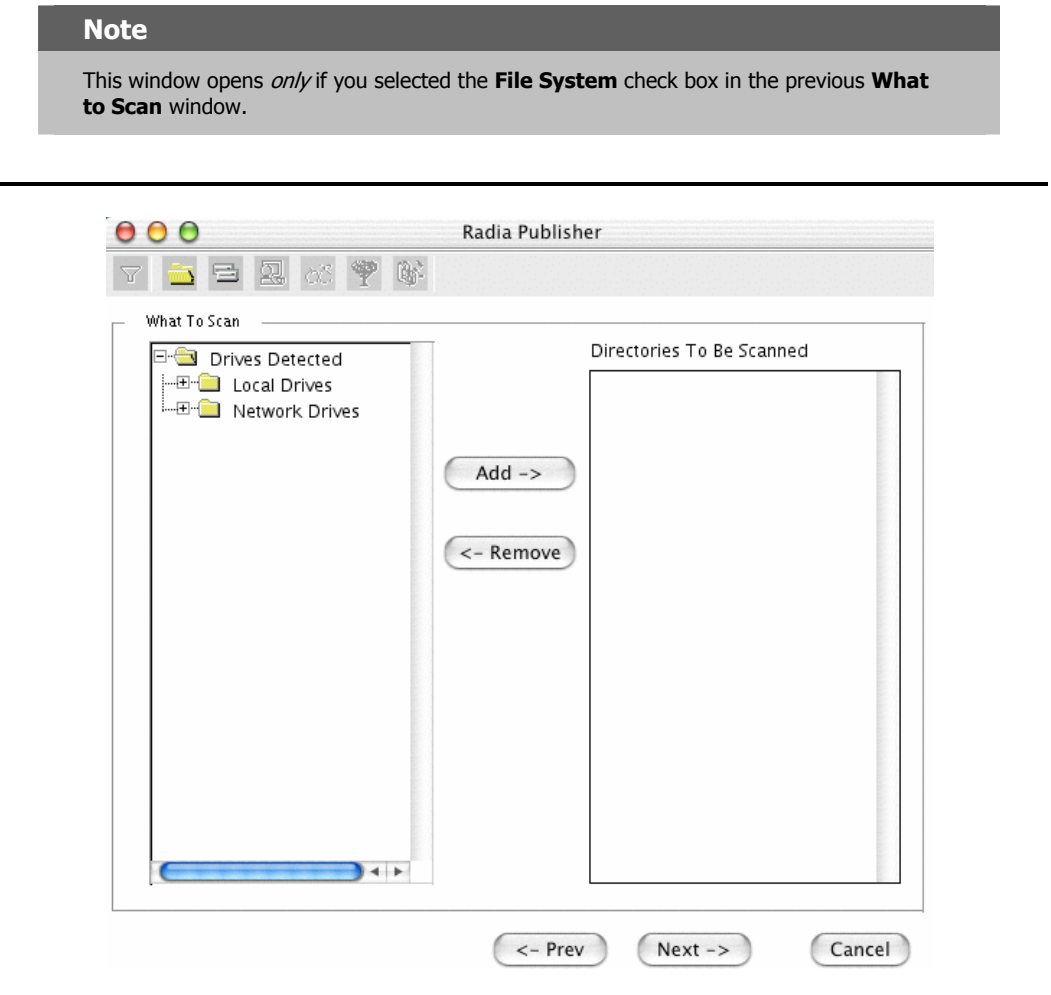

*Figure 5.13 ~ What to Scan window (Installation Monitor Mode).* 

## **To set the drives to scan**

1. Select *all* of the folders or drives that will be affected by the installation.

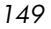

## **Caution**

We recommend that you do not scan network drives. These can take longer due to the overhead transmission across the network. Also, the mapping of network drives may vary from one user to another.

2. Click **Add** to move your selections into the **Directories to be Scanned** list.

Click **Next** to go to the **Pre-Installation Scan** window.

# **Step 8: Beginning the Pre-Installation Scan**

Use the Pre-Installation Scan window to begin the scan. A check mark appears next to each area as the scan is finished. The Radia Publisher alerts you when the scan is done.

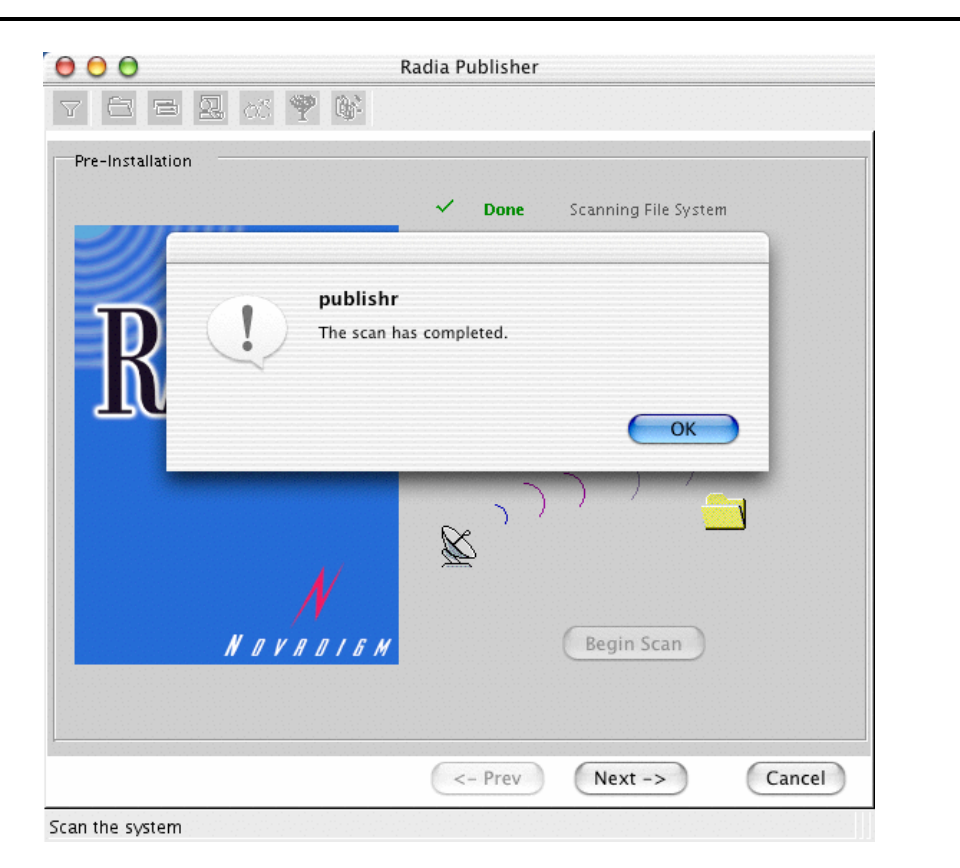

*Figure 5.14 ~ Pre-Installation scan window (Installation Monitor Mode).* 

## **To begin the Pre-Installation Scan**

- 1. Click **Begin Scan**. When the scan is done, a message box opens.
- 2. Click **OK**.

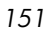

# **Step 9: Installing the Software**

After the pre-installation scan is finished, you must install the software.

## **To install the software**

1. Click **Next** on the **Pre-Installation Scan** window. The message box in *[Figure 5.15 ~](#page-151-0)  [Message to install the software](#page-151-0)* [below](#page-151-0) opens.

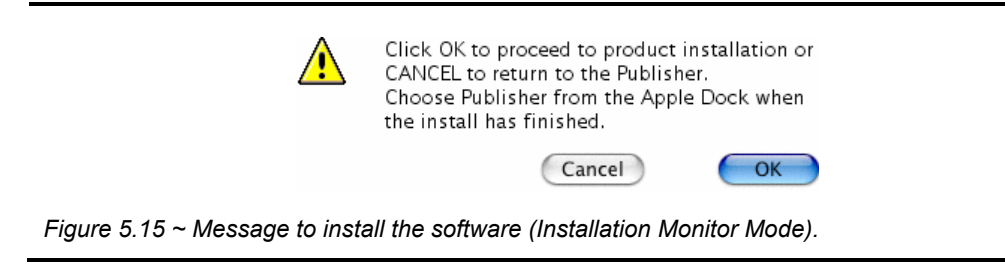

<span id="page-151-0"></span>2. Click **OK**. The Radia Publisher exits and a Radia Publisher icon appears in the Apple Dock.

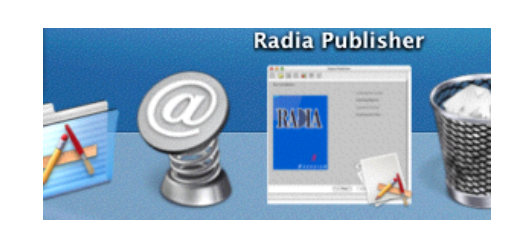

*Figure 5.16 ~ Radia Publisher icon in the Apple dock (Installation Monitor Mode).* 

3. Install the application using its native installation.

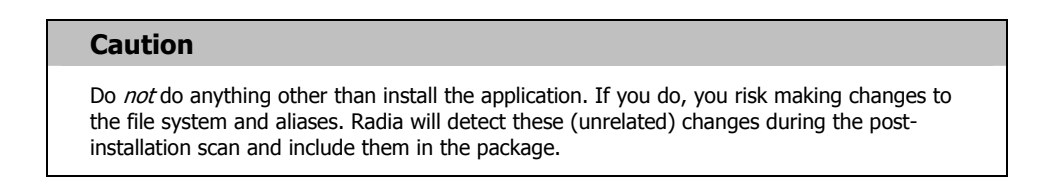

4. When the application is installed, click the Radia Publisher icon in the Apple dock to return to the Radia Publisher.

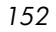

# **Step 10: Beginning the Post-Installation Scan**

Use the Post-Installation Scan window to begin the final scan. Then, Radia Publisher compares the results of the pre- and post-installation scans and alerts you when it is done. After closing the alert, you will see information about the number of changes made to files, directories, or Mac aliases.

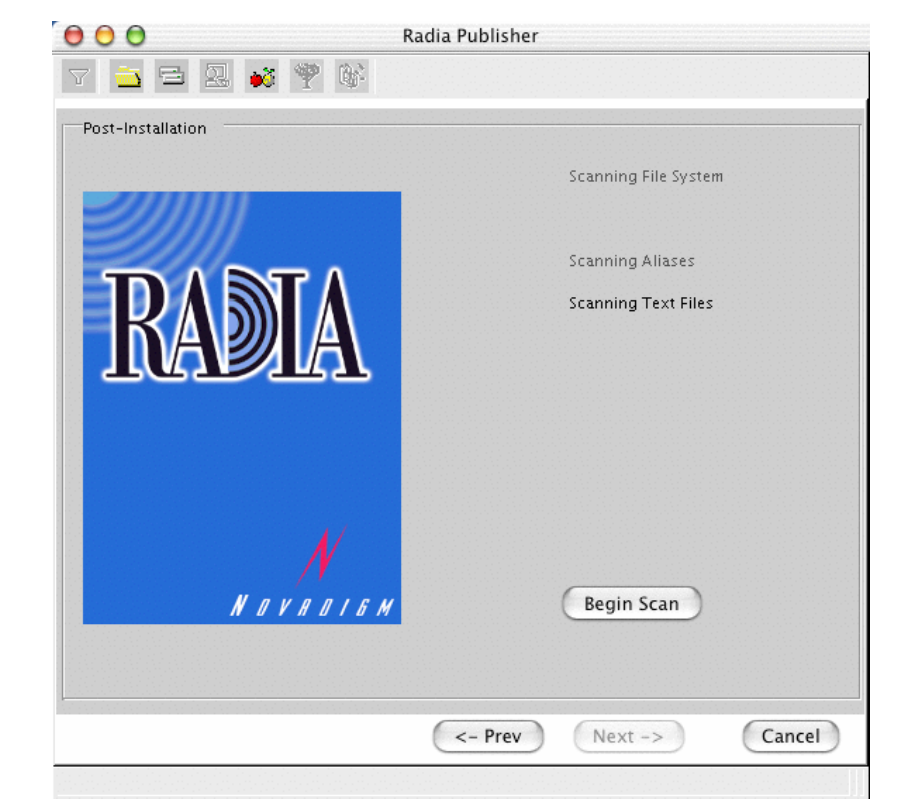

*Figure 5.17 ~ Post-Installation scan window (Installation Monitor Mode).* 

## **To begin the Post-Installation Scan**

- 1. Click **Begin Scan**. When the scan is done, a message box opens.
- 2. Click **OK**.
- 3. Click **Next** to go to the **Summary** window.

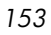

# **Step 11: Reviewing the Modifications to the File System**

Use the Summary window, shown in *[Figure 5.18 ~ Summary window](#page-153-0)* [below,](#page-153-0) to review the changes made when you installed the software to your computer. Two tabs are available: Files and Aliases.

- Click the **Files** tab to review the files that were added, deleted, or updated.
- Click the **Aliases** tab to review the program aliases/icons that were added, deleted, or updated.

Detailed information about the Files and Aliases tabs begins with *[Step 12: Viewing File](#page-154-0)  [Properties and Locations](#page-154-0)* [on page 155.](#page-154-0)

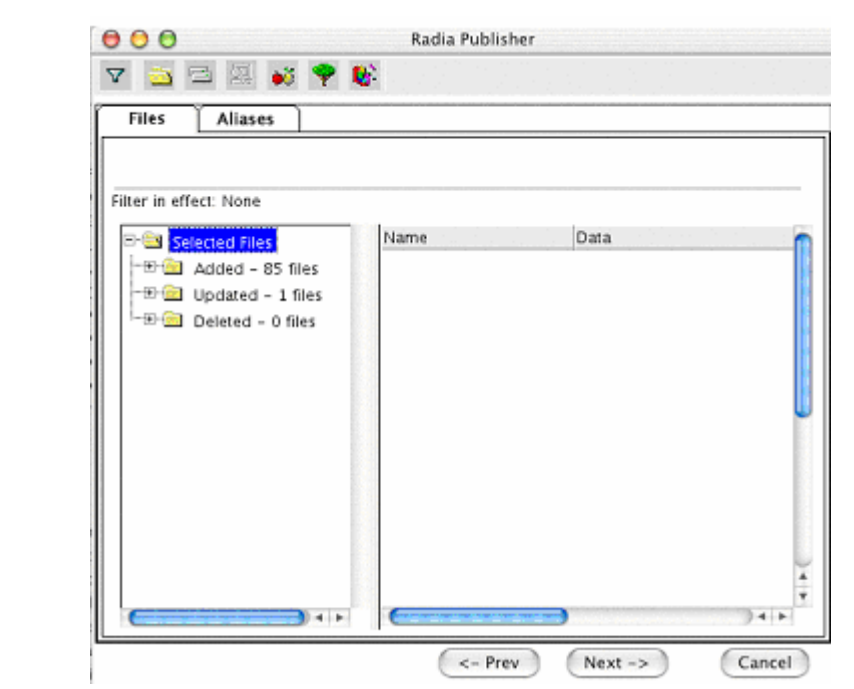

<span id="page-153-0"></span>*Figure 5.18 ~ Summary window (Installation Monitor Mode).* 

# <span id="page-154-0"></span>**Step 12: Viewing File Properties and Locations**

Use the **Files** tab in the **Summary** window to see the files and folders to be included in the package.

## **To view the selected files and folders**

1. Hold down the Apple key and click **Selected Files,** then select **Expand All**. Check marks indicate that the properties for the file have been specified and the Radia Publisher is ready to promote them.

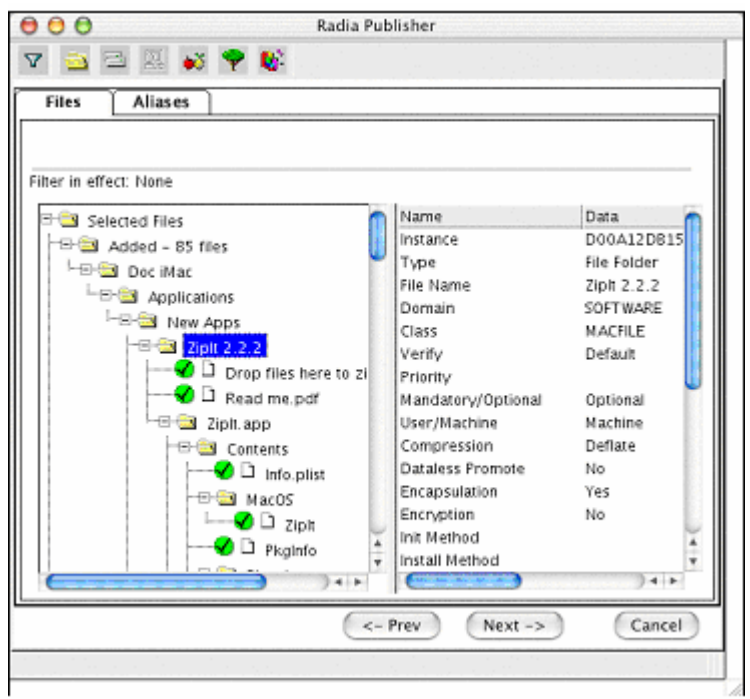

<span id="page-154-1"></span>*Figure 5.19 ~ View selected files (Installation Monitor Mode).* 

2. Select a file in the left pane to see its properties in the right pane.

In the example in *[Figure 5.19 ~ View selected files](#page-154-1)* [above,](#page-154-1) the left pane was expanded to see all of the files and folders that are included in this package.

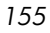

# <span id="page-155-0"></span>**Step 13: Setting File Properties and Locations**

You can modify the properties of the files and folders displayed on the **Files** tab, or you can exclude them from the package.

## **To edit a file's properties**

■ Hold down the Apple key and click the appropriate directory file or folder. The following shortcut menu opens.

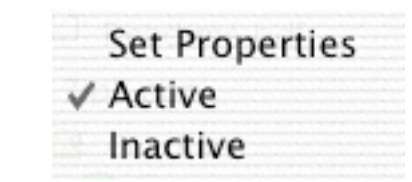

*Figure 5.20 ~ Setting file properties (Installation Monitor Mode).* 

• To exclude the file from the package, click **Inactive**. If you selected a folder, all of the files in that folder will also be inactive.

## **OR**

**•** To include the file in the package, click **Active**. This is the default setting. If you selected a folder, all of the files in that folder will also be active.

## **OR**

z To modify the file's properties, select **Set Properties**. If you selected a folder, you must also indicate whether you want your changes to affect the **Directory Only** or **Directory and Files**.

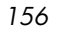

| Applications<br><sup>i</sup> ⊟ © New Apps                                                                          | Domain<br>Class                                                                                                | SOFTWARE<br>MACFILE                             |
|----------------------------------------------------------------------------------------------------|----------------------------------------------------------------------------------------------------|-------------------------------------------------|
| :……<br><b>Set Properties</b><br>√ Active<br>Inactive<br>the ZipIt app<br>一曰 <u>●</u> Contents<br>$\Box$ Info.plist | Directory Only<br>Directory and Files<br>Mandatory/Optional<br>User/Machine<br>Compression<br>Dataless Promote | Default<br>Optional<br>Machine<br>Deflate<br>No |

*Figure 5.21 ~ Setting folder properties (Installation Monitor Mode).* 

The **Instance Properties** dialog box opens. Use this dialog box to modify the attributes of the files in the package. A file's properties are stored in its instance in the Radia Database. The default values of these properties are set in the Global Default Properties dialog boxes. For more information see *[Setting Default Properties](#page-121-0)* on page [122.](#page-121-0)

## *Client Management Tab*

Use the Client Management tab to set verification and delivery options for the selected files or folders in the package. After promoting this package to the Radia Database, you can still modify these settings using the Radia System Explorer.

- Use **Verification Options** to specify the actions that the Radia Software Manager will take for this file.
- Use **Delivery Options** to specify delivery options, such as the order in which files are deployed.

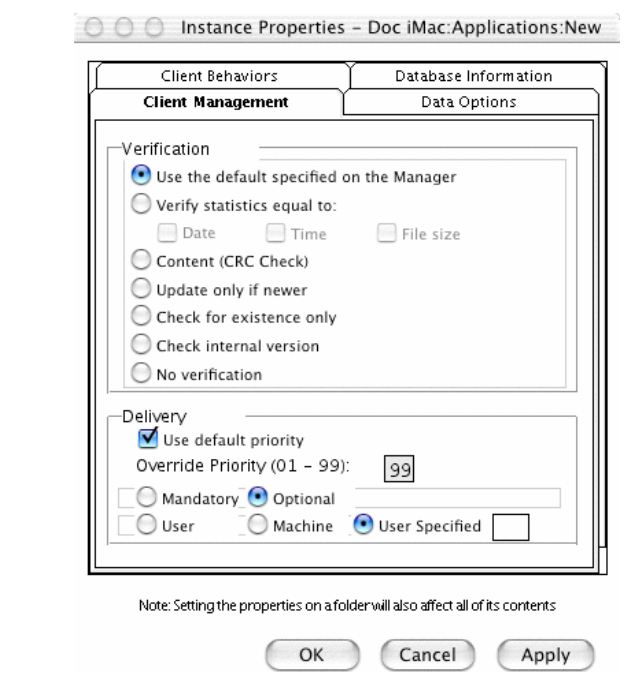

*Figure 5.22 ~ Instance Properties dialog box, Client Management tab (Installation Monitor Mode).* 

#### **Note**

The following bullets suggest the use of the Radia System Explorer. The Radia System Explorer is available for 32-bit Windows platforms. For more information, see the Radia System Explorer Guide.

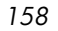

## **Verification Options**

## ■ Use the default specified on the Manager (default)

Select this option so that verification options for these files are inherited from the base instance of the MACFILE class in the Radia Database.

Use the Radia System Explorer to look at the ZRSCVRFY attribute of the base instance of the MACFILE class in the Radia Database to determine what verification options apply, by default.

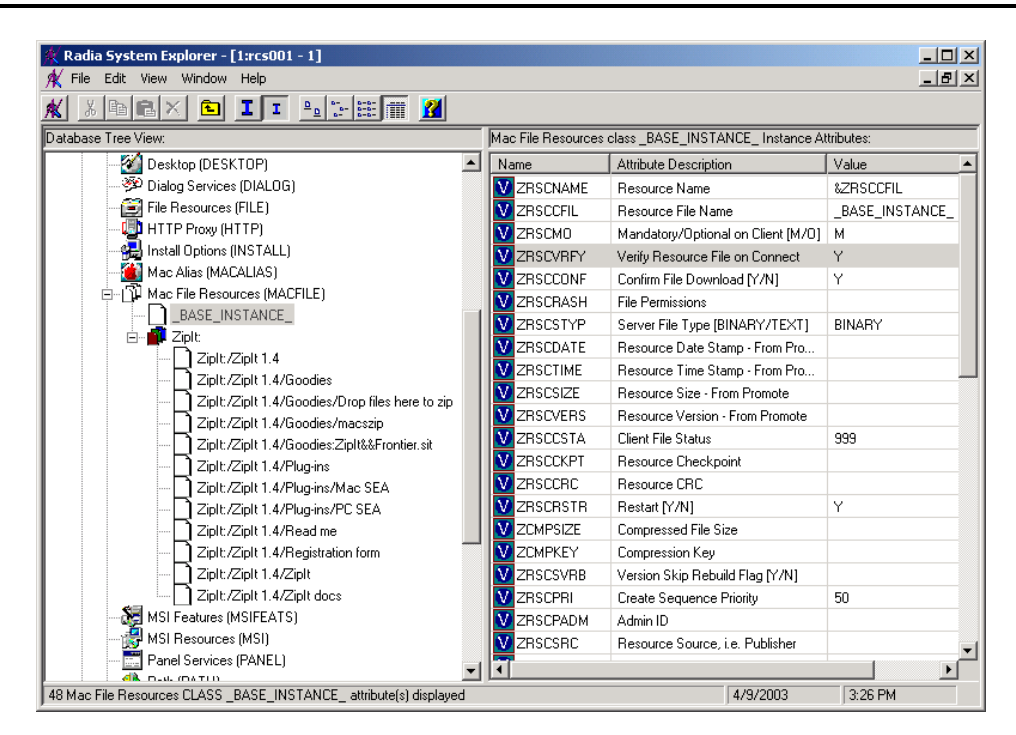

*Figure 5.23 ~ ZRSCVRFY attribute (Installation Monitor Mode).* 

## ■ **Verify statistics equal to**

Select this option to cause the Radia Software Manager to check the selected statistics (Date [D], Time [T], or File Size [S]) of the file on the subscriber's computer. If they differ from the file in the Radia Database (or Radia Staging Server) the file is deployed.

You can also use the Radia System Explorer to set this option: ZRSCVRFY=D, ZRSCVRFY=S, ZRSCVRFY=T, or ZRSCVRFY=Y.

## ■ **Content (CRC Check)**

Select the CRC option so that the Radia Software Manager checks the statistics Content

#### *Publishing Applications and Content*

(CRC) of the file on the client computer. When the file is verified, the file will *first* be checked based on the Date, Time, and File Size. To save time during the verify, the CRC will be checked *only* if the file passes the Date, Time, and File Size verification. Then, the Radia Configuration Server (or Radia Staging Server) will deploy a file if its statistics are different from those on the client computer. By selecting this option, the Radia Publisher will calculate the CRC and put the value in the ZRSCCRC attribute.

## ■ **Update only if newer**

Select this option so that this file is deployed if it has a later date/time stamp than the one on the subscriber's computer.

You can also use the Radia System Explorer to set this option: ZRSCVRFY=U.

## ■ **Check for existence only**

Select this option so that this file is deployed if it is not on the subscriber's computer.

No action is taken if the file already exists on the subscriber's computer, even if the statistics differ from those in the Radia Database.

You can also use the Radia System Explorer to set this option: ZRSCVRFY=E.

## ■ **Check Internal Version**

Select this option to compare the version being deployed with the version that may already exist on the subscribers' computer. This will ensure the correct file is being updated if more than one version exists.

#### **Note**

This option is not supported on Macintosh, it is only supported on Windows 32-bit platforms.

You can also use the Radia System Explorer to set this option: ZRSCVRFY=V.

## ■ **No verification**

Select this option so that the file is deployed the first time the application is deployed. No subsequent action is taken.

You can also use the Radia System Explorer to set this option: ZRSCVRFY=N.

## **Delivery Options**

## ■ Use default priority

Select this check box to use the default priority of **50**. Priority determines the order of deployment, from highest priority to lowest priority.

You can also use the Radia System Explorer to set this option: ZRSCPRI=50.

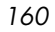

#### **Override Priority (01-99)**

Type a number from **1** to **99** to override the default priority of **50**. **1** is the highest priority and **99** is the lowest.

You can also use the Radia System Explorer to set this option: ZRSCPRI=1.

The following options apply *only* if there is not enough space on the subscriber's computer to install the entire application.

#### ■ **Mandatory**

Select this option to indicate that this file is critical to the application.

If there is not enough space on the subscriber's computer for the entire application, Radia will *only* deploy mandatory files.

If there is not enough space for the mandatory files, then the application is not deployed at all.

You can also use the Radia System Explorer to set this option: ZRSCMO=M.

#### **Optional** (default)

Select this option to indicate that this file is not critical to the application.

If there is not enough space on the subscriber's computer for the entire application, Radia will *not* deploy optional files.

You can also use the Radia System Explorer to set this option: ZRSCMO=O.

The following options apply only to operating systems supporting multiple users with a required sign on.

#### ■ **User**

Select **User** if you want to indicate that the file will be deployed only to the subscriber logged on when the application is initially deployed.

You can also use the Radia System Explorer to set this option: **ZCONTEXT=U**.

#### ■ **Machine**

Select **Machine** to indicate that the file will be deployed to all users of the computer.

You can also use the Radia System Explorer to set this option: **ZCONTEXT=M**.

■ **User Specified**

*This option is for future use.*

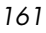

# *Data Options Tab*

Use the Data Options tab to specify data compression and other details about the files or folders that you will be distributing.

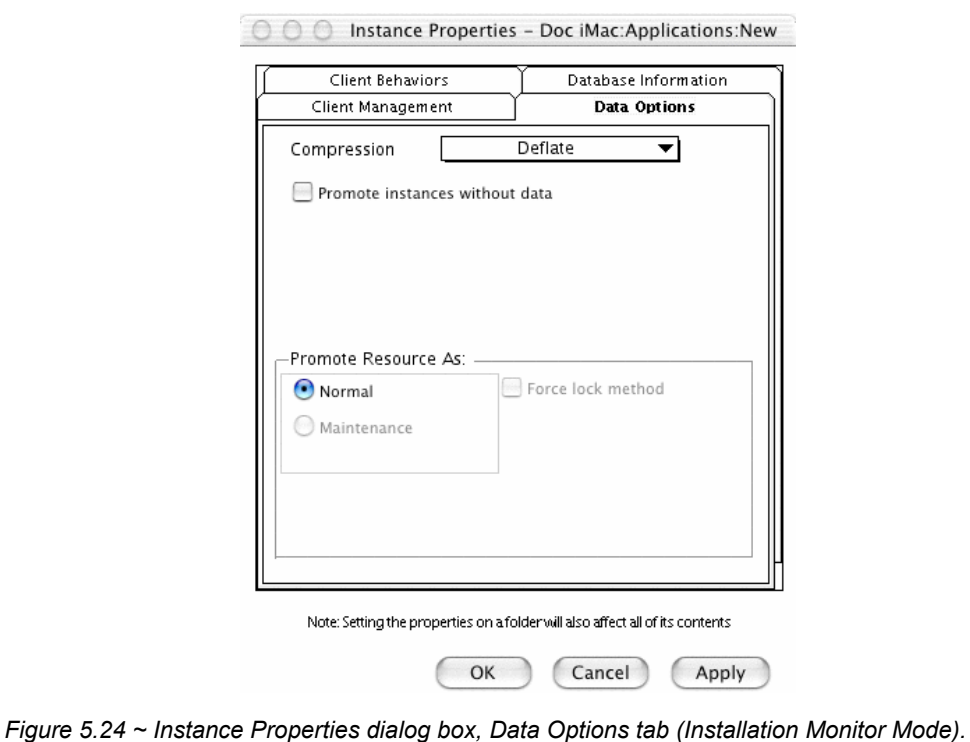

## ■ **Compression setting**

If necessary, select the compression setting for storing this file in the Radia Database. Compression minimizes the time required to transmit it and the amount of disk space required to store it.

- Select **Deflate** for the most efficient compression, which produces smaller compressed images.
- Select **None** if the file is already compressed. If you are packaging an application that contains one or more compressed files, do *not* have Radia Publisher compress the file as well. The file may actually grow in size if it is compressed again.

#### ■ **Promote instances without data** Select this check box to indicate that this file should not be transferred to the Radia

Database as part of the package. Only the instance representing the file is included in the package. The data remains in compressed format in the IDMDATA location on your computer. IDMDATA is located in the folder where the Radia Client was installed under the Lib folder. See *[Chapter 2:](#page-32-0) [Installing the Radia Client](#page-32-1)* starting [on page 33](#page-32-0) for more information.

You can manually place files on a staging server if you have connectivity to the staging server and do not want a copy of the file in the Radia Database.

#### **Promote Resource As**

#### ■ **Normal**

Select this option to indicate that this file is to be deployed as part of an application.

#### ■ **Maintenance**

Select this option to indicate that this file is a maintenance component for the Radia Software Manager software.

#### **Caution**

If the **Maintenance** option is not available, return to the **Client Management** tab and be sure to select **No Verification** in the **Verification Options** area. For more information, see [Radia Application Manager Self](#page-207-0)-[Maintenance](#page-207-0) on page [on page 208.](#page-207-0)

## **Force lock method**

Select this check box to force the use of the *locked file method* for deploying this file.

If the file is in use on the client computer when Radia attempts to deploy new copies of it, the locked file method is normally used to deploy it. If necessary, this file is decompressed and stored locally in a folder. The Client Connect process forces a restart when it ends and the file is deployed to its correct location during the startup.

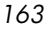

## *Client Behaviors Tab*

Use the Client Behaviors tab to specify methods (or programs) that Radia executes on the subscriber's computer.

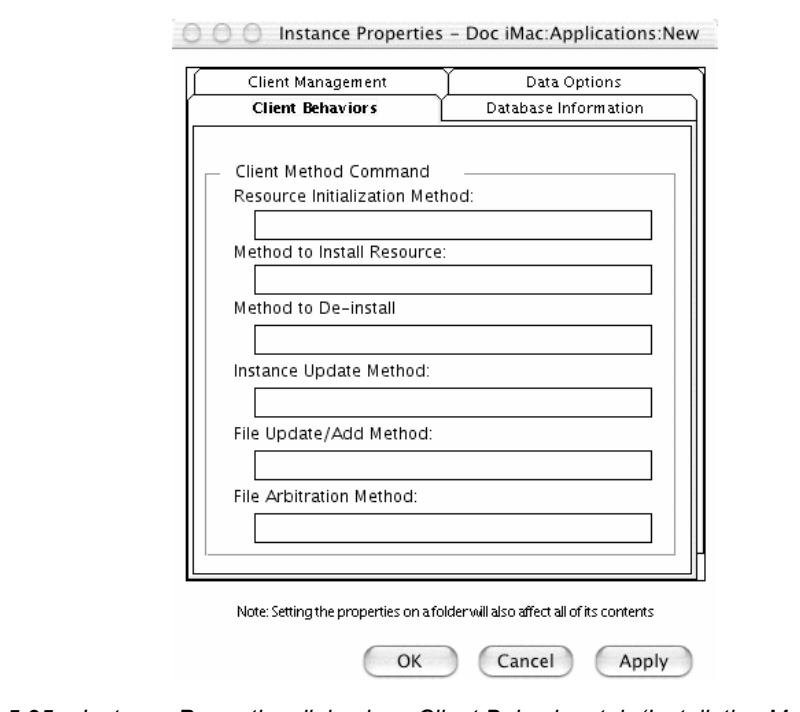

*Figure 5.25 ~ Instance Properties dialog box, Client Behaviors tab (Installation Monitor Mode).* 

The command lines that you type in this dialog box are stored in variables in the MACFILE class instances in the SOFTWARE domain.

#### **Client Method Command**

- **Resource Initialization Method (Variable in Database: ZINIT)** Type the method to run when the file is stored on the subscriber's computer.
- **Method to Install Resource (Variable in Database: ZCREATE)** Type the method to run after the file is stored on the computer. This is used if some processing is required to enable the file to be used on the computer.
- **Method to De-Install Resource (Variable in Database: ZDELETE)** Normally, files are removed if the subscription to the software is cancelled. If a file, such as a shared DLL file, should not be deleted from the subscriber's computer, even if the

subscription to the software is cancelled, type **\_NONE\_** (with the underscores) as the value for Method to De-Install Resource.

- **Instance Update Method (Variable in Database: ZUPDATE)** Type the method to run when the instance is modified on the computer, after the file has been deployed.
- **File Update/ Add Method (Variable in Database: ZFILEUPD)** Type the method to run when the file is new or has been updated. The method executes just before the file is deployed to the computer.

## ■ **File Arbitration Method (Variable in Database: ARBITRAT)**

Type the method to run if a file is about to be replaced. This method examines the version information of the file that exists and the file that is going to replace it, and then determines which to keep.

## **Note**

You must add the ARBITRAT method to the Radia Database to use this field. See the Technical Note About the File Arbitration Method on the HP OpenView web site for more information.

## *Database Information Tab*

Use the Database Information tab to specify where the instance for the selected file or folder will be stored in the Radia Database.

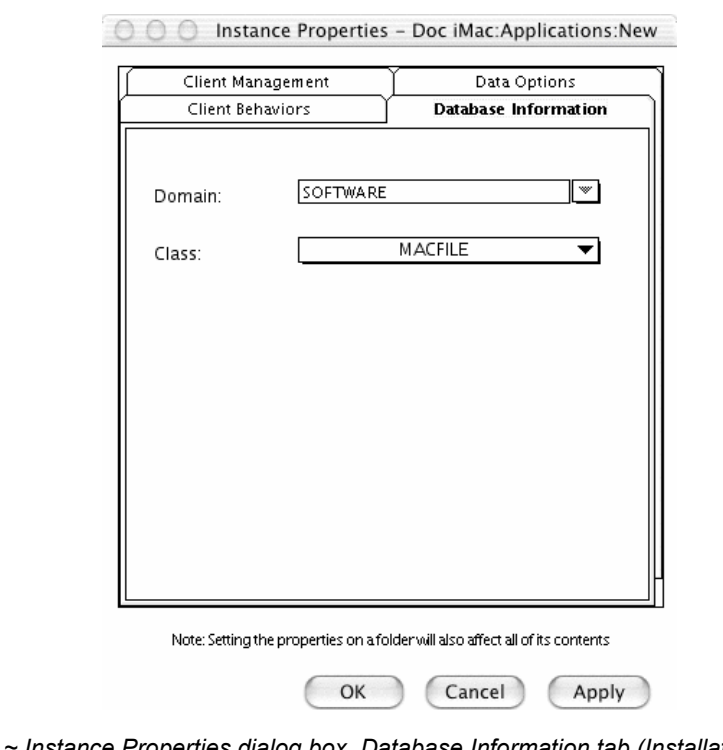

*Figure 5.26 ~ Instance Properties dialog box, Database Information tab (Installation Monitor Mode).* 

## ■ **Domain**

Select the domain in which to store the instance. This is normally the SOFTWARE domain unless you have customized the Radia Database with proprietary domains. As shipped from HP, the default domains are ADMIN, AUDIT, NOVADIGM, PATCH, POLICY, SOFTWARE, and SYSTEM.

See *[Chapter 1:](#page-16-0) [Introduction](#page-16-1)* for more information about the domains.

■ **Class**

Select the component class in which to store the instance for this file.

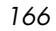

# **Step 14: Working with Updated Files**

In addition to the files that were added, you might notice *Updated files*. Updated files are control files whose ASCII text has been modified. You can set the properties for a standard ASCII text file as described in *[Step 13: Setting File Properties and Locations](#page-155-0)* on page [156.](#page-155-0)

# **Step 15: Setting Desktop Properties and Locations**

Use the **Aliases** tab in the **Set Properties and Locations** window to see the selected program groups, links, and shortcuts in the package, and to modify their properties.

## **To view the selected aliases**

■ Hold down the Apple key, click **Selected Links**, and select **Expand All**.

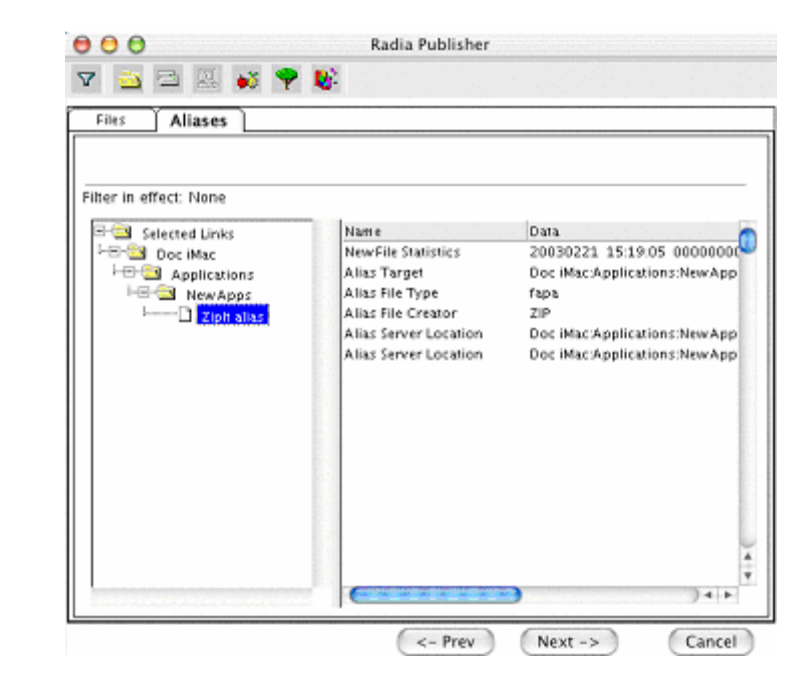

*Figure 5.27 ~ View selected aliases (Installation Monitor Mode).* 

## **To set properties for aliases**

■ Hold down the Apple key and click the link in the left pane.

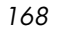

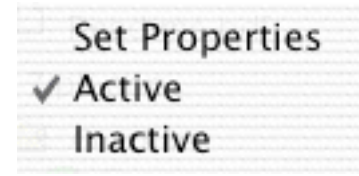

*Figure 5.28 ~ Expanded shortcut menu (Installation Monitor Mode).* 

## **Note**

When you select a folder or link, Radia applies the changes to all links within the folder or within the link's branch in the left pane.

# **Step 16: Promoting Packages**

Use the **Promote Files** window to create instances for the package in the Radia Database.

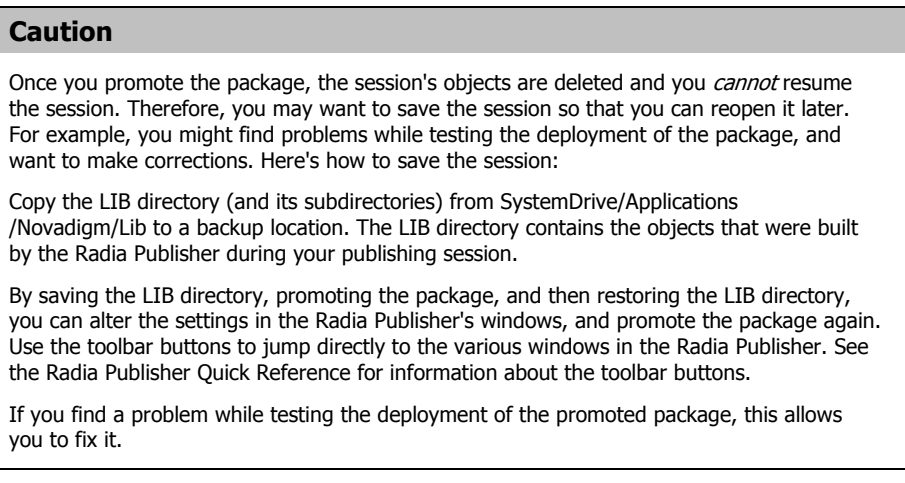

# **To view the files to be promoted**

■ Hold down the Apple key, click **Files to be Promoted**, and select **Expand All**.

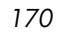

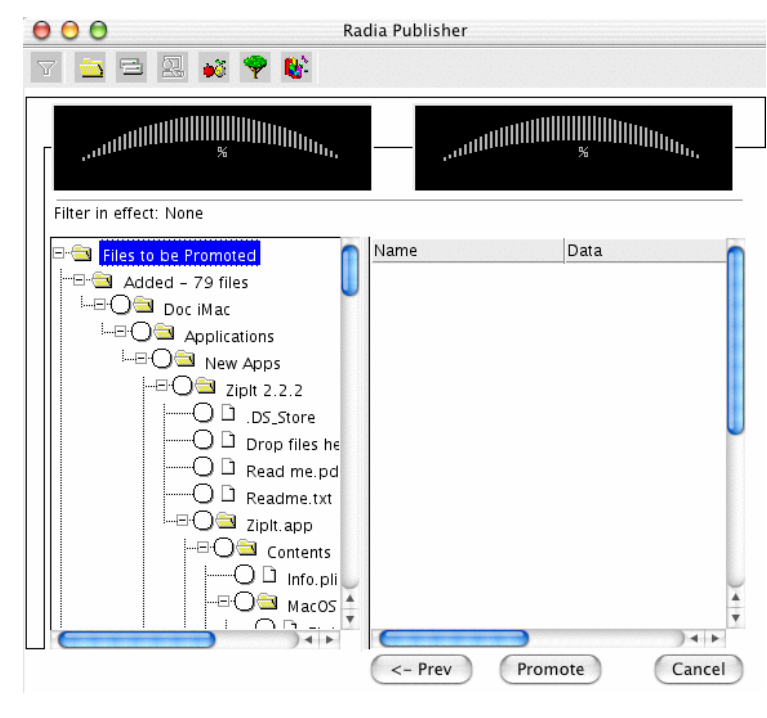

*Figure 5.29 ~ Promote Files window (Installation Monitor Mode).* 

## **To promote the package**

- 1. Click **Promote**.
- 2. Click **OK** when you receive the prompt that the package has been promoted successfully.
- 3. Click **Finish** to close Radia Publisher.
- 4. Click **Yes** to confirm that you want to close the Radia Publisher.

Next, use the Radia System Explorer to create a service. For more information, see *[Creating](#page-197-0)  [a Service](#page-197-0)* [on page 198.](#page-197-0)

#### **Note**

The Radia System Explorer is available for 32-bit Windows platforms. For more information, see the Radia System Explorer Guide.

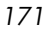

# **Using Component Selection Mode**

In Component Selection Mode, you select the individual components that make up the application, such as files, directories, and Mac aliases to create a package. We recommend this mode for packaging simple applications.

#### **Note**

If the application makes changes to an existing ASCII file, you *must* use Installation Monitor Mode.

Also, use Installation Monitor Mode to package any application with which you are not completely familiar.

Publishing in Component Selection Mode involves three phases:

- 1. **Defining** the application's hardware, software, and operating system requirements.
- 2. **Selecting** the individual files to be published.
- 3. **Promoting** the files to the Radia Database.

# **Prerequisites**

Before publishing your application in Component Selection Mode:

■ Install the target application on your (administrator) computer. This ensures that the files you need to select reside on the computer.

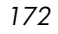

# **Publishing with Component Selection Mode**

This section guides you through publishing an application using the Component Selection Mode and provides detailed information about each screen that you encounter.

Use these steps to familiarize yourself with Component Selection Mode. However, please remember that there are many variables when publishing applications.

# **Step 1: Logging On to Radia Publisher**

- 1. Go to the directory where you installed the Radia Administrator Workstation and doubleclick the **publishr** executable.
- 2. The **Radia Publisher Security Information** dialog box opens. In the appropriate text boxes, type your **User ID** and **Password**.

## **Note**

The **User ID**, as shipped from HP, is **RAD\_MAST**. No password is necessary. This may have been changed during installation. You can also change this by selecting the **Change Password** check box and typing the new password in the **New Password** and **Verify New Password** text boxes.

3. Click **OK**.

The **Open Publishing Session** window opens.

# **Step 2: Completing the Open Publishing Session Window**

Use the **Open Publishing Session** window to select the publishing mode and enter information to identify the publishing session.

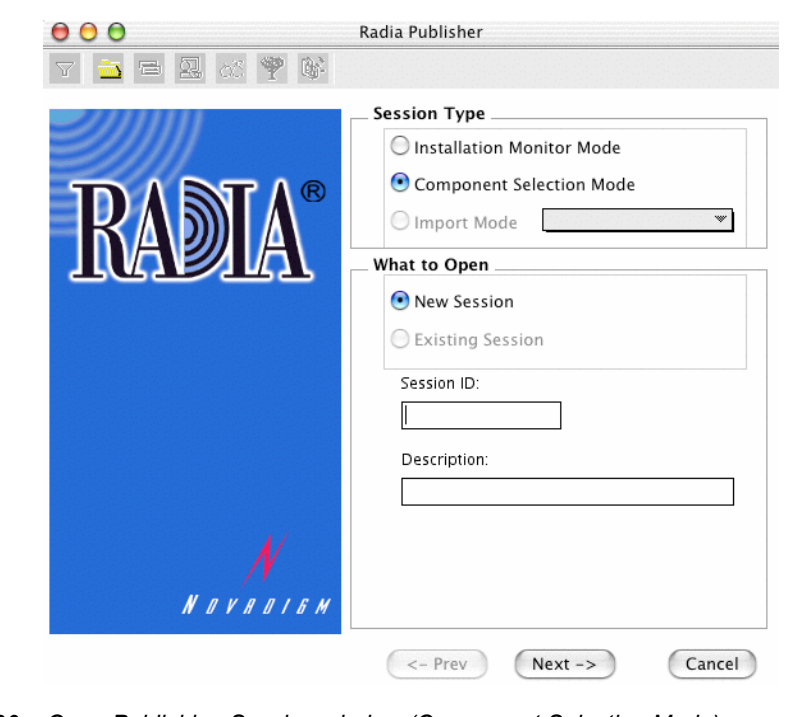

<span id="page-173-0"></span>*Figure 5.30 ~ Open Publishing Session window (Component Selection Mode).* 

At the end of a *publishing session*, you will have a Radia package—a unit of distributable software and/or data—that you will connect to a service. You will set up policies to distribute the software or data to the targeted subscribers.

The following describes the options on the **Open Publishing Session** window, as shown in *[Figure 5.30 ~ Open Publishing Session window](#page-173-0)* [above.](#page-173-0)

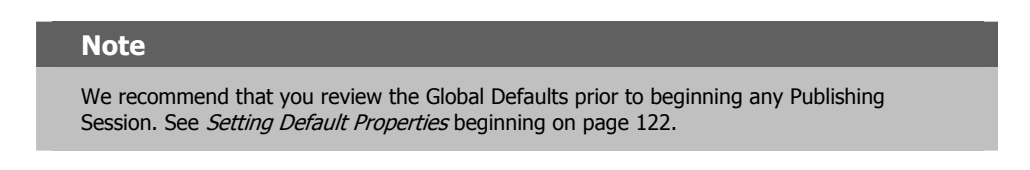

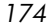

# *Session Type Area*

## ■ **Installation Monitor Mode**

Use this mode to create Radia packages when you do not know the structure of the software or data. Radia Publisher performs a scan of your computer, and then prompts you to install the software using the native installation program. After the software is installed, Radia Publisher performs another scan and then compares the scans. The differences are packaged and promoted to the Radia Database.

## ■ **Component Selection Mode**

Use this mode to create Radia packages when you know which files need to be distributed and what impact the installation will have on the subscriber's computer. In this mode, you identify the files that are packaged and then promoted to the Radia Database.

#### ■ **Import Mode**

Use this mode to import packages from other applications and create Radia packages. Currently, this feature is not supported on the Macintosh platform.

## *What to Open Area*

## ■ **New Session**

Select **New Session** to begin a new publishing session. You must complete the **Session ID** and **Description** text boxes.

- **Existing Session**  Select **Existing Session** to resume the previous session.
- **Session ID** Type a *unique* identifier that is one to six characters long.
- **Description** Type a description of the session.

Click **Next** to go to the **Package Properties** window.

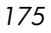

# **Step 3: Entering Package Properties**

Use the **Package Properties** window to name the package and include additional descriptive information.

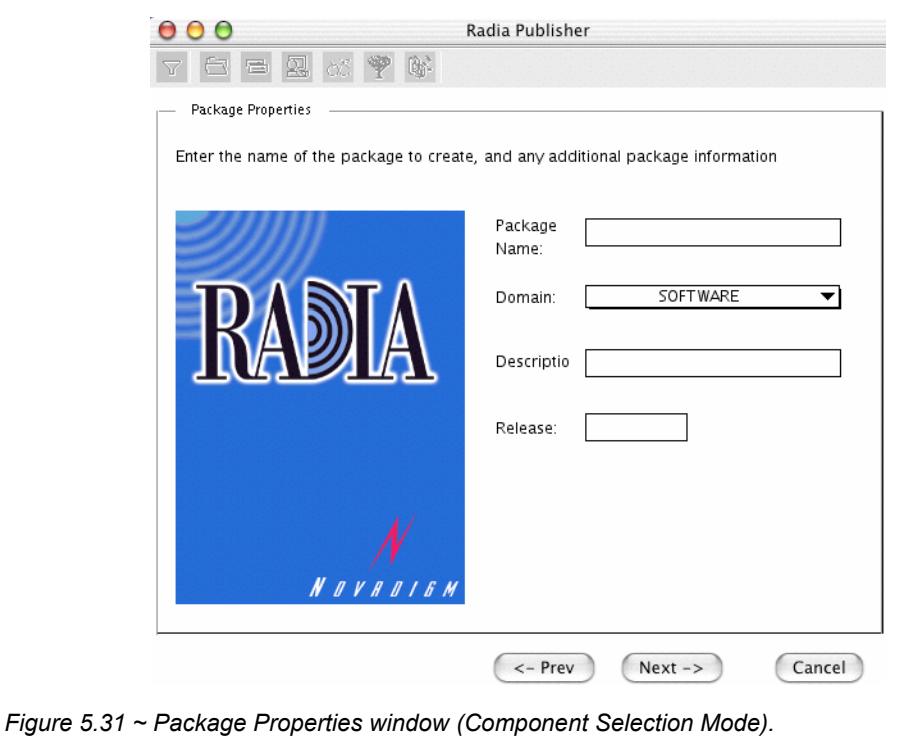

## ■ **Package Name**

Type a name for the package. This is the name for the PACKAGE class instance in the Radia Database and should conform to your naming conventions. Note that the name cannot contain any spaces.

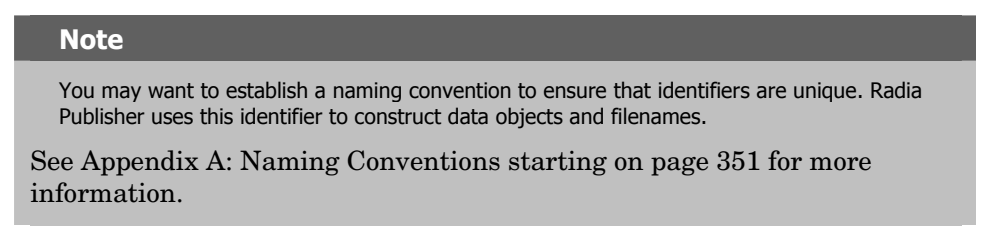

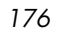

## ■ **Domain**

Select the domain to store the instance in. This is normally the SOFTWARE domain unless you have customized the Radia Database with proprietary domains. As shipped from HP, the default domains are ADMIN, AUDIT, NOVADIGM, PATCH, POLICY, SOFTWARE, and SYSTEM.

See *[Chapter 1:](#page-16-0) [Introduction](#page-16-1)* for more information about the domains.

#### ■ **Description**

Type a description for the package.

## ■ **Release**

Type the release number of the software.

#### **Note**

The current session information is stored under the SystemDrive under the POSIX path /Applications/Novadigm/Lib in an object called ZPAKSESS.EDM on your computer. Use the Radia Client Explorer to view this object. For more information, see the Radia Client Explorer Quick Reference.

Below is an example of ZPAKSESS.EDM.

If you decide to close this publishing session and do not intend to complete the session, you can delete this object. You can also use the Radia System Explorer to delete the PACKAGE instance from the Radia Database.

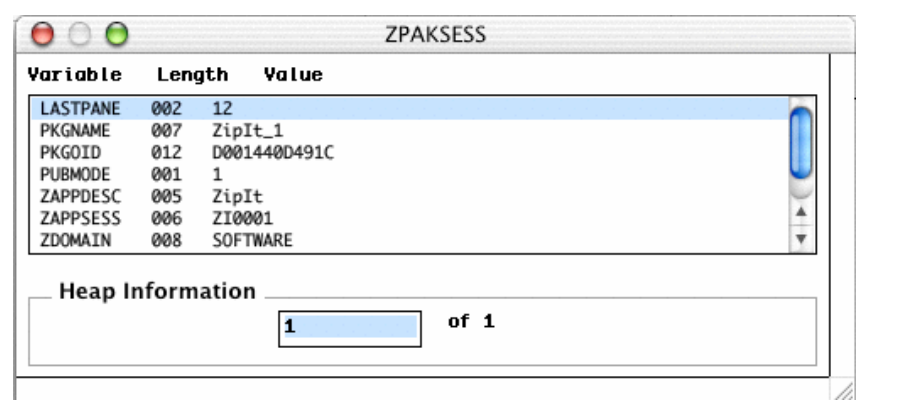

*Figure 5.32 ~ ZPAKSESS.EDM, current session information (Component Selection Mode).* 

Click **Next** to go to the **System Configuration** window.

# **Step 4: Setting the Required System Configuration**

Use the **System Configuration** window to limit the distribution of the package to computers that meet specific requirements. Distribution is based on the computer's operating system, installed RAM, and/or processor. If none of the options is selected, the package will be available to all eligible subscribers.

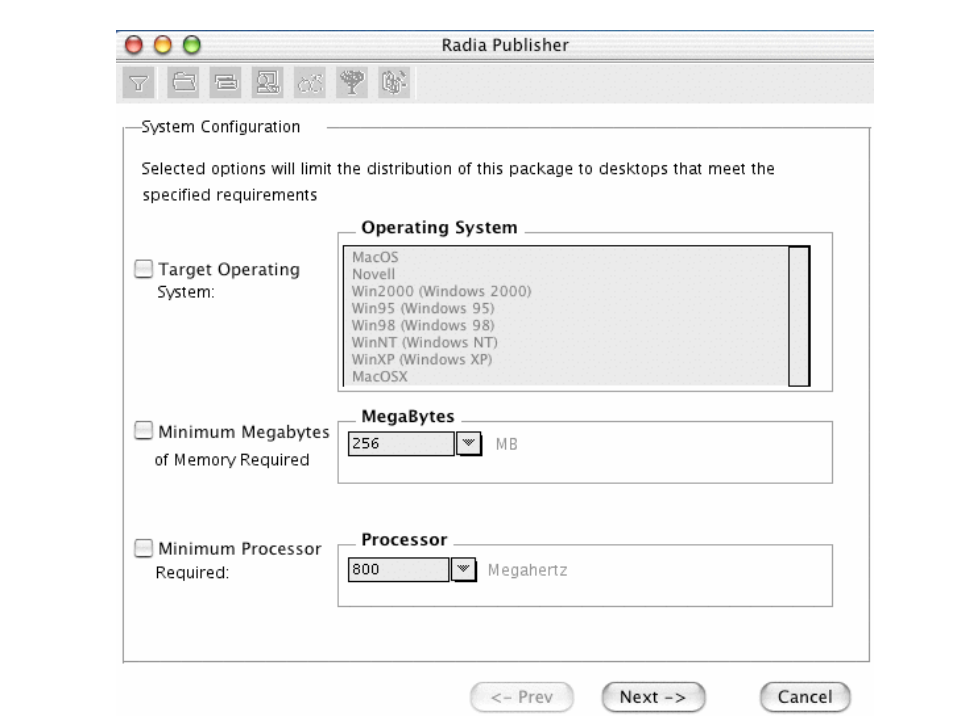

*Figure 5.33 ~ System Configuration window (Component Selection Mode).* 

#### ■ **Target Operating System**

Select this check box to make the **Operating System** list box available. Then, select one or more operating systems required for this package.

- To select multiple, consecutive operating systems, hold down the SHIFT key and click the appropriate items.
- To select multiple, non-consecutive operating systems, hold the CRTL key and click the appropriate items.

# ■ **Minimum Megabytes of Memory Required**

Select this check box to make the **Megabytes** options available. Then, select the

minimum number of megabytes of RAM required for this package. If no option is selected, the package will be available to subscribers with any amount of available memory.

## ■ **Minimum Processor Required**

Select this check box to make the **Processor** options available. Then, select the minimum processor that is required for this package. If no option is selected, the package will be made available to subscribers with any processor.

If none of the options is selected, the package will be available to all eligible subscribers.

Click **Next** to go to the **Availability** window.

# **Step 5: Setting Date and Time Constraints**

Use the **Availability** window to specify the date and time when the package will be available for deployment. The date and time are based on the system clock, on the computer running the Radia Configuration Server. If no date and time constraints are specified, the package is available as soon as it is promoted to the Radia Database and configured for distribution. After promoting this package to the Radia Database, you can still modify these settings using the Radia System Explorer.

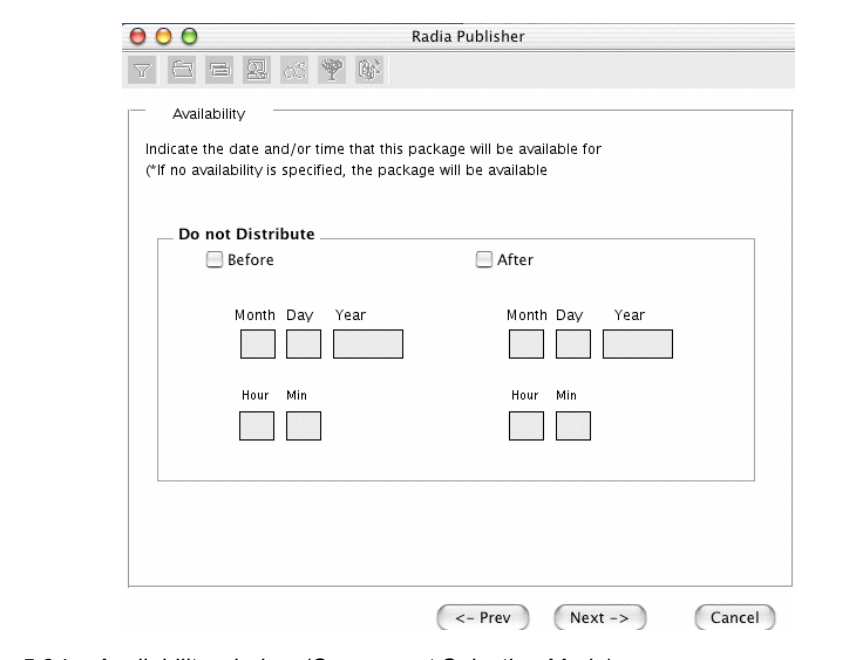

*Figure 5.34 ~ Availability window (Component Selection Mode).* 

## ■ **Before**

Select this check box to prevent distribution of the package *before* the specified date and time. Use the **Month**, **Day**, **Year**, **Hour,** and **Min** text boxes to specify the date and time.

■ **After** 

Select this check box to prevent distribution of the package *after* the specified date and time. Use the **Month**, **Day**, **Year**, **Hour,** and **Min** text boxes to specify the date and time.

Click Next to go to the Select Files to Be Published window.
# **Step 6: Selecting the Files to Publish**

Use the **Select Files to be Published** window to select all files, links, or shortcuts, and registry entries that need to be included in the package. If you are unsure about any of these components, consider using Installation Monitor Mode instead.

### **To select the files to publish**

- Navigate through your file system (shown in the left pane in *Figure 5.35 ~ Select Files to [be Published window](#page-180-0)* [below\)](#page-180-0) and select the files or folders to be included in the package.
- Click a check box again to clear a selection.

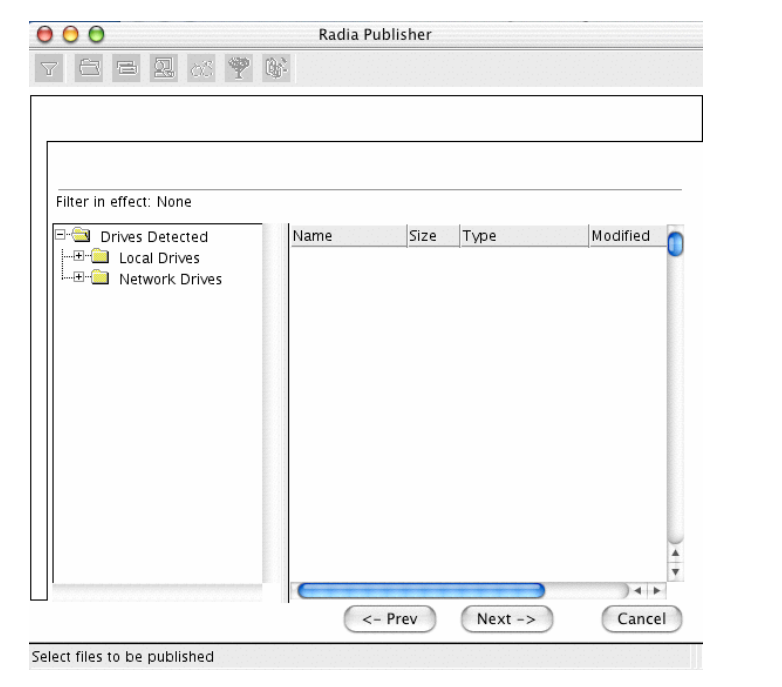

<span id="page-180-0"></span>*Figure 5.35 ~ Select Files to be Published window (Component Selection Mode).* 

Click **Next** to go to the **Set Properties and Locations** window.

# **Step 7: Viewing File Properties and Locations**

Use the **Files** tab on the **Set Properties and Locations** window to see the selected files and folders in the package.

### **To view the selected files and folders**

- 1. Hold down the Apple key, click **Selected Files,** and select **Expand All**. Check marks indicate that the properties for the file have been specified and the Radia Publisher is ready to promote them.
- 2. Select a file in the left pane to see its properties in the right pane.

Some of the properties in *[Figure 5.36 ~ View selected files window](#page-181-0)* [below](#page-181-0)*,* such as Verify, Priority, and Mandatory/Optional, are initially set according to the selections in the **Radia Publisher – Global Default Properties** dialog box, as described starting on page [122.](#page-121-0) In *[Step 8: Setting File Properties and Locations](#page-183-0)* [on page 184,](#page-183-0) you will learn how to modify these settings, if necessary.

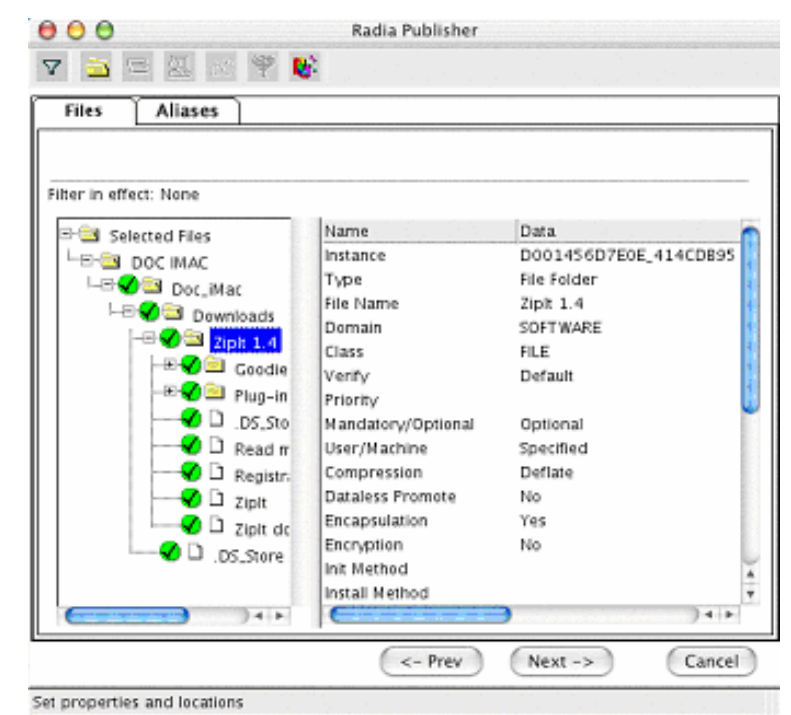

<span id="page-181-0"></span>*Figure 5.36 ~ View selected files window (Component Selection Mode).* 

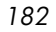

### **To filter the displayed files and folders**

If the package contains many files, you can use filtering to limit the type of files that you want to see in the window.

- **1.** Click the filter button  $\nabla$  to filter the files in the left pane. See the *Radia Publisher Quick Reference* for more information about the buttons in the toolbar.
- 2. The **Set Filter** dialog box opens.
- 3. In the **Set Filter** dialog box, type the file type as a string. If the filter string is found anywhere in the file or folder name, it is considered a match.
- 4. Click **OK**.

### **To remove a filter**

- **1.** Click the filter button  $\overline{Y}$  to open the **Set Filter** dialog box. See the *Radia Publisher Quick Reference* for more information about the buttons in the toolbar.
- 2. Click **Clear**.
- 3. Click **OK**.
- 4. Click **Next** to continue.

# <span id="page-183-0"></span>**Step 8: Setting File Properties and Locations**

Use the **Instance Properties** dialog box to modify the properties of the files and folders in the package. A file's properties are stored in its instance in the Radia Database.

Use the **Radia Publisher – Global Default Properties** dialog box to set the default values of these properties. For more information see *[Setting Default Properties](#page-121-0)* on page [122.](#page-121-0)

### **To access the Instance Properties dialog box**

- 1. Hold down the Apple key and click the file or folder whose attributes you want to set.
- 2. Select **Set Properties**. If you selected a folder, you must also choose to select **Directory Only** or **Directory and Files**.

The **Instance Properties** dialog box opens. It has four tabs: Client Management, Data Options, Client Behaviors, and Database Information.

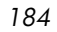

# *Client Management Tab*

Use the Client Management tab to set verification and delivery options for the selected files in the package. After promoting this package to the Radia Database, you can still modify these settings using the Radia System Explorer.

- Use the **verification options** to specify the actions that the Radia Software Manager will take for this file.
- Use the **delivery options** to specify delivery options, such as the order in which files are deployed.

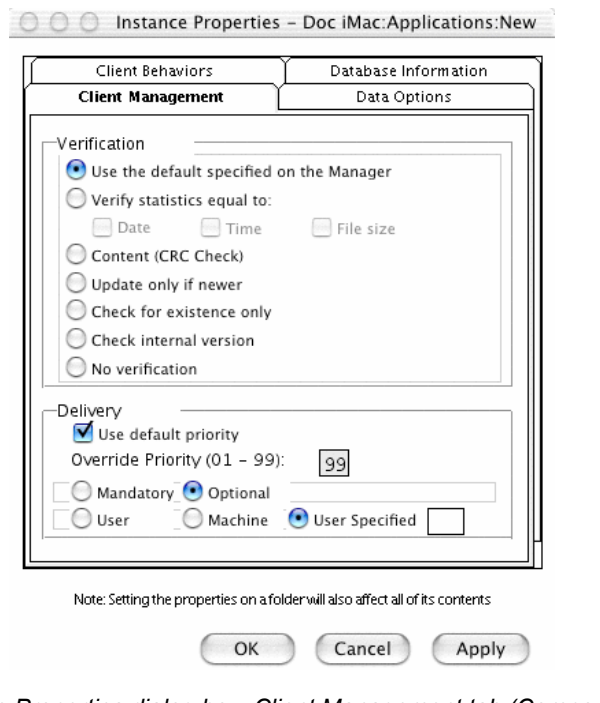

*Figure 5.37 ~ Instance Properties dialog box, Client Management tab (Component Selection Mode).* 

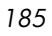

### **Verification Options**

■ **Use the default specified on the Manager** (default)

Select this option so that verification options for this file are inherited from the base instance of the MACFILE class.

Use the Radia System Explorer to look at the ZRSCVRFY attribute of the base instance of the MACFILE class to determine what verification options apply, by default. For example, in *[Figure 5.38 ~ ZRSCVRFY attribute](#page-185-0)* [below](#page-185-0)*,* ZRSCVRFY=<blank space>.

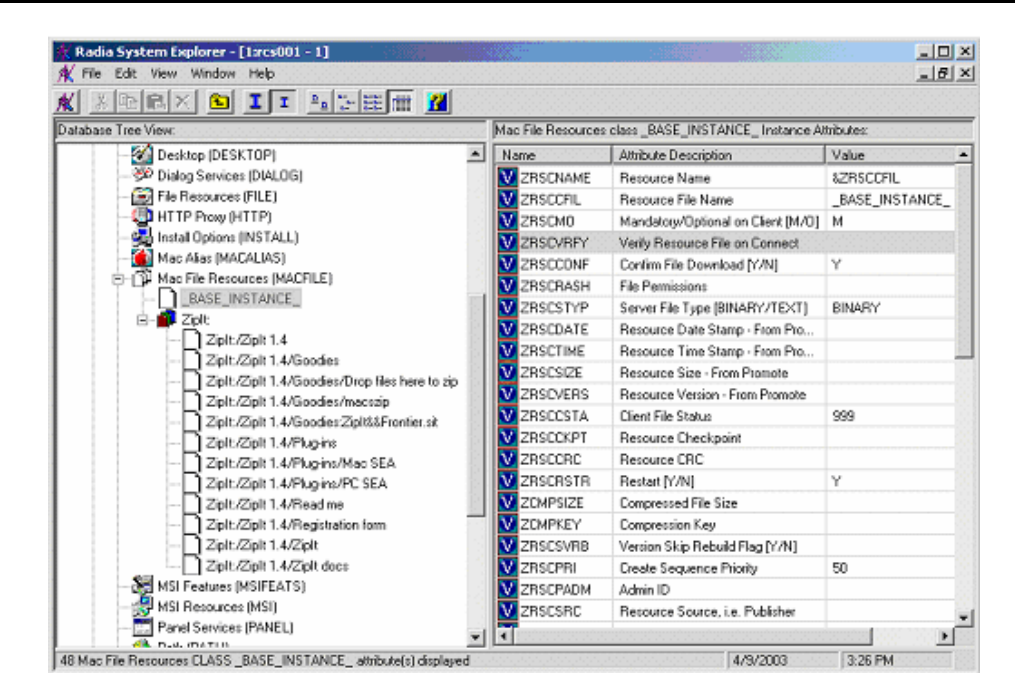

<span id="page-185-0"></span>*Figure 5.38 ~ ZRSCVRFY attribute (Component Selection Mode).* 

### ■ **Verify statistics equal to**

Select this option to cause the Radia Application Manager to check the selected statistics (Date [D], Time [T], or File Size [S]) of the file on the subscriber's computer. If they differ from the file in the Radia Database (or Radia Staging Server) the file is deployed.

You can also use the Radia System Explorer to set this option: ZRSCVRFY=D, ZRSCVRFY=S, ZRSCVRFY=T, or ZRSCVRFY=Y.

### ■ **Content (CRC Check)**

Select the CRC option so that the Radia Application Manager checks the statistics Content (CRC) of the file on the client computer. When the file is verified, the file will

*first* be checked based on the Date, Time, and File Size. To save time during the verify, the CRC will be checked *only* if the file passes the Date, Time, and File Size verification. Then, the Radia Configuration Server (or Radia Staging Server) will deploy a file if its statistics are different from those on the client computer. By selecting this option, the Radia Publisher will calculate the CRC and put the value in the ZRSCCRC attribute.

### ■ **Update only if newer**

Select this option so that this file is deployed if it has a later date/time stamp than the one on the subscriber's computer.

You can also use the Radia System Explorer to set this option: ZRSCVRFY=U.

### ■ **Check for existence only**

Select this option so that this file is deployed if it is not on the subscriber's computer.

No action is taken if the file already exists on the subscriber's computer, even if the statistics differ from those in the Radia Database.

You can also use the Radia System Explorer to set this option: ZRSCVRFY=E.

### ■ **Check Internal Version**

Select this option to compare the version being deployed with the version that may already exist on the subscribers' computer. This will ensure the correct file is being updated if more than one version exists.

### ■ **No** verification

Select this option so that the files are deployed the first time the application is deployed. No subsequent action is taken.

You can also use the Radia System Explorer to set this option: ZRSCVRFY=N.

### **Delivery Options**

### ■ **Use default priority**

Select this check box to use the default priority of **50**. Priority determines the order deployment, from highest priority to lowest priority.

You can also use the Radia System Explorer to set this option: ZRSCPRI=50.

### ■ **Override Priority**

Type a number from **1** to **99** to override the default priority of **50**. **1** is the highest priority and **99** is the lowest.

You can also use the Radia System Explorer to set this option: ZRSCPRI=1.

The following options apply *only* if there is not enough space on the subscriber's computer to install the entire application.

### ■ **Mandatory**

Select this option to indicate that this file is critical to the application.

### *Publishing Applications and Content*

If there is not enough space on the subscriber's computer for the entire application, Radia will *only* deploy mandatory files.

If there is not enough space for the mandatory files, then the application is not deployed at all.

You can also use the Radia System Explorer to set this option: ZRSCMO=M.

■ **Optional** (default)

Select this option to indicate that this file is not critical to the application.

If there is not enough space on the subscriber's computer for the entire application, Radia will *not* deploy optional files.

You can also use the Radia System Explorer to set this option: ZRSCMO=O.

The following options apply only to operating systems supporting multiple users with a required sign on.

■ **User** 

Select **User** if you want to indicate that this file will be deployed only to the subscriber logged on when the application is initially deployed.

You can also use the Radia System Explorer to set this option: ZCONTEXT=U.

■ **Machine** 

Select **Machine** to indicate that this file will be deployed to all users of the computer.

You can also use the Radia System Explorer to set this option: ZCONTEXT=M.

■ **User Specified**

*This option is for future use.* 

## *Data Options Tab*

Use the Data Options tab to specify data compression and other details about the files that you will be distributing.

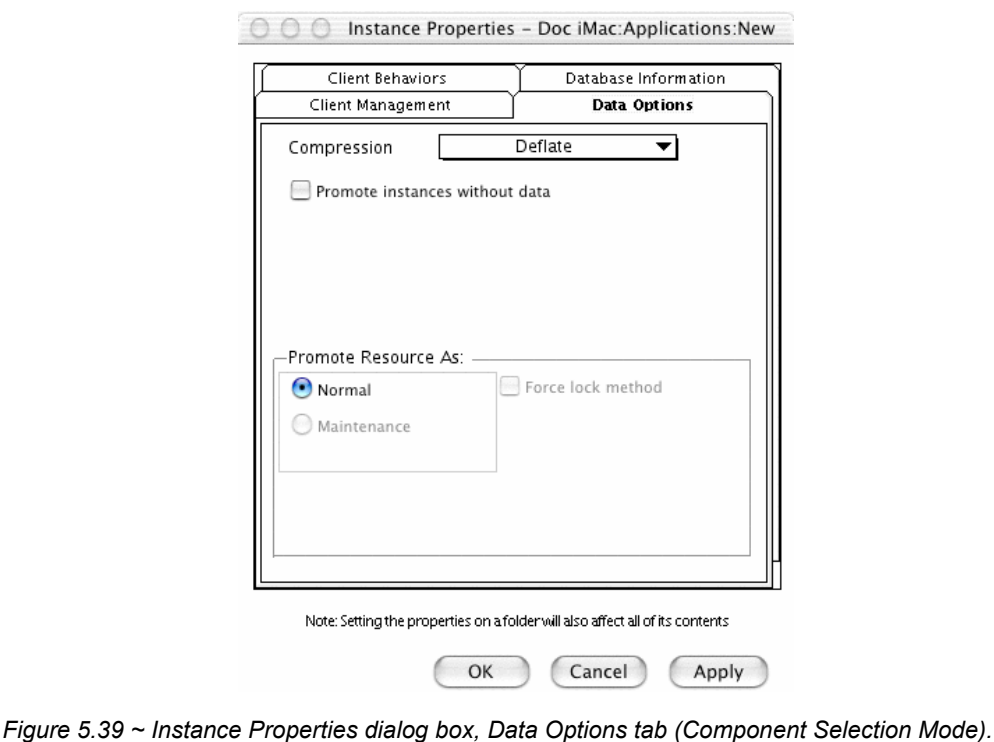

### ■ **Compression setting**

If necessary, select the compression setting for storing this file in the Radia Database. Compression minimizes the time required to transmit it and the amount of disk space required to store it.

- Select **Deflate** for the most efficient compression, which produces smaller compressed images.
- Select **None** if the file is already compressed. If you are packaging an application that contains one or more compressed files, do *not* have Radia Publisher compress the files as well. The file may actually grow in size if it is compressed again.
- **Promote instances without data**  Select this check box to indicate that this file should not be transferred to the Radia

### *Publishing Applications and Content*

Database as part of the package. Only the instance representing the file is included in the package. The data remain in compressed format in the IDMDATA location on your computer. IDMDATA is located in the folder where the Radia Client was installed, under the Lib folder. See *[Chapter 2:](#page-32-0) [Installing the Radia Client](#page-32-1)* starting [on page 33](#page-32-0) for more information.

You can manually place files on a Radia Staging Server if you have connectivity to the staging server and do not want a copy of the file in the Radia Database.

### **Promote Resources As**

■ **Normal** 

Select this option to indicate that this file is to be deployed as part of an application.

■ **Maintenance** 

Select this option to indicate that this file is a maintenance component for the Radia Software Manager software.

### ■ **Force lock method**

Select this check box to force the use of the *locked file method* for deploying this file

If the file is in use on the client computer when Radia attempts to deploy new copies of it, the locked file method is normally used to deploy it. If necessary, this file is decompressed and stored locally in a folder. The Client Connect process forces a restart when it ends and the file is deployed to its correct location during the startup.

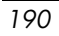

### *Client Behaviors Tab*

Use the Client Behaviors tab to specify methods (programs) that Radia executes on the subscriber's computer.

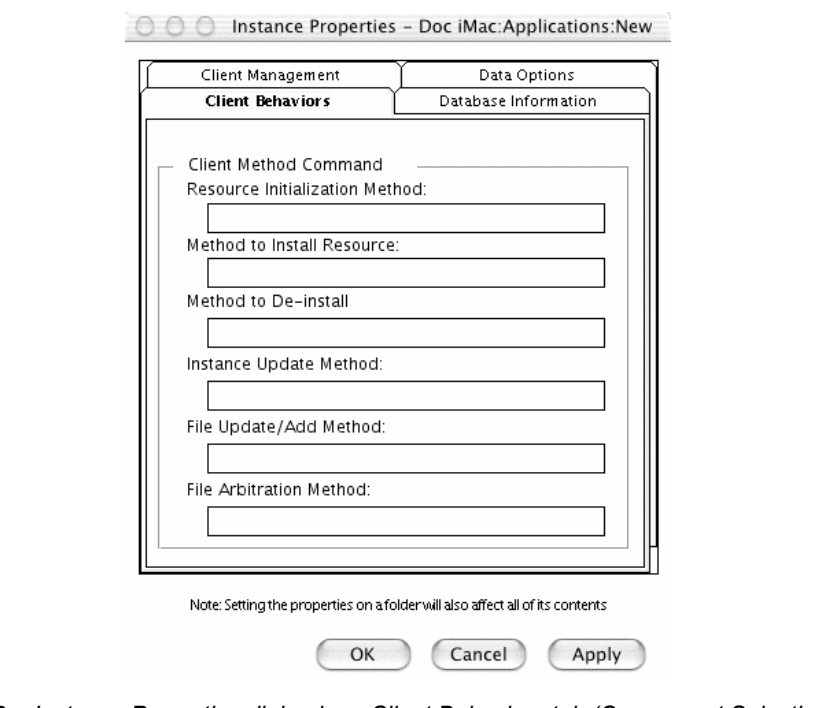

*Figure 5.40 ~ Instance Properties dialog box, Client Behaviors tab (Component Selection Mode).* 

The command lines that you type in this dialog box are stored in variables in the MACFILE class instances in the SOFTWARE domain.

### **Client Method Command Lines**

- **Resource Initialization Method** (Variable in database: ZINIT) Type the method to run when the file is stored on the subscriber's computer.
- **Method to Install Resource** (Variable in database: ZCREATE) Type the method to run after the file is stored on the computer. This is used if some processing is required to enable the file to be used on the computer.
- **Method to De-install Resource** (Variable in database: ZDELETE) Normally, files are removed if the subscription to the software is cancelled.

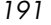

### *Publishing Applications and Content*

If a file, such as a shared DLL file, should not be deleted from the subscriber's computer, even if the subscription to the software is cancelled, type **\_NONE\_** (with the underscores) as the value for Method to De-install Resource.

Type the method to run when the instance is modified on the computer, after the file has been deployed.

- **Instance Update Method** (Variable in database: ZUPDATE) Type the method to run when the instance is modified on the computer, after the file has been deployed.
- **File Update/Add Method** (Variable in database: ZFILEUPD) Type the method to run when the file is new or has been updated. The method executes just before the file is deployed to the computer.

### ■ **File Arbitration Method** (Variable in database: ARBITRAT)

Type the method to run if a file is about to be replaced. This method examines the version information of the file that exists and the file that is going to replace it, and then determines which to keep.

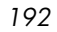

### *Database Information Tab*

Use the Database Information tab to specify where the instance for the selected file will be stored in the Radia Database.

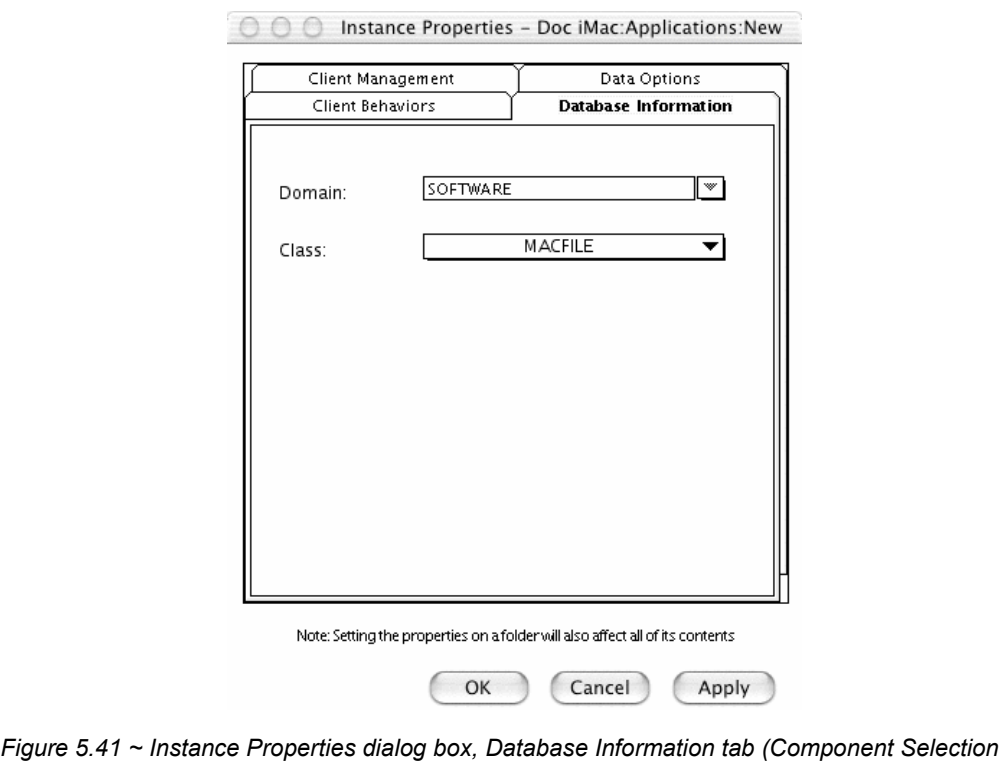

### ■ **Domain**

*Mode).* 

Select the domain in which to store the instance. This is normally the SOFTWARE domain unless you have customized the Radia Database with proprietary domains. As shipped from HP, the default domains are ADMIN, AUDIT, NOVADIGM, PATCH, POLICY, SOFTWARE, and SYSTEM.

See *[Chapter 1:](#page-16-0) [Introduction](#page-16-1)* for more information about the domains.

### ■ **Class**

Select the component class in which to store the instance for this file.

Click **OK** to return to the **Set Properties and Locations** window.

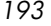

# **Step 9: Setting Desktop Properties and Locations**

Use the **Aliases** tab in the **Set Properties and Locations** window to see the selected program groups, links, and shortcuts in the package, and to modify their properties. These program groups, links, and shortcuts will appear on the subscriber's computer.

# **To view the selected program groups (files and directories) and Mac Aliases.**

■ Hold down the Apple key, click **Selected Aliases**, and select **Expand All**.

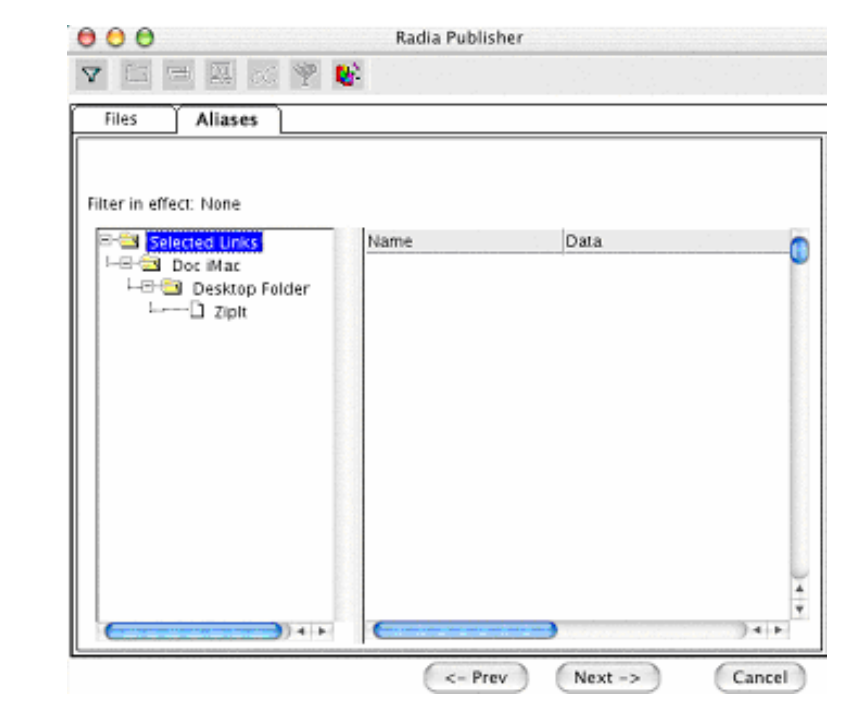

*Figure 5.42 ~ View selected program groups and aliases (Component Selection Mode).* 

# **To set properties for program groups, links, and shortcuts**

■ Hold down the Apple key and click the item in the left pane.

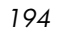

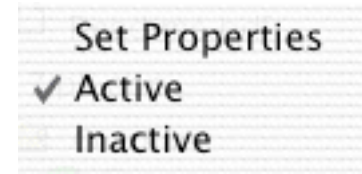

*Figure 5.43 ~ Expanded shortcut menu (Component Selection Mode).* 

### **Note**

When you select a folder or link, Radia applies the changes to all links within the folder or within the link's branch in the left pane.

# **Step 10: Promoting Packages**

Use the **Promote Files** window to create instances for the package in the Radia Database.

### **To view the files to be promoted**

■ Hold down the Apple key, click **Files to be Promoted**, and select **Expand All**.

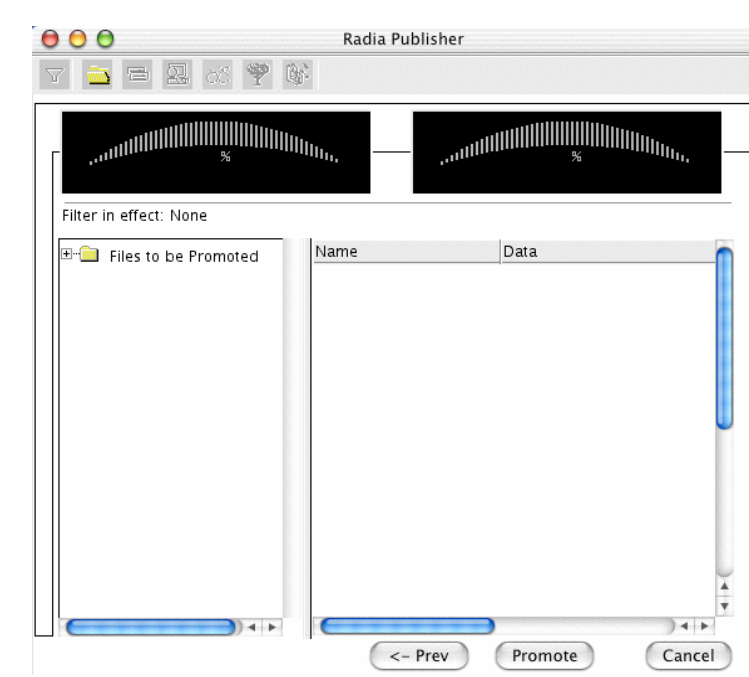

*Figure 5.44 ~ Promote Files window (Component Selection Mode).* 

### **Note**

If you need to change or modify your selections, click **Prev** until you reach the appropriate window. When you are satisfied with the package, click **Next** until you arrive back at this window.

You can also use the buttons in the toolbar to return to a previous screen. See the *Radia Publisher Quick Reference* for more information.

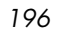

### **To promote the package**

- 1. Click **Promote**.
- 2. Click **OK** when you receive the message that the package has been promoted successfully.
- 3. Click **Finish** to close Radia Publisher.
- 4. Click **Yes** to confirm that you want to close the Radia Publisher.

# **Creating a Service**

Once you've created a package with the Radia Publisher, use the New Application Wizard in the Radia System Explorer to create a service. A service is the fundamental unit of content managed by Radia. Use the Radia System Explorer to see services listed in the Application (ZSERVICE) class.

### **Note**

The Radia System Explorer is available for 32-bit Windows platforms. For more information, see the Radia System Explorer Guide.

In this example, you will create a service using the ZipIt package that you created and promoted in the previous section.

# **Using the New Application Wizard to Create a Service**

### **Step 1:**

### **To access the Radia System Explorer**

- 1. Go to **Start**, **Programs**, **Radia Administrator Workstation**, and select **Radia System Explorer**.
- 2. In the **Radia System Explorer Security Information** dialog box, type your **User ID** and **Password** in the appropriate text boxes.

#### **Note**

The **User ID**, as shipped from HP, is **RAD\_MAST**. No password is necessary. This may have been changed in your installation. Check with your Radia security administrator to obtain your own **User ID** and **Password**, if necessary.

3. Click **OK**.

# **Step 2:**

### **To navigate to the PACKAGE class of the SOFTWARE domain**

- 1. Double-click **PRIMARY**. The domains of the PRIMARY file appear beneath its icon in the tree view and in the list view.
- 2. Double-click **SOFTWARE**. The classes of the SOFTWARE domain appear beneath its icon in the tree view and in the list view.
- 3. Double-click **Application Packages (PACKAGE)** to open the PACKAGE class. The instances of the PACKAGE class appear beneath its icon in the tree view and in the list view.

| File Edit View Window<br>Help                                           |                                                 |                     | $-10 \times$     |  |
|-------------------------------------------------------------------------|-------------------------------------------------|---------------------|------------------|--|
| $\frac{1}{2}$ : $\frac{1}{2}$ : $\frac{1}{2}$<br>ΙI<br>reidi<br>臼<br>T. |                                                 |                     |                  |  |
| Database Tree View:                                                     | Application Packages (PACKAGE) Class Instances: |                     |                  |  |
| PP PRIMARY<br>$\blacktriangle$                                          | Name                                            | Instance Name       | Type             |  |
| <b>C</b> ADMIN<br>Ĥ                                                     | A Amortize Windows 95                           | AMORTIZE2 W95       | SOFTWARE.PACKAGE |  |
| ·O AUDIT<br>⊞                                                           | An Amortize Windows NT AMORTIZE2 NT             |                     | SOFTWARE.PACKAGE |  |
| N NOVADIGM                                                              | <b>A</b> n BBE dit Lite                         | BBEDIT_LITE_46      | SOFTWARE.PACKAGE |  |
| ∄-∿se PoLicY                                                            | Ah Drag & View Windows DRAGVIEW2 W95            |                     | SOFTWARE.PACKAGE |  |
| <b>E-C-</b> SOFTWARE                                                    | App Drag & View Windows DRAGVIEW2_NT            |                     | SOFTWARE PACKAGE |  |
| Application [ZSERVICE]<br>由                                             | Sh GS-Calc Windows 95                           | GSCALC2 W95         | SOFTWARE PACKAGE |  |
| Application Packages (PACKAGE)<br>Ėŀ                                    | ीन GS-Calc Windows NT                           | GSCALC2 NT          | SOFTWARE PACKAGE |  |
| A _BASE_INSTANCE_                                                       | 아] Radia Adaptability 10/                       | RADIA_ADAPT_101899  | SOFTWARE.PACKAGE |  |
| Sp CLASS BEHAVIORS FILE                                                 | Sh Radia Adaptability Be                        | ADAPT2              | SOFTWARE PACKAGE |  |
| An CLASS BEHAVIORS REGISTRY<br>A CLIENT BEHAVIORS                       | - 아 Radia Auditing - (EXE )                     | RADIA AUDIT         | SOFTWARE.PACKAGE |  |
| ीन Adapatibility Behaviors PGM Discovery                                | ीन Radia Behaviors                              | RADIA_BEHAVIORS_232 | SOFTWARE PACKAGE |  |
| ीन Adaptability Behaviors 3/21/2000                                     | ीन Radia Behaviors 5/18                         | ADAPT               | SOFTWARE.PACKAGE |  |
| An Amortize Windows 95/98                                               | ीने Radia Client Behaviors                      | CLIENT BEHAVIORS    | SOFTWARE.PACKAGE |  |
| ीन Amortize Windows NT/2000                                             | - 아 Radia e-Wrap Present                        | RADIA EWRAP1        | SOFTWARE.PACKAGE |  |
| <b>API BBE dit Lite</b>                                                 | ीमे Radia e-Wrap Present RADIA EWRAP2           |                     | SOFTWARE PACKAGE |  |
| - 14 Drag & View Windows 95/98                                          | ्भि Redbox Organizer Wi                         | REDBOX2 W95         | SOFTWARE.PACKAGE |  |
| 新 Drag & View Windows NT                                                | Sh Redbox Organizer Wi                          | REDBOX2 NT          | SOFTWARE.PACKAGE |  |
| ीन GS-Calc Windows 95/98                                                | ीन Sales Demo Window                            | SALES2 W95          | SOFTWARE.PACKAGE |  |
| - 5 GS-Calc Windows NT                                                  | Sh Sales Demo Windows                           | SALES2 NT           | SOFTWARE PACKAGE |  |
| 新 Radia Adaptability 10/18/99                                           | ीन Sales Update - Micros                        | SALES MS            | SOFTWARE PACKAGE |  |
| Ap Radia Adaptability Behaviors 5/20/99                                 | ۰.<br>StratusPad Windows                        | STRATUSPAD2 W95     | SOFTWARE.PACKAGE |  |
| A Radia Auditing - (EXECUTE.REX)                                        | ीने StratusPad Windows                          | STRATUSPAD2_NT      | SOFTWARE PACKAGE |  |
| ीन Radia Behaviors                                                      | Sh Update and Install Be                        | CLIENT BEHAVIOR 08  | SOFTWARE.PACKAGE |  |
| Sh Radia Behaviors 5/18/99<br>外 Radia Client Behaviors                  | \$PIT_1                                         | ZIPIT_1             | SOFTWARE PACKAGE |  |

*Figure 5.45 ~ Application Packages (PACKAGE) class.* 

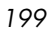

# **Step 3:**

### **To create a service using the New Application Wizard**

1. In the **PACKAGE** class of the **SOFTWARE** domain, right-click the **ZipIt** instance.

A shortcut menu opens.

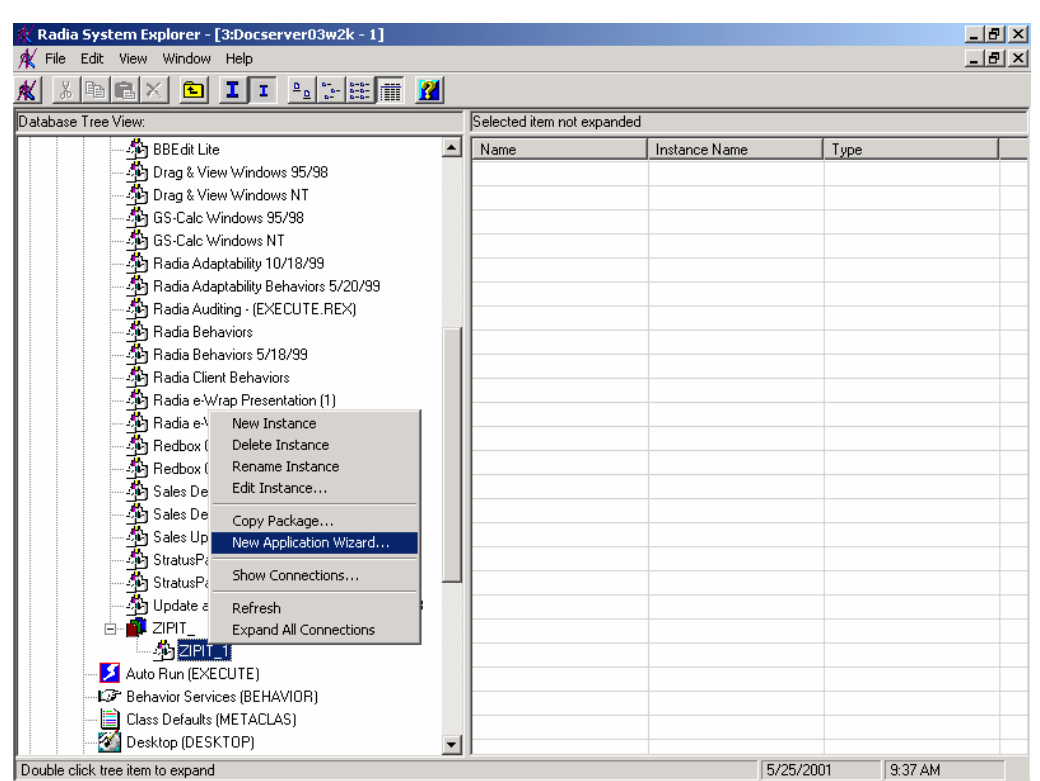

*Figure 5.46 ~ Selecting New Application Wizard.* 

2. Select **New Application Wizard**.

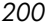

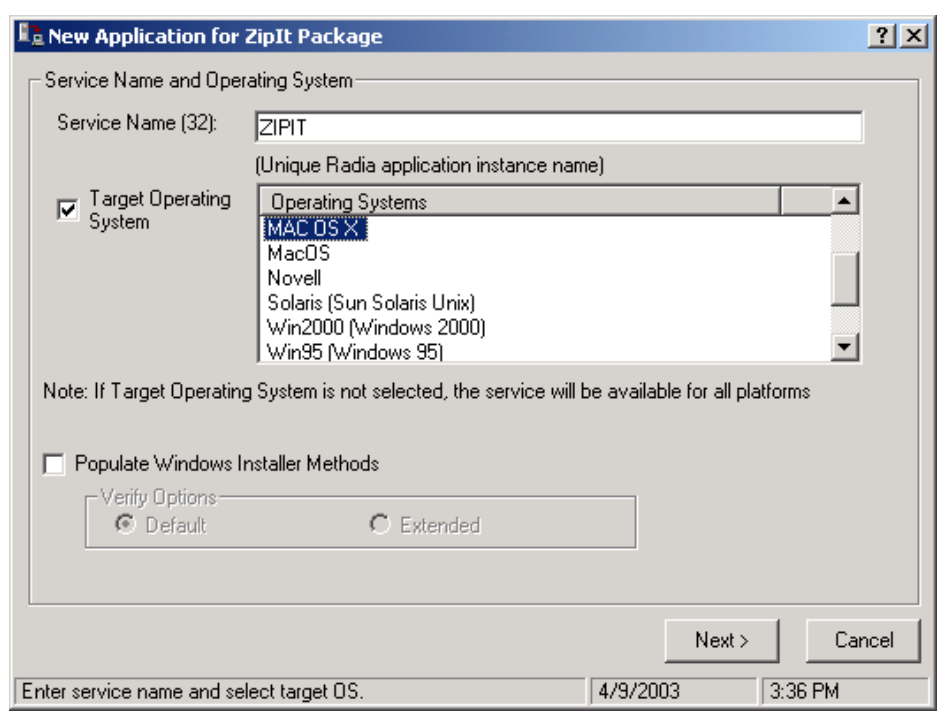

*Figure 5.47 ~ Service Name and Operating System dialog box.* 

- 3. In the **Service Name (32)** field, type a name, such as **ZipIt**, for the Application (ZSERVICE) instance.
- 4. Select the **Target Operating System** check box if you want to specify which operating systems are eligible for this service. Then, select one or more operating systems desired for this package.
	- To select multiple, consecutive operating systems, hold down the SHIFT key on your keyboard and click the appropriate items.
	- To select multiple, non-consecutive operating systems, hold the CTRL key on your keyboard and click the appropriate items.

If no option is selected, the package will be available to subscribers running all operating systems.

If you do not select the **Target Operating System** check box, the service is made available to *all* platforms.

5. Click **Next** to go to the **Application Target Type** dialog box.

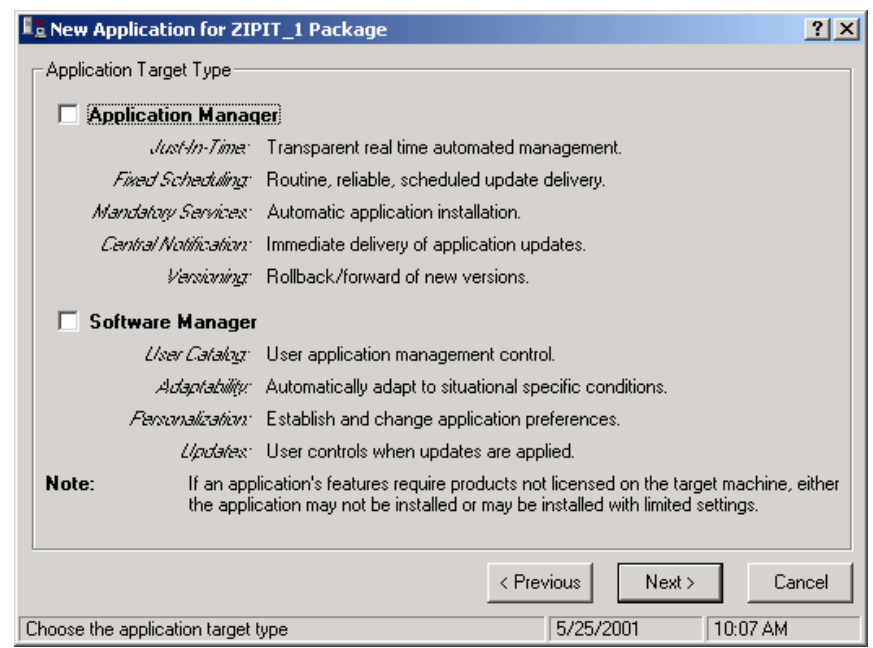

*Figure 5.48 ~ Select the application target type dialog box.* 

### 6. Select the **Software Manager** check box.

This designates the service as an optional application for your subscribers.

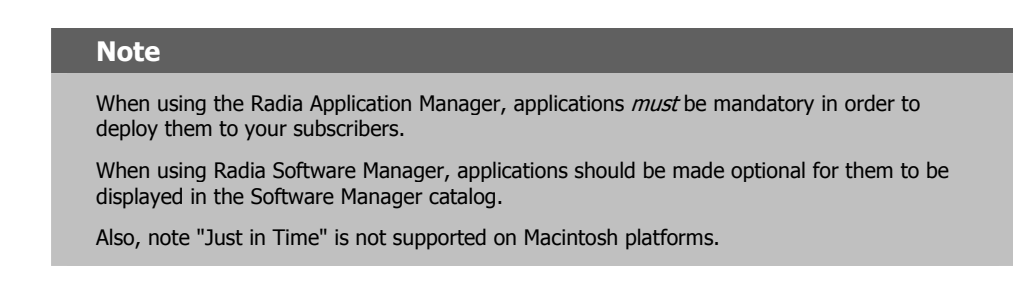

7. Click **Next** to enter the application properties.

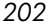

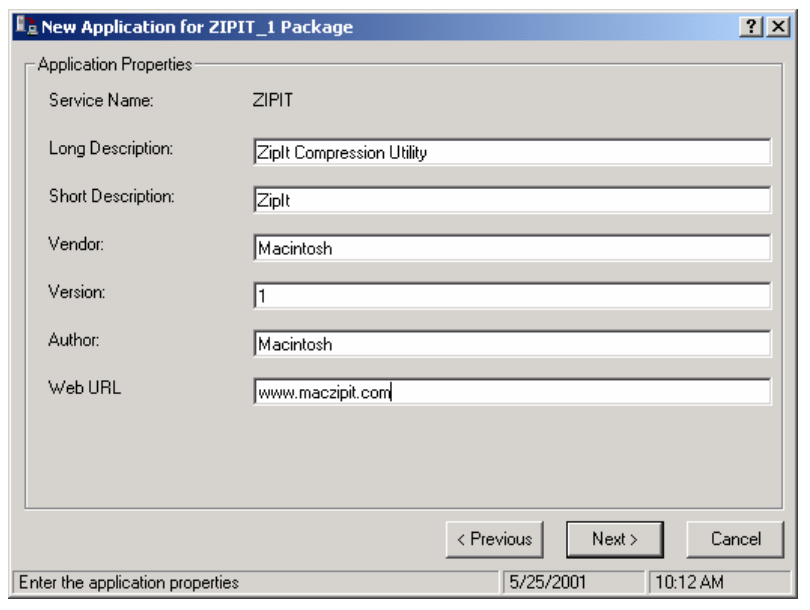

<span id="page-202-0"></span>*Figure 5.49 ~ Application Properties dialog box.* 

- 8. Type the appropriate information in the text boxes as shown in Figure 5.49 ~ Application [Properties dialog box.](#page-202-0)
- 9. Click **Next** to select the events that the Radia Software Manager will report on.

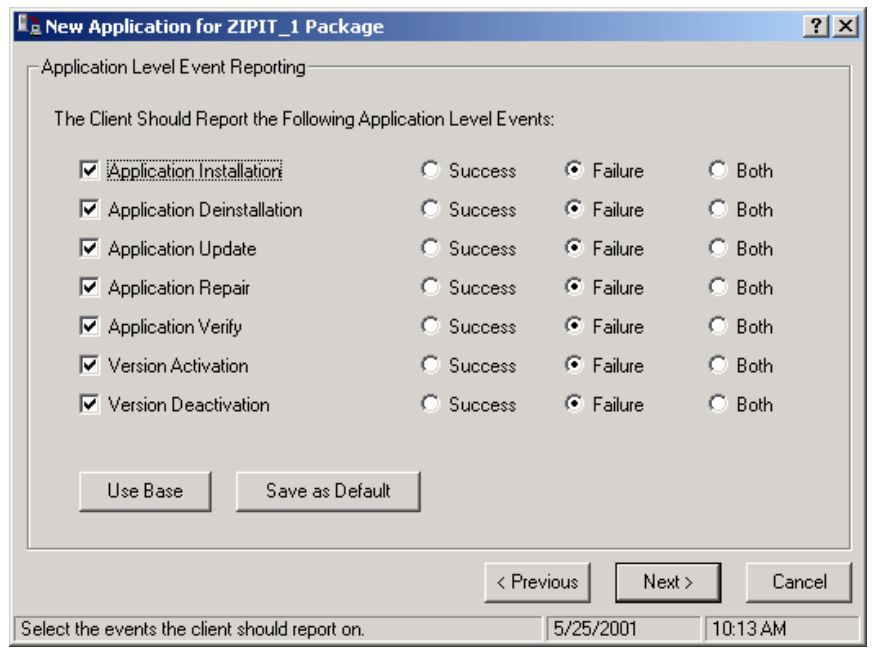

*Figure 5.50 ~ Application Event Level Reporting dialog box.* 

10. Click the check box for each event that you want to report on. Then, select the appropriate radio button to indicate whether to report on the event's success, failure, or both.

# **OR**

Click **Use Base** if you want to inherit the values for the ERTYPE and EVENTS variables from the base instance of the Application (ZSERVICE) instance. These variables control event reporting.

| Radia System Explorer - [ABC: rpeterman - 1]                     |                                                         |                                                      |                               | $ \Box$ $\times$ |
|------------------------------------------------------------------|---------------------------------------------------------|------------------------------------------------------|-------------------------------|------------------|
| File<br>Window<br>Edit<br>View<br>Help                           |                                                         |                                                      |                               | $-BX$            |
| 电日<br>I<br>国                                                     | $\frac{1}{2}$ $\frac{1}{2}$ $\frac{1}{2}$ $\frac{1}{2}$ |                                                      |                               |                  |
| Database Tree View:                                              |                                                         | Application class_BASE_INSTANCE_Instance Attributes: |                               |                  |
| S<br>Database                                                    | Name                                                    | Attribute Description                                | Value                         | $\blacktriangle$ |
| 伜<br>LICENSE                                                     | V SIZE                                                  | Application Size - Uncompressed                      |                               |                  |
| PRIMARY<br>Ėŀ                                                    | <b>COMPSIZE</b>                                         | Application Size - Compressed                        |                               |                  |
| <b>C</b> ADMIN<br>南                                              | <b>V</b> PRICE                                          | Price                                                |                               |                  |
| N NOVADIGM<br>田                                                  | SCHEDOK                                                 | Update Schedule Locally [Y/N]                        |                               |                  |
| ∳ુ∳ POLICY<br>Ė                                                  | VIVERSION                                               | Version Description                                  |                               |                  |
| ₩<br>SOFTWARE<br>Application (ZSERVICE)                          | <b>V</b> NAME                                           | Friendly name                                        |                               |                  |
| ⊟<br>÷<br>_BASE_INSTANCE_                                        | V OWNER                                                 | Application Contact                                  |                               |                  |
| Amortize                                                         | V RUNDLG                                                | Dialog Processing [Y/N]                              | Ν                             |                  |
| Drag & View                                                      | V REBOOT                                                | Install/Update/Delete/Version Chang                  |                               |                  |
| 马马马<br>GS-CALC                                                   | EVENTS                                                  | Events to Report                                     | AI=B AD=B AU=F AR=N VA=F VD=F |                  |
| Redbox Organizer                                                 | VERTYPE                                                 | Event Reporting Method [0/E/X]                       | 0                             |                  |
| Sales Information                                                | <b>ADAPTIVE</b>                                         | Auto Adaptability [Y/N]                              |                               |                  |
| j<br><b>Staging Service</b>                                      | V LREPAIR                                               | Local Repair [Y/N]                                   |                               |                  |
| StratusPad                                                       | V REMOVAL                                               | Un-Managed Behavior [A/D/U]                          | D                             |                  |
| тõ<br>71 Application CLASS _BASE_INSTANCE_attribute(s) displayed | COMPLETE O                                              | <b>C. LL LAZAIL</b>                                  | 4:08 PM<br>2/27/2001          |                  |
|                                                                  |                                                         |                                                      |                               |                  |

*Figure 5.51 ~ Application (ZSERVICE) base instance.* 

For more information about these variables and the APPEVENT object, see *[Chapter 8:](#page-326-0) [Radia Client Objects](#page-326-1)* starting [on page 327.](#page-326-0)

- 11. If you want to save the current settings as the default settings for Application Level Event Reporting, click **Save as Default**.
- 12. Click **Next** to review your selections.

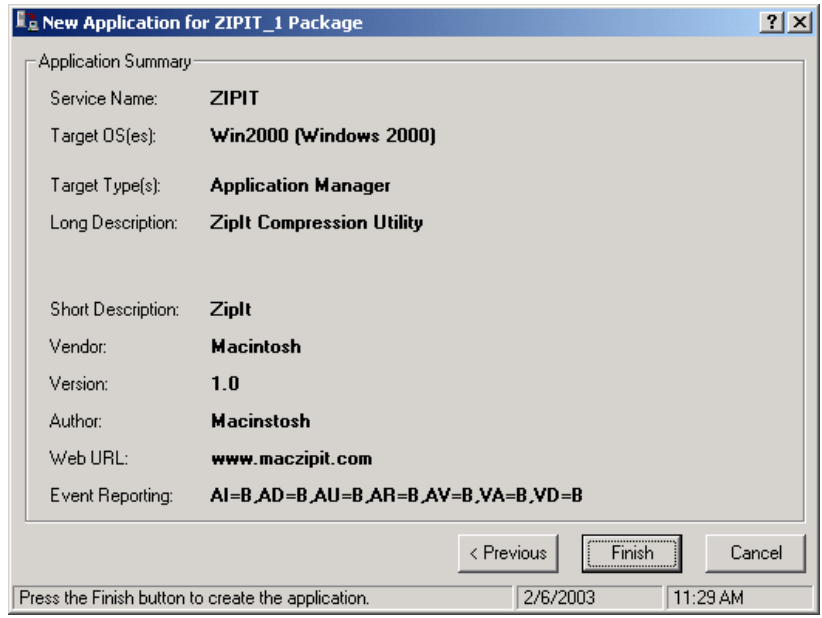

*Figure 5.52 ~ Summary of the application settings.* 

- 13. Click **Finish** to create the application instance.
- 14. Click **OK** when you are prompted with a message indicating that the application has been added.

The instance appears in the ZSERVICE class.

### **Note**

If you want to modify any of the information that you entered in the New Application Wizard, locate the corresponding variable and change its value.

| Radia System Explorer - [3:Docserver03w2k - 1]            |  |                                         |                 | $-10x$                     |  |
|-----------------------------------------------------------|--|-----------------------------------------|-----------------|----------------------------|--|
| Edit View Window Help<br>File                             |  |                                         |                 | $\Box$ e $\vert$ x $\vert$ |  |
| ΙI<br>itei<br>I.<br>GI<br>囿                               |  |                                         |                 |                            |  |
| Database Tree View:                                       |  | Application [ZSERVICE] Class Instances: |                 |                            |  |
| Ģ<br>Database                                             |  | Name                                    | Instance Name   | Type                       |  |
| i <sup>de</sup> r License                                 |  | BASE_INSTANCE                           | _BASE_INSTANCE_ | SOFTWARE.ZSERVICE          |  |
| PP PRIMARY<br>Ė                                           |  | Amortize                                | AMORTIZE        | SOFTWARE.ZSERVICE          |  |
| <b>C</b> ADMIN<br>由                                       |  | Drag & View                             | DRAGVIEW        | SOFTWARE.ZSERVICE.         |  |
| OH AUDIT<br>Ĥ                                             |  | $\frac{1}{2}$ GS-CALC                   | GS-CALC         | SOFTWARE ZSERVICE          |  |
| NOVADIGM<br>Ĥ                                             |  | Redbox Organizer                        | REDBOX          | SOFTWARE.ZSERVICE          |  |
| ९, POLICY ®<br>曱                                          |  | Sales Information                       | SALES           | SOFTWARE.ZSERVICE          |  |
| <b>PH</b> SOFTWARE<br>⊟                                   |  | Staging Service                         | ACCESS1         | SOFTWARE.ZSERVICE          |  |
| Application (ZSERVICE)<br>Ė                               |  | StratusPad                              | STRATUS PAD     | SOFTWARE.ZSERVICE          |  |
| - Sp Application Packages (PACKAGE)<br>Auto Run (EXECUTE) |  | <b>Example</b>                          | ZIPIT           | SOFTWARE.ZSERVICE          |  |
| <b>LG</b> Behavior Services (BEHAVIOR)                    |  |                                         |                 |                            |  |
| Class Defaults (METACLAS)                                 |  |                                         |                 |                            |  |
| ю<br>Desktop (DESKTOP)                                    |  |                                         |                 |                            |  |
| 沙 Dialog Services (DIALOG)                                |  | $\blacktriangleleft$                    |                 | $\overline{\phantom{a}}$   |  |
| 9 Application class(es) displayed                         |  |                                         | 5/25/2001       | 10:17 AM                   |  |
|                                                           |  |                                         |                 |                            |  |

*Figure 5.53 ~ New ZSERVICE instance.* 

Now, you are ready to set up policies identifying *which* subscriber receives *what* software. See *[Chapter 6:](#page-234-0) [Implementing Entitlement Policy](#page-234-1)* starting [on page 235](#page-234-0) for more information.

# **Radia Application Manager Self-Maintenance**

Occasionally, HP provides updates to the Radia Software Manager client. You can use Radia to distribute these updates to your subscribers. This is called *self-maintenance* because you are using the Radia product to distribute updates to itself.

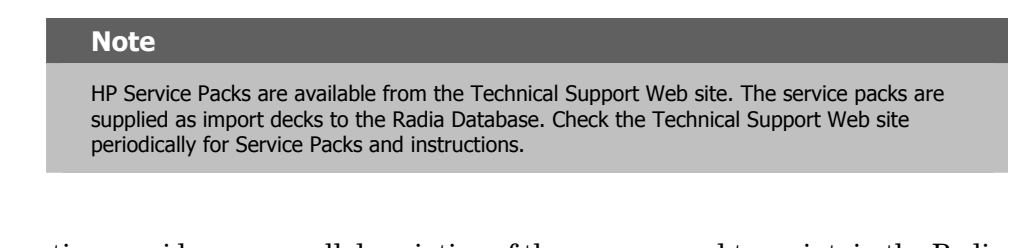

This section provides an overall description of the process used to maintain the Radia Software Manager, as well as a guided example.

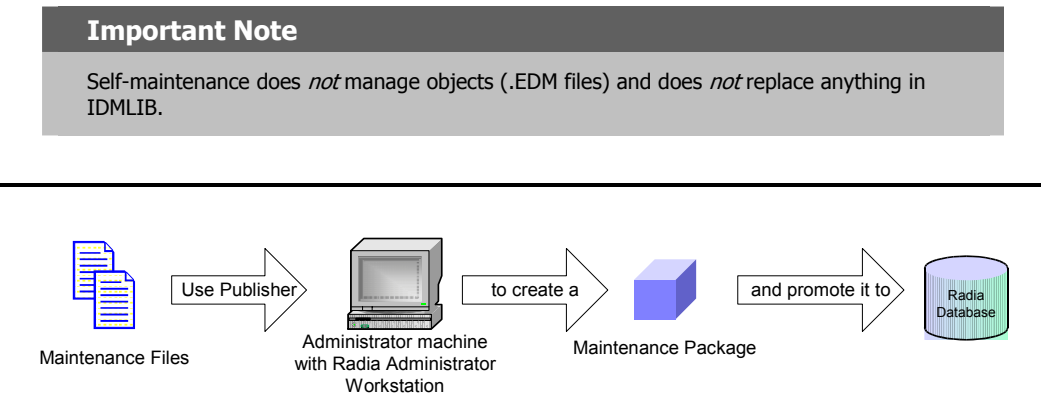

*Figure 5.54 ~ Publishing maintenance files (Self-Maintenance).*

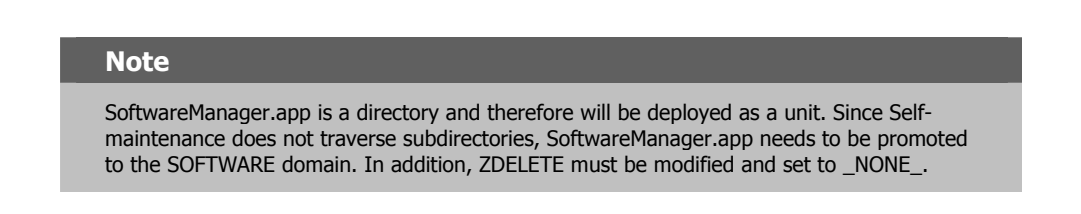

1. Use the Radia Publisher to package the updated files as maintenance files and promote them to the Radia Database.

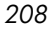

2. Use the Radia System Explorer to connect the maintenance package to the Client Self Maintenance application instance, located in NOVADIGM.ZSERVICE.

See *[Chapter 6:](#page-234-0) [Implementing Entitlement Policy](#page-234-1)* starting [on page 235](#page-234-0) for more information on making connections.

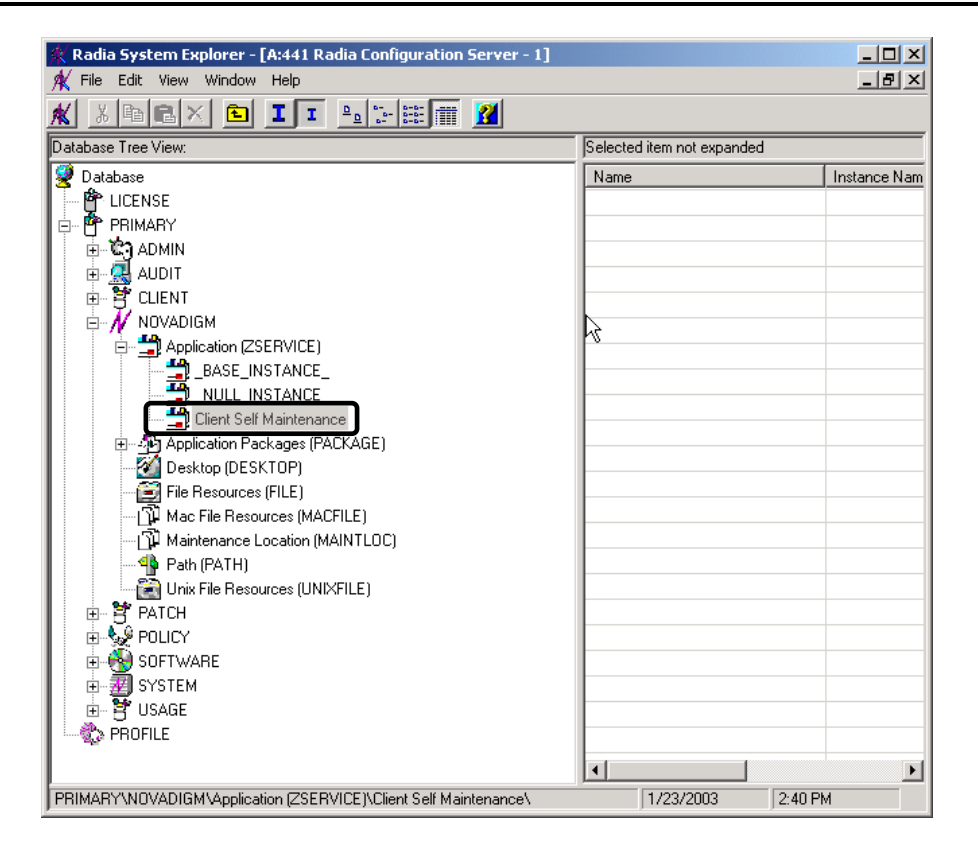

*Figure 5.55 ~ Client Self Maintenance application instance (Self-Maintenance).* 

3. Connect the Client Self Maintenance application instance to the appropriate POLICY class instance.

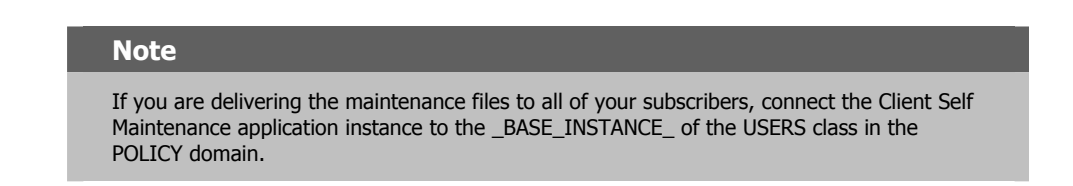

At the next Client Connect, the maintenance files will be downloaded from the server into *SystemDrive:*Radia Client:New.

The maintenance files are copied into IDMSYS. If there are existing files that are older than these files, they are replaced.

# **Example of Client Self-Maintenance**

The following example walks you through the steps above based on the scenario below.

### **Scenario**

Imagine that you have 2500 Radia Software Manager clients and need to update **edmxtcp.ppc**. Use Radia Notify to push this update out to all 2500 Radia Software Manager clients immediately. The Radia Administrator Workstation is installed on a Windows machine (the Radia System Explorer will be used), the Radia Publisher is installed on your machine, and you have a TCP/IP connection to the Radia Configuration Server.

### **Step 1: Publishing Maintenance Files**

Use the Radia Publisher to package the updated files as maintenance files and promote them to the Radia Database. The following procedures show you how to publish the Library file specified in the scenario above using Component Selection Mode.

For more information about Component Selection Mode, see *[Using Component Selection](#page-171-0)  [Mode](#page-171-0)* beginning on page [172.](#page-171-0)

- 1. Create a folder at the root of your hard drive called **radmaint**.
- 2. Place any maintenance files in this folder.
- 3. Go to the **Apple Menu** and select **Radia Publisher**.
- 4. In the **Radia Publisher Security Information** dialog box, type your **User ID** and **Password** in the appropriate text boxes.

### **Note**

The **User ID**, as shipped from HP, is **RAD\_MAST**. No password is necessary. This may have been changed in your installation. Check with your Radia security administrator to obtain your own **User ID** and **Password**, if necessary.

### 5. Click **OK**.

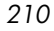

The **Open Publishing Session** window opens.

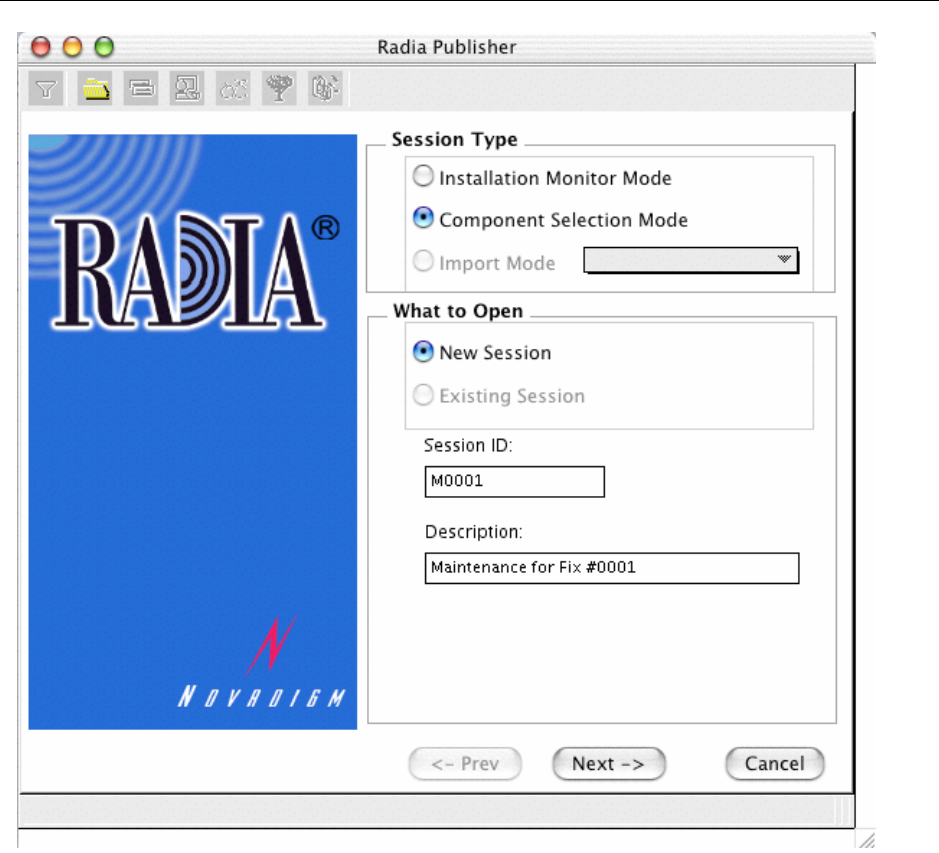

<span id="page-210-0"></span>*Figure 5.56 ~ Open Publishing Session window (Self-Maintenance).* 

- 6. Complete the text boxes as shown in *[Figure 5.56 ~ Open Publishing Session window](#page-210-0)*  [above.](#page-210-0)
	- z In the **Session Type** area, select **Component Selection Mode**.
	- **•** In the What to Open area, leave New Session selected.
	- In the **Session ID** text box, type your session ID, such as **M0001**.
	- z In the **Description** text box, type a description of the session, such as **Maintenance for Fix # 0001**.
- 7. Click **Next** to continue.

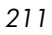

- 8. Complete the fields as shown in *[Figure 5.57 ~ Package Properties window](#page-212-0)* [on page 213.](#page-212-0)
	- In the **Package Name** text box, type a name for the package, such as **Maint\_0001**.
	- $\bullet$  In the **Domain** drop-down list, select **NOVADIGM**.

### **Caution**

The domain is normally set to SOFTWARE. However, the NOVADIGM domain stores packages used for self-maintenance of the Radia Software Manager.

Therefore, when creating a package to distribute self-maintenance, be sure to change the domain to NOVADIGM.

- In the **Description** text box, type a description of the session, such as **Maintenance for Fix # 0001**.
- In the **Release** text box, type a release number, such as **1.0**.

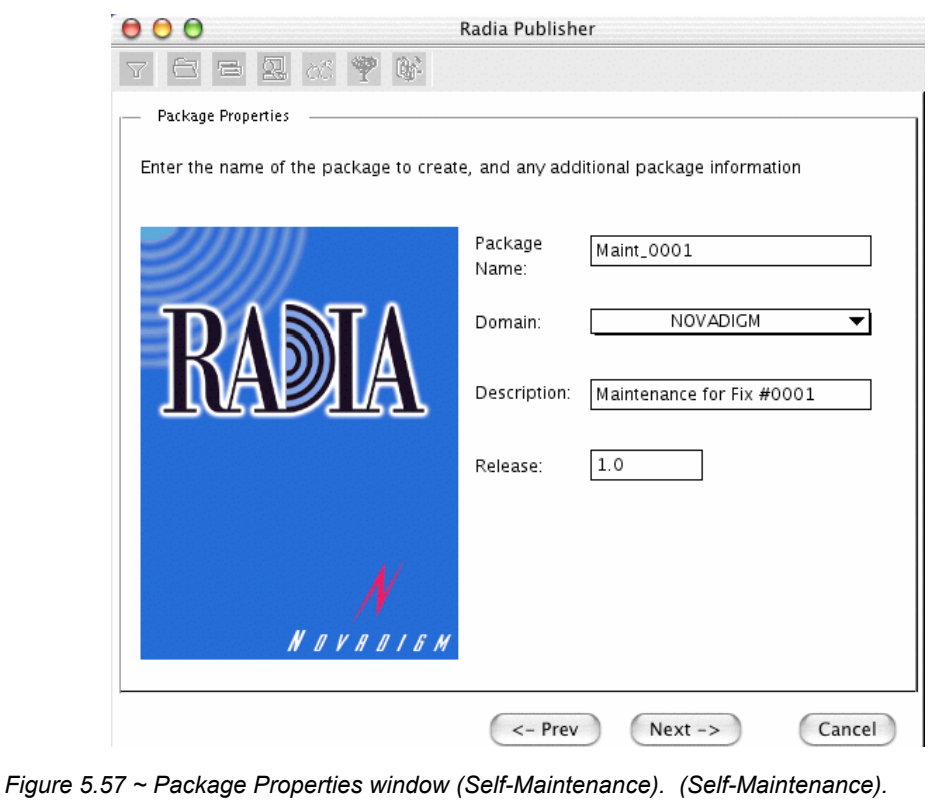

<span id="page-212-0"></span>9. Click **Next** to continue.

The **System Configuration** window opens.

10. Accept the default settings and click **Next**.

The **Availability** window opens.

11. Accept the default settings and click **Next**.

The **Select Files to be Published** window opens.

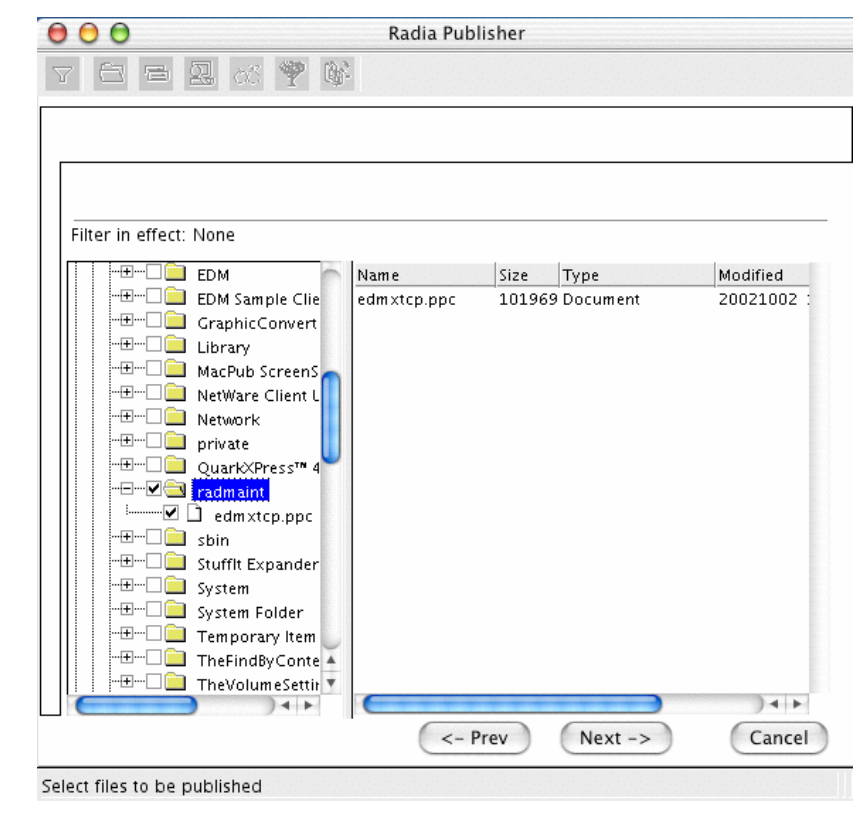

*Figure 5.58 ~ Select files to be published window (Self-Maintenance).* 

- 12. Navigate to the folder (*SystemDrive***:radmaint**) that you created and select its check box.
- 13. Then, click **Next**.

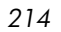

The **Set Properties and Locations** window opens.

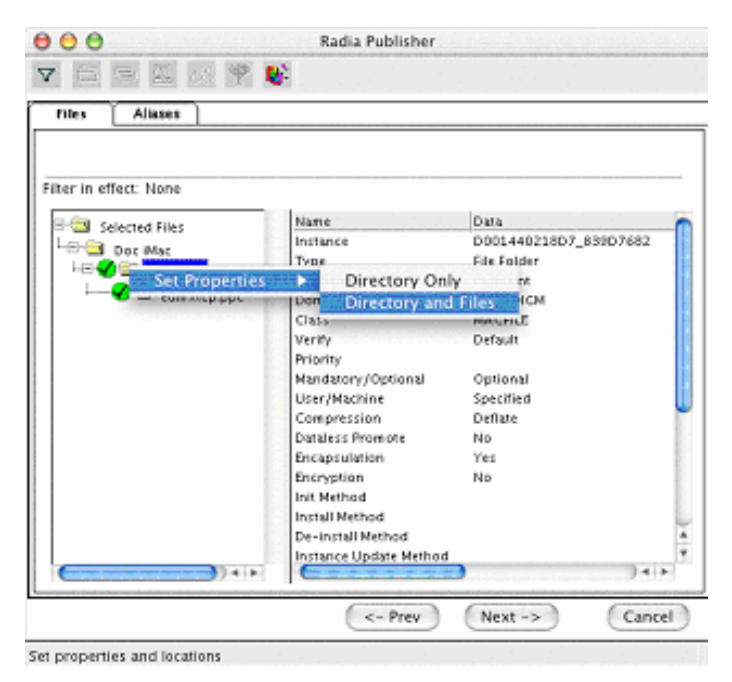

*Figure 5.59 ~ Set properties and locations (Self-Maintenance).* 

- 14. Hold down the Apple key, click **Selected Files**, and then select **Expand All**.
- 15. Hold down the Apple key, click the folder **radmaint**, select **Set Properties**, and then select **Directory and Files**.

The **Instance Properties** dialog box opens.

- 16. On the **Client Management** tab, select **No Verification**. All verification flags are ignored when publishing maintenance files.
- 17. Click the **Data Options** tab.

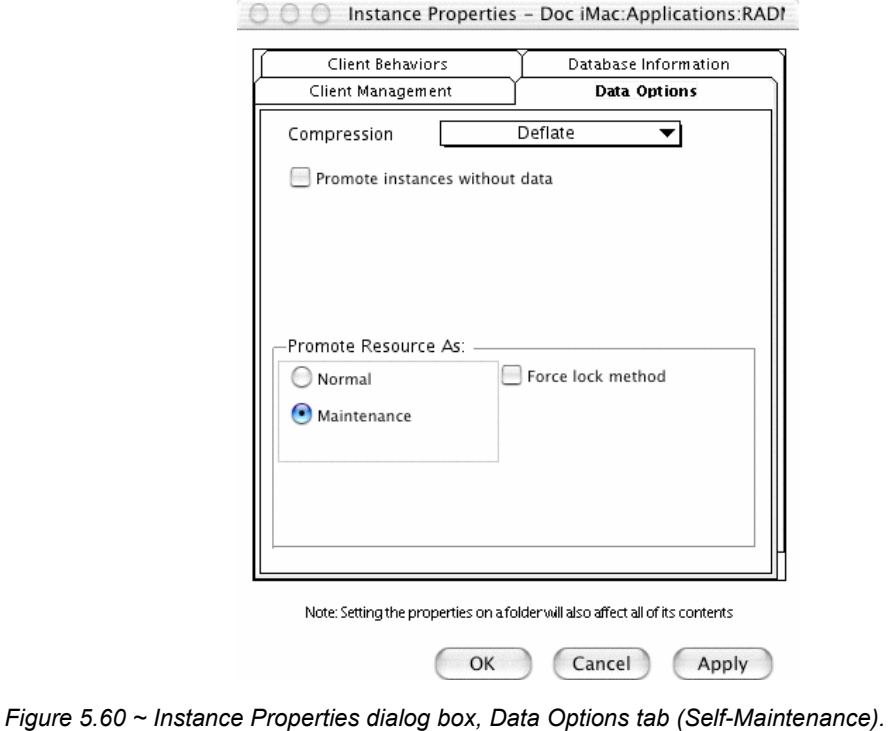

18. In the **Promote Resource As** group box, select **Maintenance** to indicate that the files to be deployed are part of a maintenance component of the Radia Software Manager software.

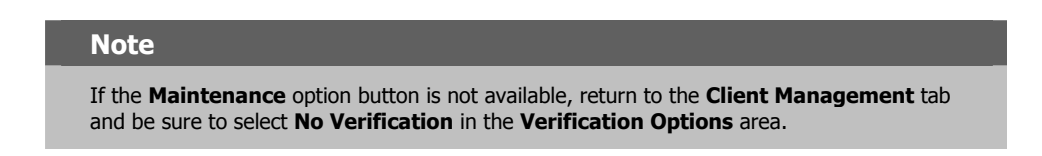

19. Click **OK** to close the **Data Options** dialog box, and then click **Next**.

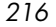
The **Promote Files** window opens.

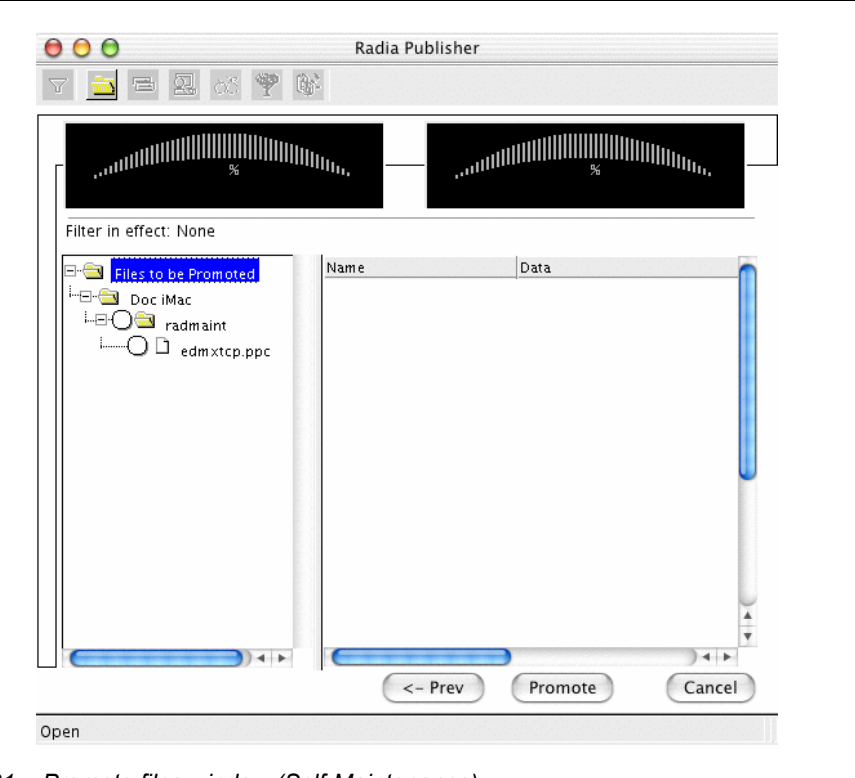

*Figure 5.61 ~ Promote files window (Self-Maintenance).* 

- 20. Click **Promote** to compress and transfer the files to the Radia Database.
- 21. When the promote is done, click **OK**.
- 22. Click **Finish** to close the Radia Publisher.
- 23. Click **Yes** to confirm that you are ready to close the Radia Publisher. Now, you are ready to prepare the package for distribution.

### **Step 2: Connecting the Maintenance Package to a Service**

Use the Radia System Explorer to connect the maintenance package to the Client Self Maintenance service, located in NOVADIGM.ZSERVICE. After the package is connected, you will need to modify the maintenance PATH instance so that the maintenance files are distributed to the appropriate place on the subscriber's computer.

### **To connect the maintenance package to the application**

1. Go to **Start**, **Programs**, **Radia Administrator Workstation**, and select **Radia System Explorer**.

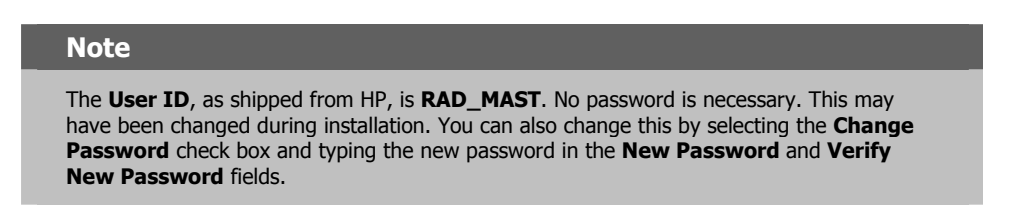

- 2. In the **Radia System Explorer Security Information** dialog box, type your **User ID**  and **Password** in the appropriate text boxes.
- 3. Click **OK**.
- 4. Navigate to **PRIMARY.NOVADIGM.ZSERVICE** and double-click **Application (ZSERVICE)**.

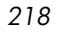

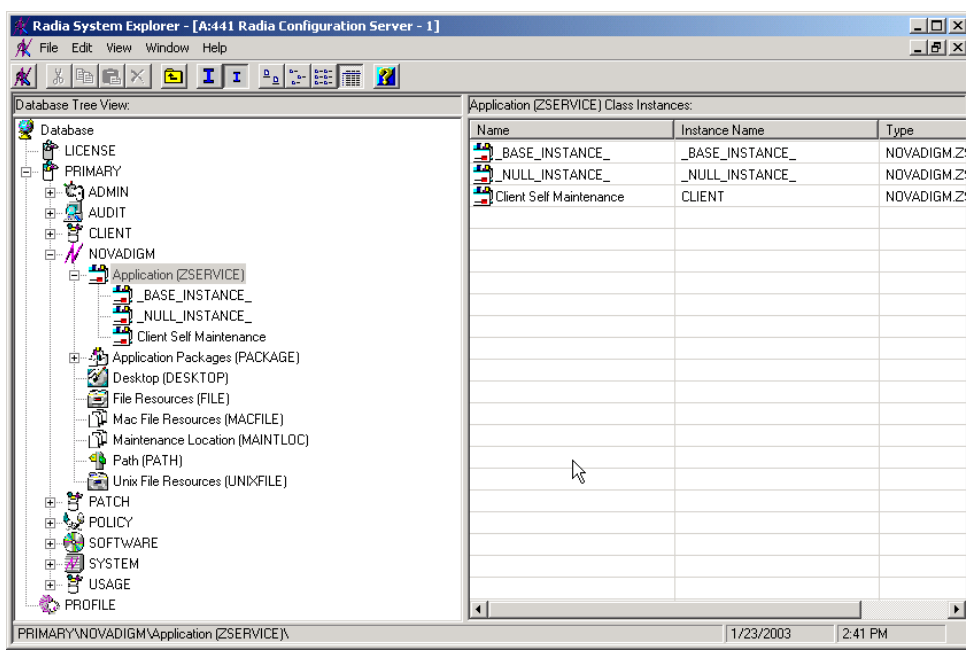

*Figure 5.62 ~ PRIMARY.NOVADIGM.ZSERVICE (Self-Maintenance).* 

5. Right-click the Client Self Maintenance instance and select **Show Connections**.

The **Show Connectable Classes** dialog box opens.

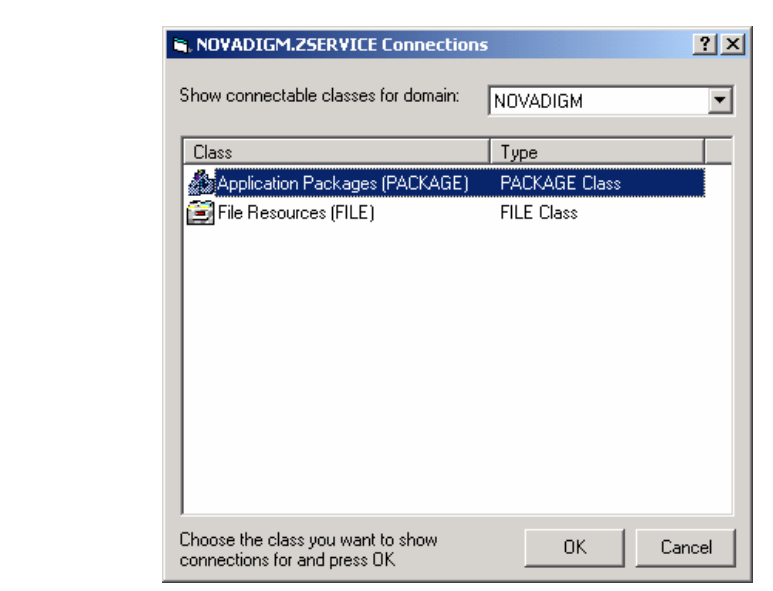

*Figure 5.63 ~ NOVADIGM.ZSERVICE connections (Self-Maintenance).* 

6. Double-click **Application Packages (PACKAGE)**. The dialog box closes.

In the Radia System Explorer, a list of the Application Packages appears in the list view. You can connect any of these packages to the Client Self Maintenance application. Notice the package that you published earlier, **Maintenance for Fix #0001**.

| Radia System Explorer - [A:441 Radia Configuration Server - 1]                                                                                                    |                                                 |                   | $\Box$ D $\times$     |
|----------------------------------------------------------------------------------------------------|-------------------------------------------------|-------------------|-----------------------|
| File Edit View Window Help                                                                                                    |                                                 |                   |                       |
| $\text{K} \text{ is } \mathbb{E} \times \text{K} \text{,} \quad \text{if} \quad \mathbb{E} \text{ is } \mathbb{E} \text{,} \quad \mathbb{E} \text{,} \quad \mathbb{E} \text{,} \quad \mathbb{E} \text{,} \quad \mathbb{E} \text{,} \quad \mathbb{E} \text{,} \quad \mathbb{E} \text{,} \quad \mathbb{E} \text{,} \quad \mathbb{E} \text{,} \quad \mathbb{E} \text{,} \quad \mathbb{E} \text{,} \quad \mathbb{E} \text{,} \quad \mathbb{E} \text{,} \quad \mathbb$ |                                                 |                   |                       |
| Database Tree View:                                                                                                    | Application Packages (PACKAGE) Class Instances: |                   |                       |
| Database                                                                                                    | Name                                            | Instance Name     | Type                  |
| P LICENSE                                                                                                    | <b>DEL BASE_INSTANCE_</b>                       | BASE INSTANCE     | NOVADIGM.P/           |
| 白·P PRIMARY                                                                                                    | 韩_NULL_INSTANCE_                                | _NULL_INSTANCE_   | NOVADIGM.P.           |
| <b>C</b> ADMIN<br>由                                                                                                    | Maintenance for Fix #0001                       | <b>MAINT 0001</b> | NOVADIGM.P/           |
| (R) AUDIT<br>由                                                                                                    |                                                 |                   |                       |
| 할 CLIENT<br>Ė                                                                                                    |                                                 |                   |                       |
| $\mathcal N$ NOVADIGM<br>Ė<br>Application (ZSERVICE)<br>Ė                                                                                                    |                                                 |                   |                       |
| BASE_INSTANCE_                                                                                                    |                                                 |                   |                       |
| $\blacksquare$ NULL_INSTANCE                                                                                                    |                                                 |                   |                       |
| Client Self Maintenance                                                                                                    |                                                 |                   |                       |
| - Sp Application Packages (PACKAGE)<br>中                                                                                                    |                                                 |                   |                       |
| Desktop (DESKTOP)                                                                                                    |                                                 |                   |                       |
| File Resources (FILE)                                                                                                    |                                                 |                   |                       |
| 卫 Mac File Resources (MACFILE)                                                                                                    |                                                 |                   |                       |
| 卫 Maintenance Location (MAINTLOC)                                                                                                    |                                                 |                   |                       |
| <b>46</b> Path (PATH)                                                                                                    |                                                 |                   |                       |
| Unix File Resources (UNIXFILE)                                                                                                    |                                                 |                   |                       |
| 号 PATCH<br>由                                                                                                    |                                                 |                   |                       |
| ୍ତୁ POLICY<br>由                                                                                                    |                                                 |                   |                       |
| SOFTWARE<br>由<br><b>z</b> SYSTEM<br>Ė                                                                                                    |                                                 |                   |                       |
| P USAGE<br>Ė                                                                                                    |                                                 |                   |                       |
| <b>数PROFILE</b>                                                                                                    | $\left  \cdot \right $                          |                   | $\blacktriangleright$ |
|                                                                                                    |                                                 |                   |                       |
| 3 Application Packages instance(s) displayed<br>1/23/2003<br>2:43 PM                                                                                                    |                                                 |                   |                       |

*Figure 5.64 ~ Application Packages for Client Self Maintenance (Self-Maintenance).* 

- 7. In the list view, drag the **Maintenance for Fix #0001** instance to the tree view and drop it on the **Client Self Maintenance** instance in the Application (ZSERVICE) class.
- 8. When the cursor changes into a paper clip release the mouse button.

The **Select Connection Attribute** dialog box opens.

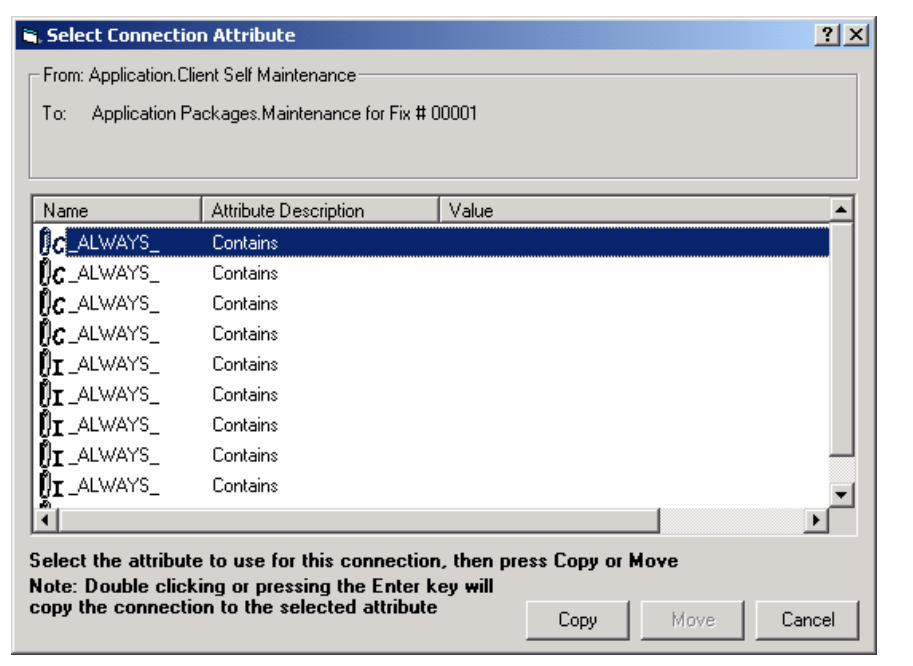

*Figure 5.65 ~ Select Connection Attribute dialog box (Self-Maintenance).* 

- 9. Click **Copy**.
- 10. Click **Yes** to confirm that you want to connect **Client Self Maintenance** to **Maintenance Fix # 0001**.
- 11. Click **OK** to close the confirmation message.

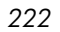

The connection appears under the **Client Self Maintenance** instance.

| File Edit View Window Help                                                                                   |                                    |                                                                           | $   \times$             |
|----------------------------------------------------------------------------------------------------|------------------------------------|---------------------------------------------------------------------------|-------------------------|
| X,<br>$ln  E  \times  $<br>Database Tree View:                                                               |                                    | Application Packages class Maintenance for Fix #0001 Instance Attributes: |                         |
|                                                                                                    |                                    |                                                                           |                         |
| 2<br>Database                                                                                                | Name                               | Attribute Description                                                     | Value                   |
| P LICENSE<br>Ė                                                                                               | $\mathsf{N}\mathsf{c}$ always $\_$ | Connect to                                                                |                         |
| <b>L</b> PRIMARY                                                                                             | $\mathsf{Nc}$ always               | Package Includes                                                          |                         |
| <b>C</b> ADMIN<br>审                                                                                          | ${\rm n}_c$ always                 | Package Includes                                                          |                         |
| 2 AUDIT<br>中山<br><b>B</b> CLIENT                                                                             | ${{\sf Nc}}$ always                | Package Includes                                                          |                         |
|                                                                                                    | ${{\sf Nc}}$ always                | Package Includes                                                          |                         |
| $\stackrel{\mathbb{I}}{\Rightarrow}$ $\stackrel{\mathbb{I}}{\mathcal{M}}$ novadigm<br>Application [ZSERVICE] | ${\rm E}$ always                   | Package Includes                                                          |                         |
| Ėŀ                                                                                                    | $\mathsf{N}\mathsf{c}$ always $\_$ | Package Includes                                                          |                         |
| BASE_INSTANCE_<br>$\blacksquare$ NULL_INSTANCE                                                               | $\mathsf{N}\mathsf{c}$ always $\_$ | Package Includes                                                          |                         |
| Client Self Maintenance                                                                                      | ${{\sf Nc}}$ always                | Package Includes                                                          |                         |
| He Maintenance for Fix #0001                                                                                 | <b>THINCLUDES</b>                  | Package Includes                                                          | SOFTWARE MACFILE DO0A7  |
| ीमे Application Packages (PACKAGE)                                                                           | $n_{\text{T}}$ includes            | Package Includes                                                          |                         |
| Desktop (DESKTOP)                                                                                            | $n_{\text{T}}$ includes            | Package Includes                                                          |                         |
| File Resources (FILE)                                                                                        | $n_{\text{L}}$ includes            | Package Includes                                                          |                         |
| 웹 Mac File Resources (MACFILE)                                                                               | $n_{\text{T}}$ includes            | Package Includes                                                          |                         |
| 웹 Maintenance Location (MAINTLOC)                                                                            | $n_{\text{T}}$ includes            | Package Includes                                                          |                         |
| <b>46</b> Path (PATH)                                                                                        | <b>DR</b> REQUIRES                 | Required Package Level                                                    |                         |
| <u>िलो</u> Unix File Resources (UNIXFILE)                                                                    | <b>DR</b> REQUIRES                 | Required Package Level                                                    |                         |
| B PATCH                                                                                                    | <b>De REQUIRES</b>                 | Required Package Level                                                    |                         |
| 中山<br>९, अप्रीक्ष विद्धानि विद्य                                                                             | <b>De REQUIRES</b>                 | Required Package Level                                                    |                         |
| <b>AU</b> SOFTWARE<br>Ė                                                                                      | <b>ID</b> REQUIRES                 | Required Package Level                                                    |                         |
| Ė<br><b>尹</b> SYSTEM                                                                                         | <b>DR</b> REQUIRES                 | Required Package Level                                                    |                         |
| 由-寶 USAGE                                                                                                    | <b>V</b> OWNER                     | Application contact                                                       |                         |
| <b>B</b> PROFILE                                                                                             | RELEASE                            | Package Release                                                           | 1.0                     |
|                                                                                                    | $\overline{d}$ <b>DATU</b>         | Dista                                                                     | COETHIADE DATU DOOA 701 |

*Figure 5.66 ~ Package connected to the Client Self Maintenance application (Self-Maintenance).* 

### **To modify the location of the maintenance files**

Modify the maintenance PATH instance so that the maintenance files are distributed to the appropriate place on the subscriber's computer.

- 1. Double-click the **Maintenance for Fix # 0001** instance located under the Client Self Maintenance instance (in NOVADIGM .ZSERVICE).
- **2.** Double-click the Path icon  $\mathbf{P}$ . The tree expands to display the Maintenance path instance.

3. Double-click the Maintenance path instance to display the instance's variables, as shown in *[Figure 5.67 ~ Client Self Maintenance path instance variables](#page-223-0)* [below](#page-223-0)*.*

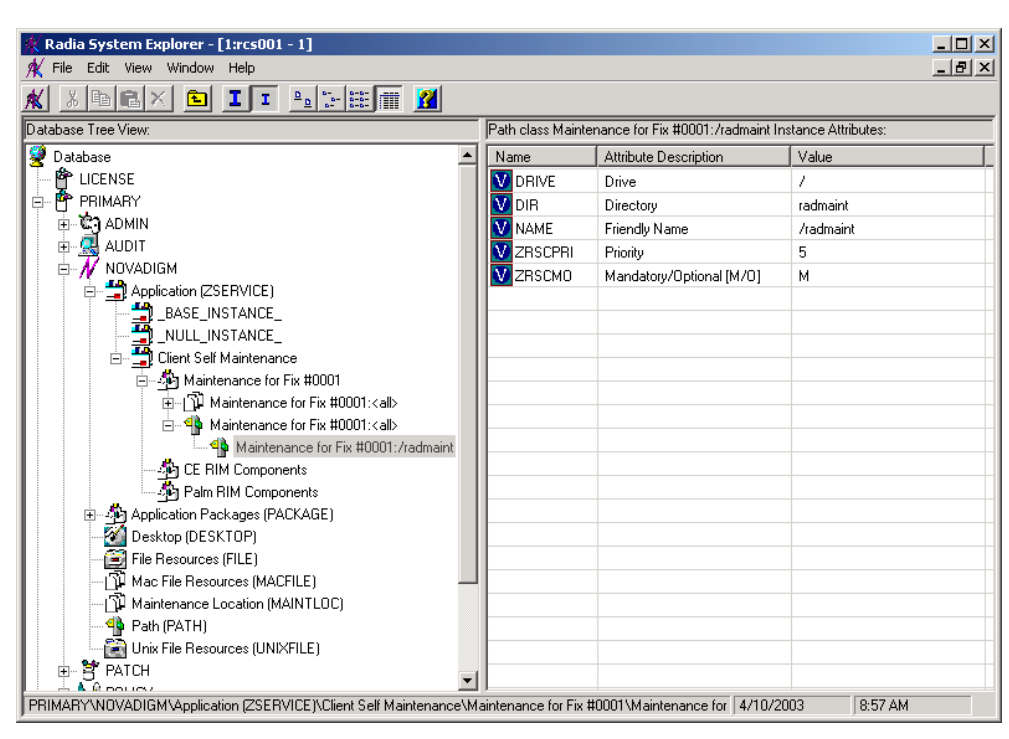

<span id="page-223-0"></span>*Figure 5.67 ~ Client Self Maintenance path instance variables (Self-Maintenance).* 

4. In the list view, double-click the **DIR** attribute.

The **Editing Instance** dialog box opens.

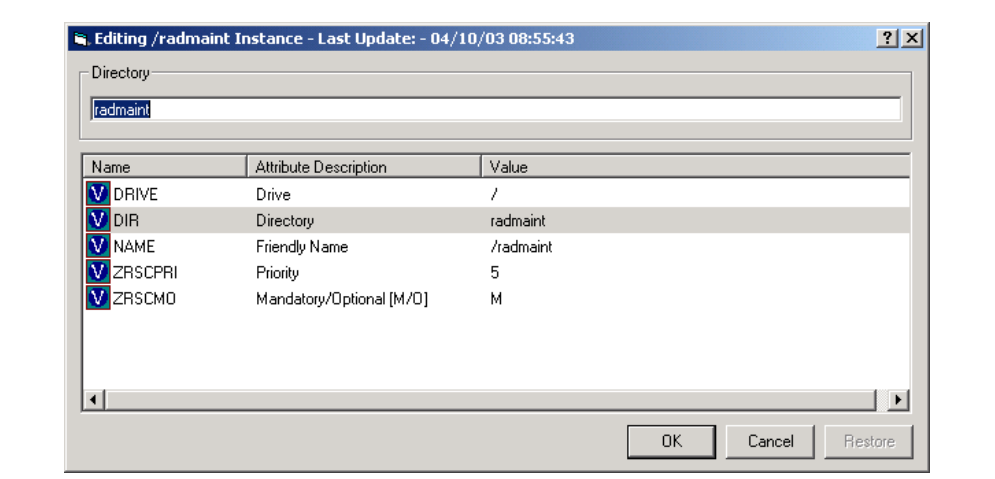

*Figure 5.68 ~ Editing Instance dialog box (Self-Maintenance).* 

z Select the **DIR** variable. In the **Directory** text box, change the value to **&(ZMASTER.ZSYSDIR)** to ensure that the maintenance files are delivered to the appropriate directory.

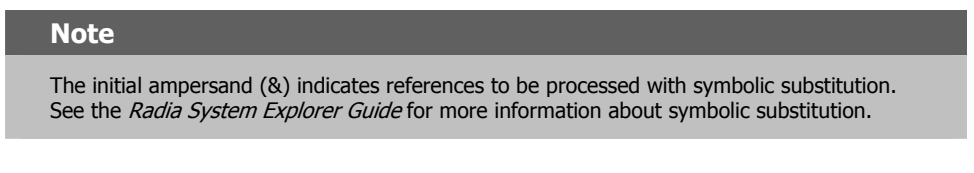

z Select the **NAME** variable. In the **Friendly Name** text box, change the value to **&(ZMASTER.ZSYSDIR)**.

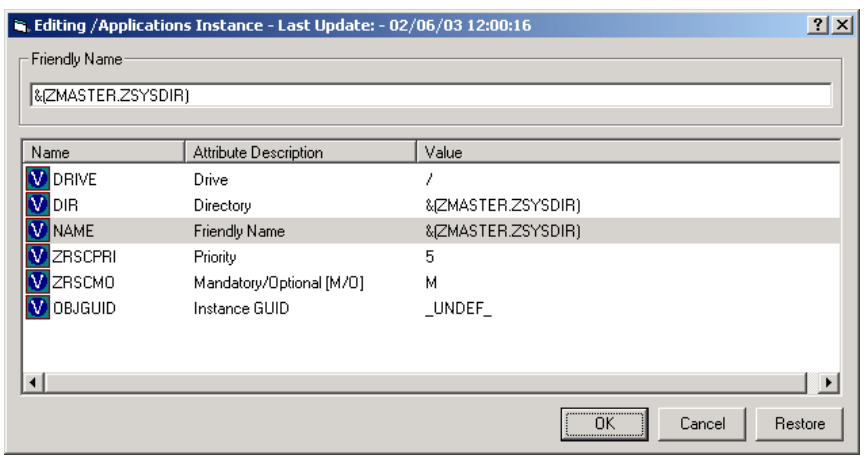

*Figure 5.69 ~ Editing Instance dialog box with new values (Self-Maintenance).* 

5. Click **OK** to save your changes and return to the Radia System Explorer.

### **Step 3: Connecting the Client Self Maintenance Application to a Policy**

Use the Radia System Explorer to connect the Client Self Maintenance application to a POLICY class instance. This distributes the maintenance files for the Radia Software Manager to the appropriate subscribers. In this example, the maintenance files are to be delivered to all 2500 subscribers. Therefore, the Client Self Maintenance instance can be connected to the \_BASE\_INSTANCE\_ of the USER class in the POLICY domain.

For more information about setting up policies, see *[Chapter 6:](#page-234-0) [Implementing Entitlement](#page-234-1)  [Policy](#page-234-1)* starting [on page 235.](#page-234-0)

### **To connect the Client Self Maintenance application to the \_BASE\_INSTANCE\_**

1. Navigate to PRIMARY.POLICY.USER.

| $\frac{1}{2}$ $\frac{1}{2}$ $\frac{1}{2}$<br>ΙI<br>$\lambda$ (b) c $\times$<br>$\mathbf{I}$<br>回<br>Users (USER) Class Instances:<br>Database Tree View:<br>Database<br>Type<br>Instance Name<br>Name<br>le <sup>r</sup> License<br>BASE_INSTANCE_<br>POLICY.USER Instance<br>_BASE_INSTANCE_<br>PP PRIMARY<br>Ė<br>NULL_INSTANCE_<br>NULL_INSTANCE<br>POLICY.USER Instance<br>⊟ ©ି)ADMIN<br>Administrator<br><b>ADMINISTRATOR</b><br>POLICY.USER Instance<br><b>D-</b> / NOVADIGM<br><b>P</b> CDROM<br>CDROM<br>POLICY.USER Instance<br>⊟ Se POLICY<br><b>P</b> ChrisG<br>POLICY.USER Instance<br>CHRISG<br>Countries (COUNTRY)<br>∰ <sup>9</sup> нттР<br><b>HTTP</b><br>POLICY.USER Instance<br><mark>:</mark> se Departments (DEPT)<br><b>SJones</b><br>POLICY.USER Instance<br>SJONES<br>Server Stagers (STAGER)<br>SSampson<br>POLICY.USER Instance<br>SSAMPSON<br>⊟ <b>M</b> Users (USER)<br><b>AD</b> WILLIAM<br>WILLIAM<br>POLICY.USER Instance<br>BASE_INSTANCE_<br>NULL_INSTANCE_<br>Administrator<br>∰ <sup>9</sup> совом<br><b>B</b> ChrisG<br>∰UHTTP<br>SJones<br>SSampson<br><b>B</b> WILLIAM<br>CJ Workgroups (WORKGRP) | $-10 \times$ |
|----------------------------------------------------------------------------------------------------|--------------|
|                                                                                                    |              |
|                                                                                                    |              |
|                                                                                                    |              |
|                                                                                                    |              |
|                                                                                                    |              |
|                                                                                                    |              |
|                                                                                                    |              |
|                                                                                                    |              |
|                                                                                                    |              |
|                                                                                                    |              |
|                                                                                                    |              |
|                                                                                                    |              |
|                                                                                                    |              |
|                                                                                                    |              |
|                                                                                                    |              |
|                                                                                                    |              |
|                                                                                                    |              |
|                                                                                                    |              |
|                                                                                                    |              |
|                                                                                                    |              |
|                                                                                                    |              |
| $\left  \cdot \right $<br>$\overline{\phantom{a}}$<br>All correspond                                                                                                    |              |

*Figure 5.70 ~ Base instance of the USER class (Self-Maintenance).* 

2. Right-click **\_BASE\_INSTANCE\_** and select **Show Connections**.

The **POLICY.USER Connections** dialog box opens.

3. In the **Show connectable classes for domain** drop-down list, select **NOVADIGM**.

4. Double-click **Application (ZSERVICE)**.

The **POLICY.USER Connections** dialog box closes and the applications appear in the list view.

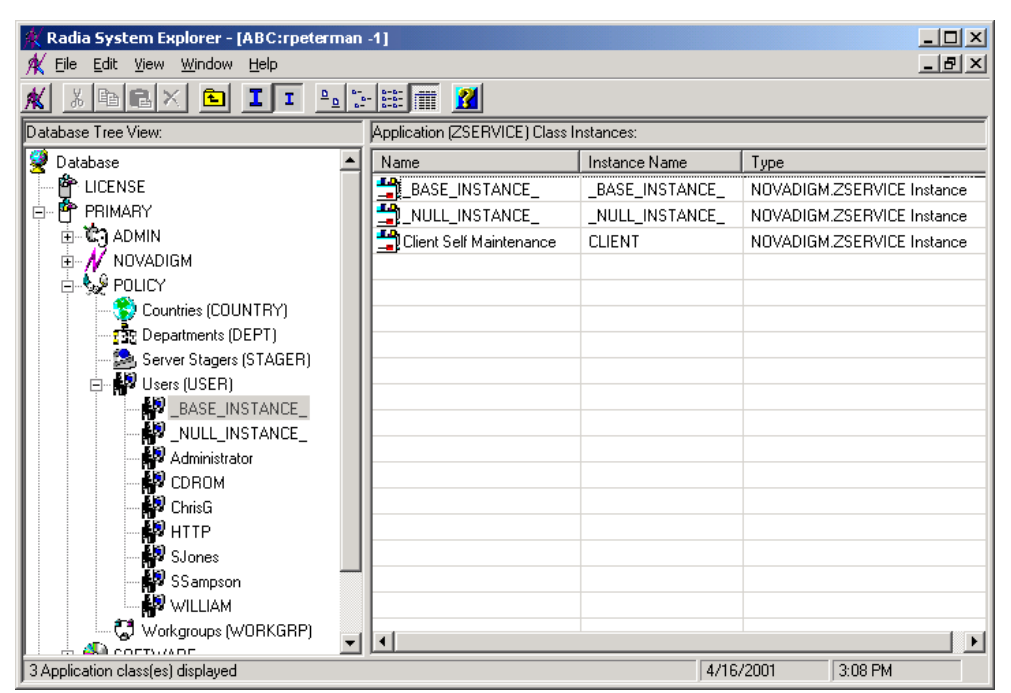

*Figure 5.71 ~ ZSERVICE applications displayed (Self-Maintenance).* 

- 5. In the list view, drag the **Client Self Maintenance** application instance to the tree view and drop it on the **\_BASE\_INSTANCE\_** in the **Users (USER)** class.
- 6. When your cursor turns into a paper clip, release the mouse button.

The **Select Connection Attribute** dialog box opens.

- 7. Click **Copy**.
- 8. Click **Yes** to confirm that you want to connect the **Client Self Maintenance** application to the **\_BASE\_INSTANCE\_**.
- 9. Click **OK** when the message appears indicating that the connection has been made.

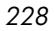

### **Step 4: Initiate a Client Connect to Distribute the Maintenance Files**

The maintenance files are ready to be distributed to your subscribers at the next Client Connect. In this example, we will use Radia Notify to initiate a Client Connect and update the target computers.

For more information about Radia Notify, see *[Chapter 7:](#page-258-0) [Deploying Applications](#page-258-1)* starting [on](#page-258-0)  [page 259](#page-258-0)*.*

### **To initiate a Client Connect using Radia Notify**

- 1. Navigate to PRIMARY.NOVADIGM.ZSERVICE.
- 2. Right-click **Client Self Maintenance**.

| Eile<br>Edit<br>View                                                                                                    | Radia System Explorer - [ABC:rpeterman -1]<br>Window<br>Help        |                                 |                                                                |                   | $\Box$ o $\times$<br>$-10 \times$ |
|----------------------------------------------------------------------------------------------------|---------------------------------------------------------------------|---------------------------------|----------------------------------------------------------------|-------------------|-----------------------------------|
| 推                                                                                                    | ı<br>T.<br>忙                                                        |                                 |                                                                |                   |                                   |
| Database Tree View:                                                                                                    |                                                                     |                                 | Application class Client Self Maintenance Instance Attributes: |                   |                                   |
| Ģ<br>Database                                                                                                    |                                                                     | Name                            | Attribute Description                                          | Value             |                                   |
| P LICENSE                                                                                                    |                                                                     | 33 ZSTOP000                     | <b>Expression Resolution Method</b>                            |                   | EDMGETVIZMASTER ZOBJF             |
| 酔<br>PRIMARY<br>Ėŀ                                                                                                    |                                                                     | 33 ZSTOP001                     | Expression Resolution Method -                                 |                   |                                   |
| <b>C</b> ADMIN<br>ஈ                                                                                                    |                                                                     | 33 ZSTOP002                     | Expression Resolution Method -                                 |                   |                                   |
| NOVADIGM<br>$\mathbf{C}$                                                                                                    |                                                                     | <b>V</b> ZSVCNAME               | Service Name/Description                                       | Client Self Maint |                                   |
| $\Box$                                                                                                    | Application [ZSERVICE]                                              | V ZSVCMO                        | Mandatory or Optional Service [                                | м                 |                                   |
| BASE_INSTANCE_                                                                                                    |                                                                     | <b>V</b> ZSVCSEL                | Update Force Bypass Remove[                                    |                   |                                   |
|                                                                                                    | NULL INSTANCE                                                       | <b>V</b> ZSVCACTD               | Service Activiation Date (MM/                                  |                   |                                   |
| 匣                                                                                                    | New Instance                                                        | ZSVCACTT                        | Service Activation Time (HH:M                                  |                   |                                   |
| 由 的 Applica<br>Copy Instance<br>Deskto                                                                                                    |                                                                     | <b>ZSVCEXPD</b>                 | Service Expiration Date (MM/D                                  |                   |                                   |
| $\mathbb{S}$ File Re                                                                                                    | Delete Instance                                                     | <b>ZSVCEXPT</b>                 | Service Expiration Time (HH:M                                  |                   |                                   |
| Rename Instance<br>¶ <mark>Ŝ</mark> Path (F<br>Edit Instance<br>ि⊟ Unix Fi<br>Show Connections<br>୍ତୁ∲ POLICY<br>中<br>中<br><b>PH</b> SOFTWAR<br>Notify Subscribers<br>⊹尹 SYSTEM<br>由 |                                                                     | ZSVCCONF                        | Confirm Service Install [Y/N]                                  | N                 |                                   |
|                                                                                                    | ZSVCCSTA                                                            | Service Status on Client (999)  | 999                                                            |                   |                                   |
|                                                                                                    | ZSVCINST                                                            | Service Installation Date/Time  |                                                                |                   |                                   |
|                                                                                                    | ZSVCUPD                                                             | Service Update Date/Time        |                                                                |                   |                                   |
|                                                                                                    | ZSVCPRI                                                             | Service Create Ordering [01-99] |                                                                |                   |                                   |
| Prune Below<br><b>PROFILE</b><br>Refresh                                                                                                    |                                                                     | ALWAYS                          | Contains                                                       |                   | NOVADIGM.PACKAGE.MAINT            |
|                                                                                                    |                                                                     | ALWAYS                          | Contains                                                       |                   |                                   |
|                                                                                                    | <b>Expand All Connections</b>                                       | _ALWAYS_<br>তুরু                | Contains                                                       |                   |                                   |
|                                                                                                    | 51 Application CLASS Client Self Maintenance attribute(s) displayed |                                 |                                                                | 4/16/2001         | 3:09 PM                           |

*Figure 5.72 ~ Notify Subscribers of Client Self Maintenance (Self-Maintenance).* 

### 3. Select **Notify Subscribers**.

4. A message asks if you would like to build an audience list. Click **Yes**.

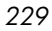

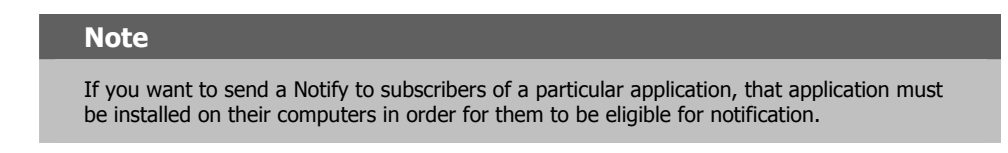

### The **Radia Notify Manager** dialog box opens.

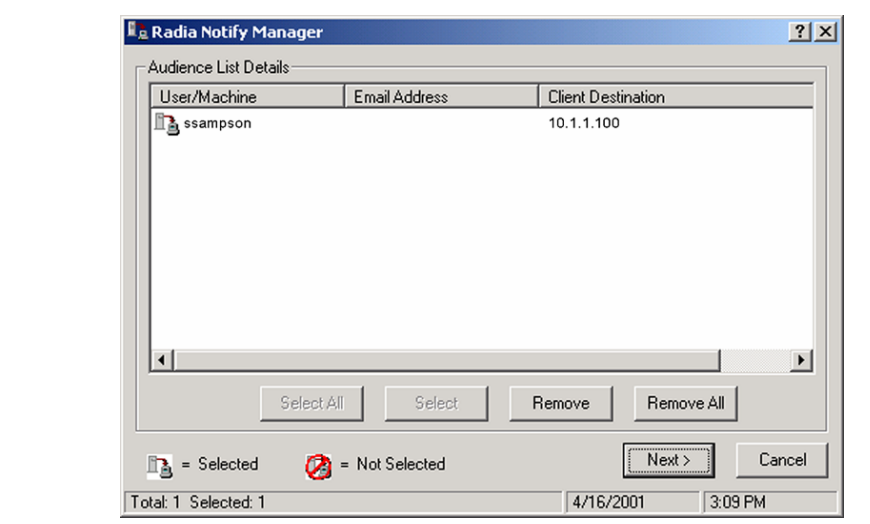

*Figure 5.73 ~ Radia Notify Manager (Self-Maintenance).* 

- 5. Select all of the users that you want to notify. By default, all users in the audience list are selected. If you want to select individual subscribers, you can:
	- **•** Click **Remove All**, and then select the appropriate subscribers.

OR

z Select individual subscribers that you want to remove, and then click **Remove**.

Then, click **Next** to select the notification type.

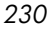

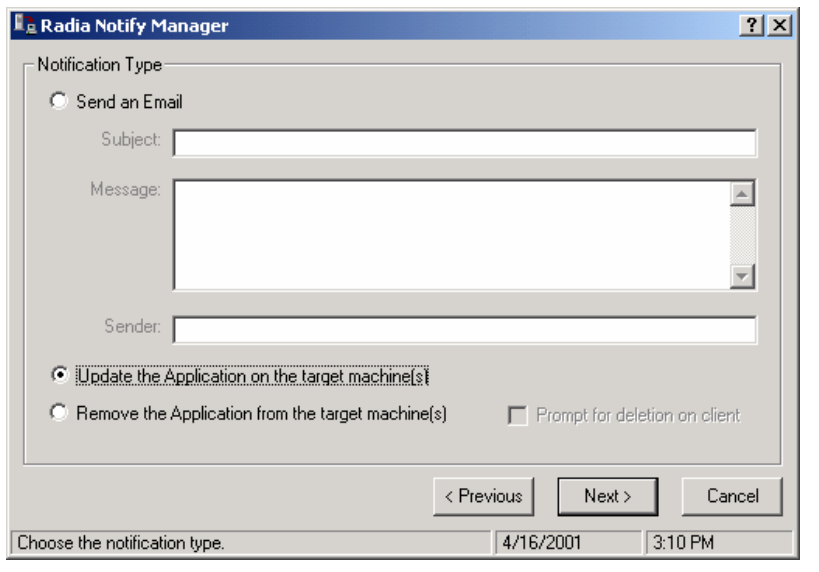

*Figure 5.74 ~ Select notification type (Self-Maintenance).* 

- 6. Select a notification type (in this example, **Update the Application on the target machine(s)** and then click **Next**.
- 7. In the **Notification Details** dialog box, do not select either check box, and then click **Next**.

The **Notification Summary** window opens.

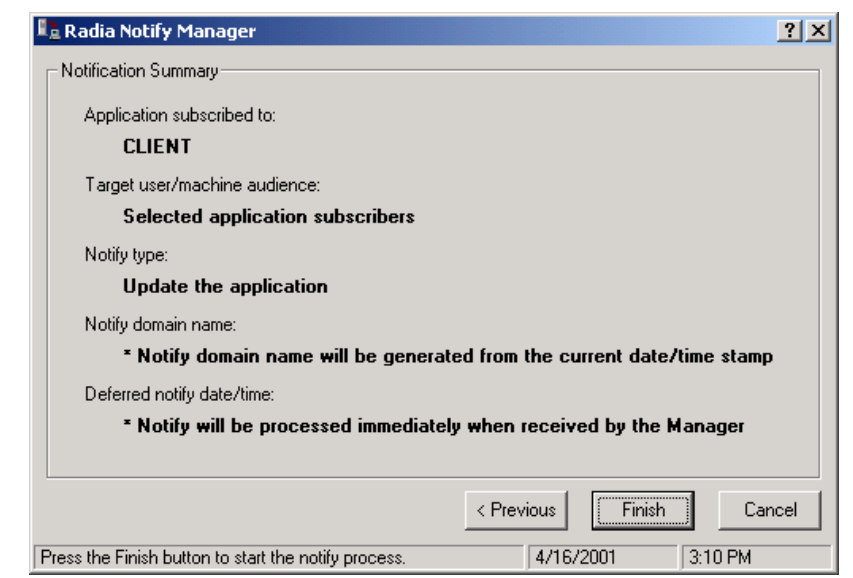

*Figure 5.75 ~ Notification Summary (Self-Maintenance).* 

8. Review the **Notification Summary**, and then click **Finish**.

A notification initialization message opens.

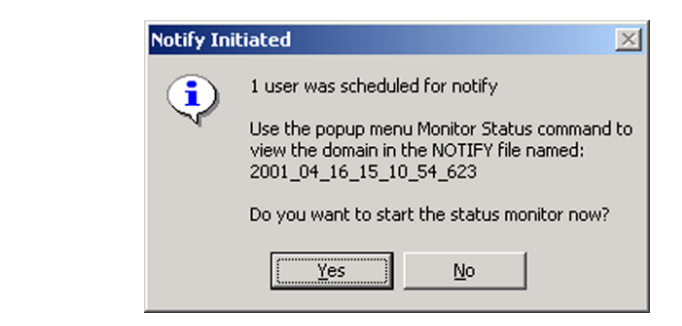

*Figure 5.76 ~ Notification initialization message (Self-Maintenance).* 

9. Click **Yes**.

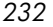

### The **Status Monitor** opens.

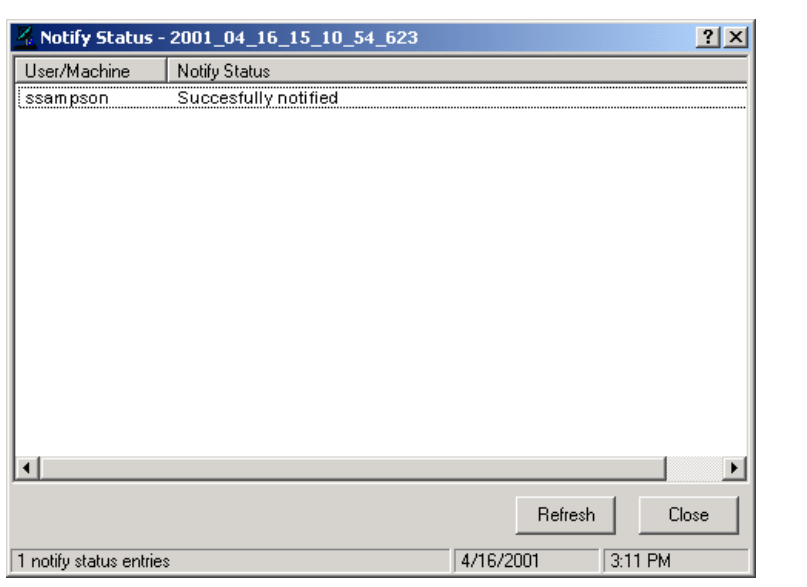

*Figure 5.77 ~ Status Monitor (Self-Maintenance).* 

The Radia Software Manager is automatically updated on your subscribers' computers.

# **Summary**

- Publishing is the process of identifying the components of the software or content and organizing them into packages.
- For the Macintosh client, Radia has two publishing modes: Component Selection Mode and Installation Monitor Mode.
- To publish packages, install the Radia Publisher on a clean computer.
- To configure applications, install the Radia Administrator Workstation on a clean computer (The Radia Administrator Workstation is available for 32-bit Windows platforms). You can install the tools on the same computer as the Radia Configuration Server if you are running Windows NT 4.0 (or greater) or Windows 2000.
- You can use Installation Monitor Mode to package applications when you do not know all of the components that make up the application. Radia scans the computer before and after you install the application and differences these scans to make up the package.
- You can use Component Selection Mode for packaging simple applications by selecting the individual components that make up the software.
- After publishing applications, use the New Application Wizard in the Radia System Explorer to create a service—the fundamental unit of content managed by Radia.
- You can use Radia to prepare and distribute maintenance to the Radia Software Manager.

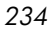

<span id="page-234-0"></span>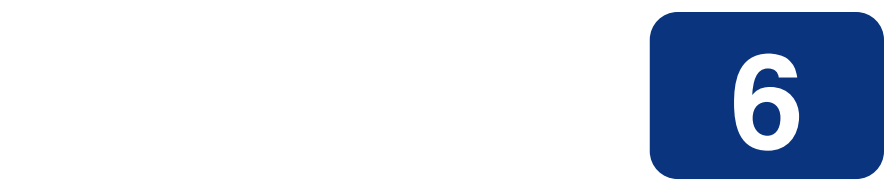

# <span id="page-234-1"></span>Implementing Entitlement Policy

## **At the end of this chapter, you will:**

- Understand the Radia POLICY domain.
- Be able to create new users and assign them to groups.
- Be able to connect users or groups to services, thereby implementing policies.
- Know what the Radia Policy Manager and Radia Policy Adapter are.

### *Implementing Entitlement Policy*

This guide covers the *suggested* implementation for the Radia Software Manager. Although you will tailor this strategy to meet your organization's needs, we recommend that you review this guide for a comprehensive understanding of the Radia Software Manager. This chapter covers creating users and groups, assigning users to groups, and connecting applications to users.

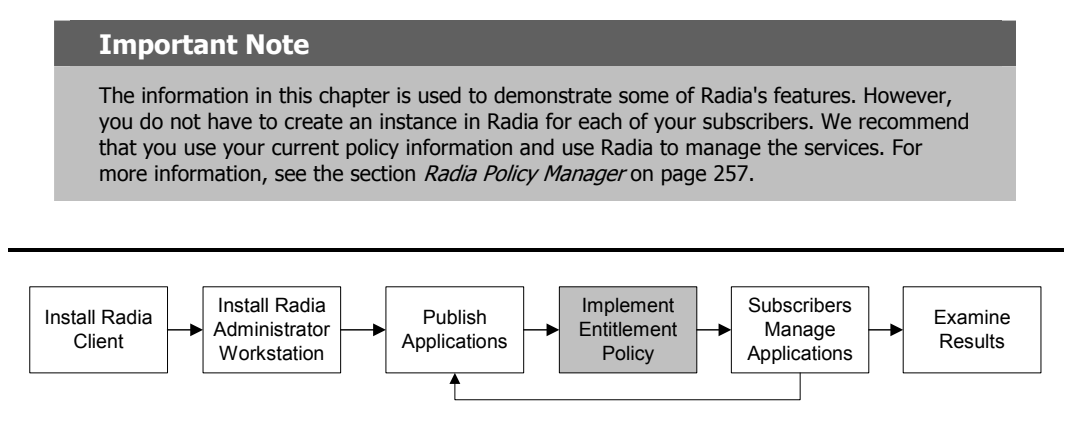

*Figure 6.1 ~ Overview of the Radia Software Manager Guide.* 

After using the Radia Publisher and Radia System Explorer to create services, you must determine *who gets what*. In other words, you must set up policies that identify *which* subscriber receives *what* software.

Before you set up policies in Radia, you will want to have a carefully constructed plan in place. Consider the following:

- Who are your Radia subscribers?
- □ What group policies do you need to create?
- $\Box$  What groups should your subscribers be assigned to?
- What software will Radia manage for the subscribers?

# **Assumptions**

This document assumes that you are logged onto the administrator computer as the master administrator (by default, the user ID is RAD\_MAST). Your organization can limit administrator access to specified areas of the Radia Database. Some examples of the types of administrators are listed in the table below.

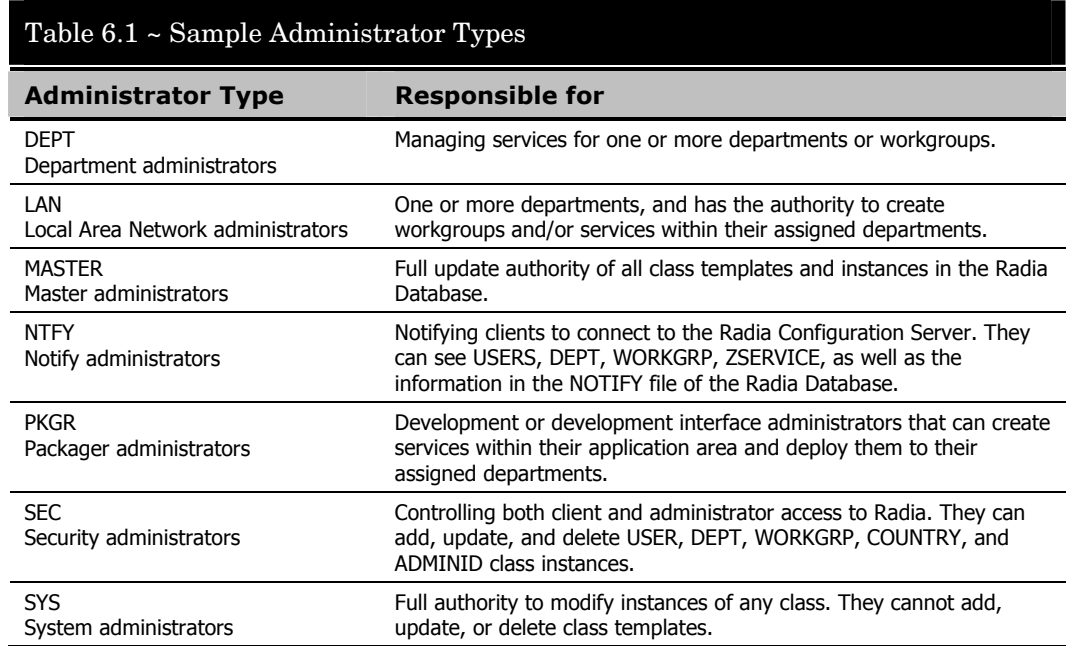

# **About the POLICY Domain**

The Radia Database is divided into several different domains. This section introduces you to the POLICY domain, which is used to organize your subscribers into logical groups in preparation for distributing software. See *[Chapter 1:](#page-16-0) [Introduction](#page-16-1)* for more information about the Radia Database.

Use the Radia System Explorer to access the POLICY domain located in the PRIMARY file, as shown below.

### **Note**

The Radia System Explorer is available for 32-bit Windows platforms. See the Installing the Administrator Workstation chapter for information about installing the Radia Administrator Workstation (including the Radia System Explorer).

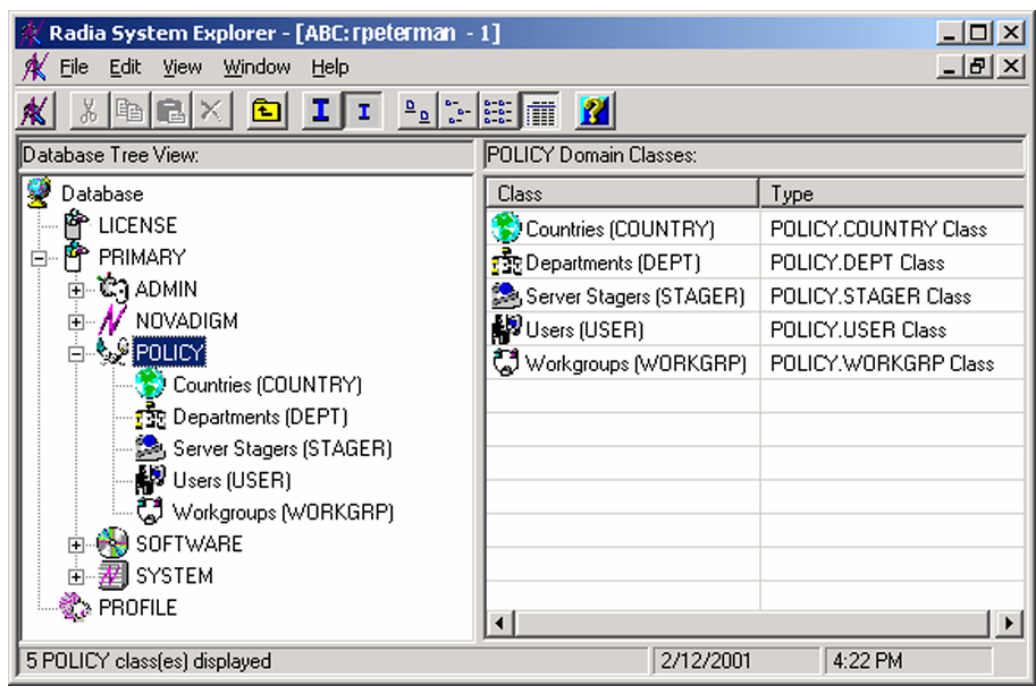

*Figure 6.2 ~ The POLICY domain.* 

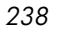

# **Classes in the POLICY Domain**

The POLICY domain has five default classes, Countries (COUNTRY), Departments (DEPT), Server Stagers (STAGER), Users (USER), and Workgroups (WORKGRP), as described below.

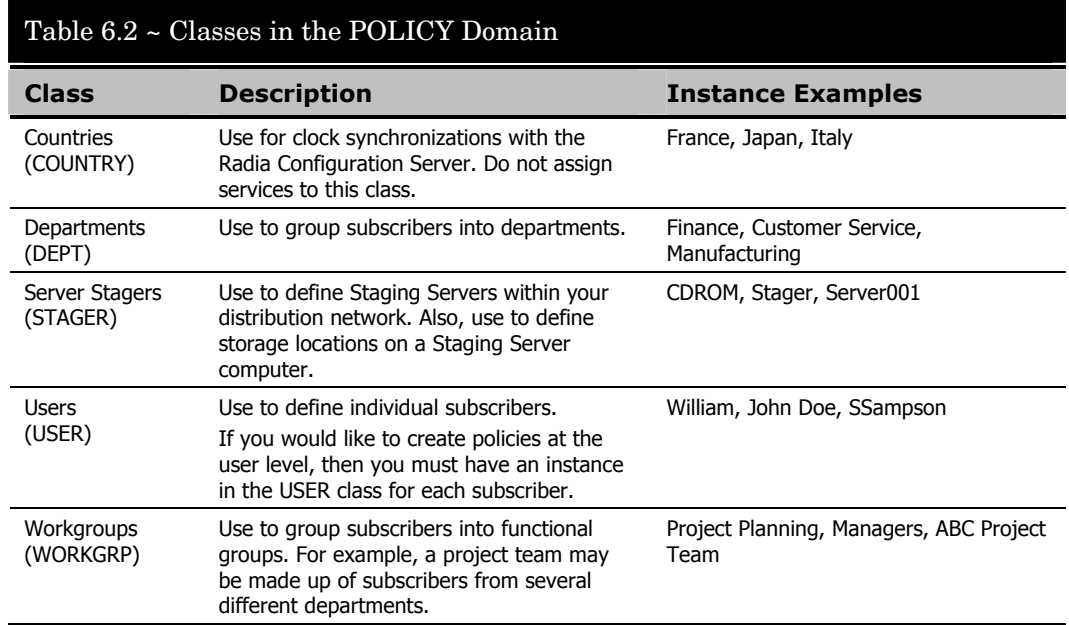

# **Specifying Policies**

### **Creating Users**

Once you have determined how you want to set up policies, create the individual subscribers. Later, you will assign each USER instance to one or more groups, as necessary. Policies are easier to administer when subscribers are grouped according to the content that Radia will manage for them. See *[Assigning Users to Groups](#page-242-0)* on page [243](#page-242-0) for more information.

In the following example, you will use the Radia System Explorer to create a new user (SSampson) in the USER class.

#### **Note**

The following instructions use the Radia System Explorer. The Radia System Explorer is available for 32-bit Windows platforms. For more information, see the Radia System Explorer Guide.

### <span id="page-239-0"></span>**To create a new user**

1. From the **Start** menu, select **Programs**, **Radia Administrator Workstation**, **Radia System Explorer**.

The **Radia System Explorer Security Information** dialog box opens.

#### **Note**

The **User ID**, as shipped from HP, is **RAD\_MAST**. No password is necessary. This may have been changed during installation. You can also change this by selecting the **Change Password** check box and typing the new password in the **New Password** and **Verify New Password** fields.

2. If necessary, type a **User ID** and **Password**, and then click **OK**.

The **Radia System Explorer** window opens.

- 3. Double-click **PRIMARY**.
- 4. Double-click **POLICY**.
- 5. Right-click **Users (USER)**.

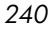

| Radia System Explorer - [ABC: rpeterman - 1]<br>Edit<br>Window<br>File<br>View<br>咱<br>區<br>τ<br>Database Tree View:                                                                                                    | Help                                                                                                    |                                                                                                    |                                                                                                    | 그미지<br><u>니리지</u>                                                                                                    |
|----------------------------------------------------------------------------------------------------|----------------------------------------------------------------------------------------------------|----------------------------------------------------------------------------------------------------|----------------------------------------------------------------------------------------------------|----------------------------------------------------------------------------------------------------|
|                                                                                                    |                                                                                                    | Users (USER) Class Instances:                                                                                                    |                                                                                                    |                                                                                                    |
| Database<br>le License<br>۴<br>PRIMARY<br>Ė<br>- ହିମ୍ବ ADMIN<br>N NOVADIGM<br>$\overline{+}$<br>୍ତୁ POLICY<br>Countries (COUNTRY)<br>• separtments (DEPT)<br>Server Stagers (STAGER)<br>Users (USED)<br>ட்- ே Workgrou<br><b>CH</b> SOFTWARE<br>÷<br>中 <b>昇</b> SYSTEM<br><b>数&gt; PROFILE</b> | Filter Instances<br>New Class<br>Copy Class<br>Delete Class<br>Edit Class<br>New Instance<br>Prune Below<br>Refresh | Name<br>BASE_INSTANCE_<br>NULL_INSTANCE_<br>Administrator<br><b>N</b> CDROM<br>∰ЭнттР<br><b>D</b> WILLIAM<br>$\left  \cdot \right $ | Instance Name<br>_BASE_INSTANCE_<br>_NULL_INSTANCE_<br><b>ADMINISTRATOR</b><br>CDROM<br><b>HTTP</b><br><b>WILLIAM</b> | Type<br>POLICY.USER Instanc<br>POLICY.USER Instanc<br>POLICY.USER Instanc<br>POLICY.USER Instanc<br>POLICY.USER Instanc<br>POLICY USER Instanc<br>$\ddot{\phantom{1}}$ |
| 6 Users class(es) displayed                                                                                                    |                                                                                                    |                                                                                                    | 2/13/2001                                                                                                    | 12:43 PM                                                                                                    |

*Figure 6.3 ~ Shortcut menu for the USER class.* 

### 6. Select **New Instance**.

7. In the **Create Instance** dialog box, type a display name (up to 25 characters) and an instance name (up to 25 characters).

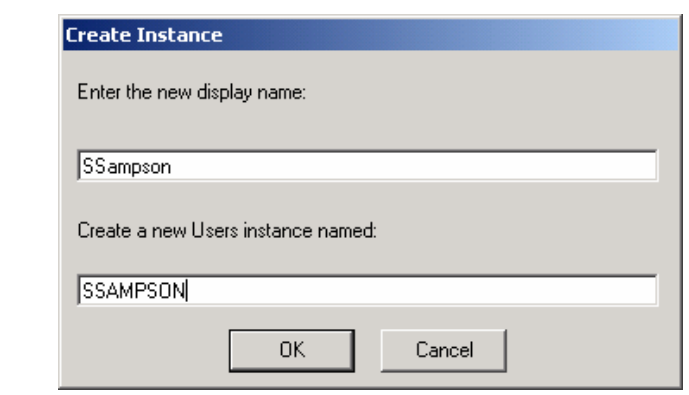

*Figure 6.4 ~ Create Instance dialog box.* 

### 8. Click **OK**.

The user instance, SSampson, is created.

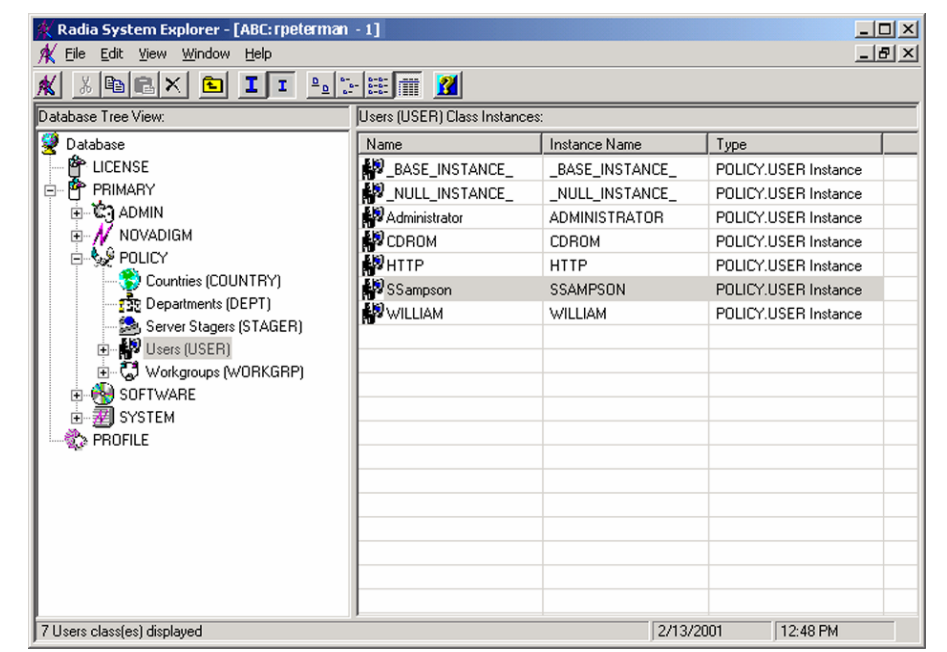

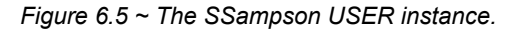

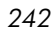

### <span id="page-242-0"></span>**Assigning Users to Groups**

After creating your users, you are ready to assign them to one or more groups, as necessary. Policies are easier to administer when subscribers are grouped according to the content that Radia will manage for them.

For example, your finance department may have 50 employees. Rather than authorizing each user for a spreadsheet application, you might want to create an instance in the Departments class called Finance. Then, you can group the 50 employees into the Finance department instance, allowing you to authorize applications, or even remove authorization to applications, for all 50 employees at one time.

In the following example, we will use the Radia System Explorer to assign SSampson to the Sales department.

### **Note**

The Sales instance, shown in the Departments (DEPT) class in the example below, may not appear in your Radia Database. To add this instance (or instances that are appropriate to your organization), follow the procedure To create a new user on page 240. However, instead of right-clicking USER, you woul[d right-click the appropriate class, su](#page-239-0)ch as Departments (DEPT).

#### **Note**

The following instructions use the Radia System Explorer. The Radia System Explorer is available for 32-bit Windows platforms. For more information, see the Radia System Explorer Guide.

### **To assign a user to a department**

1. From the **Start** menu, select **Programs**, **Radia Administrator Workstation**, **Radia System Explorer**.

The **Radia System Explorer Security Information** dialog box opens.

#### **Note**

The **User ID**, as shipped from HP, is **RAD\_MAST**. No password is necessary. This may have been changed during installation. You can also change this by selecting the **Change Password** check box and typing the new password in the **New Password** and **Verify New Password** fields.

2. If necessary, type a **User ID** and **Password**, and then click **OK**.

The **Radia System Explorer** window opens.

- 3. Double-click **PRIMARY**.
- 4. Double-click **POLICY**.
- 5. Double-click **Users (USER)** to open the list of all user instances.
- 6. Right-click the user instance (in this example, SSampson), and select **Show Connections**.

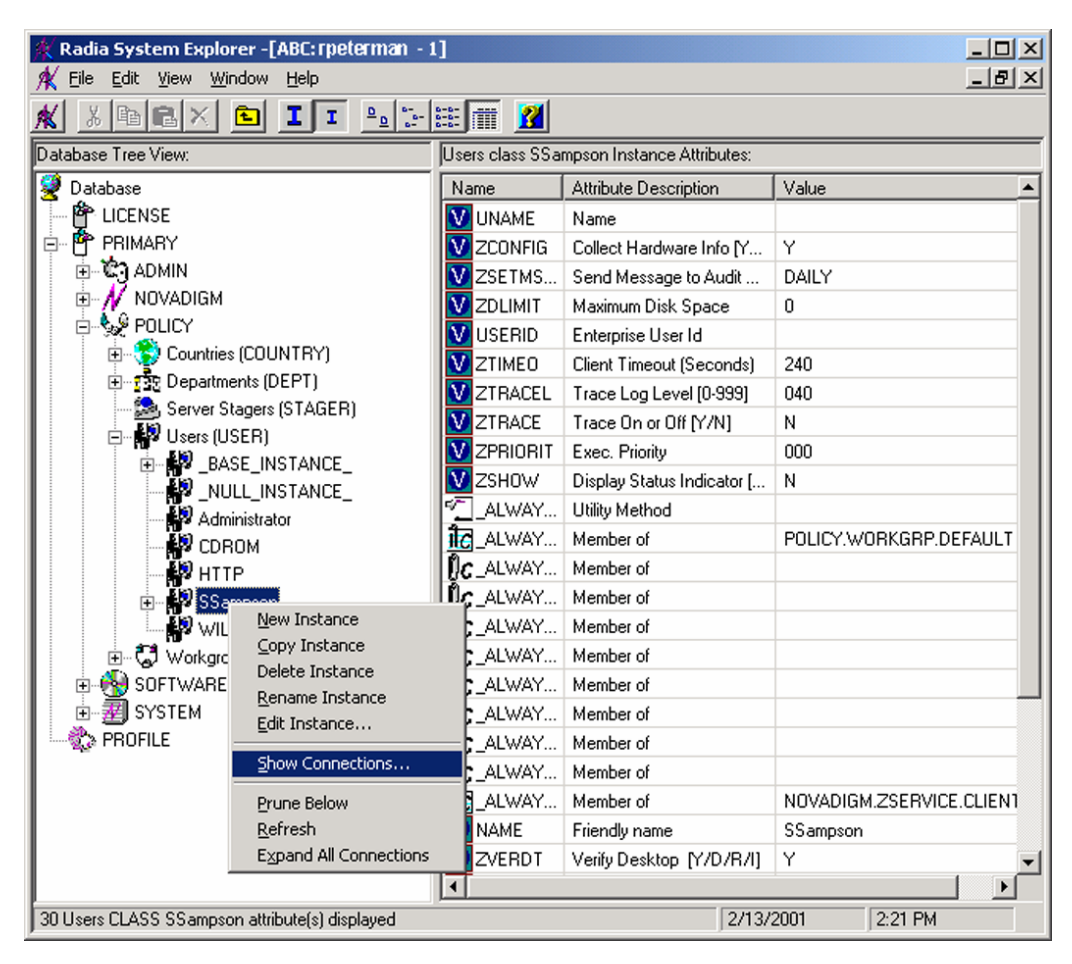

*Figure 6.6 ~ Select Show Connections from the shortcut menu.* 

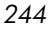

7. The **POLICY.USER Connections** dialog box opens. This dialog box displays a list of classes to which you can connect the selected instance.

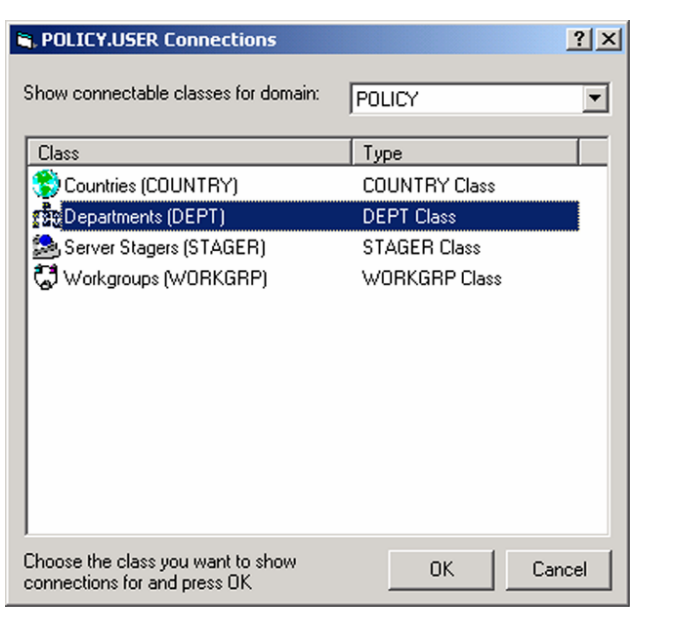

*Figure 6.7 ~ The POLICY.USER Connections dialog box.* 

### 8. Select **Departments (DEPT)**, and then click **OK**.

The DEPT class instances appear in the list view. This allows you to easily make a connection between an instance in the DEPT class and an instance in the USER class.

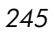

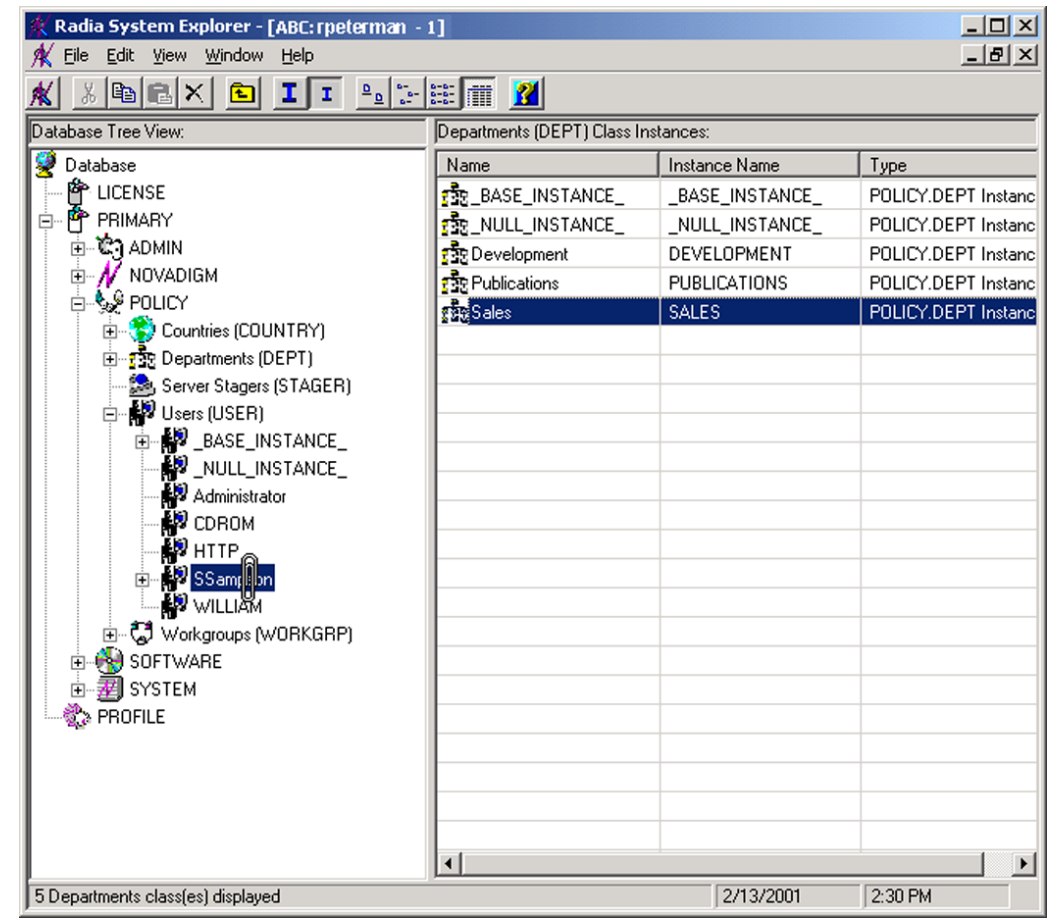

*Figure 6.8 ~ Connect USERS.SSampson to DEPT.Sales.* 

9. Select the **Sales** instance from the list view and then drag it to the appropriate **Users** instance (in this example, SSampson). When your cursor turns into a paper clip, release the mouse button.

The **Select Connection Attribute** dialog box opens.

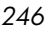

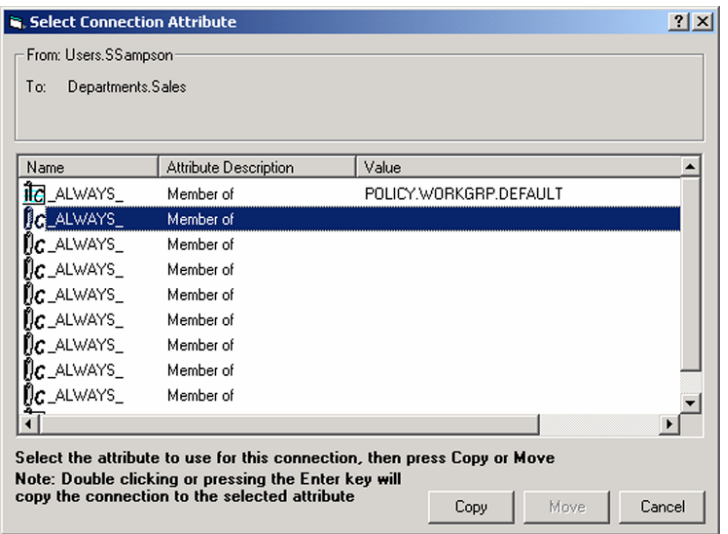

*Figure 6.9 ~ Select the attribute for the connection.* 

- 10. Click **Copy** to create the connection from Users.SSampson to Department.Sales.
- 11. Click **Yes** to confirm the connection.
- 12. Click **OK** when you receive the confirmation that "SSampson has been connected to the Sales."

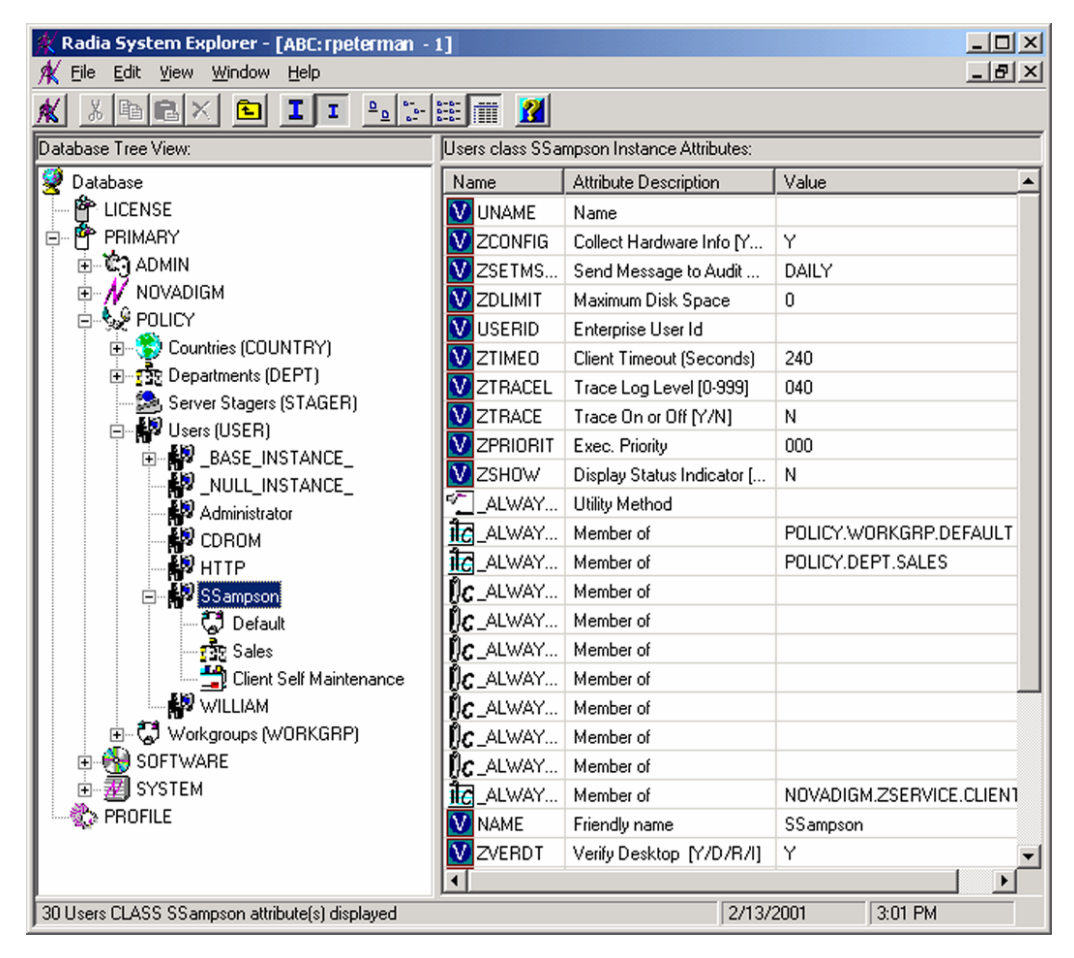

*Figure 6.10 ~ SSampson is connected to the Sales department instance.* 

Notice that **Sales** is now listed under the **SSampson** user instance, which indicates that SSampson is part of the Sales department.

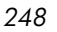

# **Connecting Applications to Users**

When you are done defining users and groups, you can begin to connect each user or group with the applications to be deployed to them. To do so, you will connect POLICY class instances to instances in the Application (ZSERVICE) class.

In the following example, we will use the Radia System Explorer to authorize all users in the Sales department for the ZipIt application.

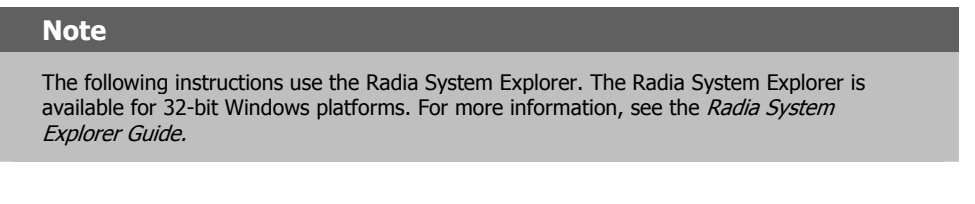

### **To connect the ZipIt application to the Sales Department**

1. From the **Start** menu, select **Programs**, **Radia Administrator Workstation**, **Radia System Explorer**.

The **Radia System Explorer Security Information** dialog box opens.

### **Note**

The **User ID**, as shipped from HP, is **RAD\_MAST**. No password is necessary. This may have been changed during installation. You can also change this by selecting the **Change Password** check box and typing the new password in the **New Password** and **Verify New Password** fields.

2. If necessary, type a **User ID** and **Password**, and then click **OK**.

The **Radia System Explorer** window opens.

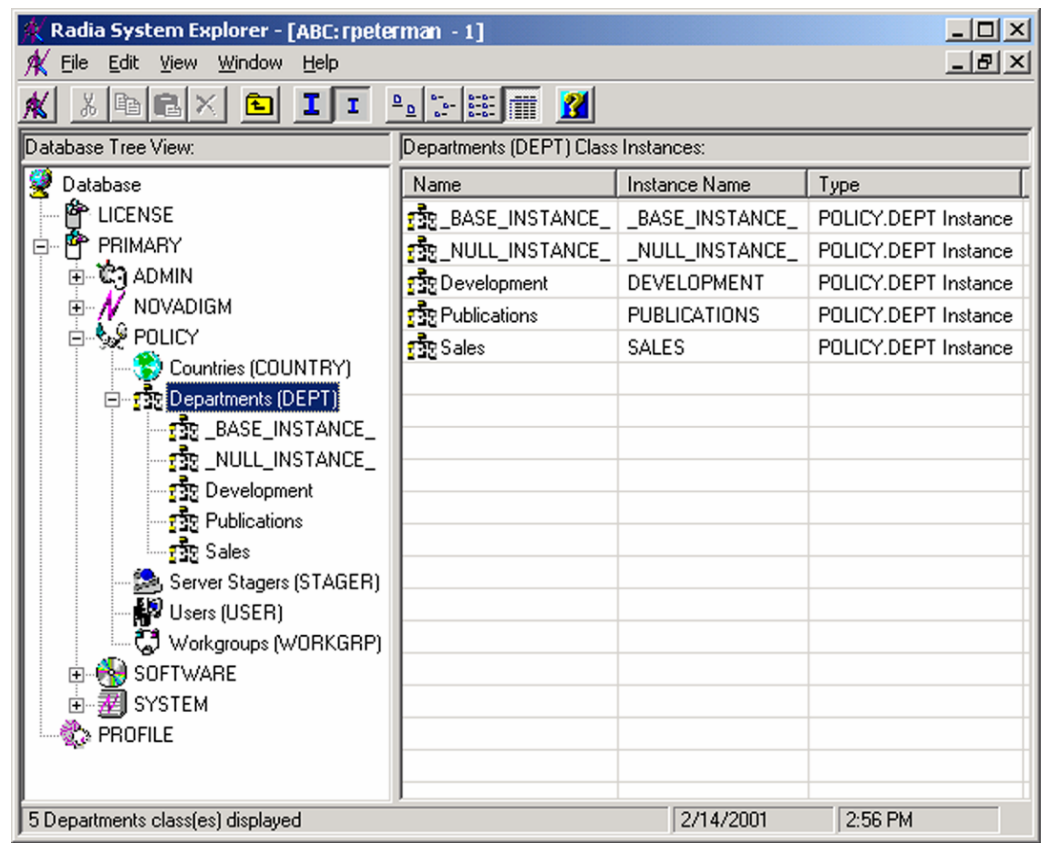

*Figure 6.11 ~ The Departments (DEPT) class.* 

- 3. Double-click **PRIMARY**.
- 4. Double-click **POLICY**.
- 5. Double-click **Departments (DEPT)** to open the Departments class.
- 6. Right-click the **Sales** instance (in the tree view) and select **Show Connections**.

The **POLICY.DEPT Connections** dialog box opens. This dialog box displays a list of classes to which you can connect the selected instance.

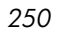

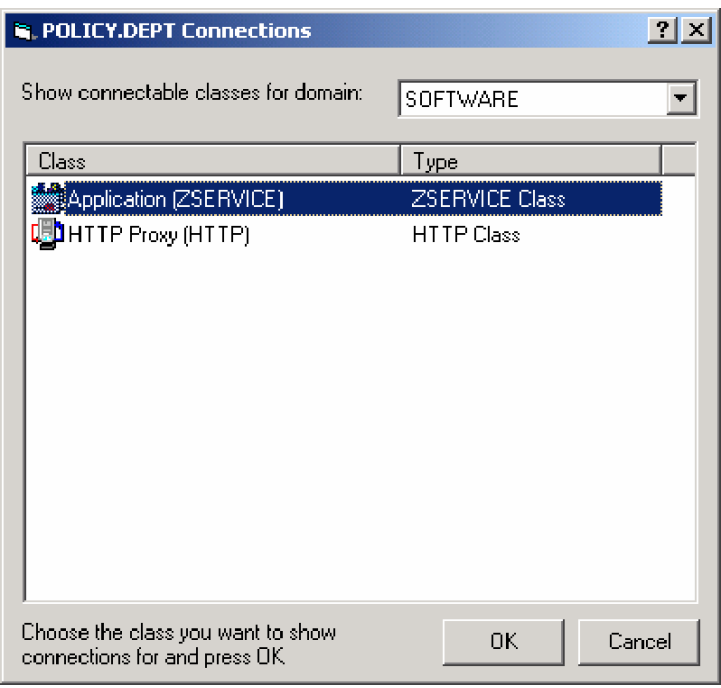

*Figure 6.12 ~ The POLICY.DEPT Connections dialog box.* 

- 7. From the **Show connectable classes for domain** drop-down list, select **SOFTWARE**.
- 8. Click **Application (ZSERVICE)**, and then click **OK**.

The **Radia System Explorer** window opens. The instances in the ZSERVICE class appear in the list view.

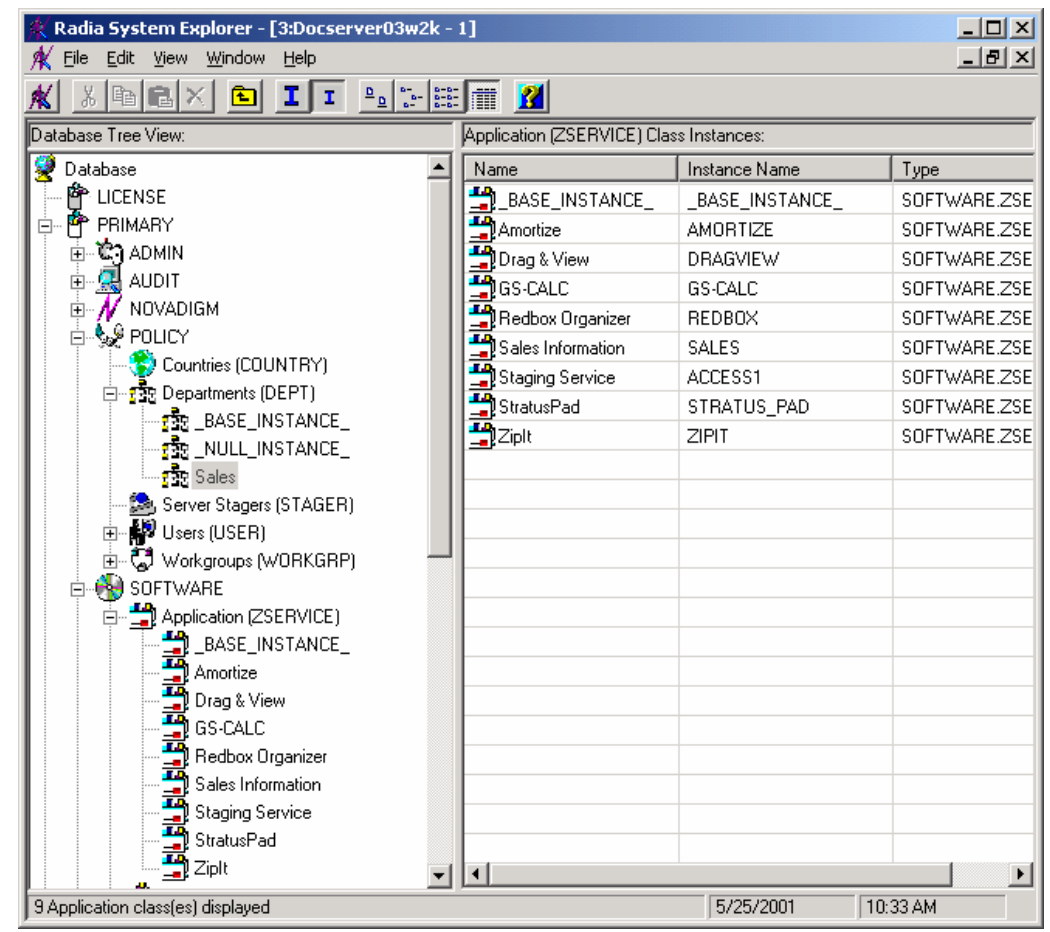

*Figure 6.13 ~ ZSERVICE class instances in the list view.* 

9. Select the **ZipIt** instance from the list view and then drag it to the appropriate Departments instance (in this example, **Sales**). When your cursor turns into a paper clip, release the mouse button.

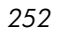
| Radia System Explorer - [3:Docserver03w2k - 1]                    |                                         |                 | $-12x$                |
|-------------------------------------------------------------------|-----------------------------------------|-----------------|-----------------------|
| Edit View Window Help<br>File                                     |                                         |                 | 그리지                   |
| II Po <b>E E I</b><br>$ \mathbf{E}  \mathbf{E} \times $<br>回<br>X |                                         |                 |                       |
| Database Tree View:                                               | Application [ZSERVICE] Class Instances: |                 |                       |
| g<br>Database                                                     | Name                                    | Instance Name   | Type                  |
| 會 LICENSE                                                         | BASE_INSTANCE_                          | BASE INSTANCE   | SOFTWARE.ZSE          |
| PP PRIMARY<br>ė-                                                  | Amortize                                | <b>AMORTIZE</b> | SOFTWARE.ZSE          |
| ⊞ ି©ିମ ADMIN                                                      | Drag & View                             | <b>DRAGVIEW</b> | SOFTWARE.ZSE          |
| 亩. <b>黑</b> AUDIT                                                 | <b>凸</b> GS-CALC                        | GS-CALC         | SOFTWARE.ZSE          |
| <b>E⊢ A</b> NOVADIGM                                              | Redbox Organizer                        | <b>REDBOX</b>   | SOFTWARE.ZSE          |
| ⊟ Sa POLICY                                                       | Sales Information                       | <b>SALES</b>    | SOFTWARE.ZSE          |
| Countries (COUNTRY)                                               | Staging Service                         | ACCESS1         | SOFTWARE.ZSE          |
| 白 night Departments (DEPT)                                        | StratusPad                              | STRATUS_PAD     | SOFTWARE.ZSE          |
| $\tau_{\rm SN}^2$ null instance                                   | Ziplt                                   | ZIPIT           | SOFTWARE.ZSE          |
| <mark>: Ri</mark> n ales                                          |                                         |                 |                       |
| Server Stagers (STAGER)                                           |                                         |                 |                       |
| …∭∰ Users (USER)                                                  |                                         |                 |                       |
| 由心 (Vorkgroups (WORKGRP)                                          |                                         |                 |                       |
| <b>B</b> SOFTWARE                                                 |                                         |                 |                       |
| 中一 2SERVICE)                                                      |                                         |                 |                       |
| _BASE_INSTANCE_                                                   |                                         |                 |                       |
| $\blacksquare$ Amortize                                           |                                         |                 |                       |
| 马 Drag & View                                                     |                                         |                 |                       |
| <b>勇</b> GS-CALC                                                  |                                         |                 |                       |
| Redbox Organizer                                                  |                                         |                 |                       |
| Sales Information                                                 |                                         |                 |                       |
| Staging Service                                                   |                                         |                 |                       |
| StratusPad                                                        |                                         |                 |                       |
| 马ziplt                                                            |                                         |                 | $\blacktriangleright$ |
| 9 Application class(es) displayed                                 |                                         | 5/25/2001       | 10:35 AM              |

*Figure 6.14 ~ Connect ZipIt to Sales.* 

10. The **Select Connection Attribute** dialog box opens.

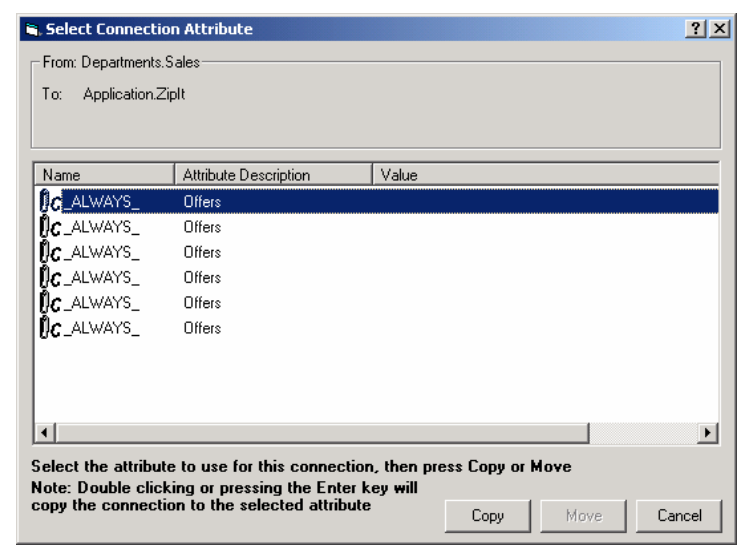

*Figure 6.15 ~ Select the attribute for the connection.* 

- 11. Click **Copy** to create the connection from **Departments.Sales** to **Application.ZipIt**.
- 12. Click **Yes** to confirm the connection.
- 13. Click **OK** when you receive the confirmation that "Sales has been connected to the ZipIt."

Notice that ZipIt is listed under the **Sales** department instance, which indicates that the entire Sales department is now authorized to receive the ZipIt application.

| Radia System Explorer - [3:Docserver03w2k - 1]<br>File Edit View Window |                                                          |                           |           | $\Box$ d $\times$<br>$-10 \times$ |  |  |  |
|-------------------------------------------------------------------------|----------------------------------------------------------|---------------------------|-----------|-----------------------------------|--|--|--|
| Help<br>II <sup>2</sup> <sup>2</sup> <b>E</b><br>ha a x                 |                                                          |                           |           |                                   |  |  |  |
| 回                                                                       |                                                          |                           |           |                                   |  |  |  |
| Departments class Sales Instance Attributes:<br>Database Tree View:     |                                                          |                           |           |                                   |  |  |  |
| Database                                                                | Name                                                     | Attribute Description     | Value     |                                   |  |  |  |
| 會 LICENSE                                                               | <b>V</b> ACCTNO                                          | Account Number            |           |                                   |  |  |  |
| PP PRIMARY<br>Ė-                                                        | <b>ita</b> _ALWAYS_                                      | Offers                    |           | SOFTWARE.ZSERVICE.ZIPIT           |  |  |  |
| ⊞ ঊି? ADMIN                                                             | $\mathbb{U}$ c_always_                                   | Offers                    |           |                                   |  |  |  |
|                                                                         | $\mathsf{N}\mathsf{c}$ always $\_$                       | Offers                    |           |                                   |  |  |  |
| $\mathcal N$ Novadigm<br>由                                              | $\mathsf{flc}$ always $\_$                               | Offers                    |           |                                   |  |  |  |
| . ‱ം POLICY                                                             | $\mathbb{R}$ C_ALWAYS_                                   | Offers                    |           |                                   |  |  |  |
| Countries (COUNTRY)                                                     | $\mathfrak{g}_{\mathsf{C}\_\mathsf{ALWAYS}\_\mathsf{C}}$ | Offers                    |           |                                   |  |  |  |
| 白 rise Departments (DEPT)                                               | °∐_ALWAYS_                                               | Utility Resolution Method |           |                                   |  |  |  |
| 55 BASE_INSTANCE                                                        | <b>V</b> NAME                                            | Friendly name             | Sales     |                                   |  |  |  |
| El <b>Tala</b> Sales                                                    |                                                          |                           |           |                                   |  |  |  |
| 由 - 2plt                                                                |                                                          |                           |           |                                   |  |  |  |
| Server Stagers (STAGER)                                                 |                                                          |                           |           |                                   |  |  |  |
| 中 <b>解</b> Users (USER)                                                 |                                                          |                           |           |                                   |  |  |  |
| 由 CJ Workgroups (WORKGRP)                                               |                                                          |                           |           |                                   |  |  |  |
| ⊡ (N) SOFTWARE                                                          |                                                          |                           |           |                                   |  |  |  |
| 由 <b>型</b> SYSTEM                                                       |                                                          |                           |           |                                   |  |  |  |
| ी PROFILE                                                               |                                                          |                           |           |                                   |  |  |  |
|                                                                         |                                                          |                           |           |                                   |  |  |  |
|                                                                         |                                                          |                           |           |                                   |  |  |  |
|                                                                         |                                                          |                           |           |                                   |  |  |  |
| 9 Departments CLASS Sales attribute(s) displayed                        |                                                          |                           | 5/25/2001 | 10:41 AM                          |  |  |  |

*Figure 6.16 ~ The ZipIt application is authorized for the Sales department.* 

In *[Figure 6.17 ~ Radia manages ZipIt for the Sales department](#page-255-0)* [on page 256,](#page-255-1) notice that SSampson, listed in the Users (USER) class, is part of the Sales department. You can also see that the ZipIt application has been authorized for the entire Sales department. Therefore, as long as SSampson is part of the Sales department, Radia will manage the ZipIt application on his computer.

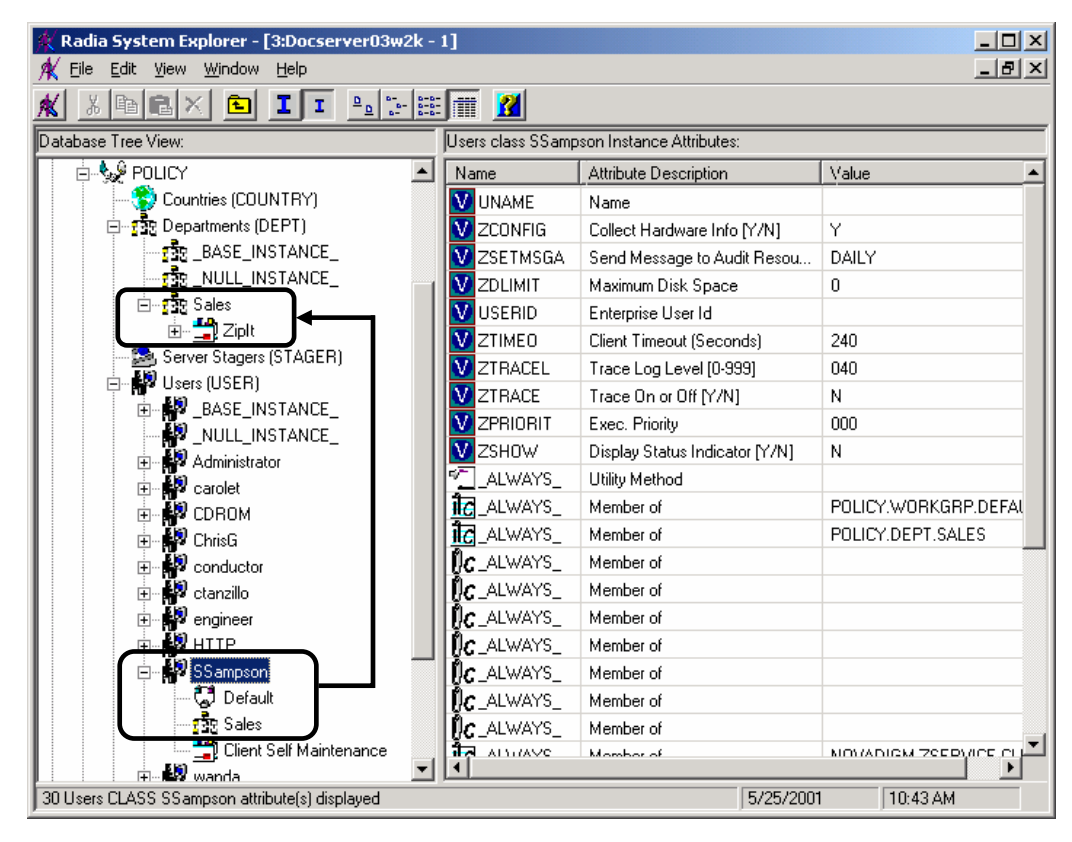

<span id="page-255-1"></span><span id="page-255-0"></span>*Figure 6.17 ~ Radia manages ZipIt for the Sales department.* 

You can see how using groups simplifies assigning applications to users. You can modify the applications that the individuals in the Sales department are authorized for, simply by manipulating the connections between the applications and the Sales department group. And, you can add users to the Sales department, quickly authorizing them for a series of applications. Or, you can remove users from the Sales department, taking away their authorization to applications.

# **Radia Policy Manager**

The *Radia Policy Manager* is a Web server used for administrative purposes, such as mapping services to users in the directory tree. The *Radia Policy Adapter*, an add-on to the Radia Configuration Server, determines what services should be distributed and managed for the client that is currently logged on by querying the Radia Policy Manager.

The Radia Policy Manager plug-in for the Radia Integration Server leverages your investment in directory services while using Radia for software management. This greatly reduces the total cost of ownership of your environment. In other words, directory services handle policy management and Radia manages services. This saves you time because you do not have to define or maintain lists of users in the Radia Configuration Server.

## **Important Note**

The Radia Policy Manager and Radia Policy Adapter are optional features available from HP. Contact your HP sales representative for details.

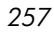

## **Summary**

- Carefully plan your policies for efficient policy management and software distribution.
- You can create new users and assign them to groups.
- Once you have specified your users and groups, you can assign them to services.
- To leverage your investment in directory services, consider using the Radia Policy Manager and Radia Policy Adapter.

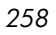

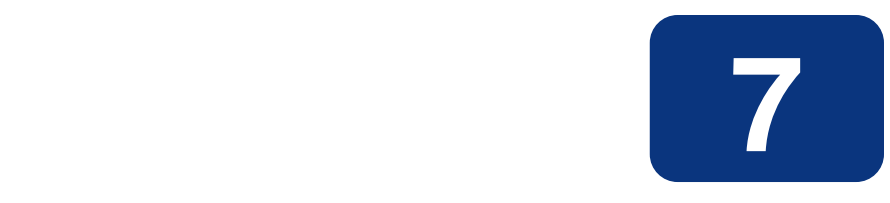

# Deploying Applications

## **At the end of this chapter, you will:**

- Understand the different deployment methods available in Radia and when to use each one.
- Be able to deploy a service at a pre-determined time using the Radia Scheduler.
- Know how to use the Notify function to update an application, remove an application, or send an e-mail message to a subscriber.
- Be familiar with key special case deployments.
- Be able to create and implement a Version Group.

#### *Deploying Applications*

This guide covers the *suggested* implementation for the Radia Application Manager. Although you will tailor this strategy to meet your organization's needs, we recommend that you review this guide for a comprehensive understanding of the Radia Application Manager. This chapter covers deploying applications.

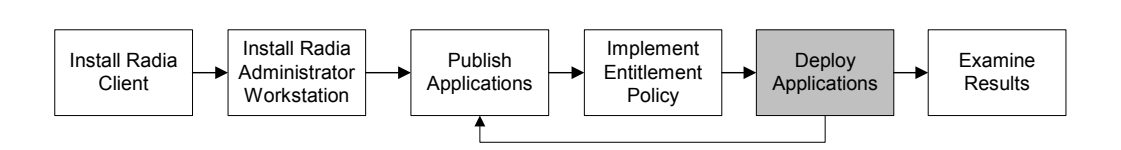

*Figure 7.1 ~ Tasks completed in this guide.* 

# **Deploying Applications**

After creating a service using the Radia System Explorer, and deciding which users or groups will receive the application, you are now ready to deploy the package to subscriber's computers. Refer to *[Chapter 5:](#page-114-0) [Publishing Applications and Content](#page-114-1)* starting [on page 115](#page-114-0) for information on creating a service, and refer to *[Chapter 6:](#page-234-0) [Implementing Entitlement Policy](#page-234-1)* starting [on page 235](#page-234-0) for information on assigning subscribers to applications. Before deploying the service, choose a deployment method.

## ■ **Scheduler**

Installs the service at a specific time or sets any command line to run at an interval.

#### ■ **Notify**

Forces one or more client computers to connect to the Radia Configuration Server to update or remove an application or send an e-mail to subscribers of a particular service.

#### ■ **Version Groups**

Roll out a new version of an application to the subscribers who need it, and activate it upon delivery or at a pre-determined time.

#### ■ **Just-In-Time**

This option is not currently supported under the Radia Application Manager for Macintosh.

#### **Note**

The term *computer* is used to refer to a workstation or server.

In other systems management software, the definition of a *job* includes a set of instructions to be performed, a package consisting of the files or software, a target (or targets) for the job, and a schedule for carrying out the job. In Radia, you publish a package of files or software, create a service from the package, assign the users to the service, and then choose your deployment method. This allows flexibility in creating your deployment schema for various needs in your enterprise.

## **Methods of Deployment**

With the service created and the policies assigned, you are now ready to send the application to your subscribers. Decide which method to use by asking the following questions:

- $\Box$  Does the application need to be deployed at a certain time? If so, use the Scheduler.
- $\Box$  Do you want to notify the users via e-mail when you are deploying the application? If so, use Notify.
- $\Box$  Do the users need to be notified of an application installation, update, or removal? If so, use Notify.
- Are there multiple versions of the application? If so, use Version Groups.

Normally, you deploy and activate an application at the same time. When you use the Radia Scheduler or Radia Notify, both deployment and activation occur together. When you use version groups, you deploy the application and can set the activation for the next version for another time.

*Deploying Applications* 

# **Scheduling (TIMER)**

The Radia Scheduler service, **radsched**, is installed with the Radia Application Manager. The Radia Scheduler allows you to deploy a service at a specific time. It wakes up once a minute to see if there are any scheduled items to execute. On Macintosh systems, the Radia Scheduler is a background application with an alias in the startup folder.

The information about when to deploy the service is stored in two places. First, the time and date is configured in the Scheduler (TIMER) instance in the SOFTWARE domain in the Radia Database on the Radia Configuration Server. The next time the client computer connects to the Radia Configuration Server, the ZTIMEQ object is created on the client computer, and the timer variables are transferred to the ZTIMEQ object. ZTIMEQ is discussed in *[Troubleshooting Timers](#page-281-0)* [on page 282.](#page-281-0)

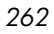

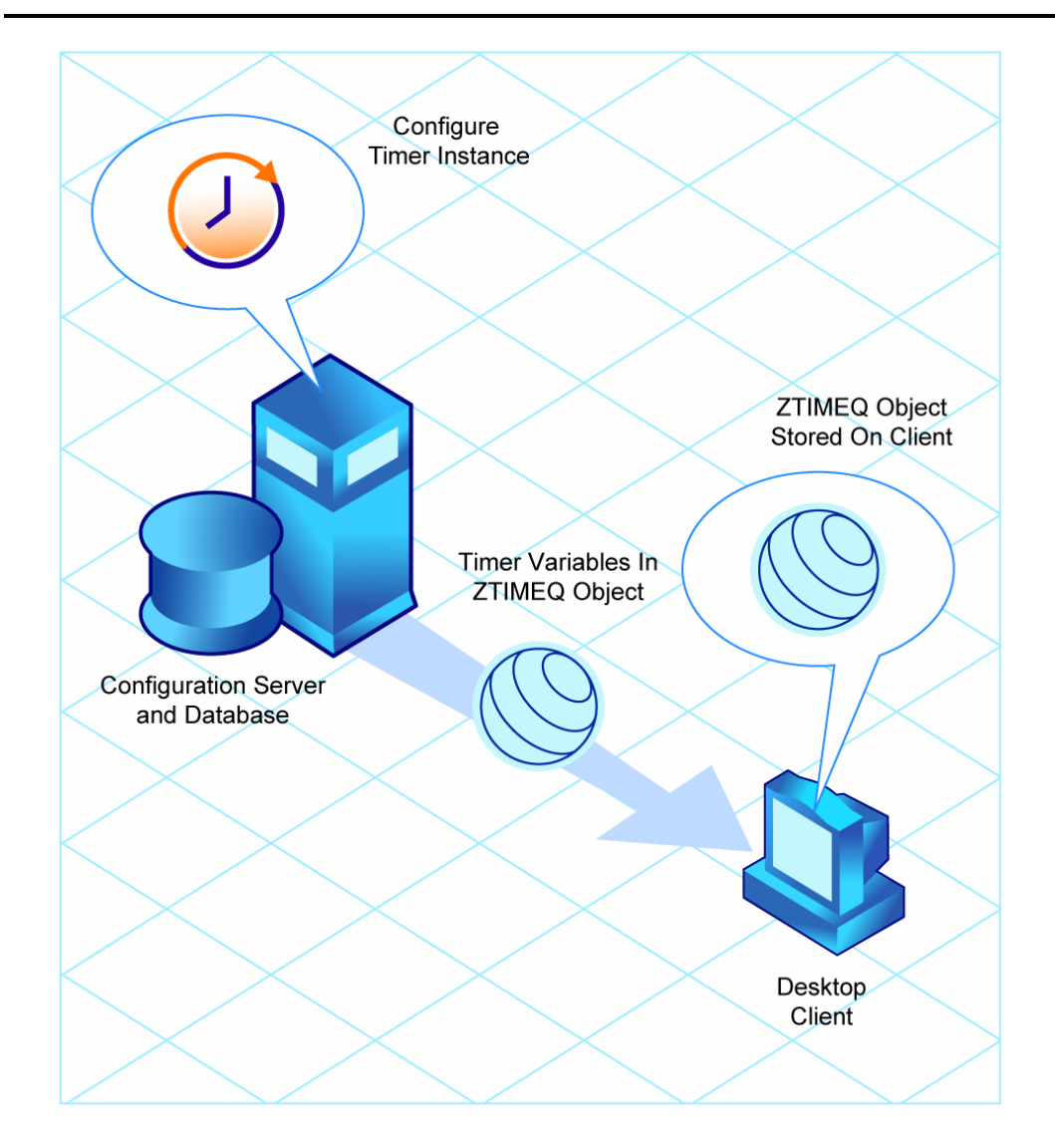

*Figure 7.2 ~ Transferring the Timer Instance.* 

## **Configuring Timers in the Radia Database**

Below is a summary of the steps needed to create a timer. Detailed procedures for creating a timer follow.

- 1. Create a Scheduling (TIMER) instance in the SOFTWARE domain.
- 2. Modify the Scheduling (TIMER) instance.
- 3. Connect the Scheduling (TIMER) instance to the appropriate Application (ZSERVICE) instance or Application Package (PACKAGE) instance.

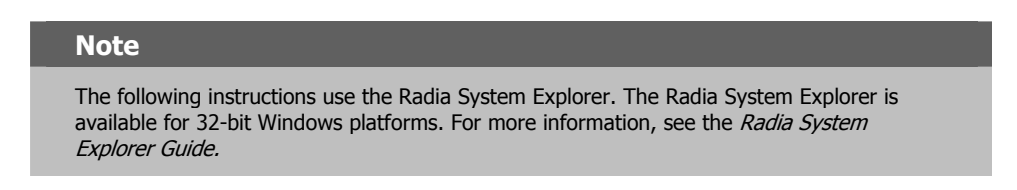

## **To create a new timer in the SOFTWARE domain**

1. From the **Start** menu, select **Programs**, **Radia Administrator Workstation**, **Radia System Explorer**.

The **Radia System Explorer Security Information** dialog box opens.

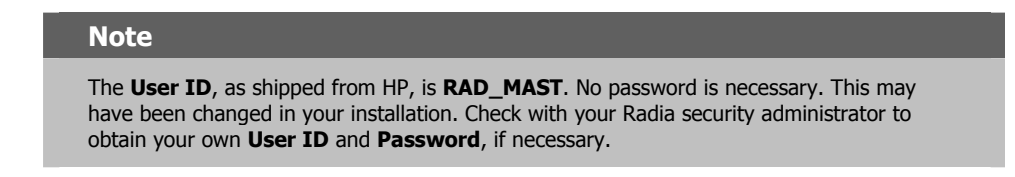

- 2. If necessary, type a **User ID** and **Password**, and then click **OK**.
- 3. The **Radia System Explorer** window opens.
- 4. Double-click **PRIMARY**.
- 5. Double-click **SOFTWARE**.
- 6. Right-click the **Scheduling (TIMER)** class and select **New Instance**.

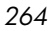

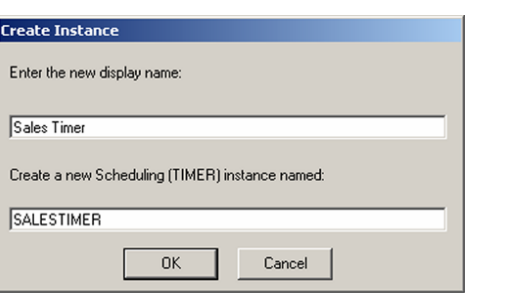

*Figure 7.3 ~ Create Instance dialog box.* 

- 7. Type the name of the new timer instance. In this example, we created a timer instance for the Sales application called **Sales Timer**.
- 8. Click **OK**.

The timer instance is created.

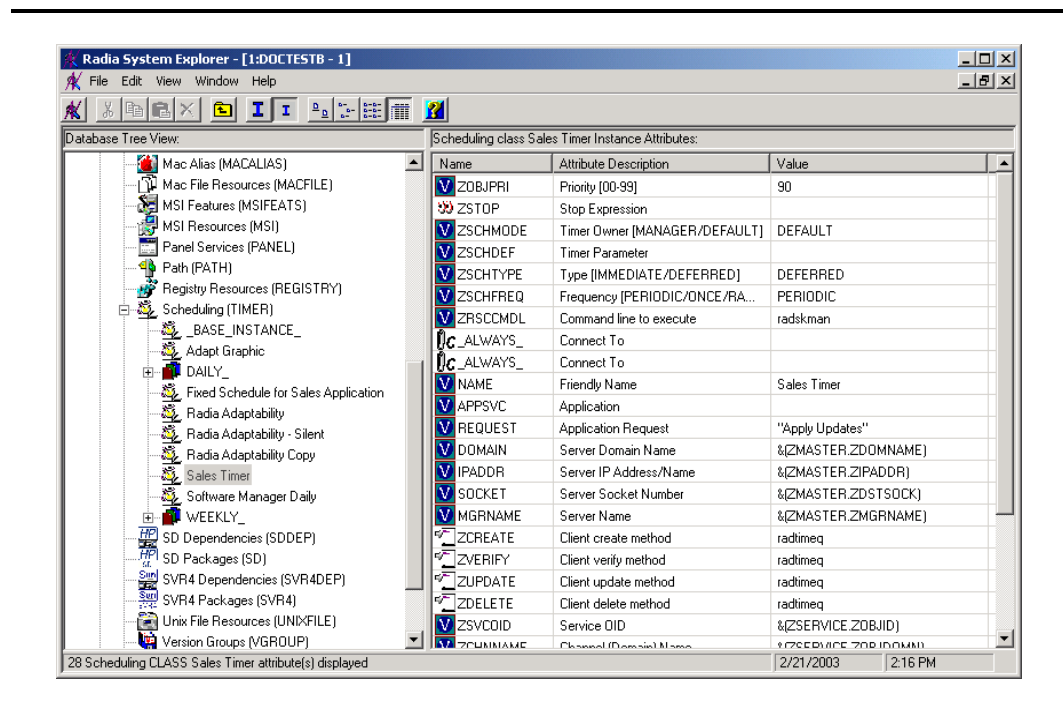

*Figure 7.4 ~ Sales Timer created.* 

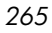

## **Modify the Timer**

The Scheduling (TIMER) instance contains the information needed to execute the timer on the client computer. This information includes the date, time, frequency of expiration (ZSCHFREQ), as well as the command line to execute on the client computer when the timer expires (ZRSCCMDL). Modify the timer based on your enterprise's needs.

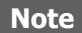

The following instructions use the Radia System Explorer. The Radia System Explorer is available for 32-bit Windows platforms. For more information, see the Radia System Explorer Guide.

## **To view the timer instance**

1. From the **Start** menu, select **Programs**, **Radia Administrator Workstation**, **Radia System Explorer**.

The **Radia System Explorer Security Information** dialog box opens.

#### **Note**

The **User ID**, as shipped from HP, is **RAD\_MAST**. No password is necessary. This may have been changed in your installation. Check with your Radia security administrator to obtain your own **User ID** and **Password**, if necessary.

2. If necessary, type a **User ID** and **Password**, and then click **OK**.

The **Radia System Explorer** window opens.

- 3. Double-click **PRIMARY**.
- 4. Double-click **SOFTWARE**.
- 5. Double-click Scheduling (TIMER).
- 6. Click the appropriate timer instance. In this example, we are viewing the Sales Timer instance.
- 7. Double-click the variable you want to edit and modify as described in the following sections. See the procedure *[To edit a variable](#page-273-0)* [on page 274](#page-273-0) for information about how to modify the variables.

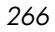

The following table describes the variables of the Scheduling (TIMER) class. At a minimum, review or change the ZSCHDEF, ZSCHTYPE, ZSCHFREQ, and ZRSSCMDL variables.

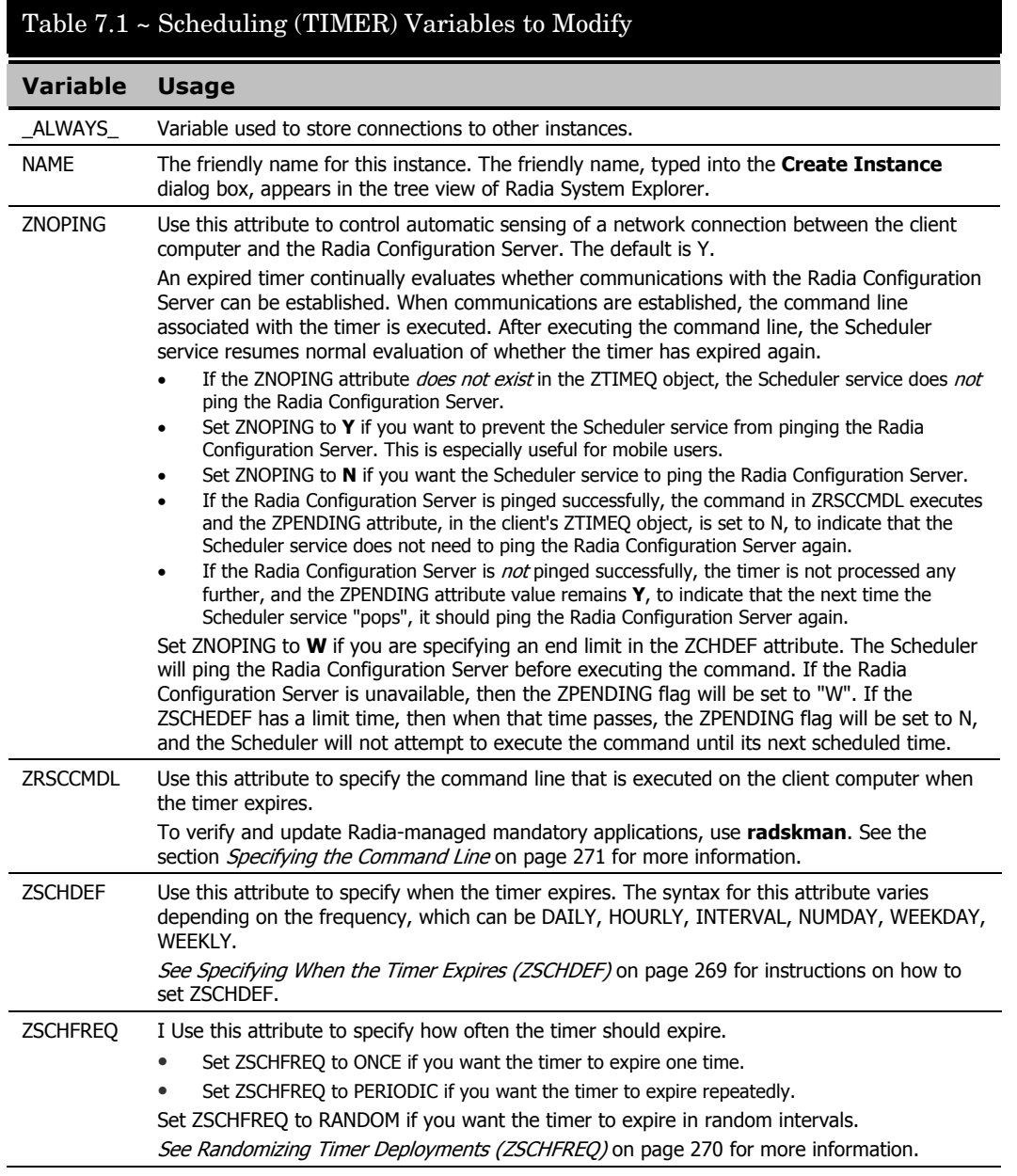

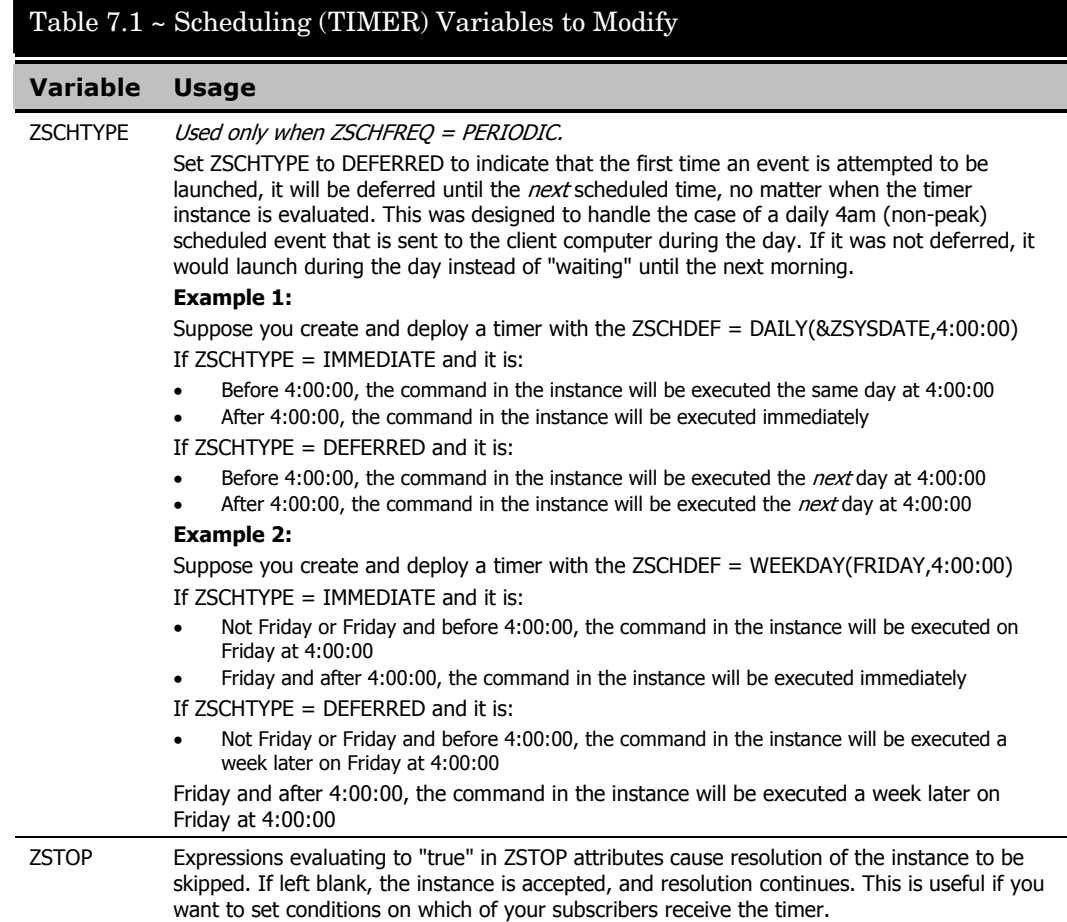

The following table describes variables whose values are determined in the base instance of TIMER and *should not be edited*.

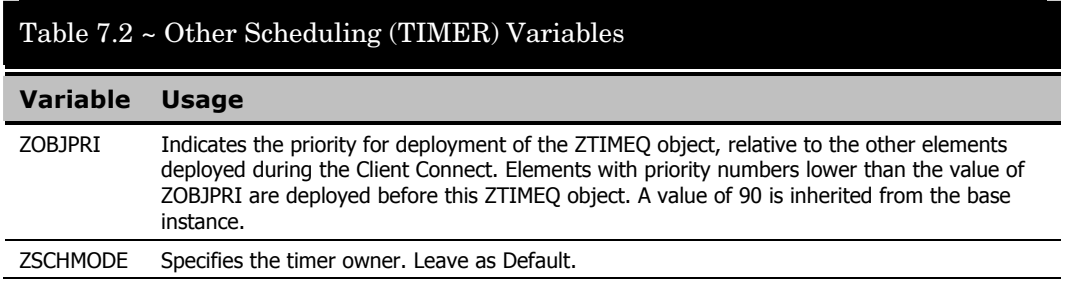

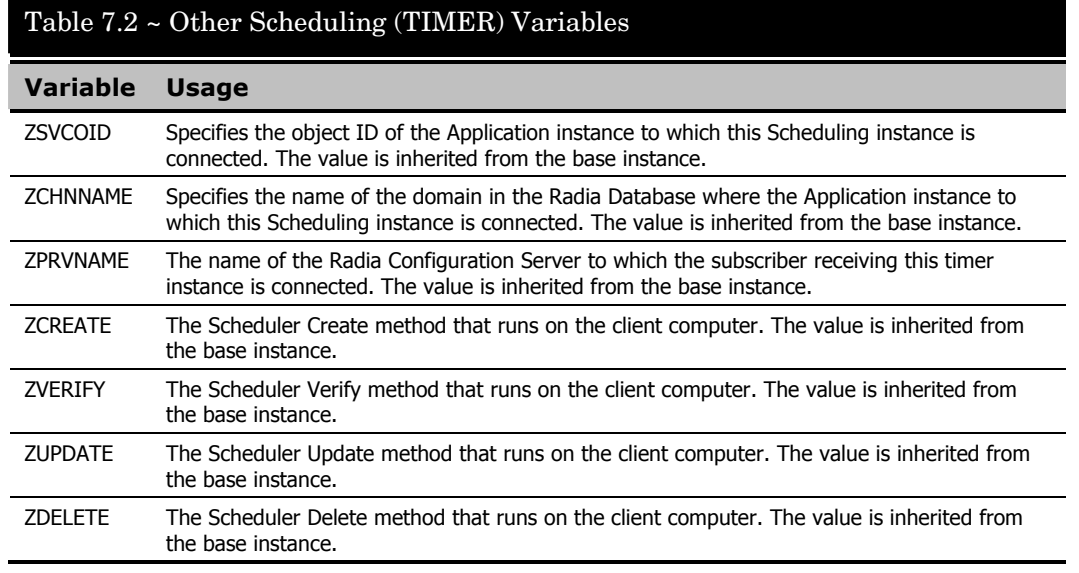

## **Configuring the Timer**

Now that you are familiar with the attributes in the timer instance, we will review the syntax used to configure these attributes. Then, we will configure the sample timer using the appropriate values to deploy mandatory applications every week at random intervals 5:00 PM and 7:00 PM.

## <span id="page-268-0"></span>*Specifying When the Timer Expires (ZSCHDEF)*

Use the ZSCHDEF and ZSCHFREQ attributes respectively to specify when the timer should expire, and how often. ZSCHDEF indicates when the timer should expire and ZSCHFREQ indicates how often the timer should expire.

If you want your timer to expire only one time (ZSCHFREQ = ONCE), or repeatedly (ZSCHFREQ = PERIODIC) at a certain time, use the following table to determine the appropriate syntax for the value of ZSCHDEF.

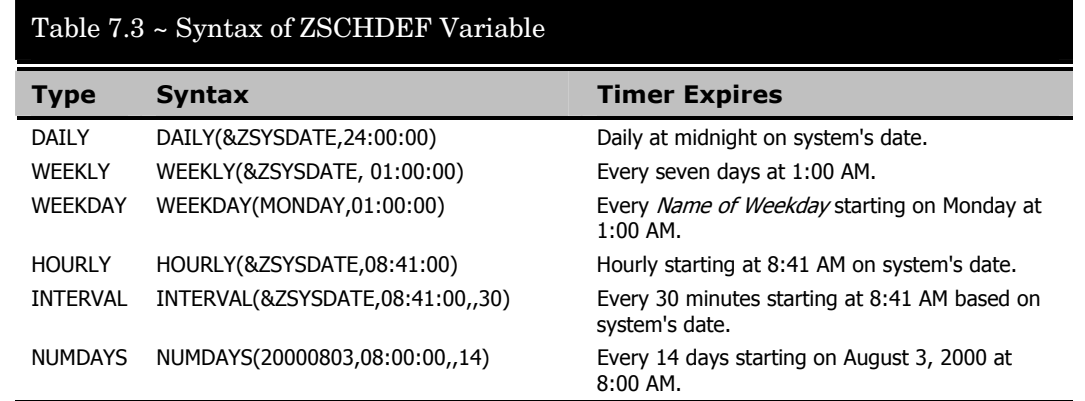

## <span id="page-269-0"></span>*Randomizing Timer Deployments (ZSCHFREQ)*

Use the RANDOM value of ZSCHFREQ to vary the load on the Radia Configuration Server, and alleviate network congestion by spreading out the deployment of an application. RANDOM spreads out the deployment over time. To indicate that a random time should be generated, set ZSCHFREQ to "RANDOM". For instructions, see the procedure *[To edit a](#page-273-0)  [variable](#page-273-0)* [on page 274](#page-273-0) at the end of this section. Randomization is based on a range of time set in ZSCHDEF. The time for expiration is generated based on this information and sent to the ZTIMEQ object on the client computer.

If you set ZSCHFREQ to "RANDOM", then ZSCHDEF should take the following format:

ZSCHDEF =<*frequency*>(<*date*>, <*from\_time*>, <*to\_time*>, <*limit*>)

The syntax and parameters are described in *[Table 7.4 ~ Syntax of ZSCHDEF when Using](#page-269-1)  [RANDOM](#page-269-1)* and *[Table 7.5 ~ ZSCHDEF Parameters when ZSCHFREQ is Set to RANDOM](#page-270-1)* [below.](#page-269-1)

<span id="page-269-1"></span>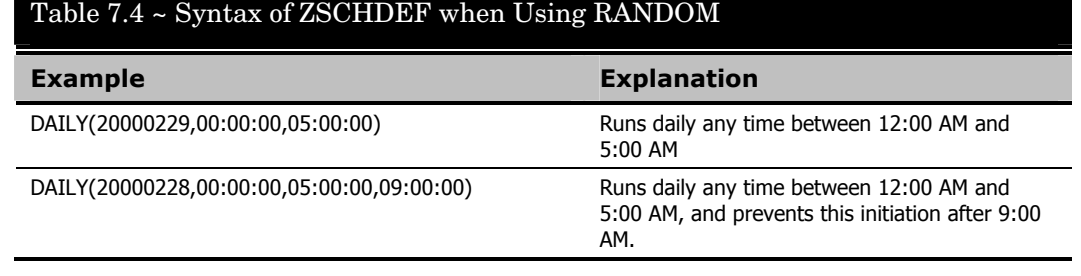

<span id="page-270-1"></span>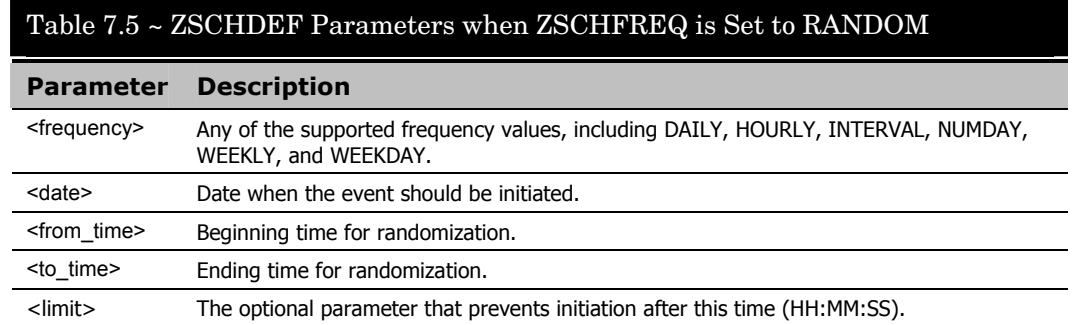

## <span id="page-270-0"></span>*Specifying the Command Line (ZRSCCMDL)*

The Radia Desktop Manager, **radskman**, is designed to process mandatory applications. **radskman** checks the status of all services to see what actions need to take place. Applications may need to be updated, installed, or deleted. Use the **radskman** command line to:

- Check the status of all existing mandatory applications.
- Add new mandatory applications.
- Remove any mandatory applications that are no longer assigned to the subscriber.

#### **Note**

You may want to set up a timer associated with a "dummy" service that expires weekly to check for new mandatory applications and deletes any applications to which the subscriber is no longer assigned.

*[Figure 7.5 ~ radskman parameters in a text file](#page-270-2)* [below](#page-270-2) is an example of a text file that, when executed, updates mandatory services and performs client self-maintenance.

radskman cat=prompt,ulogon=n,mname=RADIA,dname=SOFTWARE,ip=manager ip,port=managerport,uid=\$MACHINE,ind=n

<span id="page-270-2"></span>*Figure 7.5 ~ radskman parameters in a text file.* 

The following table describes the **radskman** parameters, some of which are used in the example above.

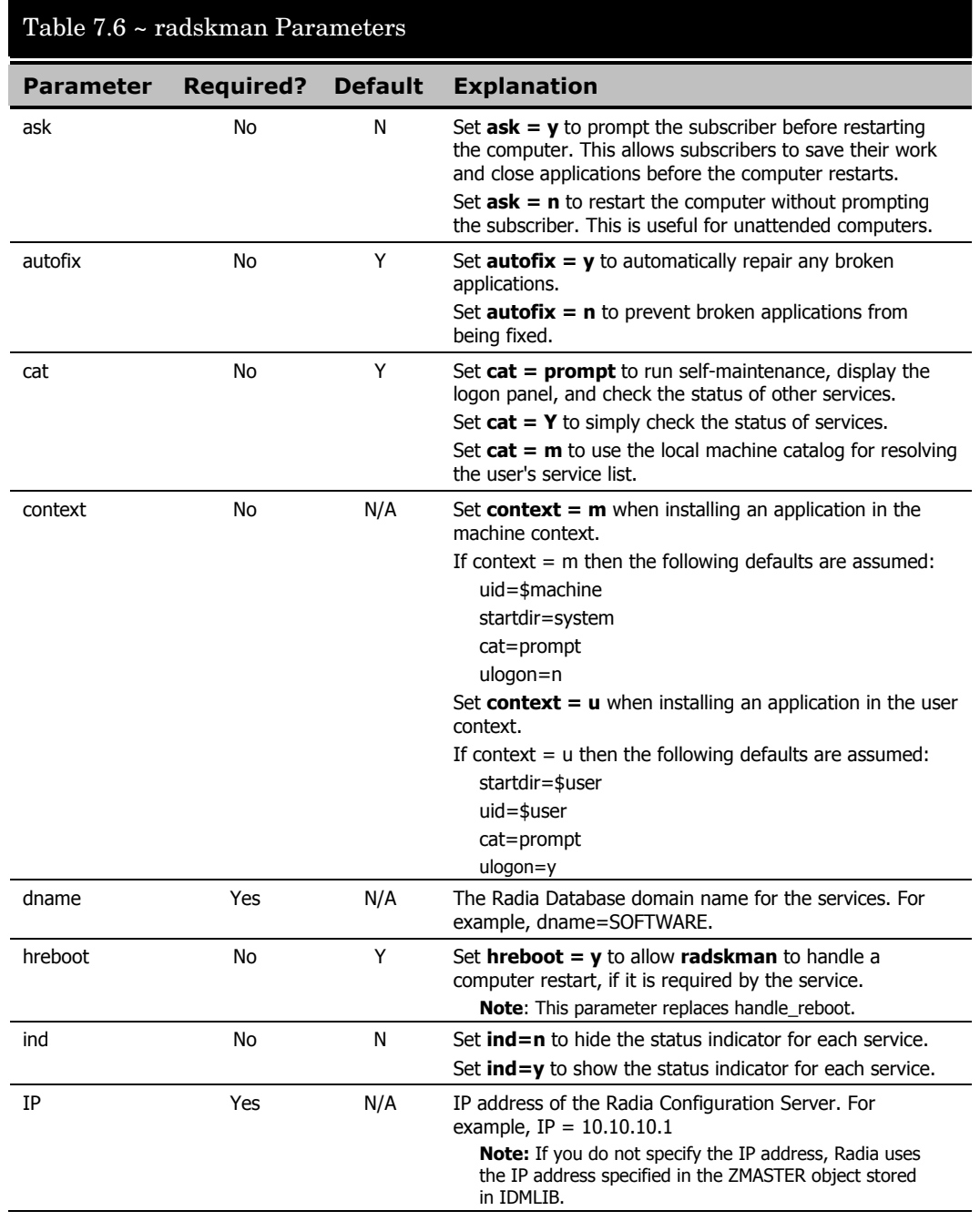

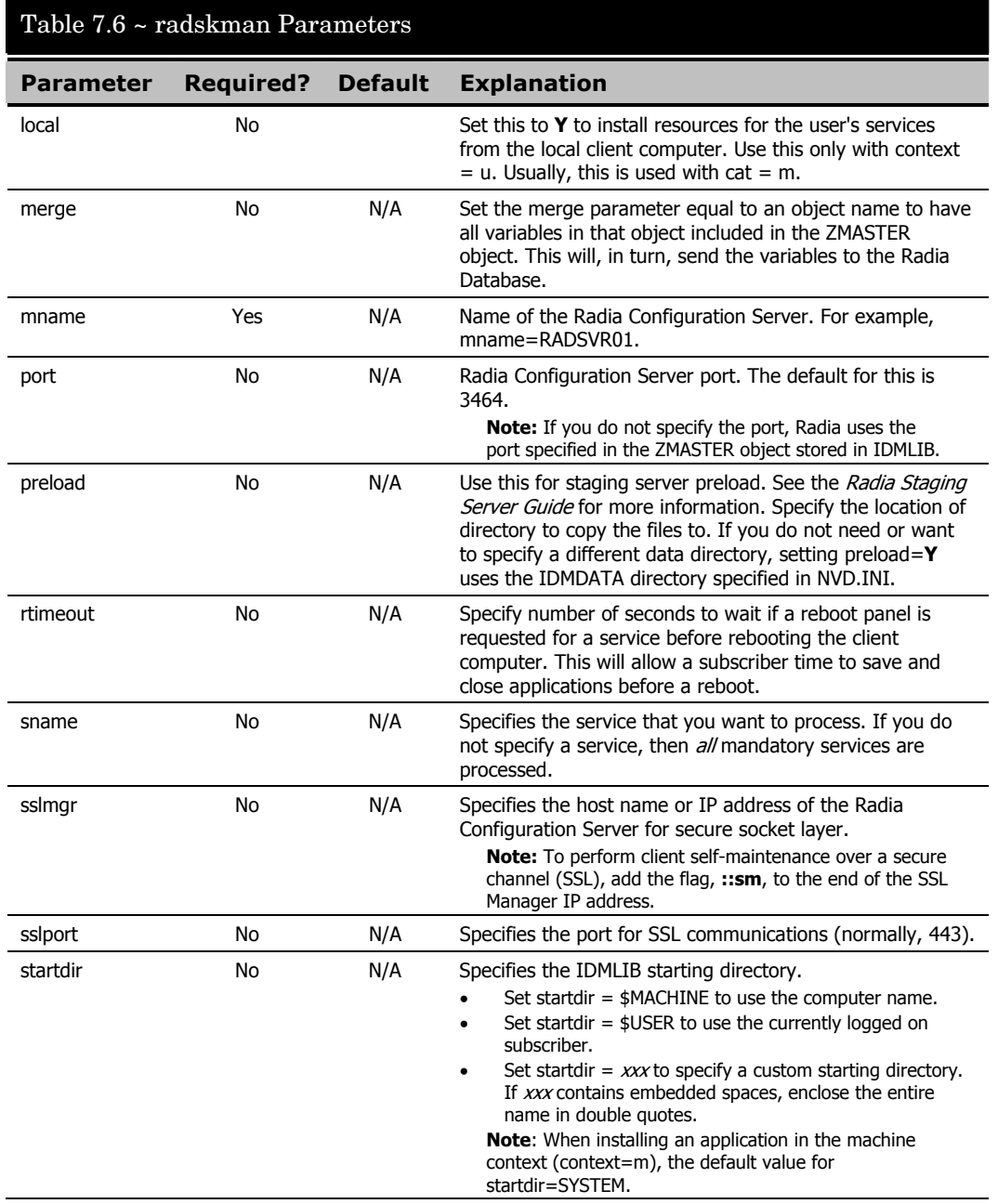

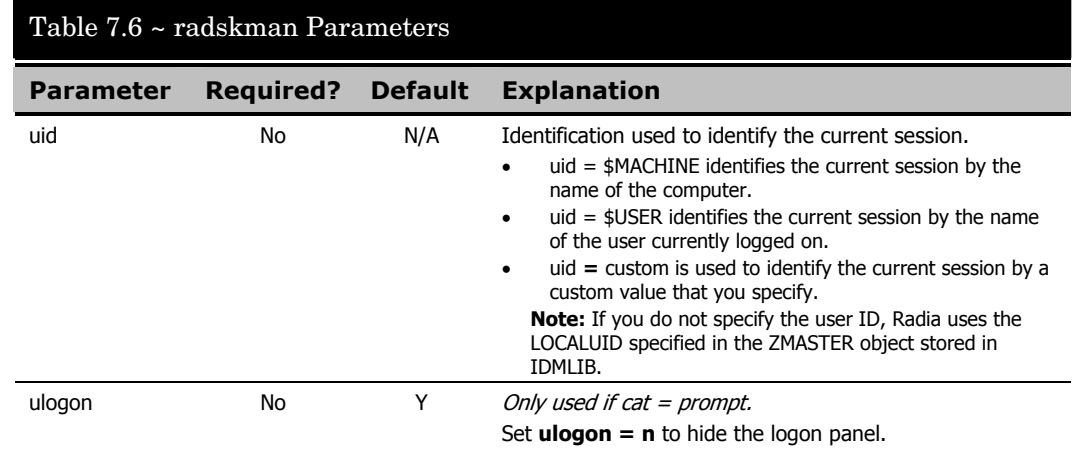

## *Editing Timer Variables*

Once you've decided on your schedule, and determined the appropriate syntax, use the following procedure to edit the variables.

## <span id="page-273-0"></span>**To edit a variable**

- 1. Double-click the appropriate instance in the tree view; in this case, the Timer instance that you want to modify.
- 2. Double-click the variable in the list view. In this example, we are modifying ZSCHDEF.
- 3. Modify the variable that you want to change. In this example, we edited the ZSCHDEF variable for the Sales Timer instance to expire once a week at 11:00 PM.
- 4. Select the next variable to modify, and type or select the new value.

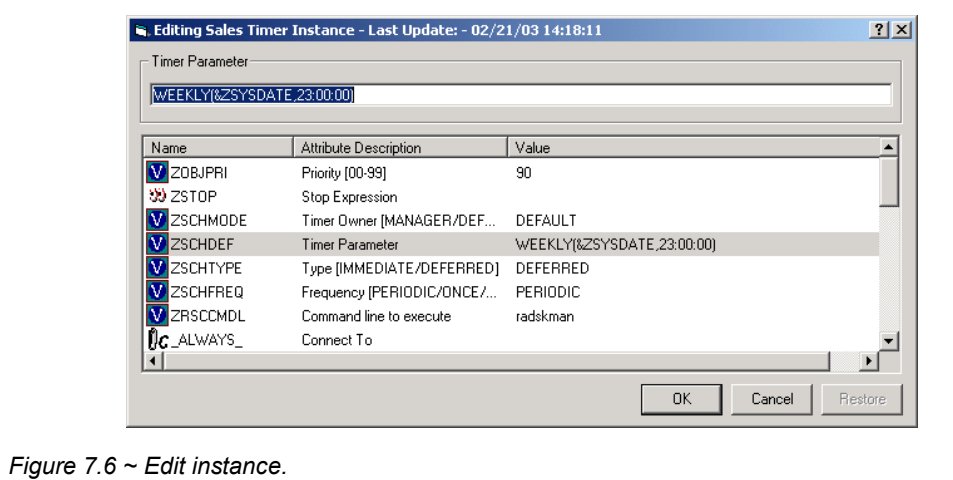

- 5. Click **OK** when you are finished editing all variables.
- 6. Click **Yes** to confirm the changes.

Once you have completed editing the timer instance, the next step is to connect the timer to an appropriate service.

## **Connecting the Timer to a Service**

To deploy a timer to a subscriber, the Scheduling (TIMER) instance must be connected to an instance of the Application (ZSERVICE) class. To do this, you can use the Radia System Explorer to drag the Scheduling instance to the Application instance, use the **Connections** dialog box, or type the connection information manually. To avoid error, we recommend that you either drag the instance or use the **Show Connections** dialog box. Each subscriber that receives the service, to which the timer is connected, will receive the Scheduling (TIMER) instance the next time his Radia Client connects to the Radia Configuration Server.

## **To drag a connection**

1. From the **Start** menu, select **Programs**, **Radia Administrator Workstation**, **Radia System Explorer**.

The **Radia System Explorer Security Information** dialog box opens.

**Note** 

The **User ID**, as shipped from HP, is **RAD\_MAST**. No password is necessary. This may have been changed in your installation. Check with your Radia security administrator to obtain your own **User ID** and **Password**, if necessary.

2. If necessary, type a **User ID** and **Password**, and then click **OK**.

The **Radia System Explorer** window opens.

- 3. Double-click **PRIMARY**.
- 4. Double-click **SOFTWARE**.
- 5. Double-click **Application (ZSERVICE**).
- 6. Double-click **Scheduler (TIMER)**.
- 7. Click on the appropriate Scheduling (TIMER) instance in the tree view, such as Sales Timer, to select it.
- 8. Drag the **Sales Timer Scheduling (TIMER)** instance to the **Sales Information Application (ZSERVICE)** instance in the tree view.

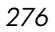

| Radia System Explorer - [3:Docserver03w2k - 1]                                            |                      |                                         |                   |           | $\Box$ e $\vert$ x $\vert$ |
|-------------------------------------------------------------------------------------------|----------------------|-----------------------------------------|-------------------|-----------|----------------------------|
| File Edit View Window Help                                                                |                      |                                         |                   |           | <u>니레지</u>                 |
| $\mathbf{I}$ $\mathbf{I}$ $\mathbf{I}$ $\mathbf{I}$ $\mathbf{I}$<br>$ E_1 $ $E_2 X$<br>GI |                      |                                         |                   |           |                            |
| Database Tree View:                                                                       |                      | Application [ZSERVICE] Class Instances: |                   |           |                            |
| <b>E-</b> / NOVADIGM                                                                      | $\blacktriangle$     | Name                                    | Instance Name     |           | Type                       |
| ∄-%∳ POLICY                                                                               |                      | BASE_INSTANCE_                          | _BASE_INSTANCE_   |           | SOFTWARE.ZSERVICE Inst.    |
| <b>B-AD</b> SOFTWARE                                                                      |                      | Amortize                                | <b>AMORTIZE</b>   |           | SOFTWARE.ZSERVICE Inst.    |
| 白 -- Application (ZSERVICE)                                                               |                      | Drag & View                             | DRAGVIEW          |           | SOFTWARE.ZSERVICE Inst.    |
| BASE_INSTANCE                                                                             |                      | <b>S</b> GS-CALC                        | <b>GS-CALC</b>    |           | SOFTWARE.ZSERVICE Inst     |
| 车<br>Amortize<br>π                                                                        |                      | O2K Standard                            | O2K STANDARD      |           | SOFTWARE.ZSERVICE Inst.    |
| Drag & View<br>ź,                                                                         |                      | Redbox Organizer                        | REDBOX            |           | SOFTWARE ZSERVICE Inst.    |
| GS-CALC                                                                                   |                      | Sales Information                       | SALES             |           | SOFTWARE.ZSERVICE Inst.    |
| 02K Standard                                                                              |                      | Staging Service                         | ACCESS1           |           | SOFTWARE.ZSERVICE Inst.    |
| Redbox Ogganizer                                                                          |                      | щ,<br>StratusPad                        | STRATUS PAD       |           | SOFTWARE.ZSERVICE Inst.    |
| Sales Info <sup>p</sup> ation                                                             |                      | WINDOWS_INSTALLER                       | WINDOWS_INSTALLER |           | SOFTWARE.ZSERVICE Inst.    |
| Staging Service<br>StratusPad                                                             |                      | Zipt                                    | ZIPIT             |           | SOFTWARE.ZSERVICE Inst.    |
| WINDOWS                                                                                   |                      |                                         |                   |           |                            |
| <b>上</b> 之plt                                                                             |                      |                                         |                   |           |                            |
| 由…第1 Application Packages (PACKAGE)                                                       |                      |                                         |                   |           |                            |
| Auto Run (EXECUTE)                                                                        |                      |                                         |                   |           |                            |
| <b>LP</b> Behavior Services (BEHAVIOR)                                                    |                      |                                         |                   |           |                            |
| Class Defaults (METACLAS)                                                                 |                      |                                         |                   |           |                            |
| W.<br>Desktop (DESKTOP)                                                                   |                      |                                         |                   |           |                            |
| ීම Dialog Services (DIALOG)                                                               |                      |                                         |                   |           |                            |
| File Resources (FILE)                                                                     |                      |                                         |                   |           |                            |
| <b>UD</b> HTTP Proxy (HTTP)                                                               |                      |                                         |                   |           |                            |
| <b>AL</b> Install Options (INSTALL)                                                       |                      |                                         |                   |           |                            |
| Mac Alias (MACALIAS)                                                                      |                      |                                         |                   |           |                            |
| MSI Features (MSIFEATS)                                                                   |                      |                                         |                   |           |                            |
| MSI Resources (MSI)                                                                       | $\blacktriangledown$ | $\vert \cdot \vert$                     |                   |           | $\overline{\phantom{a}}$   |
| 11 Application class(es) displayed                                                        |                      |                                         |                   | 5/29/2001 | 11:55 AM                   |

*Figure 7.7 ~ Connecting a timer to an application instance.* 

9. Release the mouse button.

10. The **Select Connection Attribute** dialog box opens.

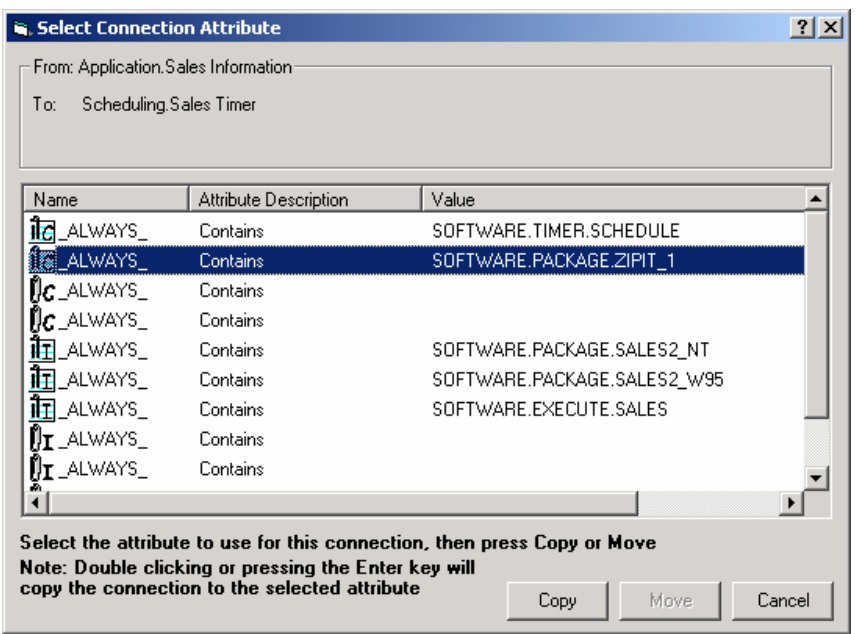

*Figure 7.8 ~ Select Connection Attribute for Sales Information.* 

The first available connection attribute in the selected instance is highlighted.

- 11. Click **Copy** to accept this connection attribute.
- 12. Click **Yes** if you are asked to confirm the connection.
- 13. Click **OK** when the **Instance Connection** message box appears telling you that Radia has created the connection. Connected instances are listed below the instance containing the connections.

## **To make a connection using Show Connections**

1. Right-click the Application instance to which you want to connect a timer.

A shortcut menu opens.

| Radia System Explorer - [3:Docserver03w2k - 1] |                               |                                         |                   | $  B  \times$           |  |  |
|------------------------------------------------|-------------------------------|-----------------------------------------|-------------------|-------------------------|--|--|
| $-10 \times$<br>File Edit View Window<br>Help  |                               |                                         |                   |                         |  |  |
| E<br>臼<br>喻                                    | ПT                            | H                                       |                   |                         |  |  |
| Database Tree View:                            |                               | Application [ZSERVICE] Class Instances: |                   |                         |  |  |
| ∄- GPOLICY                                     | $\blacktriangle$              | Name                                    | Instance Name     | Type                    |  |  |
| ⊟-PH SOFTWARE                                  |                               | BASE_INSTANCE_                          | BASE INSTANCE     | SOFTWARE.ZSERVICE Inst. |  |  |
| Application (ZSERVICE)<br>Ė                    |                               | ÷<br>Amortize                           | <b>AMORTIZE</b>   | SOFTWARE.ZSERVICE Inst. |  |  |
| BASE_INSTANCE                                  |                               | Drag & View                             | <b>DRAGVIEW</b>   | SOFTWARE.ZSERVICE Inst. |  |  |
| Amortize<br>ш                                  |                               | <b>S</b> GS-CALC                        | GS-CALC           | SOFTWARE.ZSERVICE Inst. |  |  |
| Drag & View                                    |                               | ш<br><b>O2K Standard</b>                | O2K_STANDARD      | SOFTWARE ZSERVICE Inst. |  |  |
| 펵<br><b>GS-CALC</b><br>π                       |                               | Redbox Organizer                        | <b>REDBOX</b>     | SOFTWARE ZSERVICE Inst. |  |  |
| <b>O2K Standard</b>                            |                               | Sales Information                       | <b>SALES</b>      | SOFTWARE.ZSERVICE Inst. |  |  |
| Redbox Organizer<br>Sales Information          |                               | Staging Service                         | ACCESS1           | SOFTWARE.ZSERVICE Inst. |  |  |
| Staging Servi                                  | New Instance                  | StratusPad                              | STRATUS PAD       | SOFTWARE.ZSERVICE Inst. |  |  |
| H<br>StratusPad                                | Copy Instance                 | WINDOWS_INSTALLER                       | WINDOWS_INSTALLER | SOFTWARE.ZSERVICE Inst. |  |  |
| <b>N</b> WINDOWS<br>由                          | Delete Instance               | <b>E</b> izipit                         | ZIPIT             | SOFTWARE.ZSERVICE Inst. |  |  |
| $\frac{1}{2}$ Ziplt                            | Rename Instance               |                                         |                   |                         |  |  |
| ्षि Application Packa<br>Ėŀ                    | Edit Instance                 |                                         |                   |                         |  |  |
| Auto Run (EXECL<br>И                           | Show Connections              |                                         |                   |                         |  |  |
| <b>LG</b> Behavior Services                    | ₩<br>Notify Subscribers       |                                         |                   |                         |  |  |
| Class Defaults (ME                             |                               |                                         |                   |                         |  |  |
| ×<br>Desktop (DESKT)                           | Prune Below                   |                                         |                   |                         |  |  |
| 沙 Dialog Services ([                           | Refresh                       |                                         |                   |                         |  |  |
| E<br>File Resources (FI,                       | <b>Expand All Connections</b> |                                         |                   |                         |  |  |
| <b>UD</b> HTTP Proxy (HTTP)                    |                               |                                         |                   |                         |  |  |
| <b>AL</b> Install Options (INSTALL)            |                               |                                         |                   |                         |  |  |
| Mac Alias (MACALIAS)                           |                               |                                         |                   |                         |  |  |
| MSI Features (MSIFEATS)                        |                               |                                         |                   |                         |  |  |
| MSI Resources (MSI)                            |                               |                                         |                   |                         |  |  |
| Panel Services (PANEL)                         | $\overline{\phantom{a}}$      | $\left  \right $                        |                   |                         |  |  |
| 11 Application class[es] displayed             |                               |                                         | 5/29/2001         | 11:59 AM                |  |  |

*Figure 7.9 ~ Application (ZSERVICE) shortcut menu.* 

## 2. Select **Show Connections**.

The **Connections** dialog box opens, listing the classes to which the instance can connect.

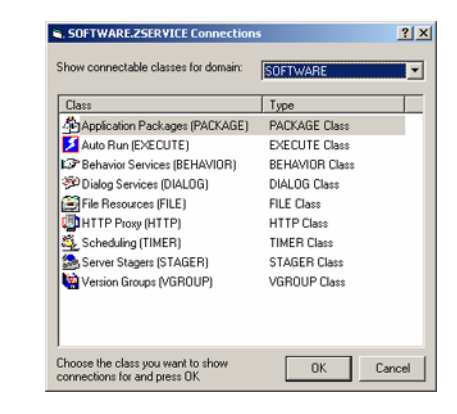

*Figure 7.10 ~ Show Connections dialog box.* 

The dialog box defaults to listing classes in the same domain as the selected instance. To connect to a class in a different domain, use the **Show connectable classes for domain** drop-down list to select from the available domains. The list of classes that you are allowed to connect to from that domain appears. If there are no connectable classes in the selected domain, a message appears. Click **OK** to close the message.

The Radia Database contains rules for which classes can be connected. See *Maintaining Connection Rules* in the *Radia System Explorer Guide* for more information.

3. Double-click the **Scheduling (TIMER)** class.

The instances of the selected class appear in the list view.

- 4. Click on the appropriate Scheduling (TIMER) instance in the list view, such as Sales Timer, to select it.
- 5. Drag the **Sales Timer Scheduling (TIMER)** instance to the **Sales Information Application (ZSERVICE)** instance in the tree view.

| Radia System Explorer - [3:Docserver03w2k - 1]                                  |  |                                     |                  |           | $\Box$ $E$ $\times$     |
|---------------------------------------------------------------------------------|--|-------------------------------------|------------------|-----------|-------------------------|
| Edit<br>Window<br>File<br>View<br>Help                                          |  |                                     |                  |           | $-10x$                  |
| $\frac{p}{\sqrt{2}}$<br>biri<br>$\mathbf{I}$ $\mathbf{I}$<br>Ж<br>回<br>$\times$ |  | H                                   |                  |           |                         |
| Database Tree View:                                                             |  | Scheduling (TIMER) Class Instances: |                  |           |                         |
| Ÿ<br>Database                                                                   |  | Name                                | Instance Name    |           | Type                    |
| P LICENSE                                                                       |  | & BASE_INSTANCE                     | BASE INSTANCE    |           | SOFTWARE.TIMER Instance |
| <b>LE</b> PRIMARY<br>Ė۰                                                         |  | Adapt Graphic                       | <b>ADAPTG</b>    |           | SOFTWARE.TIMER Instance |
| ในวิลยหเพ<br>Ė                                                                  |  | DAILY MIDNIGHT                      | DAILY_MIDNIGHT   |           | SOFTWARE.TIMER Instance |
| AUDIT<br>庙                                                                      |  | DAILY_WINDOW                        | DAILY_WINDOW     |           | SOFTWARE.TIMER Instance |
| NOVADIGM                                                                        |  | DEMANDING                           | DEMAND           |           | SOFTWARE.TIMER Instance |
| ∳≱ POLICY<br>Ė                                                                  |  | Fixed Schedule for Sales A          | SCHEDULE         |           | SOFTWARE.TIMER Instance |
| <b>A</b> SOFTWARE<br>Ė                                                          |  | Radia Adaptability                  | <b>ADAPT</b>     |           | SOFTWARE.TIMER Instance |
| Application (ZSERVICE)<br>Ėŀ                                                    |  | 总 Radia Adaptability - Silent       | ADAPT_SILENT     |           | SOFTWARE.TIMER Instance |
| ÷<br>BASE INSTANCE<br>H<br>Amortize                                             |  | Radia Adaptability Copy             | <b>ADAPTCOPY</b> |           | SOFTWARE.TIMER Instance |
| ш<br>Drag & View                                                                |  | Sales Timer                         | SALESTIMER       |           | SOFTWARE.TIMER Instance |
| 国語<br>GS-CALC                                                                   |  | Software Manager Daily              | DAILY_SM         |           | SOFTWARE.TIMER Instance |
| 02K Standard                                                                    |  | <b>L</b> test                       | <b>TEST</b>      |           | SOFTWARE.TIMER Instance |
| ٩<br>Redbox Organizer                                                           |  | WEEKLY MONDAY                       | WEEKLY MONDAY    |           | SOFTWARE.TIMER Instance |
| Sales Infordation<br>审                                                          |  | Siz Zipit                           | ZIPIT            |           | SOFTWARE.TIMER Instance |
| Staging Service                                                                 |  |                                     |                  |           |                         |
| StratusPad                                                                      |  |                                     |                  |           |                         |
| WINDOWS_<br>n                                                                   |  |                                     |                  |           |                         |
| m Ziplt                                                                         |  |                                     |                  |           |                         |
| 由一个 Application Packages (PACKAGE)                                              |  |                                     |                  |           |                         |
| Auto Run (EXECUTE)                                                              |  |                                     |                  |           |                         |
| LOF Behavior Services (BEHAVIOR)                                                |  |                                     |                  |           |                         |
| E<br>Class Defaults (METACLAS)                                                  |  |                                     |                  |           |                         |
| ×<br>Desktop (DESKTOP)                                                          |  |                                     |                  |           |                         |
| 沙 Dialog Services (DIALOG)                                                      |  |                                     |                  |           |                         |
| File Resources (FILE)<br>$\vert \cdot \vert$<br>$\blacktriangleright$<br>▾      |  |                                     |                  |           |                         |
| 14 Scheduling class(es) displayed                                               |  |                                     |                  | 5/29/2001 | 12:01 PM                |

*Figure 7.11 ~ Connect the timer to the Application instance using the Connection dialog box.* 

6. Release the mouse button.

The **Select Connection Attribute** dialog box opens. The first available connection attribute is selected.

- 7. Click **Copy** to accept this connection attribute.
- 8. Click **Yes** to confirm that you want to create this connection.
- 9. Click **OK** when the **Instance Connection** message box appears telling you that Radia has created the connection. Connected instances are listed below the instance containing the connections.

## <span id="page-281-0"></span>**Troubleshooting Timers**

The first time a client computer connects to the Radia Configuration Server after the timer is created, the timer is transferred to the client computer in the ZTIMEQ object. Each Scheduling (TIMER) instance is represented by one *instance* in the ZTIMEQ object located in the IDMROOT directory on the client computer. If two services have timer instances associated with them, then there will be two instances in the ZTIMEQ object. The IDMROOT directory is the directory identified by the IDMROOT=*path* statement in the nvdprof file contained in the User's home directory.

Examine the ZTIMEQ object on the client computer to see how changing different variables affects the timer. Use the Radia Client Explorer, installed as part of the Radia Administrator Workstation, to view or modify the ZTIMEQ object.

## **To view the ZTIMEQ object on the client computer**

- 1. In the folder where you installed the Radia client, double-click the **radobjed** executable.
- 2. Double-click the **ZTIMEQ** object from the list in the list view.

| <b>CONNECT</b><br><b>DMSYNC</b><br>LEXICON | 10/30/2002 | 03:07:49pm    | 4368  |  |
|--------------------------------------------|------------|---------------|-------|--|
|                                            |            |               |       |  |
|                                            | 10/30/2002 | 03:07:49pm    | 4368  |  |
|                                            | 01/22/2003 | 08:48:26am    | 5136  |  |
| LICENSE                                    | 01/24/2003 | $11:27:23$ am | 4880  |  |
| PACKAGE                                    | 01/24/2003 | 11:06:53am    | 5136  |  |
| PATH                                       | 01/24/2003 | 11:06:31am    | 5136  |  |
| <b>PCLSIGNO</b>                            | 12/05/2002 | 02:00:53pm    | 18448 |  |
| PREFER                                     | 10/30/2002 | 03:07:50pm    | 4368  |  |
| PROSIGNO                                   | 10/30/2002 | 03:07:51pm    | 6160  |  |
| ZADMIN                                     | 11/07/2002 | 03:05:18pm    | 10256 |  |
| <b>ZERROR</b>                              | 01/23/2003 | 11:39:07am    | 6160  |  |
| ZLOCAL                                     | 01/24/2003 | $11:27:23$ am | 8208  |  |
| ZMASTER                                    | 01/24/2003 | 11:27:23am    | 4880  |  |
| <b>ZOSVALUE</b>                            | 11/01/2002 | $10:35:27$ am | 4624  |  |
| ZPAKSCAN                                   | 01/23/2003 | 01:25:31pm    | 5136  |  |
| <b>ZPAKSESS</b>                            | 01/24/2003 | $11:07:23$ am | 5136  |  |
| <b>ZPROMOTE</b>                            | 01/24/2003 | 11:07:23am    | 7184  |  |
| ZPUBDEF                                    | 01/21/2003 | 02:59:03pm    | 5136  |  |
| <b>ZPUBNEW</b>                             | 01/24/2003 | 11:06:24am    | 8208  |  |
| ZTIME0                                     | 01/24/2003 | $11:15:49$ am | 6160  |  |

*Figure 7.12 ~ Radia Client Explorer objects.* 

The following is an example of an instance of the ZTIMEQ object.

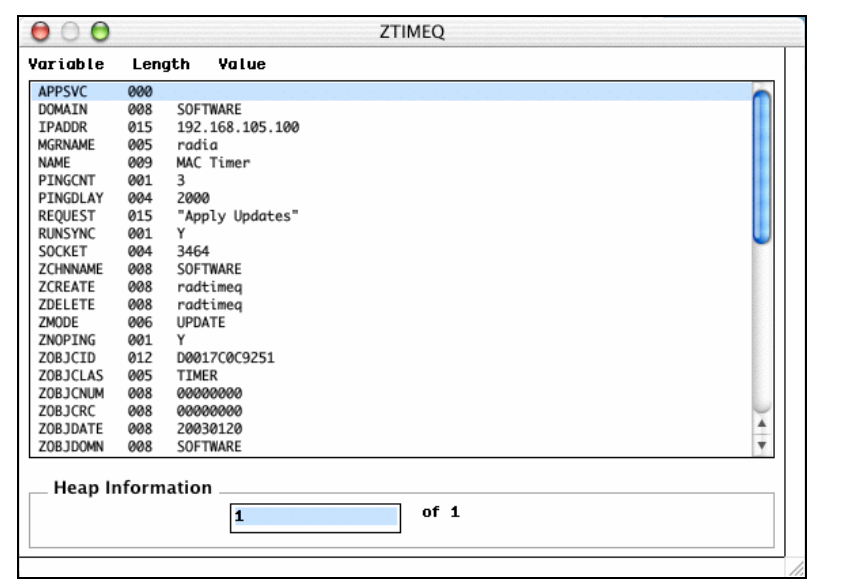

*Figure 7.13 ~ An instance of the ZTIMEQ object.* 

## **Testing Timers**

Modify the ZRSCCMDL, ZSCHDEF, ZSCHFREQ, and ZSCHTYPE fields, and see what happens to test different timers. To edit a field, double-click it, and then change the field's value.

In a testing situation aimed at determining whether the timer expires, you can change ZRSCCMDL to run any executable, such as Notepad. When the timer expires, Notepad opens, confirming that the Scheduler did expire.

## **Timer Logs**

Timer events can be tracked in three logs that are stored in the IDMLOG directory. The IDMLOG directory is identified by the IDMLOG=*path* line in the nvdprof file on your system drive. The following identifies and describes these logs.

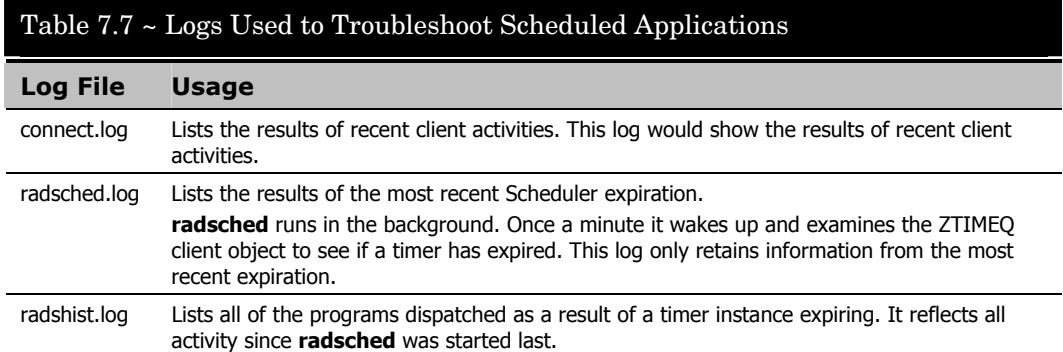

# **Notify**

Use Radia Notify to force one or more client computers to connect to the Radia Configuration Server, and update or remove an application. Each client computer runs the Radia Notify service in the background. This service waits to receive a Notify message from the Radia Configuration Server. When a notification is received, Radia Notify causes the client computer to connect to the Radia Configuration Server and perform the action initiated by the Notify operation. Radia Notify can also send e-mail notification to client computers, based upon the applications Radia manages for them.

Notify communicates with client computers that are members of an *audience list*. A client computer is added to the audience list when Radia installs an application to that computer.

## **Requirements to Use Notify**

There are four prerequisites for using Notify:

The subscriber must have connected to the Radia Configuration Server prior to the notification. In order for Notify to work, all the necessary information must have been written to the PROFILE file during the last connection to the Radia Configuration Server, because the network address is searched for in the PROFILE file.

#### **Caution**

Notify is designed to notify only subscribers whose information is in the PROFILE file in the Radia Database.

- The subscriber must already have installed the application using Radia in order to appear in the audience list *for the specified application*.
- If you choose to use e-mail to notify subscribers, then be sure that the e-mail address for the subscriber is in the EMAIL variable of the USER instance in the POLICY domain, USER class.
- The Radia Configuration Server must be properly configured for Notify. The relevant lines are written to the Radia Configuration Server Settings file during the Radia Configuration Server installation. *[Figure 7.14 ~ Radia Configuration Server Settings file](#page-285-0)  [for Notify](#page-285-0)* [on page 286](#page-285-0) shows the appropriate values for the settings in the Radia Configuration Server Settings file, EDMPROF.DAT.

```
[MGR_ATTACH_LIST] 
\operatorname{ATTACH\_LIST\_SLOTS} = 15RESTART_LIMIT = 7 
VERIFY_INTERVAL = 5 
CMD_LINE=(zutilmgr) RESTART=YES 
CMD_LINE=(zrexxmgr) RESTART=YES 
CMD_LINE=(ztcpmgr PORT=3464,NAME=tcpmgr_3464) RESTART=YES 
Line needed for Notify ManagerCMD_LINE=(znfytmgr NAME=NotifyManager) RESTART=YES 
CMD_LINE=(zrtrymgr) RESTART=YES
```
<span id="page-285-0"></span>*Figure 7.14 ~ Radia Configuration Server Settings file for Notify.* 

## **Using Notify**

The Radia System Explorer offers two ways to initiate a Notify action:

- Drag a POLICY (USER, DEPT, WORKGRP) class instance to Application (ZSERVICE) instance.
- Select Notify Subscribers from the shortcut menu.

Once the Notify is initiated, the Radia System Explorer follows the same notification process, regardless of which method you choose.

#### **Note**

The Radia System Explorer is available for 32-bit Windows applications. For more information, see the Radia System Explorer Guide.

#### **To initiate a Notify by dragging the policy instance**

- 1. Select a Policy instance (Workgroup, Department, or User).
- 2. Drag it to an Application (ZSERVICE) instance.

| Radia System Explorer - [3:Docserver03w2k - 1]                                    |                  |                                       |                | $\Box$ e $\vert$ x $\vert$ |
|-----------------------------------------------------------------------------------|------------------|---------------------------------------|----------------|----------------------------|
| File Edit View Window Help                                                        |                  |                                       |                | $-10 \times$               |
| $\mathbf{I}$ $\mathbf{I}$ $\mathbf{B}$ $\mathbf{E}$ $\mathbf{B}$<br>ha a × 1<br>圖 |                  |                                       |                |                            |
| Database Tree View:                                                               |                  | Workgroups (WORKGRP) Class Instances: |                |                            |
| ⊟ Se POLICY                                                                       | $\blacktriangle$ | Name                                  | Instance Name  | Type                       |
| Countries (COUNTRY)                                                               |                  | $\bigcirc$ _BASE_INSTANCE_            | _BASE_INSTANCE | POLICY.WORKGRP Instance    |
| 由 rm Departments (DEPT)                                                           |                  | <b>CO</b> NULL INSTANCE               | NULL_INSTANCE  | POLICY.WORKGRP Instance    |
| Server Stagers (STAGER)                                                           |                  | <b>O</b> Default                      | DEFAULT        | POLICY.WORKGRP Instance    |
| 由 ■ Users (USER)                                                                  |                  |                                       |                |                            |
| 白 CJ Workgroups (WORKGRP)                                                         |                  |                                       |                |                            |
| <b>J</b> _BASE_INSTANCE_                                                          |                  |                                       |                |                            |
| $\bigcirc$ _null_instance_                                                        |                  |                                       |                |                            |
| E C Default                                                                       |                  |                                       |                |                            |
| <b>AN</b> SOFTWARE                                                                |                  |                                       |                |                            |
| Application (ZSERVICE)                                                            |                  |                                       |                |                            |
| BASE_INSTANCE_                                                                    |                  |                                       |                |                            |
| 马 Drag & View                                                                     |                  |                                       |                |                            |
| 马 GS-CALC                                                                         |                  |                                       |                |                            |
| <b>马</b> 02K Standard                                                             |                  |                                       |                |                            |
| Redbox Organizer                                                                  |                  |                                       |                |                            |
| Sales Information<br>庙                                                            |                  |                                       |                |                            |
| Staging Service                                                                   |                  |                                       |                |                            |
| StratusPad                                                                        |                  |                                       |                |                            |
| <b>TL</b> WINDOWS<br>Ė                                                            |                  |                                       |                |                            |
| $\mathbf{F}$ $\mathbb{R}$ $\mathbb{R}$ $\mathbb{R}$                               |                  |                                       |                |                            |
| 由 -- Sp Application Packages (PACKAGE)                                            |                  |                                       |                |                            |
| Auto Run (EXECUTE)                                                                |                  |                                       |                |                            |
| LC Behavior Services (BEHAVIOR)                                                   |                  |                                       |                |                            |
| Class Defaults (METACLAS)<br>E                                                    |                  |                                       |                |                            |
| M<br>Desktop (DESKTOP)                                                            | ▾                | $\left  \right $                      |                | $\blacktriangleright$      |
| 3 Workgroups class(es) displayed                                                  |                  |                                       | 5/29/2001      | 12:56 PM                   |

*Figure 7.15 ~ Connecting a Policy to a ZSERVICE for Notify.* 

3. Release the mouse button.

The Radia Notify Manager opens with an audience list.

## **To initiate a menu-based Notify**

1. Right-click the Application (ZSERVICE) instance.

A shortcut menu opens.

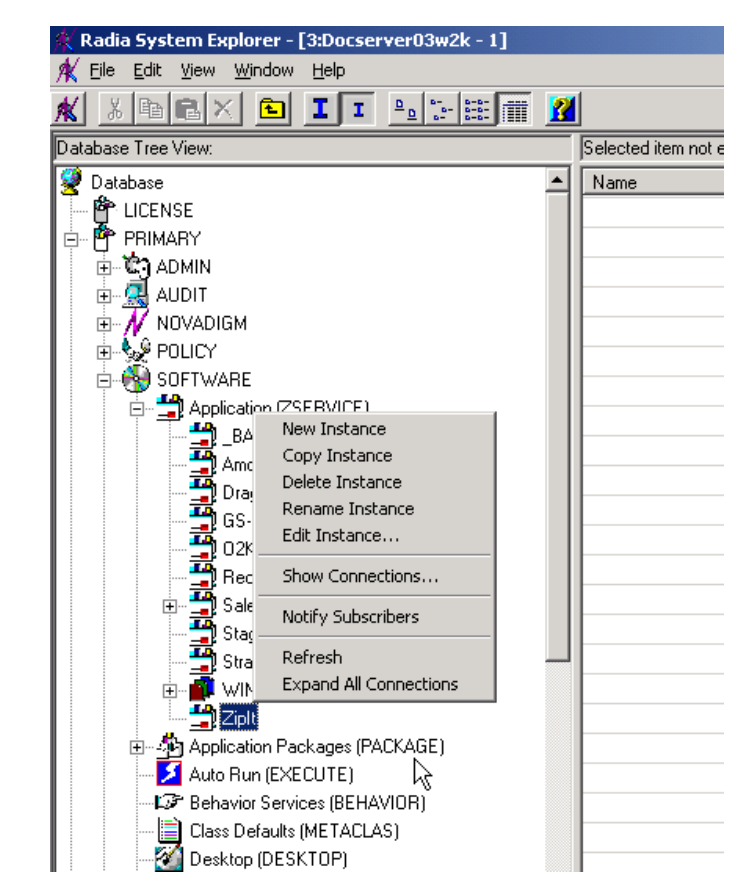

*Figure 7.16 ~ Application (ZSERVICE) instance shortcut menu.* 

2. Select Notify Subscribers.

The **Notify Start** message box opens.

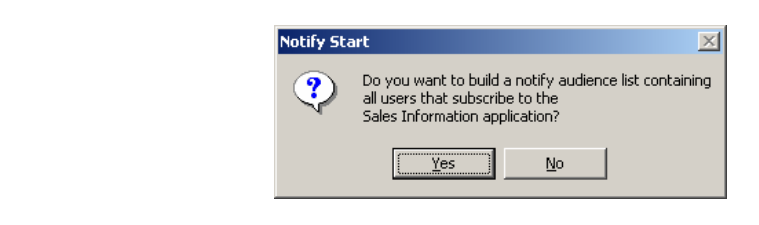

*Figure 7.17 ~ Notify Start message box.*
3. Click **Yes** to create an audience list.

The **Radia Notify Manager** opens.

## **Notifying Subscribers**

Whichever method you used to access the Radia Notify Manager, the remainder of the steps are the same. When using a menu-based Notify, you will be prompted to confirm that you want to create an audience list.

#### **To notify subscribers**

1. Click **Yes** to continue.

### **OR**

Click **No** to cancel the Notify.

The Notify action retrieves the set of the subscribers from the POLICY domain. If the selected application does not have any subscribers, the following message opens.

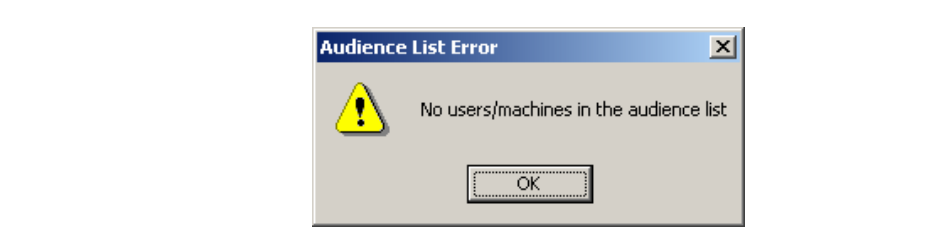

*Figure 7.18 ~ Alert message when no users are in the audience list.* 

2. When the **Radia Notify Manager** opens, it contains an audience list with the subscribers currently subscribed to the application. A dialog box similar to the following opens.

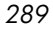

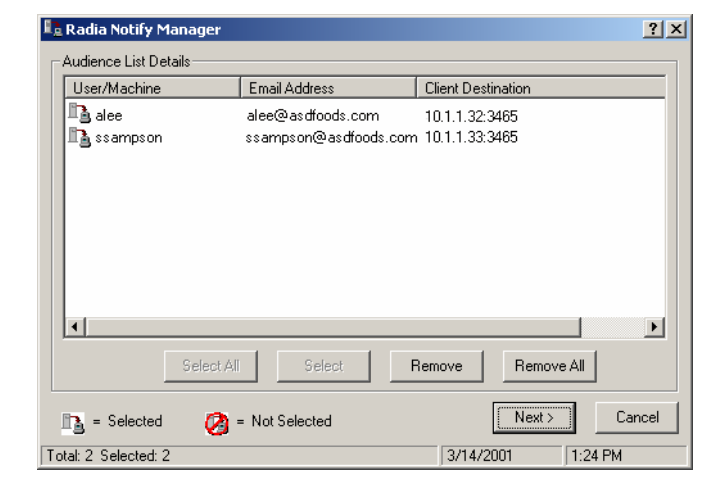

*Figure 7.19 ~ Notify audience list.* 

To notify the *entire* audience, click **Select All**. This is the default when the audience list first opens.

To *modify* the Notify audience, select the rows associated with the clients and click **Select** or **Remove**. You may want to click the **Remove All** button to clear all client computers in the audience list before using the **Select** button.

The symbols to the left of the subscriber indicate who has been selected or not. The total number of client computers in the audience list and the number of client computers selected are displayed at the bottom left of the dialog box.

- 3. Click **Next** when you have finished selecting client computers in the Notify audience list.
- 4. Select the type of Notify action you want. The selected action will be taken for all of the selected members of the audience list.

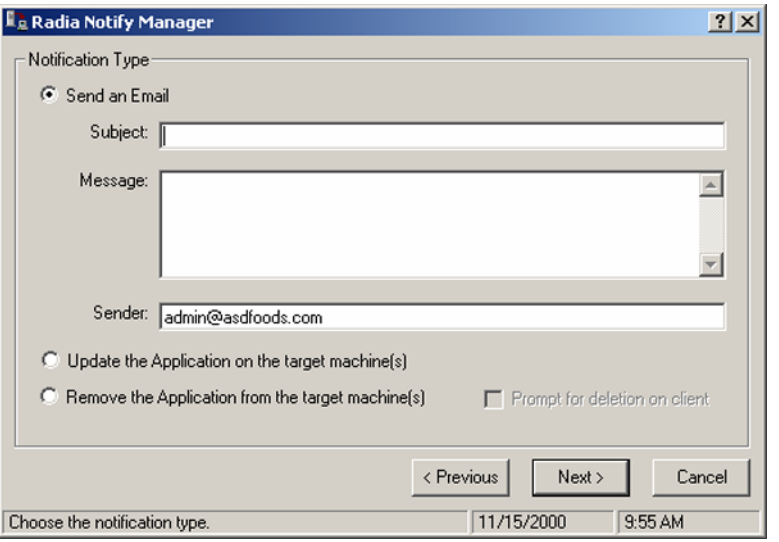

*Figure 7.20 ~ Radia Notify Manager Notification Types.* 

### **•** Send an Email

Select this option to inform subscribers of an application's status or optional availability. The subscriber's e-mail attribute in the user instance *must* contain a valid entry. If you select **Send an Email**, fill in the fields, as shown below.

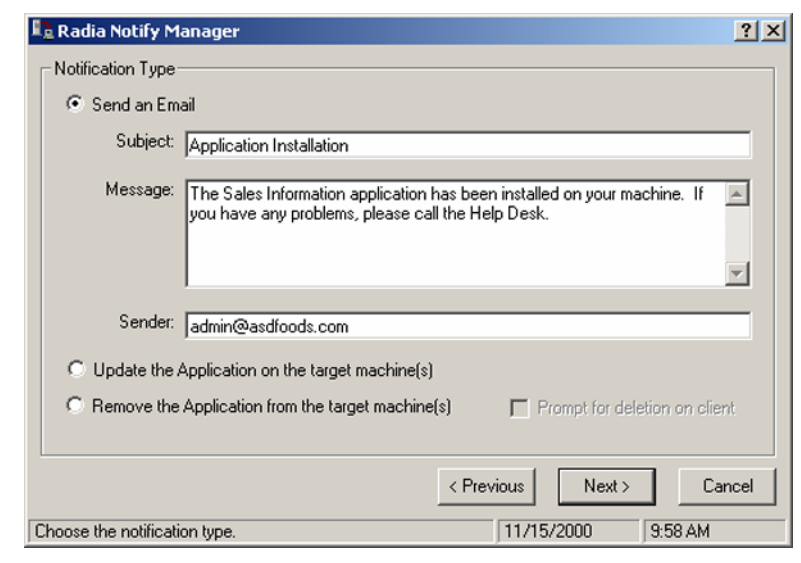

*Figure 7.21 ~ Notification e-mail.* 

• Update the Application on the target machine(s)

Select this option to install updates or new versions of an application, and update the application on selected client computers in the audience list.

- **•** Remove the Application on the target machine(s) Select this option to remove an application from the specified subscribers.
- 5. To remove the application from the selected client computers in the audience list, click **Remove the Application from the target machine(s)**. When you select this option, the **Prompt for deletion on client** check box becomes active. Normally, Notify will remove the application from the selected client computers in the audience list without requesting permission from the client. This allows unattended application removal from client computers.
	- To require the subscriber to give permission to remove an application, click the **Prompt for deletion on client** check box.
	- When the notification is received on the client computer, a dialog box will open on the client computer requesting permission to remove the application. If the subscriber agrees, Radia removes the application. If the subscriber denies permission, the application is left intact on the subscriber's computer.
- 6. When you have finished selecting the notification type, click **Next** to continue. The **Notification Details** dialog box opens.

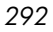

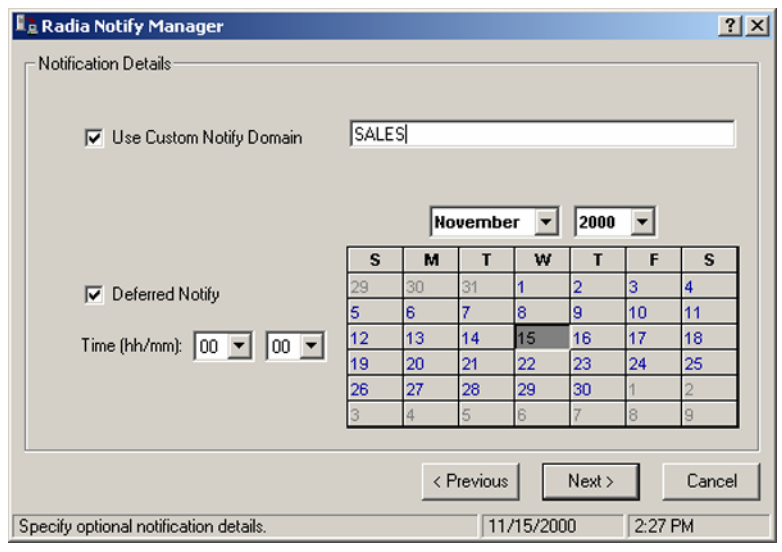

*Figure 7.22 ~ Notification Details dialog box.* 

The **Notification Details** dialog box allows you to create a name for your NOTIFY domain, and schedule the Notify function. By default, the Radia Configuration Server schedules the Notify to occur immediately, and generates an object in the NOTIFY file using the date and time of the Notify action. The format of the object name is YYYY\_MM\_DD\_HH\_MM\_SS.

7. Click **Next**.

The **Notification Summary** dialog box opens.

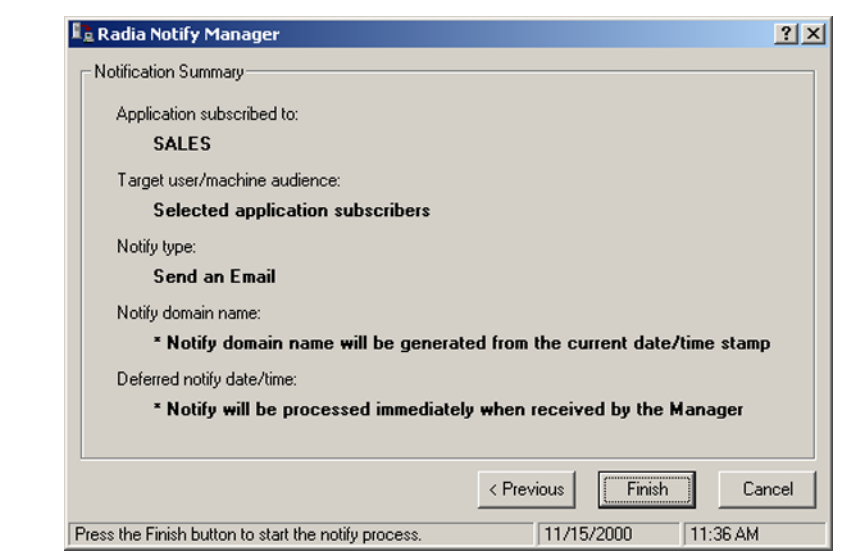

*Figure 7.23 ~ Notification Summary dialog box.* 

8. Click **Finish** to begin the Notify.

A message indicates that Notify has been initiated.

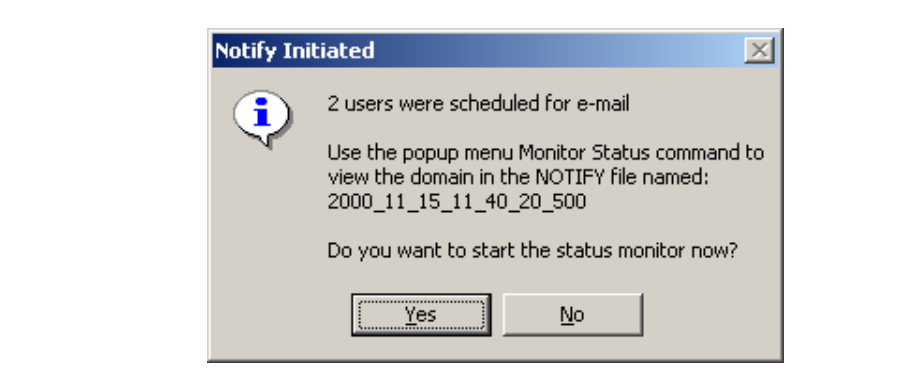

*Figure 7.24 ~ E-mail Notify initiated.* 

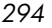

9. To view the status of the Notify, click **Yes**.

A dialog box similar to the following opens.

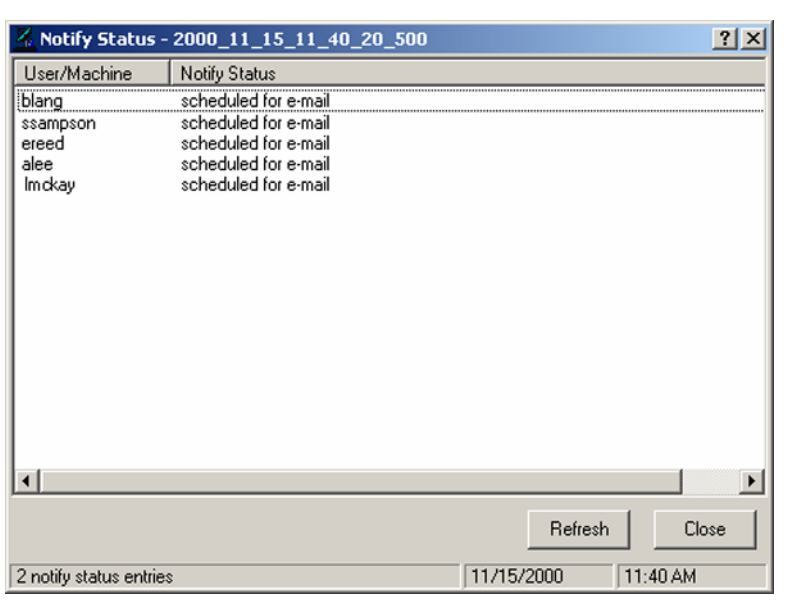

*Figure 7.25 ~ Notify Status Monitor dialog box.* 

### 10. Click **Refresh** to update the Status Monitor.

### **To view the status of a Notify**

1. Right-click a domain in the NOTIFY file.

A shortcut menu opens.

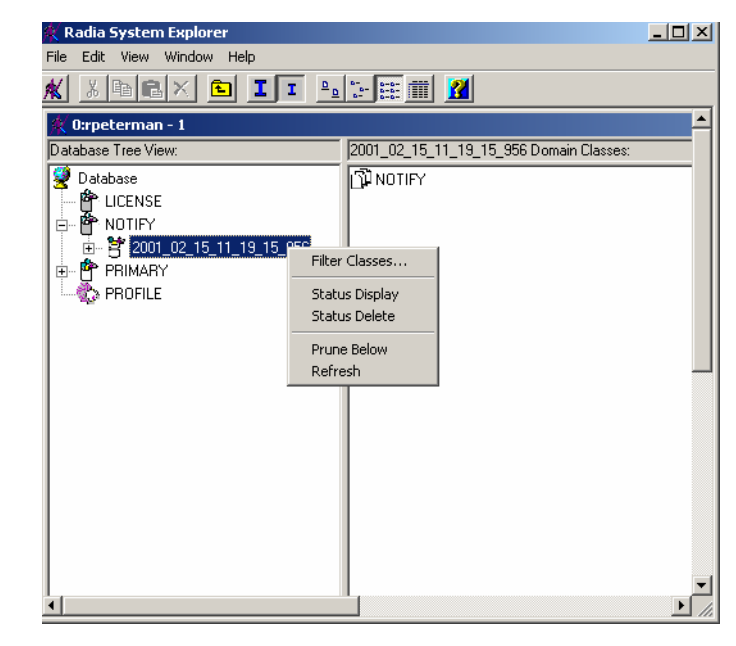

*Figure 7.26 ~ NOTIFY domain shortcut menu.* 

- 2. Select **Status Display** to view the status of the Notify operation.
- 3. Select **Status Delete** to remove the status from the Radia Database.

# **NOTIFY File Structure**

The NOTIFY file is divided into domains, where each domain represents one Notify operation. The name of the domain is in the form YYYY\_MM\_DD\_HH\_MM\_SS, representing the date and time when the Notify operation was initiated. Each NOTIFY file domain has one NOTIFY class. Each NOTIFY class contains an instance for each subscriber that was notified. The instances are named with eight-digit numbers starting with 00000001 and running sequentially up to the total number of notified subscribers.

Each instance contains attributes that identify the subscriber, the kind of Notify operation (see the req= parameter of the command line in the NTFYCMDL attribute), and the results of the Notify operation for that subscriber (see the NTFYMSG and NTFYRC attributes).

Use the Radia System Explorer to examine the domains, classes, and instances of the NOTIFY file.

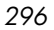

| Radia System Explorer - [ABC:rpeterman - 1]            |                                      |                         | $\Box$ D $\bm{\times}$                |
|--------------------------------------------------------|--------------------------------------|-------------------------|---------------------------------------|
| K File Edit View Window Help                           |                                      |                         | $\Box$ $\Box$ $\times$                |
| <b>BII</b> IPEEIN<br>$ x $ to $ x $<br>Ж               |                                      |                         |                                       |
| Database Tree View:                                    | NOTIFY.00000001 Instance Attributes: |                         |                                       |
| <b>Database</b>                                        | Name                                 | Attribute Description   | Value                                 |
| <b>A</b> LICENSE                                       | <b>V</b> ZUSERID                     | <zliserid></zliserid>   | alee                                  |
| P NOTIFY<br>è                                          | <b>V</b> ZCIPADDR                    | : <zcipaddr></zcipaddr> | 101132                                |
| 향 2001_03_14_08_46_36_339<br>양 2001_03_14_08_58_18_428 | $\nabla$ EMAIL                       | <fmail></fmail>         |                                       |
|                                                        | <b>WINTEYTYPE</b>                    | : <ntfytype></ntfytype> | T                                     |
| 2001_03_14_09_52_32_718                                | <b>W</b> NTFYDATE                    | <ntfydatf></ntfydatf>   | 20010314                              |
| 由臂 2001_03_14_11_05_15_281                             | <b>WINTEYTIME</b>                    | : <ntfytime></ntfytime> | 11:05:16                              |
| ⊟⊣¶ो NOTIFY<br>100000001                               | <b>V</b> NTFYMSG                     | : <ntfymsg></ntfymsg>   | Successfully notified                 |
|                                                        | <b>W</b> INTFYRC                     | <b>KNTFYRC</b>          | nnn                                   |
| 中 PRIMARY<br>□ ● PROFILE                               | <b>W</b> NTFYCMDL                    | : <ntfycmdl></ntfycmdl> | radpinit req="Notify Update",mname=NO |
|                                                        | <b>W</b> INTFYSUBJ                   | : <ntfysubj></ntfysubj> |                                       |
|                                                        | <b>V</b> ILOCALUID                   | : <localuid></localuid> | alee                                  |
|                                                        | <b>WINTEYRTIM</b>                    | <ntfyrtim></ntfyrtim>   | 200103314111016953+300                |
|                                                        | <b>V</b> NTFYRNUM                    | : <ntfyrnum></ntfyrnum> | 001                                   |
|                                                        | <b>W</b> NTFYDOMN                    | : <ntfydomn></ntfydomn> | 2001 03 14 11 05 15 281               |
|                                                        | <b>WINTEYINS</b>                     | <ntfyins></ntfyins>     | nnnnnn                                |
|                                                        | <b>W</b> NTFYPORT                    | <ntfyport></ntfyport>   | 3465                                  |
|                                                        | <b>WINTEYPWD</b>                     | : <ntfypwd></ntfypwd>   | EDMPASS                               |
|                                                        | <b>V</b> NTFYUINF                    | : <ntfyuinf></ntfyuinf> | 2001 03 14 11 05 15 281 00000001      |
|                                                        | <b>WINTFYRMAX</b>                    | : <ntfyrmax></ntfyrmax> | 007                                   |
|                                                        | <b>W</b> NTFYDLAY                    | : <ntfydlay></ntfydlay> | 0300                                  |
|                                                        | <b>VINTEYCOMN</b>                    | <ntfycomn></ntfycomn>   |                                       |
|                                                        | <b>V</b> NTFYMAC                     | : <ntfymac></ntfymac>   |                                       |
|                                                        | <b>V</b> INTFYMASK                   | : <ntfymask></ntfymask> |                                       |
| 23 NOTIFY.00000001 attribute(s) displayed              |                                      |                         | 3/14/2001<br>1:32 PM                  |

*Figure 7.27 ~ Notify instance example.* 

# **Retrying a Notify Operation**

Occasionally, some subscribers cannot be notified successfully. This may occur for one of the following reasons:

- The client computers may be turned off.
- The subscriber does not have a valid e-mail address listed in the Radia Database.
- The client computers may not be running the Radia Notify module.
- The client computers may not be accessible via the normal communication channel.

An unsuccessful Notify attempt creates an instance in the RETRY domain of the NOTIFY file. The RETRY domain is created the first time a Notify fails.

| File Edit View Window<br>Help<br>М                                                                                                    | $  $ $\theta$ $ $ $\times$ $ $ |
|----------------------------------------------------------------------------------------------------|--------------------------------|
| $\frac{\mathbf{n}}{\mathbf{n}}$<br>$\frac{6}{5}$ $\frac{6}{5}$ $\frac{6}{5}$ $\frac{6}{5}$ $\frac{6}{5}$<br>Ж<br>$\frac{1}{2}$ b b $\frac{1}{2}$<br>П<br>ΙI<br>T.                                                      |                                |
| Database Tree View:                                                                                                    | RETRY Domain Classes:          |
| Database<br>P LICENSE<br>Ėŀ<br><b>PP NOTIFY</b><br>$-$ 27 2001_02_15_11_19_15_956<br>2001_02_21_16_26_22_817<br>$ \frac{54}{1}$ 2001_02_21_16_28_22_989<br>卣 - <sup>2</sup> RETRY<br>PP PRIMARY<br>Ėŀ<br>□ 氡 → PROFILE | าป้างotify                     |
| 1 RETRY class[es] displayed                                                                                                    | 2/21/2001<br>4:31 PM           |

*Figure 7.28 ~ RETRY domain.* 

Radia can automatically retry the Notify operation for failed attempts. To do so, the Radia Configuration Server must be started with the Notify Retry Manager (ZRTRYMGR module), as indicated in the following excerpt from the Radia Configuration Server Settings file, EDMPROF.DAT, located in the bin directory of your Radia Configuration Server's installation directory.

[MGR\_ATTACH\_LIST] ATTACH\_LIST\_SLOTS = 15 RESTART\_LIMIT = 7 VERIFY\_INTERVAL = 5 CMD\_LINE=(zutilmgr) RESTART=YES CMD\_LINE=(zrexxmgr) RESTART=YES CMD\_LINE=(ztcpmgr PORT=3464,NAME=tcpmgr\_3464) RESTART=YES CMD\_LINE=(znfytmgr NAME=NotifyManager) RESTART=YES CMD\_LINE=(zrtrymgr) RESTART=YES **Line needed for Retry Manager**

*Figure 7.29 ~ Line to include in the Radia Configuration Server Settings file to enable Notify Retry.* 

The Notify Retry Manager periodically examines the NOTIFY file's RETRY domain based on the VERIFY\_INTERVAL in EDMPROF.DAT, and re-attempts the Notify operation for each instance it finds there. The default is every five minutes.

Status Monitor information can be used to correct, reconfigure, or regenerate the Notify request so that all recipients receive the notification. Notify information is also written to the Radia Configuration Server log and can be viewed there. The log file is stored on the Radia Configuration Server in the LOG directory.

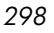

### **Note**

When the Radia Configuration Server is first installed, the NOTIFY file is absent. It is created only after the first Notify action is initiated.

### **Caution**

In order for any changes to the Radia Configuration Server Settings file, EDMPROF.DAT, to take effect, you must restart the Radia Configuration Server service.

For more information on editing the Radia Configuration Server Settings file, see the *Radia Configuration Server Guide*.

#### **Note**

The Radia System Explorer is available for 32-bit Windows applications. For more information, see the Radia System Explorer Guide.

### **To see the status of retry attempts**

1. From the **Start** menu, select **Programs**, **Radia Administrator Workstation**, **Radia System Explorer**.

The **Radia System Explorer Security Information** dialog box opens.

### **Note**

The **User ID**, as shipped from HP, is **RAD\_MAST**. No password is necessary. This may have been changed in your installation. Check with your Radia security administrator to obtain your own **User ID** and **Password**, if necessary.

2. If necessary, enter a **User ID** and **Password**, and then click **OK**.

#### The **Radia System Explorer** window opens.

- 3. Double-click **NOTIFY** to see the RETRY domain.
- 4. Right-click the **RETRY** domain, and select **Status Display** from the shortcut menu.

*Deploying Applications* 

# **Special Case Deployments**

If you need to restart the client computer or change service permissions for a particular service, you need to make changes to the Application (ZSERVICE) instance. These special circumstances apply whichever deployment method you use. In addition, you may want to create a mandatory timer instance or be able to notify users by dragging a user or group of users to a Notify command.

# **Restarting the Client Computer**

Some applications require that the client computer be restarted after installation. If that is the case, you need to use the Radia System Explorer to configure the REBOOT variable in the Application (ZSERVICE) instance.

### **Note**

The Radia System Explorer is available for 32-bit Windows applications. For more information, see the Radia System Explorer Guide.

### **To edit the REBOOT variable in the Application instance**

1. From the **Start** menu, select **Programs**, **Radia Administrator Workstation**, **Radia System Explorer**.

The **Radia System Explorer Security Information** dialog box opens.

#### **Note**

The **User ID**, as shipped from HP, is **RAD\_MAST**. No password is necessary. This may have been changed in your installation. Check with your Radia security administrator to obtain your own **User ID** and **Password**, if necessary.

2. If necessary, enter a **User ID** and **Password**, and then click **OK**.

The **Radia System Explorer** window opens.

- 3. Double-click **PRIMARY**.
- 4. Double-click **SOFTWARE**.
- 5. Double-click **Application (ZSERVICE)**.

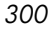

- 6. Double-click the appropriate application instance. The variables for the instance show in the list view.
- 7. Double-click the **REBOOT** variable.

The **Editing Instance** dialog box opens.

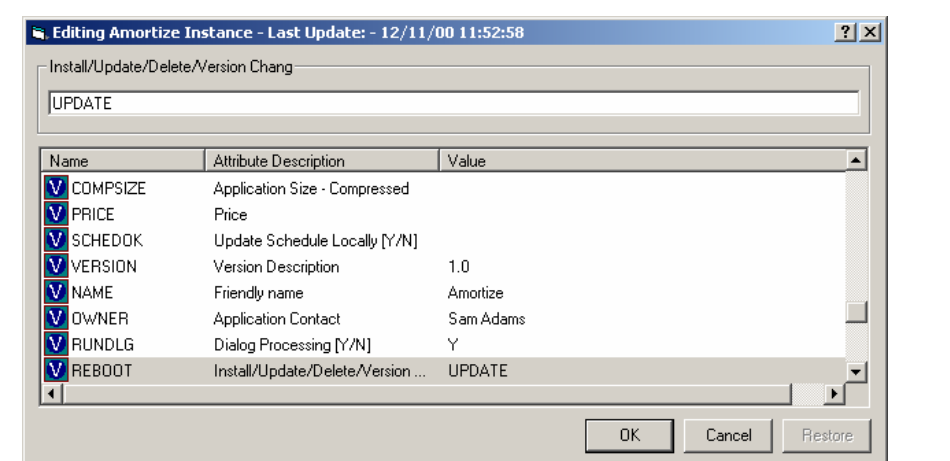

*Figure 7.30 ~ Editing Instance dialog box with REBOOT variable selected.* 

8. Edit REBOOT as needed.

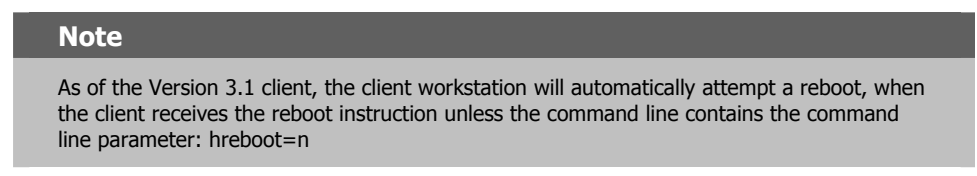

The REBOOT variable in the ZSERVICE instance for an application is coded to contain a text string, which indicates which events should trigger a restart of the Radia Client computer. The text string consists of the event name or names, separated by commas, as in the following examples:

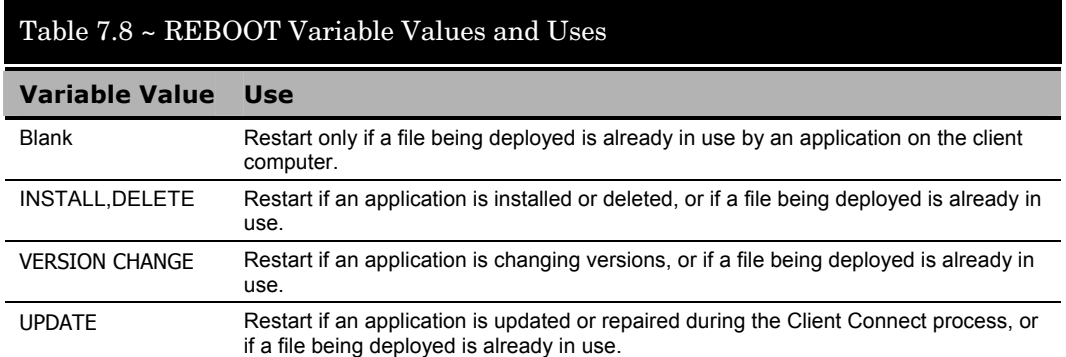

9. Click **OK** to close the **Editing Instance** dialog box and return to the Radia System Explorer.

Radia can also display an alert message to allow the subscriber to restart the client computer immediately, or to postpone until later.

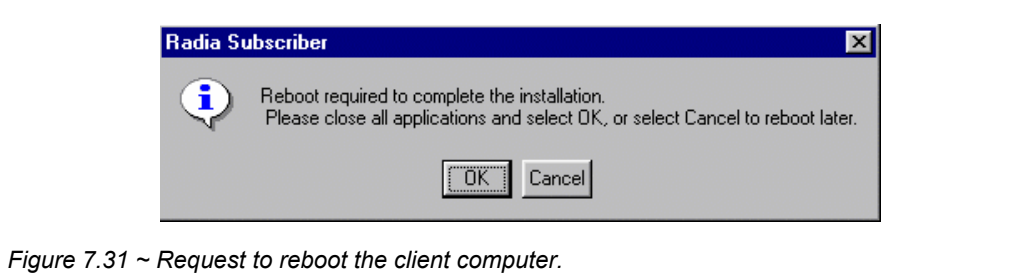

When an application is deployed using Notify or Scheduler, the client computer may or may not be attended.

- Client computers that are *always unattended* should be configured *not* to solicit user permission to restart.
- For client computers that *may or may not be attended*, soliciting user permission to restart offers a safety checkpoint that allows subscribers to close any open applications, and to save their current work. Configure the client machine to request subscriber permission before restarting. When the subscriber returns, the Reboot alert will be waiting for the subscriber's response.

To require subscriber permission before restarting the client machine, add  $a s k = Y$  to the end of the command line attribute (ZRSCCMDL). See *[Specifying the Command Line](#page-270-0)* [on page 271](#page-270-0)  to learn how to modify ZRSCCMDL. The subscriber's choice to restart immediately or to

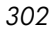

defer the restart is reported back to the Radia Configuration Server in the APPEVENT object. For more information on the APPEVENT object, see *[Chapter 8:](#page-326-0) [Radia Client Objects](#page-326-1)* starting [on page 327.](#page-326-0)

## **Creating a Mandatory Timer Update**

If you want to create a timer that will update all mandatory services on a regular interval follow the steps below. You will need to refer to different sections in the *Radia Application Manager Guide* to complete the process.

- 1. Use the Radia System Explorer to create a timer instance using the command line shown in *[Specifying the Command Line](#page-270-0)* [on page 271.](#page-270-0) Modify the other timer variables to accommodate whatever update interval you need.
- 2. Connect the timer instance to the Client Self Maintenance Service in the NOVADIGM domain, Application (ZSERVICE) class. For more information, see *[Connecting the Timer](#page-275-0)  [to a Service](#page-275-0)* [on page 276.](#page-275-0)

All users receive the Client Self Maintenance service by default. If you create a timer and connect it to the Client Self Maintenance Service before installing the Radia Application Manager client, all mandatory applications, new and old, will be updated whenever the timer expires.

# **Creating a Drag-and-Drop Notify Command**

You may want to install a service immediately to any group of users. The following procedure describes how to create a command to which you drag a subscriber or group of subscribers.

#### **Note**

The Radia System Explorer is available for 32-bit Windows applications. For more information, see the Radia System Explorer Guide.

#### **To create a drag-and-drop Notify command**

1. From the **Start** menu, select **Programs**, **Radia Administrator Workstation**, **Radia System Explorer**.

The **Radia System Explorer Security Information** dialog box opens.

### **Note**

The **User ID**, as shipped from HP, is **RAD\_MAST**. No password is necessary. This may have been changed in your installation. Check with your Radia security administrator to obtain your own **User ID** and **Password**, if necessary.

2. If necessary, enter a **User ID** and **Password**, and then click **OK**.

The **Radia System Explorer** window opens.

- 3. Double-click **PRIMARY**.
- 4. Double-click **SYSTEM**.
- 5. Double-click **Application Manager (ZCOMMAND)**.
- 6. Right-click the **Clock** instance, and select **Copy Instance**.

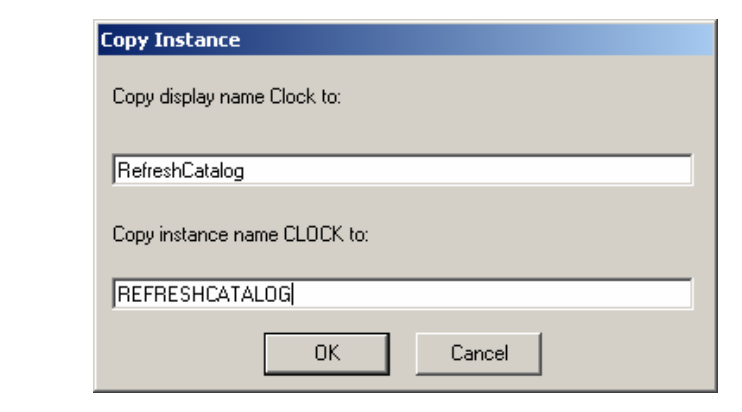

*Figure 7.32 ~ Copy Clock instance to RefreshCatalog instance.* 

- 7. Type **RefreshCatalog** in the display name and instance name boxes.
- 8. Click **OK**.
- 9. Double-click **RefreshCatalog** in the tree view to see the instance variables in the list view.
- 10. Double-click the **ZCMDPRMS** variable.

The **Edit Instance** dialog box opens with ZCMDPRMS selected.

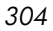

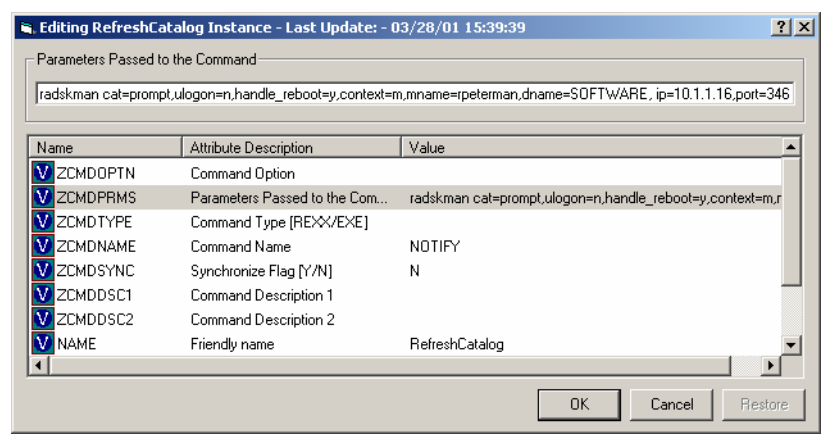

*Figure 7.33 ~ Editing the ZCMDPRMS variable in the RefreshCatalog instance.* 

11. Type the command line shown in *[Specifying the Command Line](#page-270-0)* [on page 271.](#page-270-0) This command line updates or installs *all* new and old mandatory applications.

### 12. Click **OK**.

- 13. Click **Yes** to confirm that you want to save the new instance attributes.
- 14. Drag a User, Workgroup, or Department instance to the RefreshCatalog command. A notify is sent immediately to the specified subscribers and the command line in ZCMDPRMS is executed.

Use the Radia System Explorer to see the results of the Notify in the NOTIFY file.

# **Versioned Deployments**

Radia Application Manager can deploy *versioned* applications. You can roll out a new version of an application to subscribers, and activate it upon delivery or at a pre-determined time. If the installation of the new version fails, Radia will automatically roll back to the previous version. If problems appear in the new version after installation, you can deactivate the new version and roll back to the previous version for some, or all, users.

After versioning is configured, the compressed files are stored on the client machine, and the versioning action takes place on the client machine. The roll forward/roll backward activity can be entirely local, not requiring any data to be transferred at the version change time. It can also be configured to be partially local, with a minimum of data transmitted.

# **The Version Groups (VGROUP) Class**

Each instance of the VGROUP class defines a set of versions of a software application. It contains connections to instances of the VERSION class.

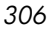

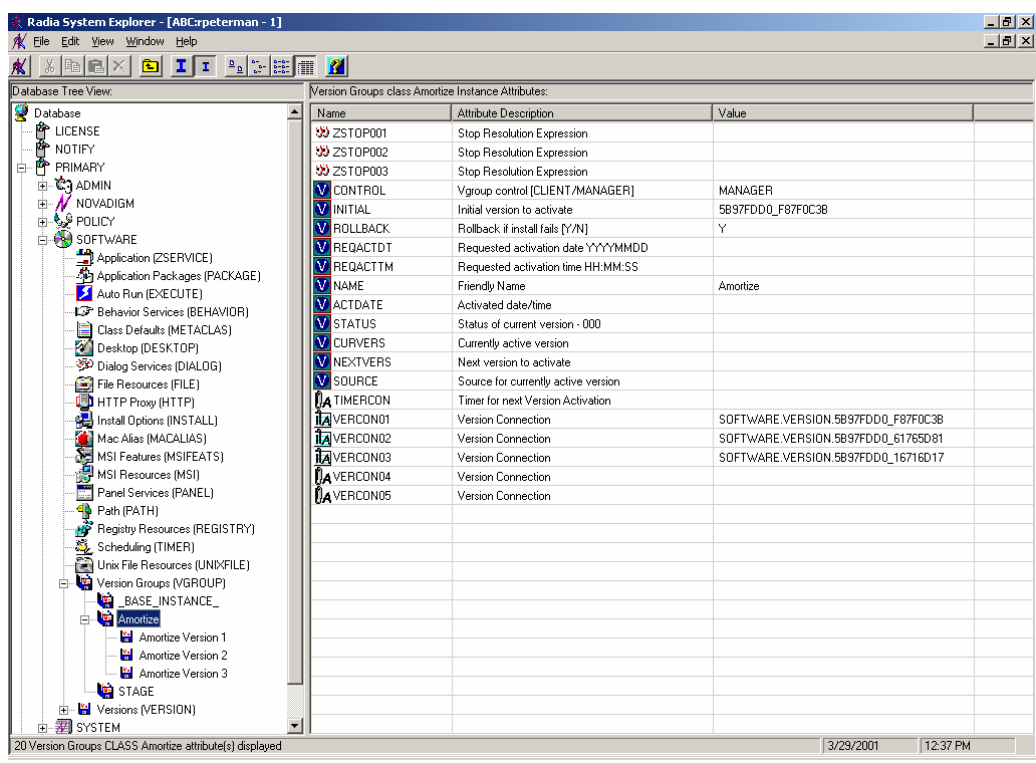

*Figure 7.34 ~ Version Group example.* 

# **The Version (VERSION) Class**

Each instance of the VERSION class defines one *version* of a software application that Radia deploys and manages.

| Radia System Explorer - [0:rpeterman - 1]<br><b>X</b> Eile Edit View Window<br>Help |                   |                                                        |                                | $-10$ $\times$<br>$-10 \times$ |
|-------------------------------------------------------------------------------------|-------------------|--------------------------------------------------------|--------------------------------|--------------------------------|
| $\lambda$ to $\mathbf{R} \times$<br><b>BII</b> Persian <b>M</b>                     |                   |                                                        |                                |                                |
| Database Tree View:                                                                 |                   | Versions class Amortize Version 1 Instance Attributes: |                                |                                |
| Database                                                                            | Name              | Attribute Description                                  | Value                          |                                |
| <b>A</b> LICENSE                                                                    | 30 ZSTOP001       | Stop Resolution Expression                             |                                |                                |
|                                                                                     | 33 ZST0P002       | Stop Resolution Expression                             |                                |                                |
| PP PRIMARY<br>ė                                                                     | 33 ZSTOP003       | Stop Resolution Expression                             |                                |                                |
| <b>⊞ © ADMIN</b>                                                                    | <b>V</b> NAME     | Friendly Name                                          | Amortize Version 1             |                                |
| $\mathbb{H}$ NOVADIGM                                                               | <b>TA</b> PACKAGE | Package Connection                                     | SOFTWARE.PACKAGE.AMORTIZE2 W95 |                                |
| <b>E-SP POLICY</b>                                                                  |                   |                                                        |                                |                                |
| SOFTWARE                                                                            |                   |                                                        |                                |                                |
| Application (ZSERVICE)<br>Application Packages (PACKAGE)                            |                   |                                                        |                                |                                |
|                                                                                     |                   |                                                        |                                |                                |
| Auto Run (EXECUTE)                                                                  |                   |                                                        |                                |                                |
| L2 Behavior Services (BEHAVIOR)                                                     |                   |                                                        |                                |                                |
| Class Defaults (METACLAS)<br>Desktop (DESKTOP)                                      |                   |                                                        |                                |                                |
| 梦 Dialog Services (DIALOG)                                                          |                   |                                                        |                                |                                |
| File Resources (FILE)                                                               |                   |                                                        |                                |                                |
| <b>UD</b> HTTP Proxy (HTTP)                                                         |                   |                                                        |                                |                                |
| <b>AL</b> Install Options (INSTALL)                                                 |                   |                                                        |                                |                                |
| Mac Alias (MACALIAS)                                                                |                   |                                                        |                                |                                |
| MSI Features (MSIFEATS)                                                             |                   |                                                        |                                |                                |
| MSI Resources (MSI)                                                                 |                   |                                                        |                                |                                |
| Panel Services (PANEL)                                                              |                   |                                                        |                                |                                |
| <b>Sp</b> Path (PATH)                                                               |                   |                                                        |                                |                                |
| Registry Resources (REGISTRY)                                                       |                   |                                                        |                                |                                |
| Scheduling (TIMER)                                                                  |                   |                                                        |                                |                                |
| Unix File Resources (UNIXFILE)                                                      |                   |                                                        |                                |                                |
| Version Groups (VGROUP)                                                             |                   |                                                        |                                |                                |
| 白 Hil Versions (VERSION)                                                            |                   |                                                        |                                |                                |
| <b>B</b> BASE INSTANCE                                                              |                   |                                                        |                                |                                |
| E Amortize Version 1                                                                |                   |                                                        |                                |                                |
| Amortize Version 2                                                                  |                   |                                                        |                                |                                |
| Amortize Version 3                                                                  |                   |                                                        |                                |                                |
| <b>El</b> STAGE ALL                                                                 |                   |                                                        |                                |                                |
| 白 <b>团</b> SYSTEM                                                                   |                   |                                                        |                                |                                |
| <b>C</b> PROFILE                                                                    | $\mathbf{r}$      |                                                        |                                |                                |

*Figure 7.35 ~ Version (VERSION) class instance example.* 

*[Table 7.9 ~ VERSION Class Variables](#page-307-0)* [below](#page-307-0) summarizes the variables that make up an instance of the VERSION class.

<span id="page-307-0"></span>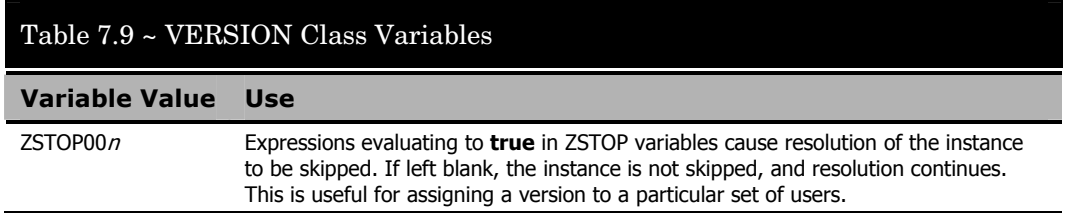

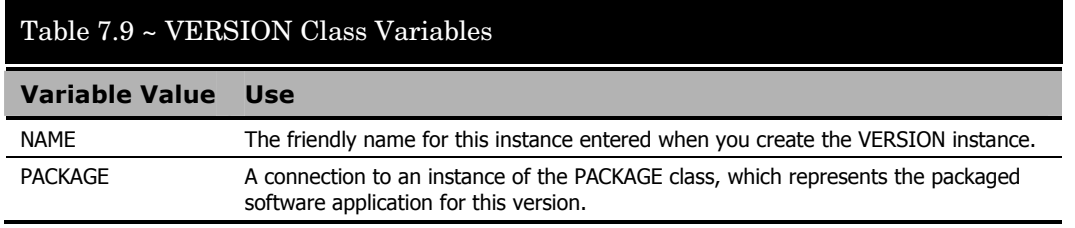

# **Modeling Versioned Applications**

Versioned and non-versioned applications adhere to different connection models within the Radia Database. For non-versioned applications, one application instance connects to one or more package instances.

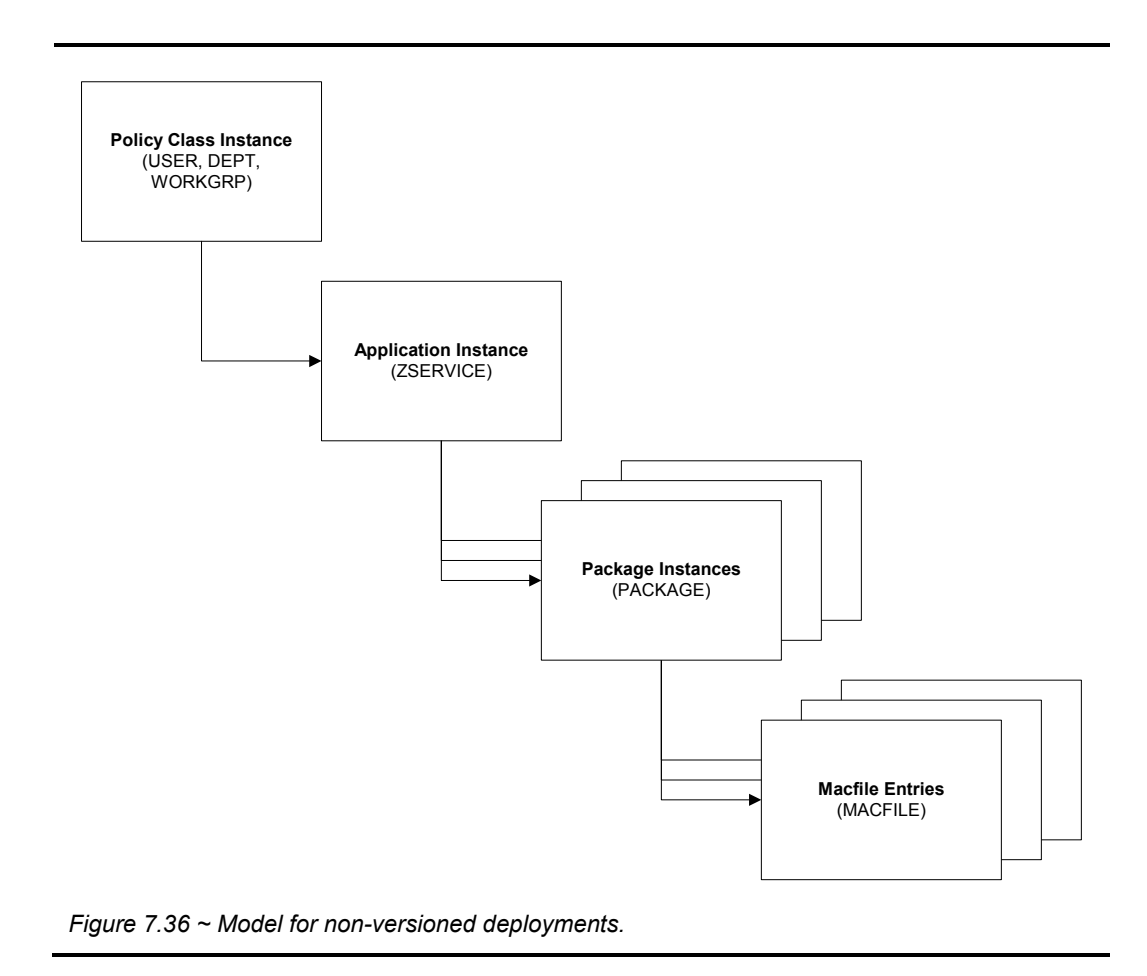

Versioned applications adhere to a different connection model than non-versioned applications. For versioned applications, an Application instance (ZSERVICE) connects to a single Version Group (VGROUP) instance.

### **Note**

If you want to use multiple Version Groups, you must create one Service for each Version Group.

The Version Group instance connects to one or more Version instances that connect to one or more Package instances. A Version instance (which represents one version of a software application) contains one Radia package. Each Radia package is represented in the Radia Database by an instance of the PACKAGE class.

*Deploying Applications* 

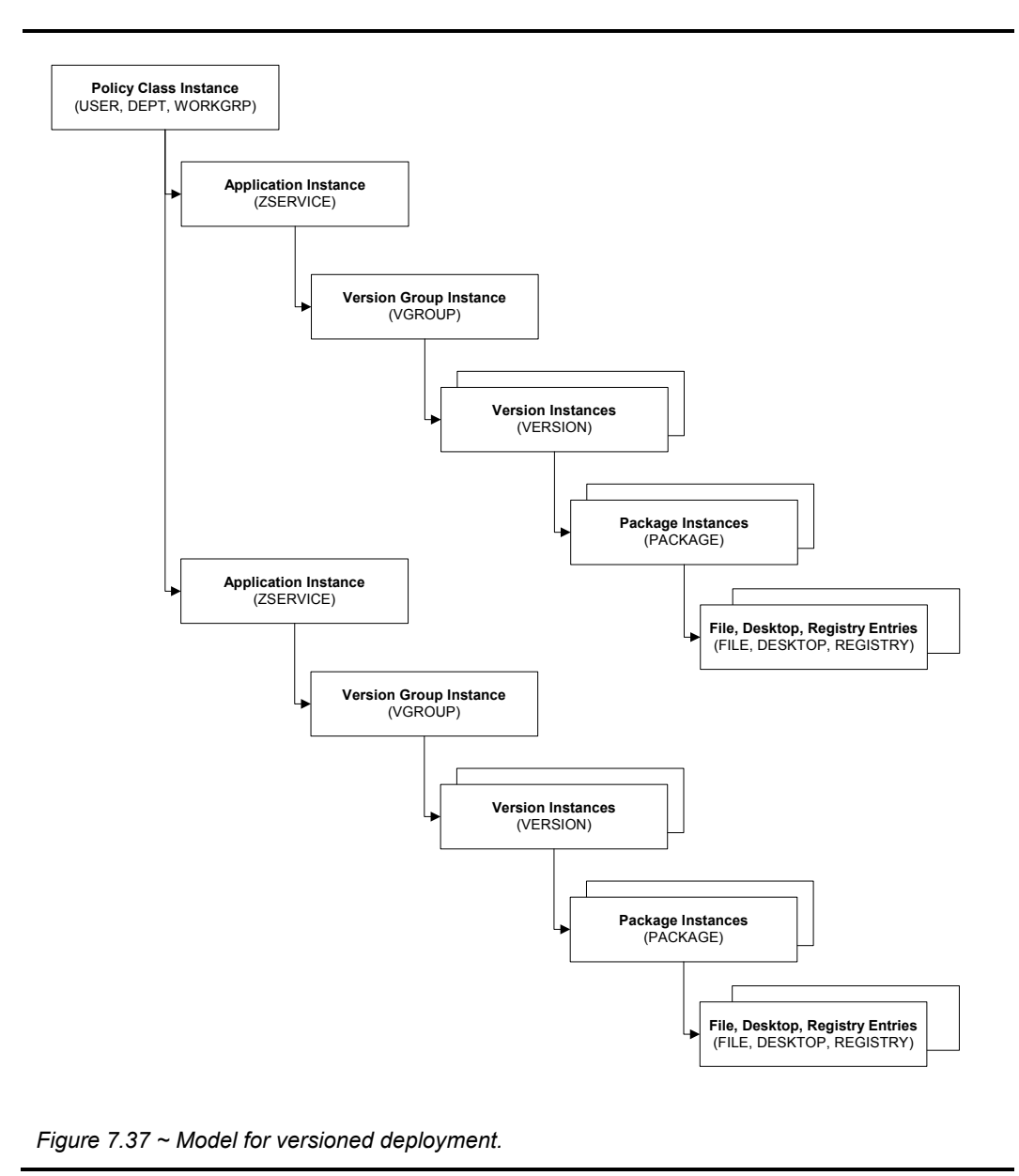

Initially, prepare versioned applications the same way that you prepare non-versioned applications. Use the Radia Publisher to package the application, and use the New Application Wizard in the Radia System Explorer to create an Application (ZSERVICE) class instance to represent the software application. In the Radia Database, a newly published and

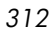

promoted application is represented by its Application (ZSERVICE) instance, which contains a connection to the Application Packages (PACKAGE) instances created by Radia Publisher.

**Caution** 

When packaging subsequent versions of an application, do not run the New Application Wizard. All versions of an application connect to the same Application (ZSERVICE) instance in the Radia Database.

# **Version Group Editor**

The Version Group Editor in the Radia System Explorer contains all of the controls you need to manage the content and the deployment of a *version group*. A version group connects to all of the versions of an application. Use the Version Group Editor to create, edit, or delete version instances associated with the version group, as well as control the version group's deployment.

Create an instance of the Version Group class to represent a set of versions for the application. One Version Group instance connects to each of the Version instances for a particular application.

### **Creating a Version Group Instance**

Use the Version Group Editor to create and to maintain instances in the VGROUP class. Use the Radia System Explorer to create a new instance in the VGROUP class for the package you will be versioning.

#### **Note**

The following instructions use the Radia System Explorer. The Radia System Explorer is currently available for 32-bit Windows platforms. For more information, see the Radia System Explorer Guide.

### **To create a Version Group instance**

1. From the **Start** menu, select **Programs, Radia Administrator Workstation, Radia System Explorer**. The **Radia System Explorer Security Information** dialog box opens.

### **Note**

The **User ID**, as shipped from HP, is **RAD\_MAST**. No password is necessary. This may have been changed in your installation. Check with your Radia security administrator to obtain your own **User ID** and **Password**, if necessary.

2. If necessary, enter a **User ID** and **Password**, and then click **OK**.

The **Radia System Explorer** window opens.

- 3. Double-click **PRIMARY**.
- 4. Double-click **SOFTWARE**.
- 5. Right-click **Version Group (VGROUP)**.
- 6. Select **New Instance** from the shortcut menu.

The **Create Instance** dialog box opens.

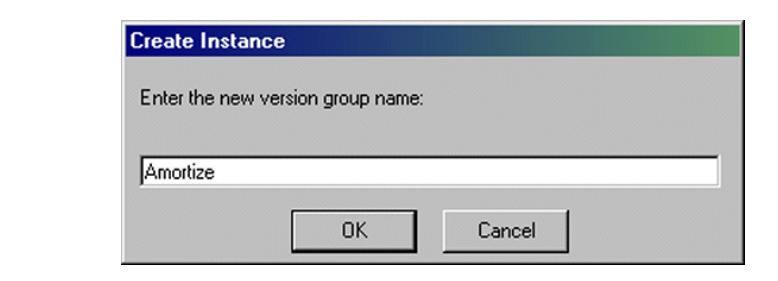

*Figure 7.38 ~ Creating the Amortize instance in the Create Instance dialog box.* 

- 7. In the **Create Instance** dialog box type a name for the Version Group.
- 8. Click **OK**.

The **Editing Version Group** dialog box opens.

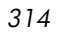

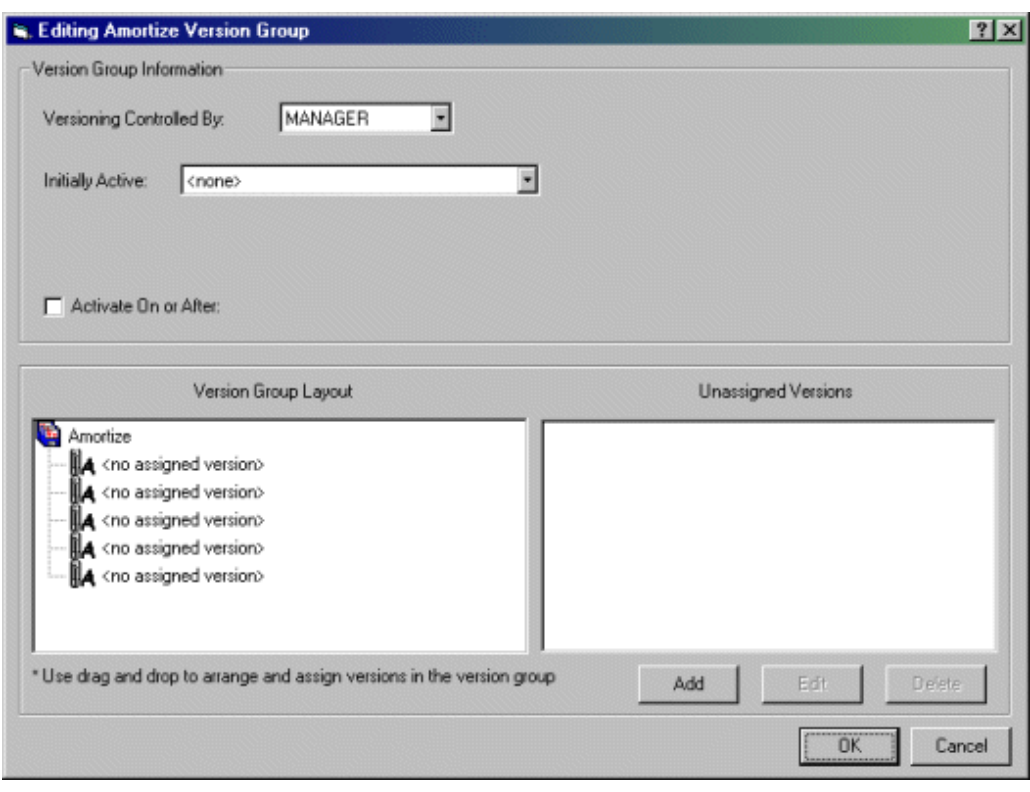

*Figure 7.39 ~ The Editing Version Group dialog box before making selections.* 

- 9. Complete the selections in this dialog box, based upon the following.
	- z **Versioning Controlled By**  determines whether the Radia administrator or the subscriber chooses the version to deploy.
	- z **Initially Active**

selects which version to activate on the client computer the next time the subscriber's Radia Client connects to the Radia Configuration Server. The available versions are those that appear in the **Version Group Layout** section of the **Editing Version Group** dialog box.

**•** Activate On or After

provides access to additional controls to prevent version activation prior to a specific date and time. When this is enabled, the controls appear as follows.

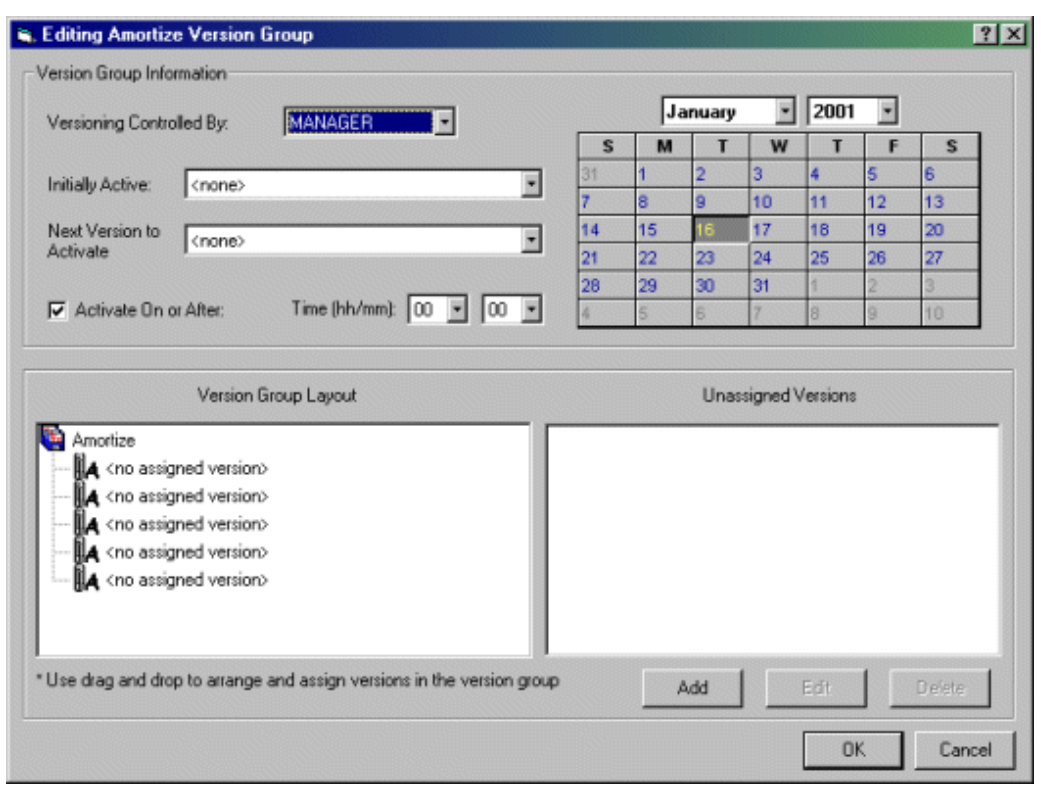

*Figure 7.40 ~ The Editing Version Group dialog box with calendar displayed.* 

When the **Activate On or After** check box is selected, additional features are available.

z **Next Version to Activate** 

allows you to select from a drop-down list to select which version of the application to activate at the date and time set using the calendar controls.

- Time (hh/mm) sets the time of deployment.
- **•** Calendar

sets the date of deployment.

If you will be scheduling the deployment of a version, there are a few things to consider:

• Timers are only created and connected to a VGROUP if the Radia Configuration Server controls the versions. Do this by selecting **MANAGER** on the **Versioning Controlled By** drop-down list in the Version Group Editor.

- z With **MANAGER** selected, the **Activate On or After** check box must be selected. Select this check box to activate the Calendar, Hour, and Minute controls to deploy the next version.
- When the VGROUP instance is deleted, the associated timer instance is deleted as well.
- $\bullet$  A timer instance will be automatically disconnected, but not deleted, if the **Versioning Controlled By** drop-down list is set to CLIENT in the Version Group Editor. By selecting **MANAGER** again after having **CLIENT** selected, the TIMER will be reconnected and will update the package accordingly.
- At startup, the Version Group Editor will check to see if the activation date has passed and recommend removing the TIMER instance connection and replacing INITIAL with NEXTVERS.

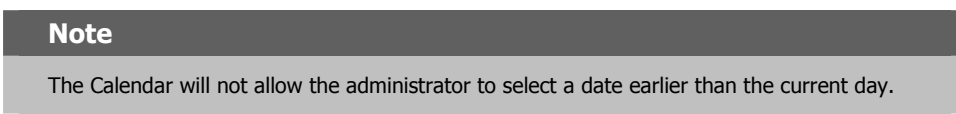

10. To add a version, click **Add** in the **Editing Version Group** dialog box.

The **Create Version** dialog box opens.

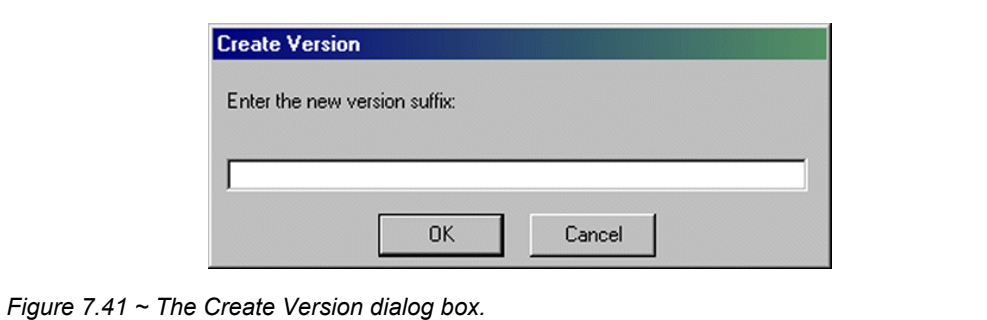

- 11. Type the appropriate version number to identify the revision of the application.
- 12. Click **OK**.

The **Version Editor** dialog box opens.

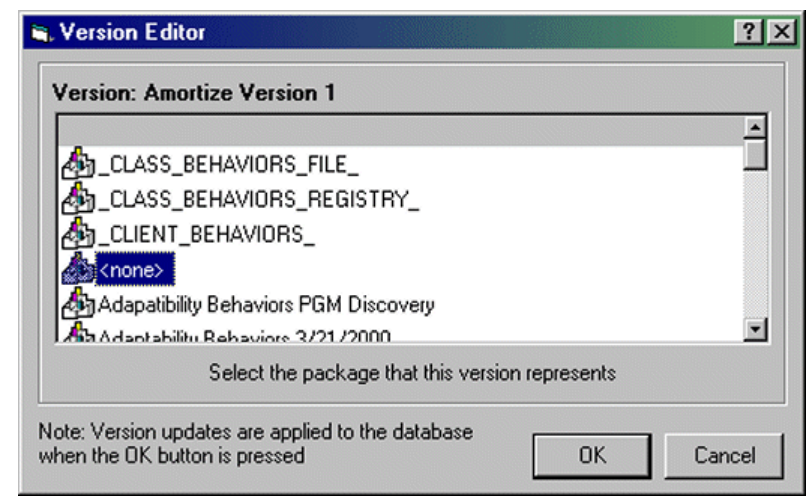

*Figure 7.42 ~ The Version Editor dialog box.* 

The **Version Editor** dialog box contains a list of Application Packages (PACKAGE) instances currently stored in the Radia Database. Use this dialog box to connect the new Version (VERSION) instance to an Application Packages (PACKAGE) instance. There is a one-to-one correspondence between these two instances.

- 13. Select the appropriate Application Packages (PACKAGE) instance.
- 14. Click **OK**. The Version instance of the package appears in the **Unassigned Version** list.

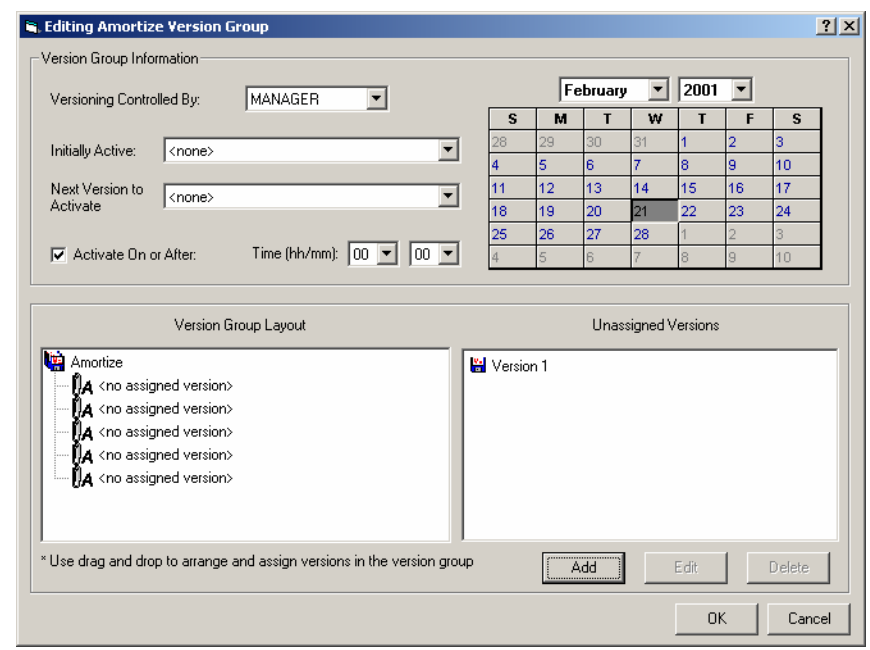

*Figure 7.43 ~ The Editing Version Group dialog box with a Version Group instance.* 

Add Version instances for each version of the application software that will be available to subscribers through this Version Group.

To assign a Version instance to a Version Group, drag a Version instance from the **Unassigned Versions** list to one of the connections labeled **<no assigned version>** in the **Version Group Layout** list.

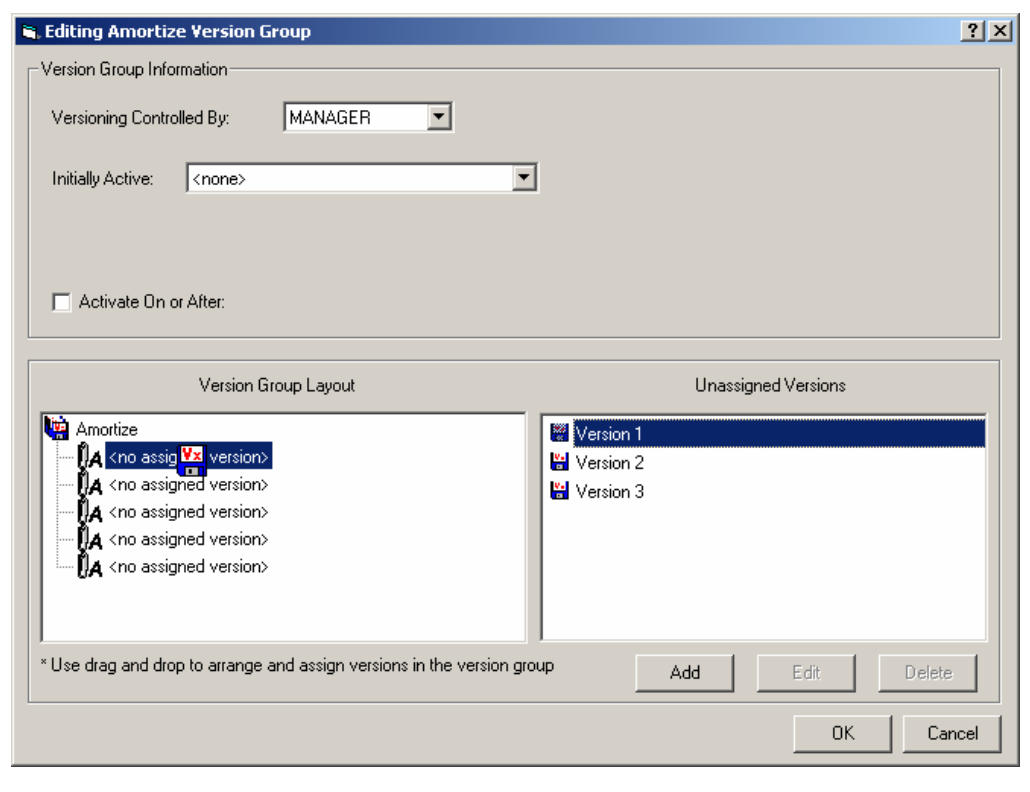

*Figure 7.44 ~ Assigning a version.* 

Now, you can deploy any of the assigned versions by using the **Initially Active** and **Next Version to Activate** lists.

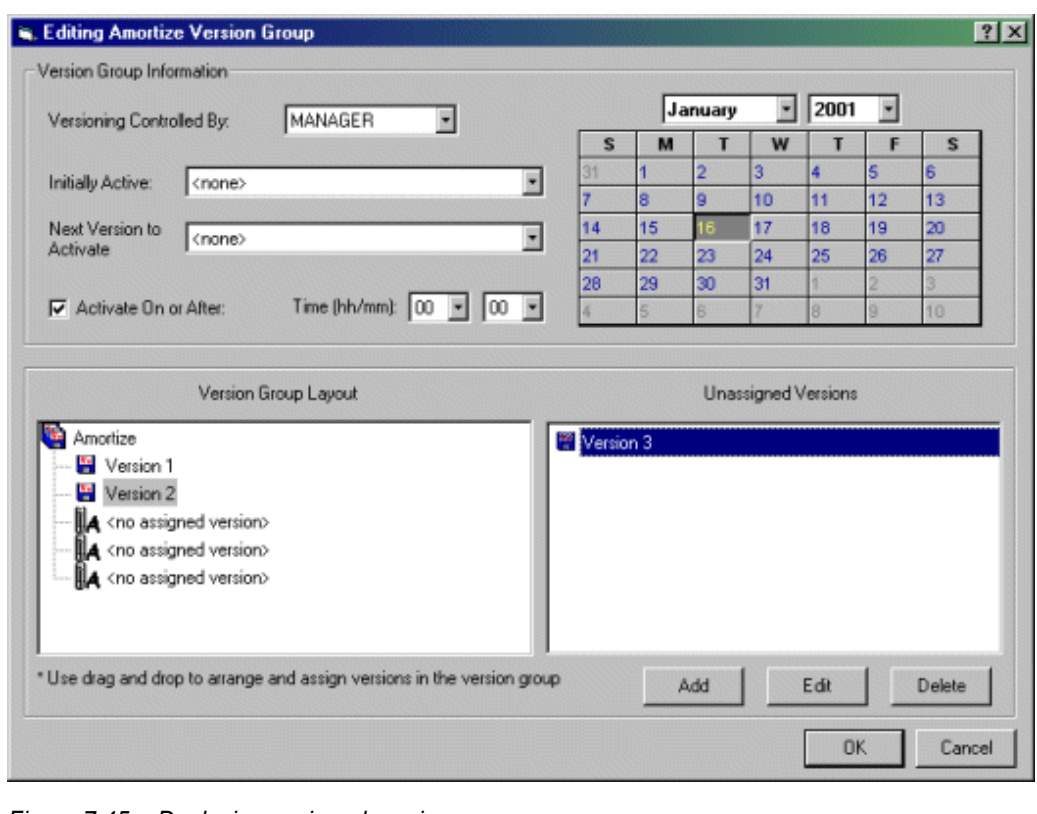

*Figure 7.45 ~ Deploying assigned versions.* 

15. Use the **Initially Active** drop-down menu to select which version to activate when the application is first deployed. Use the **Next Version to Activate** to select the version that will be deployed at the date and time after the initial deployment. Recall that if the new version fails to deploy properly, the client will automatically revert to the previous version.

The **Initially Active** version appears in bold text, and the **Next Version to Activate** appears in red text.

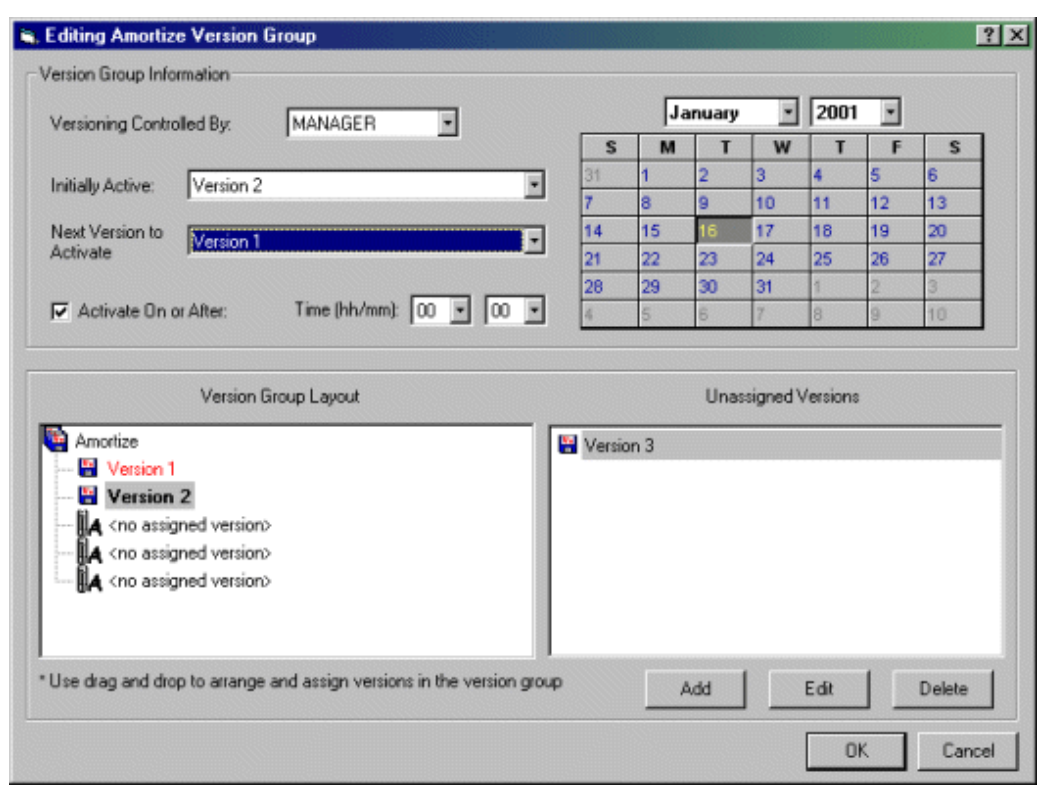

*Figure 7.46 ~ Activating versions in the Version Group dialog box.* 

16. Click **OK** to save the information added to the Version Group Editor.

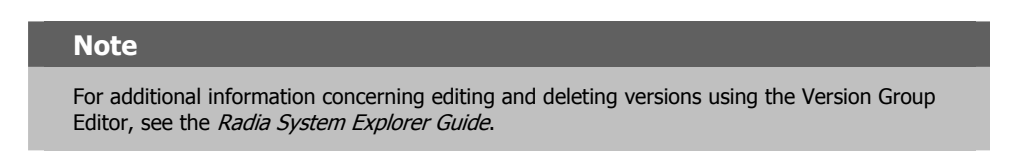

17. In the Radia System Explorer, drag the Version Groups (VGROUP) instance to the Application (ZSERVICE) instance to connect the Version Group to the Application.

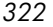

| <b>BII</b> Personal<br>酯<br>良<br>Application [ZSERVICE] Class Instances:<br>Database Tree View:<br>Application (ZSERVICE)<br>$\left  \right $<br>Name<br>向<br><b>EL</b> BASE INSTANCE<br>BASE_INSTANCE_<br>Amortize<br>Dang & View<br>ш<br>Amor le<br>Drag & View<br>马 GS-CALC<br>马 Redbox 0<br><b>B</b> GS-CALC<br>Redbox Organizer<br>Redbox Organizer<br>÷,<br>Sales Information<br>Sales Information<br>T.<br>Staging Service<br>Staging Service<br>StratusPad<br>StratusPad<br>Application Packages (PACKAGE)<br>Auto Run (EXECUTE)<br>L <sup>2</sup> Behavior Services (BEHAVIOR)<br>Class Defaults (METACLAS)<br>Desktop (DESKTOP)<br>Dialog Services (DIALOG)<br>File Resources (FILE)<br><b>ID</b> HTTP Proxy (HTTP)<br><b>AL</b> Install Options (INSTALL)<br>Mac Alias (MACALIAS)<br>MSI Features IMSIFEATS1<br>MSI Resources (MSI)<br>Panel Services (PANEL)<br><sup>4</sup> Path (PATH)<br>Registry Resources (REGISTRY)<br>由 2. Scheduling (TIMER)<br>(a) Unix File Resources (UNIXFILE)<br>i Version Groups (VGROUP)<br>BASE_INSTANCE<br>Amortize | Instance Name<br>BASE INSTANCE<br>AMORTIZE<br>DRAGVIEW<br>GS-CALC<br>REDBOX<br>SALES<br>ACCESS1<br>STRATUS PAD | Type<br>SOFTWARE.ZSERVICE Instance<br>SOFTWARE ZSERVICE Instance<br>SOFTWARE ZSERVICE Instance<br>SOFTWARE ZSERVICE Instance<br>SOFTWARE.ZSERVICE Instance<br>SOFTWARE ZSERVICE Instance<br>SOFTWARE.ZSERVICE Instance<br>SOFTWARE ZSERVICE Instance |
|----------------------------------------------------------------------------------------------------|----------------------------------------------------------------------------------------------------|----------------------------------------------------------------------------------------------------|
|                                                                                                    |                                                                                                    |                                                                                                    |
|                                                                                                    |                                                                                                    |                                                                                                    |
|                                                                                                    |                                                                                                    |                                                                                                    |
|                                                                                                    |                                                                                                    |                                                                                                    |
|                                                                                                    |                                                                                                    |                                                                                                    |
|                                                                                                    |                                                                                                    |                                                                                                    |
|                                                                                                    |                                                                                                    |                                                                                                    |
|                                                                                                    |                                                                                                    |                                                                                                    |
|                                                                                                    |                                                                                                    |                                                                                                    |
|                                                                                                    |                                                                                                    |                                                                                                    |
|                                                                                                    |                                                                                                    |                                                                                                    |
|                                                                                                    |                                                                                                    |                                                                                                    |
|                                                                                                    |                                                                                                    |                                                                                                    |
|                                                                                                    |                                                                                                    |                                                                                                    |
|                                                                                                    |                                                                                                    |                                                                                                    |
|                                                                                                    |                                                                                                    |                                                                                                    |
|                                                                                                    |                                                                                                    |                                                                                                    |
|                                                                                                    |                                                                                                    |                                                                                                    |
|                                                                                                    |                                                                                                    |                                                                                                    |
|                                                                                                    |                                                                                                    |                                                                                                    |
|                                                                                                    |                                                                                                    |                                                                                                    |
|                                                                                                    |                                                                                                    |                                                                                                    |
|                                                                                                    |                                                                                                    |                                                                                                    |
|                                                                                                    |                                                                                                    |                                                                                                    |
|                                                                                                    |                                                                                                    |                                                                                                    |
|                                                                                                    |                                                                                                    |                                                                                                    |
|                                                                                                    |                                                                                                    |                                                                                                    |
|                                                                                                    |                                                                                                    |                                                                                                    |
|                                                                                                    |                                                                                                    |                                                                                                    |
|                                                                                                    |                                                                                                    |                                                                                                    |
|                                                                                                    |                                                                                                    |                                                                                                    |
| Amortize Version 1                                                                                                    |                                                                                                    |                                                                                                    |
| Amortize Version 2                                                                                                    |                                                                                                    |                                                                                                    |
| Amortize Version 3                                                                                                    |                                                                                                    |                                                                                                    |
| STAGE                                                                                                    |                                                                                                    |                                                                                                    |
| E- E Versions (VERSION)<br><b>in 74 SYSTEM</b>                                                                                                    |                                                                                                    |                                                                                                    |

*Figure 7.47 ~ Connect version to application.* 

18. Release the mouse button.

19. Click **OK**.

# **Caching and Local Repair**

Radia caches files delivered to the client computer during an installation. Caching provides the following advantages:

- Prevents redundant file activity. If the installation fails, the files that have already been transferred remain on the computer.
- Reduces network traffic. When a file is requested, Radia checks for the file in the local cache first. If the file is found, it is picked up from the cache rather than being transferred through the network.

■ Allows for local repair of broken applications. If an application is broken because of missing files, the files (stored locally) can be used to repair the application.

**Caution**  There must be enough disk space available to store the compressed data.

By default, the directories are cached in IDMDATA. The default location for IDMDATA is **/Applications/Novadigm/Lib/Data**. See *[Chapter 2:](#page-32-0) [Installing the Radia Client](#page-32-1)* starting [on](#page-32-0)  [page 33](#page-32-0) for more information.

Use the variables in [Table 7.10 below](#page-323-0) for caching and local repair.

<span id="page-323-0"></span>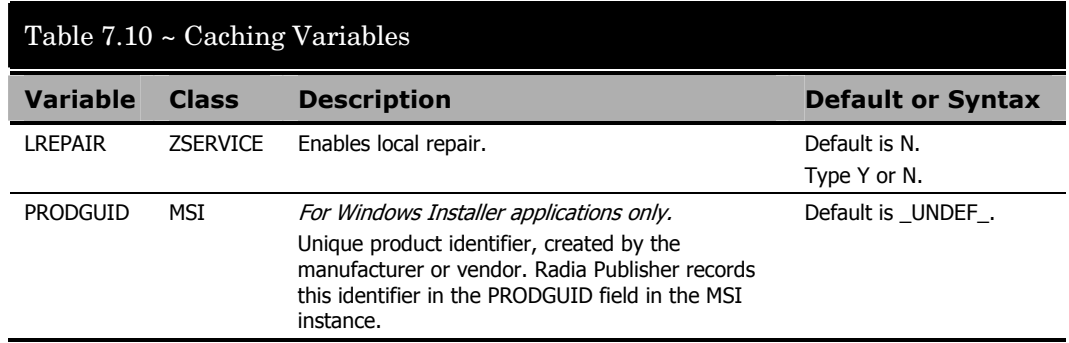

We recommend setting ZDISCONN to Y in the ZSERVICE instance when it is known you will be running lengthy client methods for an extended period of time. This allows the client to disconnect from the Radia Configuration Server if there is an open session with the Radia Configuration Server (ZCREATE or ZDELETE methods). After the method has terminated, the client restores the connection to the Radia Configuration Server.

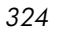
# **Recommendations for Trouble-Free Deployments**

To assure trouble-free deployments, rigorously test your implementation.

- Publish and deploy application software in a test environment before making the software available for live deployment.
- Include deployments to all of the target operating systems for which the published application software is intended.
- Test all major capabilities of the deployment. Include updates, removal of the application software from the subscriber's desktop, customized installation options, and variations in hardware configurations that might affect deployment, such as shortage of disk space, physical memory, and similar constraints.

# **Radia Staging Servers and Deployment**

Server staging allows you to load a portion of the work required to deploy applications from the Radia Configuration Server computer to another server computer. This computer is called a *staging server*. You may want do this for the following reasons:

- The Radia Staging Server may be closer to the clients on the network.
- You may want to reduce the load on the Radia Configuration Server computer.

When server staging is employed, the application software to be distributed is copied to the Radia Staging Server. The Radia Staging Server then provides the software to those Radia Clients that are not required to obtain their application software from the Radia Configuration Server. The potential benefit of server staging must be evaluated individually for each server and its attached Radia subscriber computers.

For more information, refer to the *Radia Server Stager Guide.*

## **Summary**

- Carefully plan and test your application deployment strategy to determine the best distribution method for your subscribers.
- Use the Radia Scheduler service to deploy an application at a specific time or interval.
- Use the Radia Notify function to update or remove an application that has already been deployed, or to notify users via e-mail of an update.
- Consider if you have any special cases for deployment that may need further configuration.
- Use the Version Group Editor when you have multiple versions of the same application. You can use the Version Group Editor to schedule deployments, and set versions to activate.
- Consider using Radia Staging Servers to minimize network traffic or to minimize work on the Radia Configuration Server.

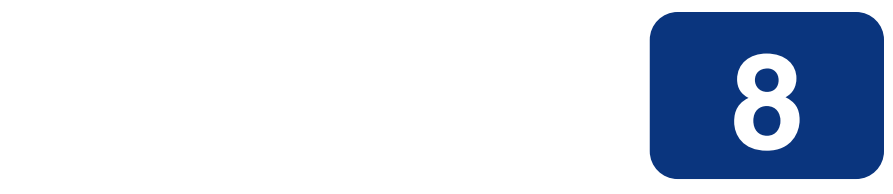

# Radia Client Objects

## **At the end of this chapter, you will:**

- Be familiar with key Radia Client objects.
- Know the hardware attributes that Radia collects.
- Understand the APPEVENT object.
- Know how Open Database Connectivity (ODBC) can help you generate reports with information from the objects.

#### *Radia Client Objects*

This guide covers the *suggested* implementation for the Radia Software Manager. Although you will tailor this strategy to meet your organization's needs, we recommend that you review this guide for a comprehensive understanding of the Radia Software Manager. This chapter covers Radia Client objects.

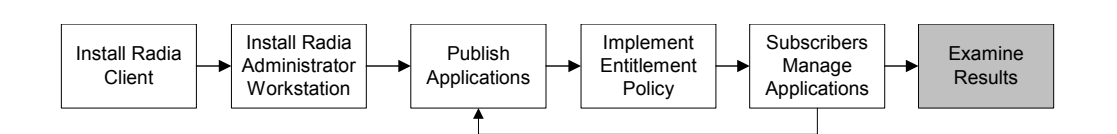

*Figure 8.1 ~ Tasks completed in this guide.* 

# **Radia Objects**

After installing the Radia Software Manager client, and installing a service, you may want answers to the following questions:

- What is the hardware configuration of the client computer?
- Was the service successfully installed?
- **u** When was the service installed?
- What is the client computer's name, and who was the last user logged on?

#### **Note**

The term *computer* is used to refer to a workstation or server.

Use Radia Client objects to answer these questions. When a client computer connects to the Radia Configuration Server, information is exchanged between the client and the Radia Configuration Server. This exchange is called the *resolution process*. During resolution, Radia checks the status of services, and objects from the client computer are updated on the Radia Configuration Server. Use the Radia System Explorer or the Radia Client Explorer to view these objects.

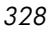

# **The PROFILE File**

The objects that are received during a Client Connect are stored in the PROFILE file. This information is for viewing or reporting only. Each client computer is stored as a domain within the file, and each object is stored as a class within that domain. The computer is identified by the computer name, the user ID, or by a customized variable. By default, each client computer is identified by the subscriber who is currently logged on.

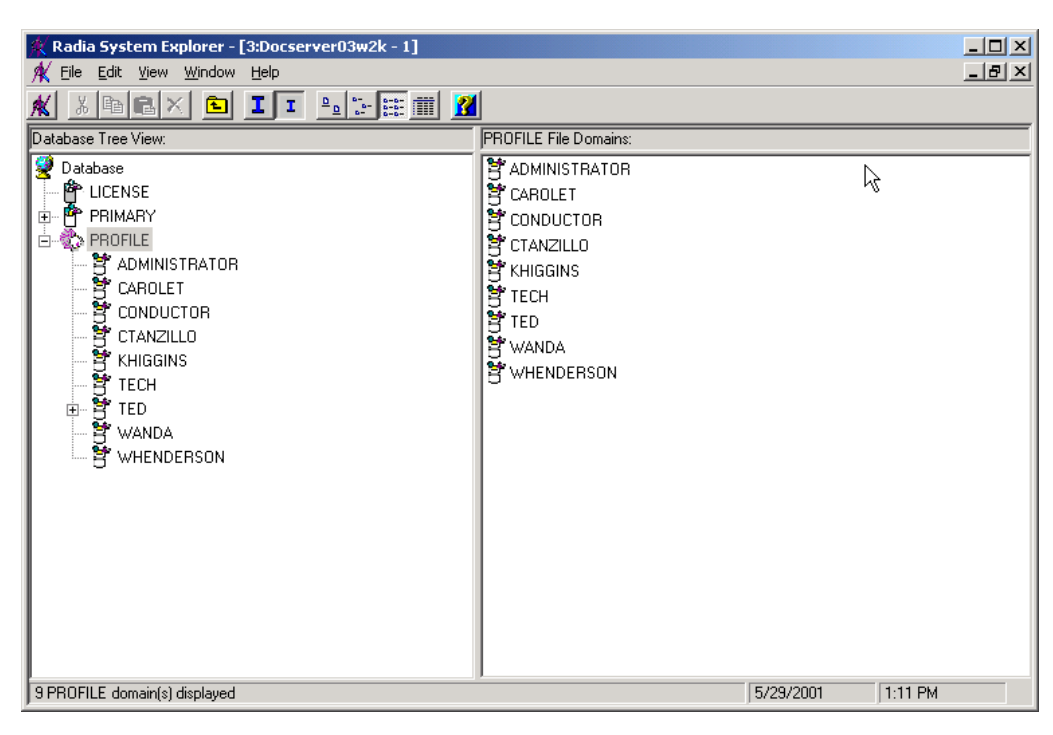

*Figure 8.2 ~ PROFILE file.* 

Under each domain or client computer, there are at least two instances created, ZCONFIG and ZMASTER.

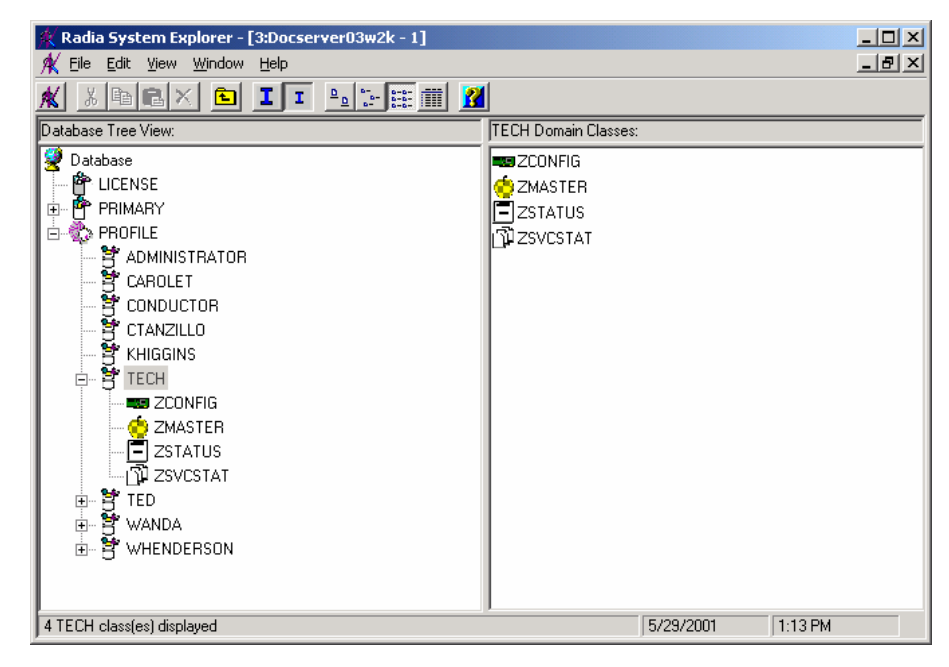

*Figure 8.3 ~ Client computer in the PROFILE file.* 

After a service is installed, the APPEVENT and ZSVCSTAT objects are created. These provide information about the configuration of the client computer. Other objects may appear based on your configuration.

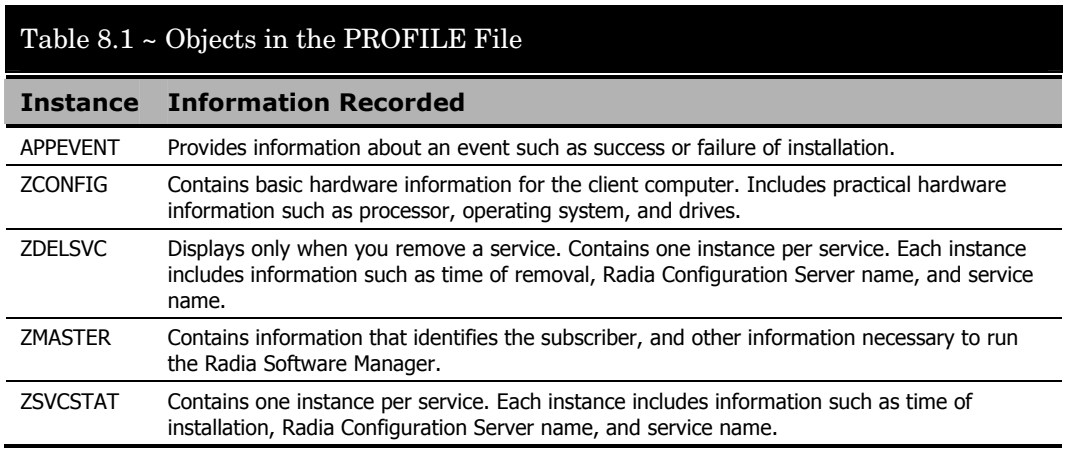

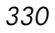

ZCONFIG and APPEVENT are used primarily to describe the current configuration on the client computer, and are covered in depth in this chapter. For additional information on ZMASTER and ZSVCSTAT, see the HP OpenView support web site.

## **Basic Hardware Inventory - ZCONFIG**

The ZCONFIG object stores hardware configuration information from the client computer. Use the Radia System Explorer or the Radia Client Explorer to view the ZCONFIG object. To view the ZCONFIG object that was most recently collected from the client computer, use the Radia System Explorer. If the ZCONFIG object is not current because the client computer has not recently connected to the Radia Configuration Server, or cannot be viewed using the Radia System Explorer, then use the Radia Client Explorer. You may need to use the Radia Client Explorer to examine the hardware inventory if the client computer is unable to connect to the Radia Configuration Server.

**Note** 

The Radia System Explorer is available for 32-bit Windows applications. For more information, see the Radia System Explorer Guide.

#### **To view the ZCONFIG object using the Radia System Explorer**

1. From the **Start** menu, select **Programs**, **Radia Administrator Workstation**, **Radia System Explorer**.

The **Radia System Explorer Security Information** dialog box opens.

### **Note**

The **User ID**, as shipped from HP, is **RAD\_MAST**. No password is necessary. This may have been changed during installation. You can also change this by selecting the **Change Password** check box and typing the new password in the **New Password** and **Verify New Password** fields.

- 2. If necessary, type a **User ID** and **Password**, and then click **OK**. The **Radia System Explorer** window opens. Double-click **PROFILE**.
- 3. Double-click the user ID or client computer name.
- 4. Double-click **ZCONFIG**.
- 5. Double-click **HARDWARE\_**.
- 6. Double-click **HARDWARE\_SCAN**.

The ZCONFIG object is displayed in the list view.

| File Edit View Window Help                                                                                   |                                            |                                            | <u> - 레지</u>              |
|----------------------------------------------------------------------------------------------------|--------------------------------------------|--------------------------------------------|---------------------------|
| $ {\bf e} $ ${\bf e} \times  $<br>$\mathbf{I} \mathbf{I}$<br>$\mathbb{E}[\mathbb{P}[\mathbb{H}]]$<br>X,<br>回 |                                            |                                            |                           |
| Database Tree View:                                                                                          |                                            | ZCONFIG.HARDWARE SCAN Instance Attributes: |                           |
| Database                                                                                                    | Name                                       | Attribute Description                      | Value                     |
| 會 LICENSE                                                                                                    | <b>V</b> ZSRCNAME                          | : <zsrcname></zsrcname>                    | HARDWARE SCAN             |
| PP PRIMARY                                                                                                   | N<br><b>ZSRCDOMN</b>                       | : <zsrcdomn></zsrcdomn>                    | SYSTEMX                   |
| 白 3 PROFILE                                                                                                  | <b>V</b> ZSRCPID                           | : <zsrcpid></zsrcpid>                      | 000000000000              |
| P ADMINISTRATOR                                                                                              | V ZSRCCLAS                                 | : <zsrcclas></zsrcclas>                    | <b>ZCONFIG</b>            |
| CAROLET                                                                                                    | $\overline{\mathbf{v}}$<br><b>ZSRCDATE</b> | : <zsrcdate></zsrcdate>                    | 20010529                  |
| 甧<br>CONDUCTOR                                                                                               | N<br><b>ZSRCTIME</b>                       | : <zsrctime></zsrctime>                    | 10:10:50                  |
| Ħ<br>CTANZILLO                                                                                               | <b>V</b> ZUSERID                           | : <zuserid></zuserid>                      | Tech Pubs                 |
| 함 KHIGGINS<br>함 TECH                                                                                         | <b>V</b> ZHWDOS                            | : <zhwd0s></zhwd0s>                        | Mac OS 8.5                |
| Ė-<br><b>EU ZCONFIG</b>                                                                                      | $\overline{\mathsf{v}}$<br><b>ZHDWXMDL</b> | : <zhdwxmdl></zhdwxmdl>                    | Power Macintosh           |
| <b>HARDWARE</b><br>F-1                                                                                       | <b>V</b> ZHDWCPU                           | :< ZHDWCPU>                                | G3                        |
| <b>EXS</b> HARDWARE SCAN                                                                                     | <b>V</b> SYSARCH                           | : <sysarch></sysarch>                      | PPC                       |
| <b>B</b> ZMASTER                                                                                             | $\overline{\text{v}}$<br><b>ZHDWFPU</b>    | :< ZHDWFPU>                                | Built-In PPC FPU          |
| EI zstatus                                                                                                   | N<br><b>ZHDWCPUS</b>                       | : <zhdwcpus></zhdwcpus>                    | 233MHz                    |
| വി ZSVCSTAT                                                                                                  | <b>V</b> ZHDWMEM                           | : <zhdwmem></zhdwmem>                      | 167772160 bytes (160.0 M) |
| in TED<br>由                                                                                                  | $\overline{\mathbf{v}}$<br><b>ZHDWMEML</b> | :< ZHDWMEML>                               | 256630784 bytes (244.7 M) |
| <b>in</b> WANDA<br>由                                                                                         | N<br><b>ZHDWMEMV</b>                       | :< ZHDWMEMV>                               | Active                    |
| Ħ<br>WHENDERSON<br>中                                                                                         | IV.<br>ZHDWCOMP                            | :< ZHDWCOMP>                               | doc iMac                  |
|                                                                                                    | <b>V</b> ZHDWOSOW                          | :< ZHDW0S0W>                               | Tech Pubs                 |
|                                                                                                    | $\overline{\mathbf{v}}$<br><b>ZHDWATLK</b> | :< ZHDWATLK>                               | 60                        |
|                                                                                                    | <b>M</b> ZHDWXFSH                          | : <zhdwxfsh></zhdwxfsh>                    | Υ                         |
|                                                                                                    | $\sqrt{2}$ 32BITADR                        | :<32BITADR>                                | Y                         |
|                                                                                                    | $\overline{\text{v}}$<br>32BITROM          | :<32BITROM>                                | Υ                         |
|                                                                                                    | lV.<br>32BITCAP                            | :< 32BITCAP>                               | Υ                         |
|                                                                                                    | V ZHDWXAEV                                 | :< ZHDWXAEV>                               | Y                         |

*Figure 8.4 ~ Viewing the ZCONFIG object in Radia System Explorer.* 

### **Note**

To view the attributes in alphabetical order, click **Name** at the top of the column in the list view.

## **To view the ZCONFIG object using the Radia Client Explorer**

- 1. Retrieve the **ZCONFIG.EDM** file from the client computer's IDMLIB directory. IDMLIB is located in the folder where the Radia Client was installed. For more information, see *[Chapter 2:](#page-32-0) [Installing the Radia Client](#page-32-1)* starting [on page 33.](#page-32-0)
- 2. From the **Apple** menu, select **Radia Client Explorer**.
- 3. In the **Paths** drop-down menu, select **Change EDM Object Path**.

| D O             | Radia Client |               | Change EDM Object Path | vadigm:lib] |  |
|-----------------|--------------|---------------|------------------------|-------------|--|
| Objects         | Date         |               | Reset EDM Object Path  |             |  |
| LICENSE         | 04/10/2003   | $08:40:54$ am | 5136                   |             |  |
| PACKAGE         | 04/10/2003   | 08:46:12am    | 5136                   |             |  |
| PATH            | 04/10/2003   | 08:45:49am    | 5136                   |             |  |
| ZADMIN          | 04/09/2003   | 12:12:47pm    | 4624                   |             |  |
| ZLOCAL          | 04/10/2003   | 08:40:54am    | 8208                   |             |  |
| ZMASTER         | 04/10/2003   | 08:41:24am    | 4624                   |             |  |
| <b>ZOSVALUE</b> | 04/09/2003   | 12:12:48pm    | 10768                  |             |  |
| ZPAKFILX        | 04/09/2003   | 12:12:50pm    | 47632                  |             |  |
| <b>ZPAKSESS</b> | 04/10/2003   | 08:46:54am    | 5136                   |             |  |
| ZPROMOTE        | 04/10/2003   | 08:46:24am    | 5136                   |             |  |
| <b>ZPUBDEF</b>  | 04/09/2003   | $12:13:13$ pm | 5136                   |             |  |
| ZPUBNEW         | 04/10/2003   | 08:45:41am    | 7184                   |             |  |
| ZSCANEX         | 04/09/2003   | 12:12:48pm    | 10768                  |             |  |
|                 |              |               |                        |             |  |
|                 |              |               |                        |             |  |
|                 |              |               |                        |             |  |
|                 |              |               |                        |             |  |
|                 |              |               |                        |             |  |
|                 |              |               |                        |             |  |
|                 |              |               |                        |             |  |
|                 |              |               |                        |             |  |
|                 |              |               |                        |             |  |

*Figure 8.5 ~ Paths Menu, Change EDM Object Path.* 

4. Enter the path of the client computer you would like to view in the dialog box that appears. The ZCONFIG object is located by default in the *SystemDrive*:

```
/Applications/Novadigm/Lib/ClientFolder/ConfigurationServerFolder↲
     /SOFTWARE folder
```
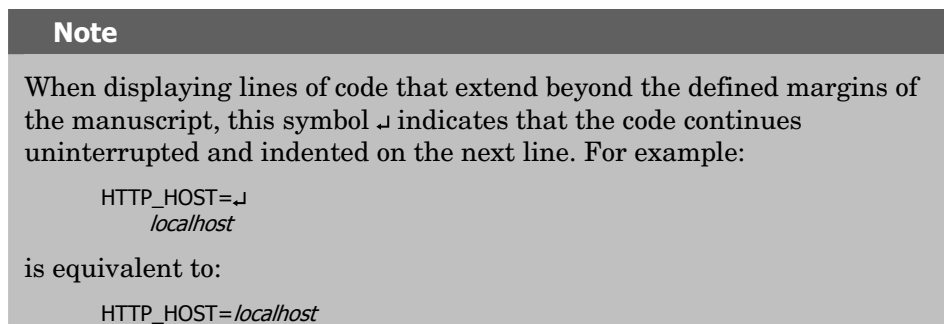

5. Double click the **ZCONFIG** object.

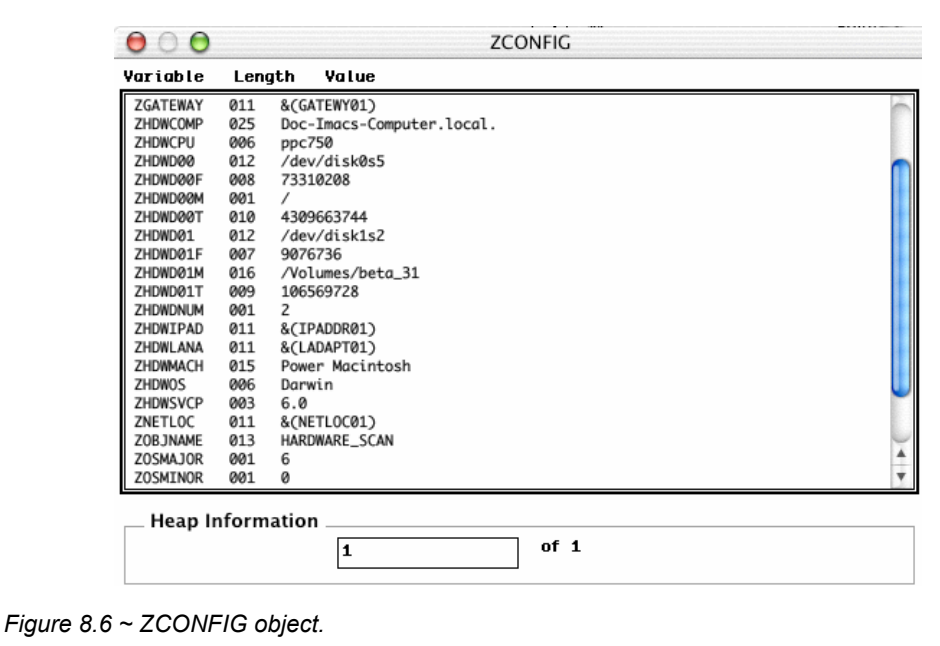

6. Click **Object**/**Quit** in the **Services** menu when you are finished viewing **ZCONFIG**.

*[Table 8.2 ~ Variables in ZCONFIG](#page-334-0)* [below](#page-334-0) describes the attributes of ZCONFIG arranged in alphabetical order.

## **Note**

The attributes that appear in the ZCONFIG object may vary depending on the client computer configuration.

<span id="page-334-0"></span>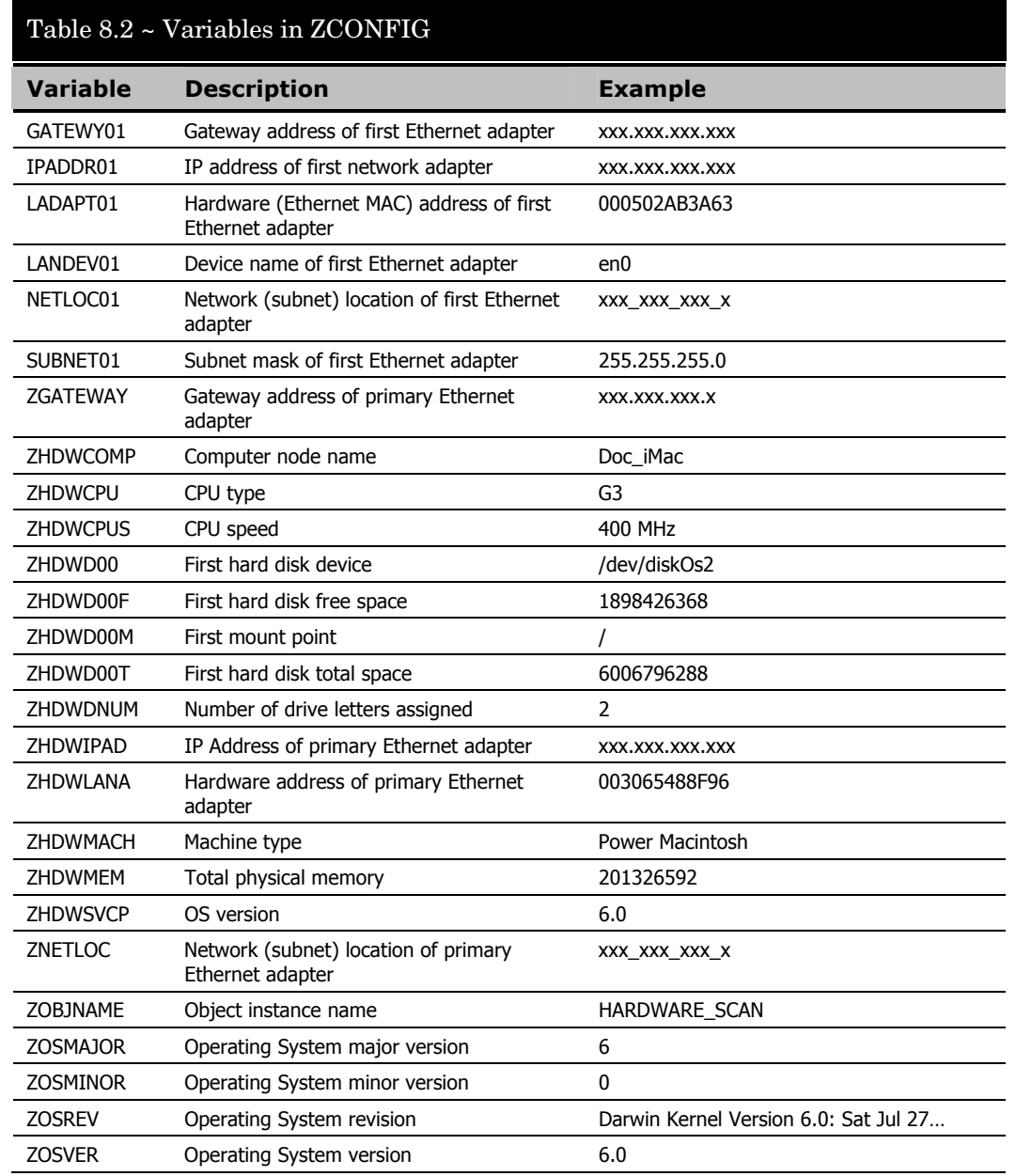

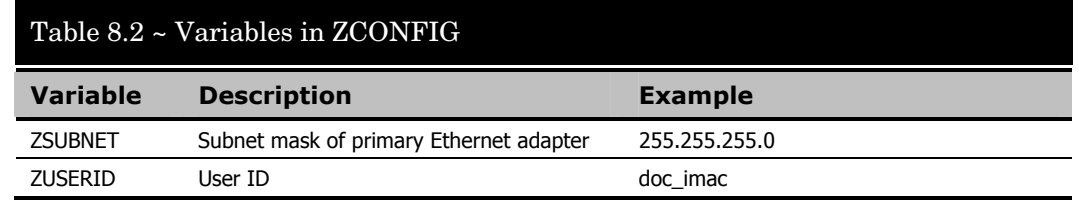

## **Setting Collection of the ZCONFIG Object**

By default, the ZCONFIG object is collected for all client computers. Use the ZCONFIG variable located in the POLICY domain USER class to specify whether you want to copy the ZCONFIG object from the client computer to the Radia Configuration Server.

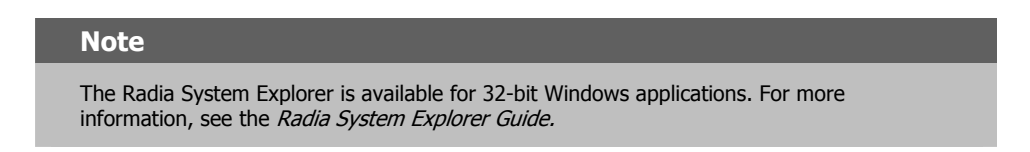

## **To collect the ZCONFIG object**

1. From the **Start** menu, select **Programs**, **Radia Administrator Workstation**, **Radia System Explorer**.

The **Radia System Explorer Security Information** dialog box opens.

#### **Note**

The **User ID**, as shipped from HP, is **RAD\_MAST**. No password is necessary. This may have been changed during installation. You can also change this by selecting the **Change Password** check box and typing the new password in the **New Password** and **Verify New Password** fields.

2. If necessary, type a **User ID** and **Password**, and then click **OK**.

The **Radia System Explorer** window opens.

- 3. Double-click **PRIMARY**.
- 4. Double-click **POLICY**.
- 5. Double-click **USER**.

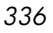

| Radia System Explorer - [3:Docserver03w2k - 1]                           |                               |                      | $-10x$                |
|--------------------------------------------------------------------------|-------------------------------|----------------------|-----------------------|
| File Edit View Window<br>Help                                            |                               |                      | $-10 \times$          |
| $ E  \leq  E $<br><b>I</b> I <sup>2</sup> <sup>2</sup> E <b>I A</b><br>Ж |                               |                      |                       |
| Database Tree View:                                                      | Users (USER) Class Instances: |                      |                       |
| Database<br>$\blacktriangle$                                             | Name                          | Instance Name        | Type                  |
| le License                                                               | BASE_INSTANCE_                | _BASE_INSTANCE       | POLICY.USER Instance  |
| 白 <b>隆 PRIMARY</b>                                                       | NULL_INSTANCE_                | NULL_INSTANCE        | POLICY.USER Instance  |
| ใต้วิ ADMIN<br>Ė                                                         | Administrator                 | <b>ADMINISTRATOR</b> | POLICY.USER Instance  |
| () AUDIT<br>Ė                                                            | <b>B</b> carolet              | CAROLET              | POLICY.USER Instance  |
| N NOVADIGM                                                               | ∰ СDROM                       | CDROM                | POLICY.USER Instance  |
| ⊟ S POLICY                                                               | <b>D</b> ChrisG               | <b>CHRISG</b>        | POLICY.USER Instance  |
| Countries (COUNTRY)                                                      | conductor                     | CONDUCTOR            | POLICY.USER Instance  |
| 由 rie Departments (DEPT)<br>Server Stagers (STAGER)                      | ctanzillo                     | CTANZILLO            | POLICY.USER Instance  |
| □ <sup>[2</sup> ] Users (USER)                                           | <b>Solution</b> engineer      | <b>ENGINEER</b>      | POLICY.USER Instance  |
| BASE_INSTANCE                                                            | ∰ЭнттР                        | <b>HTTP</b>          | POLICY.USER Instance  |
| NULL_INSTANCE_                                                           | SSampson                      | SSAMPSON             | POLICY.USER Instance  |
| Administrator                                                            | ∰ <sup>g)</sup> wanda         | <b>WANDA</b>         | POLICY.USER Instance  |
| <b>B</b> carolet                                                         | <b>B</b> WILLIAM              | <b>WILLIAM</b>       | POLICY.USER Instance  |
| ∦9 срвом                                                                 |                               |                      |                       |
| <b>B</b> ChrisG                                                          |                               |                      |                       |
| conductor                                                                |                               |                      |                       |
| ctanzillo                                                                |                               |                      |                       |
| engineer                                                                 |                               |                      |                       |
| <b>AD</b> HTTP                                                           |                               |                      |                       |
| S Sampson                                                                |                               |                      |                       |
| ig wanda                                                                 |                               |                      |                       |
| <b>B</b> WILLIAM                                                         |                               |                      |                       |
| 由 CJ Workgroups (WORKGRP)                                                |                               |                      |                       |
| <b>A</b> SOFTWARE<br>Ė<br>$\boldsymbol{F}$<br>SYSTEM                     |                               |                      |                       |
| 由                                                                        | $\left  \right $              |                      | $\blacktriangleright$ |
|                                                                          |                               | 5/29/2001            | 1:38 PM               |

*Figure 8.7 ~ USER class in the POLICY domain.* 

## 6. Double-click \_**BASE\_INSTANCE\_**.

The attributes of the base instance appear in the list view.

| Edit View Window<br>File<br>Help                  |                                                        |                                                | $- B $ $\times$          |
|---------------------------------------------------|--------------------------------------------------------|------------------------------------------------|--------------------------|
| <b>E</b> EEE<br> I <br>$ E_1 $ $E_2 X$<br>Y,<br>阎 |                                                        |                                                |                          |
| Database Tree View:                               |                                                        | Users class BASE INSTANCE Instance Attributes: |                          |
| g<br>Database                                     | Name                                                   | Attribute Description                          | Value                    |
| P LICENSE                                         | <b>V</b> UNAME                                         | Name                                           |                          |
| <b>Le</b> PRIMARY<br>Ėŀ                           | <b>V</b> ZCONFIG                                       | Collect Hardware Info [Y/N]                    | Y                        |
| े <b>टे</b> ने ADMIN<br>由                         | <b>V</b> ZSETMSGA                                      | Send Message to Audit Resource                 | DAILY                    |
| (R) AUDIT<br>由                                    | <b>V</b> ZDLIMIT                                       | Maximum Disk Space                             | 0                        |
| N NOVADIGM                                        | <b>V</b> USERID                                        | Enterprise User Id                             |                          |
| ⊟ S POLICY                                        | <b>W</b> ZTIMEO                                        | Client Timeout (Seconds)                       | 240                      |
| Countries (COUNTRY)                               | <b>V</b> ZTRACEL                                       | Trace Log Level [0-999]                        | 040                      |
| 由 rise Departments (DEPT)                         | <b>V</b> ZTRACE                                        | Trace On or Off [Y/N]                          | N                        |
| Server Stagers (STAGER)<br>-∰2 Users (USER)<br>Ėŀ | <b>V</b> ZPRIORIT                                      | Exec. Priority                                 | 000                      |
| <b>BASE_INSTANCE</b><br>Ė                         | <b>V</b> ZSHOW                                         | Display Status Indicator [Y/N]                 | N                        |
| <b>CJ</b> Default                                 | <b>ALWAYS</b>                                          | Utility Method                                 |                          |
| Client Self Maintenance                           | <b>ic</b> _ALWAYS_                                     | Member of                                      | POLICY.WORKGRP.DEFAULT   |
| NULL INSTANCE                                     | $\mathsf{N}_{\mathbf{C}}$ always $\_$                  | Member of                                      |                          |
| Administrator                                     | ${{\sf N}}$ c_always_                                  | Member of                                      |                          |
| 脚 carolet                                         | $\mathsf{N}\mathsf{c}$ always $\_$                     | Member of                                      |                          |
| ∰ СDROM                                           | $\mathsf{N}\mathsf{c}$ always $\_$                     | Member of                                      |                          |
| <b>B</b> ChrisG                                   | ${{\sf Nc}}$ always $\_$                               | Member of                                      |                          |
| <b>B</b> conductor                                | ${{\sf Nc}}$ always                                    | Member of                                      |                          |
| ∰ ctanzillo                                       | $\mathbb{R}$ always                                    | Member of                                      |                          |
| <b>AD</b> engineer                                | $\mathsf{N}_{\mathsf{C}\_\mathsf{ALWAYS}\_\mathsf{C}}$ | Member of                                      |                          |
| ∰U HTTP                                           | <b>IC</b> _ALWAYS_                                     | Member of                                      | NOVADIGM.ZSERVICE.CLIENT |
| SSampson                                          | <b>V</b> NAME                                          | Friendly name                                  |                          |
| 脚 <sub>wanda</sub>                                | <b>V</b> ZVERDT                                        | Verify Desktop [Y/D/R/I]                       | Y                        |
| <b>AR</b> WILLIAM                                 | <b>V</b> SELFPIND                                      | Self Maintenance Display IY/N1                 | N                        |
| 由心 Workgroups (WORKGRP)                           |                                                        |                                                |                          |

*Figure 8.8 ~ Base instance of the USER class.* 

### **Note**

Variables set in the \_BASE\_INSTANCE\_ of the USER class in the POLICY domain apply to all new subscribers. Since ZCONFIG is set to **Y** by default, you should not have to change it to collect information for all users.

If you want to specify whether to collect information for only one subscriber, then doubleclick that subscriber's USER instance, and continue as follows.

7. Double-click **ZCONFIG** in the list view.

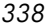

The **Editing Instance** dialog box opens with ZCONFIG already selected.

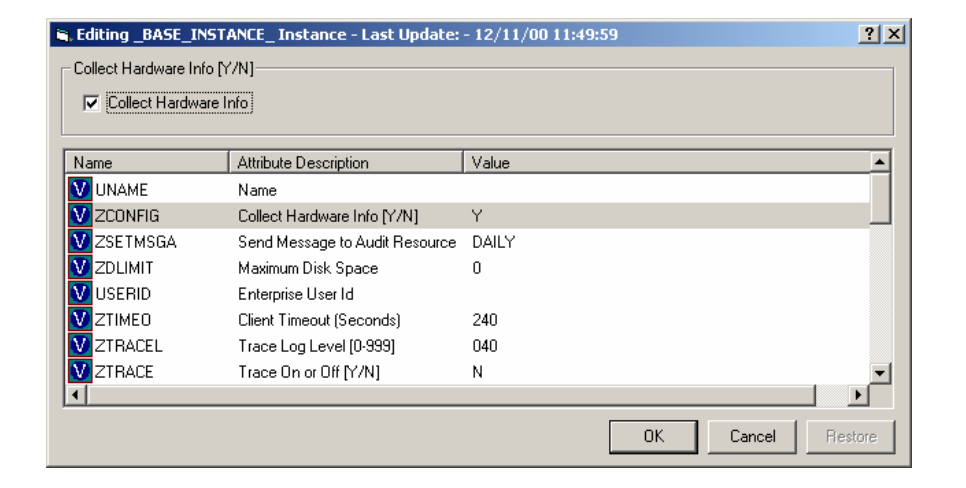

*Figure 8.9 ~ Editing Instance dialog box.* 

- 8. Select **Collect Hardware Info** to collect the ZCONFIG object, or clear the check box to stop collection of the ZCONFIG object.
- 9. Click **OK** to close the **Editing Instance** dialog box and return to Radia System Explorer.

# **Application Status – The APPEVENT Object**

The APPEVENT object reports on the most recent *event* of an Application (ZSERVICE). An event is the action that the service performs, such as installing, updating, or removing an application. For example, use the APPEVENT object to check the status of an installation. If the installation failed, you will want to troubleshoot the issue. By default, all services are configured to send some application event information to the Radia Configuration Server. You can control what information is captured for the application by changing the EVENTS variable in the Application instance.

## **Base Instance Behaviors for Application Events**

The base instance of the ZSERVICE class, located in the SOFTWARE domain, specifies what information to collect for each application event. The following table describes the base instance values. You can select which events are reported on when you create the service in the New Application Wizard as shown in *[Chapter 5:](#page-114-0) [Publishing Applications and Content](#page-114-1)* starting [on page 115,](#page-114-0) or by directly editing the values in the Radia System Explorer.

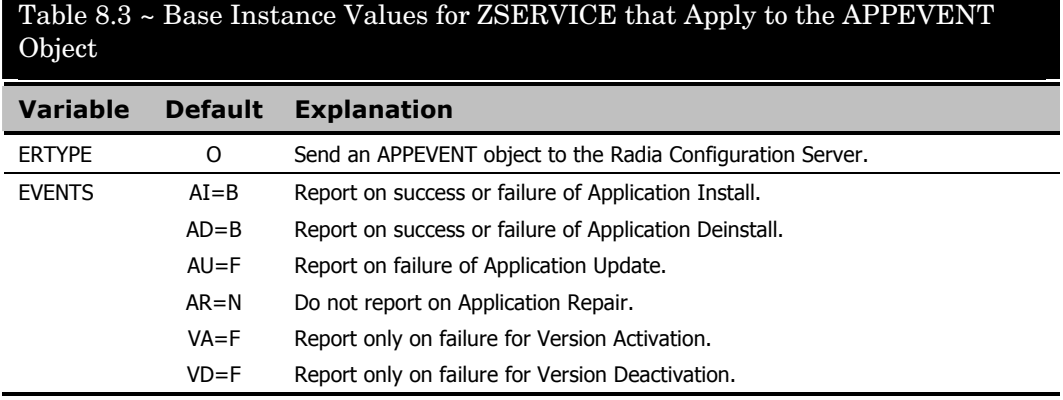

### **Note**

The Radia System Explorer is available for 32-bit Windows applications. For more information, see the Radia System Explorer Guide.

## **To edit the events reported to APPEVENT using the Radia System Explorer**

1. From the **Start** menu, select **Programs**, **Radia Administrator Workstation**, **Radia System Explorer**.

The **Radia System Explorer Security Information** dialog box opens.

#### **Note**

The **User ID**, as shipped from HP, is **RAD\_MAST**. No password is necessary. This may have been changed during installation. You can also change this by selecting the **Change Password** check box and typing the new password in the **New Password** and **Verify New Password** fields.

2. If necessary, type a **User ID** and **Password**, and then click **OK**.

The **Radia System Explorer** window opens.

- 3. Double-click **PRIMARY**.
- 4. Double-click **SOFTWARE**.
- 5. Double-click **Application (ZSERVICE)**.

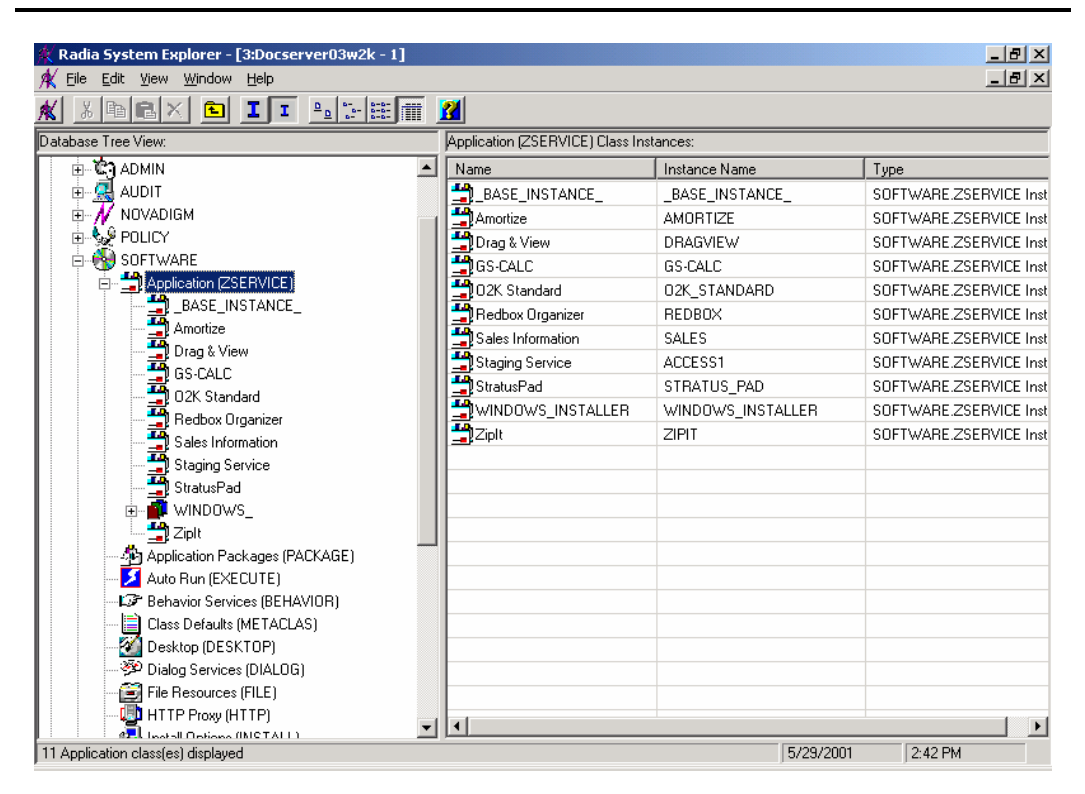

*Figure 8.10 ~ Application (ZSERVICE) class.* 

6. Double-click the appropriate application instance.

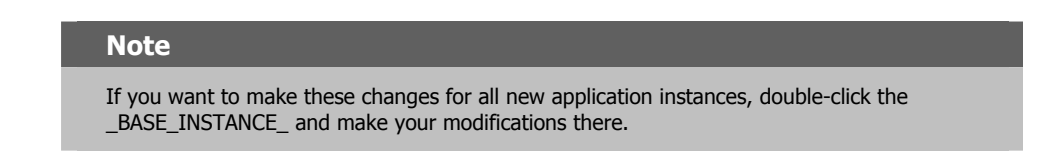

7. Double-click the **EVENTS** variable for the application instance.

The **Editing Instance** dialog box opens.

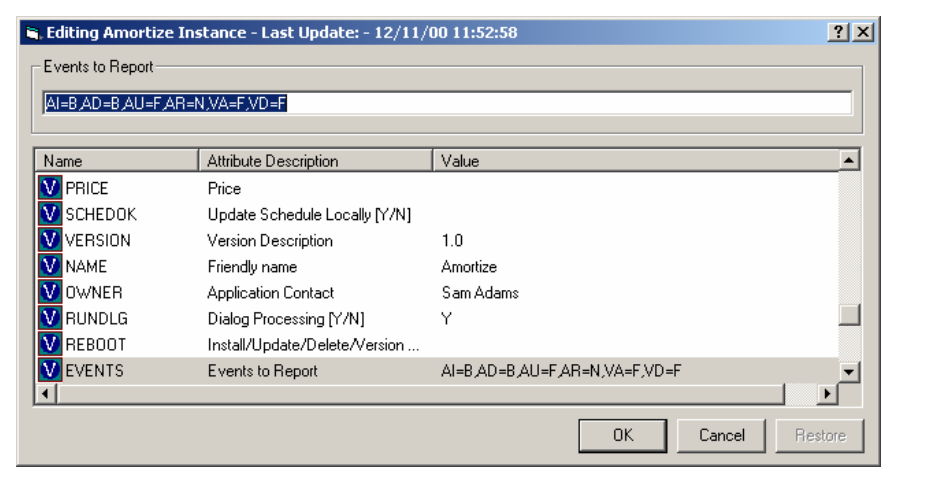

*Figure 8.11 ~ Editing EVENTS attribute for the application instance.* 

8. Edit the **EVENTS** attribute using values from the following tables.

Create your events to report by equating a keyword from *[Table 8.4 ~ Events and](#page-342-0)  [Keywords](#page-342-0)* [on page 343](#page-342-0) with a value from *[Table 8.5 ~ Event Status to Report](#page-342-1)* [on page 343.](#page-342-1) For example, AI=S, AD=S, AU=S, AR=S, AV=S, VA=S, VD=S reports on the success of each possible event.

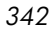

<span id="page-342-0"></span>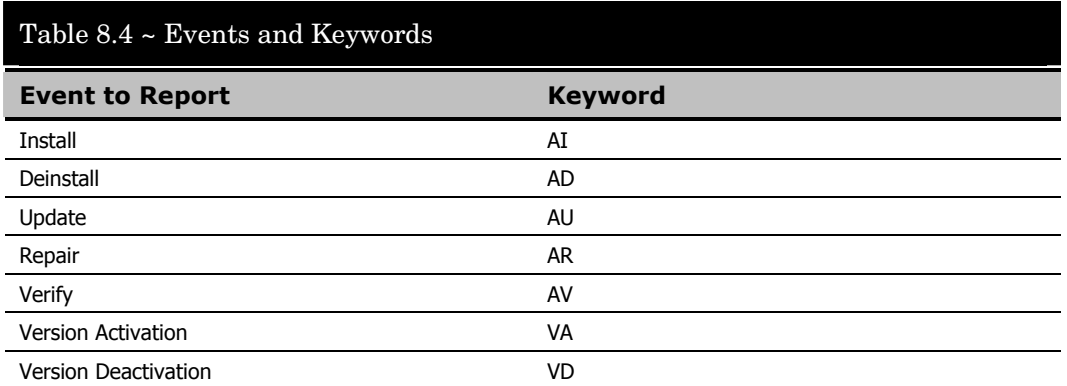

## <span id="page-342-1"></span>Table 8.5 ~ Event Status to Report

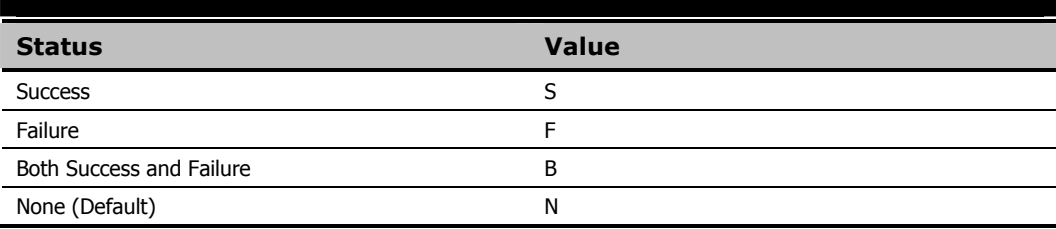

9. Click **OK** to close the **Editing Instance** dialog box and return to Radia System Explorer.

## **Viewing the APPEVENT Object**

Use the Radia System Explorer or the Radia Client Explorer to confirm successful completion of the application event, or view other information about the application event. Each service stores information from the APPEVENT object as an instance in the APPEVENT class. This instance is located in the client computer's domain in the PROFILE file. In the Radia Client Explorer, each APPEVENT is stored as an instance in the APPEVENT object.

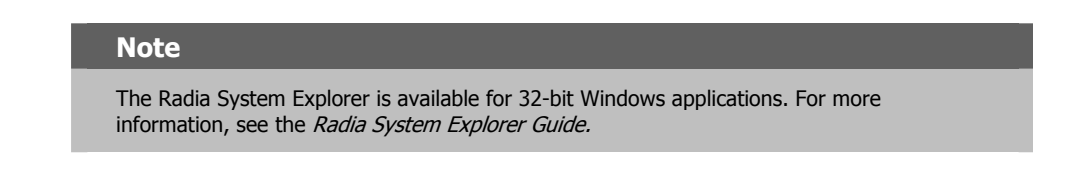

## **To view the APPEVENT instance using the Radia System Explorer**

1. From the **Start** menu, select **Programs**, **Radia Administrator Workstation**, **Radia System Explorer**.

The **Radia System Explorer Security Information** dialog box opens.

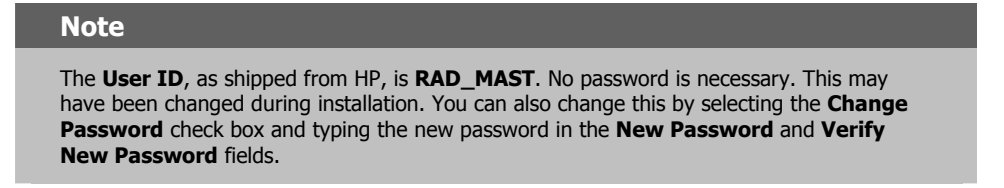

2. If necessary, type a **User ID** and **Password**, and then click **OK**.

The **Radia System Explorer** window opens.

- 3. Double-click **PROFILE**.
- 4. Double-click the user ID or client computer.
- 5. Double-click **APPEVENT**.
- 6. Double-click the appropriate application. The attributes for the APPEVENT instance for that application appear in the list view. See *[Table 8.6 ~ Attributes in APPEVENT](#page-344-0)* [on](#page-344-0)  [page 345](#page-344-0) for information on the attributes.

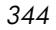

| Radia System Explorer - [0:rpeterman - 1]<br>K File Edit View Window Help |                                   |                         | $\Box$ u $\times$<br>$-10 \times$ |  |  |  |
|---------------------------------------------------------------------------|-----------------------------------|-------------------------|-----------------------------------|--|--|--|
| R<br>$x$ a $x$<br>ж                                                       |                                   |                         |                                   |  |  |  |
| APPEVENT.DRAGVIEW Instance Attributes:<br>Database Tree View:             |                                   |                         |                                   |  |  |  |
| 9<br>Database                                                             | Name                              | Attribute Description   | Value                             |  |  |  |
| 會 LICENSE<br>會 NOTIFY                                                     | <b>V</b> DELDATE                  | : <deldate></deldate>   | Feb 1, 2001 15:14:09              |  |  |  |
|                                                                           | <b>V</b> EVENT                    | : <event></event>       | Uninstall                         |  |  |  |
| <b>P</b> PRIMARY                                                          | <b>V</b> FIXDATE                  | : <fixdate></fixdate>   | Feb 1, 2001 15:06:21              |  |  |  |
| 白 <b>卷</b> > PROFILE                                                      | <b>V</b> INSTDATE                 | : <instdate></instdate> | Feb 1, 2001 15:06:21              |  |  |  |
| by ALEE<br>Ėŀ                                                             | <b>M</b> STATUS                   | : <status></status>     | Successful                        |  |  |  |
| <b>T</b> APPEVENT<br>Ėŀ                                                   | <b>V</b> VERDATE                  | : <verdate></verdate>   | Feb 1, 2001 15:06:21              |  |  |  |
| AMORTIZE<br><b>DRAGVIEW</b>                                               | <b>V</b> VERROR                   | : <verror></verror>     | $000 -$                           |  |  |  |
| <b>B</b> ZCONFIG                                                          | <b>V</b> ZSRCCLAS                 | : <zsrcclas></zsrcclas> | <b>ZSERVICE</b>                   |  |  |  |
| <b>S</b> ZMASTER                                                          | V ZSRCCRC                         | : <zsrccrc></zsrccrc>   | 00000000                          |  |  |  |
| ነ ZSVCSTAT                                                                | V ZSRCDOMN                        | : <zsrcdomn></zsrcdomn> | SOFTWARE                          |  |  |  |
| EREED                                                                     | V ZSRCNAME                        | <zsbcname></zsbcname>   | <b>DRAGVIEW</b>                   |  |  |  |
| ⊔gug<br>Ė.<br>SSAMPSON                                                    | V ZSRCOBID                        | : <zsrcobid></zsrcobid> | D001FBD32FFE                      |  |  |  |
|                                                                           | <b>V</b> ZSRCPID                  | : <zsrcpid></zsrcpid>   | 000000000000                      |  |  |  |
|                                                                           | <b>V</b> ZSVCNAME                 | : <zsvcname></zsvcname> | Drag & View                       |  |  |  |
|                                                                           | V ZUSERID                         | : <zuserid></zuserid>   | alee                              |  |  |  |
|                                                                           | $\blacktriangleright$<br>$\lvert$ |                         |                                   |  |  |  |
| 15 APPEVENT.DRAGVIEW attribute(s) displayed                               |                                   |                         | 2/28/2001<br>9:48 AM              |  |  |  |

*Figure 8.12 ~ Example of the APPEVENT object.* 

The following table describes the attributes for the APPEVENT object.

<span id="page-344-0"></span>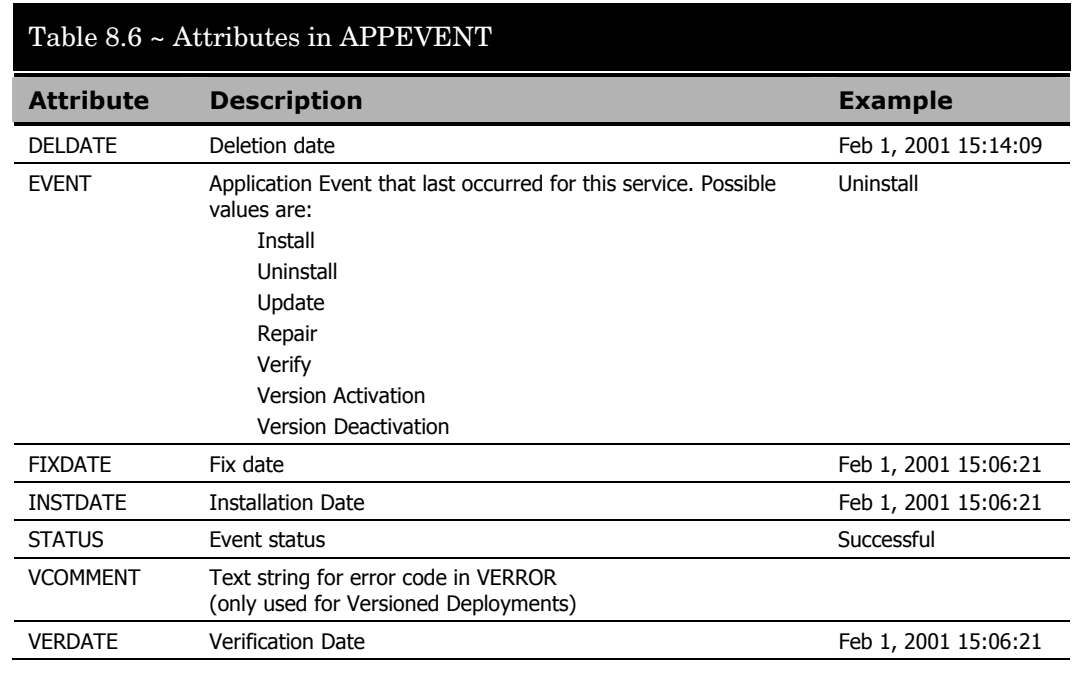

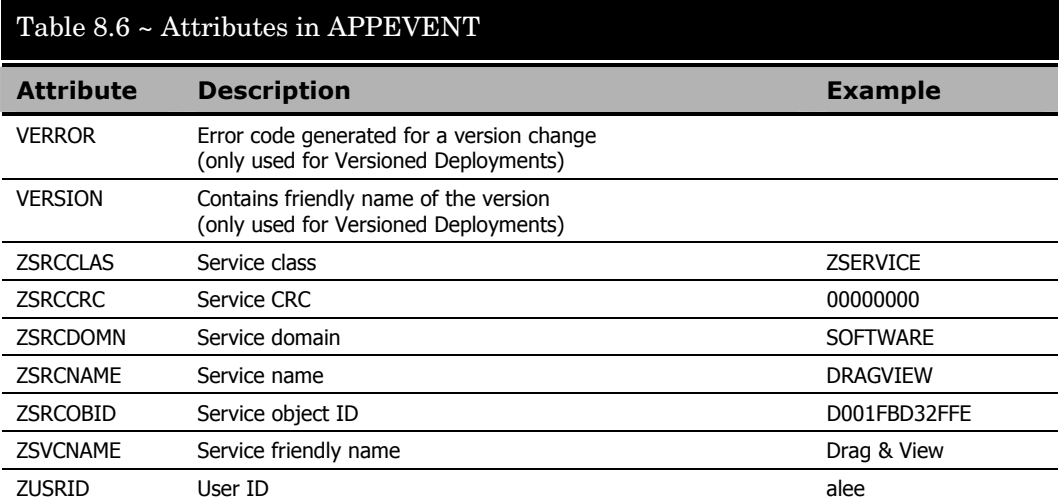

## **Creating Custom APPEVENT Objects**

You may decide that there is additional information that you want to collect from the client computer. To do this, use a REXX script to create an APPMERGE object that defines your custom variables. Your custom variables can be either static or dynamic.

## ■ **Static variables**

store information that does not change between events. For example, this information might contain a specific key that the customer needs in the Radia Database to report on the APPEVENT object. All static variable names contain the prefix **S\_**. For example, if the customer needs a special variable for storing the Application ID, he would create a variable, "S\_APPID" that equals "11111111". Every APPEVENT object sent from the client would include the S\_APPID variable.

## ■ **Dynamic variables**

store information specific to an event. For example, you can create separate variables for Install Events and Uninstall Events. An "install failed" message would not make sense when you are trying to uninstall an application. Dynamic variables do not have any special naming convention, except that they do not begin with **S\_**. Any non-static variable is considered a dynamic variable. After the merge, the dynamic variables are deleted from the object.

Below is an example of a REXX script for APPMERGE. For information on creating REXX scripts, see the *REXX Programming Guide* and the HP OpenView web site.

*Radia Client Objects* 

```
/****************************************************/ 
/* */ 
\frac{1}{2} COPYRIGHT HP \frac{1}{2}/* LICENSED MATERIAL PROPERTY OF HP. 2001 */ 
\hspace{0.1mm} /* NOVADIGM Enterprise Desktop Manager™ */
/* */ 
/****************************************************/ 
/*******************************************************/ 
/* properly set APPMERGE object for specified criteria */ 
/*******************************************************/ 
RC = EDMGET('APPMERGE',0); /* Get the Client APPMERGE object */ 
APPMERGE.V001 = 'A' 
APPMERGE.V002 = 'B' 
APPMERGE.V003 = 'C' 
APPMERGE.V004 = 'D' 
APPMERGE.V005 = 'E' 
APPMERGE.S_VOO1 = 'KEEPER' 
APPMERGE.OBJDATE = DATE('S') 
{\bf APPMERGE\ OBJTIME=TIME}()RC = EDMSET('APPMERGE') 
return;
Figure 8.13 ~ Sample REXX script setting APPMERGE object.
```
The newly created APPMERGE object with your variables is created in the application directory. If the APPMERGE object does not exist, then the objects merge process is bypassed. In the REXX script, you define the additional variables that will be merged into the APPMERGE object.

For more information on creating custom APPEVENT objects, see the *Radia REXX Programming Guide.* 

*349* 

# **ODBC**

The Radia System Explorer and the Radia Client Explorer allow you to view only one object at a time. Therefore, you may wish to store your Radia objects in an ODBC (Open Database Connectivity) data source. Once the data has been transferred to an ODBC-compliant database, use any reporting tool capable of reading that database to generate reports.

Before storing object data in an ODBC-compliant database, the Radia Database must be configured to execute a method that writes the contents of selected fields from a Radia object to the ODBC-compliant database table. The ODBC data source must be defined on the Radia Configuration Server, but the database can reside on any computer to which the Radia Configuration Server connects.

## **Summary**

- Use the Radia System Explorer or the Radia Client Explorer to review the information collected from a client computer. This information is stored in the PROFILE file.
- Use the APPEVENT object to see the status of application deployments.
- You can connect to an ODBC database to view Radia objects or generate reports.
- Radia objects or generate reports.

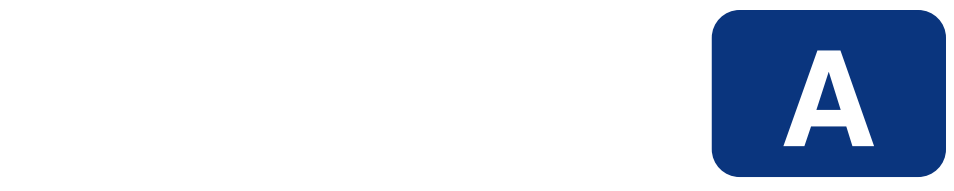

# Naming Conventions

The following appendix discusses the use of naming conventions to help you organize the software stored in the Radia Database.

When publishing applications, subscribers may have varying requirements such as:

- Different operating systems.
- Varying amounts of free space on their hard drives.
- Different processors, memory, and so on.
- Different data or applications, depending upon their job function or other factors.

Due to these varying requirements, you might need to create several packages for a single application. To keep your digital assets organized in the Radia Database, we recommend that you create a naming convention to be used within your organization.

This section provides some recommendations that you can use as a starting point to create your own standards.

# **Categorizing Information**

In general, consider using unique high-level identifiers with an underscore  $($ ) to categorize information in the Radia Database. The Radia System Explorer groups instances based on the identifier that precedes the underscore.

#### **Note**

If you decide to use a high-level identifier without an underscore  $($   $)$ , you can use the Radia System Explorer's filtering capabilities to display only the instances with that identifier.

See the *Radia System Explorer* help for more information.

For example, if you had a Macintosh 9 version and a Macintosh OS X version of a sample application, you might name the packages **SAMPLE\_MAC9** and **SAMPLE\_MACOSX** as shown in *[Figure A.1 ~ Instances grouped by identifier](#page-352-0)* [on page 353.](#page-352-0)

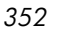

| Radia System Explorer - [2:rcs002 - 1]           |                                                 |               | $\Box$ o $\Box$           |
|--------------------------------------------------|-------------------------------------------------|---------------|---------------------------|
| File Edit View Window Help                       |                                                 |               | $-10 \times$              |
|                                                  |                                                 |               |                           |
| Database Tree View:                              | Application Packages (PACKAGE) Class Instances: |               |                           |
| Application (ZSERVICE)<br>$\blacktriangle$       | Name                                            | Instance Name | Type                      |
| 白 -- Sig Application Packages (PACKAGE)          | 外SAMPLE_MAC9                                    | SAMPLE MAC9   | SOFTWARE PACKAGE Instance |
| SASE INSTANCE                                    | AP SAMPLE_MACOSX                                | SAMPLE MACOSX | SOFTWARE.PACKAGE Instance |
| Sp CLASS BEHAVIORS FILE                          |                                                 |               |                           |
| A _CLASS_BEHAVIORS_REGISTRY_                     |                                                 |               |                           |
| Aq _CLIENT_BEHAVIORS_                            |                                                 |               |                           |
| Amortize Windows 95/98                           |                                                 |               |                           |
| Sin Amortize Windows NT/2000/XP                  |                                                 |               |                           |
| Sh Drag & View Windows 95/98                     |                                                 |               |                           |
| 外 Drag & View Windows NT/2000/XP                 |                                                 |               |                           |
| Sh GS-Calc Windows 95/98                         |                                                 |               |                           |
| Sh GS-Calc Windows NT/2000/XP                    |                                                 |               |                           |
| <b>FL</b> PACLKAGE                               |                                                 |               |                           |
| ीन Radia Behaviors 5/18/99                       |                                                 |               |                           |
| ीन Radia Behaviors Panels                        |                                                 |               |                           |
| 啊 Radia Client Behaviors                         |                                                 |               |                           |
| ्षि Redbox Organizer Windows 95/98               |                                                 |               |                           |
| Ap Redbox Organizer Windows NT/2000/XP           |                                                 |               |                           |
| 新 Sales Demo Windows 95/98                       |                                                 |               |                           |
| 外 Sales Demo Windows NT/2000/XP                  |                                                 |               |                           |
| Ap Sales Update - Microsoft                      |                                                 |               |                           |
| <b>SAMPLE</b>                                    |                                                 |               |                           |
| AP SAMPLE MAC9                                   |                                                 |               |                           |
| AP SAMPLE_MACOSX                                 |                                                 |               |                           |
| ीन StratusPad Windows 95/98                      |                                                 |               |                           |
| ीन StratusPad Windows NT/2000/XP                 |                                                 |               |                           |
| ۰<br><b>S</b> a TiabN/NC                         |                                                 |               |                           |
| PRIMARY\SOFTWARE\Application Packages (PACKAGE)\ |                                                 |               | 10:42 AM<br>12/19/2003    |

<span id="page-352-0"></span>*Figure A.1 ~ Instances grouped by identifier.* 

# **Naming Conventions for the POLICY Domain**

We recommend that you use a variation of the following standards.

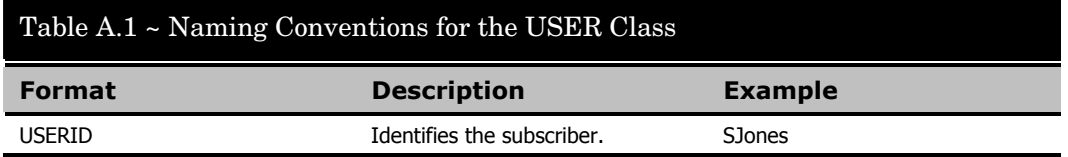

When naming instances in a workgroup, use information that groups your subscribers appropriately. For example, if your company is organized by division and location, you might use conventions such as the following:

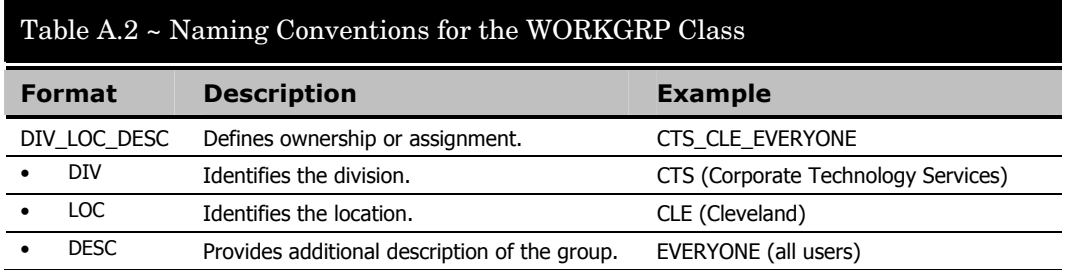

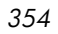

# **Naming Conventions for the SOFTWARE Domain**

In a company organized by division and location, you might organize your digital assets using the following standards.

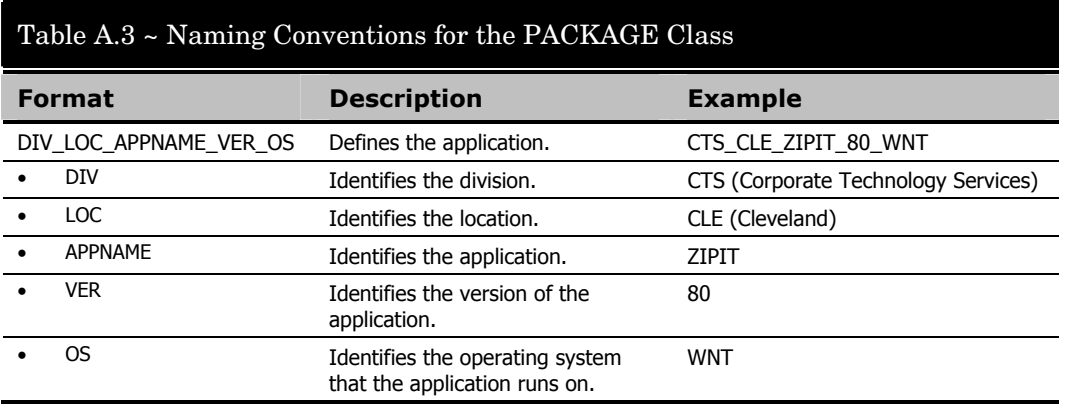

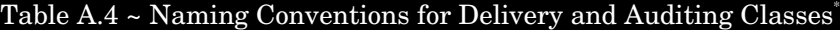

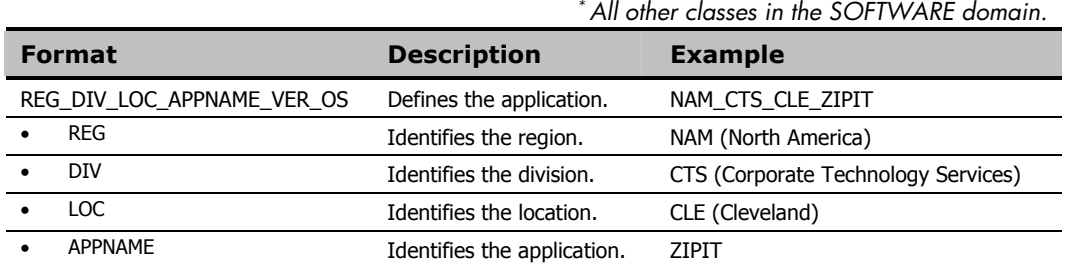

Determining the conventions that make sense for your organization may take some time. However, creating a convention up front and communicating it to all of your Radia administrators will keep you organized in the future.

*Naming Conventions* 

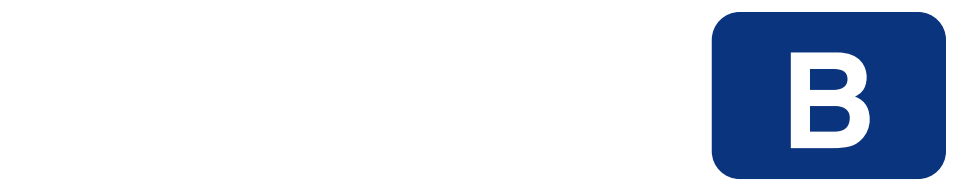

# Application (ZSERVICE) **Attributes**

This appendix describes the attributes that you will see if you open an Application (ZSERVICE) instance in the Radia System Explorer.

Many of the values for these attributes are set when using the Radia Administrator Workstation, such as the Radia Publisher or the New Application Wizard in the Radia System Explorer. You can also use the Radia System Explorer to modify the values of these attributes in the SOFTWARE.ZSERVICE class.

You may notice that some attributes do not have values, or their values are not displayed in the Radia System Explorer. The Radia Client uses these attributes. For example, an attribute such as INSTDATE is used to record the date the service was installed on the client computer. The value for this attribute is stored in the PROFILE file for the client computer in the Radia Database.

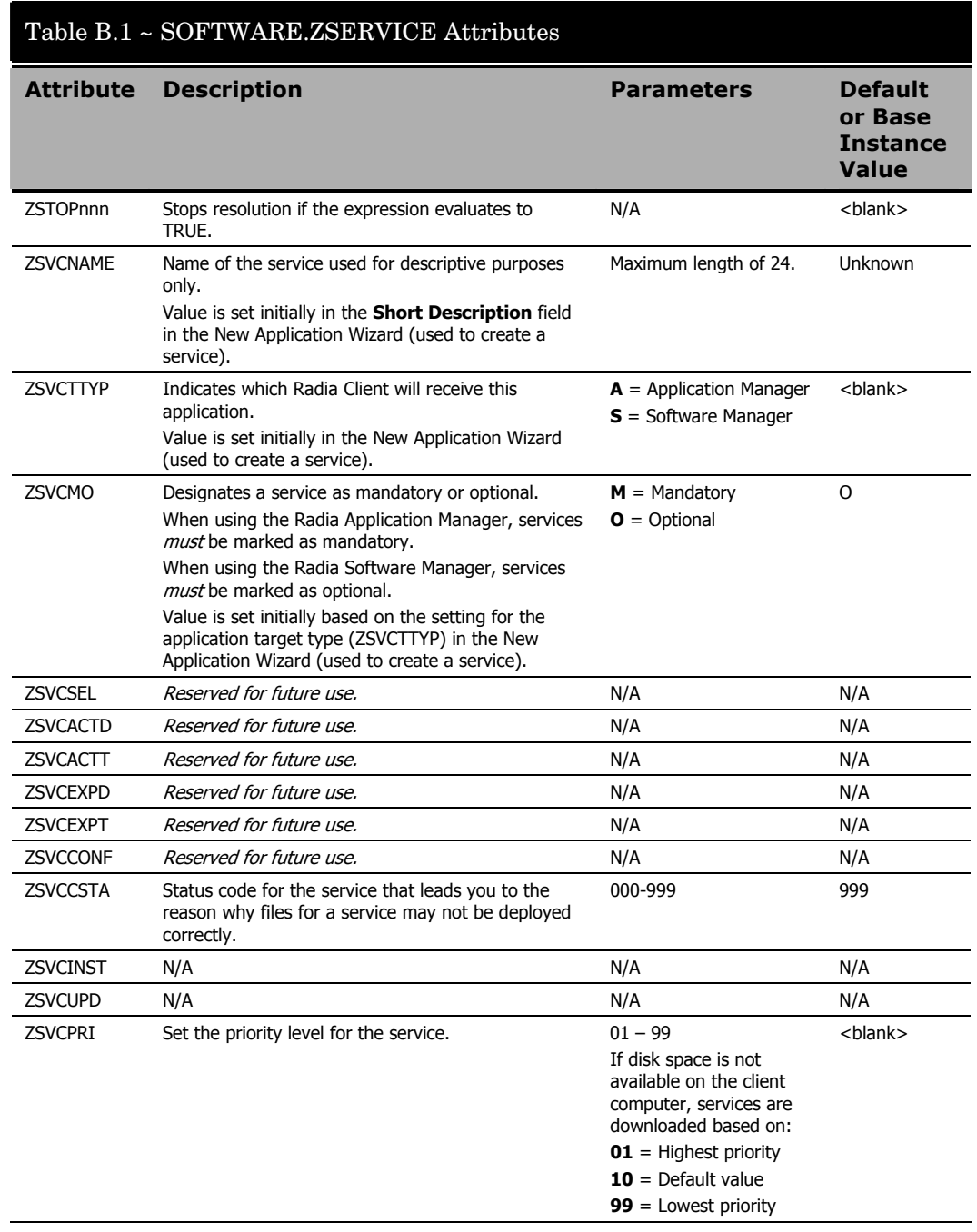

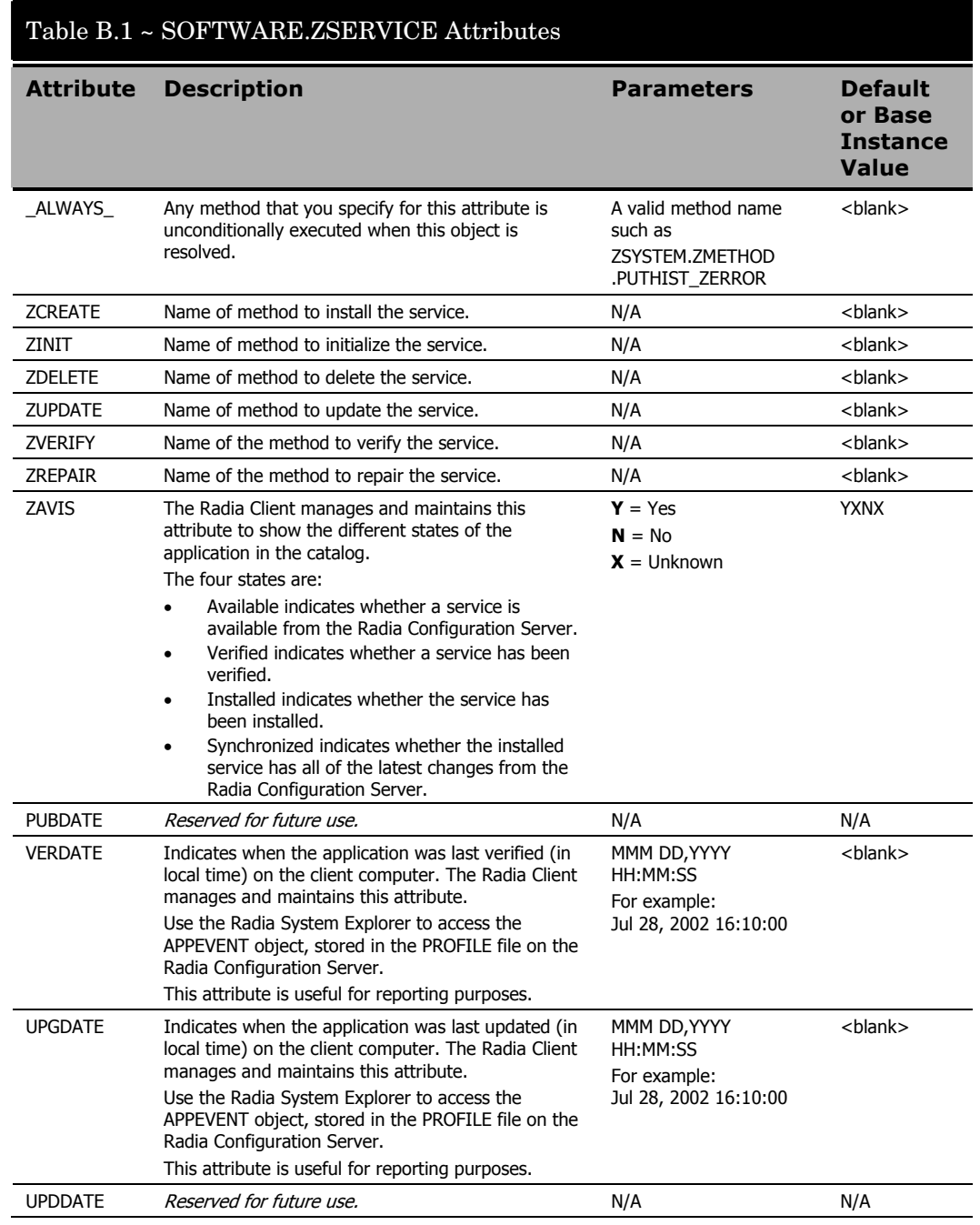

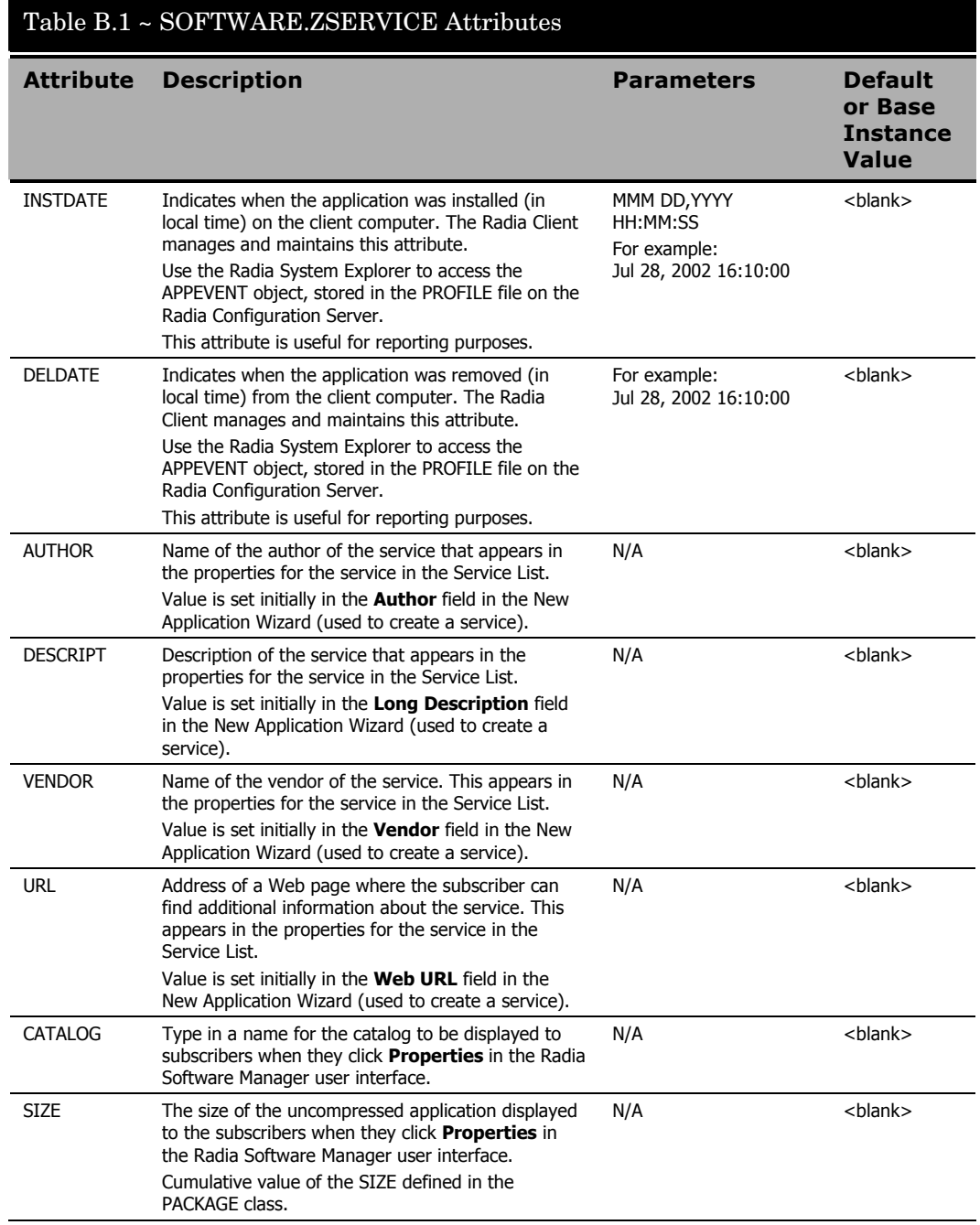
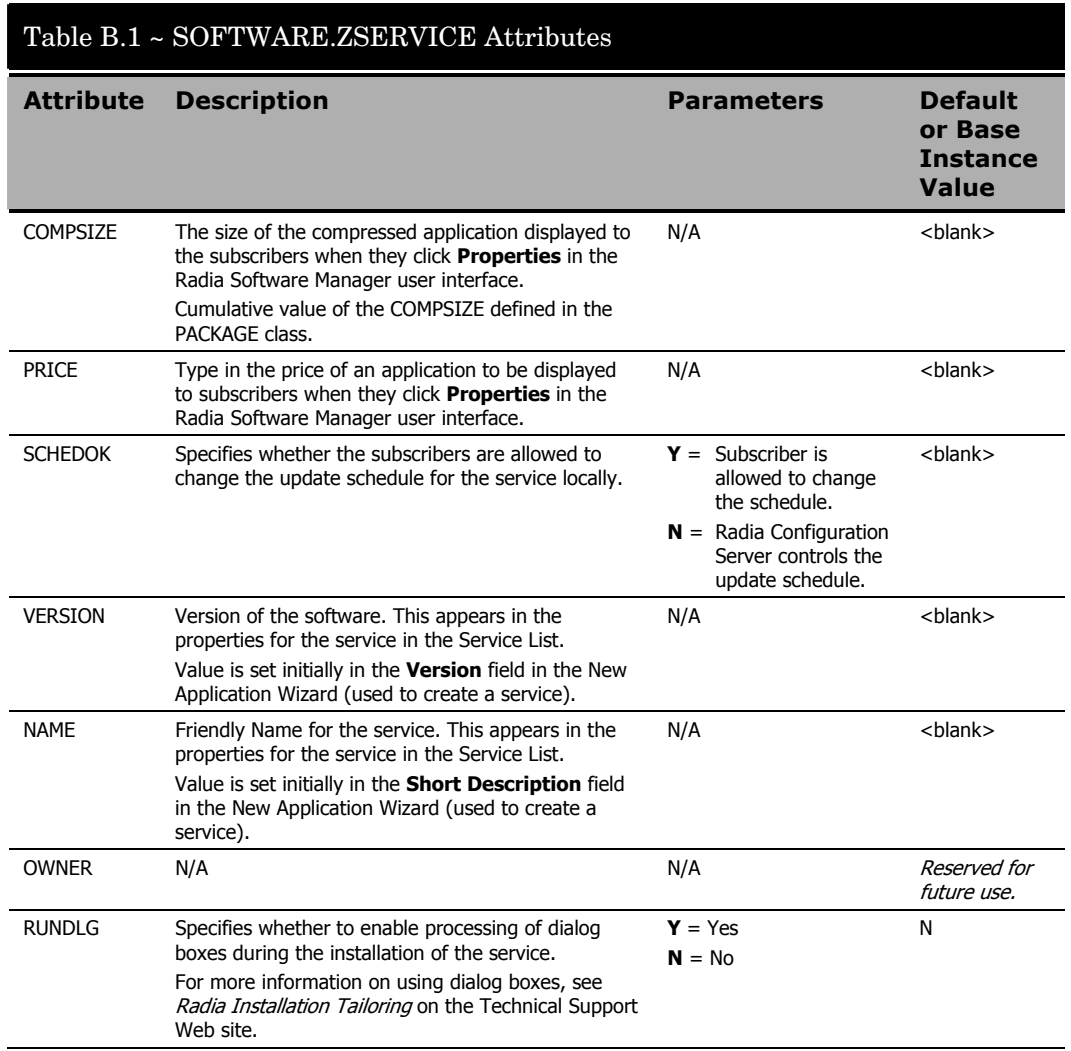

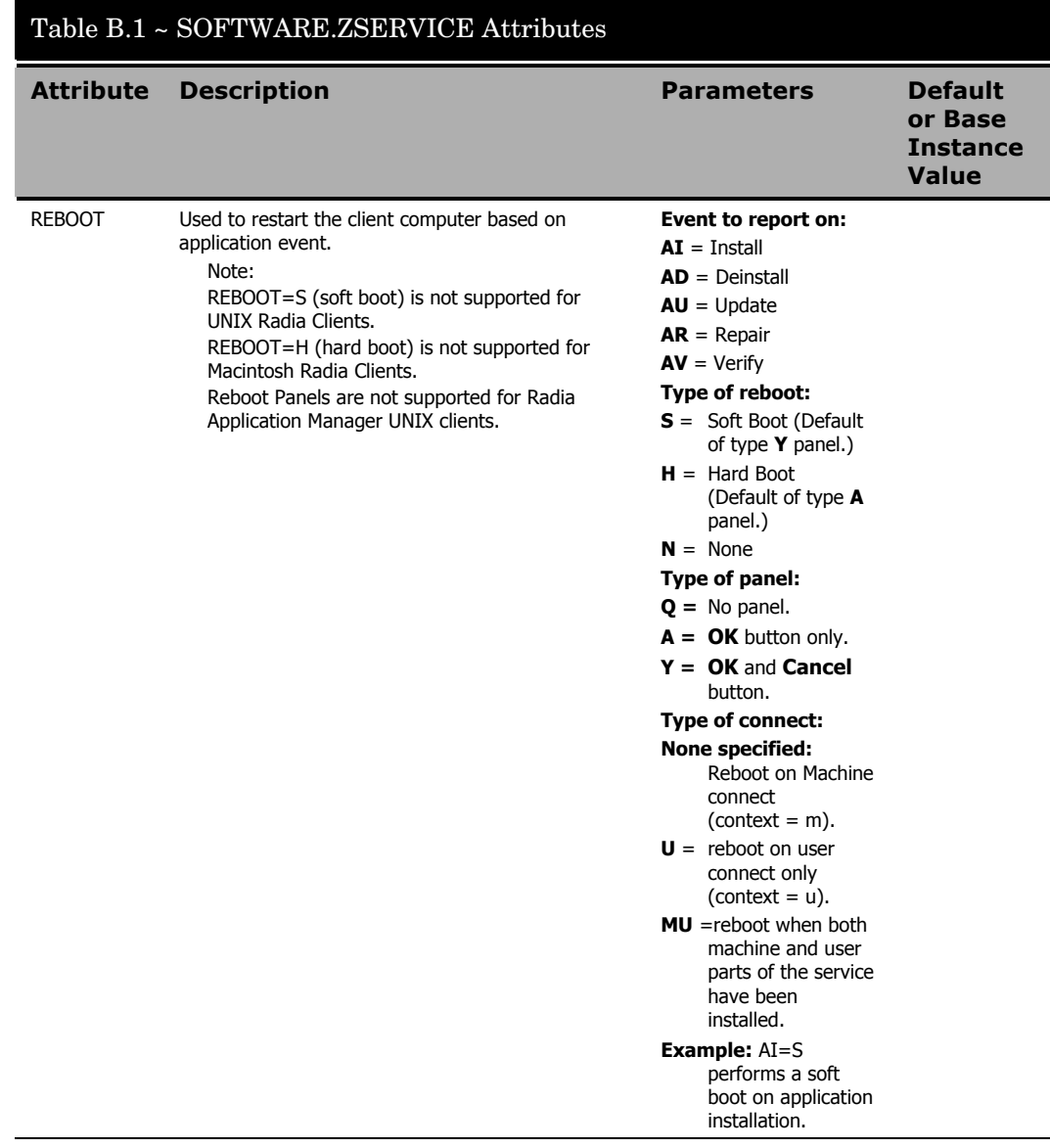

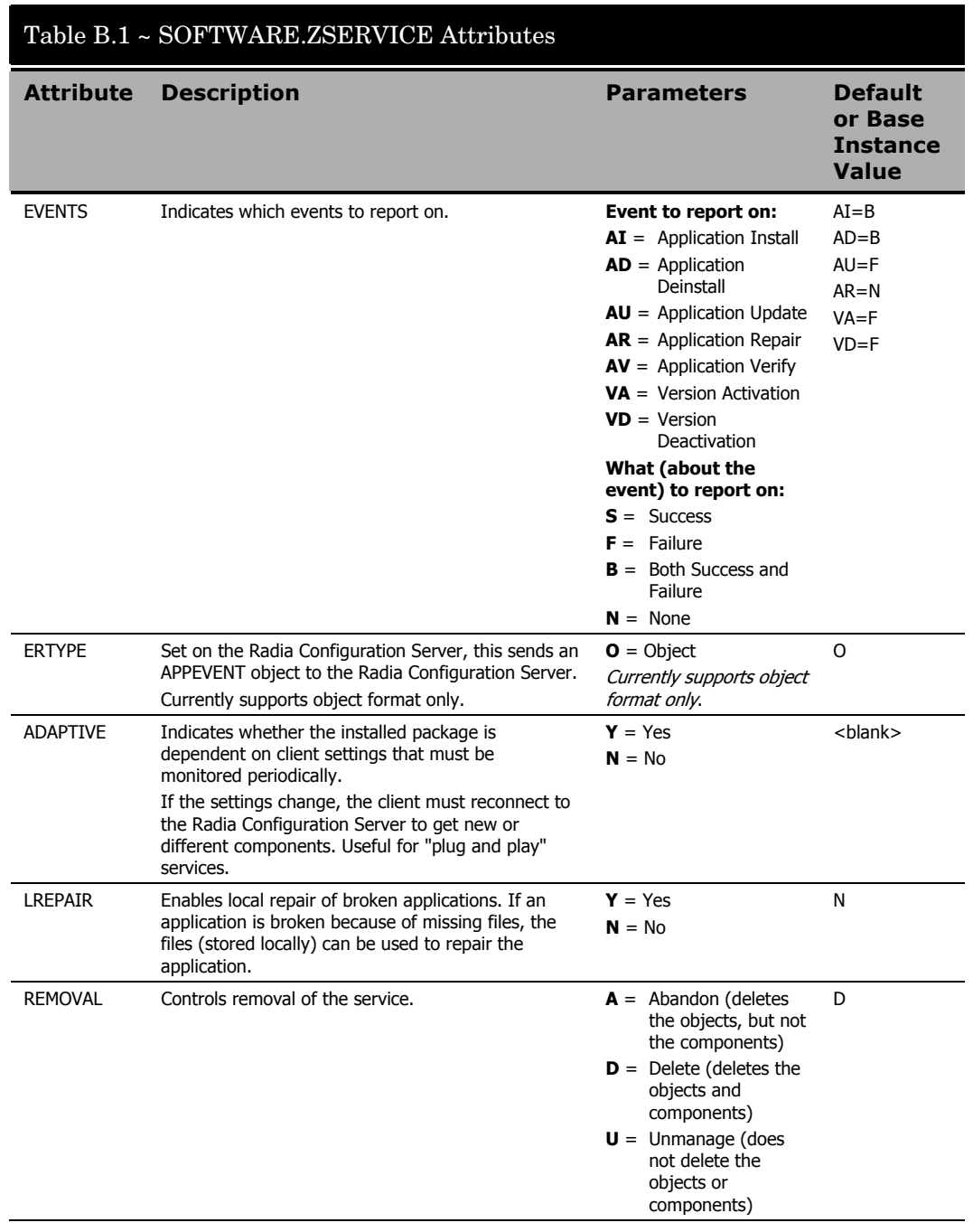

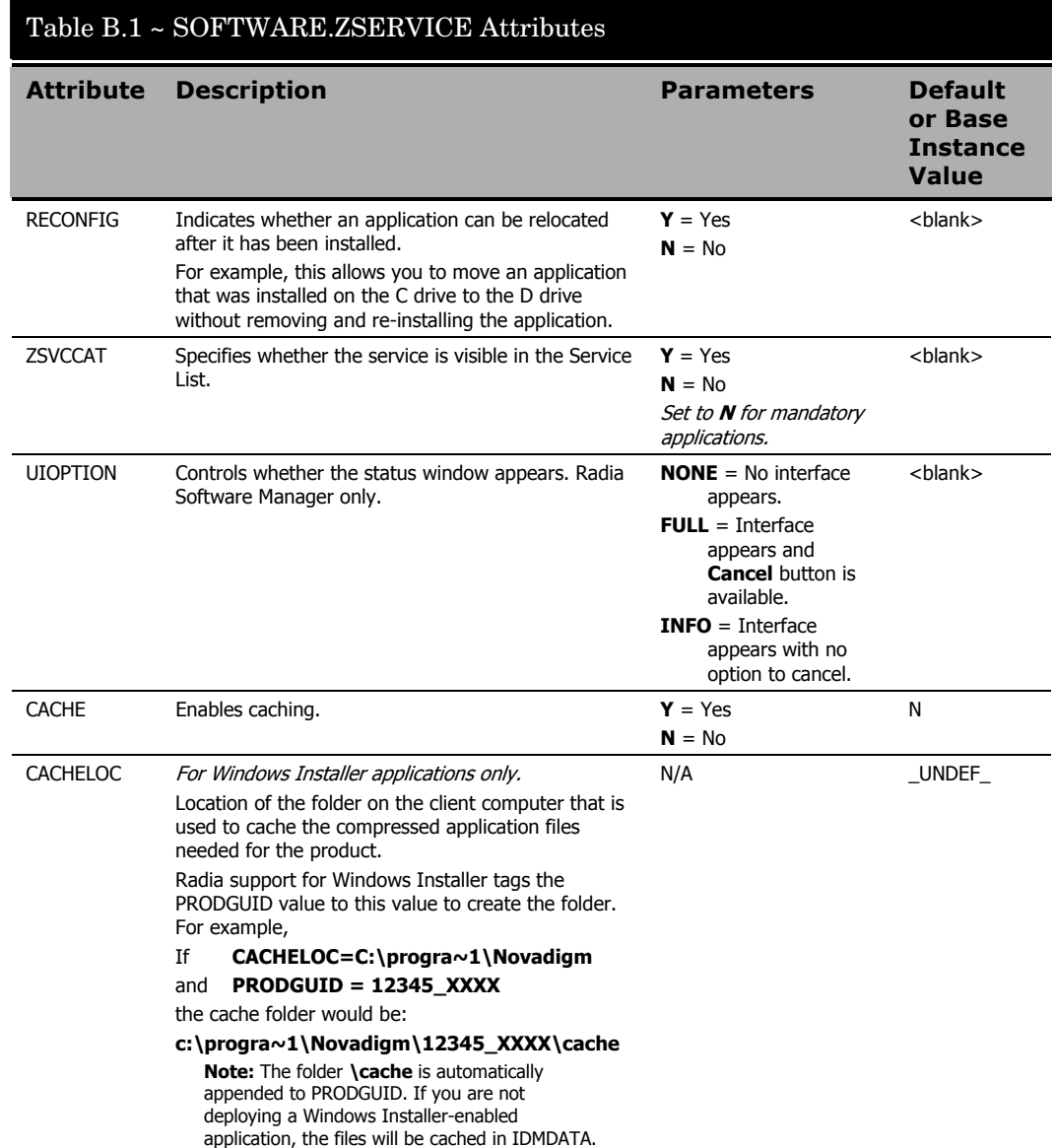

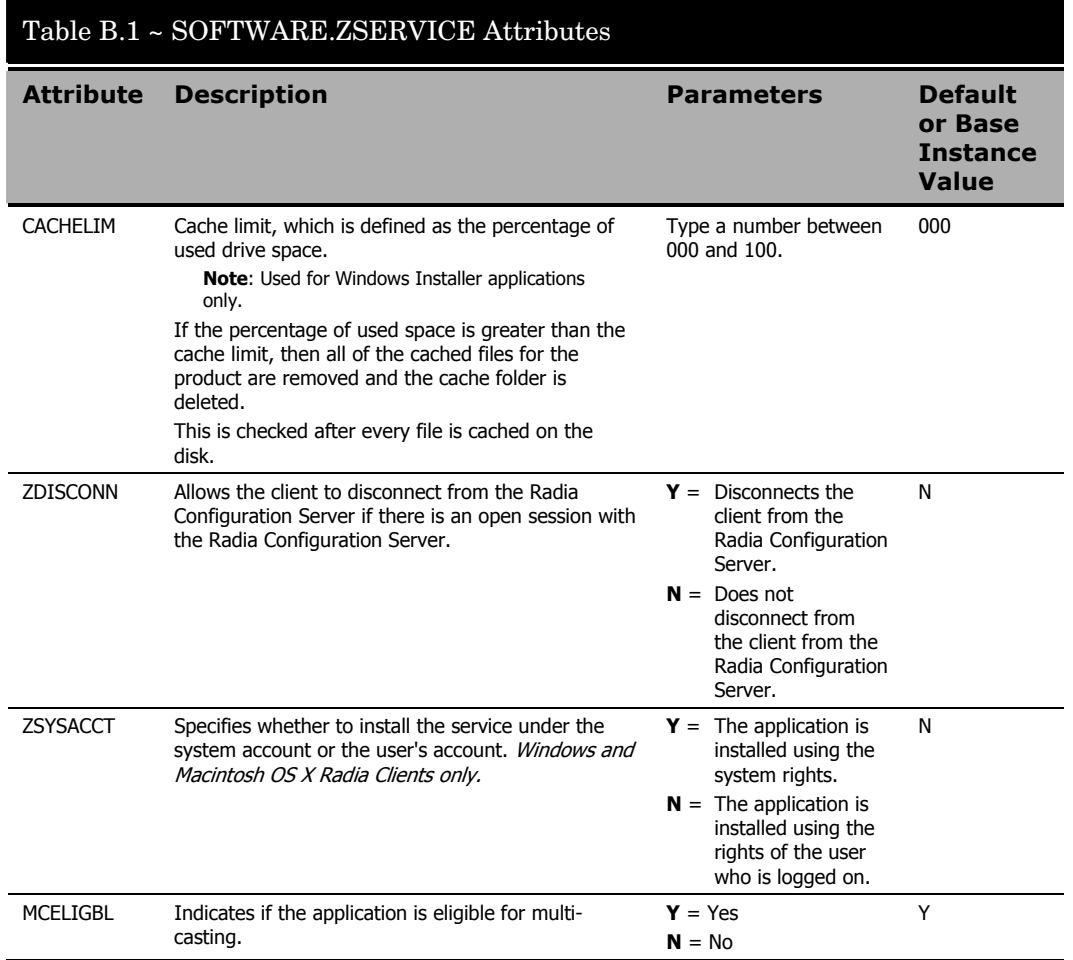

*Application (ZSERVICE) Attributes* 

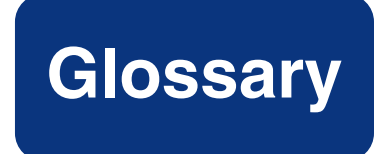

#### Active Component Server

See *Radia Configuration Server.*

#### APPEVENT object

The **APPEVENT** object is the client object that provides information about an application event, such as success or failure of the installation.

#### Application Manager

See *Radia Application Manager*.

#### applications

Also called *software*, *data,* or *services.*

**Applications** are one type of content that Radia can manage on subscriber computers. Use the Radia Publisher to create packages of data to be managed on your subscribers' computers.

#### attribute

Also called *field, variable,* or *property*.

An **attribute** is a single, descriptive data item in a class. The class template contains a definition (e.g., the name, data type, description, and length) for each attribute that makes up the class. Class instances contain a set of attributes and each attribute contains a value.

#### attribute properties

An **attribute property** controls some aspect of how an attribute is processed on the Radia Configuration Server and client computer. Each attribute defined in a class template has a set of Radia Configuration Server properties and a set of client properties.

#### audience list

An **audience list** is a directory of the subscribers for an application used by Radia Notify.

#### byte level differencing

**Byte level differencing** is the process of publishing a patch containing updates or corrections to a resource. The patch is calculated by differencing an existing copy of the resources in the Radia Database against the resources currently being published.

#### class

A **class** defines a category of the distribution model to be managed. It is conceptually similar to a schema in a relational database structure or a file layout in a traditional flat file. Each of the required elements of a distribution model (e.g., users, applications, etc.) is defined in the Radia Database by its class.

#### class connection variable

A **class connection variable** determines the path of resolution for a client's distribution model during the Client Connect process. It is a branch in the resolution process.

A class connection is resolved and resolution continues using the target instance identified in the class connection variable if the class connection variable attribute's name is \_ALWAYS\_, INCLUDES, REQUIRES, or if the name of the attribute matches the current value of the system message.

#### class instance

Also called *instance*.

A **class instance** is an object in the Radia Database that contains a specific occurrence of a class. This is analogous to a row in a relational data table or a record in a traditional flat file.

#### clean computer

A **clean computer** is a computer on which the operating system has just been installed, and no further changes have been made.

#### Client

See *Radia Client*.

#### client computer

A **client computer** is a subscriber's computer that has the Radia Client software installed on it.

#### Client Explorer

See *Radia Client Explorer*.

#### client object

A **client object** is a file located on the client computer that contains information about the configuration of services or hardware.

#### component class

A **component class** is a type of class used to identify the items (files, registry entries, links, icons, and so forth) that make up the content identified by a Configuration class instance. Typically, this class' instances have distributable data associated with them such as FILE, REGISTRY, or DESKTOP.

Use the Radia System Explorer's Class Editor to set the class type to "Component".

#### configuration class

A **configuration class** identifies content to be managed on subscribers' computers by grouping together instances of component classes. Typically, a configuration class' instances do not have distributable data associated with them. They are connected to instances of one or more component classes, perhaps through an instance of another configuration class. Examples: ZSERVICE, PACKAGE, VGROUP, VERSION, and so forth.

Use the Radia System Explorer's Class Editor to set the class type to "Configuration".

#### Configuration Server

See *Radia Configuration Server*.

#### Database

See *Radia Database*.

#### desired state

The **desired state** embodies the content that Radia manages for a specific subscriber's computer. A model representing the desired state for each subscriber's computer is stored in the Radia Database. The desired state model is created and managed using the Radia System Explorer.

#### *Glossary*

#### domain

A **domain** logically partitions a file in the Radia Database to group "like" classes together.

Examples: POLICY domain; SOFTWARE domain; SYSTEM domain

- The POLICY domain contains the classes that identify users individually and by their association with groups of other users.
- The SOFTWARE domain contains the classes needed to define and deploy applications. Radia administrators will do most of their work in the POLICY and SOFTWARE domains of the PRIMARY file.
- The SYSTEM domain contains the classes that contain administrative and process control definitions.

#### expression variable

An **expression variable** contains a single line REXX command that is executed during resolution. If the expression evaluates to "true" in an attribute named ZSTOP, it causes resolution of the current instance to end. Resolution continues in the calling instance with the variable following the one that called the instance containing the expression variable.

#### file

A **file** is the highest level in the hierarchy of the Radia Database and it groups similar domains together.

Example: PRIMARY file

The PRIMARY file is used to define and maintain the distribution model. This is one of the pre-configured files distributed with the Radia Configuration Server and installed when you first install Radia. Others are the NOTIFY file and the PROFILE file. Radia administrators will do most of their work in the PRIMARY file.

#### instance

Also called *class instance*.

An **instance** is a Radia Database object containing a specific occurrence of a class. This is analogous to a row in a relational data table or a record in a traditional flat file. The attributes of an instance contain the data describing one specific entity of that class.

#### Integration Server

See *Radia Integration Server*.

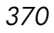

#### Manager

See *Radia Configuration Server*.

#### mandatory service

A **mandatory service** is a service that is required on the subscriber's computer. Services are made mandatory by setting the ZSVCMO variable in the Application instance to "M".

#### method

A **method** is a program that performs functions that are meaningful in the context from which they are called.

Methods can be written in REXX or in a language that produces an executable that can validly run on the platform where it is invoked. The HP-supplied REXX run-time environment interprets REXX methods.

Client methods run on the subscriber's computer, while Radia Configuration Server methods run on the Radia Configuration Server computer.

#### method variable

The **method variable** identifies the method, or program, to be executed as part of the resolution process.

For Radia Configuration Server methods, it contains a reference to an instance of the SYSTEM domain PROCESS class that identifies the method to execute and the parameters to be passed to the method. Radia Configuration Server methods are located in the Radia Configuration Server BIN subfolder for .exe methods or in the Manager REXX subfolder for REXX methods.

For client methods, it contains the name of the method to execute on the subscriber's computer. The name of a method variable that executes a client method identifies the event (such as installing or removing software) for which the method should be executed. Client methods are located in the IDMSYS location on the subscriber's computer.

#### Notify

A **notify** forces one or more client computers to connect to the Radia Configuration Server to update or remove an application or send an e-mail to subscribers of a particular service.

#### object

An **object** is a data structure containing variables stored in a file with an .EDM suffix on the client computer. An object can consist of one or more instances. Each instance

#### *Glossary*

contains the same set of variables. The values held in the variables can vary from instance to instance.

Use the Radia Client Explorer to view, edit, or create objects.

#### optional service

An **optional service** is a service that is available to subscribers via the Service List are made optional by setting the ZSVCMO variable in the Application instance to "O".

#### package

A **package** is the data that is published as an individual unit.

#### policy

A **policy** determines *which* subscribers (or computers) have access to *what* software. The POLICY domain class instances identify users. Connections to the POLICY class instances identify the content to be managed for those subscribers.

#### promote

When you **promote** a package that was created with the Radia Publisher, you are storing the package in the Radia Database.

#### publish

To bundle a set of related data into a single unit that can be managed by Radia.

#### Radia Application Manager

The **Radia Application Manager** is the Radia Client that manages mandatory services. The Radia administrator uses the Radia System Explorer to specify the services that the Application Manager manages on the subscriber's computer. No user interface is available.

#### Radia Client

The **Radia Client** (Radia Application Manager or Radia Software Manager) runs on the subscriber's computer. It communicates with the Radia Configuration Server to receive information about the desired state of the subscriber's computer, and compares that information to the current state of the subscriber's computer. Then, the Radia Client makes any adjustments necessary to make the current state match the desired state.

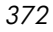

#### Radia Client Explorer

The **Radia Client Explorer**, installed with the Radia Administrator Workstation, can be used to view or edit local objects, or create new objects. You can also use the Radia Client Explorer to view objects located on a file server or on other computers to which you are connected via a local area network (LAN).

#### Radia Configuration Server

Also called *Active Component Server* or *Manager*.

The **Radia Configuration Server** distributes applications to client computers. It runs on the server and maintains the Radia Database, which stores information that the Radia Configuration Server needs to manage digital assets for distribution to client computers.

#### Radia Database

The **Radia Database** stores all of the information necessary to manage digital assets on a client computer, including:

- The software and/or data that Radia distributes.
- The "desired state" of each client computer with respect to the Radia-managed content.
- The policies determining which subscribers can subscribe to which packages.
- Security and access rules for Radia administrators.

Use the Radia System Explorer to manipulate the Radia Database.

#### Radia Integration Server

The **Radia Integration Server** is the foundation for a number of Radia infrastructure components, including: the Radia Management Portal, the Radia Policy Server, the Radia Inventory Manager, and the Radia Proxy Server. The Radia Integration Server integrates these component modules; they use the same core Radia Integration Server files, run under the same process, and share a single entry point for all HTTP (Web based) requests.

#### Radia Inventory Manager

The **Radia Inventory Manager** is a policy-driven, inventory management tool that automatically discovers information about software and hardware, and consolidates the results into Web-based reports. The Radia Inventory Management client is a WBEM (Web-based Enterprise Management) consumer.

#### *Glossary*

#### Radia Publisher

The **Radia Publisher** is used to create packages of data and store them in (i.e., promote them to) the Radia Database.

#### Radia Scheduler

The **Radia Scheduler** service, installed with the Radia Application Manager, allows you to deploy a service at a specific time.

#### Radia Screen Painter

The **Radia Screen Painter**, installed with the Radia Administrator Workstation, is used to develop custom dialog boxes.

#### Radia Software Manager

The **Radia Software Manager** is the Radia Client used to manage optional services. The Radia administrator uses the Radia System Explorer to specify the services that are available to the subscriber.

The subscriber installs and manages data that is available from the Radia Software Manager user interface.

#### Radia Staging Server

The **Radia Staging Server** is used to store data required for deploying applications on a computer other than the computer with the Radia Configuration Server.

#### Radia System Explorer

The **Radia System Explorer**, installed with the Radia Administrator Workstation, is used to manipulate the contents of the Radia Database.

#### resolution

**Resolution** occurs when the Radia Configuration Server accomplishes a unit of work in response to a service request. The unit of work is defined by the contents of the Radia Database and parameters included in the service request itself.

In other words, what Radia does depends upon what information is stored in the Radia Database and what information accompanies the request for Radia to perform some action.

For example, the Radia Client Connect submits service requests by sending an object to the Radia Configuration Server. The Radia Configuration Server then performs resolution in response to each request. The parameters that control the processing of the service request are in the input object.

#### resource

Also called *file*.

A **resource** is a single component that is bundled into a package. Examples of resources are files, desktop links, and sets of registry keys.

#### Scheduler

See *Radia Scheduler*.

#### Screen Painter

See *Radia Screen Painter*.

#### service

Also called a *software application*, *application,* or *software*.

A **service** is a group of related packages.

#### session

A **session** identifies a packaging exercise in Radia Publisher that results in the creation of one Radia package.

#### Software Manager

See *Radia Software Manager*.

#### Staging Server

See *Radia Staging Server*.

#### subscriber

A **subscriber** is the person who uses Radia-managed applications on a client computer.

#### symbol

A **symbol** is the name of a variable in global memory, preceded by an ampersand.

#### symbolic substitution

Database instances and client objects consist of variables that contain values. The value of a variable can contain a specification that refers to the value of another variable. During the resolution process, Radia can substitute the value of the second variable to replace the reference in the first variable.

#### *Glossary*

References to be processed with symbolic substitution are specified using an initial ampersand.

For example, one of the \_ALWAYS\_ connection variables in the SYSTEM.PROCESS.ZMASTER instance of the Radia Database contains the value POLICY.USER.&(ZMASTER.ZUSERID). The reference &(ZMASTER.ZUSERID) refers to the ZMASTER object's ZUSERID variable, which contains the user ID typed into the Radia sign-on dialog box on the Radia Client, when the subscriber visits the Radia Software Management Web page. If the user typed in JDOE for the user ID, symbolic substitution would render the effective value of the \_ALWAYS\_ connection variable as POLICY.USER.JDOE.

The substitution is not permanent, i.e., the value in the Radia Database doesn't change. Only the value in the in-storage object derived from the Radia Database instance for the current resolution process contains the substituted value.

The parentheses are required only if the reference is qualified, i.e., contains a period. If the reference is unqualified, the parentheses are optional.

For example, these symbolic substitution specifications are correct:

- z &(ZMASTER.ZUSERID)
- $&$ (ZUSERID)
- z &ZUSERID

and this is incorrect:

• &ZMASTER.ZUSERID

#### System Explorer

See *Radia System Explorer*.

#### Timer

See *Radia Scheduler.*

#### variable

A **variable** is a piece of named storage that contains a changing value. The variable's value forms a part of the client's resolved distribution model and can influence the resolution process through messaging or symbolic substitution.

#### version group

A **version group** is a collection of one or more versions of one application that Radia deploys and manages. Use version groups to roll out a new version of an application to the appropriate subscribers, and activate it upon delivery or at a pre-determined time.

#### Web-based Enterprise Management (WBEM)

Web-Based Enterprise Management (WBEM) is an initiative from the Distributed Management Task Force (DMTF) to develop standard technologies for accessing management information in an enterprise-computing environment.

#### Windows® Management Instrumentation (WMI)

Windows® Management Instrumentation (WMI) is the Microsoft implementation, for Windows platforms, of Web-Based Enterprise Management (WBEM). WMI provides support for WBEM's Common Information Model (CIM).

#### **ZCONFIG**

The **ZCONFIG** object contains basic hardware information for the client computer such as processor, operating system, and drives.

#### **ZMASTER**

The **ZMASTER** object contains information about the client computer that is necessary to run the Radia Application Manager such as the identity of the subscriber and the IP address of the client computer.

#### **ZTIMEQ**

The **ZTIMEQ** object is created, based on information in the Scheduler (TIMER) instance, when a timer is deployed to the client computer.

*Glossary* 

# **Lists**

# **Figures**

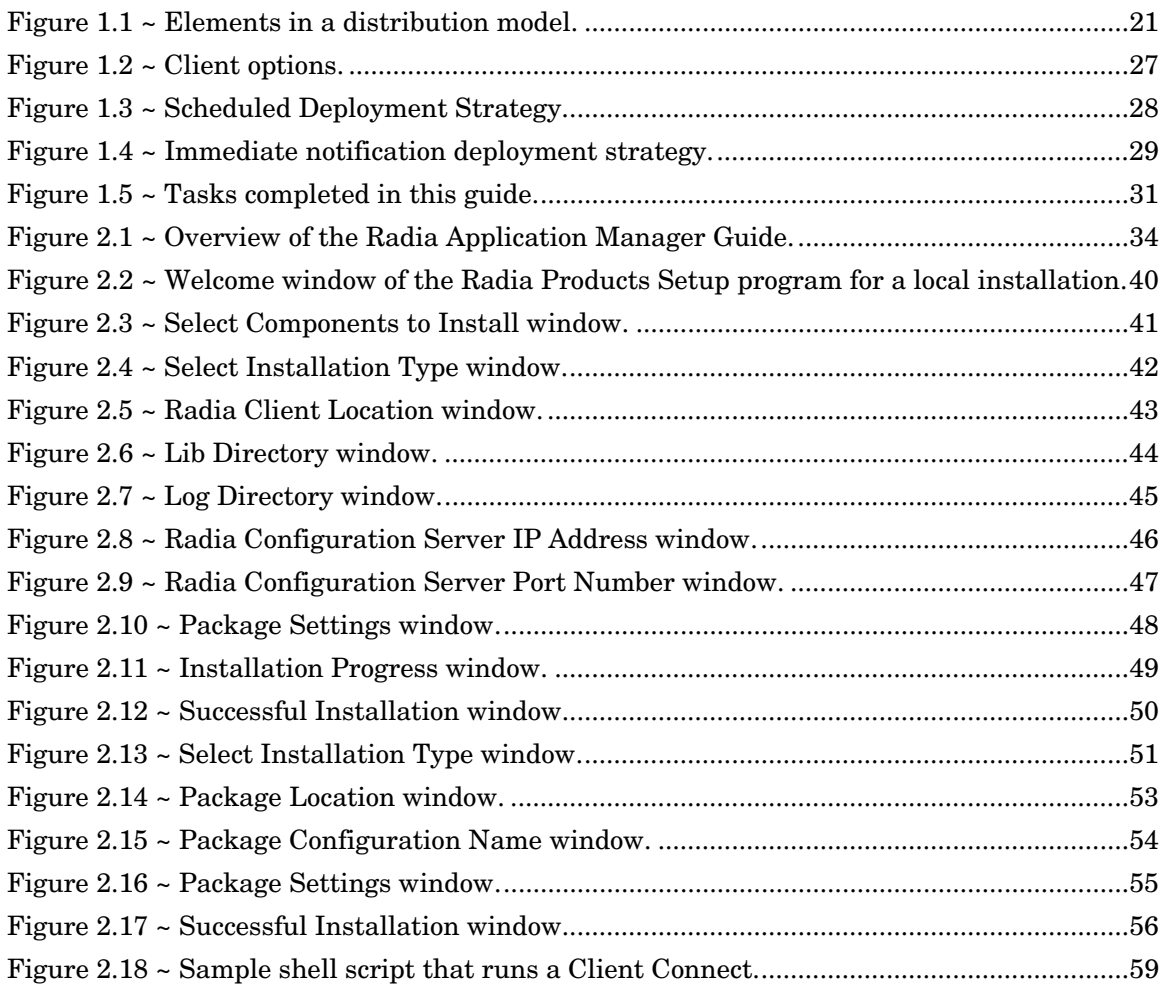

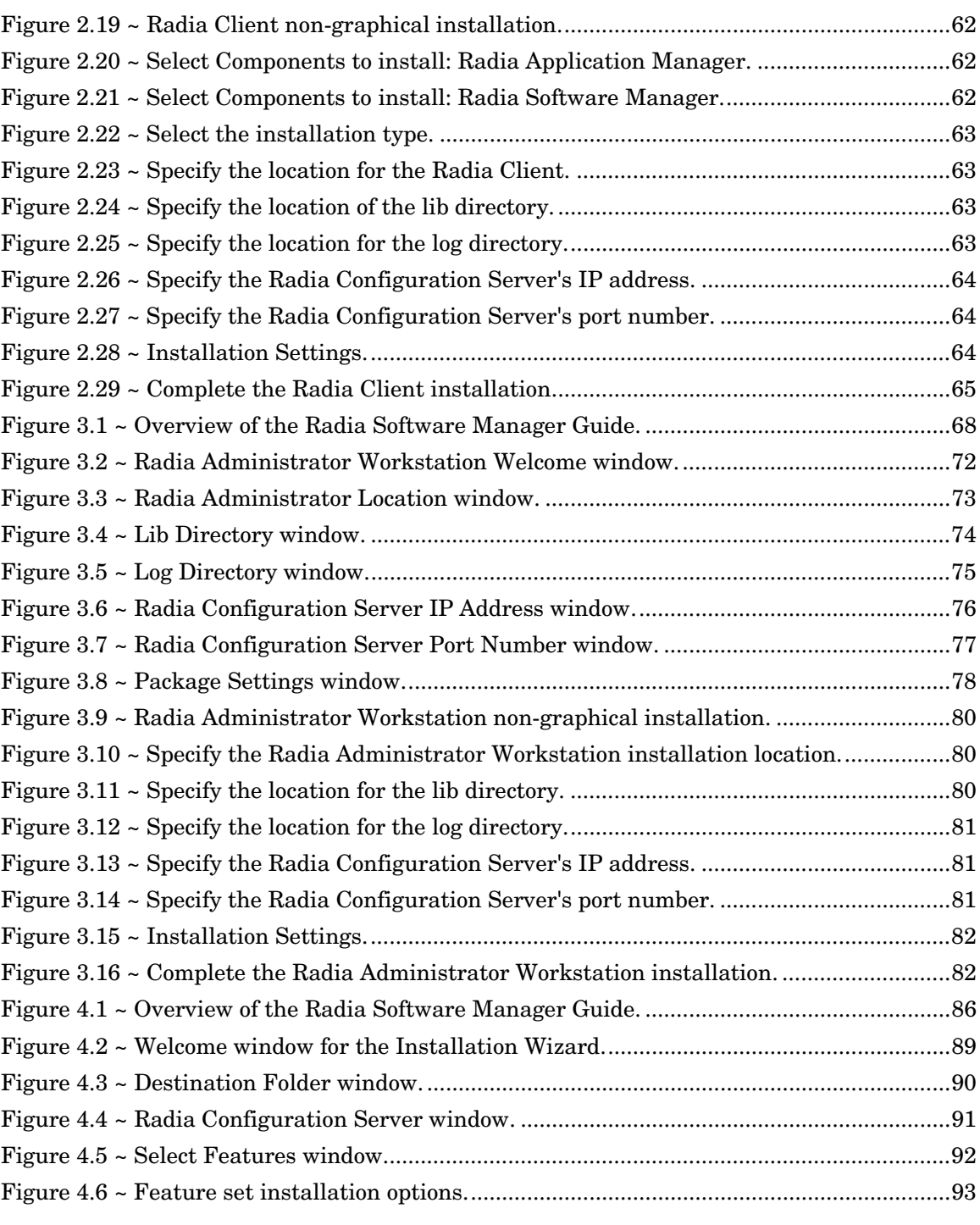

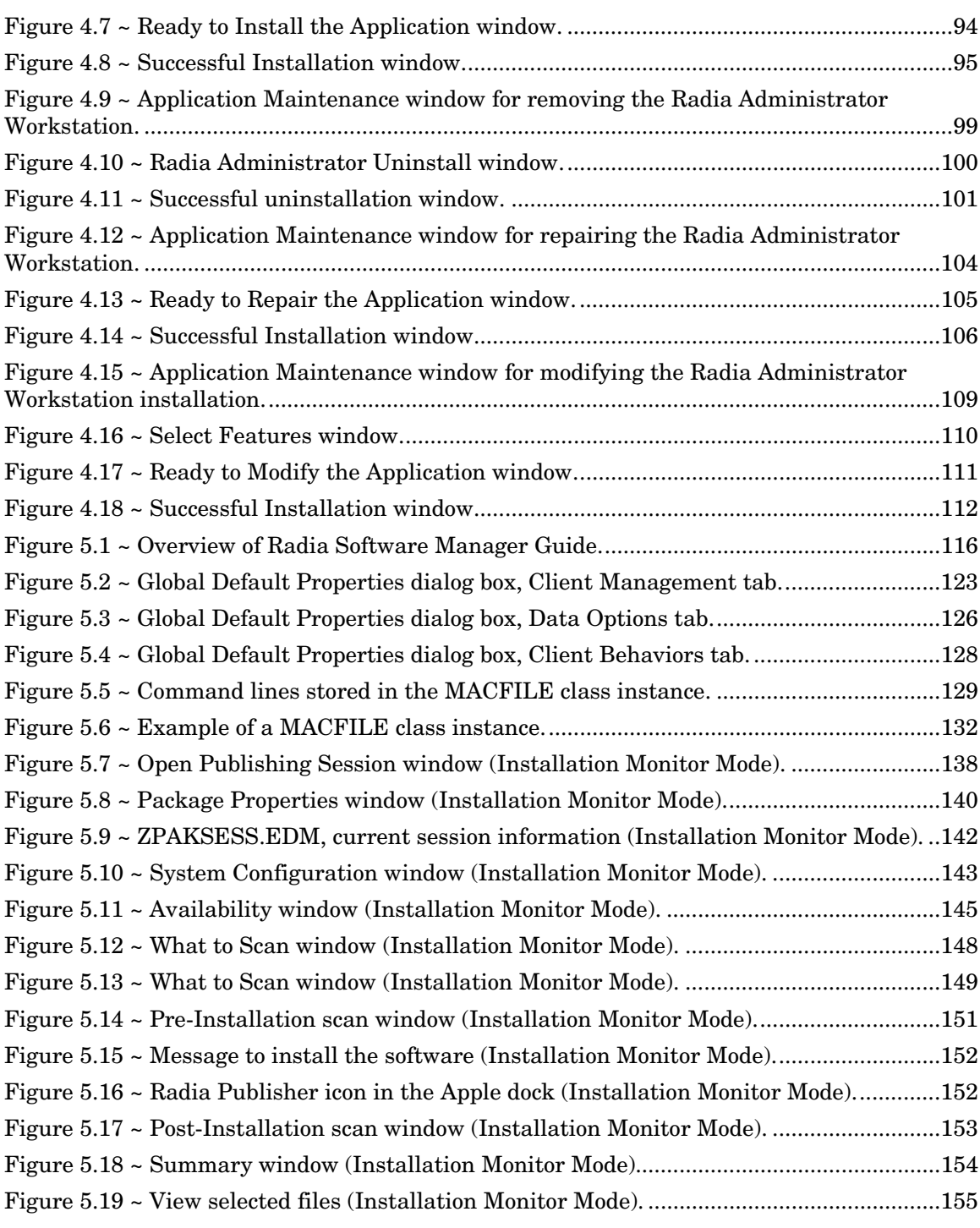

#### *Lists*

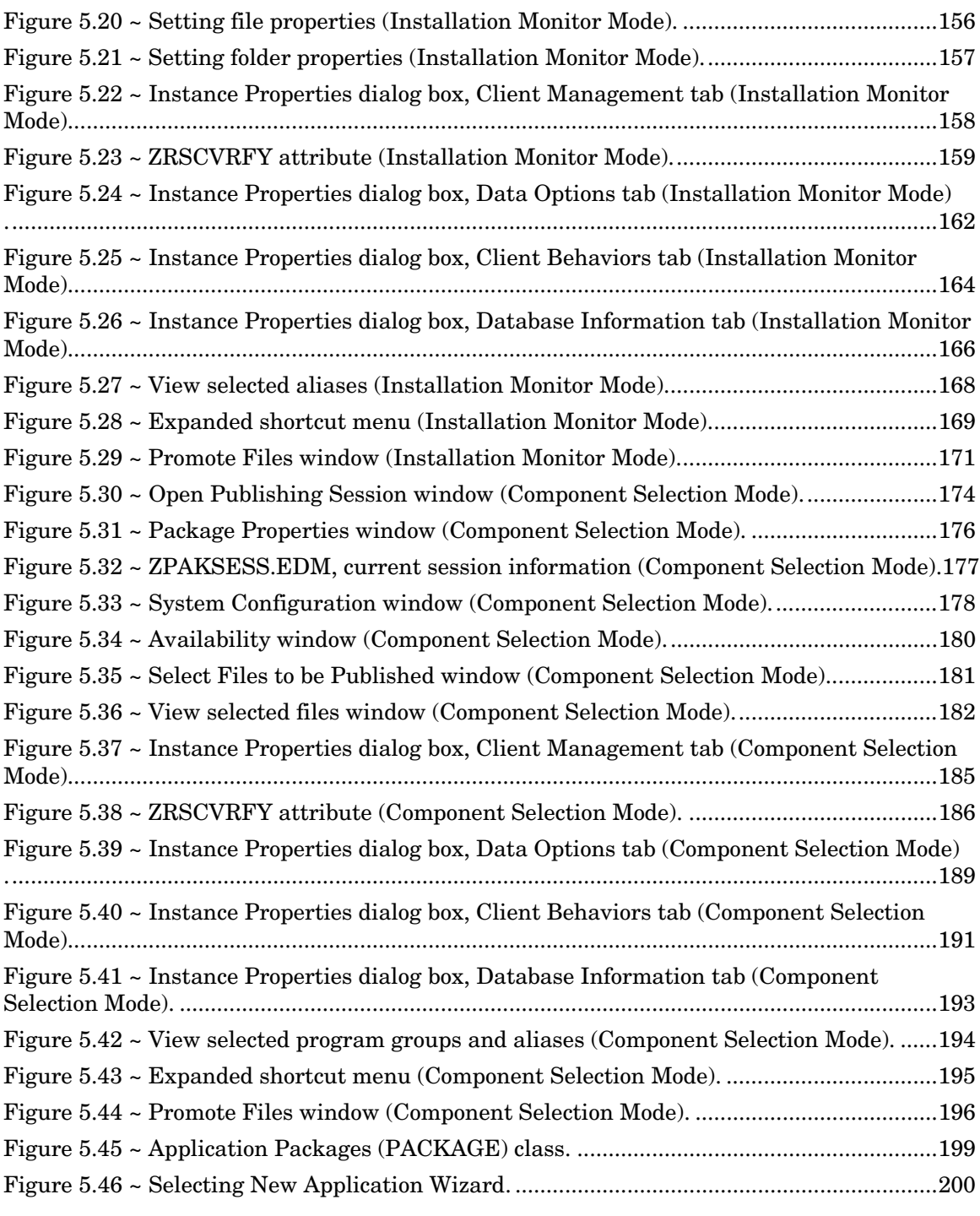

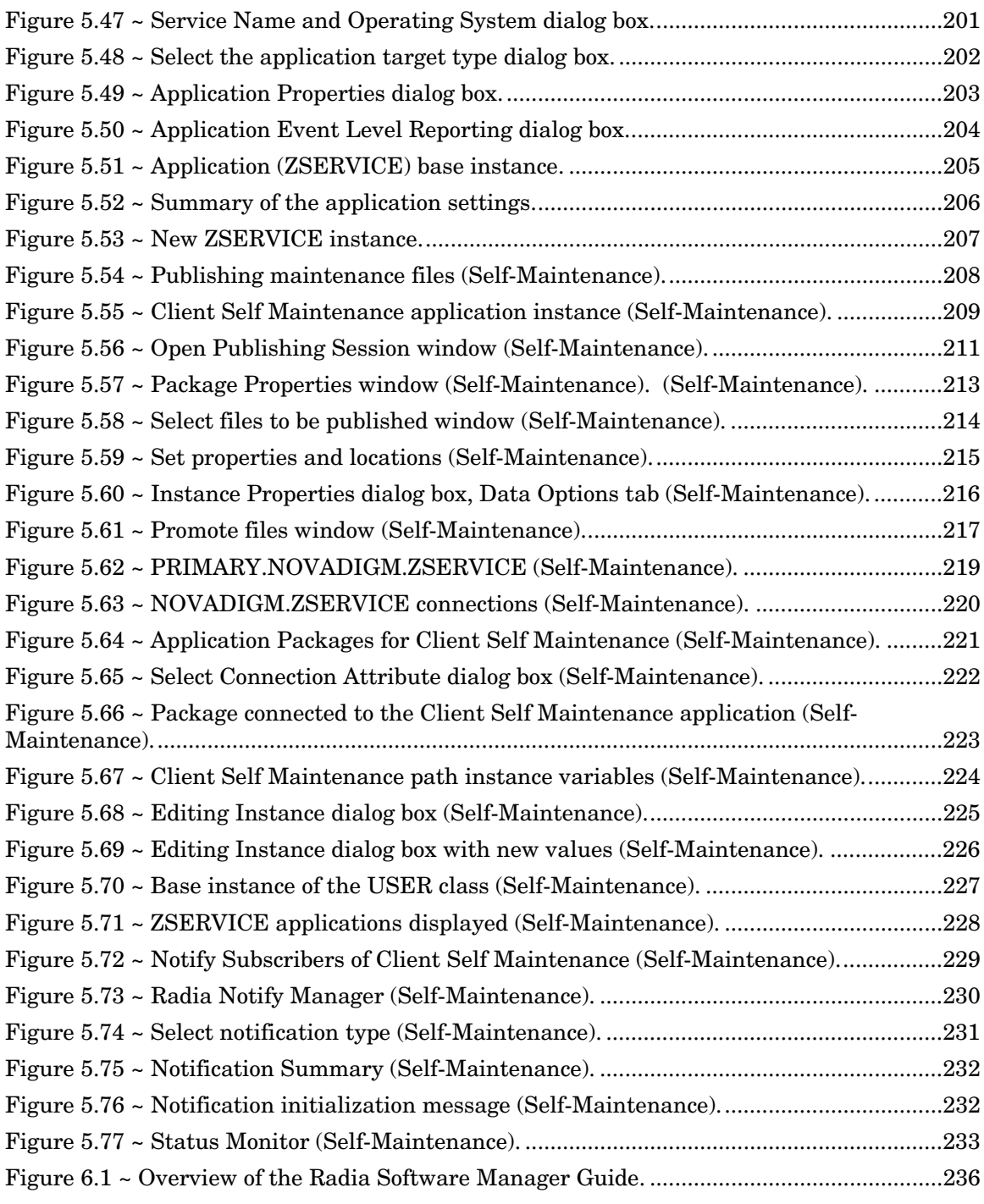

#### *Lists*

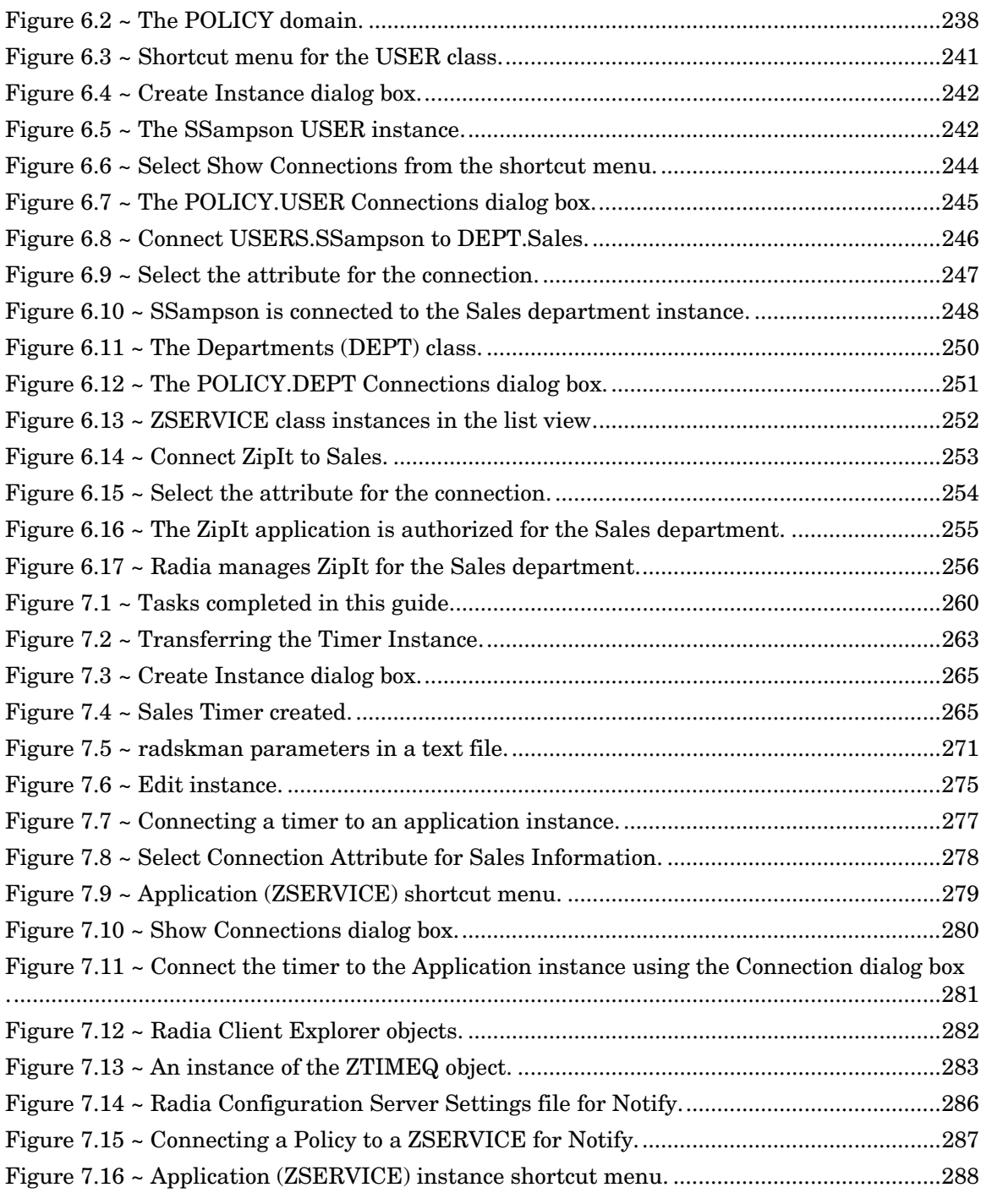

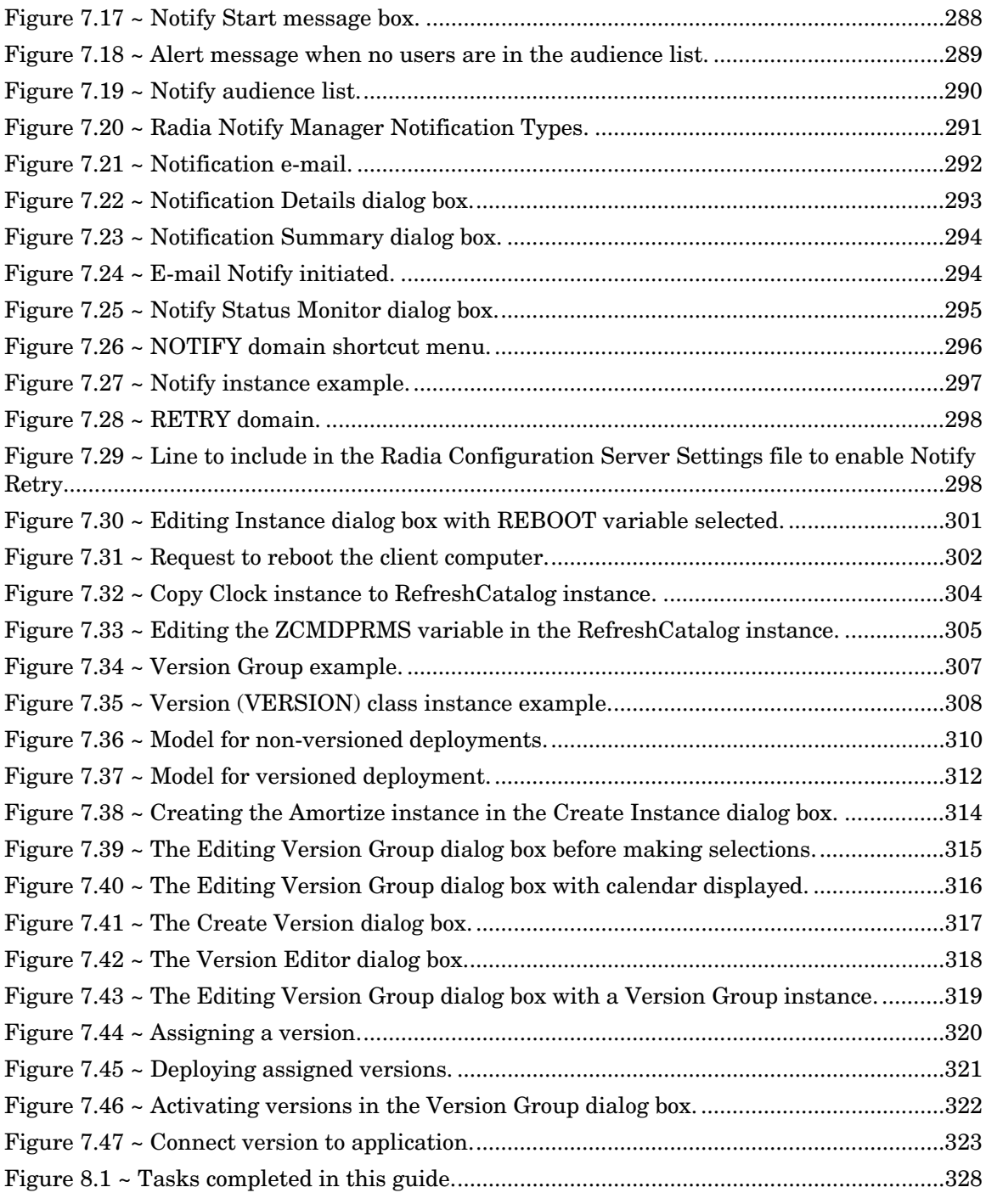

#### *Lists*

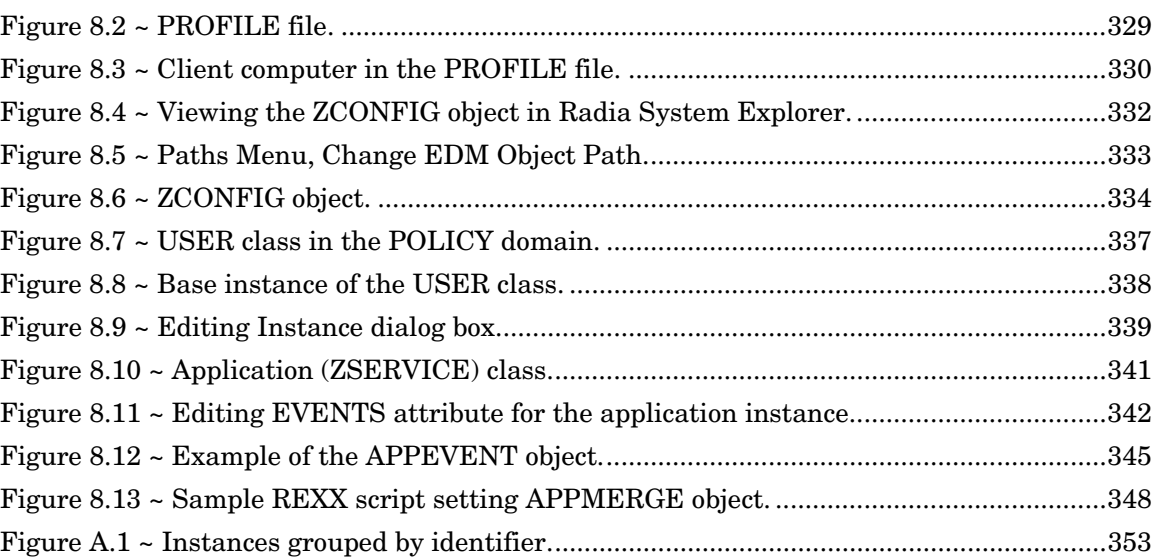

# **Tables**

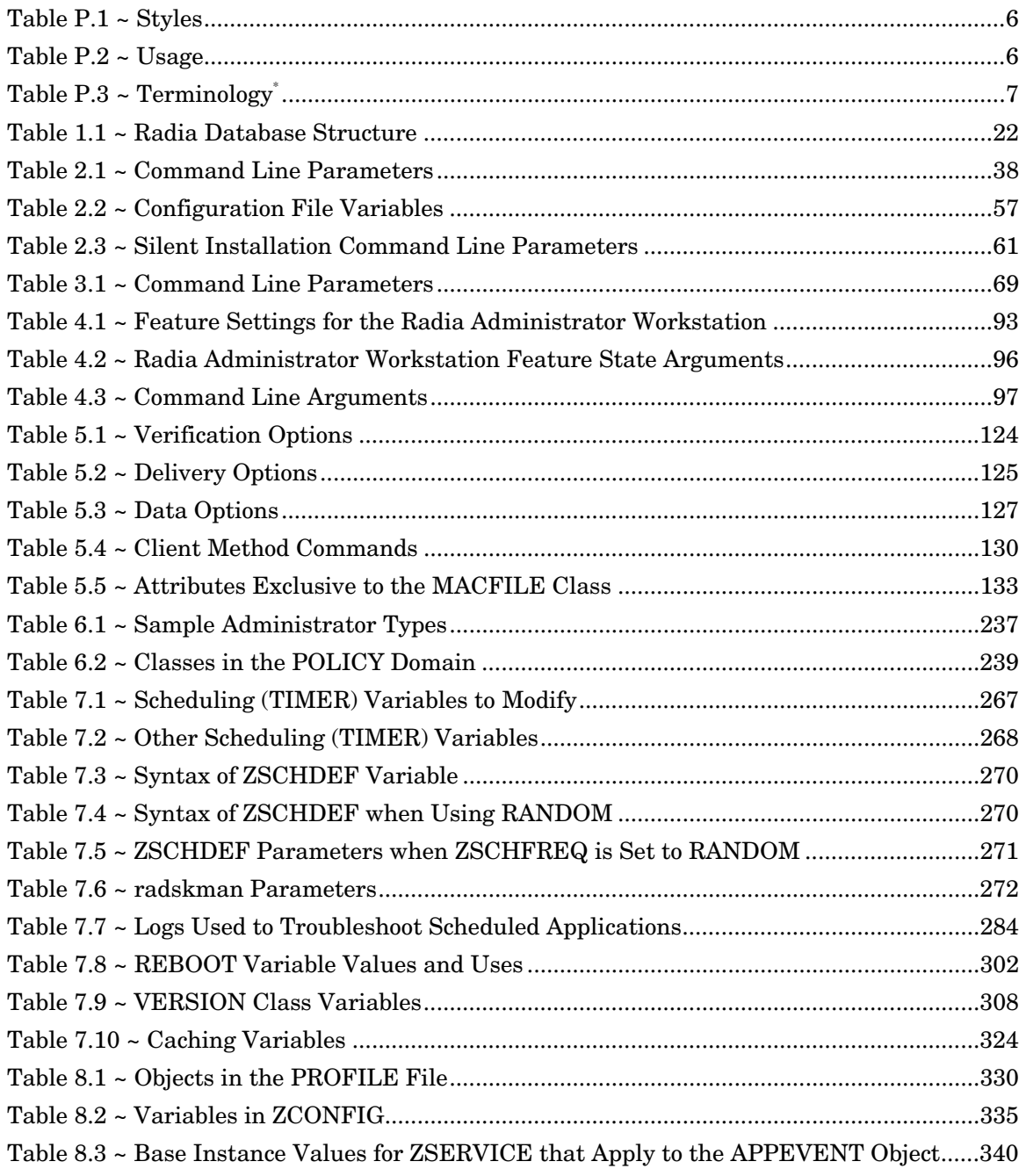

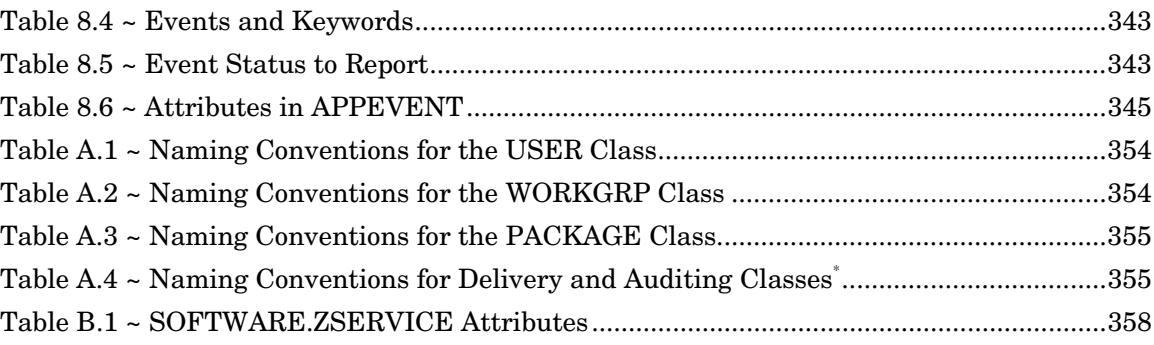

# **Procedures**

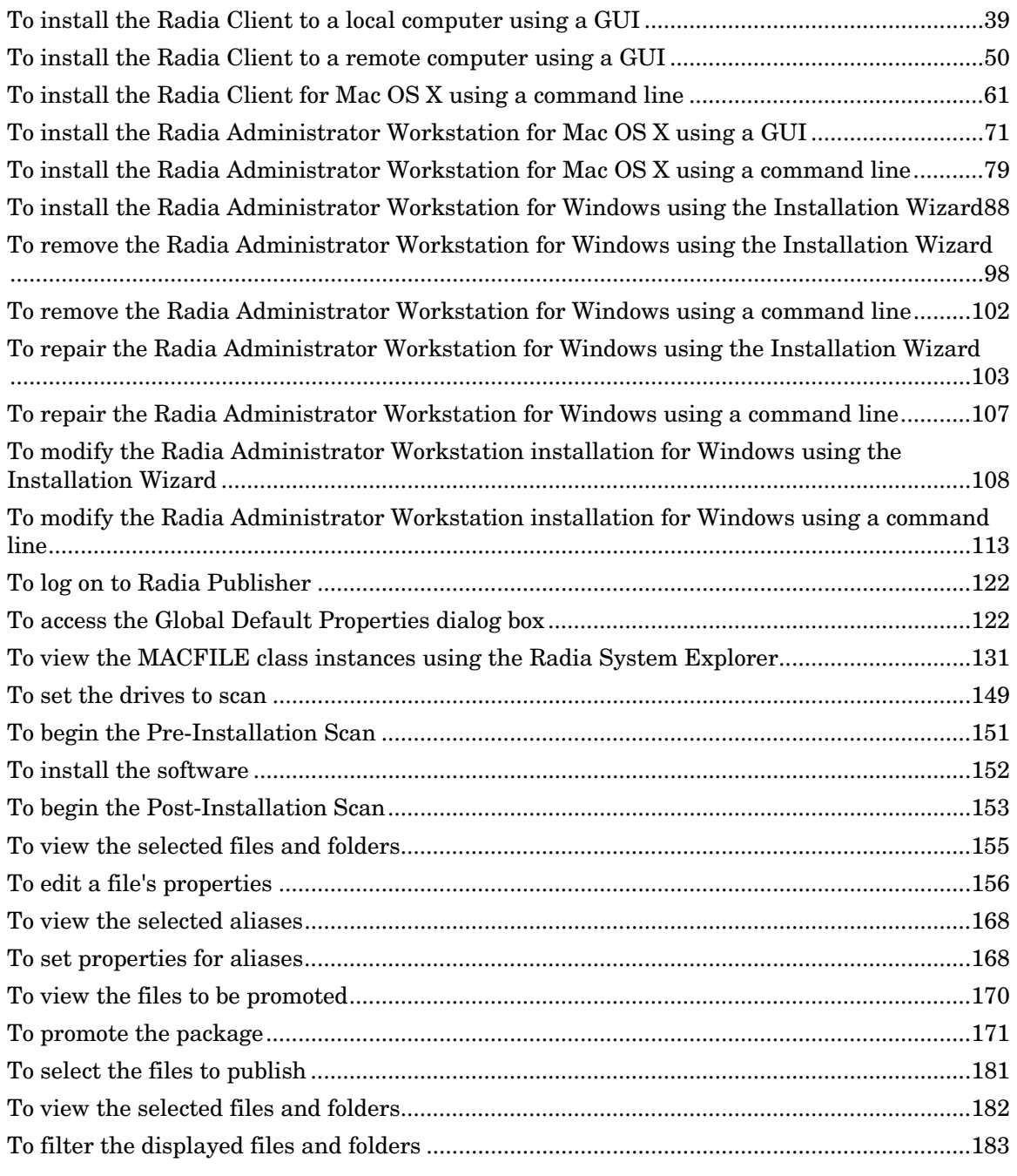

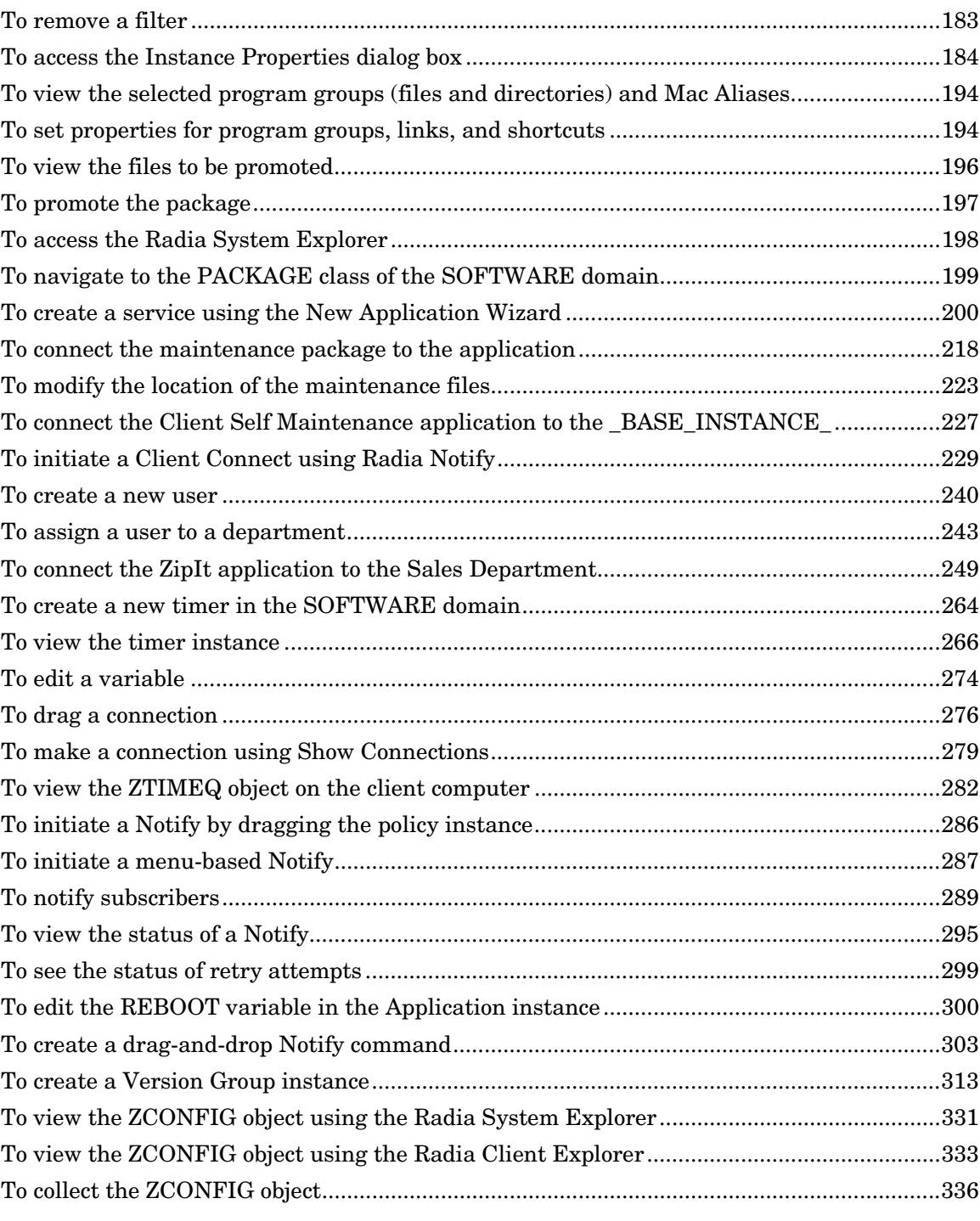

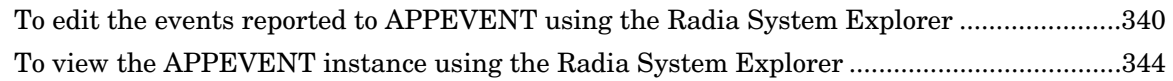

*Lists* 

# **Index**

# \$

.

\_

\$MACHINE, 274 \$USER, 274

.nvdprof, 35

\_ALWAYS\_ attribute, 267, 359, 376

### A

access rules, in the Radia Database, 373 Active Component Server. *See* Radia Configuration Server Active option, 156 ADAPTIVE attribute, 363 ADDLOCAL argument, 96 ADDSOURCE argument, 96 ADMIN domain, 23 Administrative Installation Point, 87 creating, 87 administrator types, 237 DEPT, 237 LAN, 237 MASTER, 237 NTFY, 237 PKGR, 237 SEC, 237 SYS, 237 ADVERTISE argument, 96

After check box, 180 ALIASCOPTS attribute, 58 ALIASCREATE attribute, 57 Aliases tab Component Selection Mode, 194 Installation Monitor Mode, 168 ALIASFOLDER attribute, 58 ALIASLOCAT attribute, 57 APPEVENT class, 344 APPEVENT object, 205, 330, 340 definition, 367 Application Maintenance window, 99, 104, 109 Application Manager. *See* Radia Application Manager Application Packages instance, description, 117 Application Properties dialog box, 203 Application Target Type dialog box, 202 applications connecting to users, 249 definition, 367 deploying, 260 ARBITRAT attribute, 130, 165, 192 ask argument, 272 attribute properties, definition, 367 attribute, definition, 23, 367 audience list, 229 creating, 287, 289 definition, 368 AUDIT domain, 23 AUTHOR attribute, 360 autofix argument, 272 Availability window

#### *Index*

Component Selection Mode, 180 After check box, 180 Before check box, 180 Installation Monitor Mode, 145 After check box, 146 Before check box, 145

# B

base instance, 337 Before check box, 180 byte level differencing, definition, 368

### C

CACHE attribute, 364 CACHELIM attribute, 365 CACHELOC attribute, 364 caching advantages, 323 variables, 324 cat argument, 272 CATALOG attribute, 360 -cfg, 61 Check for existence only Component Selection Mode, 187 global defaults, 124 Installation Monitor Mode, 160 Check internal version Component Selection Mode, 187 global defaults, 124 Installation Monitor Mode, 160 class definition, 368 description, 22 class connection variable, definition, 368 class instance, definition, 368 clean computer, definition, 86, 368 clean machine, definition, 368 Client. *See* Radia Client client behaviors File Arbitration Method, 165 File Update/Add Method, 165 Instance Update Method, 165

Method to De-install Resource, 165 Method to Install Resource, 164 Resource Initialization Method, 164, 191 Client Behaviors tab Component Selection Mode, 191 Global Default Properties, 128 Installation Monitor Mode, 164 table of fields, 130 where command lines are stored, 128 client computer, definition, 369 Client Connect, 329 Client Explorer. *See* Radia Client Explorer Client Management tab Component Selection Mode, 185 delivery options, 187 verification options, 186 Global Default Properties, 123 delivery options, 125 verification options, 123 Installation Monitor Mode, 158 delivery options, 160 verification options, 159 client method command lines, 164, 191 client object, definition, 369 client self-maintenance. *See also* self-maintenance application packages, 221 files, changing location, 223 path instance attributes, 224 Clients. *See* Radia Management Applications command line Radia Administrator Workstation Mac OS X installing, 69, 79 Windows installing, 96, 97 modifing, 113 removing, 102 repairing, 107 Radia Client installing, 38, 61 component class, definition, 369 Component Selection Mode

Availability window, 180 Client Behaviors tab File Arbitration Method, 192 File Update/Add Method, 192 Instance Update Method, 192 Method to De-install Resource, 192 Method to Install Resource, 191 Client Management tab delivery settings, 187 verification options, 186 delivery options Override Priority, 187 Use default priority, 187 description, 116 Instance Properties dialog box, 184 Client Behaviors tab, 191 Client Management tab, 185 Data Options tab, 189 Database Information tab, 193 Open Publsihing Session window, 174 overview, 172 Package Properties window, 176 prerequisites, 172 Promote Files window, 196 publishing steps, 173 Select Files to be Published window, 181 Set Properties and Locations window, 184 Aliases tab, 194 Files tab, 182, 184 System Configuration Mode, 178 verification options Check for existence only, 187 Check Internal Version, 187 Content (CRC Check), 186 No verification, 187 Update only if newer, 187 Verify statistics equal to, 186 compression settings, 127 Component Selection Mode, 189 Deflate, 127, 162, 189 Installation Monitor Mode, 162

Lempel-Ziv, 127

None, 127, 162, 189 COMPSIZE attribute, 361 configuration class, definition, 369 configuration file variables, 57 Configuration Server. *See* Radia Configuration Server CONNECT configuration file attribute, 57 Connections dialog box, 245, 276 connecting a timer, 279 Content (CRC Check) Component Selection Mode, 186 global defaults, 124 Installation Monitor Mode, 159 context argument, 272 COUNTRY class, 239 Create Instance dialog box, 241 Create Version dialog box, 317 creating a service, 198

# D

daemons, 36 Darwin Subsystem, 34 data options Compression settings, 162, 189 global defaults, 126, 127 Compression settings, 127 Promote instances without data, 127 Promote Resource As, 127 Force lock method, 127 Maintenance, 127 Normal, 127 Promote instances without data, 162, 189 Promote Resource As, 163, 190 Force lock method, 163, 190 Maintenance, 163, 190 Normal, 163, 190 Data Options tab Component Selection Mode, 189 Global Default Properties, 126 Installation Monitor Mode, 162 Self-Maintenance, 216 Database. *See* Radia Database

#### *Index*

Database Information tab, 166, 193 date and time constraints, 145 DDN. *See* drag-and-drop Notify default properties, setting, 122 DEFERRED, 268 Deflate compression setting, 127, 162, 189 DELDATE attribute, 360 delivery options, 125, 187 Global Default Properties Machine, 125 Mandatory, 125 Optional, 125 Override Priority, 125 Use default priority, 125 User, 125 Machine, 161, 188 Mandatory, 161, 187 Optional, 161, 188 Override Priority, 161, 187 Use default priority, 160, 187 User, 161, 188 User Specified, 125, 161, 188 deployment recommendations, 325 staging servers, 325 deployment destinations, definition, 20 deployment methods, 260 Just-in-Time, 260 Notify, 260, 285 Scheduler, 260, 262 special case, 300 Version Groups, 260 versioning, 306 model, 312 deployment source, definition, 20 deployment strategies, 28 notified, 29 scheduled, 28 DEPT administrator type, 237 DEPT class, 239 DESCRIPT attribute, 360 desired state, definition, 369

Desktop instance, description, 117 Destination Folder window, 90 Directories to be Scanned list, 150 DISPLAY attribute, 38 distribution model components, 21 definition, 20 dname argument, 272 domain, definition, 22, 370 drag-and-drop Notify, 303 creating, 303 DRIVE attribute, 224 DUAL attribute, 57 dynamic variables, 347

# E

Editing Instance dialog box, 339 EVENTS attribute, 342 REBOOT attribute, 301 Self-Maintenance, 225 ZCONFIG object, 339 Editing Version Group dialog box, 314 Electronic Software Distribution, 18 EMAIL attribute, 285 Enter service name and select target OS dialog box, 201 ERTYPE attribute, 204, 340, 363 EVENTS attribute, 204, 340, 342, 363 expression variable, definition, 370

### F

feature settings, 93 feature state arguments, 96 file definition, 22, 370 editing properties, 156 setting default properties, 122 File Arbitration Method, 130, 192 Component Selection Mode, 192 Global Default Properties, 130 Installation Monitor Mode, 165 file caching, advantages, 323
FILE instance, description, 117 File Resources instance, description, 117 File Update/Add Method, 192 Component Selection Mode, 192 Global Default Properties, 130 Installation Monitor Mode, 165 Files tab Component Selection Mode, 182, 184 Installation Monitor Mode, 155, 156 Files to be Promoted, 196 filter, removing, 183 filtering files, 183 folders, setting default properties, 122 Force lock method, 127 Component Selection Mode, 190 Installation Monitor Mode, 163

### G

Global Default Properties Client Behaviors tab, 128 Client Management tab, 123 delivery options, 125 verification options, 123 Data Options tab, 126 delivery options, settings, 125 dialog box, 122 verifiaction options, settings, 124 global defaults changing, 122 client behaviors File Arbitration Method, 130 File Update/Add Method, 130 Instance Update Method, 130 Method to De-install Resource, 130 Method to Install Resource, 130 Resource Initialization Method, 130 data options Compression settings, 127 Promote instances without data, 127 Promote Resource As Force lock method, 127 Maintencance, 127

Normal, 127 delivery options Machine, 125 Mandatory, 125 Optional, 125 Override Priority, 125 Use default property, 125 User, 125 verification options Check for existence only, 124 No verification, 124 Update only if newer, 124 Use default specified on the Manager, 124 Verify statistics equal to, 124 graphical user interface Radia Administrator Workstation Mac OS X, 71 Windows, 88 Radia Client local computer, 39 remote computer, 50 GUI. *See* graphical user interface

# H

handle\_reboot parameter, 272 HOME directory, 35 hreboot parameter, 272

# I

IDMDATA directory, 127 location, 190 IDMLIB configuration file attribute, 57 IDMLIB directory, 63, 80 location, 333 IDMLOG, 81 IDMLOG configuration file attribute, 57 IDMROOT directory, 282 IMMEDIATE, 268 Inactive option, 156 ind argument, 272 infrastructure, self-managing, 19 installation methods

Radia Administrator Workstation, 69 Radia Client, 38 Installation Monitor Mode Availability window, 145 Client Management tab, 158 delivery options, 160 verification options, 159 delivery options Machine, 161 Mandatory, 161 Optional, 161 Override Priority, 161 Use default priority, 160 User, 161 User Specified, 161 description, 116 installing software, 152 Instance Properties dialog box Client Behaviors tab, 164 Client Management tab, 158 Data Options tab, 162 Database Information tab, 166 Open Publishing Session window, 138 overview, 135 Package Properties window, 140 Post-Installation Scan window, 153 Pre-Installation Scan, 151 Promote Files window, 170 Set Drives to Scan window, 149 Set Properties and Locations window, 156 Desktop tab, 168 Files tab, 155, 156 Summary window, 154 System Configuration window, 143 updated files, 167 verification options Check for existence only, 160 Check internal version, 160 Content (CRC Check), 159 No verification, 160 Update only if newer, 160 Verify statistics equal to, 159

installation program Radia Administrator Workstation, 87 Radia Client, 36 Installation Progress window for the Radia Client, 49 Installation Wizard, 88, 89 installing Radia Administrator Workstation Mac OS X command line, 79 GUI, 71 system requirements, 68 Windows command line, 96 system requirements, 86 Wizard, 88 Radia Client command line, 61 GUI local computer, 39, 63 remote computer, 50, 63 installing software, 152 instance definition, 370 description, 22 Instance Connection message box, timer connection, 278 instance properties client behaviors File Arbitration Method, 165 File Update/Add Method, 165 Instance Update Method, 165 Method to De-install Resource, 165 Method to Install Resource, 164 Resource Initialization Method, 164, 191 data options Compression setting, 162, 189 Deflate, 162, 189 None, 162, 189 Promote instances without data, 162, 189 Promote Resource As, 163, 190 Force lock method, 163, 190 Maintenance, 163, 190

Normal, 163, 190 delivery options Machine, 161, 188 Mandatory, 161, 187 Optional, 161, 188 Override Priority, 161, 187 Use default priority, 160, 187 User, 161, 188 User Specified, 125, 161, 188 verification options Check for existence only, 160, 187 Check internal version, 124, 160, 187 Content (CRC Check), 124, 159, 186 No verification, 160, 187 Update only if newer, 160, 187 Use the default specified on the Manager, 159, 186 Verify statistics equal to, 159, 186 Instance Properties dialog box, 157 Component Selection Mode, 184 Client Behaviors tab, 191 Client Management tab, 185 Data Options tab, 189 Database Information tab, 166, 193 Installation Monitor Mode Client Behaviors tab, 164 Client Management tab, 158 Data Options tab, 162 Database Information tab, 166 opening, 184 Self-Maintenance, Data Options tab, 216 Instance Update Method, 192 Component Selection Mode, 192 Global Default Properties, 130 Installation Monitor Mode, 165 INSTDATE attribute, 345, 360 INSTDIR configuration file attribute, 57 Integration Server. See Radia Integration Server IP argument, 272 IPADDR01 attribute, 335

# J

Just-in-Time, 260

# L

LADAPT01 attribute, 335 LAN administrator type, 237 Lib directory location Radia Administrator Workstation Mac OS X command line, 80 GUI, 74 Radia Client command line, 63 GUI local, 44 remote, 52 LICENSE file, 23 LOCALUID attribute, 274 locked file method, 190 LOG directory, 298 Log directory location Radia Administrator Workstation Mac OS X command line, 81 GUI, 75 Radia Client command line, 63 GUI local, 45 remote, 52 -loglevel 9, 35, 69 logs timer, 283 troubleshooting, 284 LREPAIR attribute, 324, 363

### M

Mac File Resources, 131 description, 131 MACALIAS, 124 MACFILE attributes, 131

MACFILE class, 133 attributes, 133 MACFILE instance, 131 MACFILE.ZRSCRASH attribute, 133 Machine Component Selection Mode, 188 global defaults, 125 Installation Monitor Mode, 161 maintenance client, 208 packages, 221 path instance attributes, 224 Maintenance data option, 127 Component Selection Mode, 190 Installation Monitor Mode, 163 maintenance files changing location, 223 delivery of, 209 promoting, 163, 190 publishing, 208, 210 maintenance instance, 209 maintenance package, 209, 218 management applications, 26 Manager. *See* Radia Configuration Server Mandatory Component Selection Mode, 187 global defaults, 125 Installation Monitor Mode, 161 mandatory service, definition, 371 MASTER administrator type, 237 MCELIGBL attribute, 365 Method to De-install Resource, 192 Component Selection Mode, 192 Global Default Properties, 130 Installation Monitor Mode, 165 Method to Install Resource, 191 Component Selection Mode, 191 Global Default Properties, 130 Installation Monitor Mode, 164 method variable, definition, 371 method, definition, 371 MGRIP configuration file attribute, 57

MGRPORT configuration file attribute, 57 Minimum Megabytes of Memory Required Component Selection Mode, 178 Installation Monitor Mode, 144 Minimum Processor Required Component Selection Mode, 179 Installation Monitor Mode, 144 mname argument, 273 -mode plain, 38, 69 -mode silent, 61 -mode text Radia Administrator Workstation installation, 69 Radia Client installation, 38 modifying Radia Administrator Workstation command line, 113 GUI, 108 MS Windows Installer, 87

# N

NAME attribute, 225, 267, 361 naming conventions, 351 POLICY domain, 354 USER class, 354 WORKGRP class, 354 SOFTWARE domain, 355 Auditing class, 355 Delivery class, 355 PACKAGE class, 355 New Application Wizard creating a service, 198, 200 dialog box, 201 No verification Component Selection Mode, 187 global defaults, 124 Installation Monitor Mode, 160 None compression setting, 127, 162, 189 non-graphical installation Radia Administrator Workstation Mac OS X, 79 Windows, 96 Radia Client, 61 Normal data option, 127

Component Selection Mode, 190 Installation Monitor Mode, 163 Notification Details dialog box, 293 Notification e-mail, 292 Notification Summary dialog box, 232, 294 Notification Type dialog box, 231 notified deployment, 29 steps, 29 Notify, 260, 285 audience list, creating, 287, 289 definition, 371 description, 285 drag-and-drop, 303 initiating, 286 methods, 286 using a menu, 287 requirements, 285 retry command line, 298 viewing status, 295 NOTIFY class, 296 NOTIFY domain, 293 NOTIFY file, 295 description, 24 file structure, 296 RETRY domain, 297 Notify instance, example, 297 Notify Manager, 230 Notify Retry Manager, 298 notifying subscribers, 289 NOVADIGM domain, 23 NTFY administrator type, 237 NTFYCMDL attribute, 296 NTFYMSG attribute, 296 NTFYPORT configuration file attribute, 57 NTFYRC attribute, 296 NVDINSTALLCLIENTEXPLORER, 96 NVDINSTALLPUBLISHER, 96 NVDINSTALLSCREENPAINTER, 96 NVDINSTALLSYSTEMEXPLORER, 96

# O

object, definition, 371

object-oriented technology, 18 OBJECTS configuration file attribute, 57 Open Publishing Session window Component Selection Mode, 174 Installation Monitor Mode, 138 Self-Maintenance, 211 Optional Component Selection Mode, 188 global defaults, 125 Installation Monitor Mode, 161 optional service, definition, 372 Override Priority Component Selection Mode, 187 global defaults, 125 Installation Monitor Mode, 161 OWNER attribute, 361

# P

PACKAGE class instance, 140 Package Configuration Name window, 54 PACKAGE instance, description, 117 Package Location window, 53 Package Properties window Component Selection Mode, 176 Description of package Component Selection Mode, 177 Installation Monitor Mode, 141 Domain Component Selection Mode, 177 Installation Monitor Mode, 141 Installation Monitor Mode, 140 Package Name Component Selection Mode, 176 Installation Monitor Mode, 140 Release number Component Selection Mode, 177 Installation Monitor Mode, 141 Self-Maintenance, 213 Package Settings window Radia Administrator Workstation, 78 Radia Client local installation, 48

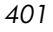

remote installation, 55 package, definition, 116, 372 package, promoting, 171, 197 PATCH class, 23 PATCH domain, 23 Path instance, description, 117 PERIODIC, 268 PKGR administrator type, 237 plain mode installing Radia Administrator Workstation, 69 installing the Radia Client, 38 POLICY domain, 23, 238 default classes, 239 DEPT, 239 POLICY, 239 STAGER, 239 USER, 239 WORKGRP, 239 policy, definition, 372 port argument, 273 Post-Installation Scan window, 153 POSTPARM configuration file attribute, 57 POSTPROC configuration file attribute, 57 Pre-Installation Scan window, 151 PREPARM configuration file attribute, 57 PREPROC configuration file attribute, 57 PRICE attribute, 361 PRIMARY file, 238 ADMIN domain, 23 AUDIT domain, 23 description, 23 NOVADIGM domain, 23 PATCH domain, 23 POLICY domain, 23 SOFTWARE domain, 23 SYSTEM domain, 23 PRODGUID attribute, 324 PROFILE file, 37, 329 description, 23 promote definition, 117, 372 instances created, 117

Promote Files window Component Selection Mode, 196 Installation Monitor Mode, 170 Self-Maintenance, 217 Promote instances without data Component Selection Mode, 189 Global Default Properties, 127 Installation Monitor Mode, 162 Promote Resource As, 127 Component Selection Mode, 190 Force lock method, 127, 163, 190 Installation Monitor Mode, 163 Maintenance, 127, 163, 190 Normal, 127, 163, 190 promoting a package, 171 PUBDATE attribute, 359 publish, definition, 372 publishing checklist, 118 Component Selection Mode, 116, 172 definition, 116 Installation Monitor Mode description, 116 overview, 135 push products, 18

## R

RADADMIN30.MSI, 87 radexecd, 36 Radia Administrator Location window, 73 Radia Administrator Tools. *See* Radia Administrator Workstation Radia Administrator Workstation Mac OS X installing command line, 79 GUI, 71 system requirements, 68 Windows installation program, 87 Installation Wizard, 89 installing

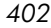

command line, 96 Wizard, 88 modifying command line, 113 GUI, 108 removing command line, 102 GUI, 98 repairing command line, 107 GUI, 103 system requirements, 86 Radia Application Manager, 27 definition, 372 Radia Client description, 372 installing local computer, 39 remoter computer, 50 system requirements, 34 Radia Client Explorer definition, 373 Radia Client Explorer, description, 26 Radia Client Location window, 43 Radia Configuration Server IP address Radia Administrator Workstation Mac OS X command line, 81 GUI, 76 Windows, 91 Radia Client command line, 64 GUI local, 46 remote, 52 Radia Configuration Server port number Radia Administrator Workstation Mac OS X command line, 81 GUI, 77 Windows, 91 Radia Client

command line, 64 GUI local, 47 remote, 52 Radia Configuration Server, description, 25, 373 Radia Database attribute, 23 class, 22 contents, 22 description, 373 file, 22 instance, 22 Radia Desktop Manager, 271 Radia Infrastructure, components, 25 Radia Integration Server, 257 definition, 373 Radia Inventory Manager, 27 definition, 373 Radia Management Applications, 26 Radia Management Portal, description, 25 Radia Notify, 36 Radia Notify Manager, 230 Radia Policy Adapter, 257 Radia Policy Manager, 257 Radia Proxy Server, description, 25 Radia Publisher defintion, 374 description, 26 logging on, 122 Radia Scheduler, 36, 260 definition, 374 description, 262 Radia Screen Painter, description, 26, 374 Radia Software Manager, 27 definition, 374 Radia Staging Server, description, 374 Radia System Explorer, description, 26, 374 Radia technology, 18 radsched, 36, 284 RADSCHED.EXE, 262 RADSCHED.LOG, 284 radskman, 271

parameters, 272 Ready to Install the Application window, 94 Ready to Modify the Application window, 111 Ready to Repair the Application window, 105 REBOOT, 300 asking permission, 302 values, 302 REBOOT attribute, 362 RECONFIG attribute, 364 REMOTE configuration file attribute, 57 Remote Installation Setup, description, 37 REMOVAL attribute, 363 REMOVE, 96, 100 removing Radia Administrator Workstation command line, 102 GUI, 98 repairing Radia Administrator Workstation command line, 107 GUI, 103 resolution, definition, 328, 374 Resource Initialization Method Component Selection Mode, 191 Global Default Properties, 130 Installation Monitor Mode, 164 resource, definition, 375 RETRY domain, 297 retry status, 299 RUNDLG attribute, 361

### S

scanning file system, 149 identifying what to scan, 147 SCHEDOK attribute, 361 scheduled deployment, 28 steps, 28 Scheduler. *See* Radia Scheduler Scheduling instance, 266 Scheduling variables, 267 Screen Painter. *See* Radia Screen Painter SEC administrator type, 237 Select Components to Install

local, 41 remote, 51 Select Connection Attribute dialog box, 222, 246, 247, 253, 277, 281 Select Features window, 92, 110 Select Files to be Published window, 181 Self-Maintenance, 214 Select Installation Type local installation of Radia Client, 42 remote installation of Radia Client, 51 Selected Aliases, viewing, 194 Selected Files, viewing, 182 Selected Links, 168 Self-Maintenance application packages, 221 Instance Properties dialog box, 216 Open Publishing Session window, 211 Package Properties window, 213 path instance attributes, 224 Promote Files window, 217 Radia Client, 208 Select Files to be Published, 214 Set Properties and Locations window, 215 self-maintenance files changing location, 223 publishing, 210 Self-Maintenance instance, 209 self-maintenance package, 218 self-managing infrastructure, 19 server staging, 325 service, definition, 198, 375 Session Type Component Selection Mode, 175 Installation Monitor Mode, 139 session, defintion, 375 Set Drives to Scan window, 149 Set Filter dialog box, 183 Set Packaging Options window, 148 Set Properties and Locations window Component Selection Mode, 184 Aliases tab, 194 Files tab, 182, 184

Installation Monitor Mode, 156 Desktop tab, 168 Files tab, 155, 156 Self-Maintenance, 215 Set Properties menu selection Component Selection Mode, 184 Installation Monitor Mode, 156 SETUP.EXE for the Radia Administrator Workstation installation, 87 show connections, 244 silent installation, 52, 59, 60, 97 command line parameters, 61 SIZE attribute, 360 sname argument, 273 SOFTWARE domain, 23 Software Manager. *See* Radia Software Manager SOFTWARE.ZSERVICE attributes, 358 sslmgr argument, 273 sslport parameter, 273 STAGER class, 239 staging server. *See* Radia Staging Server STARTDAEMONS attribute, 58 startdir argument, 273 static variables, 347 STATUS attribute, 345 subscriber, definition, 375 Successful Installation window Radia Administrator Workstation for Windows, 106, 112 Radia Client local installation, 50 remote installation, 56 Summary window Installation Monitor Mode, 154 Notification, 232 symbol, definition, 375 symbolic substitution, definition, 375 SYS administrator type, 237 System Configuration window Component Selection Mode, 178 Minimum Memory Required, 178 Minimum Processor Required, 179

Target Operating System., 178

Installation Monitor Mode, 143 Minimum Memory Required, 144 Minimum Processor Required, 144 Target Operating System, 143 SYSTEM domain, 23 System Explorer. *See* Radia System Explorer system requirements Radia Administrator Workstation Mac OS X, 68 Windows, 86 Radia Client, 34

### T

Target Operating System, 178 Installation Monitor Mode, 143 New Application Wizard, 201 test environment, setting up, 30 text mode installing Radia Administrator Workstation, 69 installing the Radia Client, 38 timer configuring, 264 connecting to a service, 276 drag-and-drop, 276 Show Connections, 279 editing variables, 274 location of logs, 283 logs, 283, 284 mandatory services, 303 modifying, 266 testing, 283 troubleshooting, 282 Timer. *See* Radia Scheduler TIMER instance, 266 TIMER variables, 262, 267 timer-based deployments, 36

## U

uid argument, 274 UIOPTION attribute, 364 ulogon argument, 274 Unassigned Version list, 318

Update only if newer Component Selection Mode, 187 global defaults, 124 Installation Monitor Mode, 160 Updated files, Installation Monitor Mode, 167 UPDDATE attribute, 359 UPGDATE attribute, 359 URL attribute, 360 Use default priority Component Selection Mode, 187 global defaults, 125 Installation Monitor Mode, 160 Use the default specified on the Manager Component Selection Mode, 186 global defaults, 124 Installation Monitor Mode, 159 User Component Selection Mode, 188 global defaults, 125 Installation Monitor Mode, 161 USER class, 239, 240 USER instance, 240 User Specified Component Selection Mode, 188 global defaults, 125 Installation Monitor Mode, 161 users assigning to groups, 243 connecting to applications, 249 creating, 240

### V

variable, definition, 376 VCOMMENT attribute, 345 VENDOR attribute, 360 VERDATE attribute, 345, 359 verification options, 123, 159, 186 Check for existence only, 160, 187 Check internal version, 124, 160, 187 Content (CRC Check), 124, 159, 186 No verification, 160, 187 table, 124

Update only if newer, 160, 187 Use the default specified on the Manager, 159, 186 Verify statistics equal to, 159, 186 Verify statistics equal to Component Selection Mode, 186 global defaults, 124 Installation Monitor Mode, 159 VERIFY\_INTERVAL, 298 VERROR attribute, 346 VERSION attribute, 346, 361 VERSION class, 306 variables, 308 Version Group Editor, 313 version group, definition, 376 Version Groups, 260 connecting to an application, 322 creating an instance, 313 description, 313 example, 307 Version instance, 318 VGROUP class, 306 VGROUP instance, 317 connecting to ZSERVICE, 322

### W

Web-based Enterprise Management (WBEM), definition, 377 Welcome window Radia Administrator Workstation Mac OS X, 72 Windows, 89 Radia Client local, 40 remote, 51 What to Open Component Selection Mode, 175 Description, 139, 175 Existing Session, 139, 175 Installation Monitor Mode, 139 New Session, 139, 175 Session ID, 139, 175 What to Scan window, 148, 149

Windows Installer AIP, 97 Windows Installer log, 97 Windows Management Instrumentation (WMI), definition, 377 WORKGRP class, 239

## Z

ZAVIS attribute, 359 ZCHNNAME attribute, 269 ZCMDPRMS attribute, 304 ZCONFIG attribute, 336 ZCONFIG object, 329, 330, 331 collection, 336 definition, 377 table of variables, 335 ZCONFIG.EDM file, 333 ZCONTEXT, 125 ZCREATE attribute, 130, 164, 191, 269, 359 ZDELETE attribute, 130, 165, 191, 269, 359 ZDELSVC object, 330 ZDISCONN, 324 ZDISCONN attribute, 365 ZFILEUPD attribute, 130, 165, 192 ZHDWCOMP attribute, 335 ZHDWCPU attribute, 335 ZHDWD00 attribute, 335 ZHDWD00F attribute, 335 ZHDWD00T attribute, 335 ZHDWDNUM attribute, 335 ZHDWIPAD attribute, 335 ZINIT attribute, 130, 164, 191, 359 ZMASTER object, 329, 330 definition, 377 ZNOPING attribute, 267 ZOBJPRI attribute, 268 ZPAKSESS.EDM, 177 sample, 142 ZPENDING attribute, 267 ZPERGID, 133 ZPERUID, 133 ZPRVNAME attribute, 269 ZREPAIR attribute, 359

ZRSCCMDL attribute, 266, 267 ZRSCMO, 125 ZRSCMO attribute, 161, 188 ZRSCPRI, 125 ZRSCRASH, 133 ZRSCVRFY attribute, 159, 186 ZRSCVRFY variable, settings, 124 ZRSSCMDL attribute, 267 ZSCHDEF attribute, 267, 269, 270 ZSCHDEF variable modifying, 274 parameters, 271 syntax, 270 ZSCHFREQ attribute, 266, 267, 269 ZSCHFREQ variable RANDOM attribute, 270 ZSCHMODE attribute, 268 ZSCHTYPE attribute, 267, 268 ZSERVICE attribute, 357 ZSERVICE class, 249 base instance, 340 ZSERVICE instance, 324 REBOOT attribute, 300 ZSRCCLAS attribute, 346 ZSRCCRC attribute, 346 ZSRCDOMN attribute, 346 ZSRCNAME attribute, 346 ZSRCOBID attribute, 346 ZSTOP attribute, 268 ZSTOP, versioning, 308 ZSTOPnnn attribute, 358 ZSVCACTD attribute, 358 ZSVCACTT attribute, 358 ZSVCCAT attribute, 364 ZSVCCONF attribute, 358 ZSVCCSTA attribute, 358 ZSVCEXPD attribute, 358 ZSVCEXPT attribute, 358 ZSVCINST attribute, 358 ZSVCMO attribute, 358 ZSVCNAME attribute, 346, 358 ZSVCOID attribute, 269

ZSVCPRI attribute, 358 ZSVCSEL attribute, 358 ZSVCSTAT object, 330 ZSVCTTYP attribute, 358 ZSVCUPD attribute, 358 ZSYSACCT attribute, 365 ZTIMEQ object, 262, 267, 282 definition, 377

example, 282 location of, 282 viewing, 282 ZUPDATE attribute, 130, 165, 192, 269, 359 ZUSERID attribute, 336 ZUSRID attribute, 346 ZVERIFY attribute, 269, 359